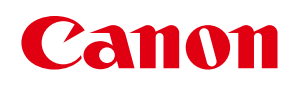

# Artland **Artland** Lite Edition

カード発行ソフトユーザーズガイド

# 目次

### はじめに

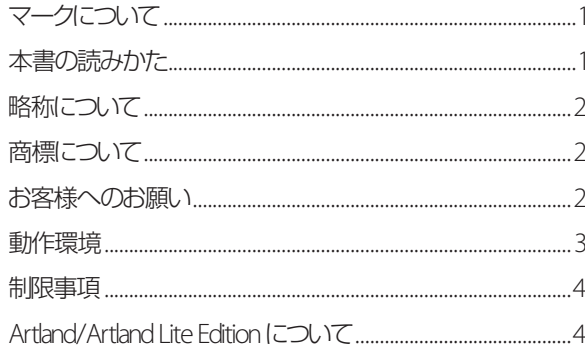

### 第1章 カード発行の流れ

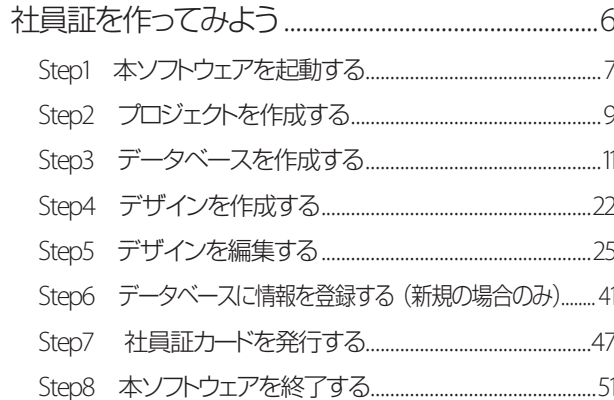

#### 第2章 本ソフトウェアの起動

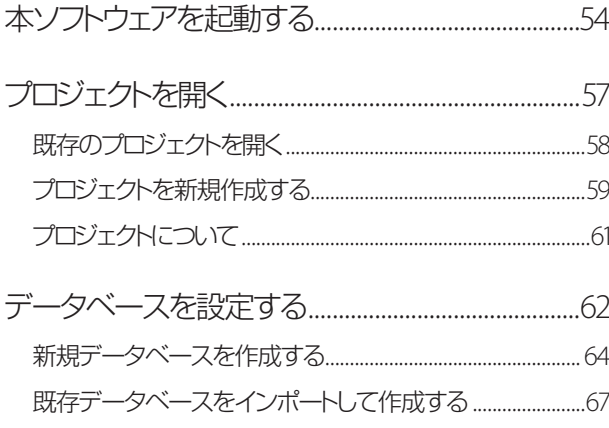

ユーザーアカウントを設定する (Artland のみ)......91

#### 第3章 データベースの編集

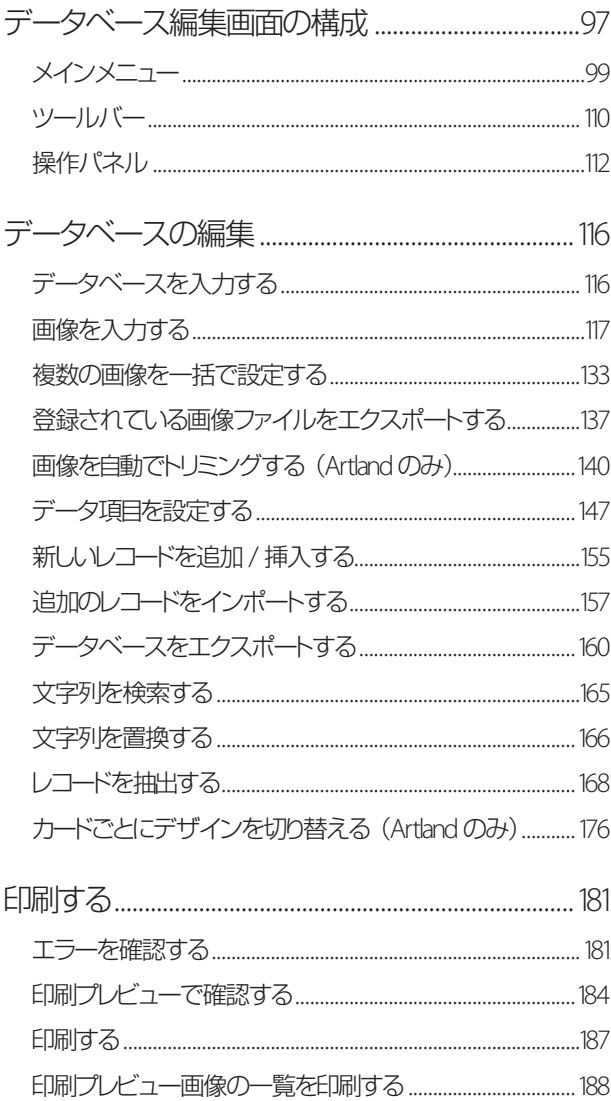

### 第4章 券面デザインの編集

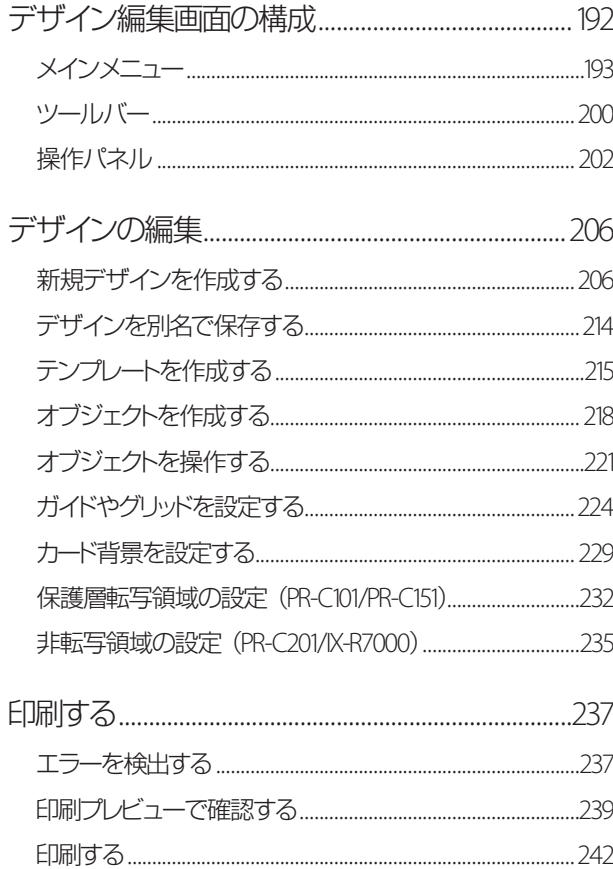

# 第5章 オブジェクトの設定

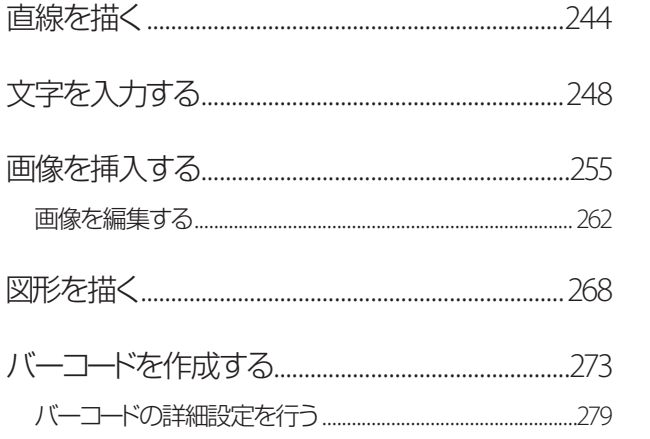

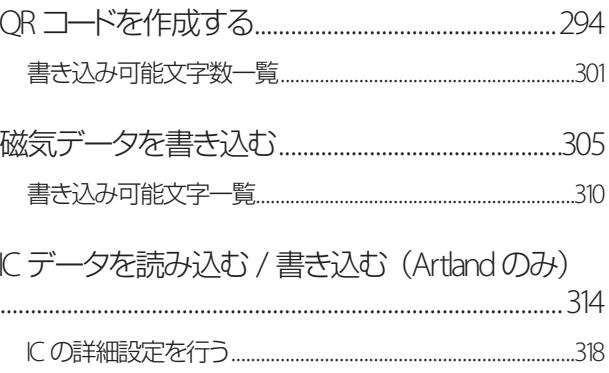

#### 第6章 即時発行

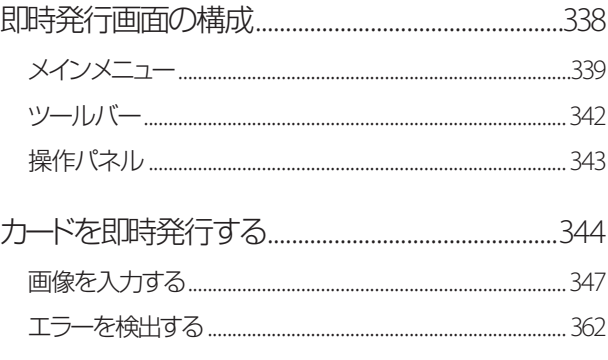

### 第7章 付録

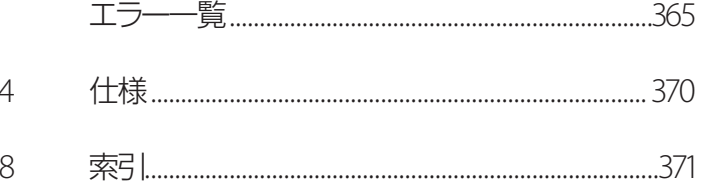

# <span id="page-3-0"></span>はじめに

このたびは、本ソフトウェアをお買い上げいただきまして、誠にありがとうございます。

『Artland/Artland Lite Edition』はカード券面デザインの作成からカード発行までを手軽に利用するためのアプリケー ションソフトウェアです。社員証やメンバーズカードなど目的に合わせたオリジナルの ID カードを簡単に発行するこ とができます。

ご使用前に本書をお読みいただき、正しい操作でご活用ください。

# マークについて

本書では、次のようなマークを使用しています。

重要

機能や操作に関わる注意事項が書かれています。

- - メモ 操作の参考になることや補足説明が書かれています。

# 本書の読みかた

本書は、以下の環境を例に説明しています。

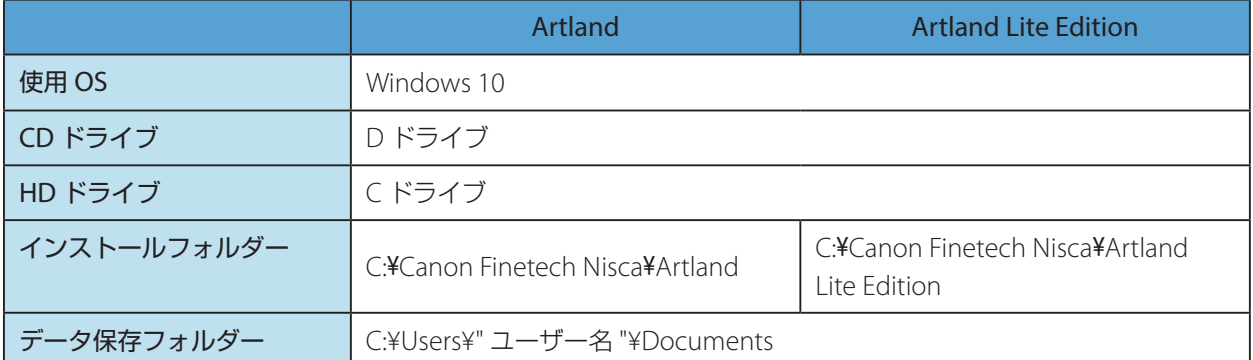

## <span id="page-4-0"></span>略称について

本書に記載されている名称は、下記の略称を使用しています。

- Microsoft Windows 11 日本語版を Windows 11 と表記しています。
- Microsoft Windows 10 日本語版を Windows 10 と表記しています。
- Microsoft Windows を Windows と表記しています。

# 商標について

- Artland はキヤノンファインテックニスカ株式会社の商標です。
- Canon、Canon ロゴは、キヤノン株式会社の商標です。
- Microsoft、Windows、Access、Excel、DirectX、Visual C++ は、米国 Microsoft Corporation の米国およびそ の他の国における商標または登録商標です。
- FeliCa は、ソニー株式会社の商標です。
- Mifare は、NXP セミコンダクターズ社の商標です。
- QR コードは、株式会社デンソーウェーブの商標です。
- その他本文中に使用される社名・商品名はその会社の商標または登録商標です。

# お客様へのお願い

- 本書の一部または全部を無断で転載することは、禁止されています。
- 本書に記載されている内容は、将来予告なしに変更されることがあります。
- 本書の内容については万全を期していますが、万一誤りや記載漏れなどにお気づきの点がございましたら、お客 様相談センターまでご連絡ください。
- 本ソフトウェアを運用した結果につきましては、上記に関わらず責任を負いかねますので、あらかじめご了承く ださい。

# <span id="page-5-0"></span>動作環境

本ソフトウェアは、次の環境でご利用になれます。

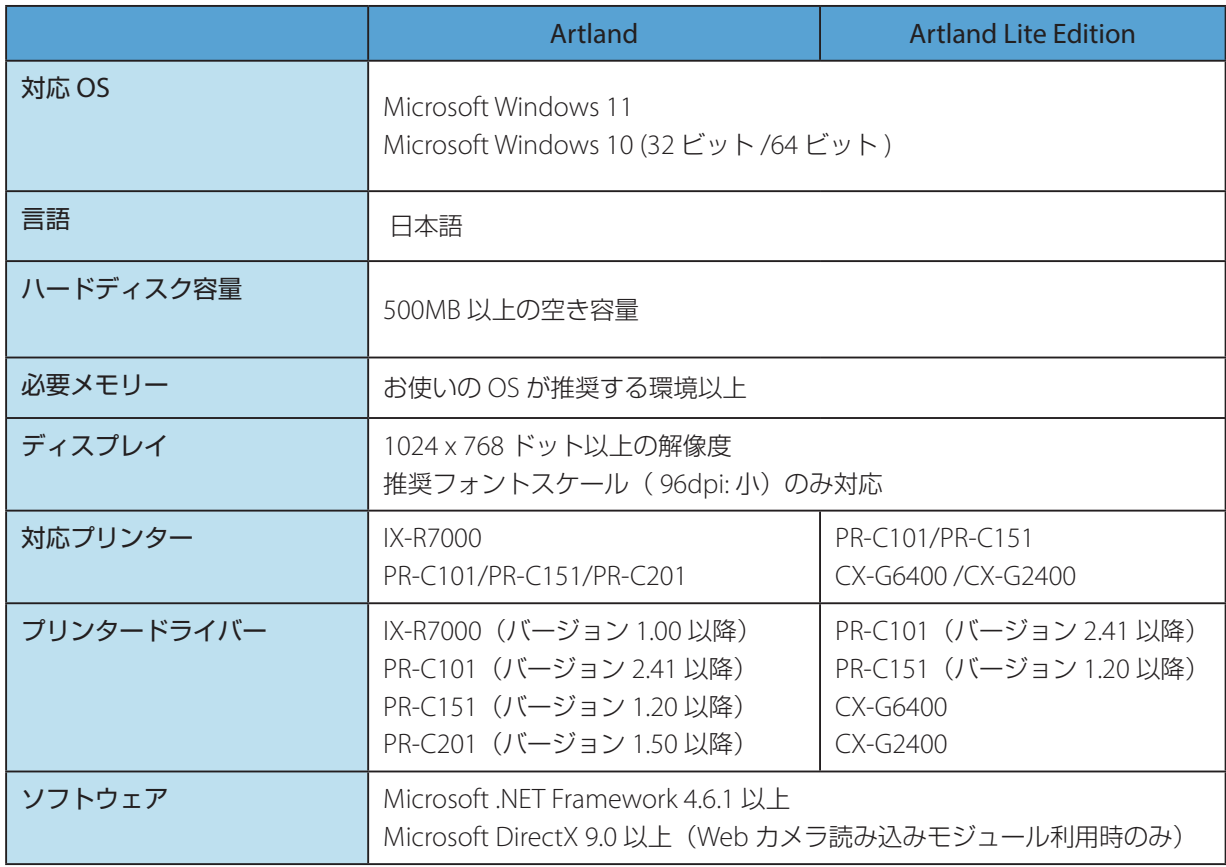

#### 重要  $\checkmark$

- Artland は Windows の 32 ビット互換モード(WOW64)では動作しません。
- 64 ビット版 OS をご利用の場合は、必ず 64 ビット用本ソフトウェアをインストールしてください。
- 64 ビットの OS に 32 ビットの Microsoft Access (または、Microsoft Excel) をインストールした場合は、本ソ フトウェアよりこれらのファイルを読み込むことはできません。
- Microsoft Excel ファイルのデータをインポートする場合は、動作環境 (32 ビット /64 ビット)と同一の Microsoft Excel が必要となります。
- Microsoft Office Access データをインポートする場合、データベースを作成したソフトウェアが備わってない環 境でも可能です。
- データベースのインポートがうまくいかない場合は、「Microsoft Access データベース エンジン 2010 再頒布可 能コンポーネント」をマイクロソフト社のホームページからダウンロードし、インストールを行ってください。
- Microsoft Access データベースファイルの読み込みは、「Artland」のみ対応しています。 (→ [P. 371\)](#page-373-1)

#### <span id="page-6-0"></span>制限事項

- ご使用のプリンターによっては、画面表示どおりの色合いで印刷されない場合があります。
- 本アプリケーションは複数起動できません。
- Web カメラ読み込みモジュールは、Microsoft DirectX の機能(DirectShow)を利用しておりますので、利用さ れる Web カメラが同機能に対応しているかを予めご確認ください。また、画像の品質は、カメラの性能や光の 状態(設置場所)等により大きく変化しますので、撮影環境につきましてもご検討の上ご利用ください。
- 高解像度の画像を取り込む場合は、ご使用のコンピューターの動作スペックによっては動作が遅くなる場合があ ります。ご使用のプリンターの印刷解像度以下の画像をご使用いただくことをおすすめします。
- 10 種類の画像フォーマット (TIF, GIF, PNG, PSD, PCX, EMF, JPG, TGA, BMP, WMF) に対応しています が、各フォーマットのすべての属性(オプション設定)には対応しておりませんので、ご利用いただけない場合は、 標準的な属性に変更してください。
- CX-G2400/CX-G6400 にて QR コードオブジェクトが含まれるデータを印刷する場合、本アプリケーションの印 刷設定から解像度を変更しないでください。QR コードの印刷サイズが変わってしまいます。 解像度を [速度優先 (600dpi)] に変更する場合は、プリンタードライバーの印刷設定画面から設定してください。

# Artland/Artland Lite Edition について

以下の機能は、「Artland」のみ対応しています。

- ・ ユーザーアカウント設定 **(** → **P. 91)**
- ・ **Microsoft Access** データベースファイルの読み込み **(** → **[P. 71\)](#page-73-0)**
- ・ マルチデザイン **(** → **[P. 177\)](#page-179-0)**
- ・ データベースにリンクしているオブジェクトが配置されたテンプレートの保存 **(** → **[P. 216\)](#page-218-1)**
- ・ **IC** エンコード **(** → **[P. 315\)](#page-317-1)**
- ・ 文字縮小補正 **(** → **[P. 255\)](#page-257-0)**
- ・ 顔写真自動トリミング **(** → **[P. 140\)](#page-142-1)**

重要

- 「Artland」で作成されたプロジェクトは、「Artland Lite Edition」で開くことはできません。
- 「Artland Lite Edition」で作成されたプロジェクトは「Artland」で開くことができます。

<span id="page-7-0"></span>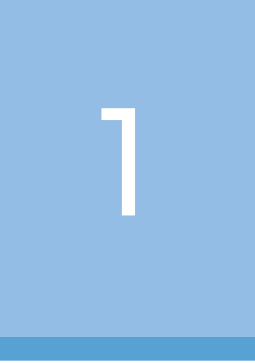

# カード発行の流れ

本ソフトウェアの基本的な機能を説明します。

社員証を作ってみよう

# <span id="page-8-0"></span>社員証を作ってみよう

ここでは、本ソフトウェアを使って、次のような社員証を作成し、キヤノン IX-R7000 で印刷します。 <完成イメージ>

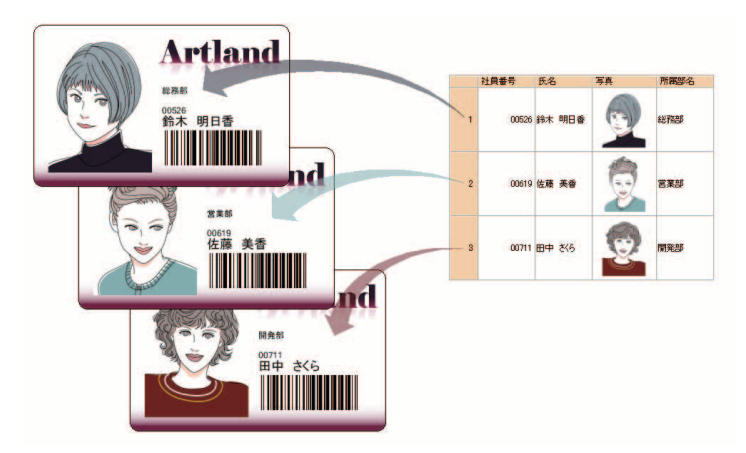

カードの作成は次のような流れに沿って行います。

また、本手順で使用するデータは、アプリケーション CD 内の「Sample」フォルダーに収録されています。

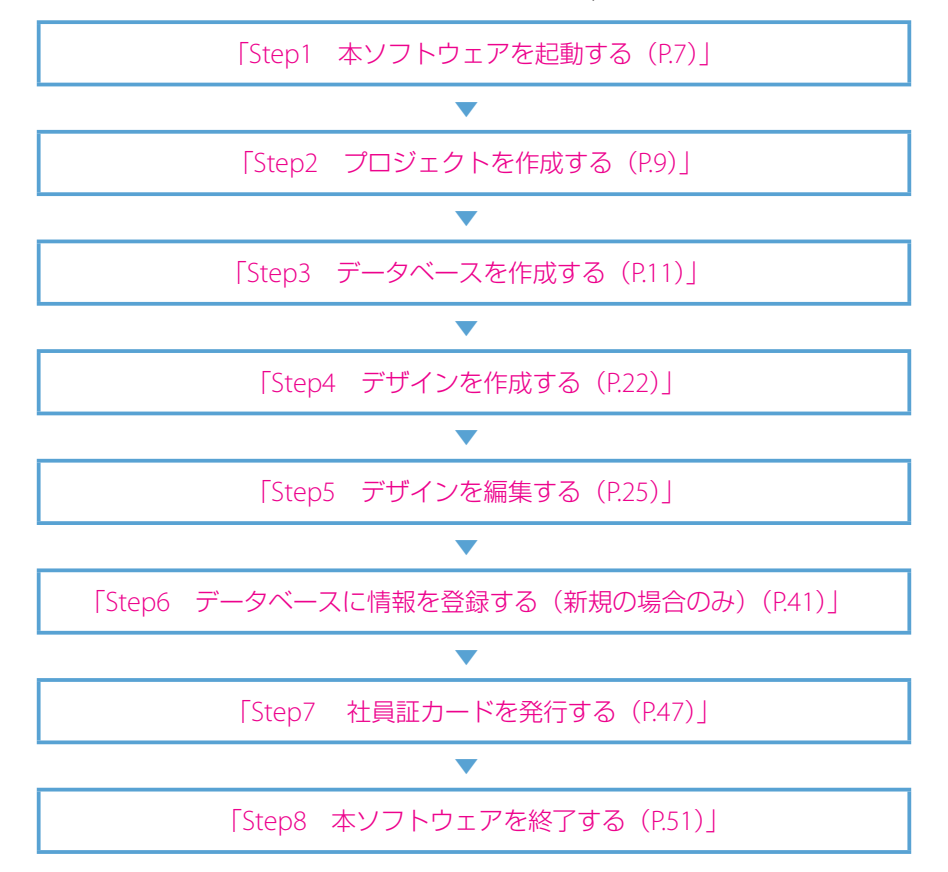

# <span id="page-9-0"></span>Step1 本ソフトウェアを起動する

本ソフトウェアを起動します。

- Artland の場合
- 1 デスクトップ上に作成された本ソフトウェアのアイコン Artland (Artland) をダブルク リックします。

または、検索ボックスに [Artland] と入力し Enter キーを押します。

**2** アプリケーションのスプラッシュ画面が起動して、初期化処理が終了すると、ログイン 画面が表示されます。

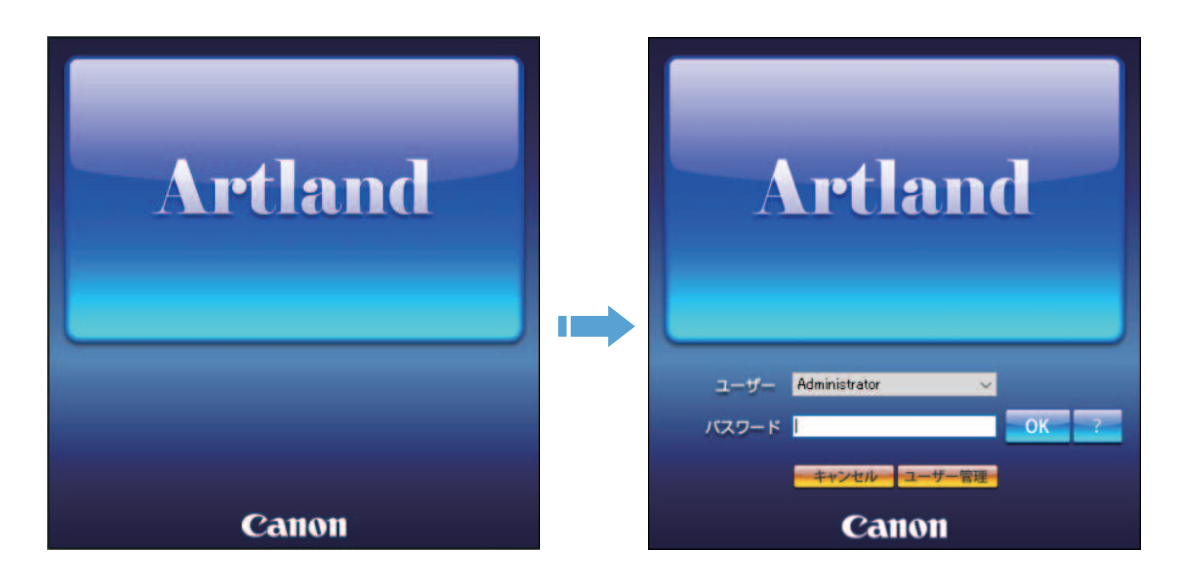

**3** [OK]をクリックします。

作業選択画面へ移行します。

メモ

• 初期インストール時は、ユーザー情報として[Administrator](パスワード無し)が登録されています。

- Artland Lite Edition の場合
- 1 デスクトップ上に作成された本ソフトウェアのアイコン **Artland Lite Edition** (Artland Lite Edition)をダブルクリックします。

または、検索ボックスに [Artland Lite Edition] と入力し Enter キーを押します。

**2** アプリケーションのスプラッシュ画面が起動して、任意キーをクリックするか一定時間 (約5秒)が経過すると、作業選択画面が表示されます。

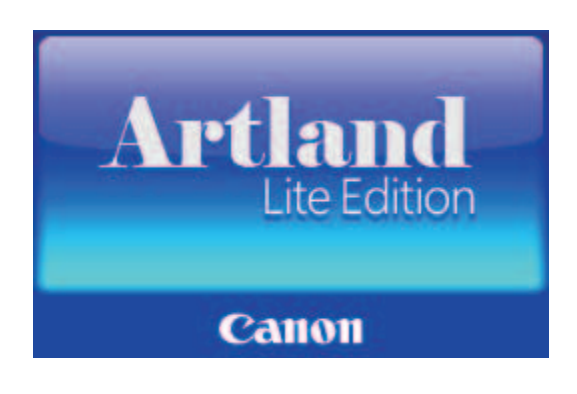

# <span id="page-11-0"></span>Step2 プロジェクトを作成する

プロジェクトを作成します。

本ソフトウェアでは、データベースの情報およびカード券面デザインを「プロジェクト」という単位で管理します。

### メモ

- プロジェクトについて詳しくは、[「プロジェクトについて\(](#page-63-1)P.61)」を参照してください。
- **1** [プロジェクトを作成]をクリックします。

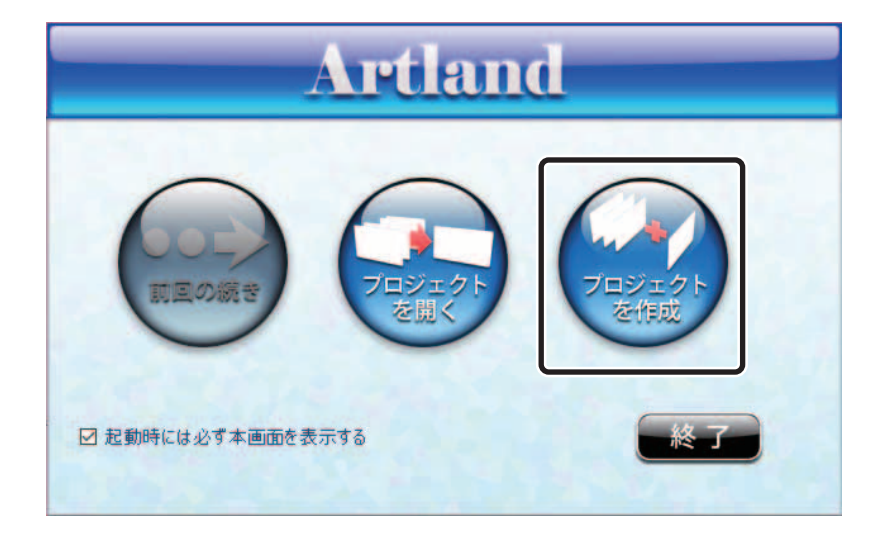

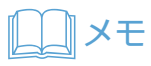

• 作業選択画面について詳しくは、[「プロジェクトを開く\(](#page-59-1)P.57)」を参照してください。

#### **2** 「プロジェクト名」および「保存場所」を指定します。

ここでは、以下のように入力し、[参照]から任意の保存場所を指定します。 「データベース」は、「利用する」にチェックを入れます。

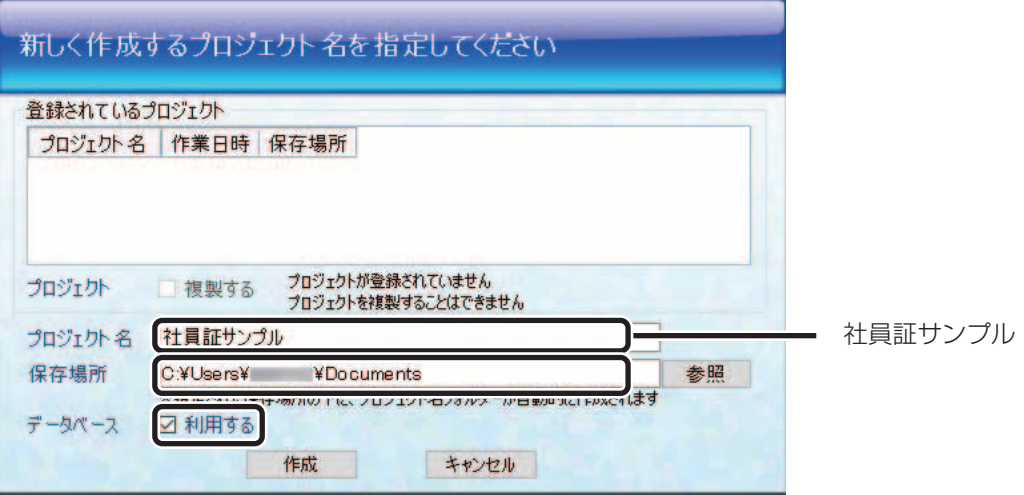

**3** [作成]をクリックします。

**4** プロジェクトの作成内容を確認して、[はい]をクリックします。

新しいプロジェクトが登録され、プロジェクト情報を管理するためのフォルダー(以下、プロジェクト管 理フォルダー)が作成されます。プロジェクトに関するすべての情報は、このフォルダーに登録されます。

プロジェクト管理フォルダー保存場所(初期設定の場合):  **C:¥Users¥"** ユーザー名 **"¥Documents¥** 社員証サンプル

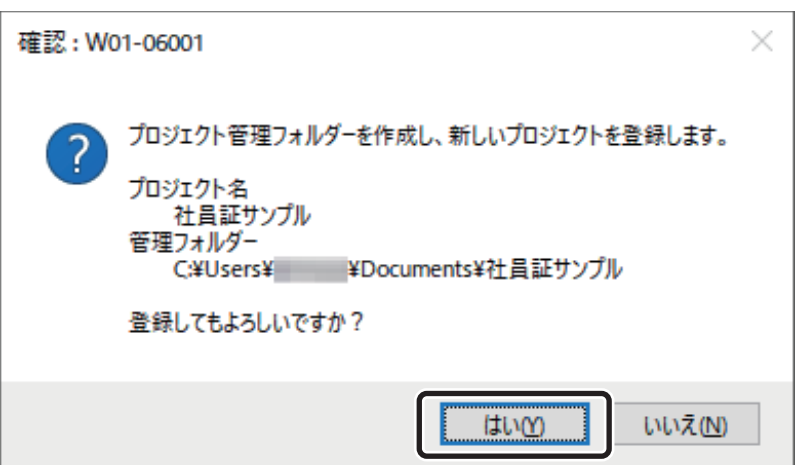

データベースを作成するためのウィザード画面が表示されます。

# <span id="page-13-0"></span>Step3 データベースを作成する

券面に印刷する情報を登録するためのデータベースを作成します。 ここでは、いずれかの作成手順を参照して作業を進めてください。

データベースを新規に作成する場合: 「データベースを新規に作成する (P.11)| 既存のデータベース (CSV 形式などのファイル) をインポートして作成する場合: 「既存のデータベースをインポートする (P.14)」

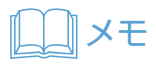

• 上記以外のデータベース作成方法は、「データベースを設定する(P.62)」をご参照ください。

#### ■ データベースを新規に作成する

ここでは、以下の項目をデータベースに登録します。

・ 社員番号

社員番号を数字で入力する項目

・ 氏名

氏名を文字列で入力する項目

・ 写真

写真を画像ファイルで入力する項目

・ 所属部名

所属を文字列で入力する項目

**1** 「新規データベースを作成する」を選択し、[次へ]をクリックします。

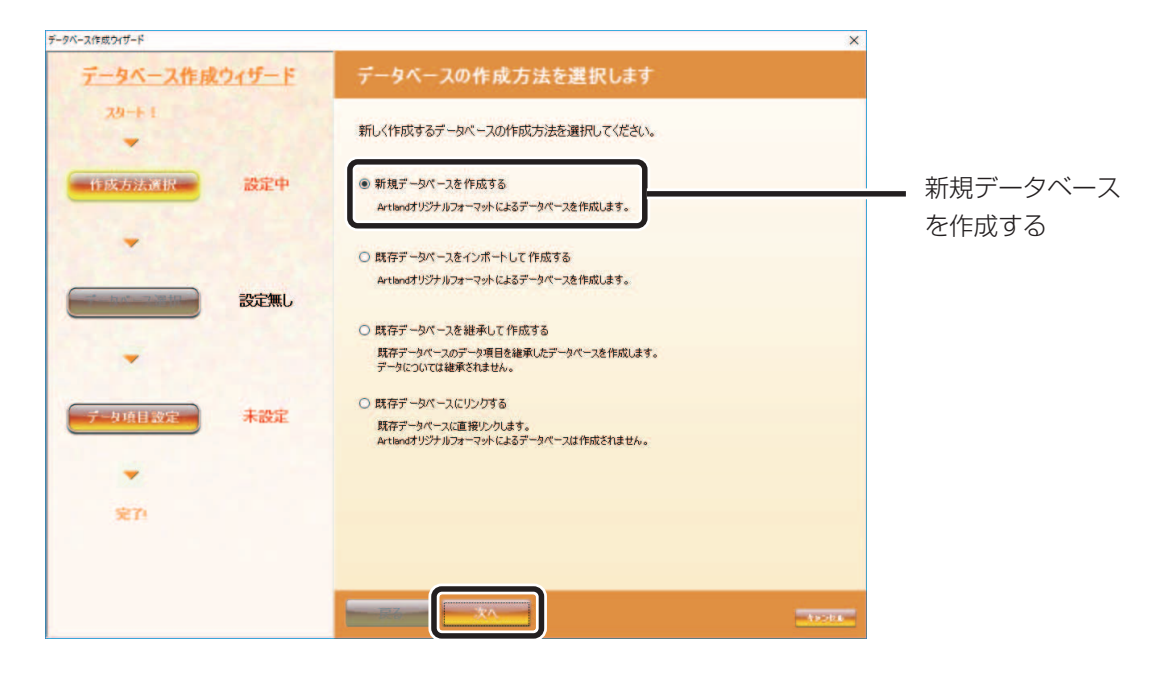

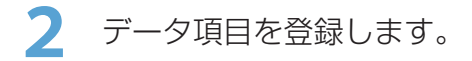

ここでは、データ項目一覧の「社員証」グループから以下を選択し、[項目を追加]をクリックします。

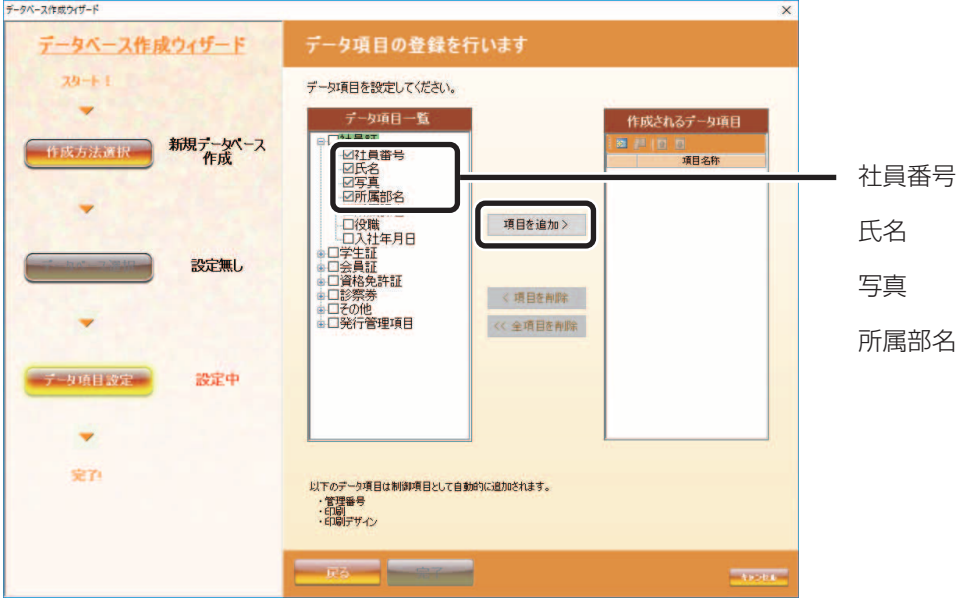

**3** [完了]をクリックします。

新しいデータベースが登録され、データベース情報を管理するためフォルダー(以下、データベース管理フォ ルダー)が作成されます。データベースに関するすべての情報は、このフォルダーに登録されます。

データベース管理フォルダー(初期設定の場合):

 **C:¥Users¥"** ユーザー名 **"¥Documents¥** 社員証サンプル **¥** 社員証サンプル **\_ndd**

**4** 「作業内容の選択」画面から「カード券面デザインを作成する」を選択して、[OK]をクリッ クします。

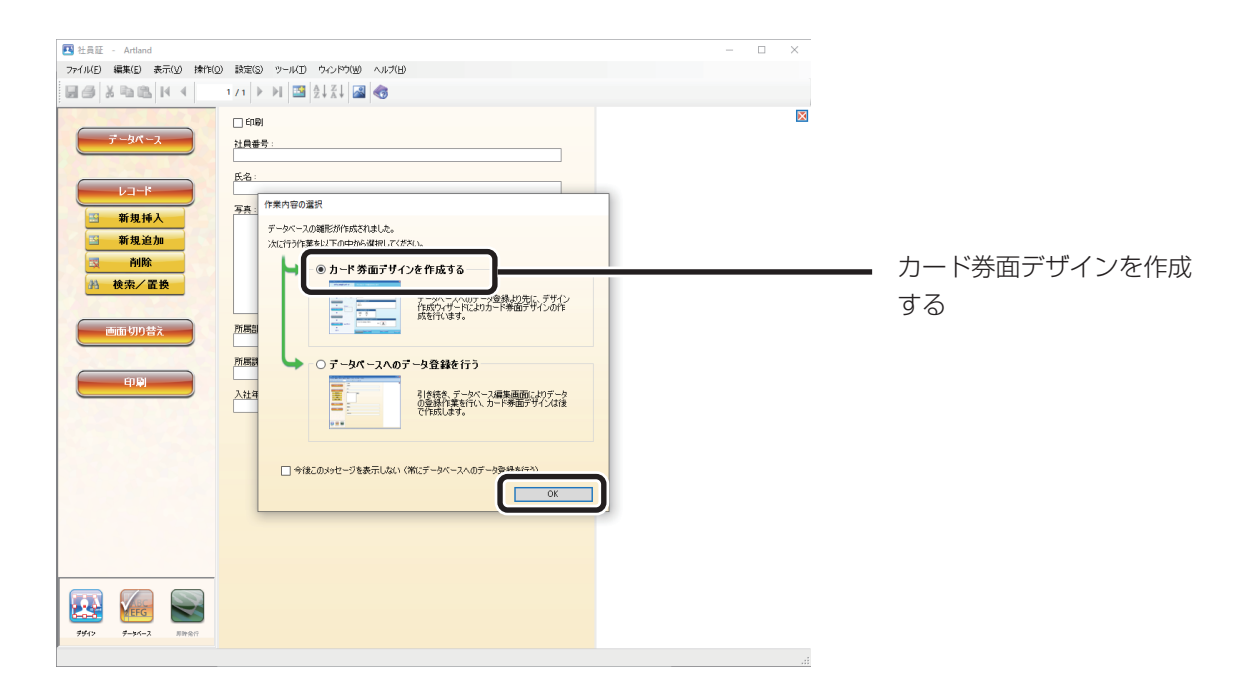

デザイン編集画面が表示されます。

#### ■ 既存のデータベースをインポートする

ここでは、CSV ファイルよりデータをインポートしてデータベースを作成します。

**1** 「既存データベースをインポートして作成する」を選択し、[次へ]をクリックします。

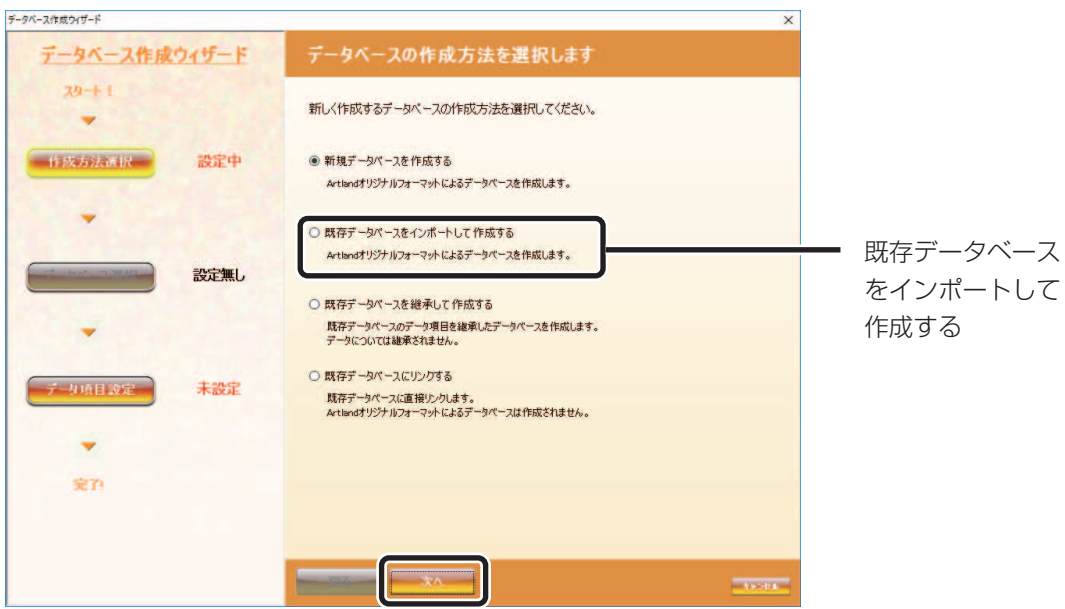

**2** 読み込むファイルの種類を選択します。

ここでは、「種類」から「テキストファイル」を選択し、[接続設定画面を起動する]をクリックします。

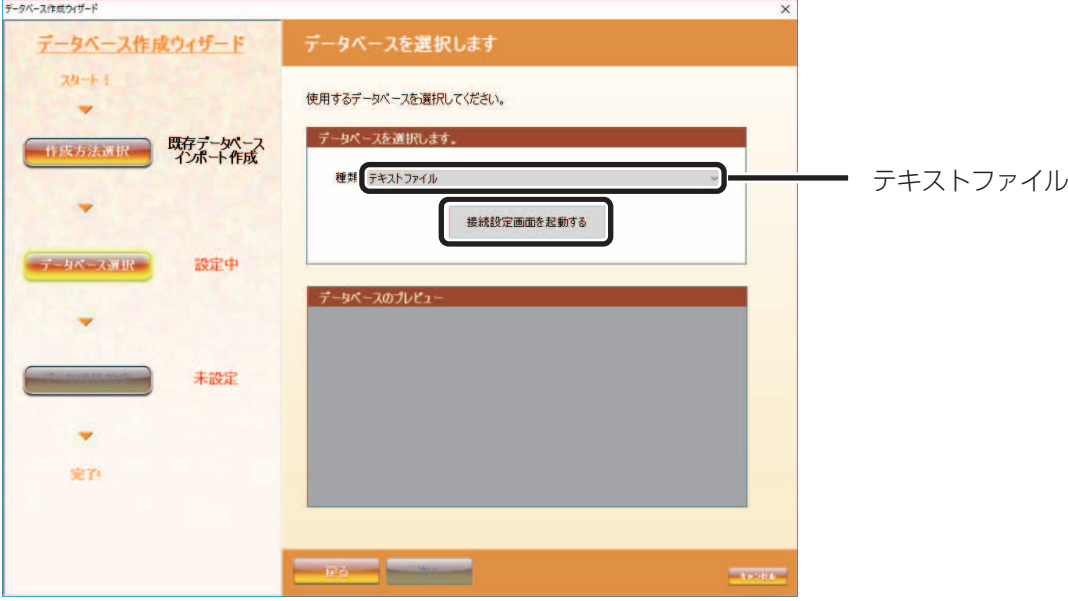

**3** [ファイル選択]をクリックし、データベースファイル(名簿サンプル .csv)を選択します。

「名簿サンプル .csv」は、アプリケーション CD 内の以下に保存されています。

 **D**:**¥Sample¥** データベース **¥** 名簿サンプル **.csv**

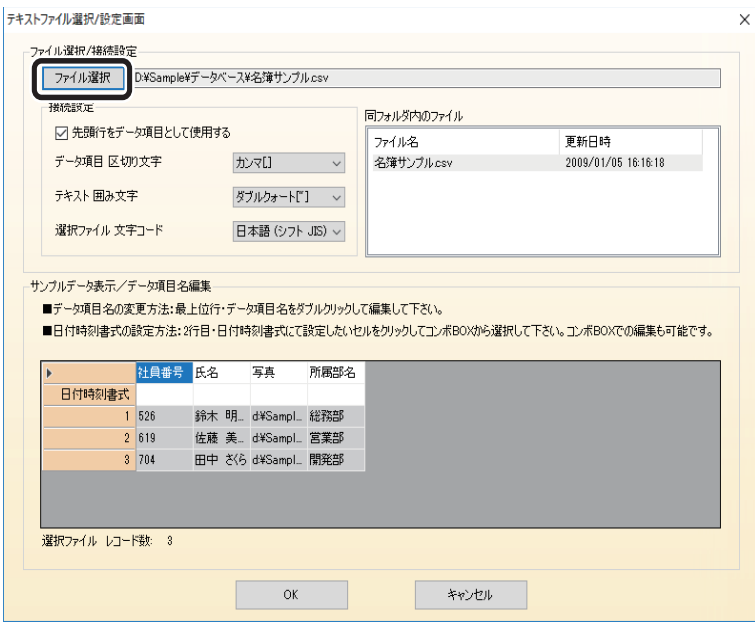

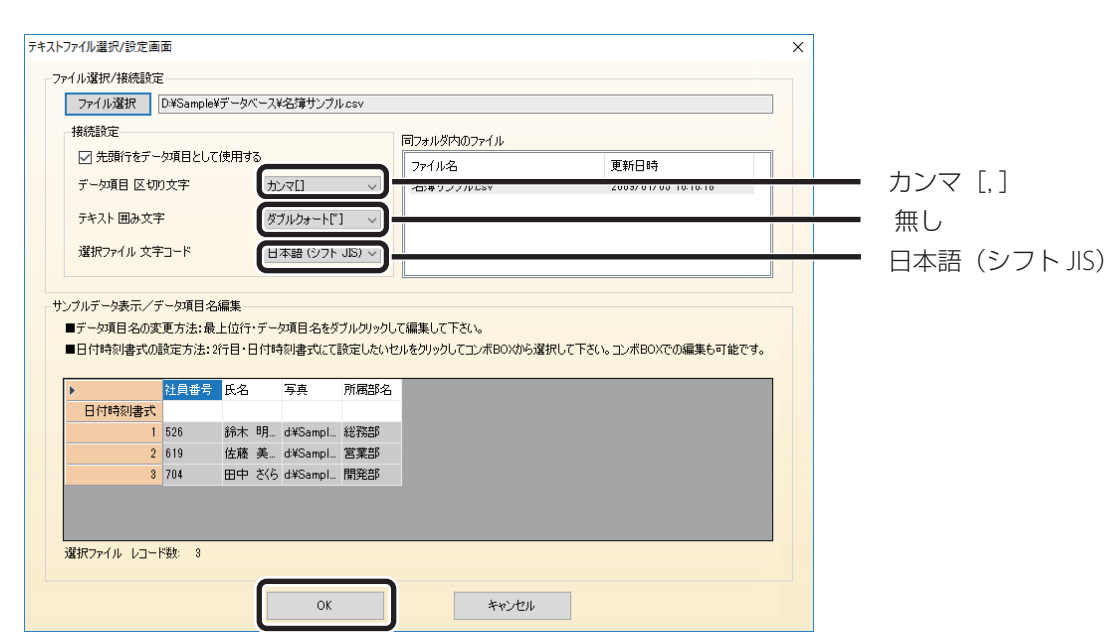

**5** 「データベースのプレビュー」に読み込まれた内容が正しいことを確認して、[次へ]を クリックします。

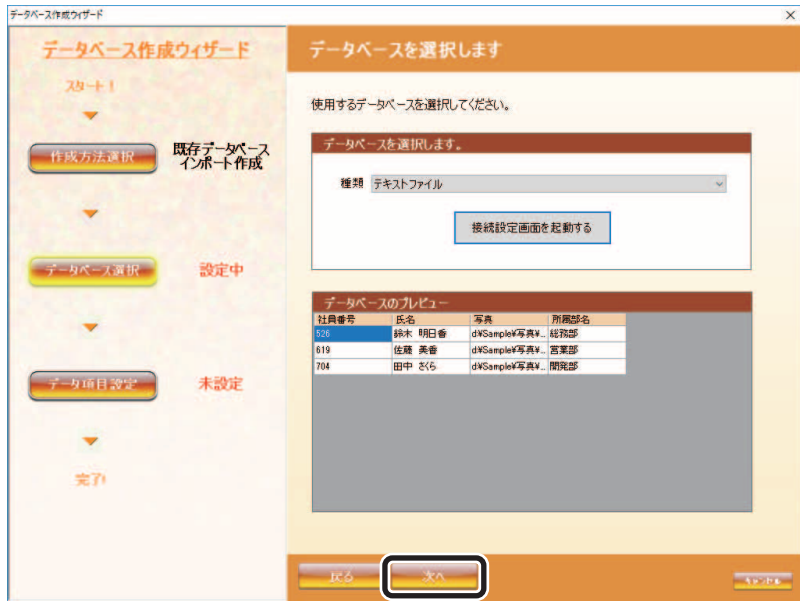

**6** データ項目一覧の「インポートした項目」グループから以下の項目を選択し、[項目を 追加]をクリックします。

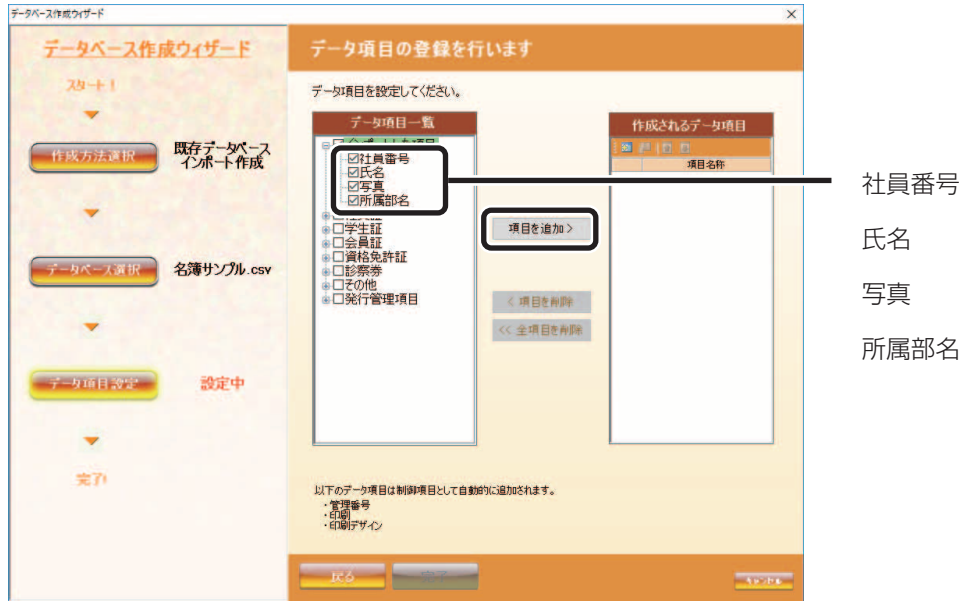

**7** 「作成されるデータ項目」のツールバーから (データ項目詳細設定 ) をクリックし ます。

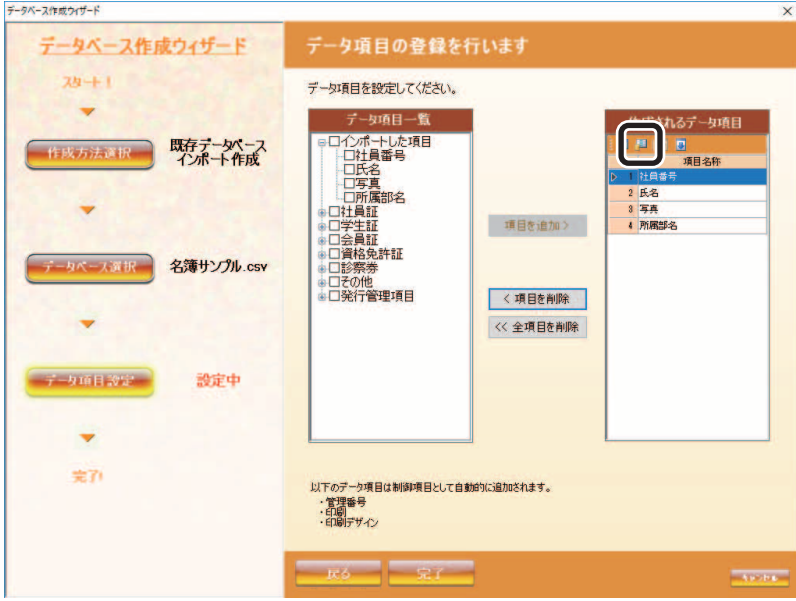

**8** 各データ項目に対する詳細設定を行います。

ここでは、それぞれの項目を以下のように設定します。

#### ■社員番号

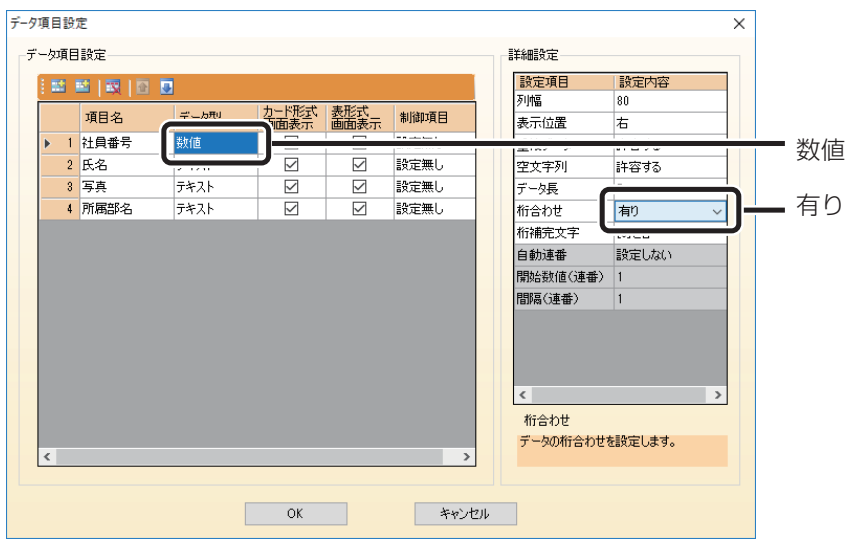

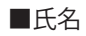

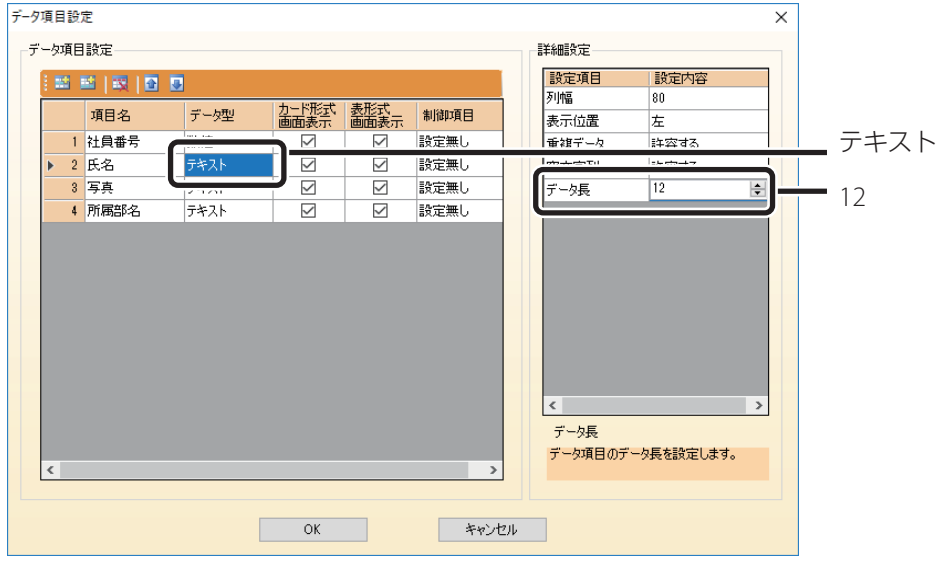

#### データ項目設定  $\overline{\mathsf{x}}$ データ項目設定 詳細設定 <mark>|設定項目</mark><br>|列幅 ||設定内容|<br>|80 |画画||喫||圓圓| 項目名 データ型 カード形式 | 表形式<br>|画面表示 | 画面表示 | 制御項目 表示位置 中央 1 社員番号 数值  $\leq$  $\checkmark$ 設定無し 空文字列 許容する  $\boxtimes$  $\overline{\smile}$ 設定無し 写真 画像 画像  $\overline{z}$  $\frac{1}{\sqrt{2}}$ 取定無し  $\vert \cdot \vert$ データ長 データ項目のデータ長を設定します。  $\begin{array}{|c|c|c|}\n\hline\n\text{OK} & \text{OK}\n\end{array}$  $\begin{array}{|c|c|c|c|c|} \hline & & & \mbox{ $*\star$~} \times \text{ $*\star$} \times \text{ $*\star$} \end{array}$

#### ■所属部名

■写真

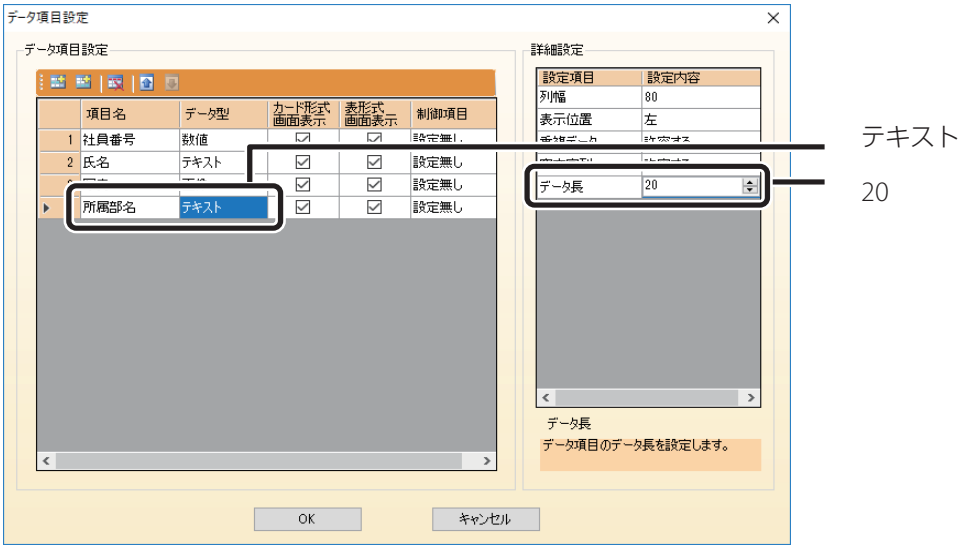

#### **トレスメモ**

• それぞれのデータ項目の詳細[は「データ項目を設定する\(](#page-149-1)P.147)」を参照してください。

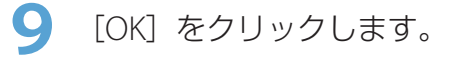

# 10 [完了] をクリックします。

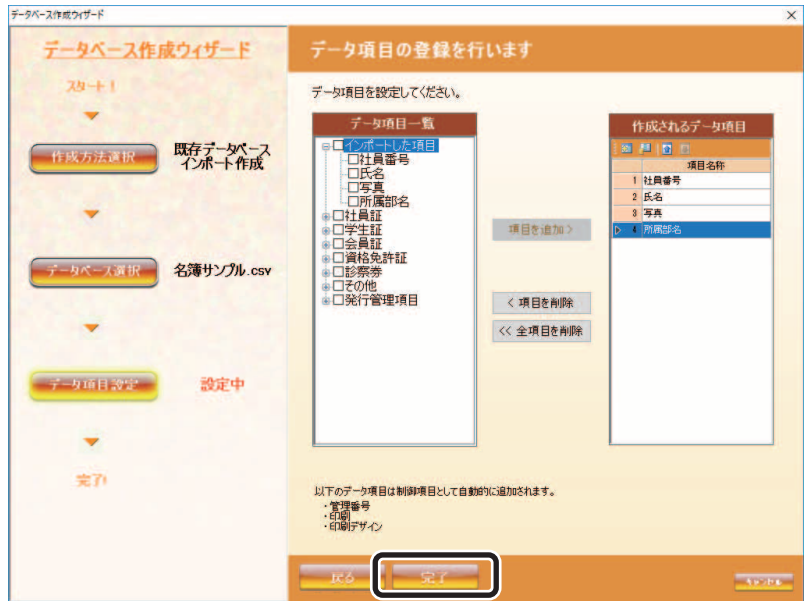

新しいデータベースが登録され、データベース情報を管理するためのフォルダー(以下、データベース管 理フォルダー)が作成されます。データベースに関するすべての情報は、このフォルダーに登録されます。 また、インポートしたファイルに登録されていた画像ファイルも、すべてこのフォルダーにコピーされます。 データベース管理フォルダー(初期設定の場合):

 **C:¥Users¥"** ユーザー名 **"¥Documents¥** 社員証サンプル **¥** 社員証サンプル **\_ndd**

**11** 「作業内容の選択」画面から「カード券面デザインを作成する」を選択し、[OK]をクリッ クします。

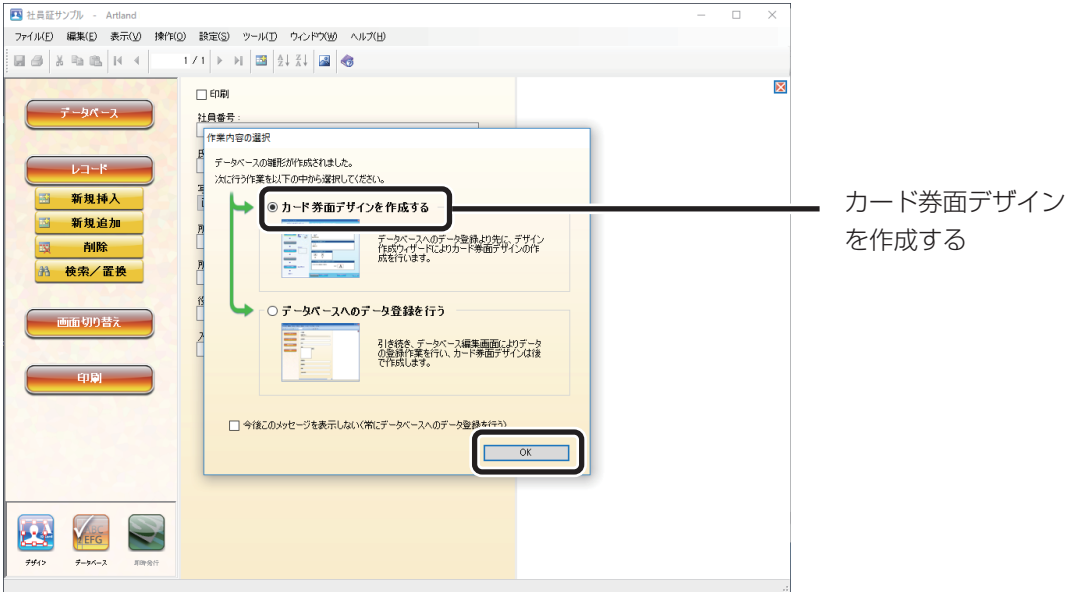

デザイン作成ウィザードを起動されます。

「作業内容の選択」画面が表示されます。「Step4 デザインを作成する(P.22)」に進みます。

# <span id="page-24-0"></span>Step4 デザインを作成する

カードの券面デザインを作成します。 ここでは、以下のカードを作成します。

- ・ カードサイズ標準カード
- ・ カードの向き横向き
- ・ 片面 **/** 両面片面

**1** プリンターおよびカードを指定して、[次へ]をクリックします。 ここでは、以下のように指定します。

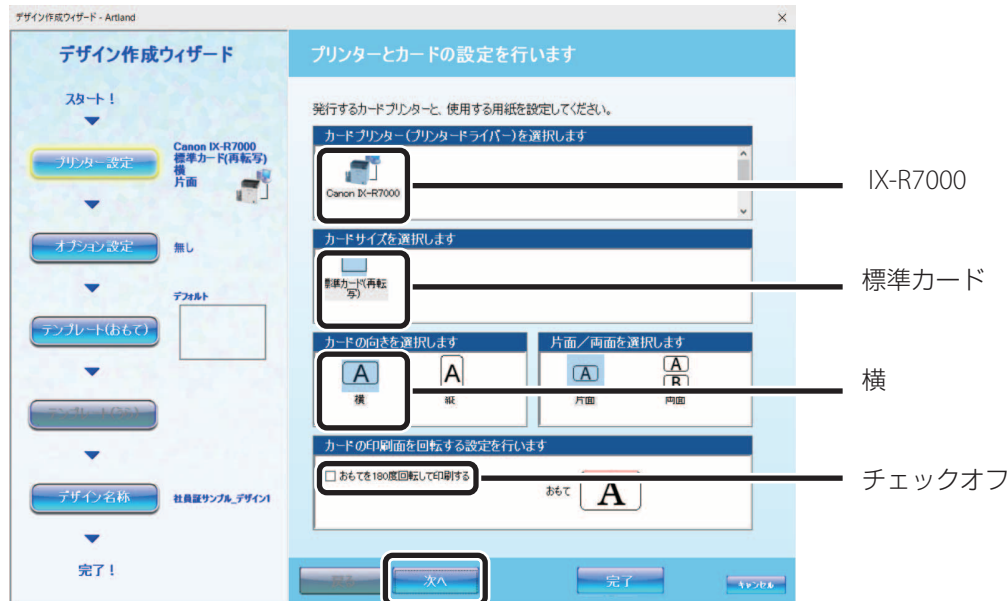

#### メモ

 • 指定したプリンターにオプション機器が接続されていた場合は、[次へ]をクリックすると、「オプション設定」 に進みます。ここでは、オプション機器は使用しませんので、この場合は、[次へ]をクリックして「テンプ レート(おもて)」の設定に進んでください。

**2** おもて面のテンプレートを選択します。

ここではテンプレートは使用しませんので、[次へ]をクリックします。

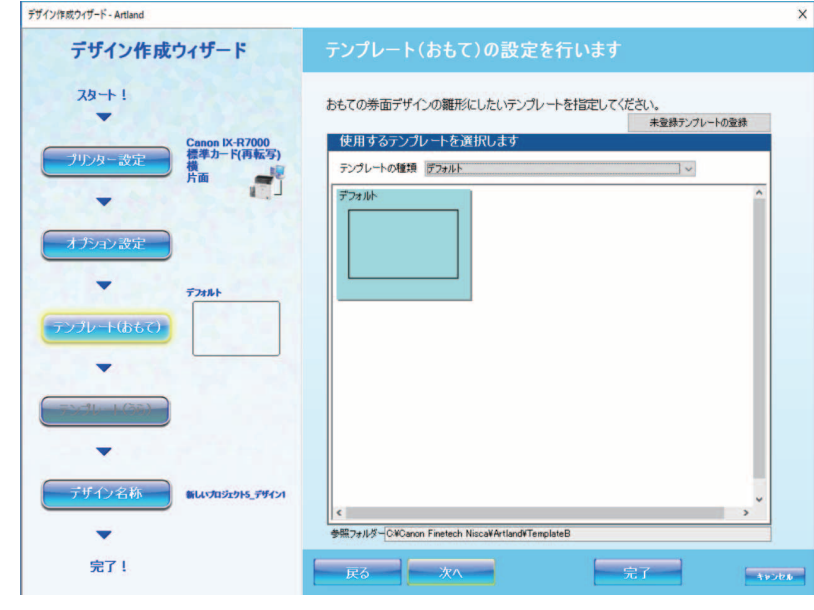

#### **AVE**

• テンプレートを使用する場合の手順は、[「新規デザインを作成する\(](#page-209-1)P.207)」を参照してください。

#### **3** 「デザイン名称」を入力して、[完了]をクリックします。

ここでは、以下のように入力します。

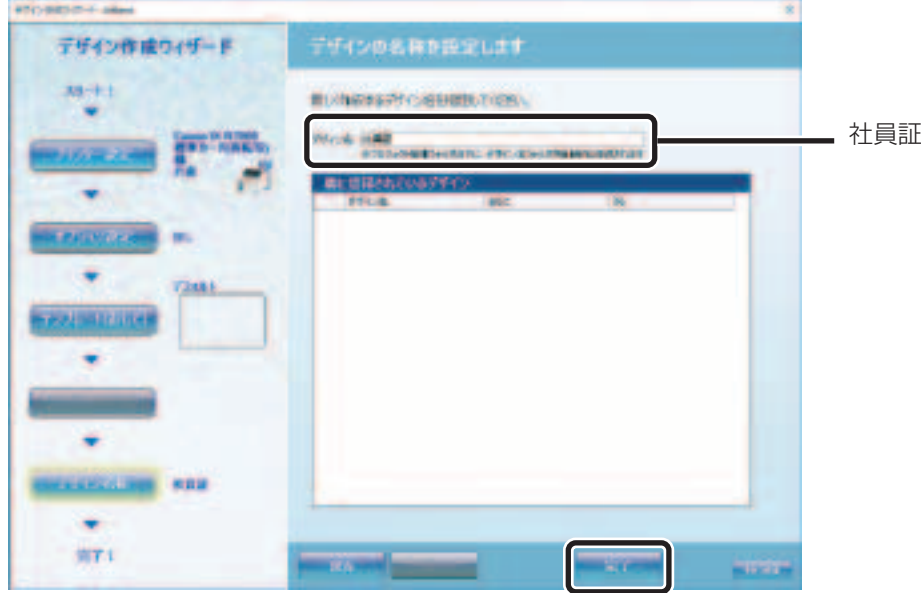

新しいデザインが登録され、デザイン情報を管理するためのフォルダー(以下、デザイン管理フォルダー) が作成されます。デザインに関するすべての情報は、このフォルダーに登録されます。

デザイン管理フォルダー(初期設定の場合):

 **C:¥Users¥"** ユーザー名 **"¥Documents¥** 社員証サンプル **¥** 社員証 **\_nde**

デザイン編集画面が表示されます。

#### メモ

• 以下の画面が表示された場合は、[OK]をクリックしてください。

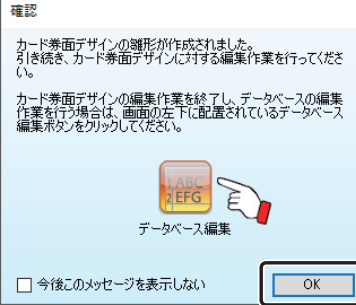

- 上記の確認画面を表示しない設定になっている場合は、本画面は表示されません。再度、確認画面を表示さ せる設定に変更したい場合は、以下のように操作します。
	- 1) メインメニュー [ツール]から [オプション]を選択します。
	- 2) [デザイン関連] タブを選択し、「デザイン作成完了確認のメッセージを表示する| にチェックを入れます。

# <span id="page-27-0"></span>Step5 デザインを編集する

カード券面デザインを編集します。

ここでは、以下のオブジェクトを順に、デザインに配置します。

- 背景オブジェクト (→ P. 25) カードに背景を設定します。
- 画像オブジェクト(→P.29) 顔写真を設定します。
- 文字オブジェクト (→ P.32) 社員番号 / 氏名 / 所属部署名を設定します。
- バーコードオブジェクト (→ P.36) 社員番号バーコードを設定します。

■ 背景オブジェクトを配置する

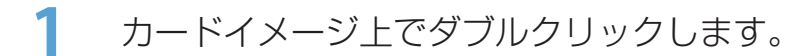

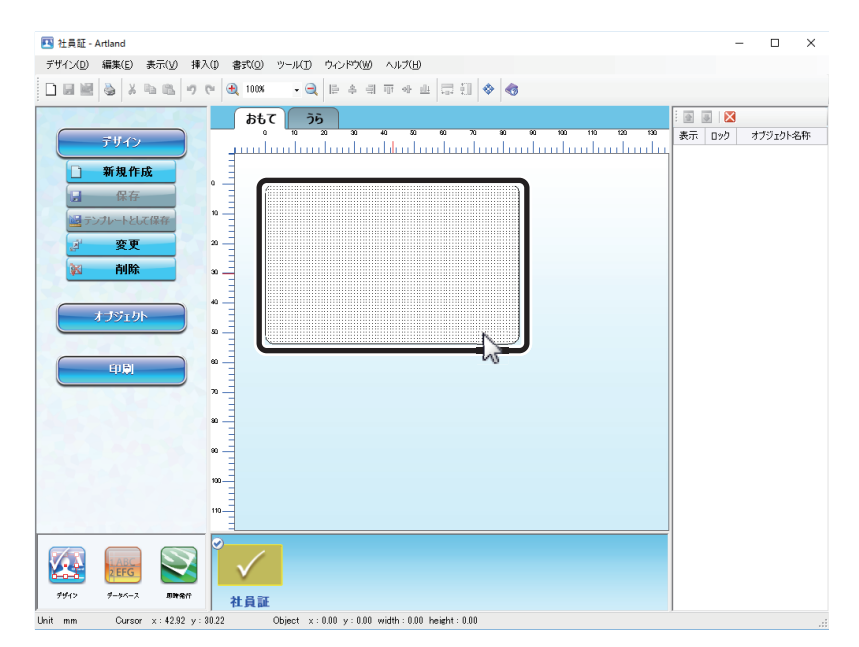

背景の設定画面が表示されます。

# カード背景の種類を選択します。

ここでは、[画像]を選択し、[参照]をクリックします。

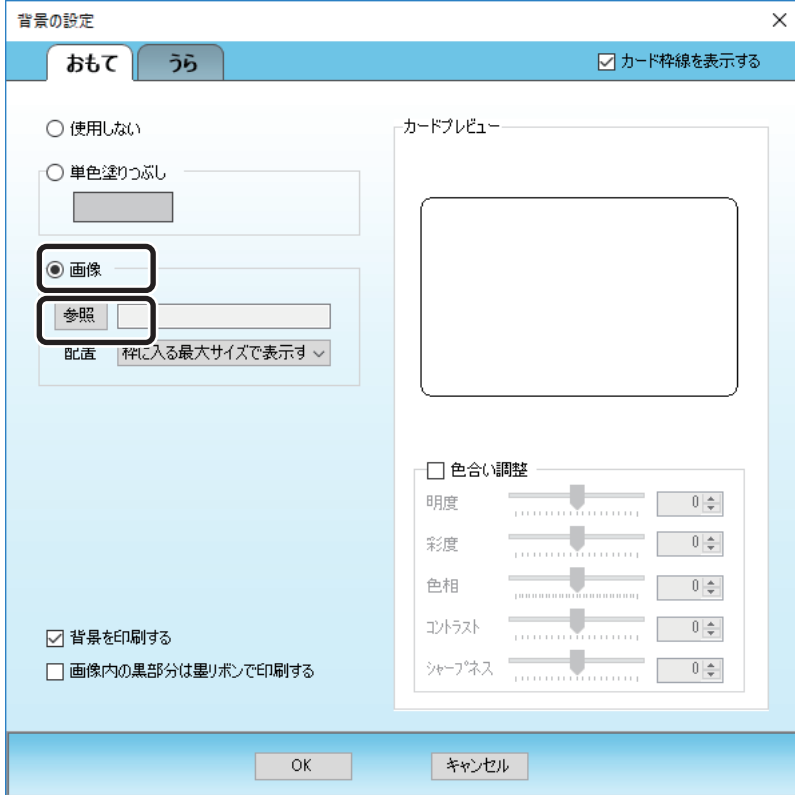

**3** 背景に使用する画像ファイル(背景サンプル .bmp)を選択し、[開く]をクリックします。 「背景サンプル .bmp」は、アプリケーション CD 内の以下に保存されています。

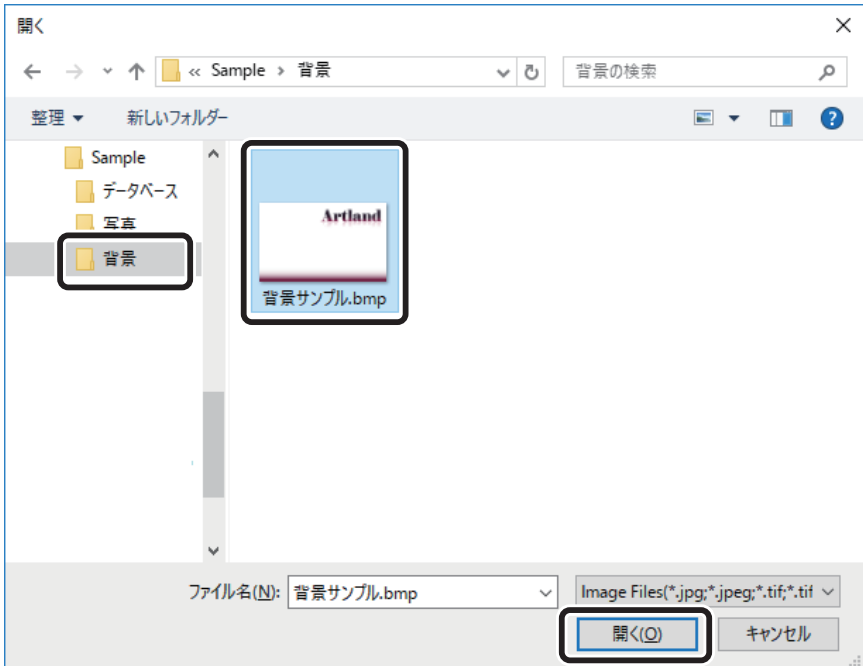

 **D**:**¥Sample¥** 背景 **¥** 背景サンプル **.bmp**

**4** [ 枠に入る最大サイズで表示する ] を選択し、[OK]をクリックします。

## メモ

• [背景を印刷する]のチェックは入れておきます。

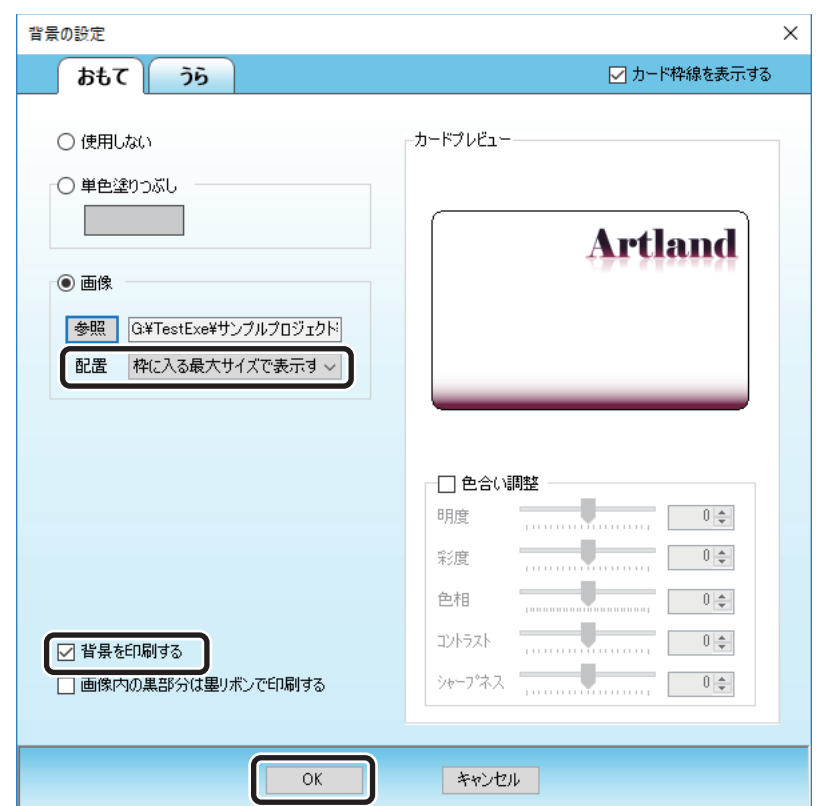

以上で、背景が設定されます。

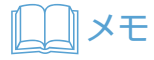

• 指定した画像ファイルはデザイン管理フォルダーに保存されます。

■ 画像オブジェクトを配置する

|操作パネルのオブジェクトグループボタン || 8||| 画像追加|| (画像追加) をクリッ クします。

または、メインメニュー [挿入] から [画像] を選択します。

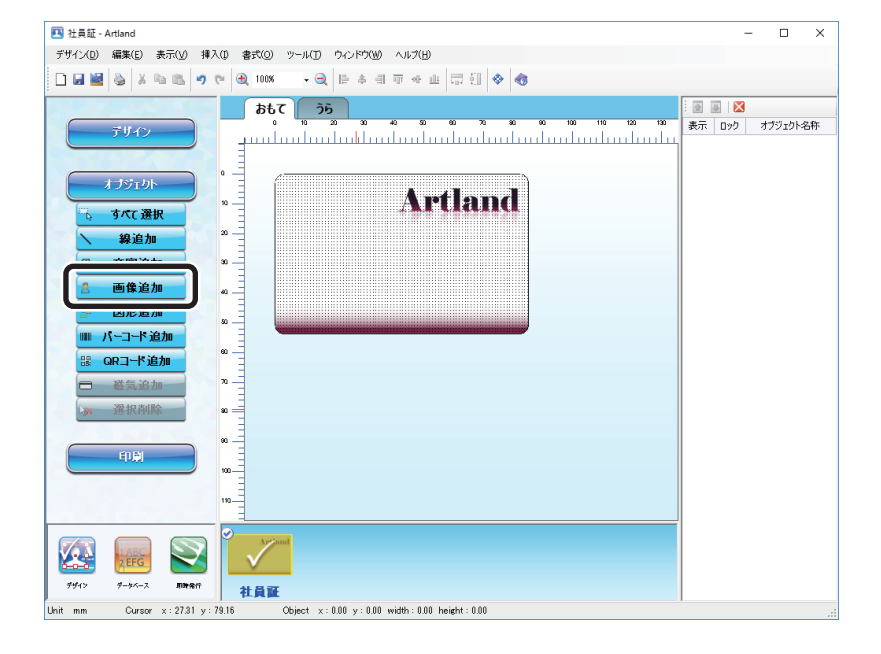

**2** 画像の入力方法を設定します。

ここでは、以下のように設定します。

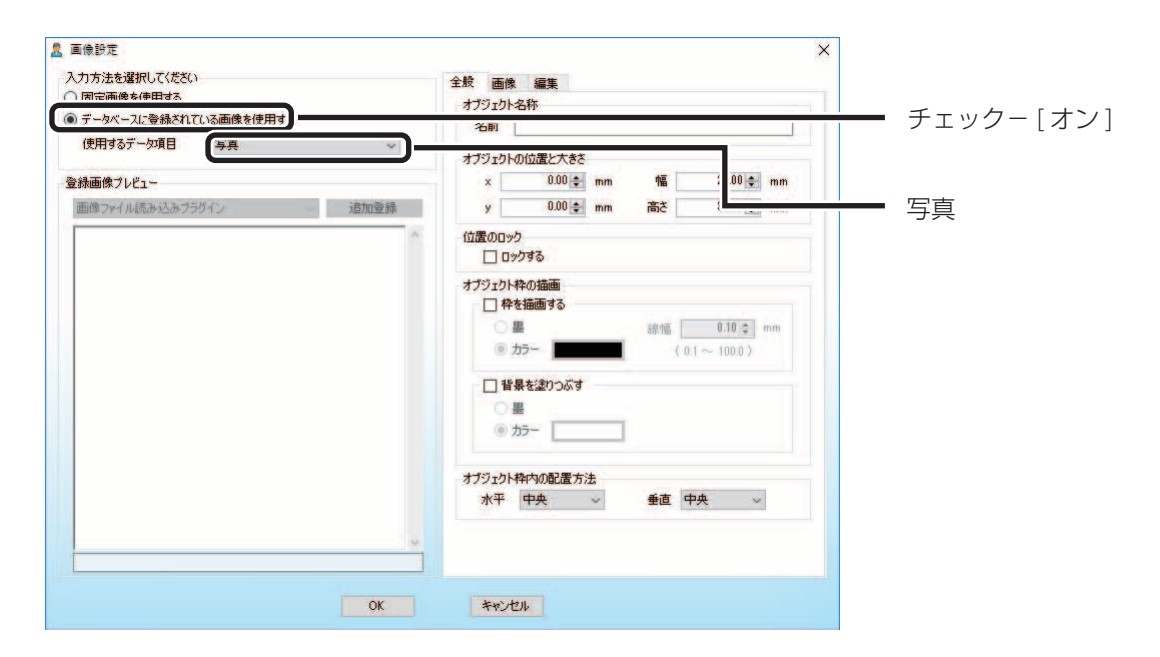

**3** オブジェクトの名称、位置と大きさを設定します。

ここでは、以下のように入力します。

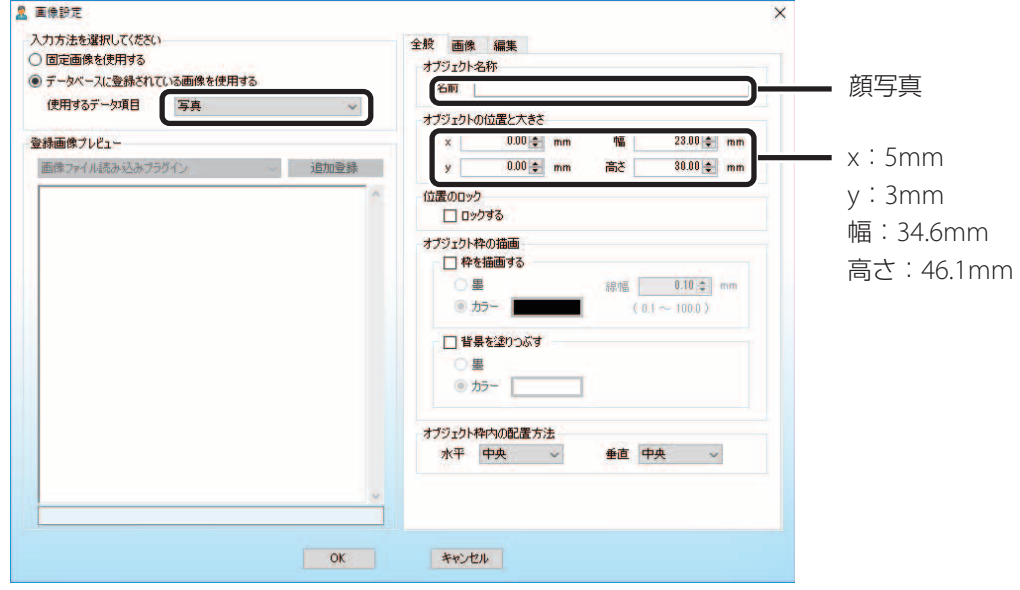

**4** 「画像」タブをクリックし、「表示方法」を設定します。

ここでは、「枠に入る最大サイズで表示する」を選択します

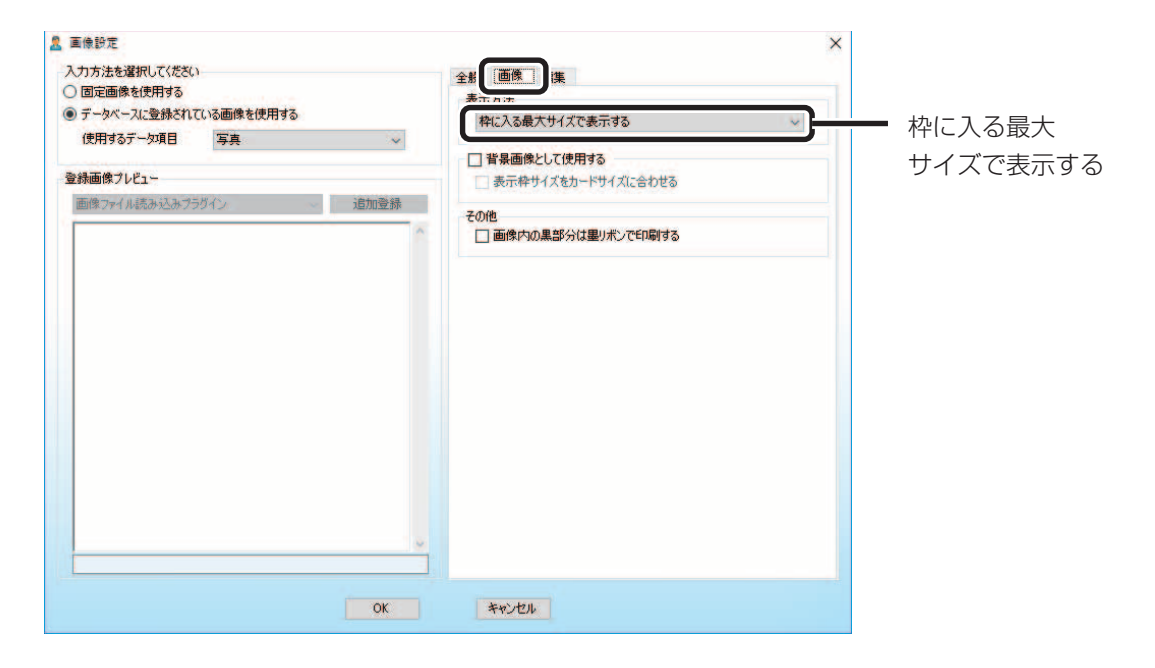

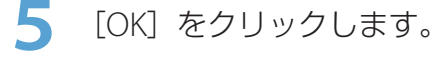

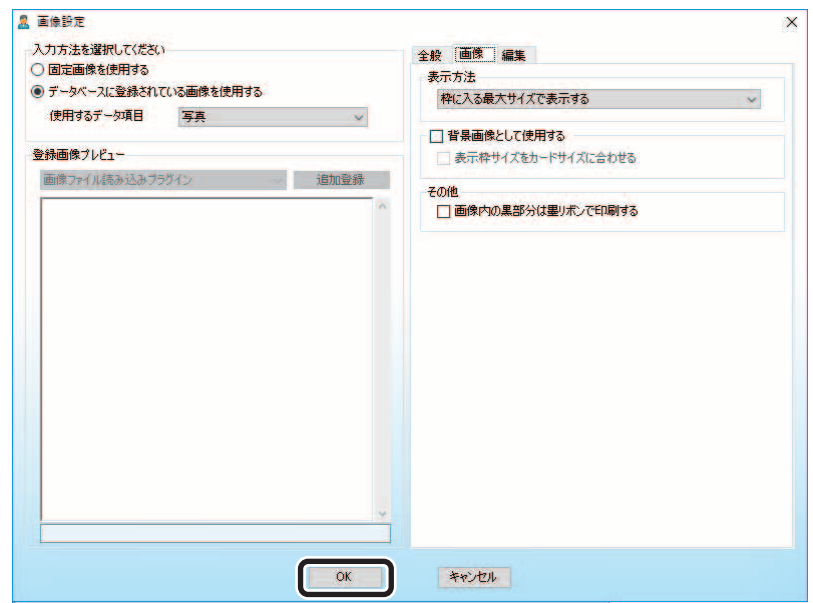

以上で、画像オブジェクトが配置されます。

#### メモ

 • データベースを新規で作成した場合は、参照するデータが登録されていないため、オブジェクトには「error」 が表示されます。

■ 文字オブジェクトを配置する

提作パネルのオブジェクトグループボタン T 文字追加 (文字追加)をクリッ クします。

または、メインメニュー [挿入]から [文字]を選択します。

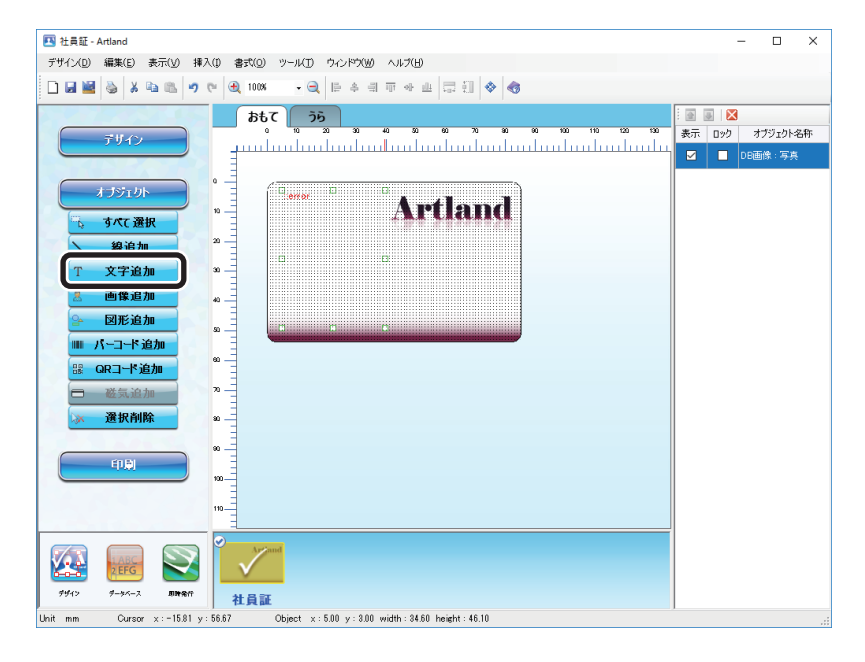

#### **2** 入力方法を選択します。

ここでは、以下のように設定します。

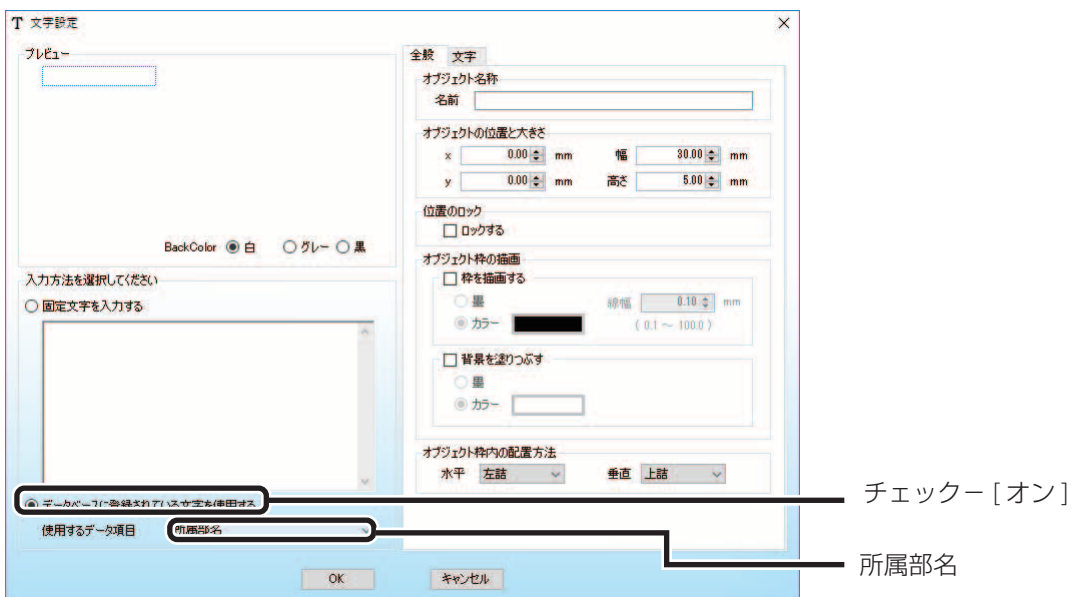

## **3** オブジェクトの名称、位置と大きさを設定します。

ここでは、以下のように設定します。

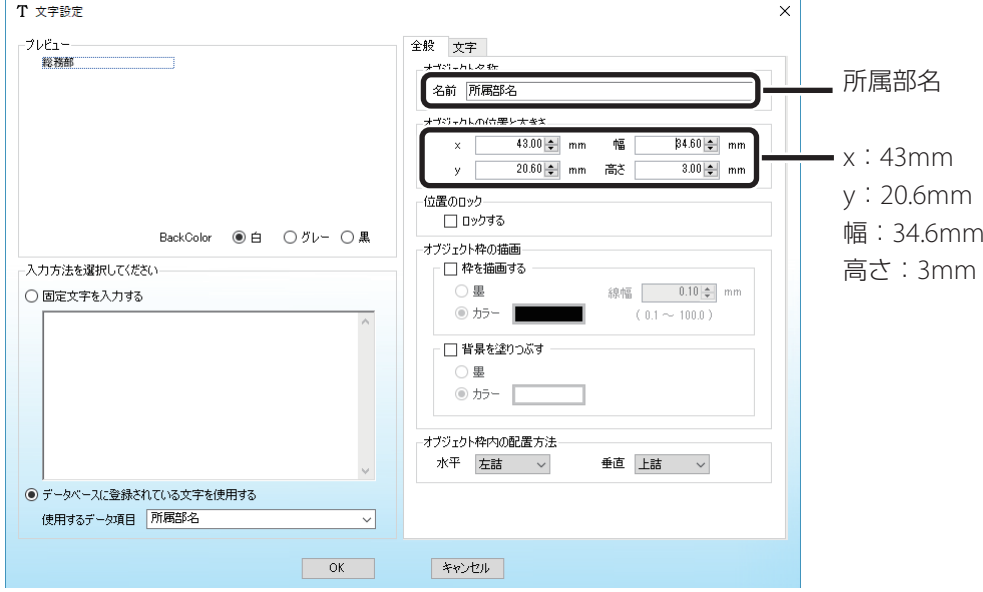

**4** 文字タブ内にある文字属性を変更します。

ここでは、以下のように指定します。

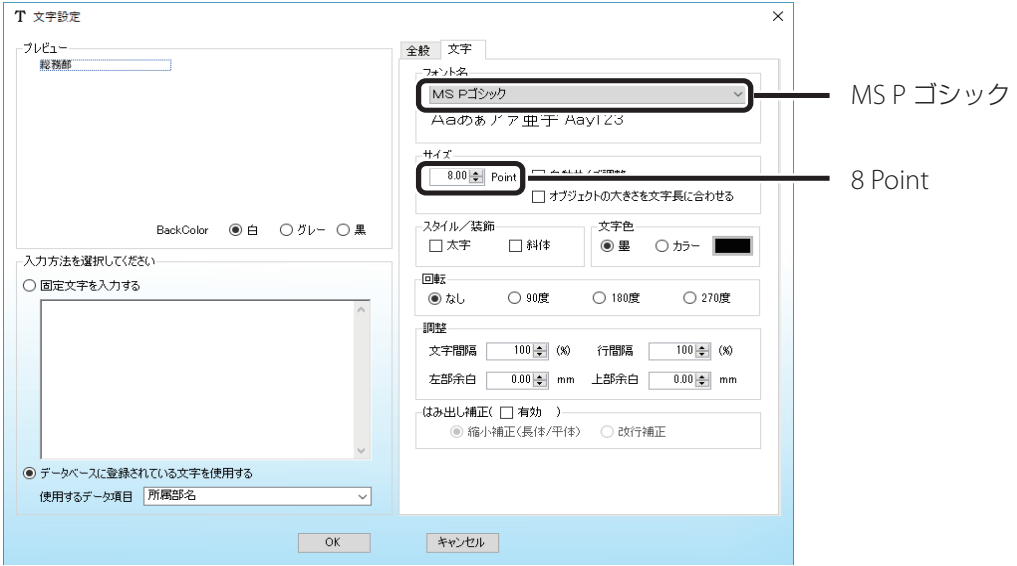
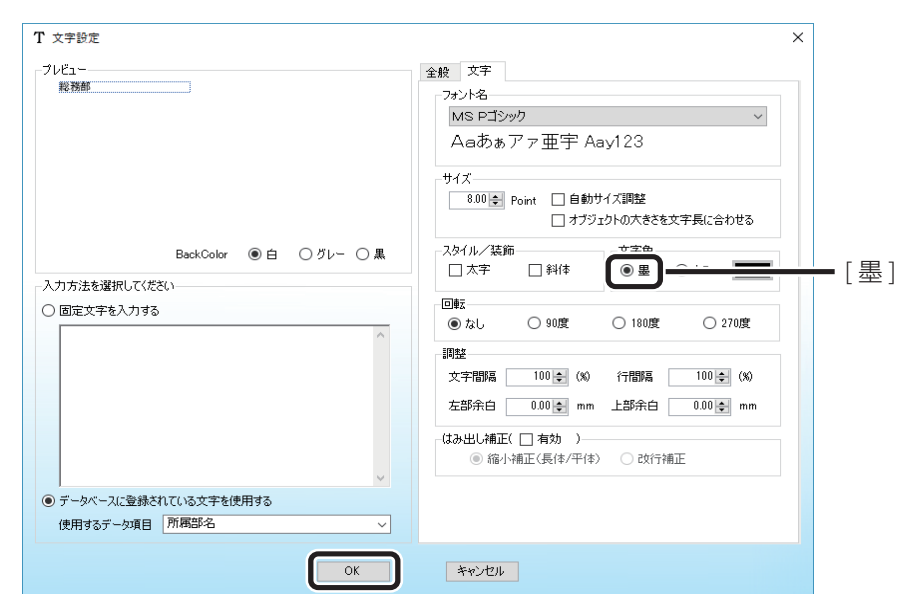

**5** 文字が墨リボンにて印刷されるように指定します。

**6** [OK]をクリックします。

「所属部署名」の文字オブジェクトが配置されます。

**7** 手順1~6までの操作を繰り返し、あと2つの文字オブジェクト(社員番号/氏名)を 作成します。

各文字オブジェクトは次のように設定してください。

#### 社員番号の設定:

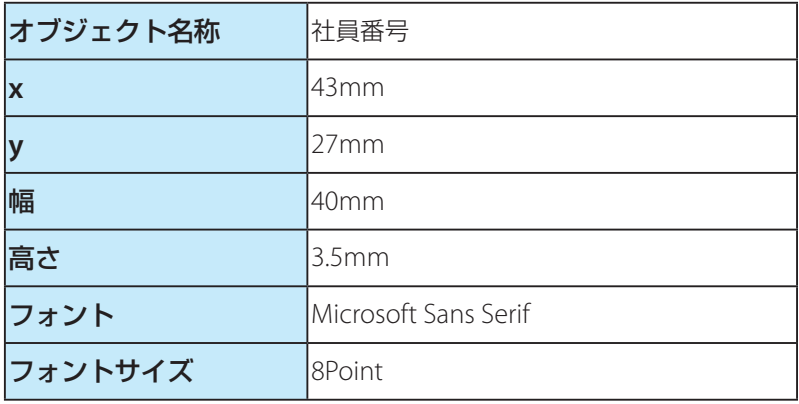

氏名の設定:

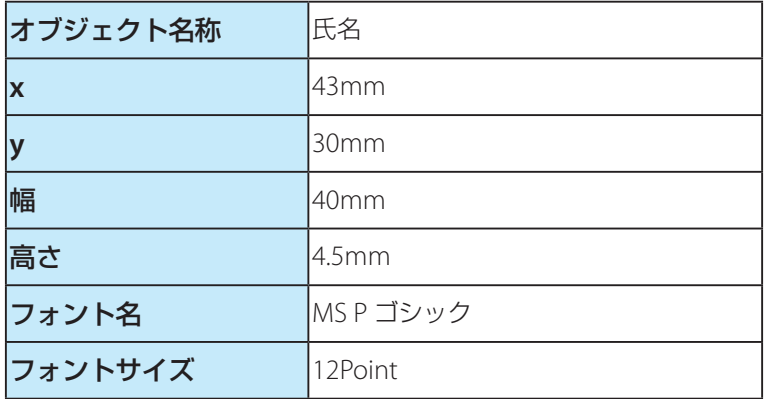

以上で、文字オブジェクトが配置されます。

## **DAXE**

 • データベースを新規で作成した場合は、参照するデータが登録されていないため、オブジェクトには「error」 が表示されます。

## ■ バーコードオブジェクトを配置する

<mark>1</mark> 操作パネルのオブジェクトグループボタン |||||| バーコー<mark>ド追加</mark> (バーコード追加) を クリックします。

または、メインメニュー [挿入] から [バーコード] を選択します。

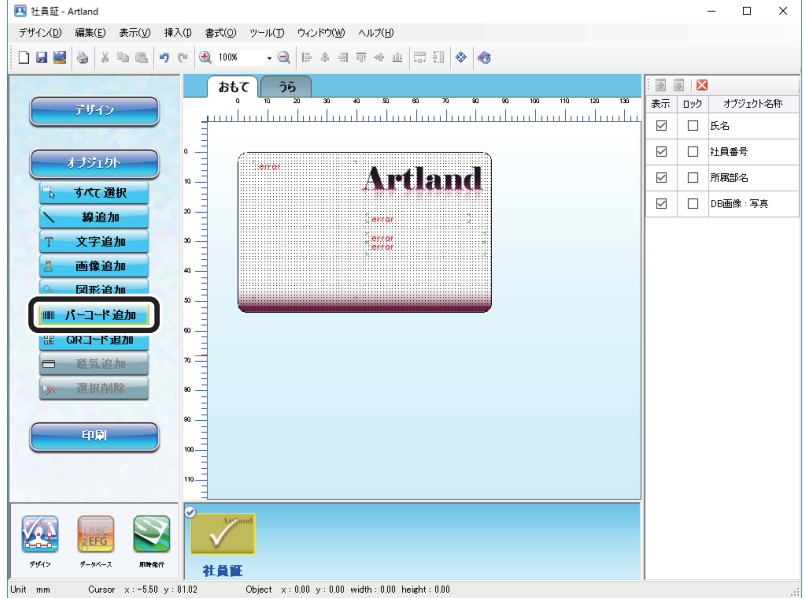

**2** バーコードの種類を選択します。

ここでは、「CODE39」を選択します。

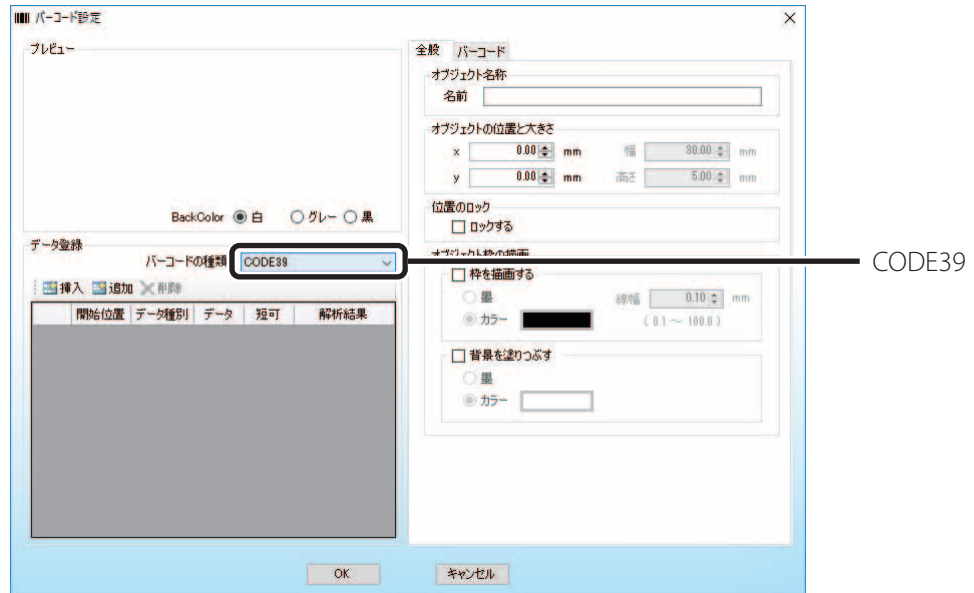

## **3 面 追加** (追加)をクリックして、バーコードの情報を登録します。

ここでは、以下のように設定します。

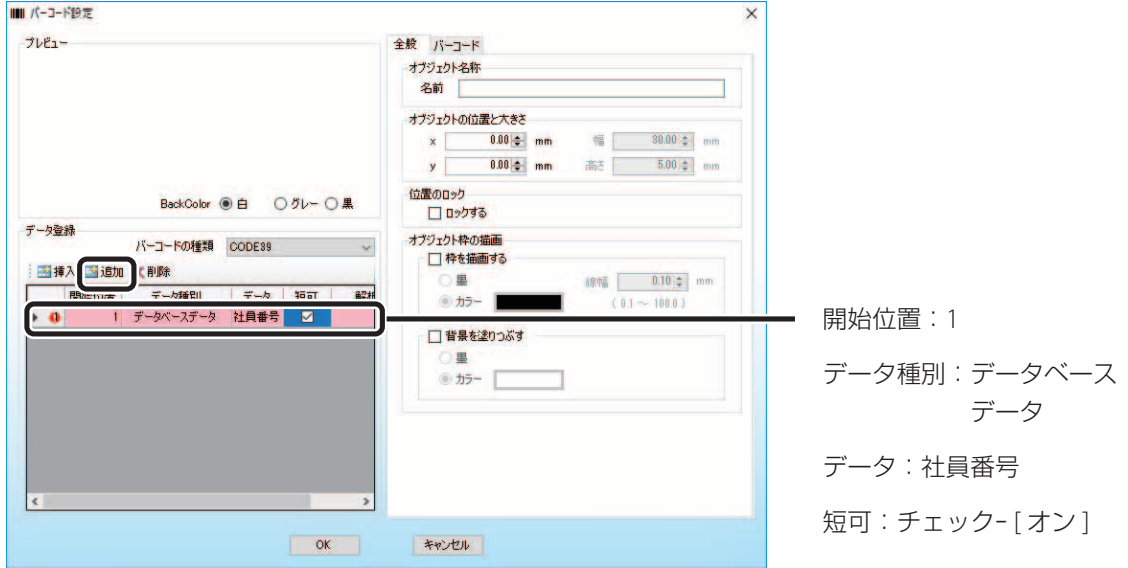

メモ

• 数回エラーが発生しますが、OK ボタンをクリックし処理を続行してください。

## **4** オブジェクトの名称、位置と大きさを設定します。

ここでは、以下のように設定します。

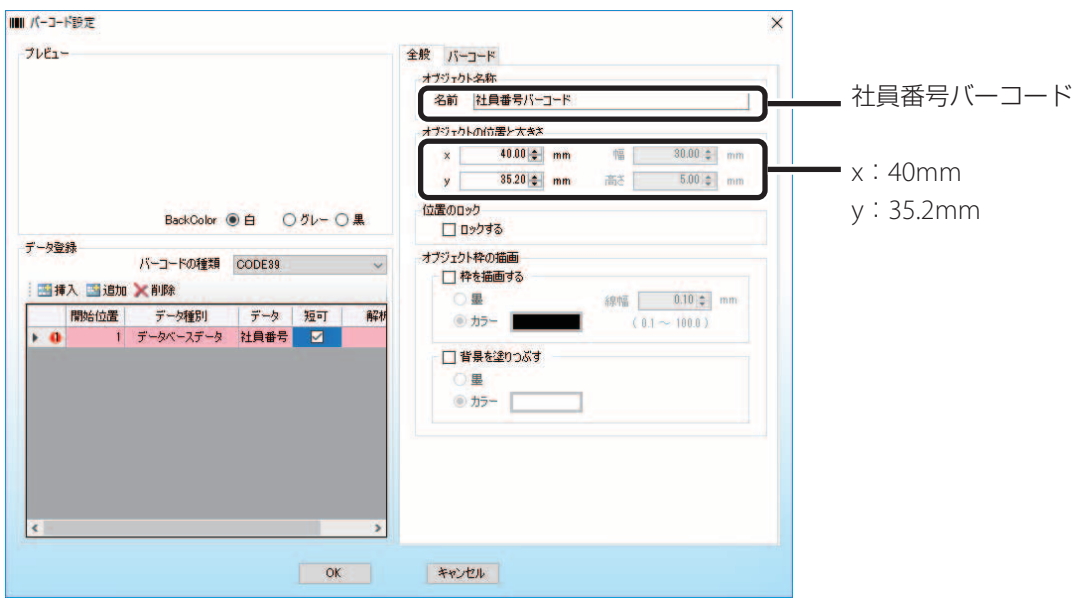

# **5** 「バーコード」タブをクリックして、バーコード属性を変更します。

ここでは、以下のように設定します。

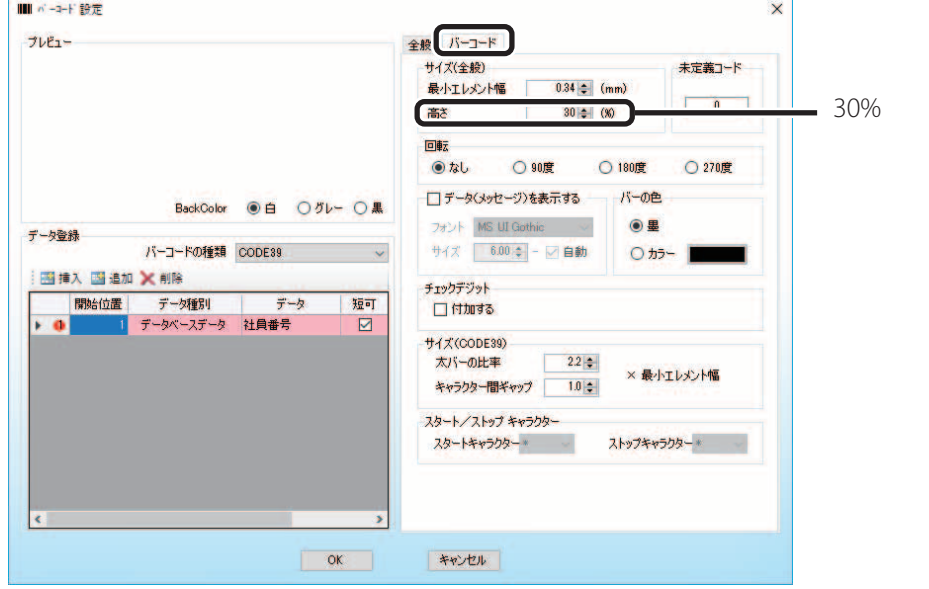

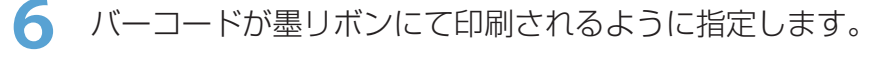

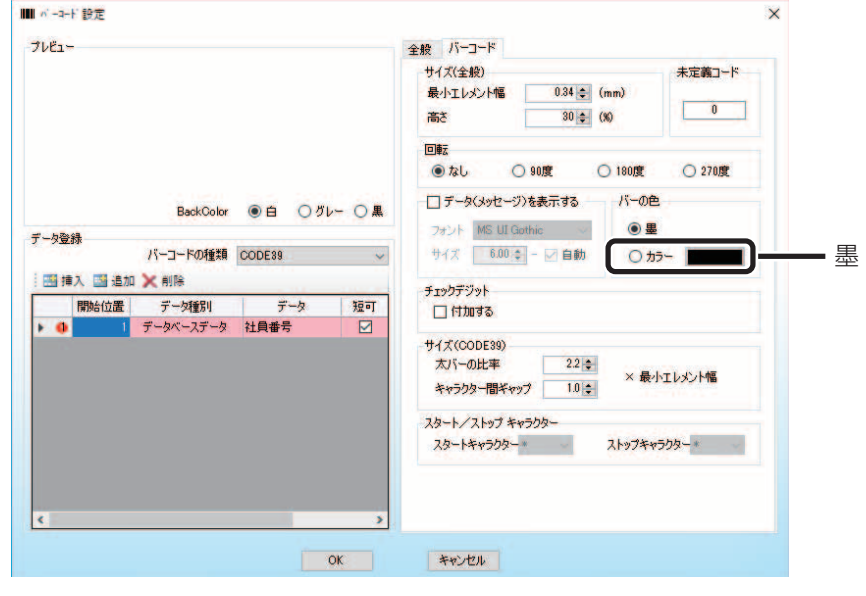

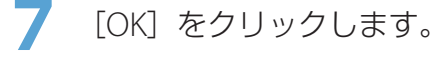

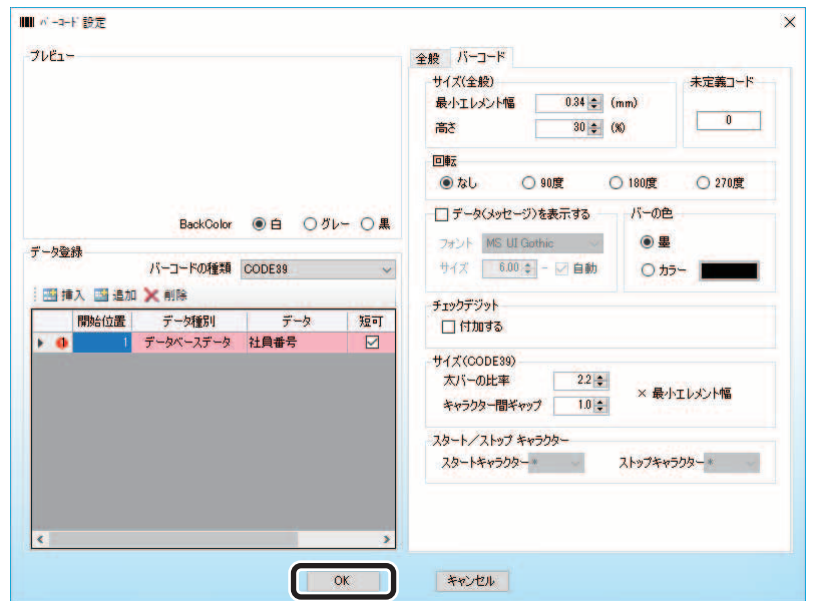

以上で、バーコードオブジェクトが配置されて、カード券面デザインは、次のように作成されます。

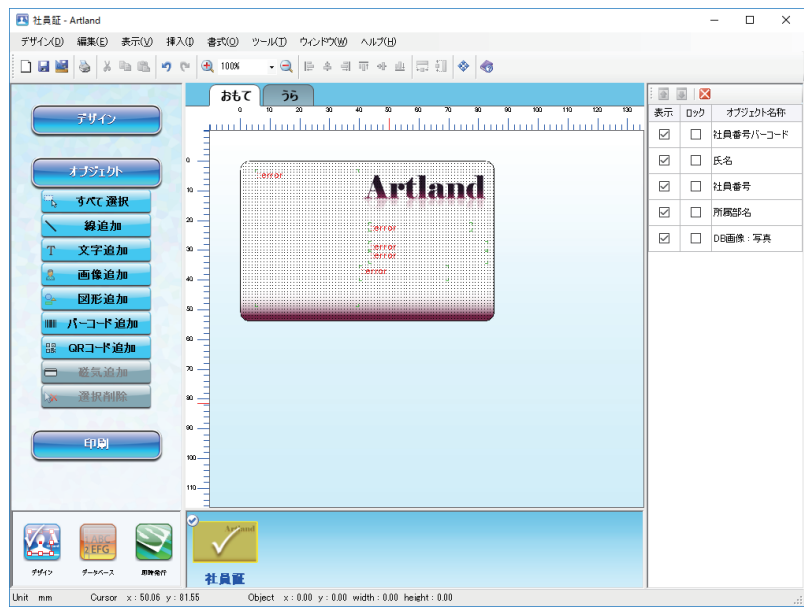

## メモ

 • データベースを新規で作成した場合は、参照するデータが登録されていないため、オブジェクトには「error」 が表示されます。

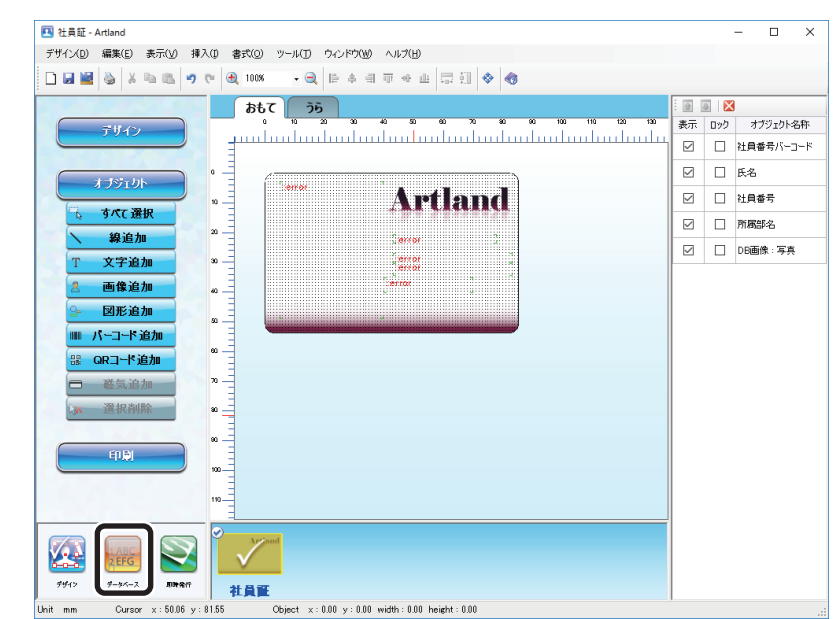

8 画面左下の [データベース編集] をクリックします。

・ データベースを新規に作成する場合

「Step6 データベースに情報を登録する(新規の場合のみ)(P.41)」に進みます。

・ 既存のデータベース(**CSV** 形式などのファイル)をインポートして作成する場合

「Step7 社員証カードを発行する(P.47)」に進みます。

# Step6 データベースに情報を登録する (新規の場合のみ)

新規のデータベースに情報を登録します。

**1** 社員番号、氏名、所属部名の入力欄をクリックし情報を登録します。

ここでは、以下のように設定します。

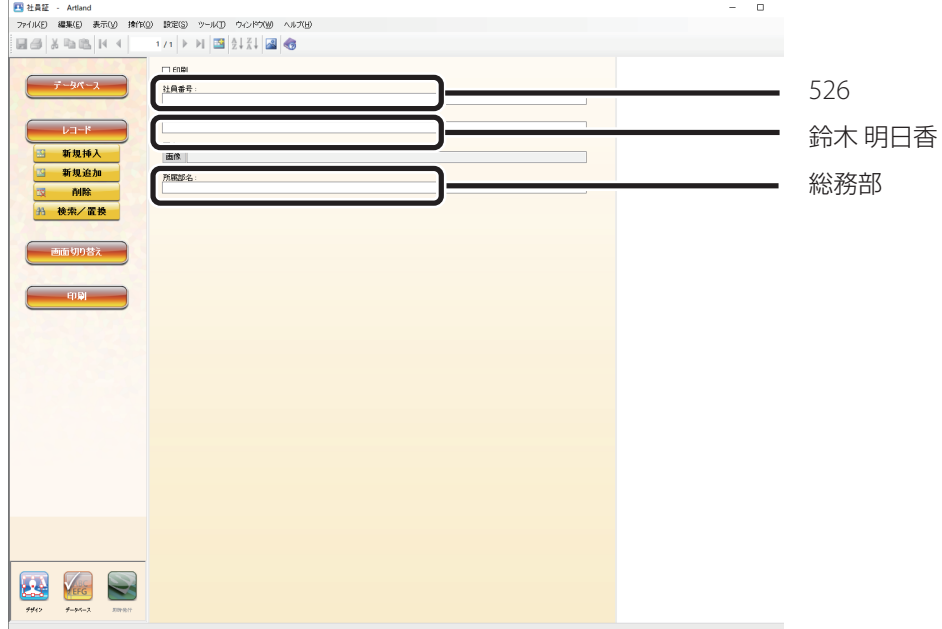

## メモ

- 桁合わせ機能により、社員番号は自動的に「00526」に変換されます。
- 各データ項目には桁合わせ機能の他にも様々な入力機能があります。詳細については[、「データ項目を設定す](#page-149-0) る([P.147](#page-149-0))」を参照してください。

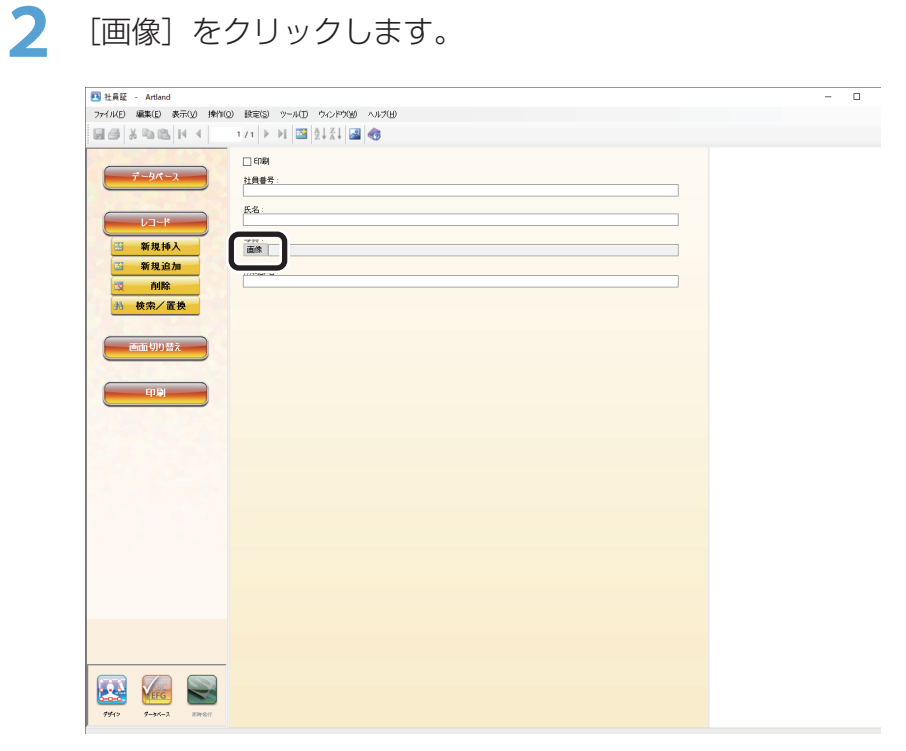

## **3** 画像の読み込み方法を選択します。

ここでは、以下のように選択し、[読み込み]をクリックします。

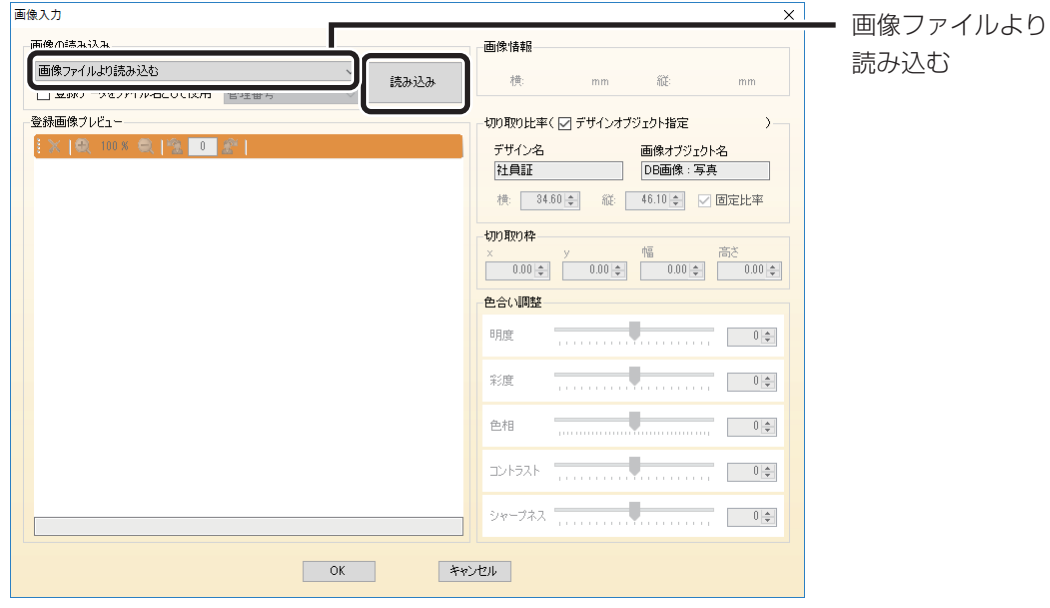

**4** 画像ファイルを選択し、[開く]をクリックします。

画像ファイルは、アプリケーション CD 内の以下に保存されています。

 **D**:**¥Sample¥** 写真

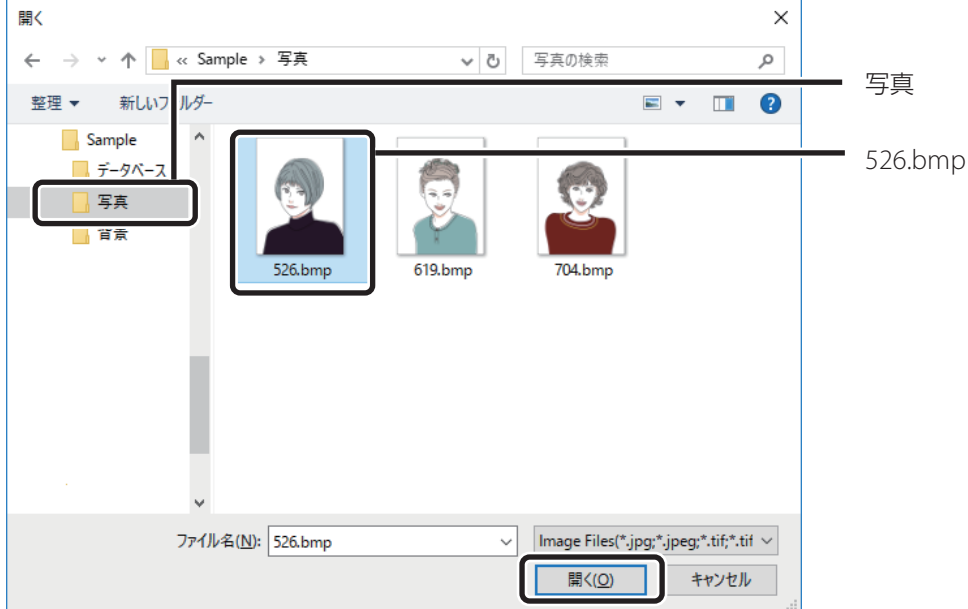

**5** 切り取り枠の縦横比率を指定します。

ここでは、以下のように設定し、先ほど作成した画像オブジェクトの縦横比率を自動取得します。

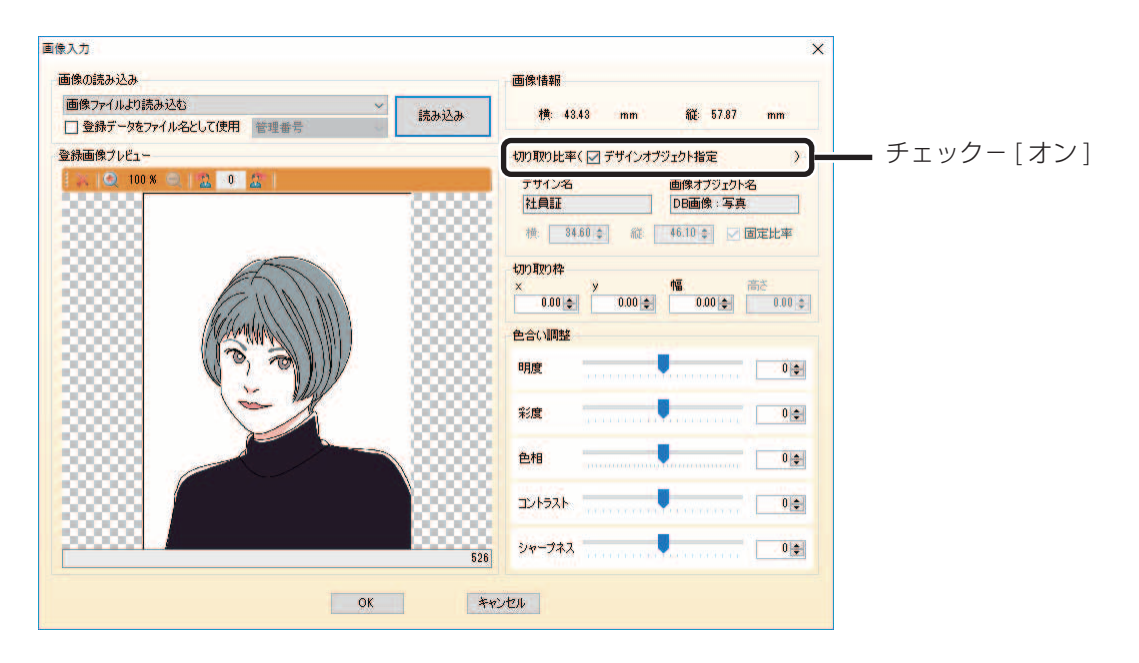

## **6** 切り取り枠を指定します。

ここでは、以下のように指定します。

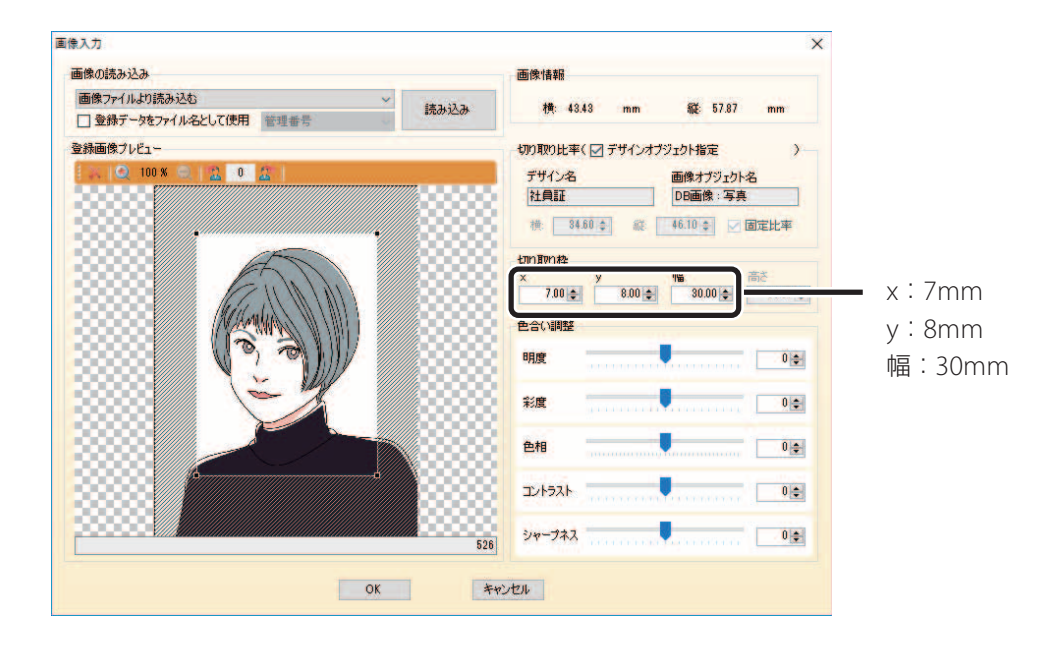

## メモ

- 画像プレビュー上でドラッグ する方法でも、切り取り枠を指定できます。
- 高さは画像オブジェクトの縦横比率により自動算出されます。

# **7** [OK]をクリックします。

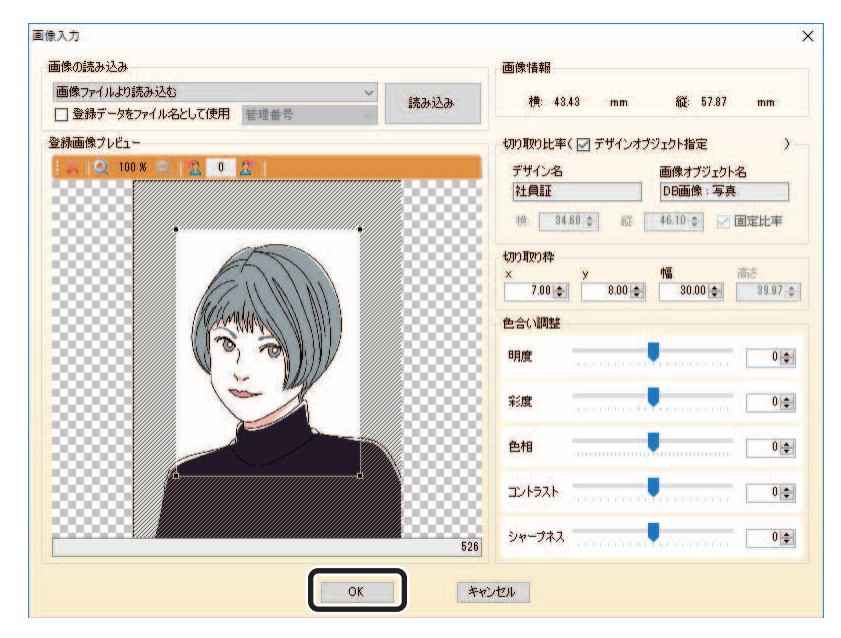

## ココメモ

• 切り取った画像は、データベース管理フォルダーに保存されます。

8 複数人の登録を行う場合は、<mark>エキ</mark> (新規追加)、または新規挿入ボタンをクリックして、 手順 1 ~ 7 までの操作を繰り返します。

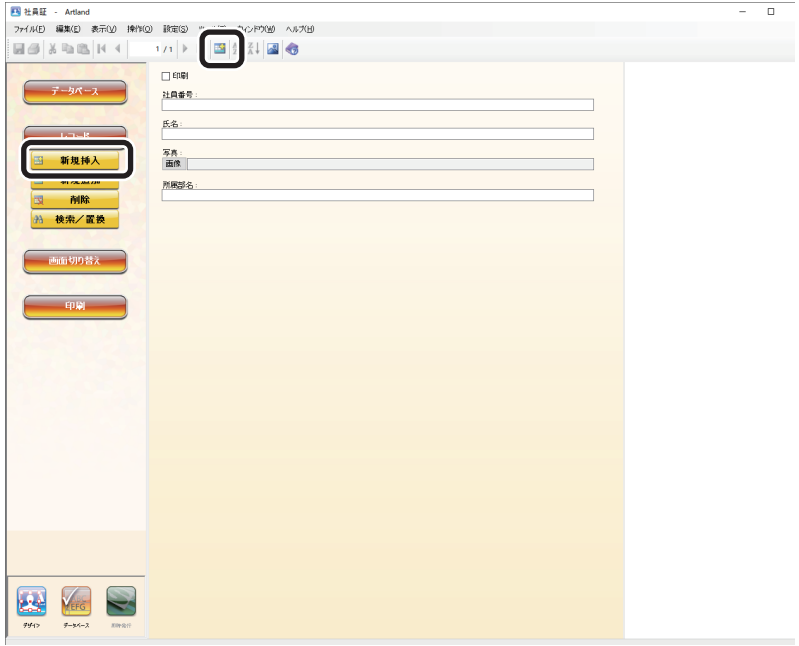

#### **2** 人目のデータ:

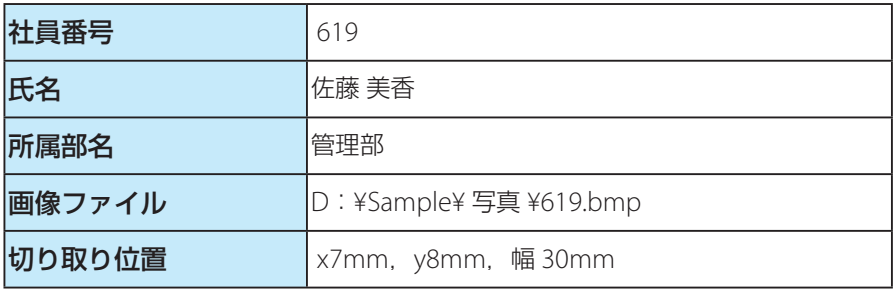

#### **3** 人目のデータ:

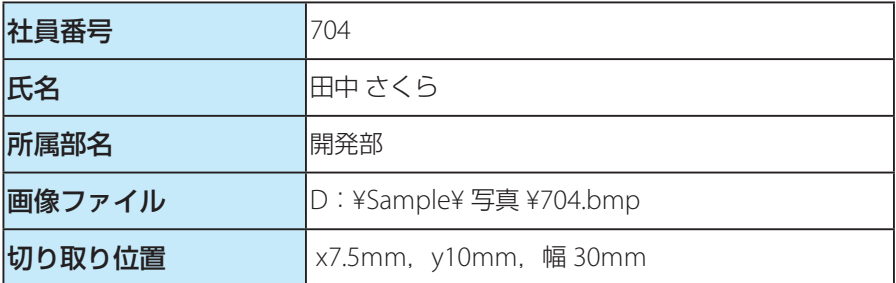

以上で、3 名の情報を登録することができました。

# Step7 社員証カードを発行する

社員証カードを発行します。ここでは、表形式画面を使用してカード発行を行います。

## メモ

- 本ソフトウェアには、「カード形式」画面および「表形式」画面の 2 種類の表示形式があります。 ここでは、「表形式」画面の表示にて操作します。表示形式について詳しくは[、「データベース編集画面の構](#page-99-0) 成([P.97](#page-99-0))」を参照してください。
- 1 操作パネルの画面切り替えグループボタン <mark>画 表形式</mark> (表形式)をクリック します。

または、メインメニュー [ウィンドウ]から[表形式画面]を選択します。

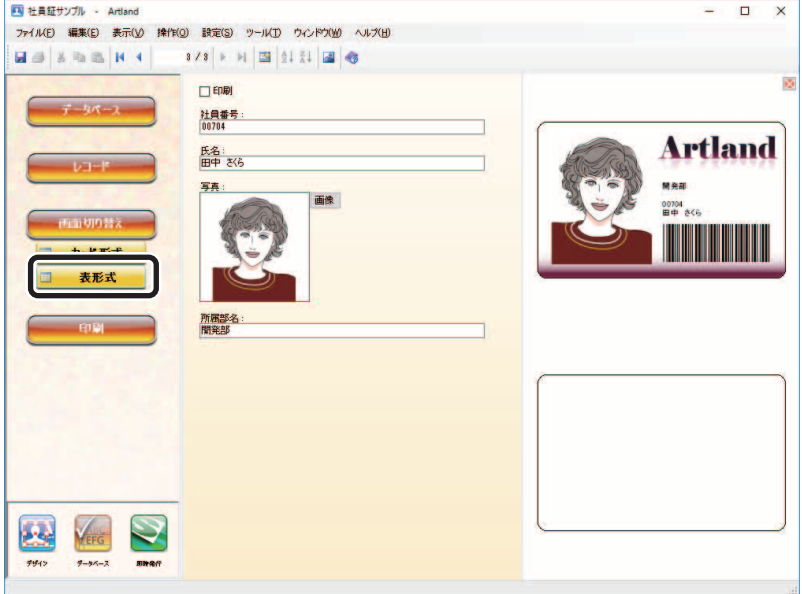

データベース画面の表示形式が切り替わり、登録されているすべてのレコードが確認できる表形式画面が 表示されます。

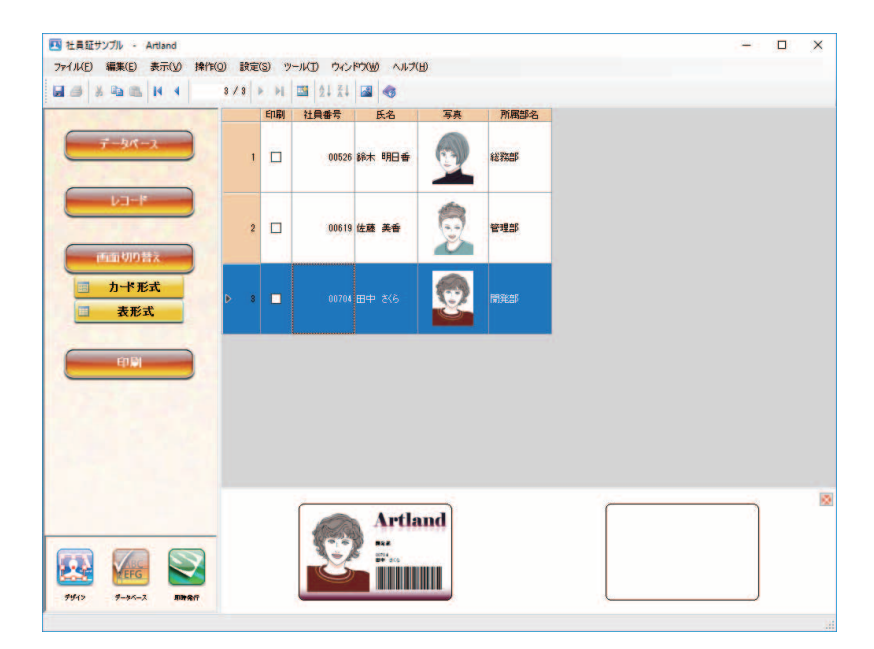

**2** カード発行するレコードを指定します。

レコードを指定するには、各レコードの印刷データ項目内にあるチェックボックスにチェックを入れます。 ここでは、以下のように設定し、1 レコード目のみを印刷するように設定します。

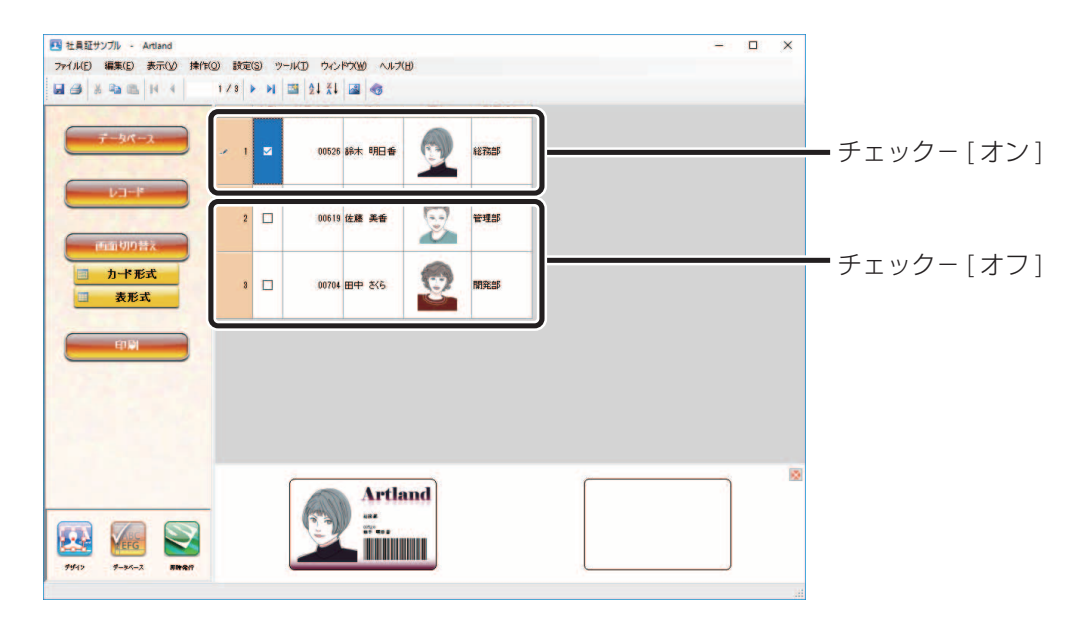

## メモ

 • すべてのレコードを指定したいときは、データ項目のヘッダー部分をダブルクリックすることでチェックの ON/OFF を一括して切り換えることができます。

**3** 操作パネルの印刷グループボタン (印刷)をクリックします。

または、メインメニュー [ファイル]から[印刷]を選択します。

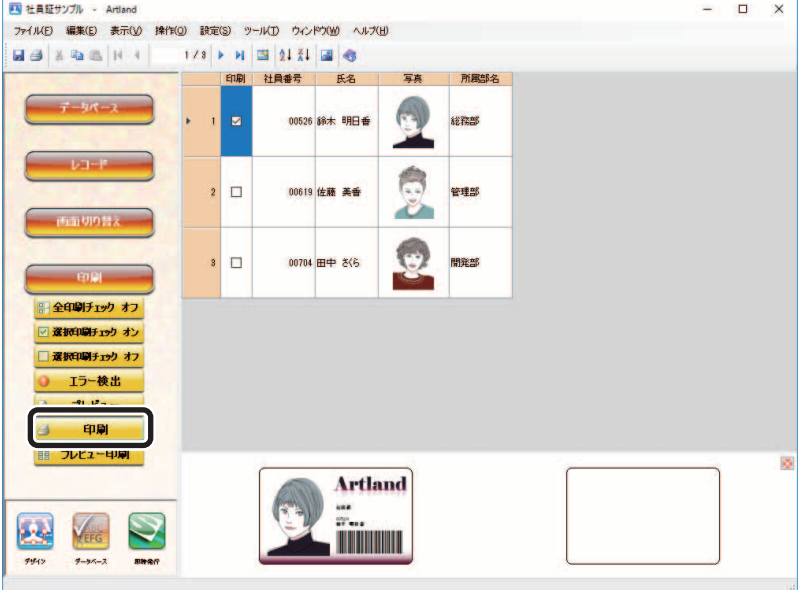

カードプリンターより印刷済みのカードが排出され、印刷が完了します。

## メモ

• 印刷中のレコードは印刷が終了するまで背景色がグレーに変わります。

# Step8 本ソフトウェアを終了する

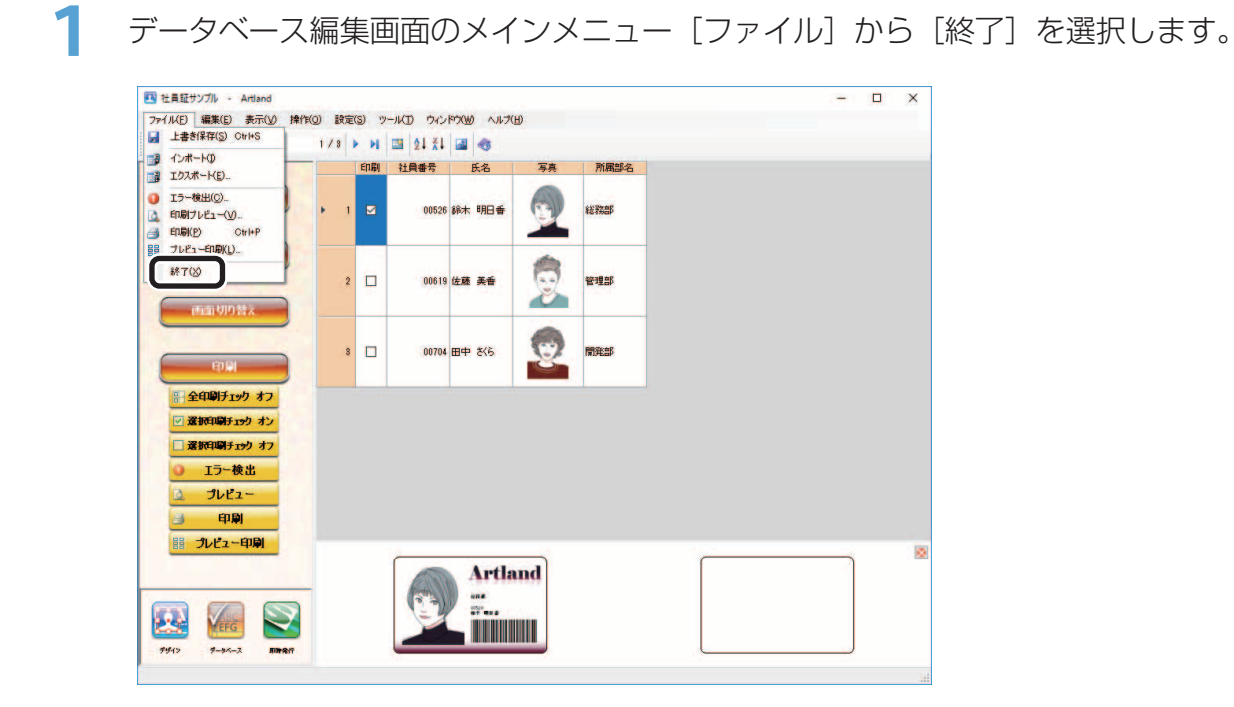

## **IDIメモ**

- データベースが保存されていない場合は、保存確認画面が表示されますので、[はい]をクリックしてくださ い。データベース登録内容が保存されます。
- デザインが保存されていない場合はデザイン編集画面と合わせて保存確認画面が表示されますので、[はい] をクリックしてください。デザイン登録内容が保存されます。

## 作業選択画面の[終了]をクリックします。

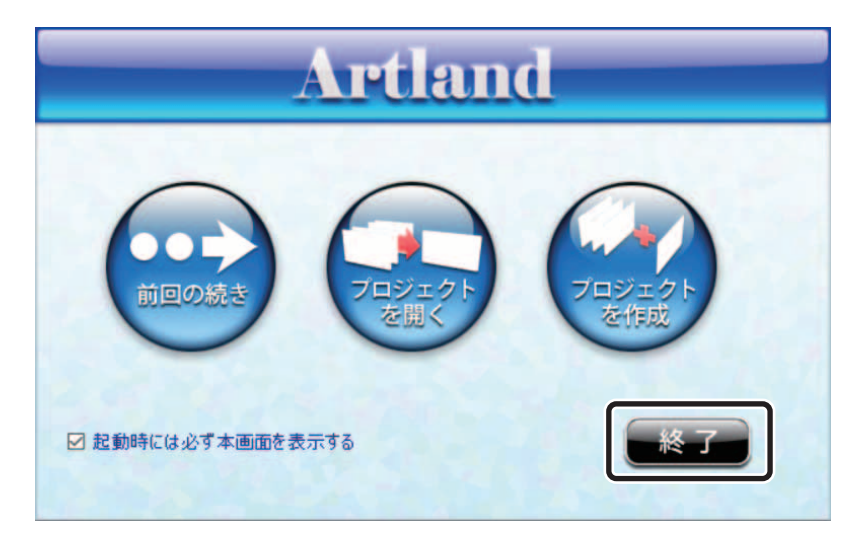

以上で、本ソフトウェアが終了します。

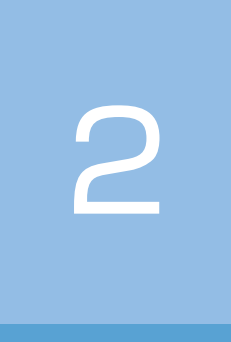

# 本ソフトウェアの起動

本ソフトウェアの起動とプロジェクトの作成について説明します。

本ソフトウェアを起動する [プロジェクトを開く](#page-59-0) データベースを設定する ユーザーアカウントを設定する(Artland のみ)

# 本ソフトウェアを起動する

本ソフトウェアを起動します。

- Artland の場合
- デスクトップ上に作成された本ソフトウェアのアイコン **Artland** (Artland) をダブルク リックします。

または、検索ボックスに [Artland] と入力し Enter キーを押します。

**2** アプリケーションのスプラッシュ画面が起動して、初期化処理が終了すると、ログイン 画面が表示されます。

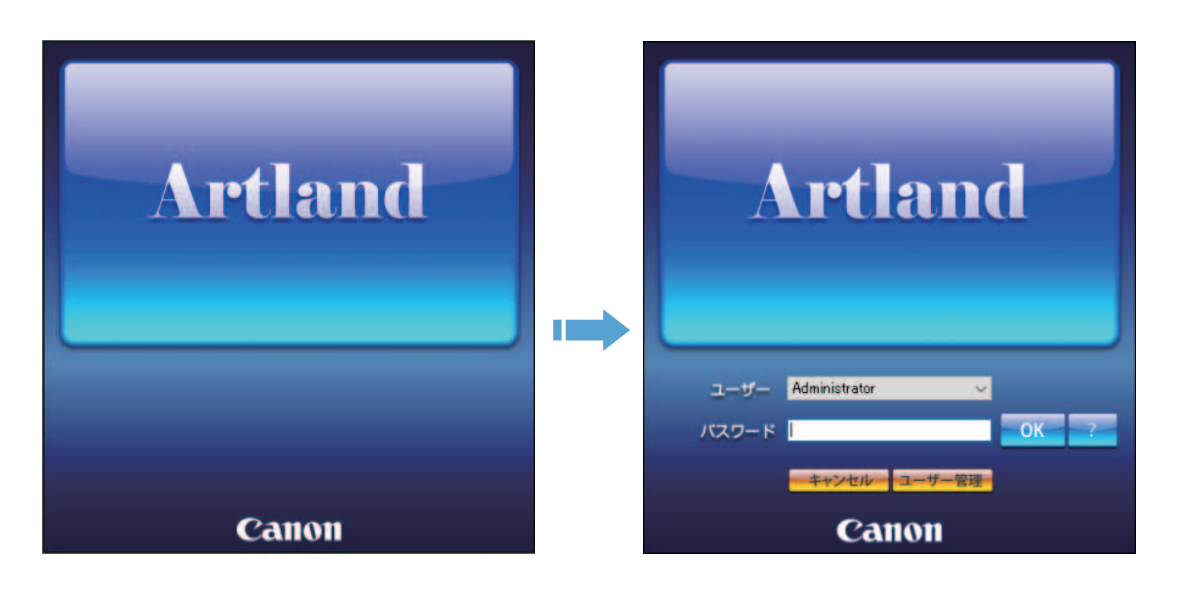

**3** [OK]をクリックします。 作業選択画面へ移行します。

- メモ
	- 初期インストール時は、ユーザー情報として[Administrator](パスワード無し)が登録されています。
	- ユーザーアカウントが設定されている場合は、「ユーザー名」および「パスワード」を入力し [OK] をクリッ クしてください。ユーザーアカウントの設定については、「ユーザーアカウントを設定する(Artland のみ) (P.91)」を参照してください。
	- 本アプリケーションは複数起動できません。
- Artland Lite Edition の場合
- 1 デスクトップ上に作成された本ソフトウェアのアイコン Artland Lite Edition (Artland Lite Edition)をダブルクリックします。

または、検索ボックスに [Artland Lite Edition] と入力し Enter キーを押します。

**2** アプリケーションのスプラッシュ画面が起動して、任意キーをクリックするか一定時間 (約5秒)が経過すると、作業選択画面が表示されます。

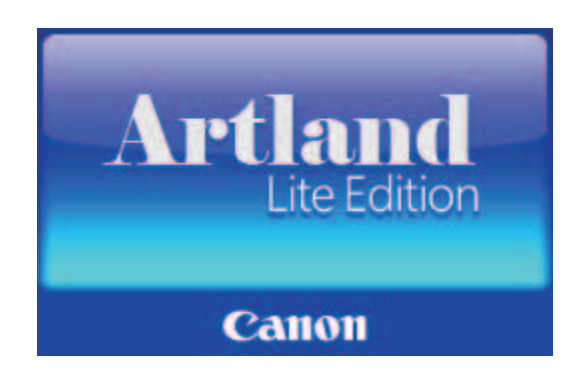

#### メモ

- 初期インストール時は、ユーザー情報として[Administrator](パスワード無し)が登録されています。
- · ユーザーアカウントが設定されている場合は、「ユーザー名」および「パスワード」を入力し [OK] をクリッ クしてください。ユーザーアカウントの設定については、「ユーザーアカウントを設定する(Artland のみ) (P.91)」を参照してください。
- 本アプリケーションは複数起動できません。

# <span id="page-59-0"></span>プロジェクトを開く

本ソフトウェアを起動すると、プロジェクト作業選択画面が表示されます。次の 3 つから作業を選択できます。

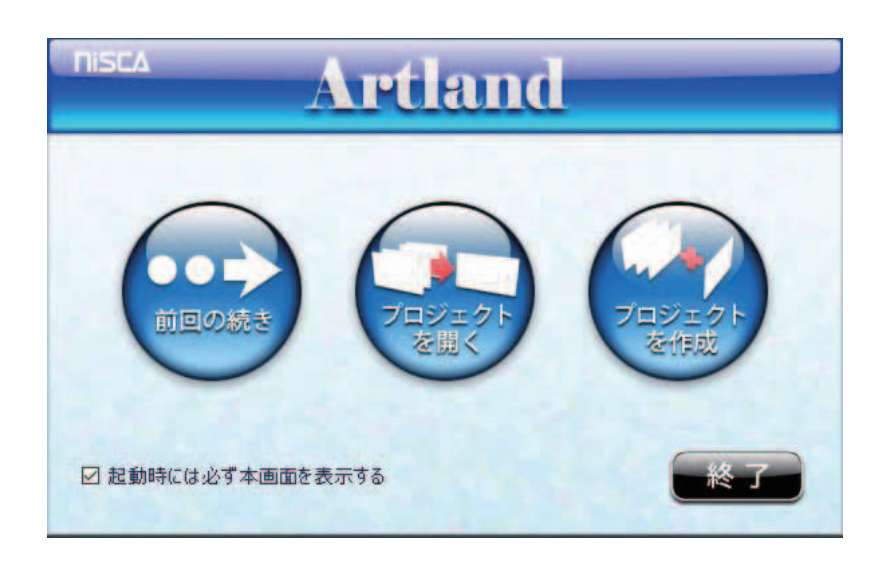

#### ・ 前回の続き

前回作業していたプロジェクトの編集画面から作業を再開する場合に選択します。

- ・プロジェクトを開く **(** → **P. 58)** 既存のプロジェクトを作業する場合に選択します。
- ・プロジェクトを作成 **(** → **P. 59)** 本ソフトウェアに新しいプロジェクトを登録する場合に選択します。

#### メモ

- 作業選択画面を表示しない設定になっている場合は、本画面は表示されません。再度、作業選択画面を表示 させる設定に変更したい場合は、以下のように操作します。
	- 1) メインメニュー「ツール]から「オプション]を選択します。
	- 2)[全般] タブを選択し、「起動時に作業選択画面を表示する|にチェックを入れます。
- プロジェクトについては、[「プロジェクトについて\(](#page-63-0)P.61)」を参照してください。

# 既存のプロジェクトを開く

- **1** プロジェクトの作業選択画面から[プロジェクトを開く]をクリックします。 本ソフトウェアに登録されているプロジェクト情報が一覧に表示されます。
- **2** プロジェクト一覧の中から、作業するプロジェクトを選択します。

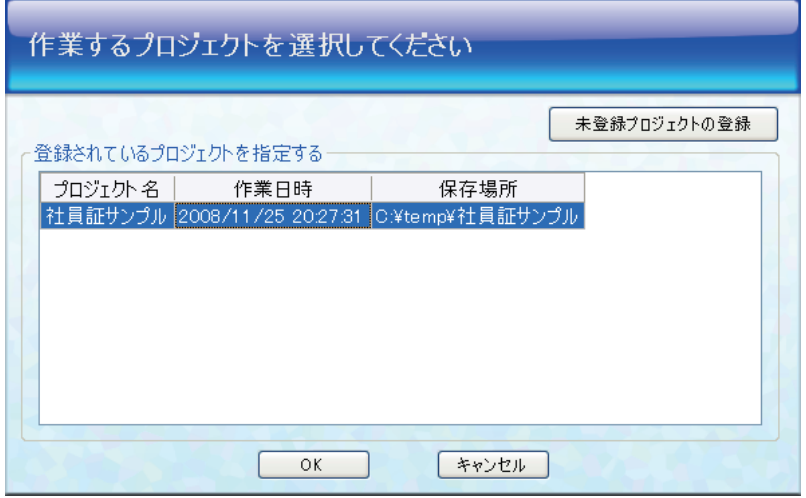

## メモ

- 未登録プロジェクトの登録をクリックすると、未登録のプロジェクト(他のコンピューターにて作成された プロジェクト)を登録できます。登録されたプロジェクトはプロジェクト一覧リストに追加されます。
- 既存のプロジェクトを削除する場合は、次のように操作します。
	- 1)「登録されているプロジェクト」の一覧から対象のプロジェクトを選択します。

2) 右クリックして、表示されたポップアップメニューから以下のいずれかを選択します。

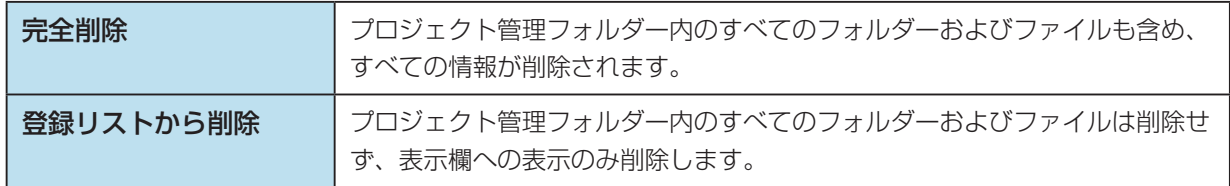

**3** [OK]をクリックします。

前回まで作業していた編集画面が開きます。

# プロジェクトを新規作成する

本ソフトウェアに新しいプロジェクトを作成します。以下のいずれかの方法が選択できます。

- ・ 新しいプロジェクトを作成する場合 **(** → **P. 59)**
- ・ 既存のプロジェクトを複製する場合 **(** → **P. 60)**

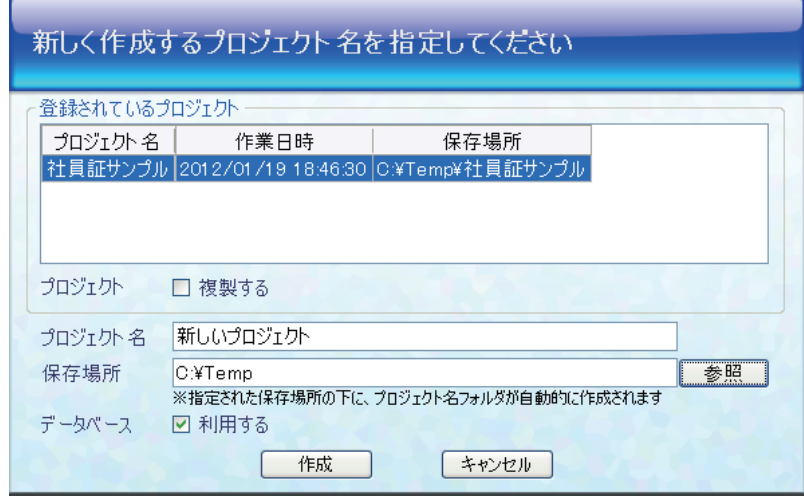

- 新しいプロジェクトを作成する
- **1** プロジェクトの作業選択画面から[プロジェクトを作成]をクリックします。
- **2** 「プロジェクト名」(最大 30 文字) および「保存場所」(プロジェクト管理フォルダー) を指定します。

#### メモ

- 「登録されているプロジェクト」に表示されているプロジェクト名称を入力することはできません。
- **3** プロジェクトにデータベースを連携する場合は、[データベース利用]にチェックを入 れます。
- **4** [作成]をクリックします。 新しいプロジェクトが作成され、引き続き作成ウィザードに移行します。

#### ■ 既存のプロジェクトを複製する

- **1** プロジェクトの作業選択画面から[プロジェクトを作成]をクリックします。
- **2** [プロジェクト複製]にチェックを入れます。
- **3** 「登録されているプロジェクト」の一覧から、複製するプロジェクトを選択します。
- ▲ 「プロジェクト名| (最大 30 文字) および「保存場所| (プロジェクト管理フォルダー) を指定します。

### メモ

- プロジェクト複製チェックボックスがチェック ON の場合、複製するプロジェクトの名称になります。
- 「登録されているプロジェクト」に表示されているプロジェクト名称を入力することはできません。

#### **5** [複製]をクリックします。

複製したプロジェクトにデータベースが登録されている場合は、データベース編集画面を表示します。 デザインのみ登録されている場合には、デザイン編集画面を表示します。

#### 重要

 • 複製されたデータベース情報には、先頭レコードの情報のみ複製され、2 レコード以降の情報はすべて破棄 されます。

## メモ

- データベースがリンクにて作成されている場合、複製することはできません。
- 選択中のプロジェクトを複製できない場合、本チェックボックス横に複製できない理由が表示されます。

# <span id="page-63-0"></span>プロジェクトについて

本ソフトウェアでは、データベースの情報およびカード券面デザインを「プロジェクト」という単位で管理します。 1 つのプロジェクトは 1 つのフォルダーで管理され、プロジェクト内には 1 つのデータベースと複数のカードデザ インを定義することができます。また、データベースやカードデザインもそれぞれのフォルダーで管理され、全体 としては、以下のようなフォルダー構成にて管理されます。

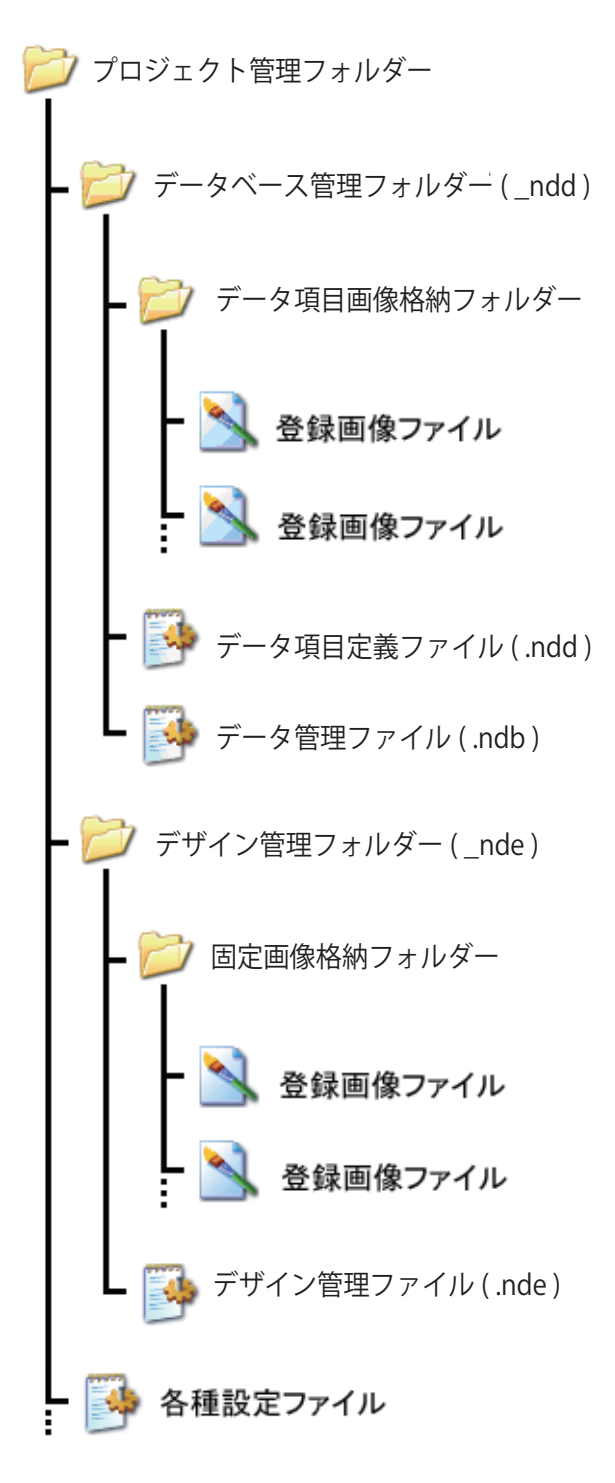

# データベースを設定する

データベース作成ウィザードに従って、カードデザインに連携させるデータベースを設定します。

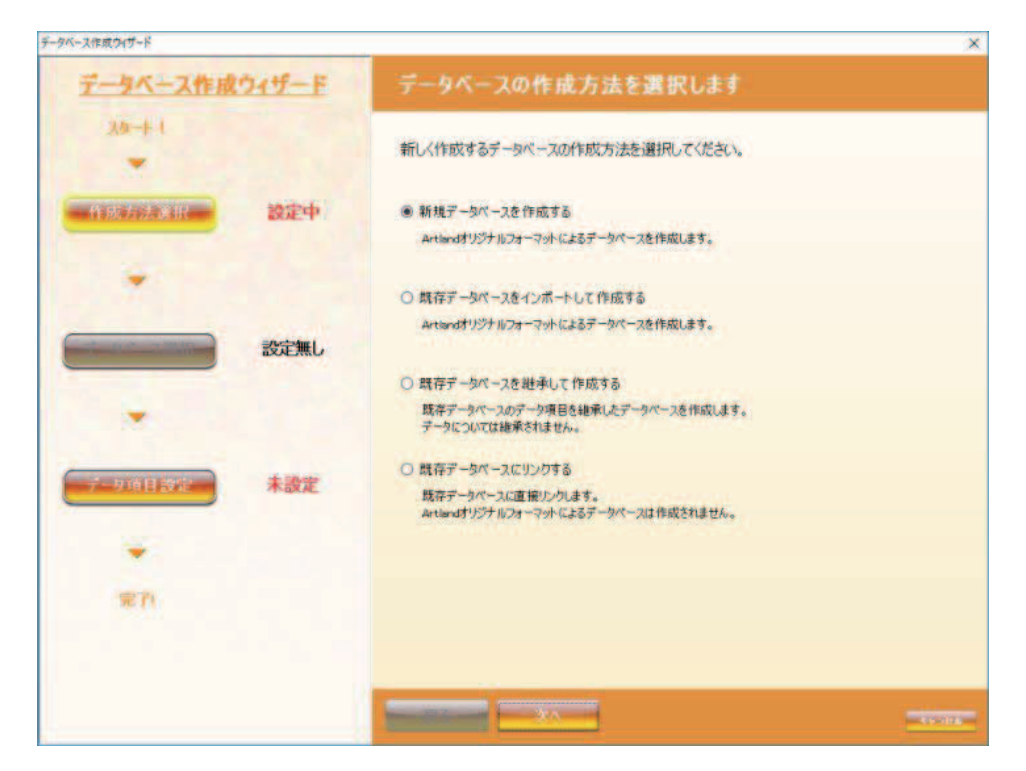

データベース作成ウィザードでは、4つの方法によりデータベースを作成することができます。

#### ・ 新規データベースを作成する **(** → **[P. 64\)](#page-66-0)**

新しいデータベースを作成します。 作成したデータベースは、本アプリケーションソフトウェアでのみ利用可能なオリジナルフォーマットによる データベースとなります。

・ 既存データベースをインポートして作成する **(** → **[P. 67\)](#page-69-0)**

Microsoft Access、Microsoft Excel などで作成したデータベースを読み込んで、新しいデータベースを作成し ます。

作成したデータベースは、本アプリケーションソフトウェアでのみ利用可能なオリジナルフォーマットによる データベースとなります。

## 重要

• Microsoft Access データベースファイルは、「Artland」のみ対応しています。

### メモ

- データベース読み込み機能が対応するファイルのみインポート可能です。 ( → [P. 371\)](#page-373-0)
- CSV データに改行が含まれていると、インポートがうまくできない場合があります。

#### ・ 既存データベースを継承して作成する **(** → **P. 84)**

既存のデータベースファイルのデータ項目や設定内容を引き継いで、新しいデータベースを作成します。 作成したデータベースは、本アプリケーションソフトウェアでのみ利用可能なオリジナルフォーマットによる データベースとなります。

#### メモ

• データ項目の構成および設定内容は引き継ぎますが、データは引き継ぎません。

#### ・ 既存データベースにリンクする **(** → **P. 87)**

Microsoft Access、Microsoft Excel などで作成したデータベースを参照(リンク)します。 本アプリケーションソフトウェアでのみ利用可能なオリジナルフォーマットによるデータベースは作成されず、 常に元ファイルのデータを参照します。そのため、データベースの変更や保存はできません。

#### メモ

- 既存データベースにリンクしている場合、即時発行印刷はできません。 ( → [P. 345\)](#page-347-0)
- データベース読み込み機能が対応するファイルのみインポート可能です。 ( → [P. 371\)](#page-373-0)

# <span id="page-66-0"></span>新規データベースを作成する

**1** データベース作成方法の選択にて、[新規データベースを作成する]を選択し、[次へ] をクリックします。

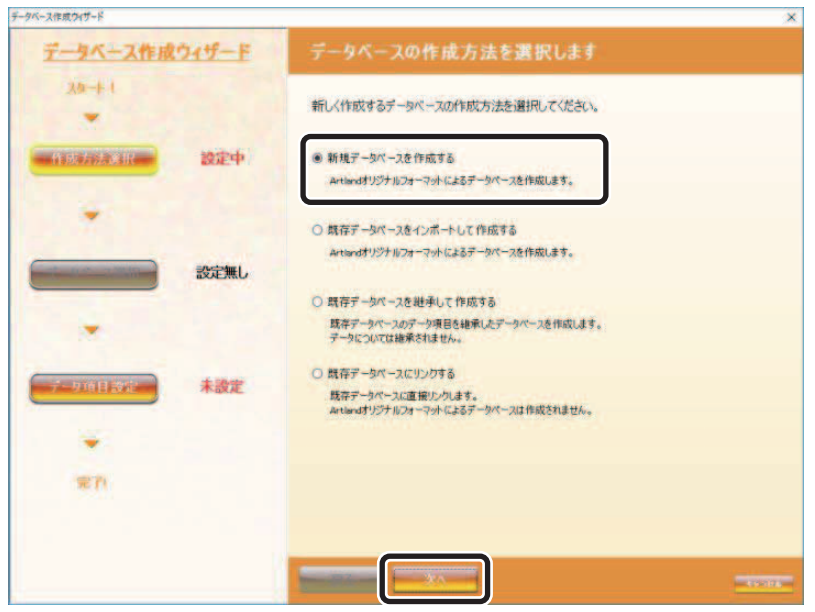

2 作成するデータベースに登録するデータ項目を登録し、[完了]をクリックします。

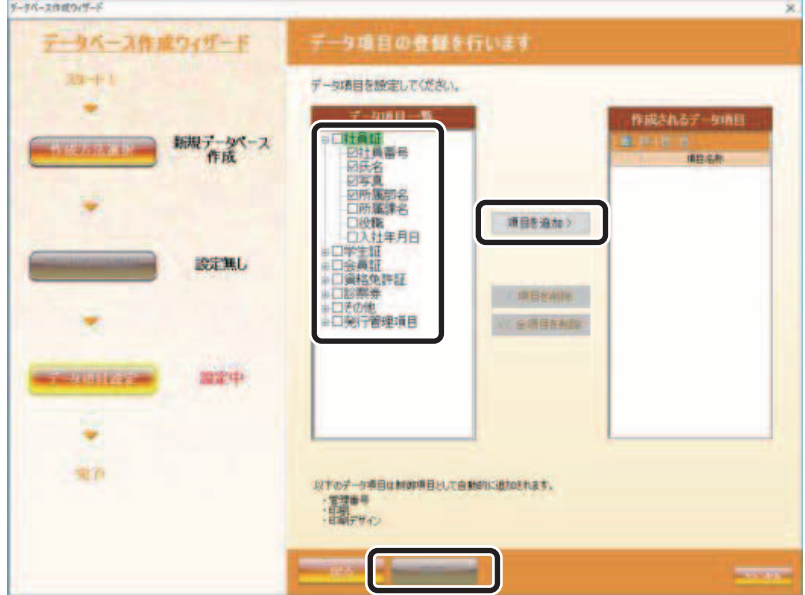

・ データ項目一覧

データ項目一覧には、発行対象となるカードの種類に関連するデータ項目が予め登録されていま す。

一覧の中から登録したいデータ項目部分のチェックボックスを ON に切り替え、[項目を追加] をクリックすることで、作成されるデータ項目欄に選択したデータ項目を登録する事ができます。

#### ・ 作成されるデータ項目

登録されているデータ項目一覧が表示されます。同リストを編集することにより、データ項目の 登録内容を変更する事ができます。また、リスト上部に配置されるツールバーにより以下の編集 を行うことができます。

#### 51 データ項目追加

新しいデータ項目を登録リスト追加します。 追加されるデータ項目はテキスト型のデータ項目となります。

#### ■ データ項目詳細設定

データ項目の詳細設定画面を表示します。 詳細[は「データ項目を設定する\(](#page-149-0)P.147)」を参照してください。

■ 上へ移動

選択されているデータ項目を一つ上へ移動します。

■ 下へ移動

選択されているデータ項目を一つ下へ移動します。

また、[項目を削除]や[全項目を削除]をクリックすると、登録したデータ項目を削除することができます。

#### メモ

- 登録されているデータ項目名称の上部でダブルクリックすると項目名称欄が編集状態となり、項目名称を編 集することができます。
- **3** [完了]をクリックします。

「作業内容の選択」画面が表示されます。

**4** 「カード券面デザインを作成する」または「データベースへのデータ登録を行う」を選 択し、[OK]をクリックします。

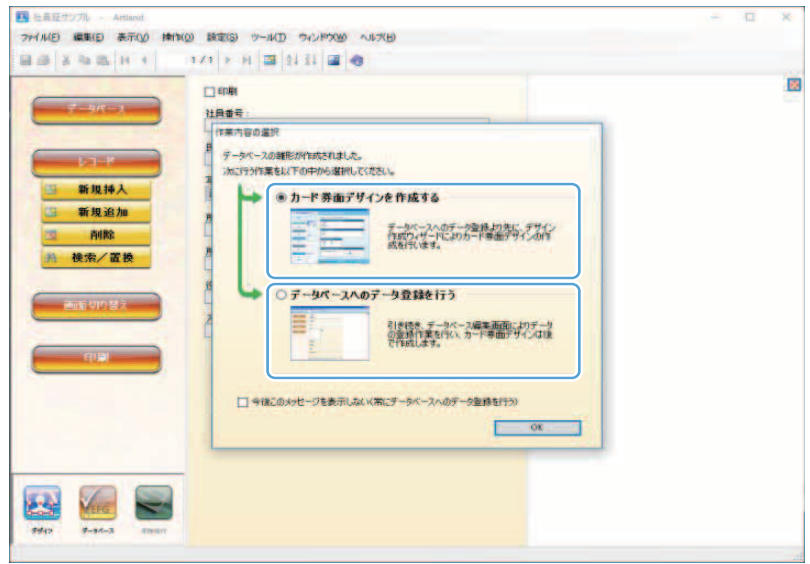

#### ・ カード券面デザインを作成する **(** → **[P. 193\)](#page-195-0)**

次の作業で、カード券面デザインの作成を行いたいときに選択します。

#### ・ データベースへのデータ登録を行う **(** → **[P. 97\)](#page-99-0)** 次の作業で、データベースのデータ登録を行いたいときに選択します。

#### メモ

- 新規でデータベースを作成する場合は、はじめにカード券面デザインの作成することをおすすめします。カー ド券面デザインを先に登録しておくと、データベースを編集する際にカード券面のデザインを確認しながら 作業することができます。
- 作業選択画面を表示しない設定になっている場合は、本画面は表示されません。再度、作業選択画面を表示 させる設定に変更したい場合は、以下のように操作します。

1) メインメニュー [ツール] から [オプション] を選択します。

2)[データベース関連]タブを選択し、「データベース作成後に作業選択画面を表示する」にチェックを入れます。

# <span id="page-69-0"></span>既存データベースをインポートして作成する

**1** データベース作成方法の選択にて、[新規データベースを作成する]を選択し、[次へ] をクリックします。

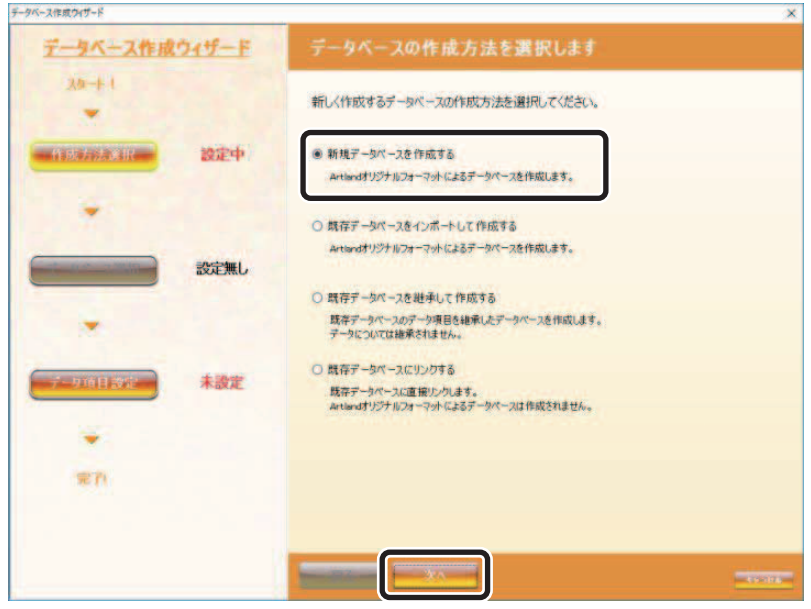

## **2** インポートするデータベースの種類及びファイルを選択し、[次へ]をクリックします。

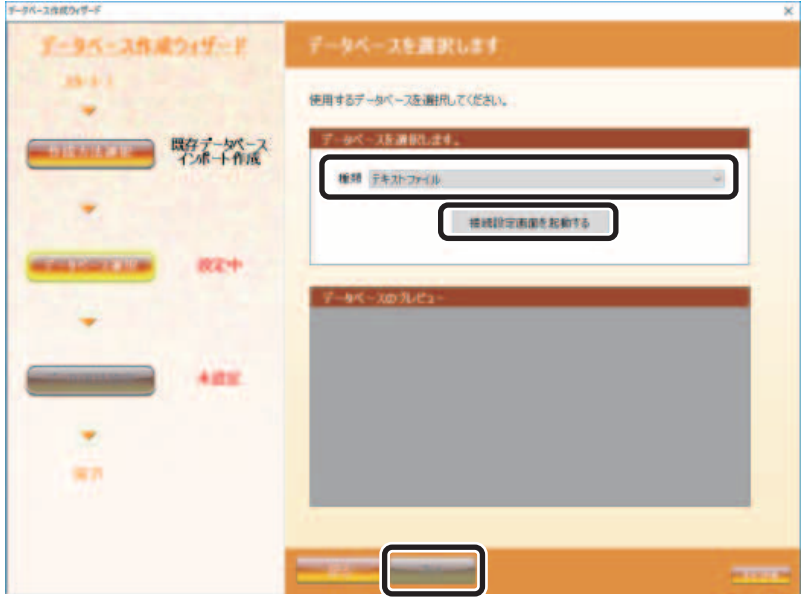

・ データベースの選択

データベースの種類を選択後に[接続設定画面を表示する]をクリックすると、対応する接続機 能の設定画面が表示されますので、インポートするファイルを選択してデータを読み込みます。 接続機能については、対応する機能の説明を参照してください。

「新規データベースを作成する (P.64)| 「既存データベースをインポートして作成する (P.67)」 「テキストファイル接続機能(P.78)」

#### **IDIXE**

 • データベースの種類選択欄にはソフトウェアが対応しているデータベース接続機能の名称のみ が表示されています。

#### ・ データベースのプレビュー

データベースの選択にて読み込まれたデータベースファイルの内容が表示されます。

## メモ

• 読み込んだデータベースの先頭より 100 レコードの情報がプレビューとして表示されます。

3 作成するデータベースに登録するデータ項目を登録し、[完了]をクリックします。

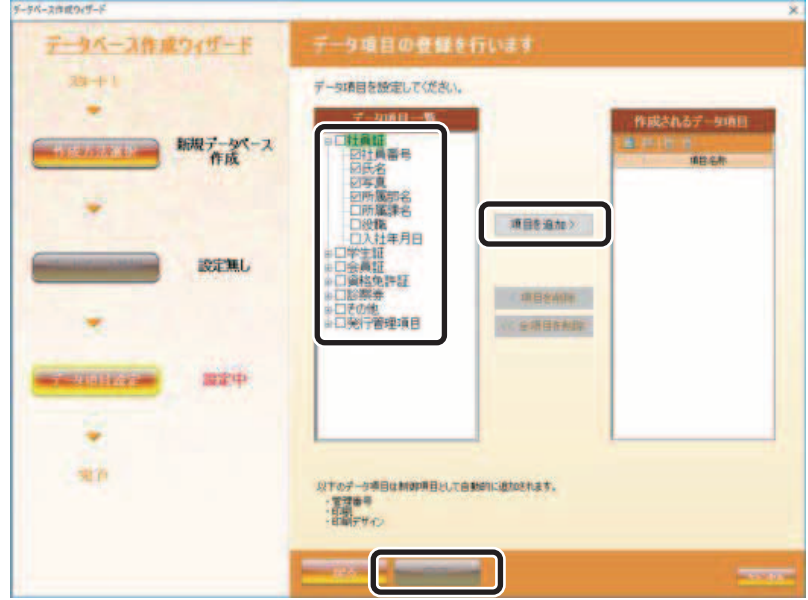

データ頭目の登録方法および編集方法は前項の新規データベースの作成時と同様となります。

**4** [完了]をクリックします。

「作業内容の選択」画面が表示されます。
**5** 「カード券面デザインを作成する」または「データベースへのデータ登録を行う」を選 択し、[OK]をクリックします。

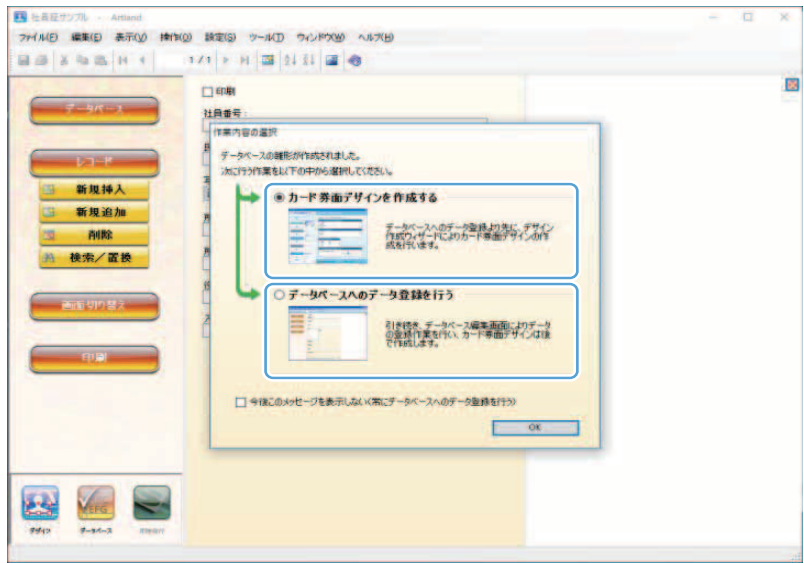

## ・ カード券面デザインを作成する **(** → **[P. 193\)](#page-195-0)**

次の作業で、カード券面デザインの作成を行いたいときに選択します。

・ データベースへのデータ登録を行う **(** → **[P. 97\)](#page-99-0)** 次の作業で、データベースのデータ登録を行いたいときに選択します。

<span id="page-73-0"></span>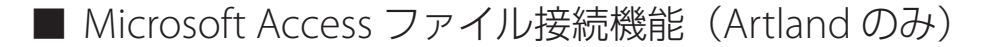

Microsoft Access データベースファイルを読み込み、「Artland」にデータを読み込み(インポート)します。

重要  $\checkmark$ 

• Microsoft Access データベースファイルは、「Artland」のみ対応しています。

**1** [ファイル選択]をクリックし、読み込むファイルを選択します。

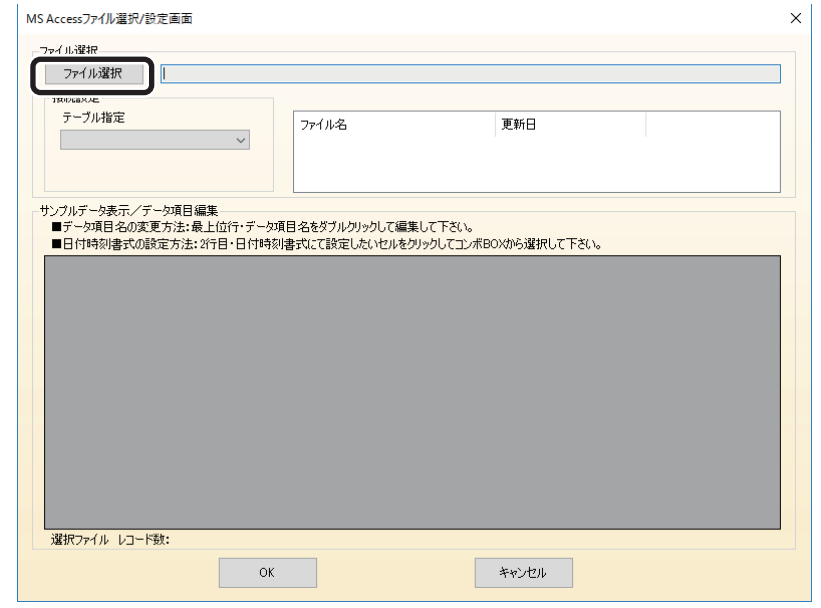

#### メモ  $\mathbb{R}$

- ファイルを選択すると選択したファイルに保存されているデータのプレビューがサンプルデータ表示欄に表 示されます。
- ファイルを選択すると、選択したファイルと同じフォルダーに格納されている Microsoft Access データベー スファイルが一覧リストに登録されクリック選択によって、対象のファイルを変更できます。

#### 重要  $\vee$

 • 選択したファイルがパスワードにて保護されている場合にはパスワード入力画面が表示されます。パスワード を入力して保護を解除すると、使用可能となります。

**2** 読み込み対象とするテーブルを選択します。 MS Accessファイル選択/設定画面  $\overline{\mathbf{x}}$ ーファイル選択 ファイル選択 | | **接続設定** 更新日 ファイル名  $\checkmark$ サンプルデータ表示/データ項目編集<br>■データ項目名の変更方法:最上位行・データ項目名をダブルクリックして編集して下さい。<br>■日付時刻書式の設定方法:2行目・日付時刻書式にて設定したいセルをクリックして工ンボBOXから選択して下さい。 選択ファイル レコード数: - キャンセル |

## **3** 読み込んだデータに対する編集を行います。

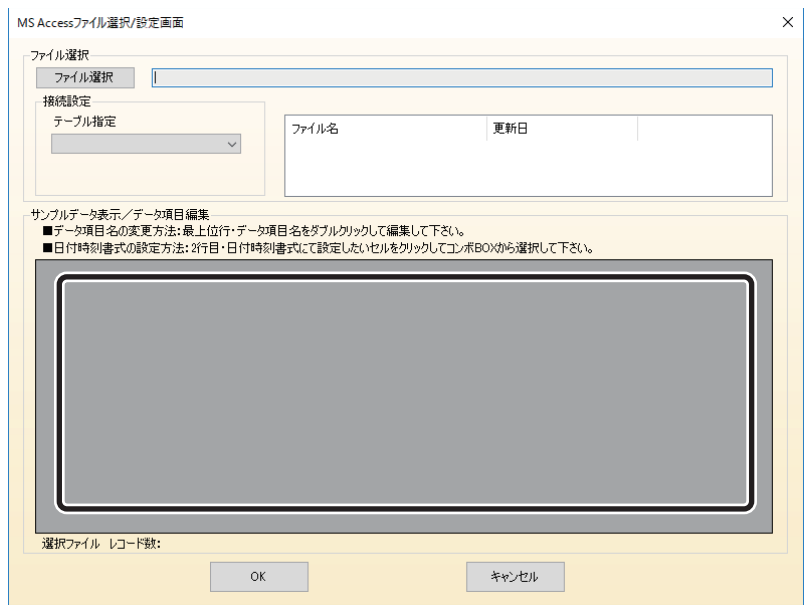

## ・ データ項目名称の変更

データ項目名称を自由に変更することができます。 変更操作は、変更したいデータ項目名称をアクティブにし、直接キーボードにて新しい 名称を登録します。

#### ・ 日付時刻書式の指定

読み込みファイル内の日付型データの書式を指定します。本欄は標準書式( yyyy/mm/ dd/hh/mm/ss)固定となります。日付・時刻の書式については、[「データ項目を設定す](#page-149-0) る([P.147](#page-149-0))」を参照してください。

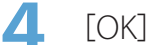

**4** [OK]をクリックします。

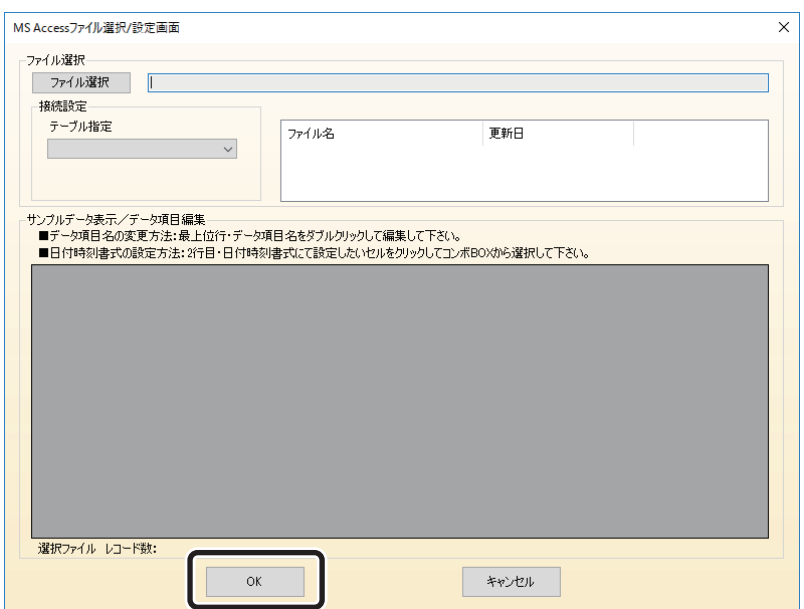

## <span id="page-76-0"></span>■ Microsoft Excel ファイル接続機能

Microsoft Excel ファイルに登録されているデータを読み込み、本ソフトウェアのデータベースにデータをインポー トします。

Microsoft Excel ファイルからのデータ取り込みは、以下の手順にて行います。

**1** [ファイル選択]をクリックし、読み込むファイルを選択します。

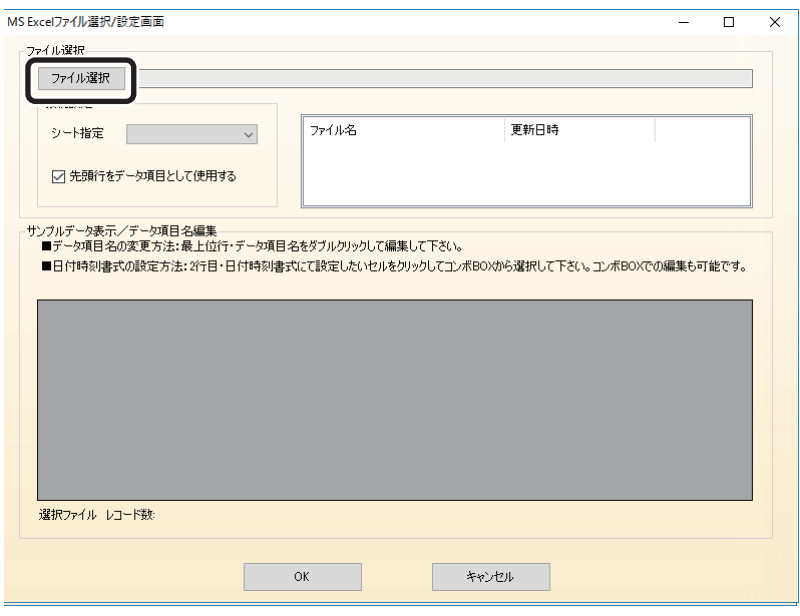

メモ

- ファイルを選択すると選択したファイルに保存されているデータのプレビューがサンプルデータ表示欄に表 示されます。
- ファイルを選択すると、選択したファイルと同じフォルダーに格納されている Microsoft Excel ファイルが一 覧リストに登録され、クリック選択によって対象のファイルを変更できます。
- 同一のデータ項目名称が登録されている場合、自動的に重複しない名称に変更されます。
- パスワードにて保護されたファイルは使用できません。

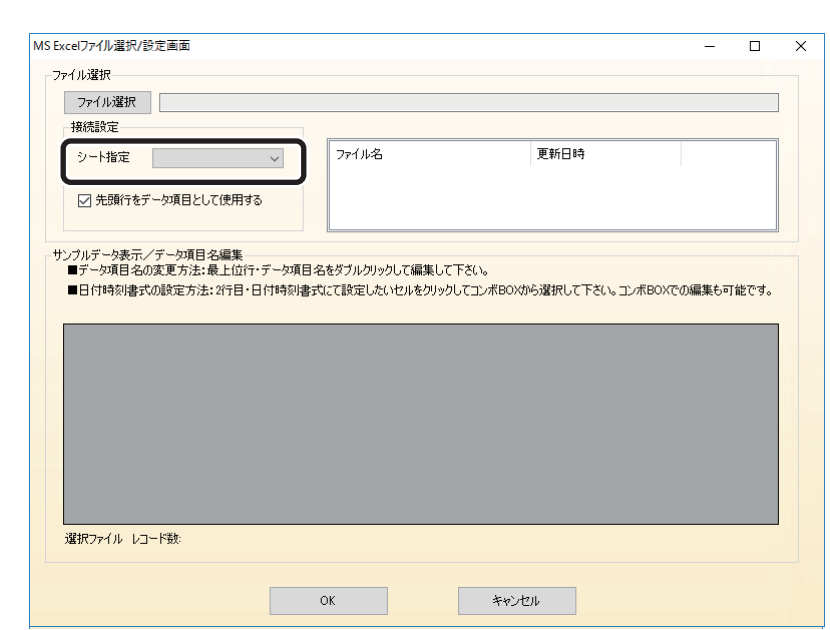

**2** 読み込み対象とするシートを選択します。

**3** 先頭行のデータをデータ項目名称として使用する場合は、チェックを入れます。

チェックを入れない場合は、データ項目名称にデフォルトの文字列が設定されます。

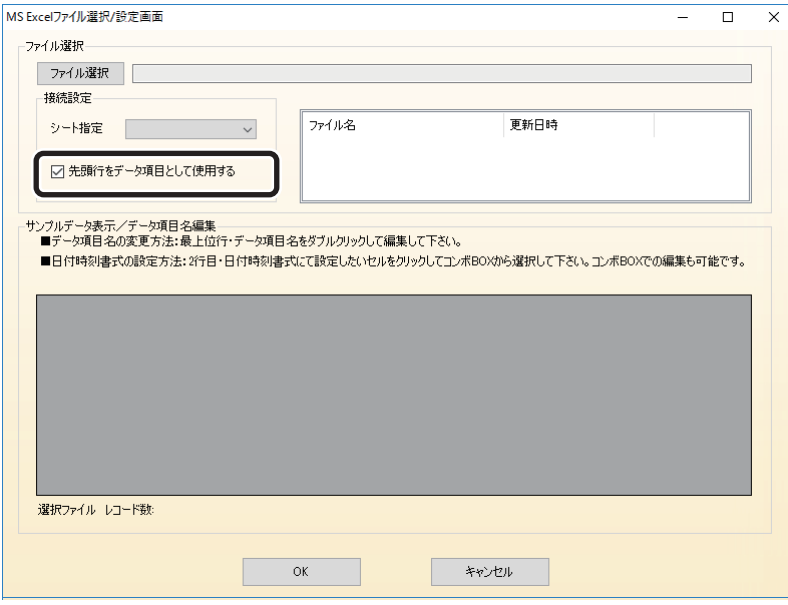

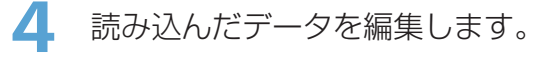

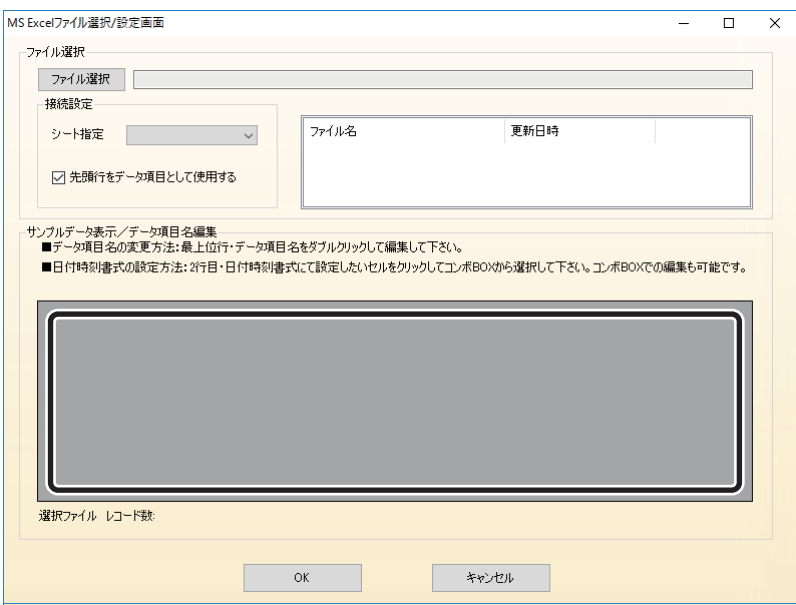

## ・ データ項目名称の変更

データ項目名称を自由に変更することができます。 変更操作は、変更したいデータ項目名称をアクティブにし、直接キーボードにて新しい名 称を登録します。

## ・ 日付時刻書式の指定

読み込みファイル内の日付型データの書式を指定します。 本欄は標準書式( yyyy/mm/dd/hh/mm/ss)固定となります。日付・時刻の書式については、 [「データ項目を設定する\(](#page-149-0)P.147)」を参照してください。

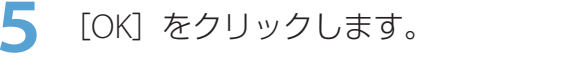

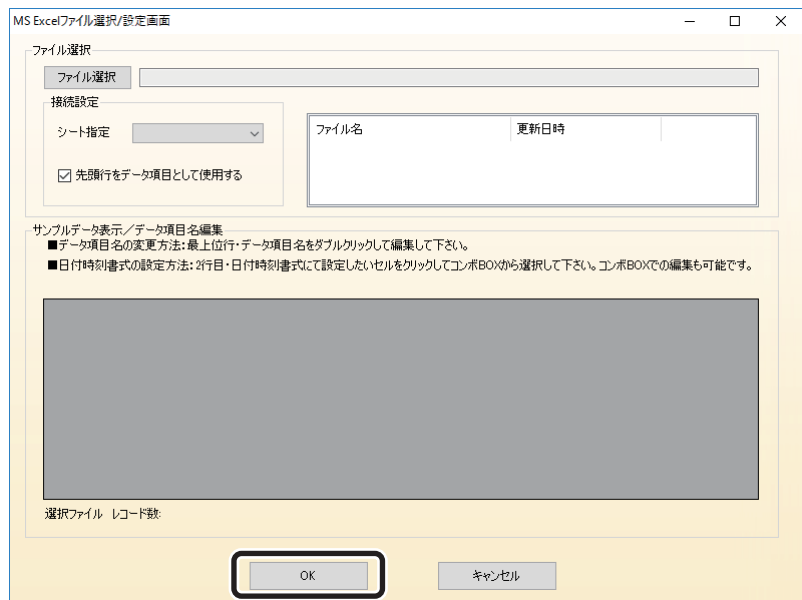

## ■ テキストファイル接続機能

テキストファイルに登録されているデータを読み込み、本ソフトウェアのデータベースにデータをインポートしま す。

テキストファイルからのデータ取り込みは、以下の手順にて行います。

**1** [ファイル選択]をクリックし、読み込むファイルを選択します。

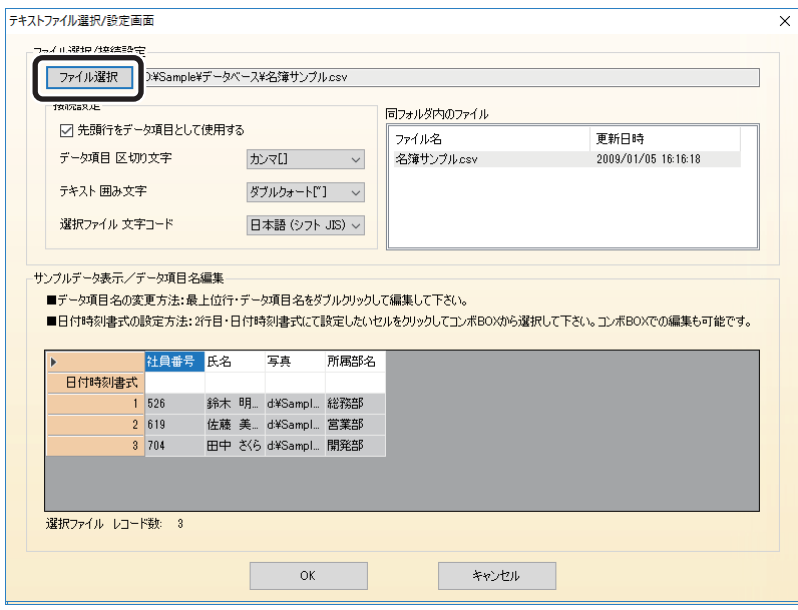

## **IDIYE**

- ファイルを選択すると選択したファイルに保存されているデータのプレビューがサンプルデータ表示欄に表 示されます。
- ファイルを選択すると、選択したファイルと同じフォルダーに格納されているテキストファイルが一覧リス トに登録され、クリックにより読み込み対象を変更できます。
- 同一のデータ項目名称が登録されているファイルは利用できません。

**2** 先頭行のデータをデータ項目名称として使用する場合は、チェックを入れます。

チェックを入れない場合は、データ項目名称にデフォルトの文字列が設定されます。

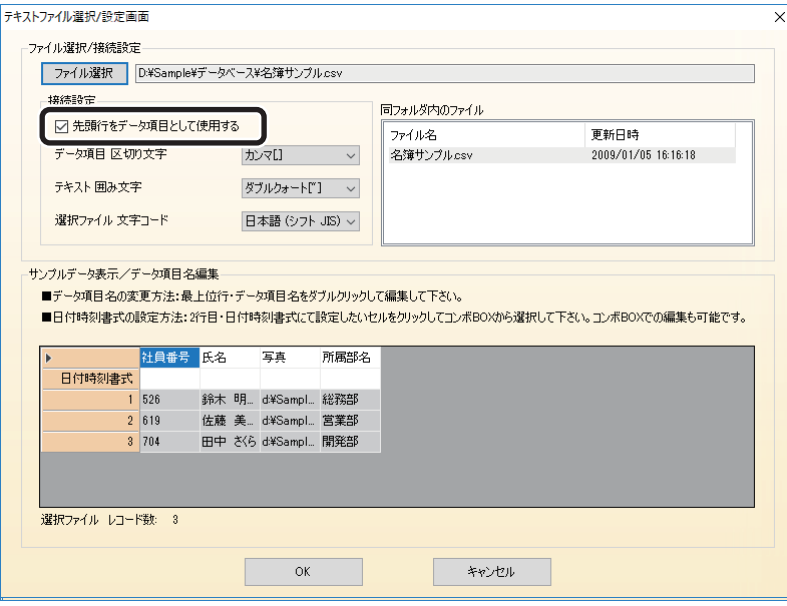

**3** データ項目を分けるために使用されている文字を指定します。

区切り文字を変更すると、サンプルデータ表示欄の内容が指定された区切り文字により分割された内容に 切り替わりますので、正しくデータ項目の内容が分割できているかを確認することができます。

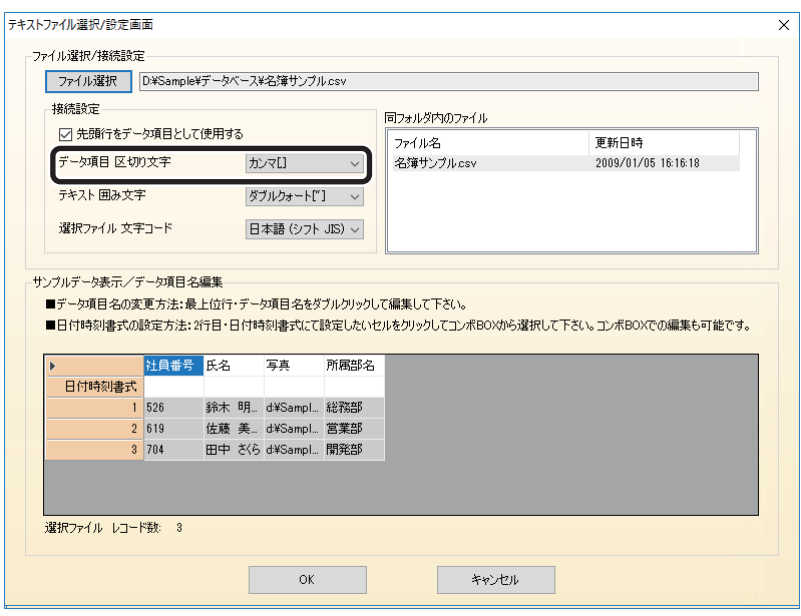

**4** テキスト属性のデータに囲み文字として使用されている文字を指定します。

囲み文字を変更すると、サンプルデータ表示欄の内容が切り替わりますので、正しくデータの囲み文字が 指定されているかを確認することができます。

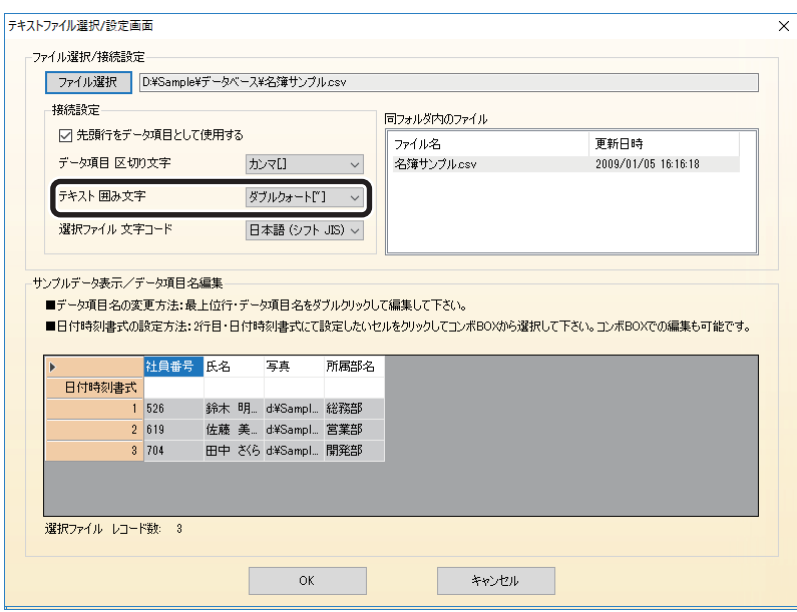

**5** 読み込みファイルの文字コードを指定します。

文字コードを変更すると、サンプルデータ表示欄の内容が切り替わりますので、正しく文字コードが指定 されているのかを確認することができます。

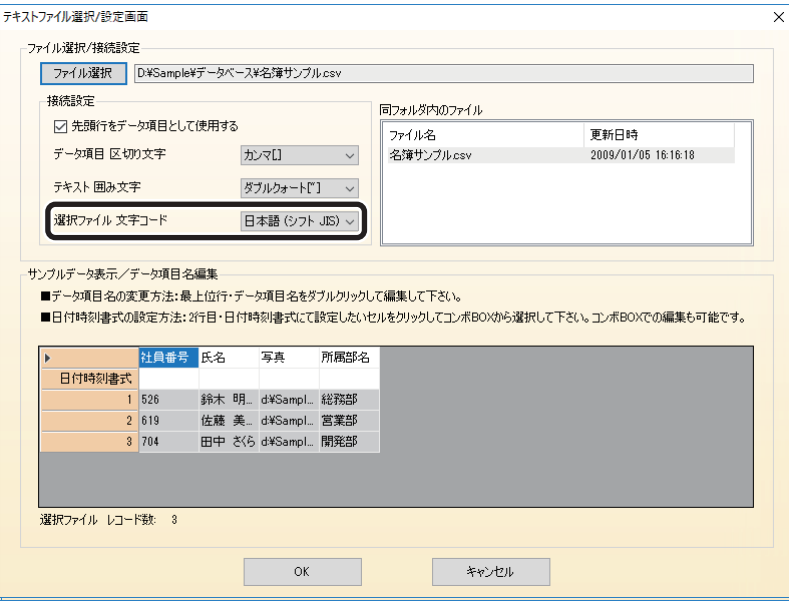

**6** 読み込んだデータに対する編集を行います。

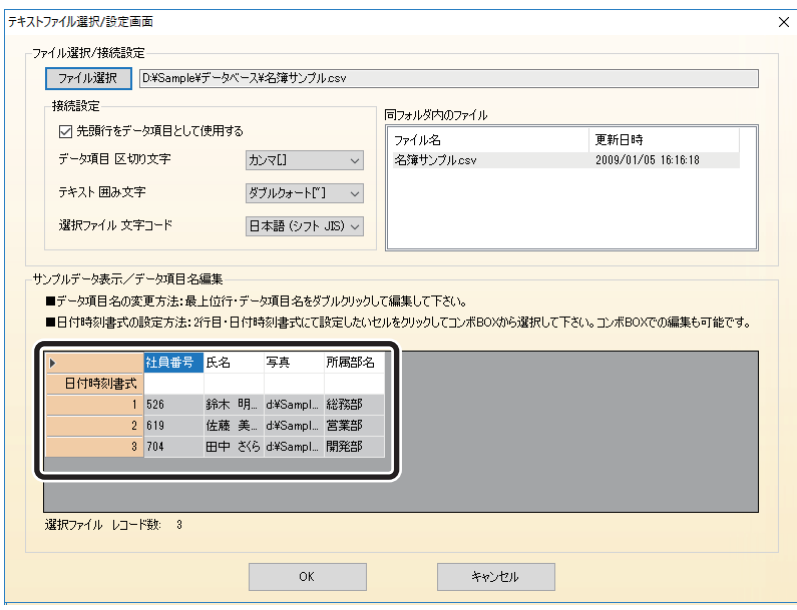

#### ・ データ項目名称の変更

データ項目名称を自由に変更することができます。 変更操作は、変更したいデータ項目名称をアクティブにし、直接キーボードにて新しい名称を登 録します。

#### ・ 日付時刻書式の指定

読み込みファイル内に標準書式(yyyy/mm/dd/hh/mm/ss)以外の書式にて登録されているデー タがある場合は、その書式を日付時刻書式設定欄に入力しておくことにより、インポート時に正 しく変換して読み込むことができます。

日付·時刻の書式については、「データ項目を設定する (P.147)」を参照してください。

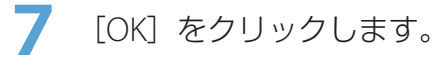

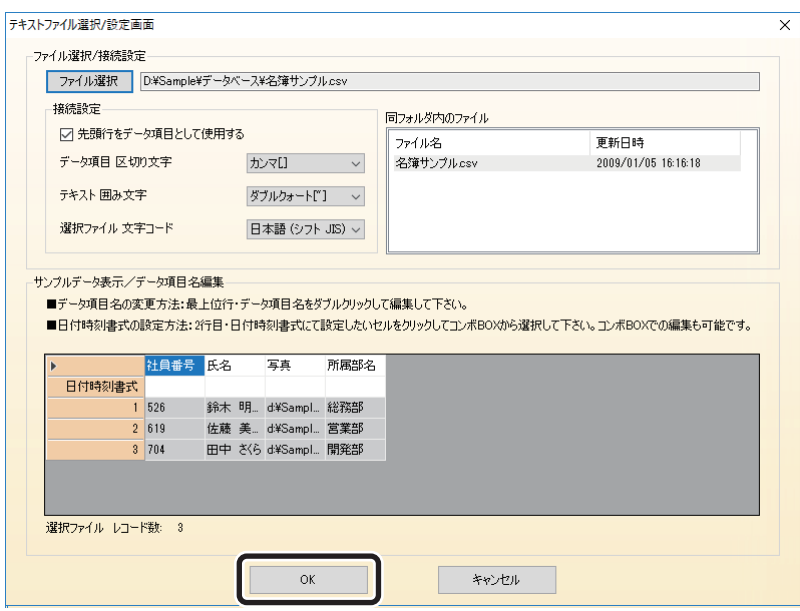

以上の操作により、テキストファイルに登録されているデータを読み込むことができます。

# 既存データベースを継承して作成する

**1** データベース作成方法の選択にて、[既存データベースを継承して作成する]を選択し、 [次へ] をクリックします。

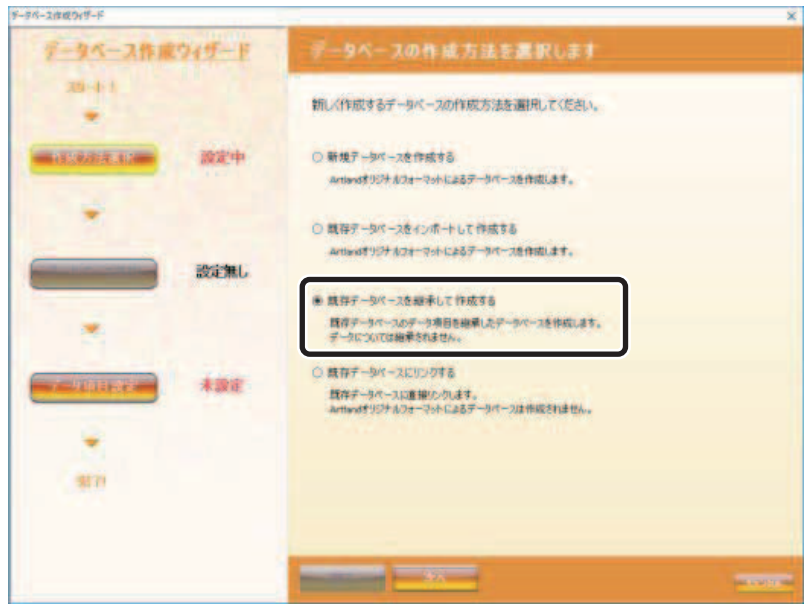

- 
- **2** 継承元となるデータベースを選択し、[次へ]をクリックします。

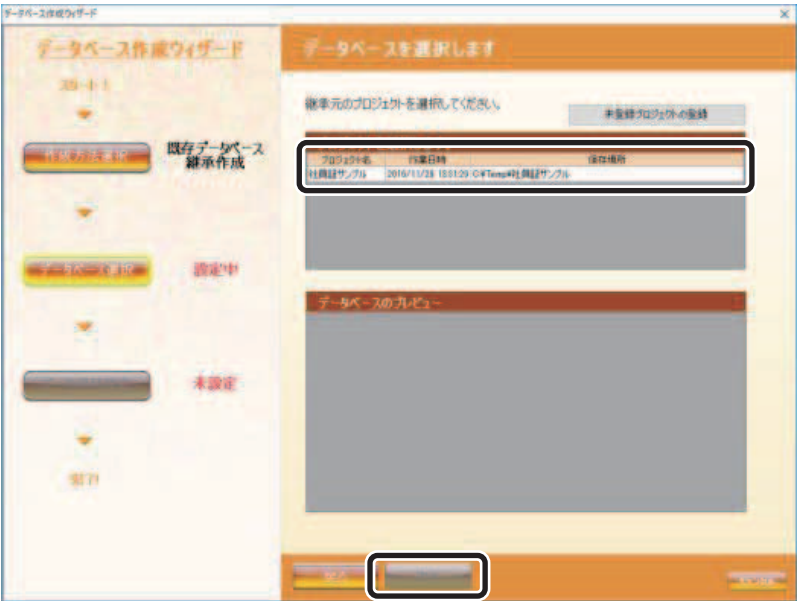

・ 継承元プロジェクトの選択

プロジェクト一覧より継承元となるプロジェクトを選択します。 プロジェクトを選択すると、選択したプロジェクトのデータ項目構成が下部のデータベースプレ ビュー欄に表示されます。

メモ

ギーラバース作成のポード

 • 継承したいプロジェクトがプロジェクト一覧に表示されていない場合は、[未登録プロジェクトの登録]をク リックすることにより、未登録のプロジェクトを登録する事ができます。

 $\overline{\mathbf{v}}$ 

3 作成するデータベースに登録するデータ項目を登録し、[完了]をクリックします。

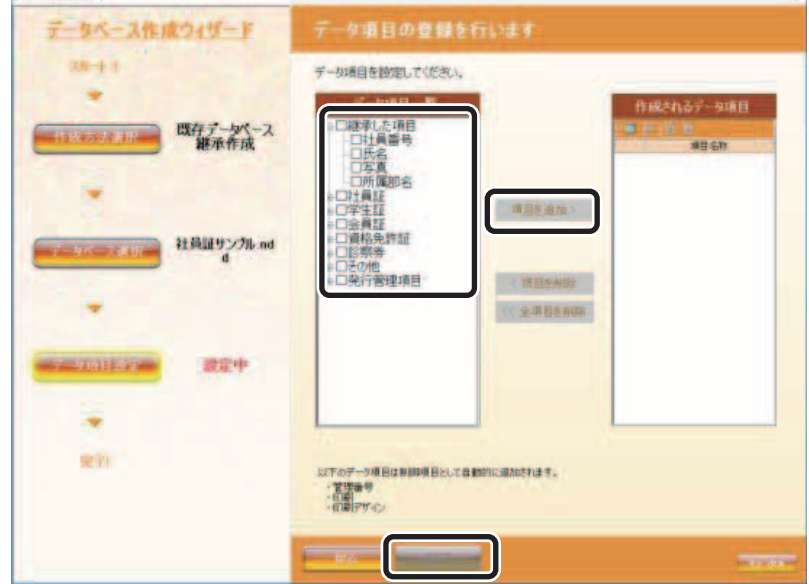

データ項目の登録方法および編集方法は前項の新規データベースの作成時と同様となります。

**4** [完了]をクリックします。

「作業内容の選択」画面が表示されます。

**5** 「カード券面デザインを作成する」または「データベースへのデータ登録を行う」を選 択し、[OK]をクリックします。

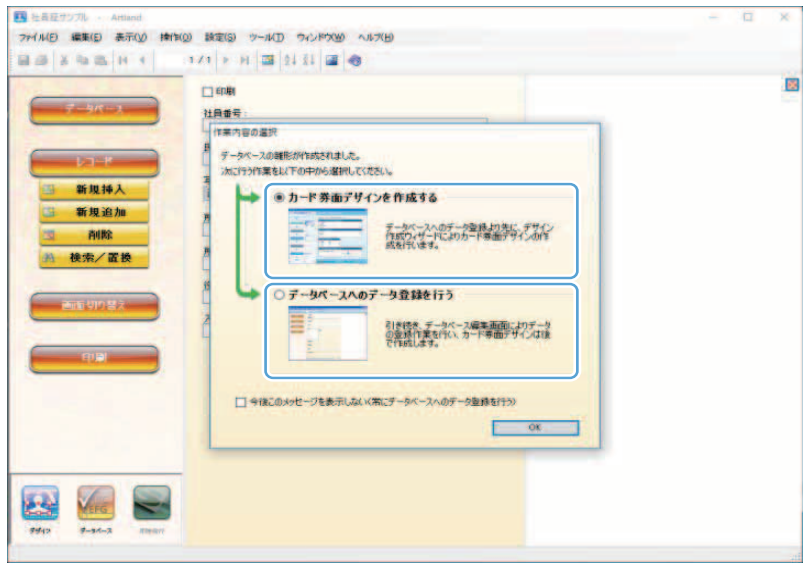

## ・ カード券面デザインを作成する **(** → **[P. 193\)](#page-195-0)**

次の作業で、カード券面デザインの作成を行いたいときに選択します。

・ データベースへのデータ登録を行う **(** → **[P. 97\)](#page-99-0)** 次の作業で、データベースのデータ登録を行いたいときに選択します。

# 既存データベースにリンクする

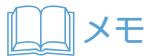

- 既存データベースにリンクさせた場合、[「即時発行\(](#page-340-0)P.338)」を使用することはできません。
- **1** データベース作成方法の選択にて、[既存データベースにリンクする]を選択し、[次へ] をクリックします。

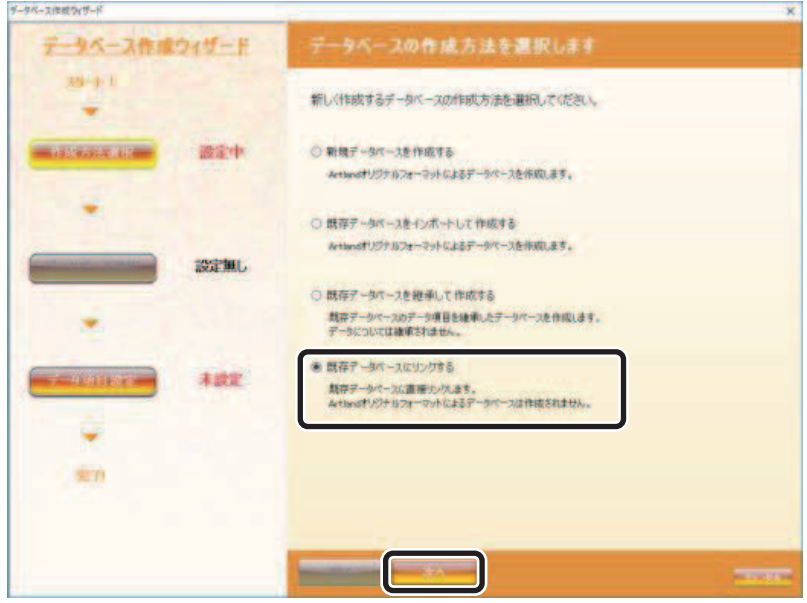

## 2 リンクするデータベースの種類及びファイルを選択し、[次へ]をクリックします。

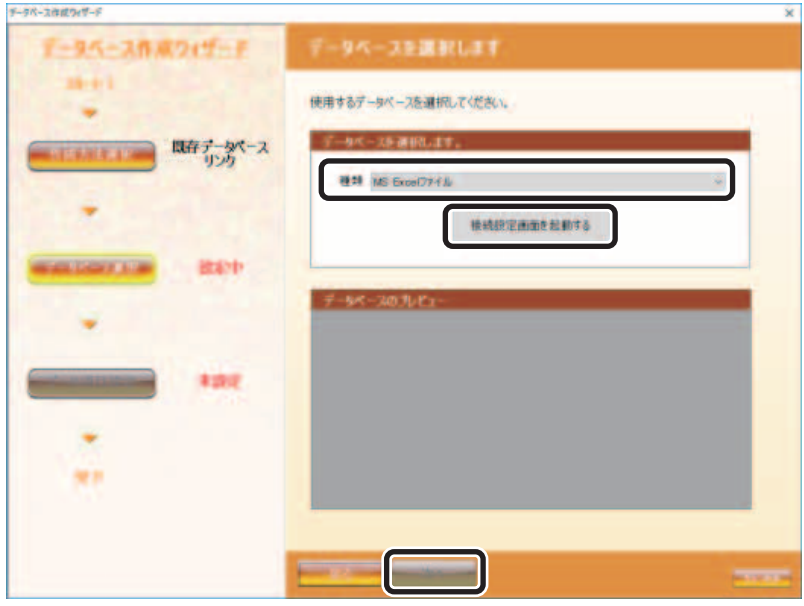

#### ・ データベースの選択

データベースの種類を選択後に [接続設定画面を表示する] をクリックすると、対応する接続機 能の設定画面が表示されますので、リンクするファイルを選択してデータを読み込みます。 接続機能については、対応する機能の説明を参照してください。 「[Microsoft Access](#page-73-0) ファイル接続機能 (Artland のみ) (P.71)」 「Microsoft Excel [ファイル接続機能\(](#page-76-0)P.74)」 テキストファイル接続モジュール

## レコメモ

- データベースの種類選択欄にはソフトウェアが対応しているデータベース接続機能の名称のみ が表示されています。
- ・ データベースのプレビュー

データベースの選択にて読み込まれたデータベースファイルの内容が表示されます。

**3** 作成するデータベースに登録するデータ項目を確認し、[完了]をクリックします。 データ項目の編集方法は前項の新規データベースの作成時と同様です。

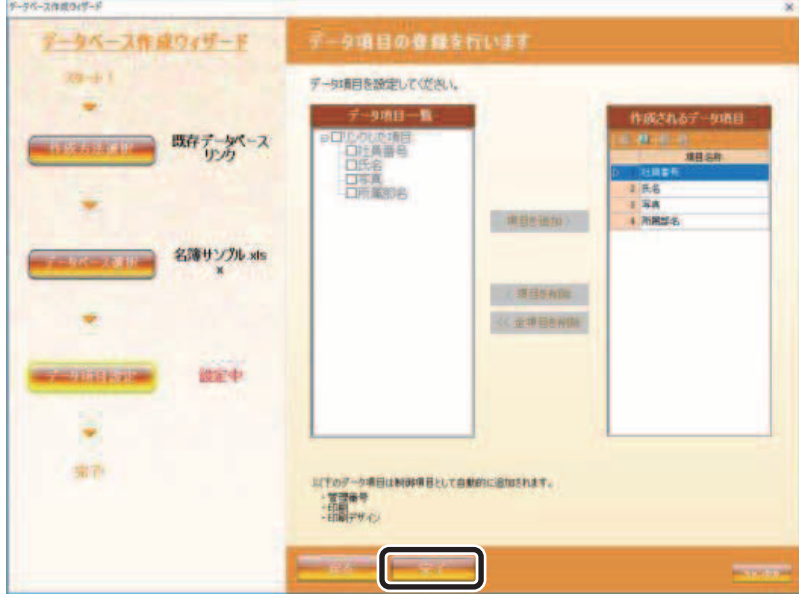

**4** [完了]をクリックします。

「作業内容の選択」画面が表示されます。

## **IDII メモ**

- リンク情報のみのデータベースファイルが新規に作成されます。本モードでは、データ項目の型情報は保存 されますが、変更したデータ(印刷指定や印刷デザイン指定)等は保存されず、終了時に破棄されます。
- **5** 「カード券面デザインを作成する」または「データベースへのデータ登録を行う」を選 択し、[OK]をクリックします。

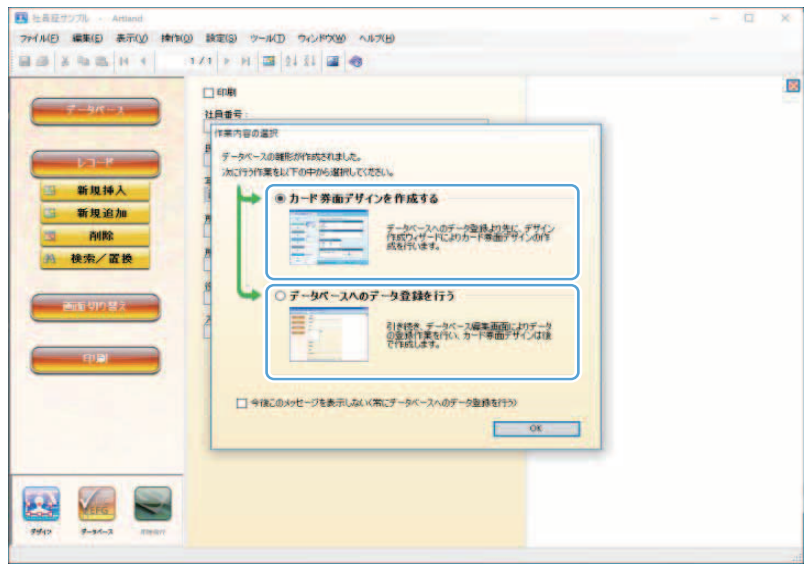

#### ・ カード券面デザインを作成する **(** → **[P. 193\)](#page-195-0)**

次の作業で、カード券面デザインの作成を行いたいときに選択します。

・ データベースへのデータ登録を行う **(** → **[P. 97\)](#page-99-0)** 次の作業で、データベースのデータ登録を行いたいときに選択します。

# ユーザーアカウントを設定する (Artland のみ)

本ソフトウェアを使用するユーザーの登録/削除を行います。

## (✓) 重要

- 本機能は「Artland Lite Edition」では対応していません。
- 初期インストール時は以下のユーザーのみが登録されています

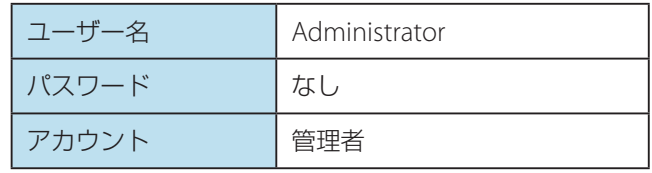

- ユーザーの登録/削除は、管理者権限を持つユーザーでログインしている場合のみ有効となります。
- ユーザーアカウントの登録数に上限はありませんが、ご使用の環境によっては制限される場合があります。

## ■ 新しいユーザーを登録する

- **1** ログイン画面にて[ユーザー管理]をクリックします。 または、メインメニュー [ツール]から [オプション] を選択し、[ユーザーアカウント] タブを選択します。
- **2** ツールバー (追加)をクリックします。

**3** 新しいユーザー情報を登録します。

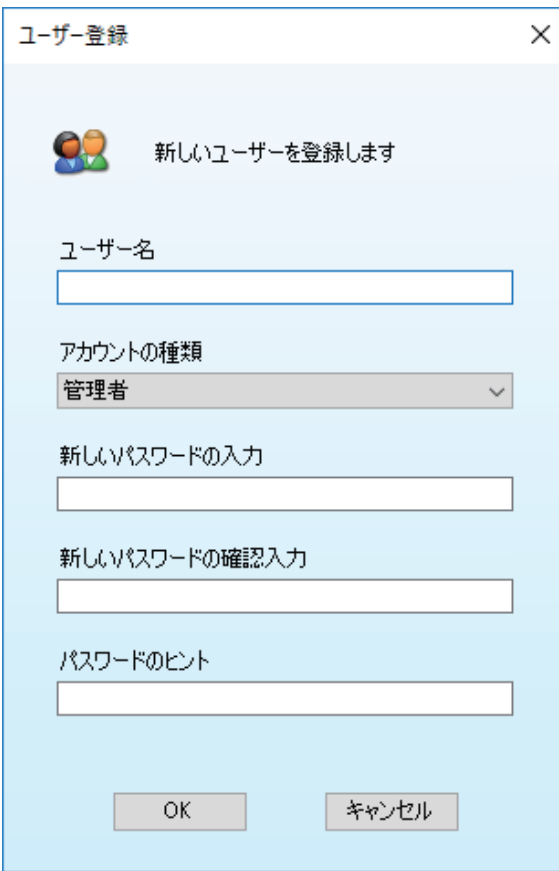

・ ユーザー名

新しく登録するユーザーの名称を指定します。(最大 30 文字)

・ アカウントの種類

アカウントの種類を以下の中から選択します。

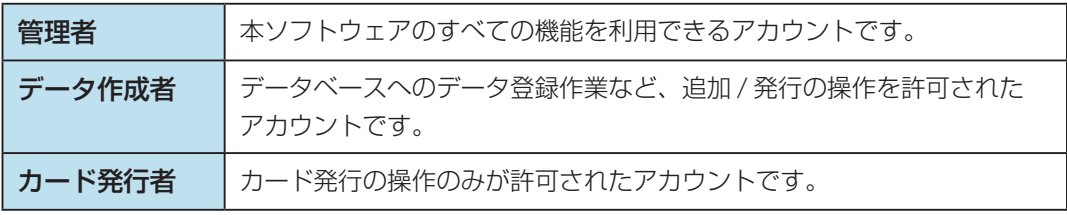

## ・ 新しいパスワードの入力

ログインパスワードを指定します。(3 文字~ 16 文字)

## ・ 新しいパスワードの確認

入力確認のため、ログインパスワードを再入力します。

## メモ

- 各アカウントに対する機能制限細については、「機能制限一覧(P.93)」を参照してください。
- パスワードのヒントはすべてのユーザーが見ることができます。

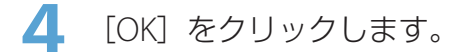

新しいユーザーが登録されます。

## メモ

- 選択中のユーザー登録情報を削除したいときは、 (判除)をクリックします。
- 既存ユーザーの登録内容を変更したいときは、 きゃ (変更) をクリックします。

■ 機能制限一覧

各アカウントに対する機能制限細は以下のようになっています。

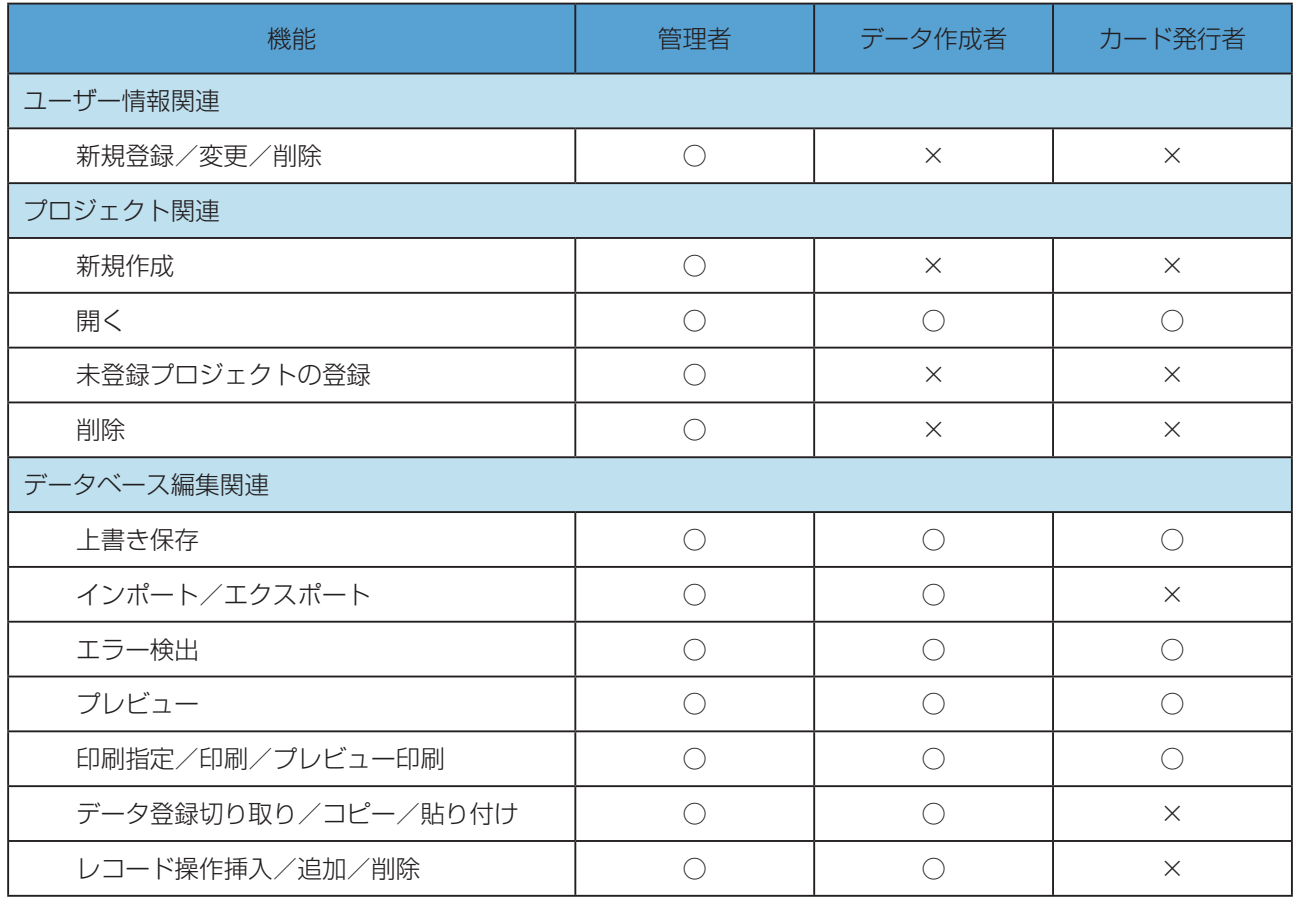

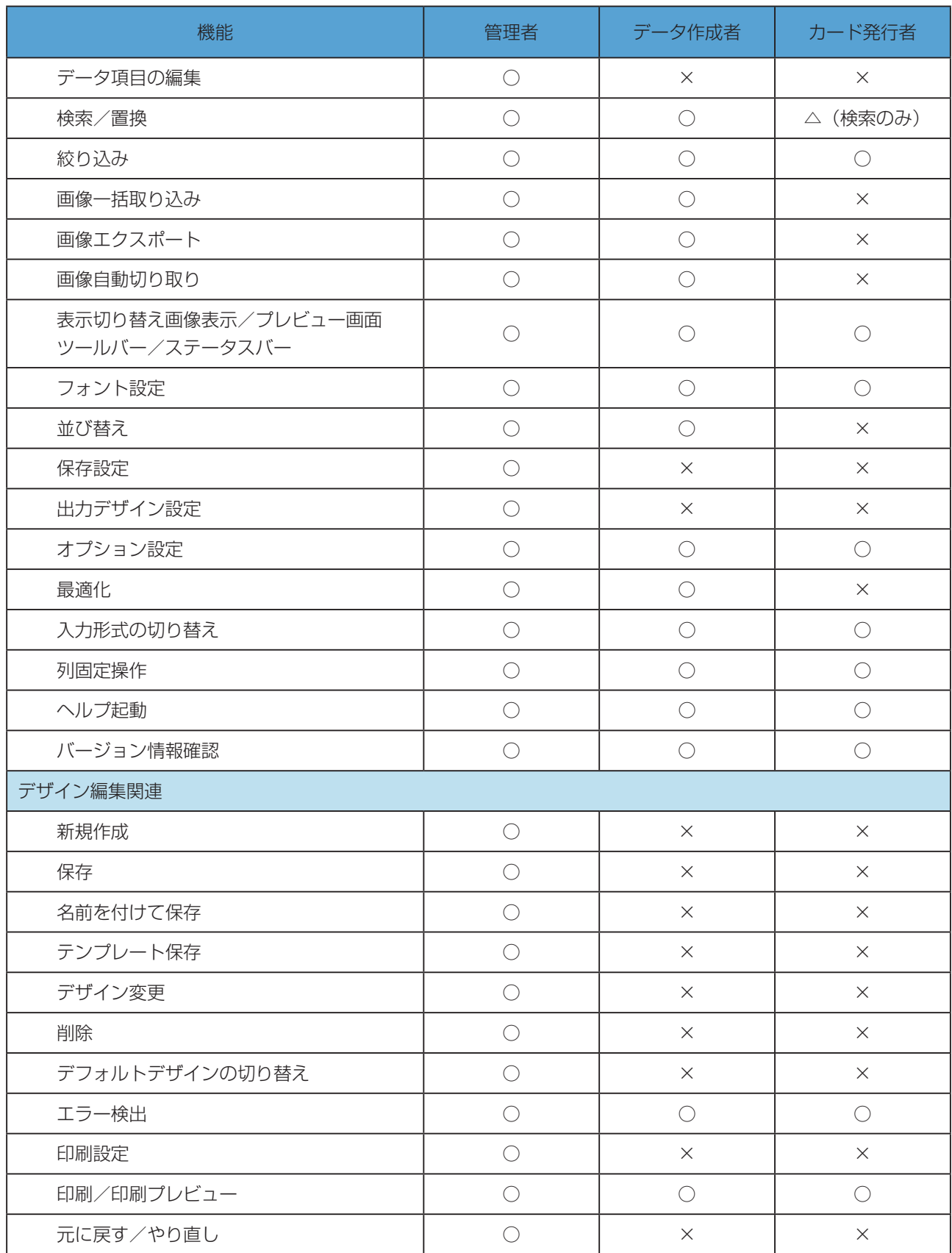

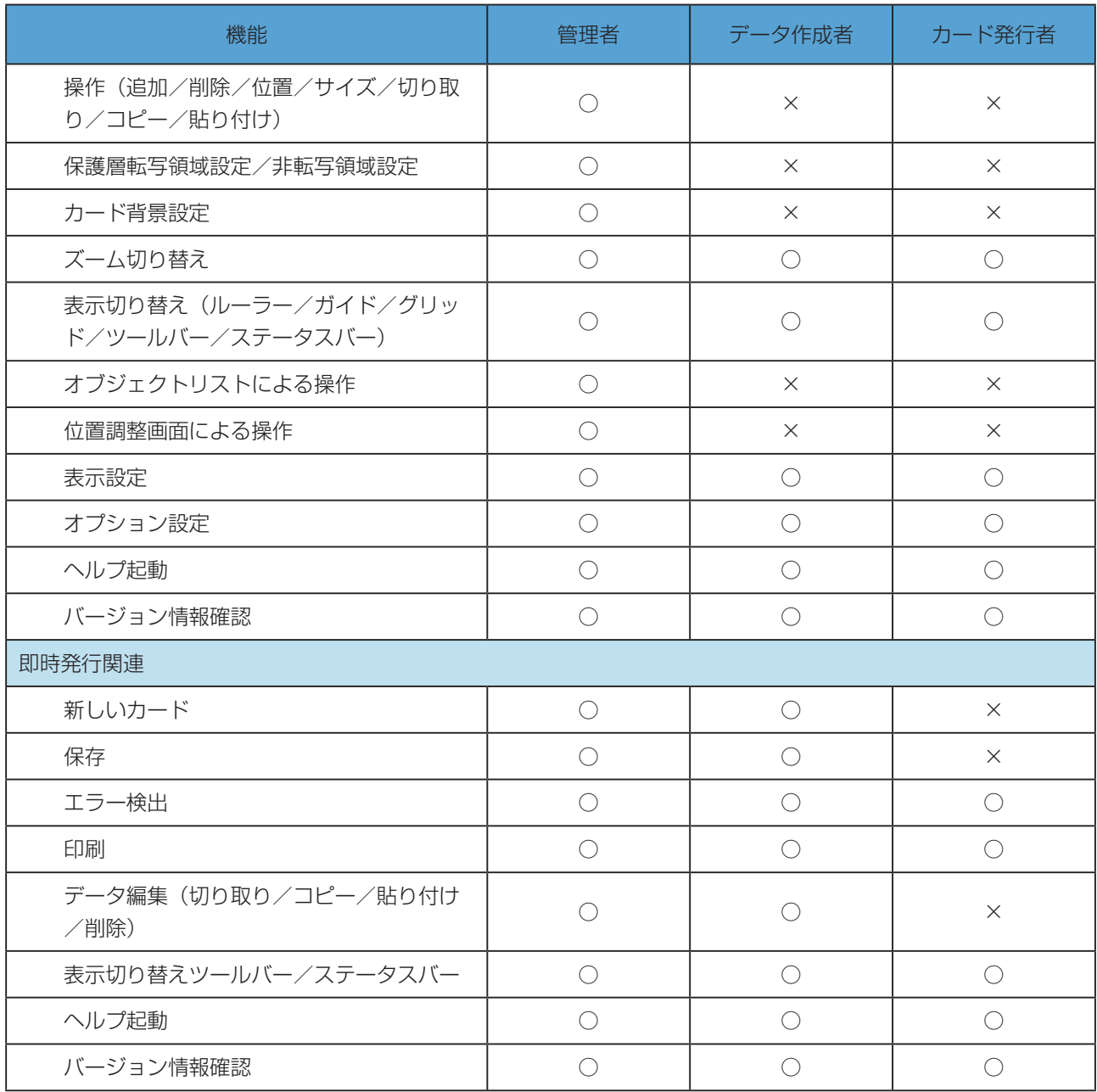

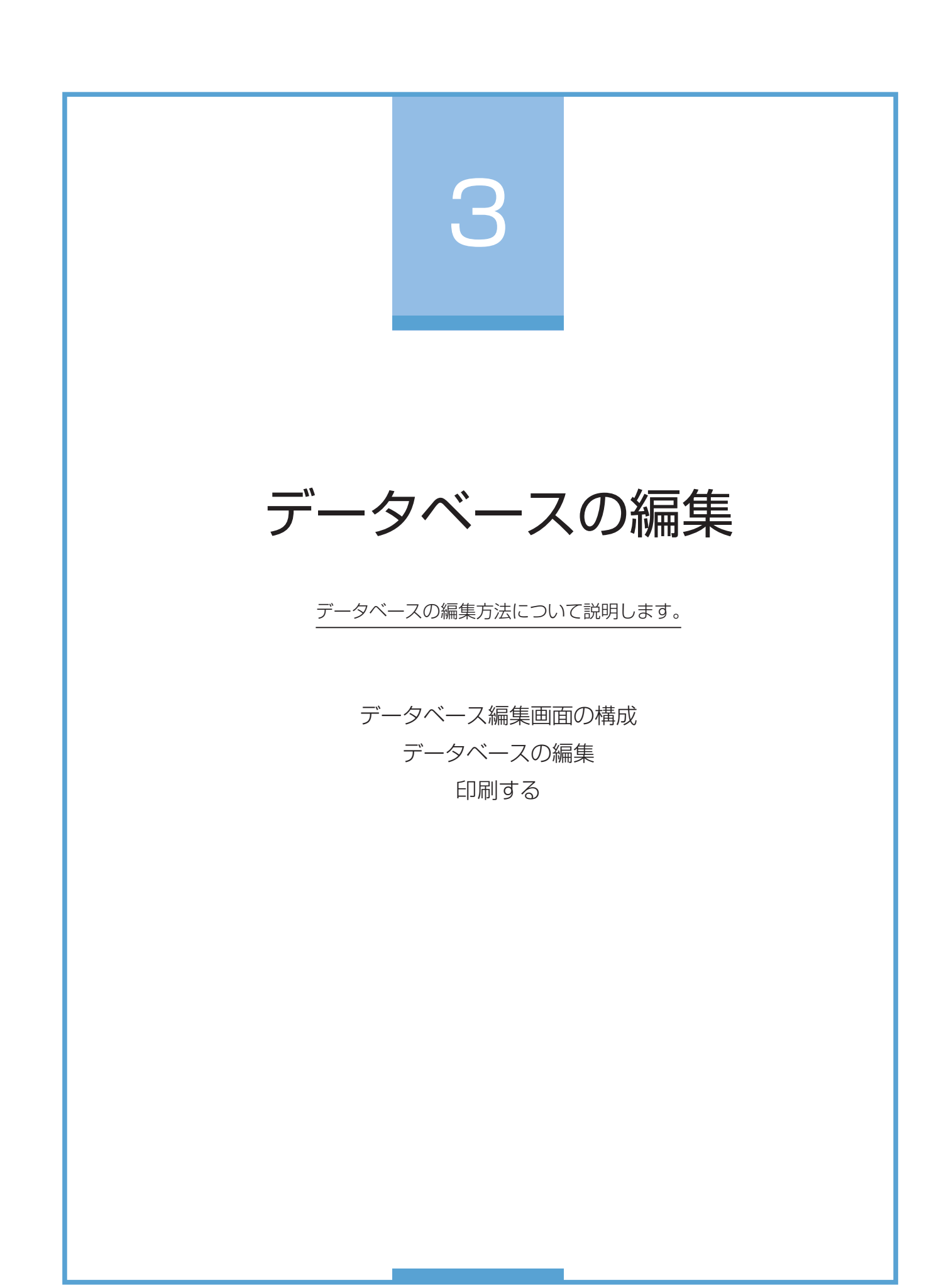

# <span id="page-99-0"></span>データベース編集画面の構成

データベース編集画面は、個々のデータ入力に適した「カード形式画面」と、登録内容の確認に適した「表形式画面」 の 2 つの編集画面を切り替えて作業することができます。

## ・カード形式画面

すべての登録内容が一覧表示される編集画面です。

表形式ではすべての登録情報が表(リスト)形式にて一覧表示されますので、すべての登録内容を確認しながらの 作業を行う際に、効率よく作業することができます。

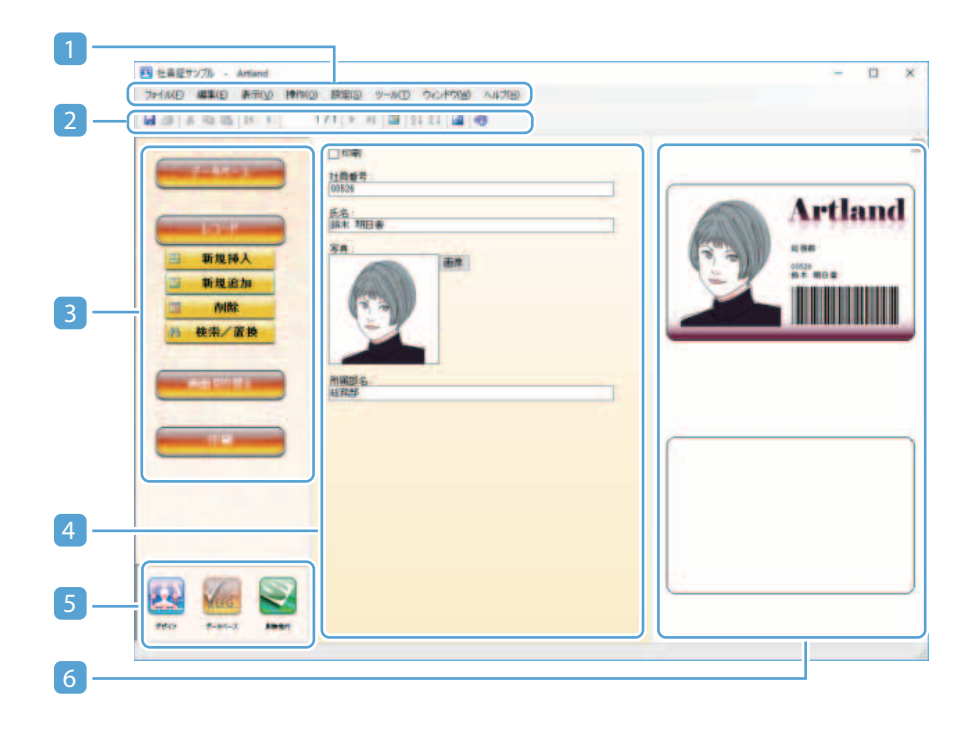

## ・表形式画面

個々のレコードデータのみが表示される編集画面です。

カード形式ではデータ項目のデータ型に応じて最適な入力/確認コントロールが配置されますので、個々のデータ を 1 つ 1 つ入力していく場合に効率よく作業することができます。

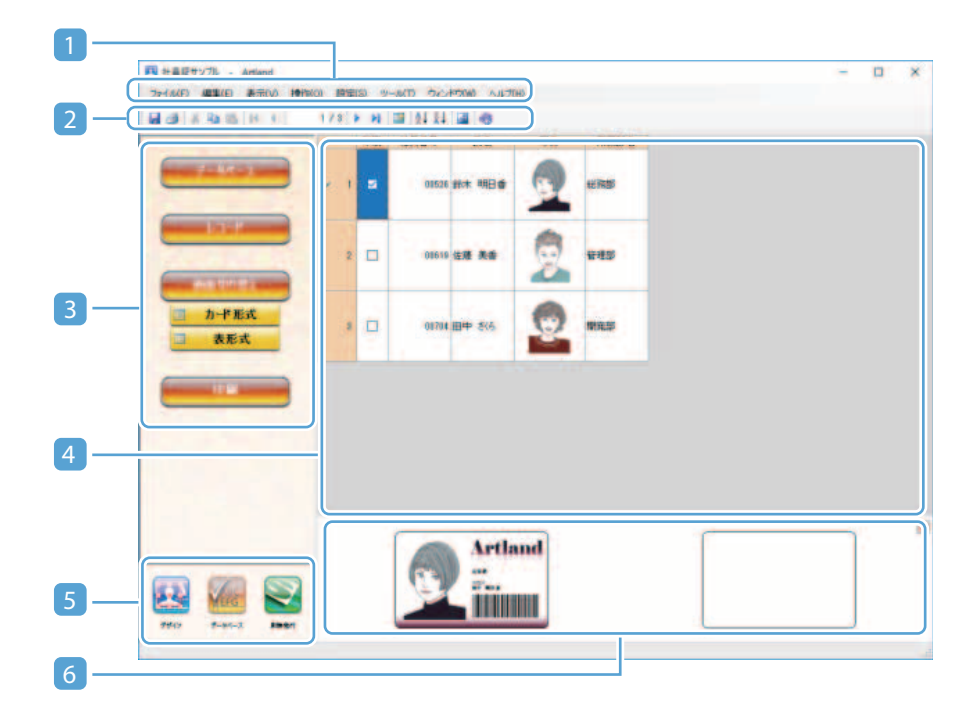

#### 1 メインメニュー **(** → **[P. 194\)](#page-196-0)**

データベース編集に対する各種メニューが登録されています。

#### 2 ツールバー **(** → **[P. 201\)](#page-203-0)**

データベース編集の際によく利用する操作ボタンが登録されています。

#### 3 操作パネル **(** → **[P. 203\)](#page-205-0)**

データベース編集の際によく利用する操作ボタンが登録されています。

### 4 データベース編集パネル

データベースに個人情報を登録します。

#### 5 編集画面切り替えボタン

データベース編集画面、デザイン編集画面 ( → [P. 193\)](#page-195-0)、即時発行画面 ( → [P. 338\)](#page-340-0) を切り替えます。

#### 6 プレビューパネル

編集中のレコードのプレビュー画像が表示されます。 プレビュー画像は各データ項目のデータを編集し入力データが確定した時に更新されます。

## メインメニュー

メインメニューでは、データベース編集に対する各種メニューが登録されています。メニューをクリックすると、 サブメニューがドロップダウン表示されます。

ファイル(E) 編集(E) 表示(V) 操作(Q) 設定(S) ツール(I) ウィンドウ(W) ヘルプ(H)

## ■ [ファイル (F)] メニュー

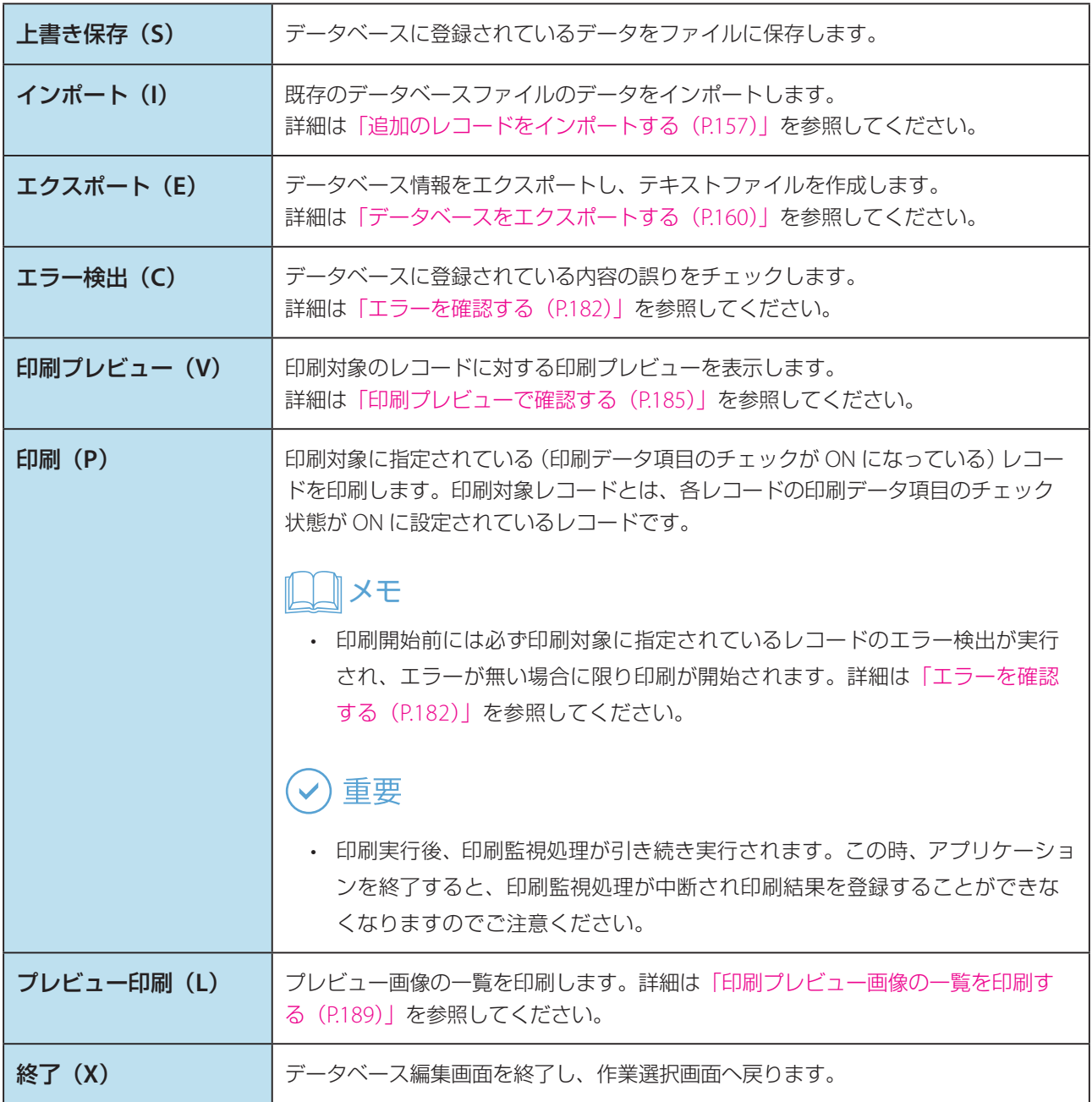

**■** [編集 (E)] メニュー

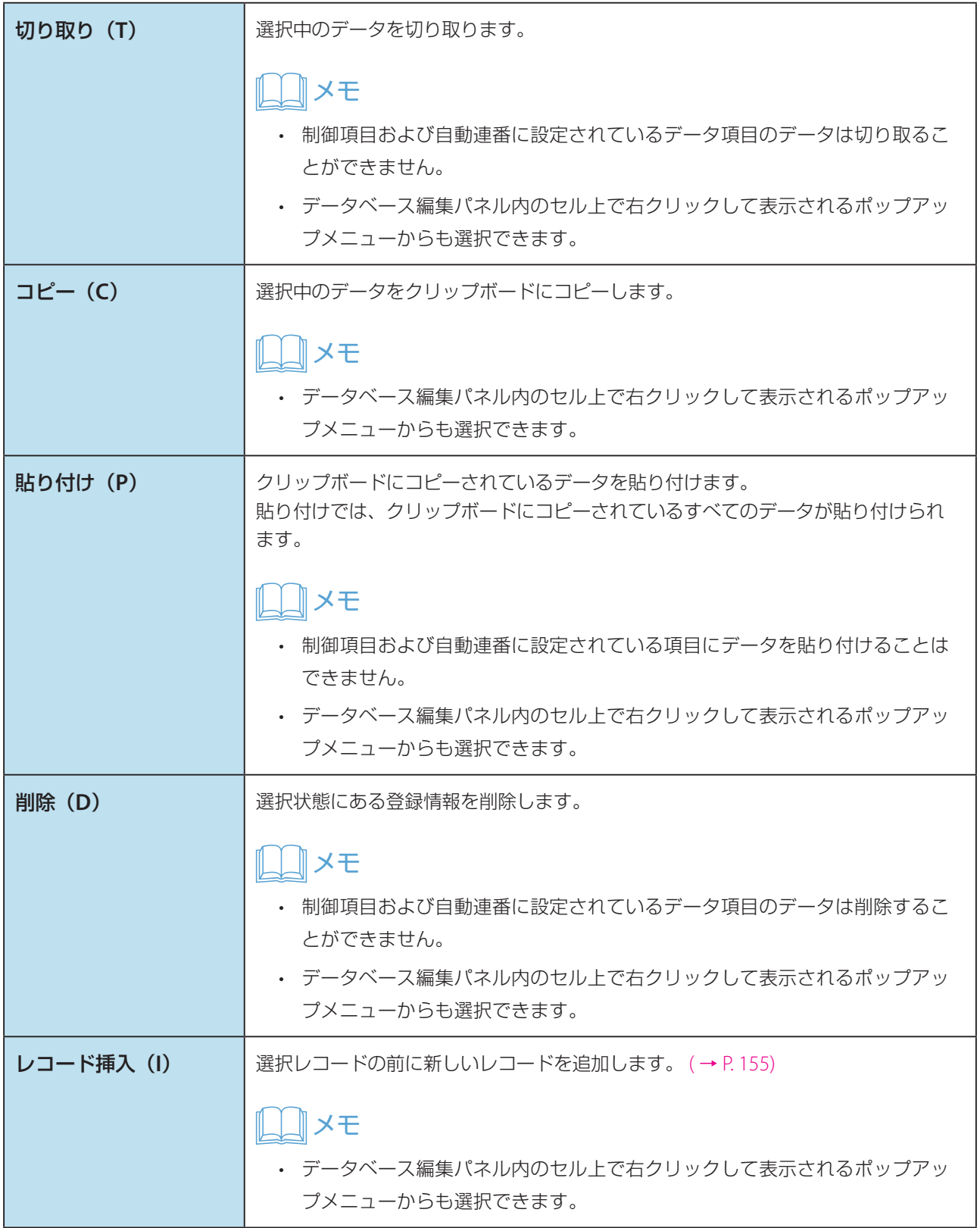

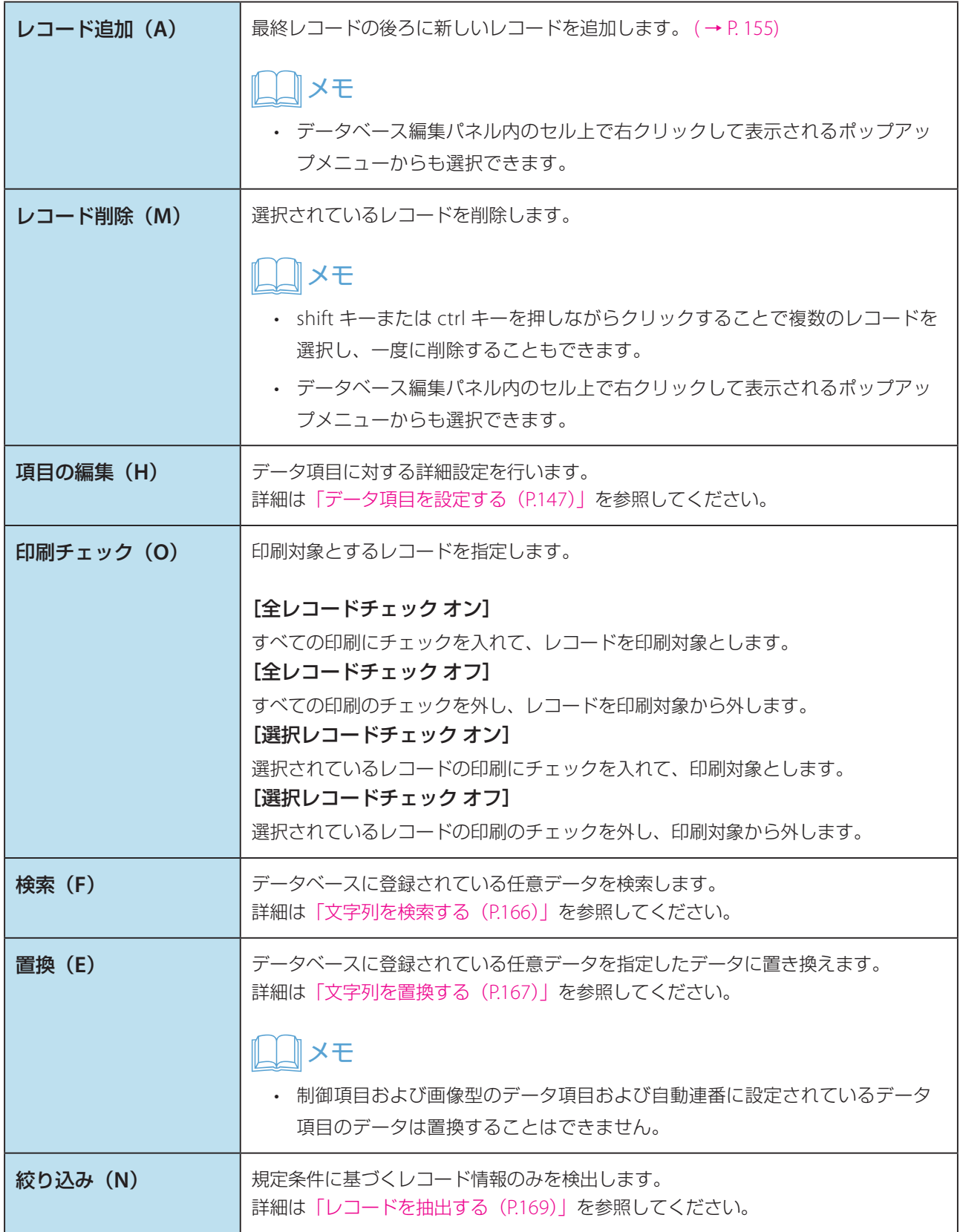

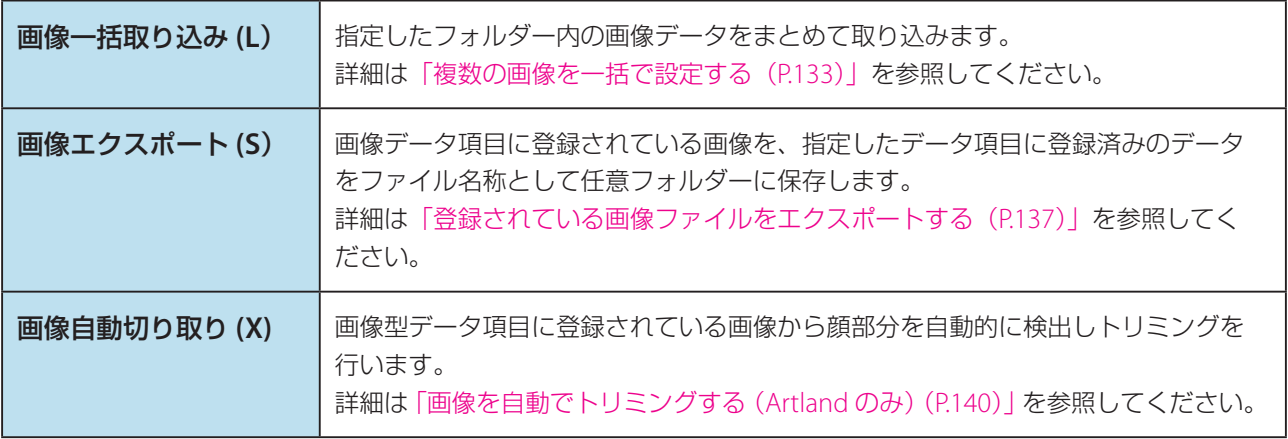

## **A**×モ

• [切り取り]、[コピー]、[貼り付け]、[削除]、[レコード挿入]、[レコード追加]、[レコード削除]は、デー タベース編集パネル上を右クリックで表示されるメニューから設定することもできます。

## ■ [表示(V)] メニュー

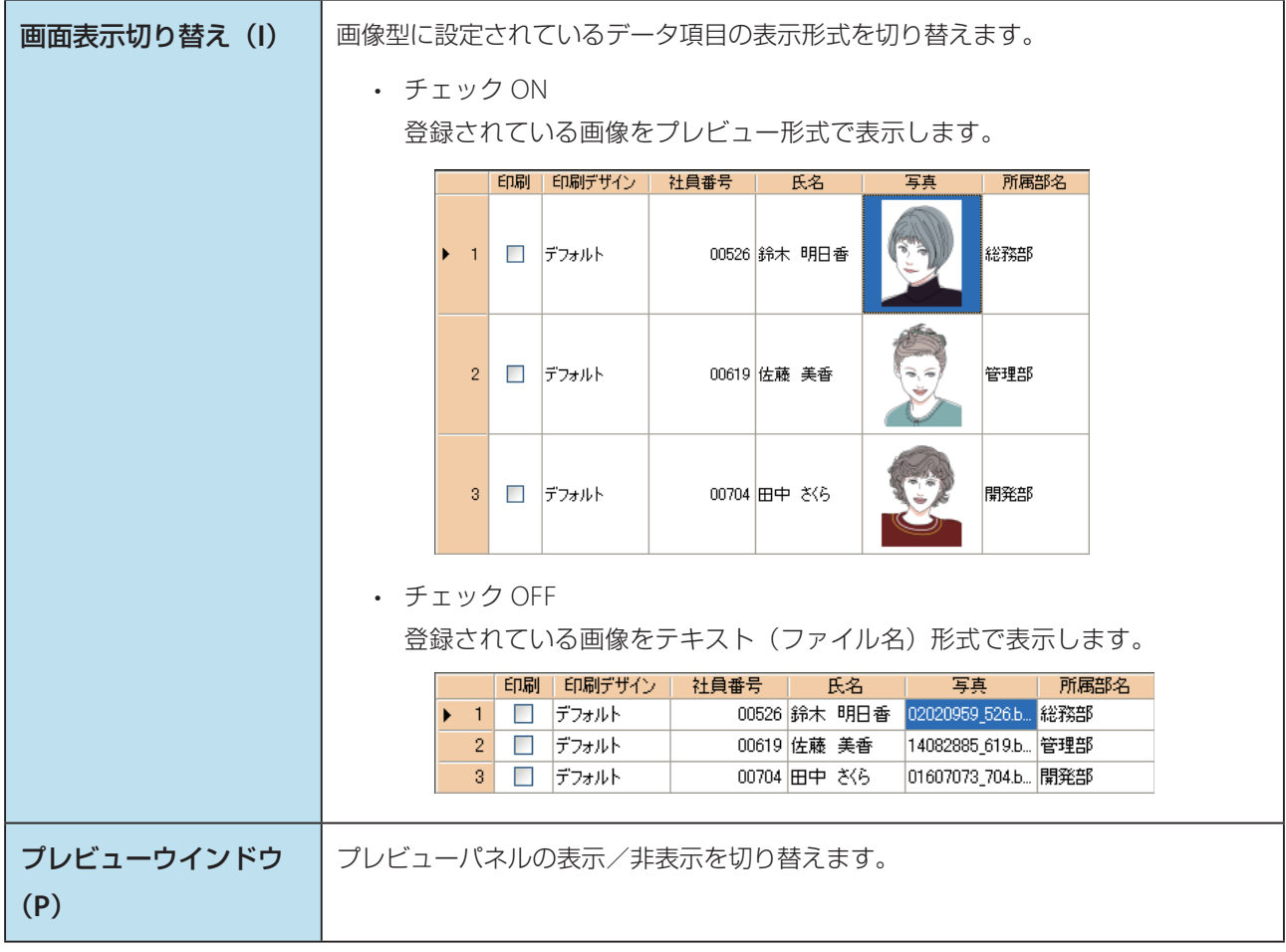

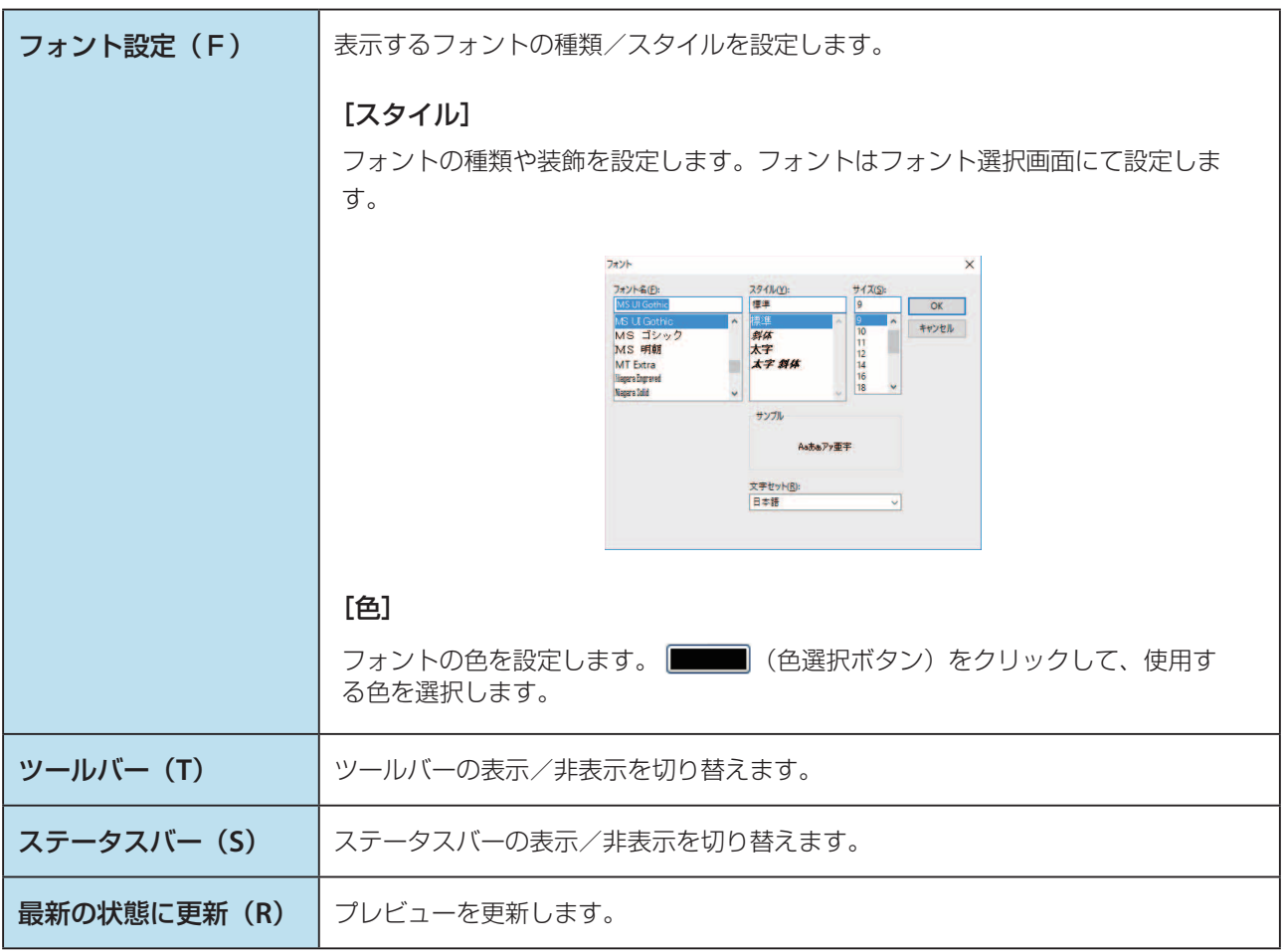

## ■ [操作 (O)] メニュー

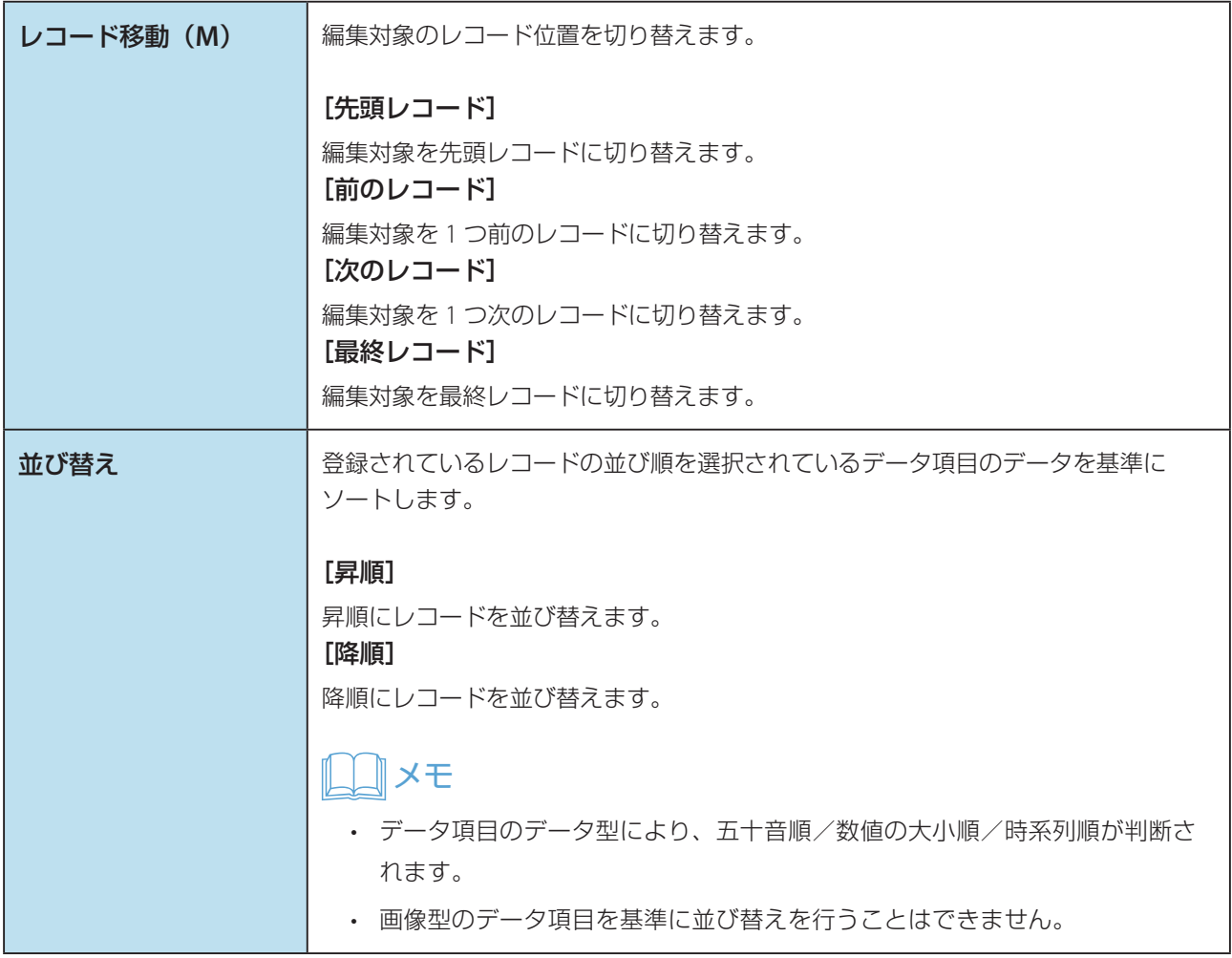
■ [設定 (S)] メニュー

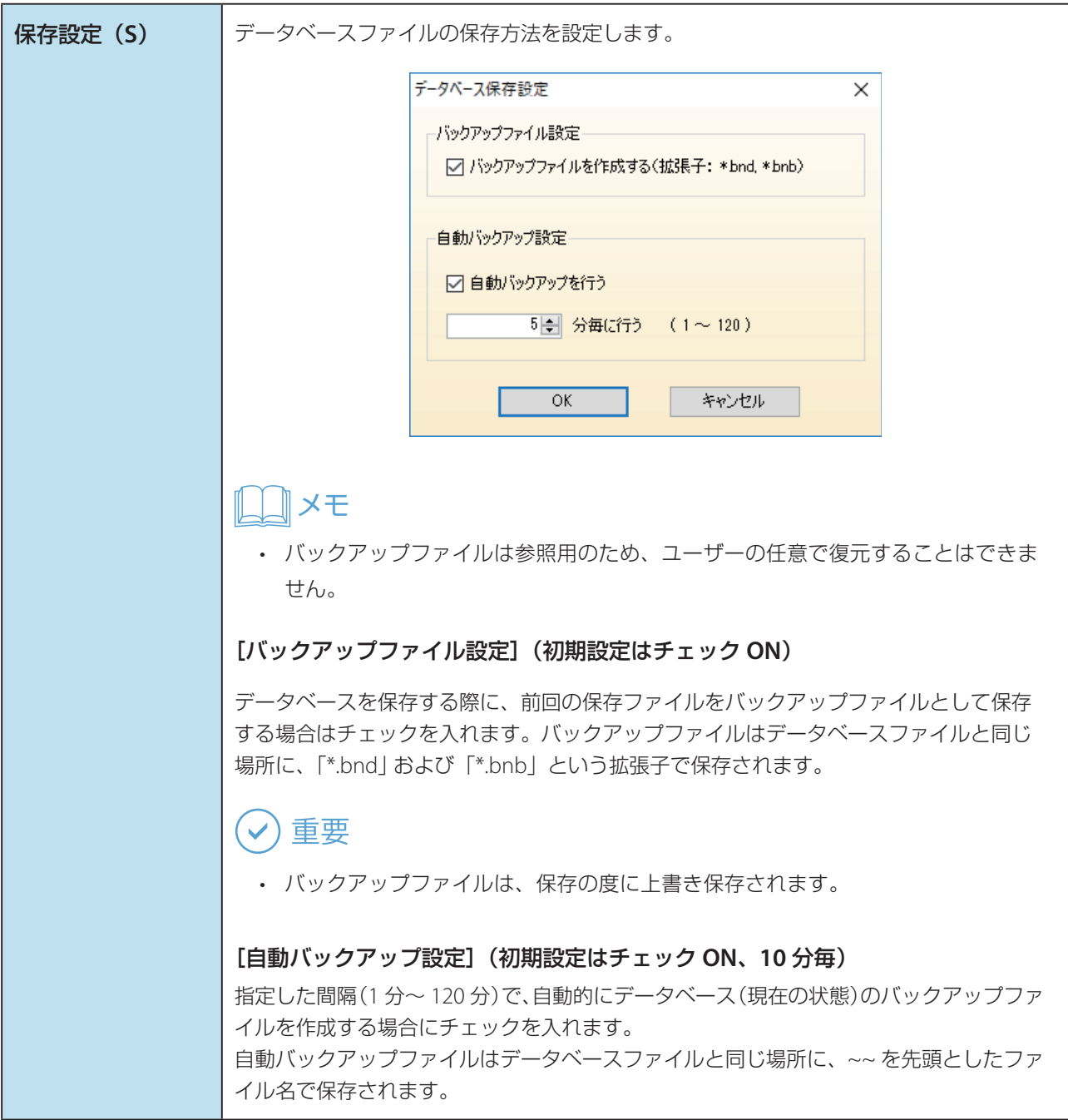

```
デザイン切替 (D) │各レコードに対し、カード発行の際に使用するデザインの割り当て方法を選択します。
       詳細は「カードごとにデザインを切り替える (Artland のみ) (P.177)」を参照してくだ
       さい。
                  印刷デザイン切替設定
                                                                      \times-印刷デザイン切替設定
                     - ◉ 全レコードでデフォルトデザインを使用する
                      ※現在のデフォルトデザイン: 設定無し
                     →○ データ項目のデータによりデザインを切り替える
                      デザイン切り替え条件に指定するデータ項目 未設定
                       - データ項目のデータ | 印刷デザイン設定 | おもてプレビュー | うらプレビュー
                      ○ レコード毎にデザインを手動で設定する
                       ※初期値: デフォルトデザイン
                                                \begin{array}{|c|c|c|c|c|}\hline & & & \mbox{ $+ \mbox{${\scriptscriptstyle \dagger}$} \mbox{${\scriptscriptstyle \dagger}$} \mbox{${\scriptscriptstyle \dagger}$} \mbox{${\scriptscriptstyle \dagger}$} \end{array}\begin{array}{|c|c|c|c|c|}\n\hline\n\text{OK} & \text{or} \end{array}[全レコードでデフォルトデザインを使用する]
       全レコードの出力デザインを、デフォルトデザインに設定します。
       [データ項目のデータによりデザインを切り替える]
       指定したデータ項目に登録されているデータ毎に出力デザインを設定します。
           メモ
       下部リスト(現在登録されているデータの一覧)に表示されているそれぞれのデータに
       対し出力デザインを設定します。
       [レコード毎にデザインを手動で設定する]
       データベース編集画面にて、各レコードに対し直接出力デザインを指定します。
           メモ
       データベースがリンクモードで作成されている場合は、本モードを選択することはでき
       ません。
```
# ■ [ツール (T)] メニュー

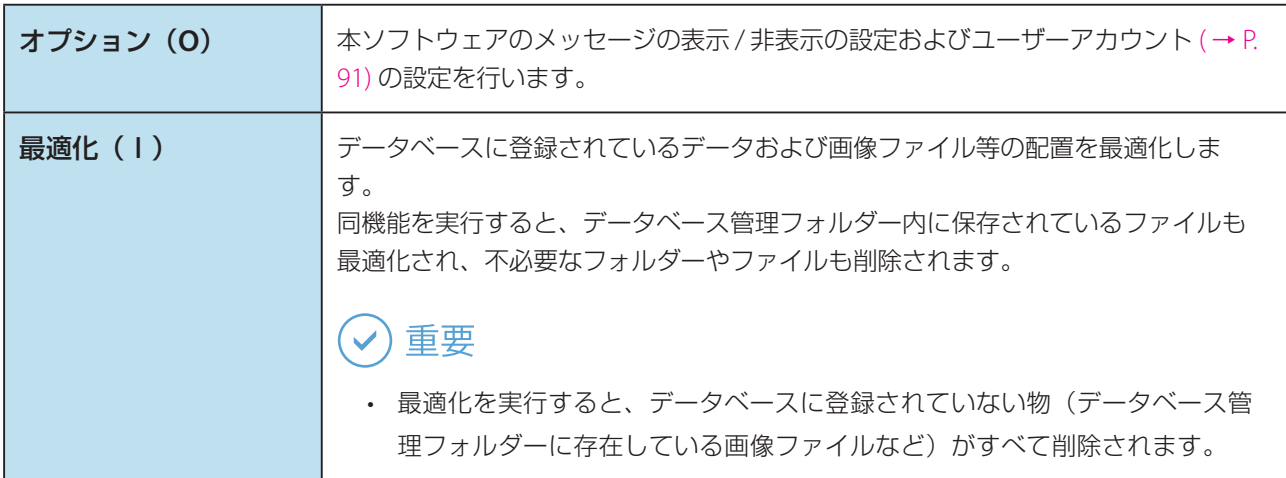

# ■ [ウインドウ (W)] メニュー

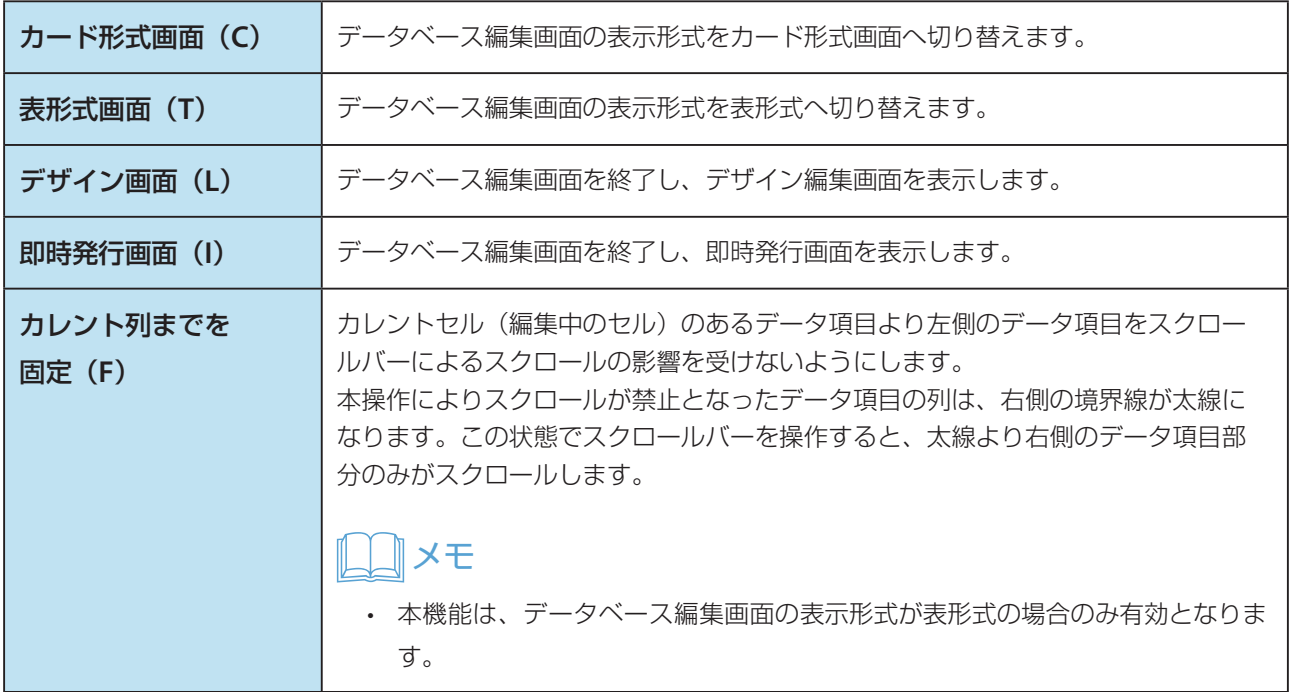

# ■ [ヘルプ (H)] メニュー

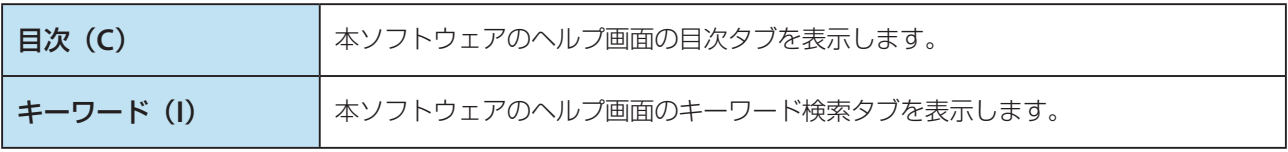

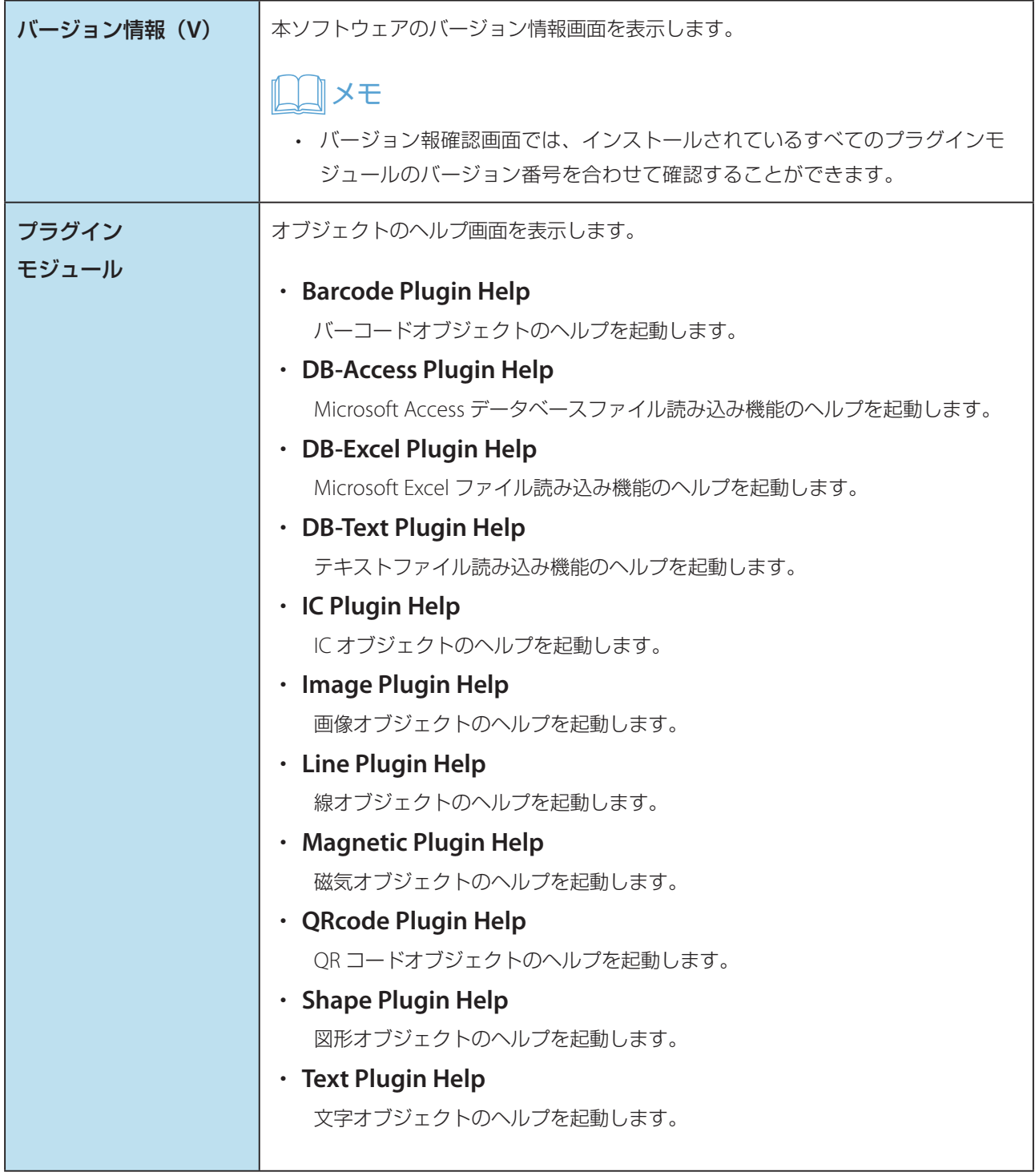

# ツールバー

データベース編集の際によく利用する操作ボタンが登録されています。

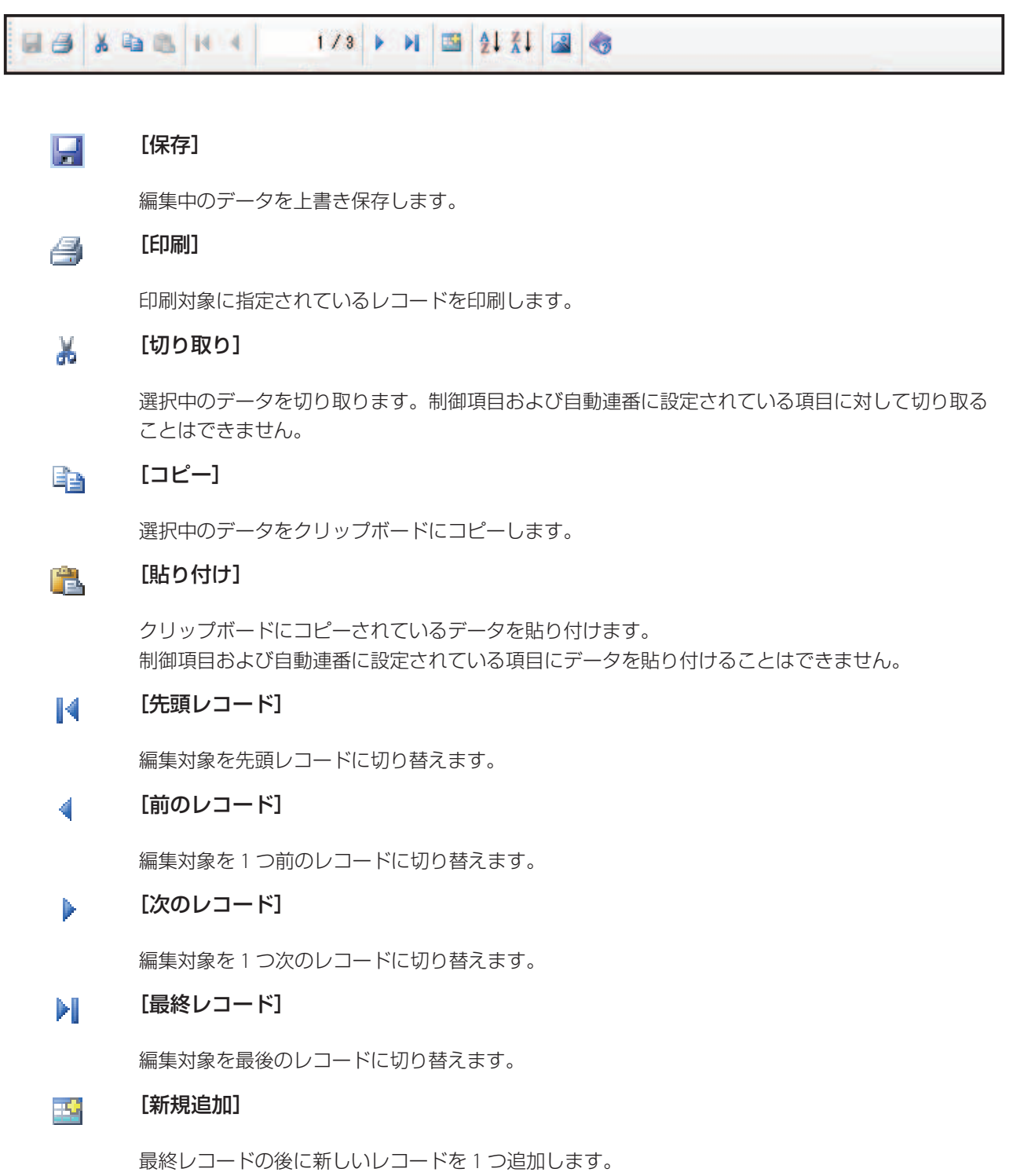

#### $\frac{A}{Z}$ [昇順で並び替え]

登録されているレコードの並び順を選択されているデータ項目のデータを基準に昇順にソートします。

#### $\frac{Z}{A}$ [降順で並び替え]

登録されているレコードの並び順を選択されているデータ項目のデータを基準に降順にソートしま す。

#### уĄ [画像表示切り替え]

画像型に設定されているデータ項目の表示形式を切り替えます。

#### [ヘルプ]  $\zeta_{\mathcal{D}}$

本ソフトウェアのヘルプ(目次)を起動します。

# 操作パネル

本ソフトウェアでは、データベース編集時に効率よく作業が行えるように、おもな操作ボタンが左部操作パネル内 に大きく配置されています。

操作パネルに登録されたボタンは、4つのグループ(データベース/レコード/画面切り替え/印刷)にまとめら れており、操作グループボタンをクリックすると、操作ボタンの展開/収納が切り替わります。

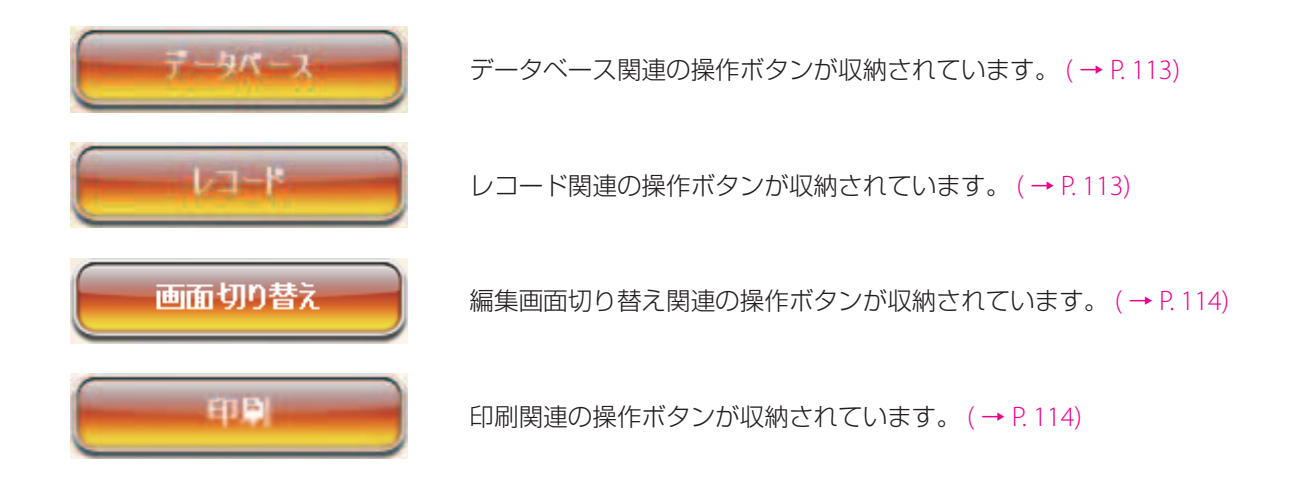

## ココメモ

 • 操作パネルのボタンの展開・収納の動作は、以下のいずれかより選択することができます。設定は、メイン メニュー [ツール] から [オプション] を選択し、[全般] から設定します。

「操作パネルの展開 **/** 収納を制限する」チェック **ON** の場合(初期設定):

展開されている操作グループ以外のグループボタン をクリックすると、展開されていた操作グループが 収納状態に切り替わり、クリックした操作グループ の操作ボタンが展開されます。 展開されている操作グループボタンをクリックして も、展開/収納状態は切り替わりません。

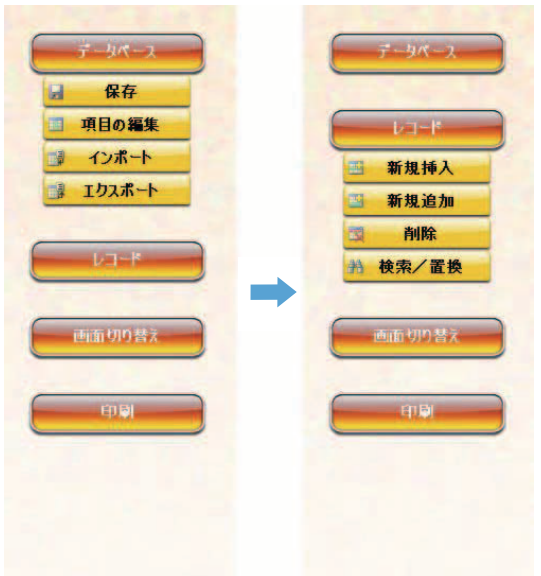

### 操作パネルの展開 **/** 収納を制限する」チェック **OFF** の場合(初期設定):

展開されている操作グループ以外のグループボタン をクリックすると、展開されていた操作グループと クリックした操作グループの両方が展開状態となり ます。

展開状態にある操作グループボタンを再度クリック すると、クリックした操作グループが収納状態に切 り替わります。

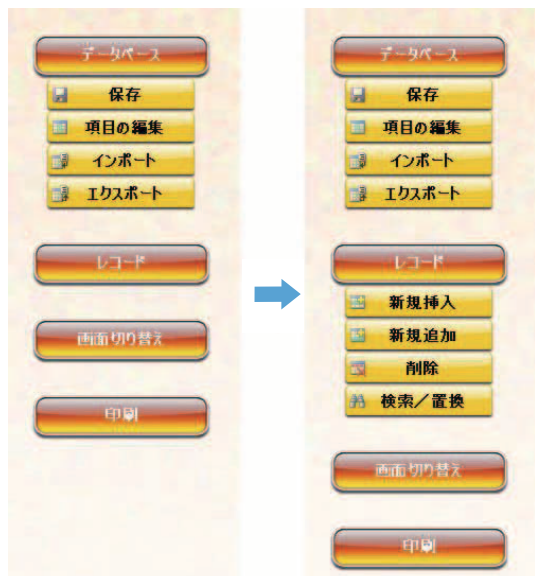

<span id="page-115-0"></span>■ データベースグループボタン

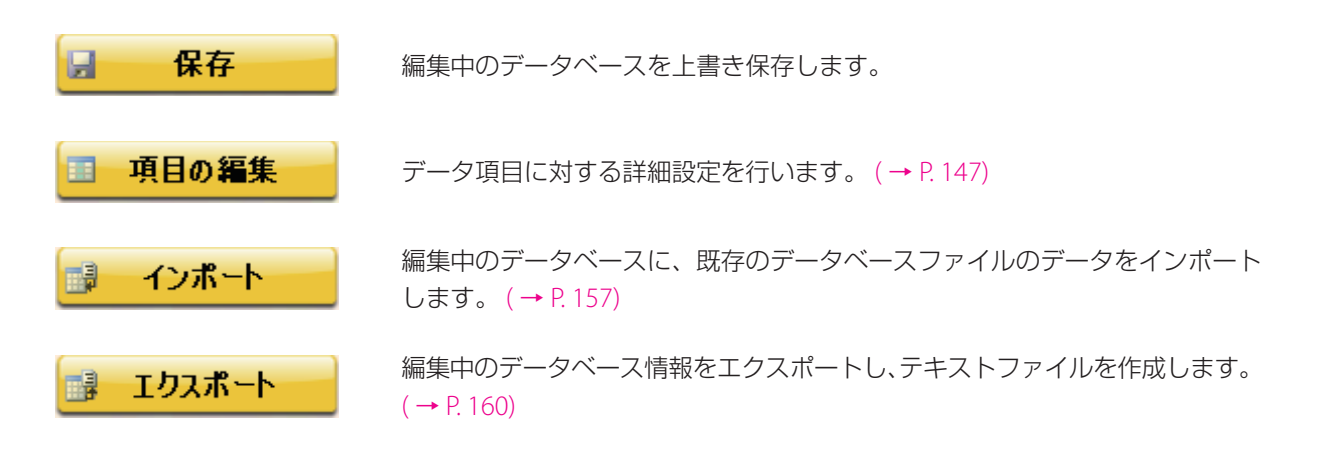

### <span id="page-115-1"></span>■ レコードグループボタン

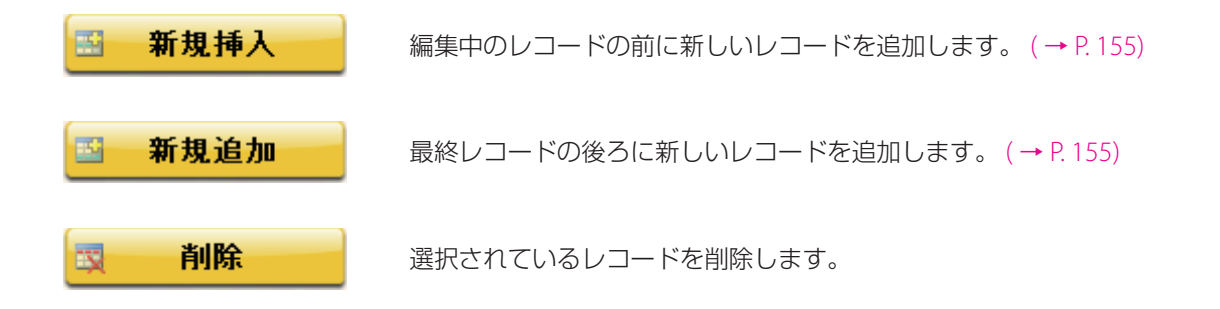

<span id="page-116-1"></span><span id="page-116-0"></span>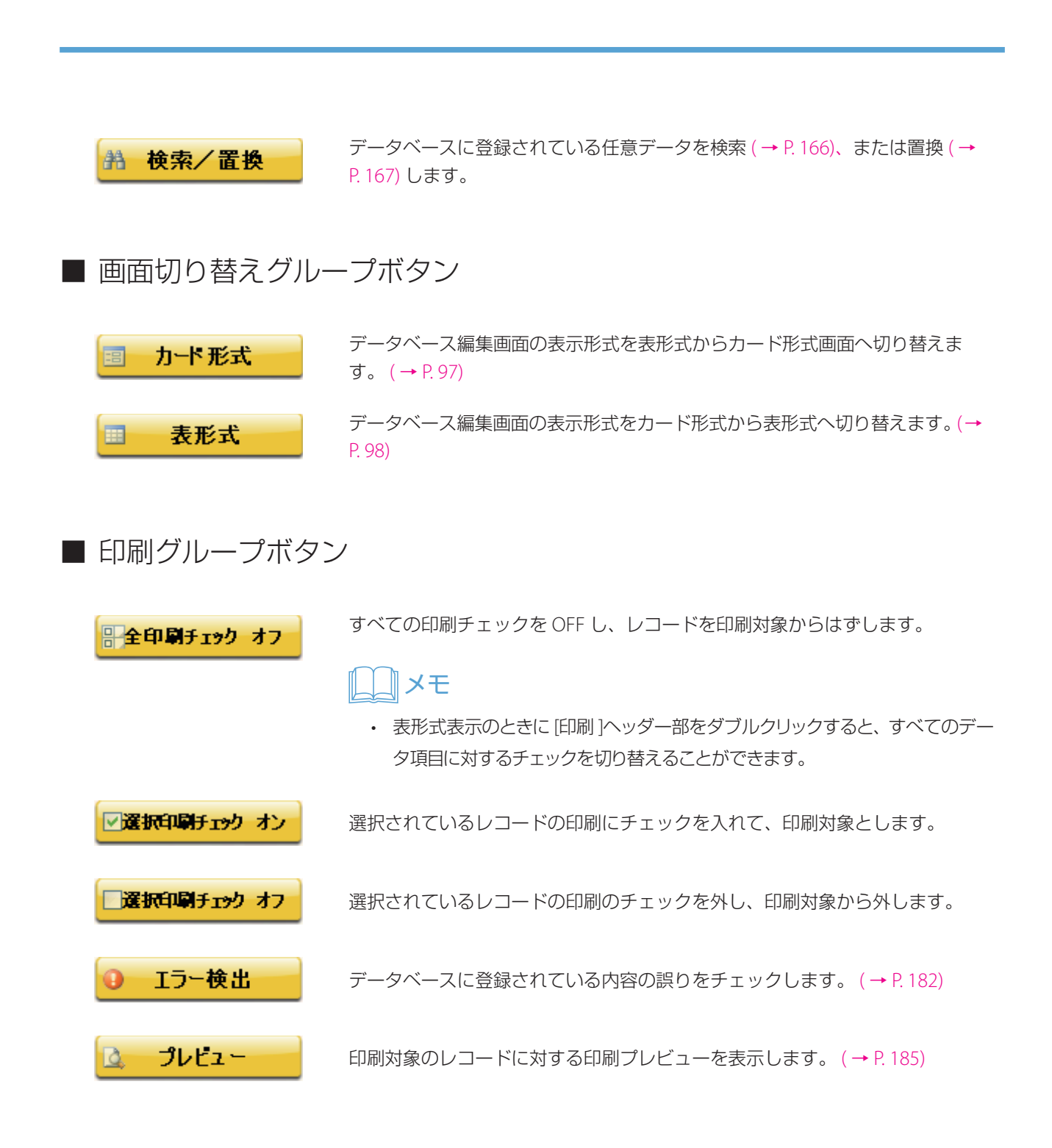

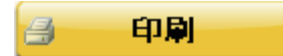

印刷対象に指定されている(印刷データ項目のチェックが ON になっている) レコードを印刷します。

### メモ

- 印刷開始前には必ず印刷対象に指定されているレコードのエラー検出が 実行され、エラーが無い場合に限り印刷が開始されます。
- エラー検出の詳細について[は「エラーを確認する\(](#page-184-0)P.182)」を参照して ください。

```
重要
```
 • 印刷実行後、印刷監視処理が引き続き実行されます。この時、アプリケー ションを終了すると、印刷監視処理が中断され印刷結果を登録すること ができなくなりますのでご注意ください。

開 プレビュー印刷

印刷対象に指定されている(印刷データ項目のチェックが ON になっている) レコードの印刷プレビュー画像を一覧印刷します。 ( → [P. 189\)](#page-191-0)

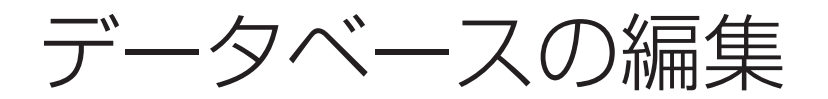

データベースの編集について説明します。

# データベースを入力する

データの入力は、データ項目の種類に応じて異なり、以下の方法により入力します。

#### テキスト型/数値型/日付時刻型 **:**

キーボードにより入力します。

#### 画像型 **:**

「画像]をクリック(画像をダブルクリック)するとファイル選択画面が表示されますので、画像ファイル を選択します。画像ファイル登録の詳細については、[「画像を入力する\(](#page-119-0)P.117)」を参照してください。

#### チェック型 **:**

チェックボックスをクリックすることにより、ON / OFF を切り替えます。 データ項目のヘッダー部分をダブルクリックすると、すべてのレコードの ON/OFF を一括して切り換えるこ とができます。

### メモ

 • 制御項目や自動連番等に設定されているデータ項目等は、入力コントロールが無効化されますので、入力操 作や変更操作を行うことはできません。

# <span id="page-119-0"></span>画像を入力する

1 データベース編集画面の画像データ項目をクリック(またはダブルクリック)し、画像 入力画面を表示します。

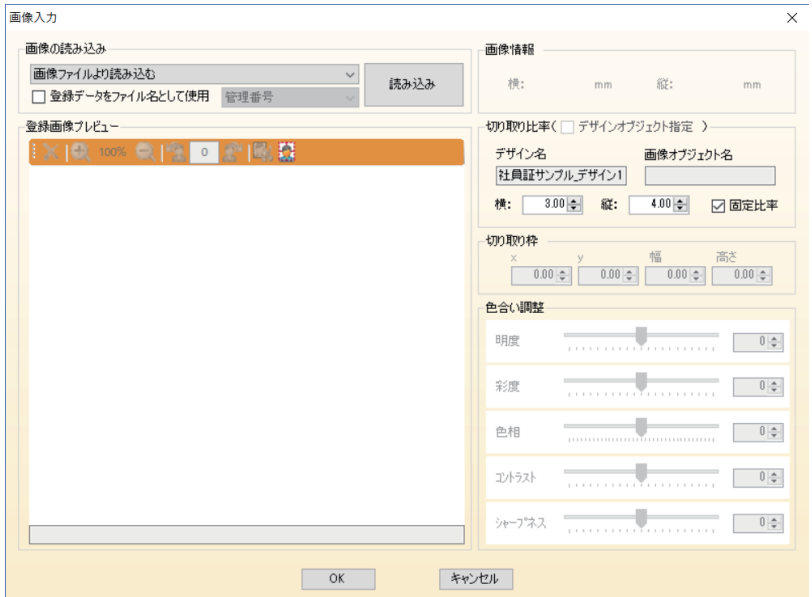

# メモ

• 画像編集操作をマウスクリック操作にて行うことができます。

### **X** リセット

全色合い調整の設定をリセットし、画像に対する調整値を元の状態に戻します。

### 拡大

画像プレビューの表示倍率を 10% 拡大します。

### □ 縮小

画像プレビューの表示倍率を 10% 縮小します。

#### 塑 左回転

画像を反時計回りに 90 度回転させます。

### 右回転

画像を時計回りに 90 度回転させます。

#### $\mathbb{C}_{\mathbb{R}^2}$ 自動切り取り

画像より顔を自動検出し、切り取り位置を設定します。 自動切り取りについては、「画像を自動でトリミングする (Artland のみ) (P.140)」を参照し てください。

### 重要

• 本機能は「Artland Lite Edition」では対応していません。

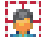

#### 自動切り取り設定

自動切り取り機能に対する各種設定を行います。 自動切り取り設定については[、「画像を自動でトリミングする\(](#page-142-0)Artland のみ)(P.140)」を参 照してください。

#### 重要  $\checkmark$

• 本機能は「Artland Lite Edition」では対応していません。

**2** 画像データを読み込む方法を選択して、[読み込み]をクリックします。

画像データを読み込む方法は、「画像ファイルより読み込む」、「TWAIN 機器より読み込む」、「Web カメラ より読み込む」の 3 種類があります。

ここでは、「画像ファイルより読み込む」(画像ファイルを指定して画像データを読み込む)手順を説明し ます。

TWAIN 機器より画像データを読み込む場合は、「TWAIN [機器より読み込む場合\(](#page-126-0)P.124)」を参照してくだ さい。

Web カメラより画像データを読み込む場合は、「Web カメラより読み込む (P.130)」を参照してください。

# メモ

- TWAIN 機器からの読み込みは、32 ビット版 OS のみ対応しています。
- 社員番号や氏名等の個人を特定しやすいデータが格納されているデータ項目を指定すると、判別しやすいファ イル名で画像を保存することができます。

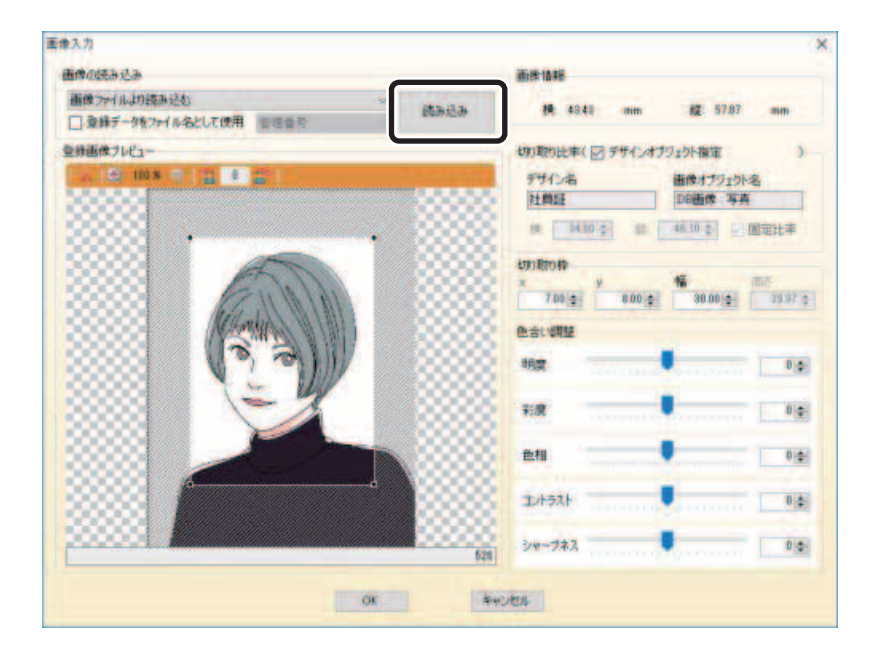

**3** 画像ファイルを指定して、[開く]をクリックします。

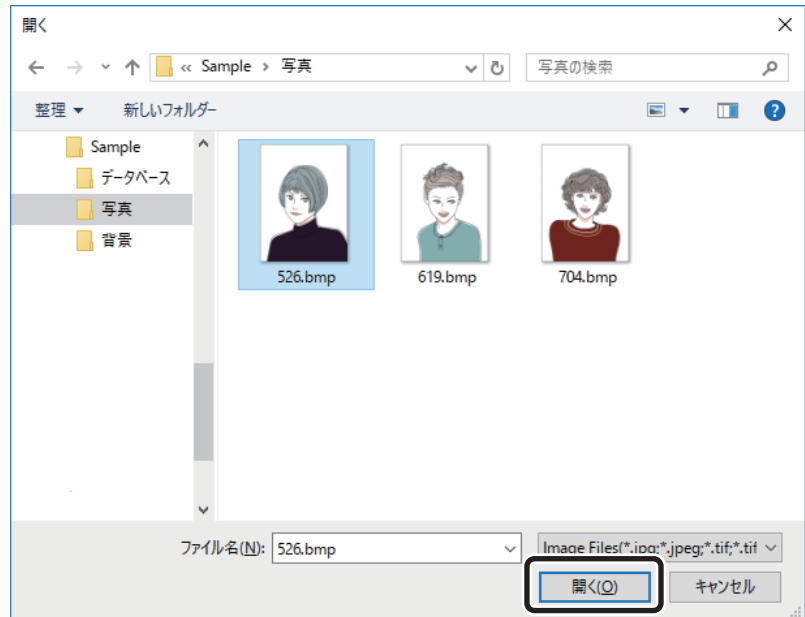

指定ファイルの画像データが読み込まれます。

メモ

 • 本ソフトウェアは、10 種類の画像フォーマット(TIF,GIF,PNG,PSD,PCX,EMF,JPG,TGA,BMP, WMF)に対応しています。

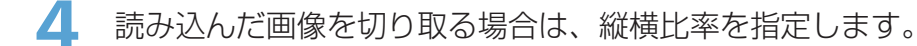

# メモ

- [画像情報]は、画像ファイルに登録されている解像度情報およびピクセルサイズ情報により算出されます。以 下の場合は、画像データは配置枠のサイズに基づき自動的に拡大/縮小されます。それ以外の場合は、画像デー タのサイズを拡大/縮小をせずに表示します。
	- ‐ 本画像データ項目にリンクしている画像オブジェクトが出力デザインに登録されていない場合
	- ‐ リンクしている画像オブジェクトの表示方法が「枠に入る最大サイズで表示する」「枠に合わせて表示す る」に設定されている場合

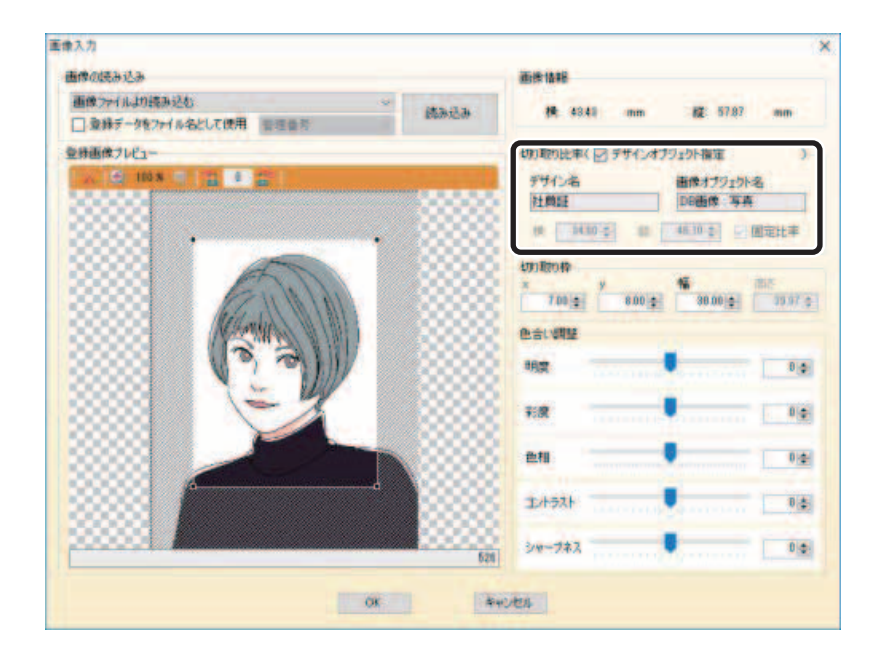

切り取り比率の指定方法は、[デザインオブジェクト指定]チェックの ON / OFF により、次のように操 作が異なります。

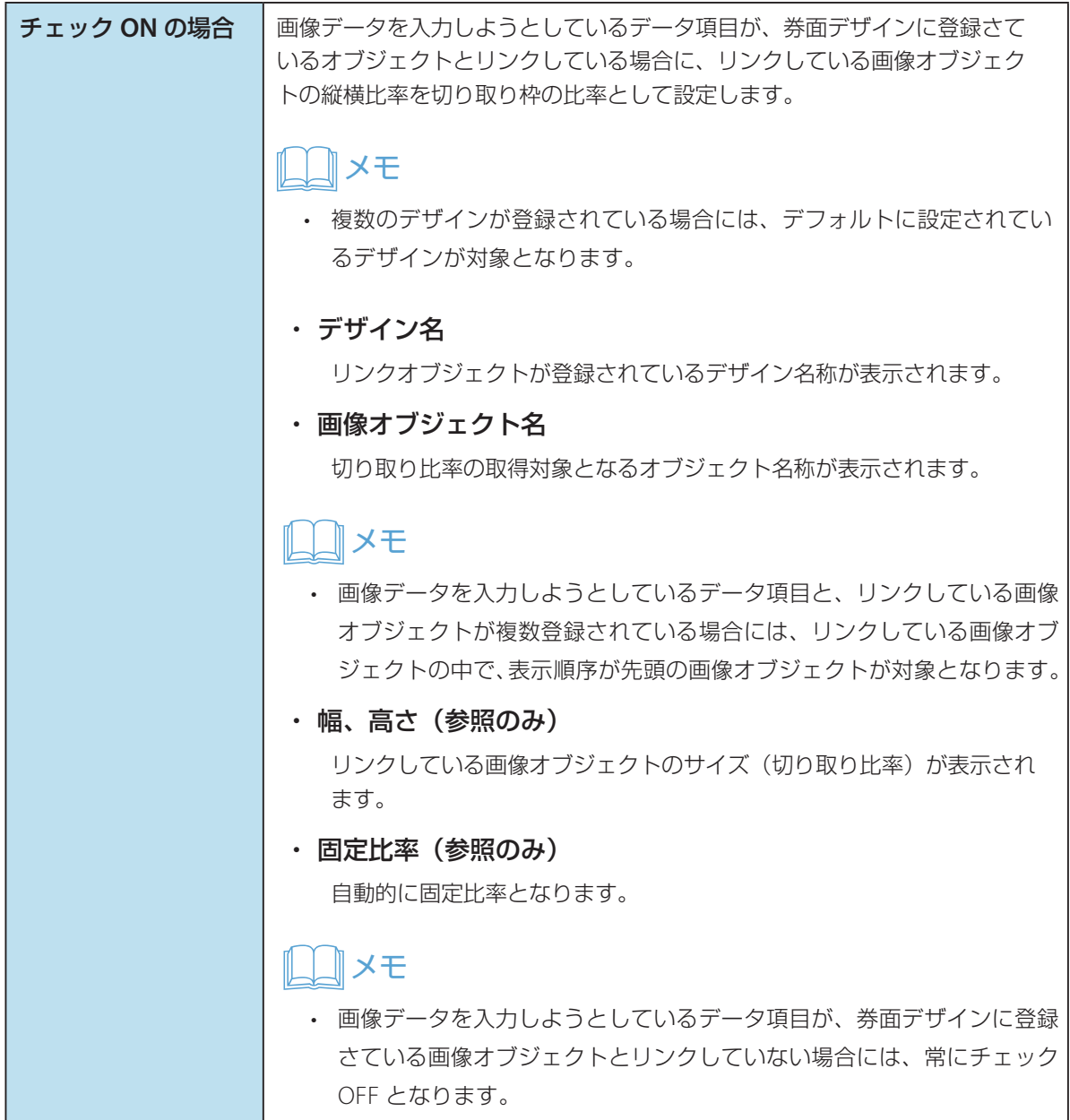

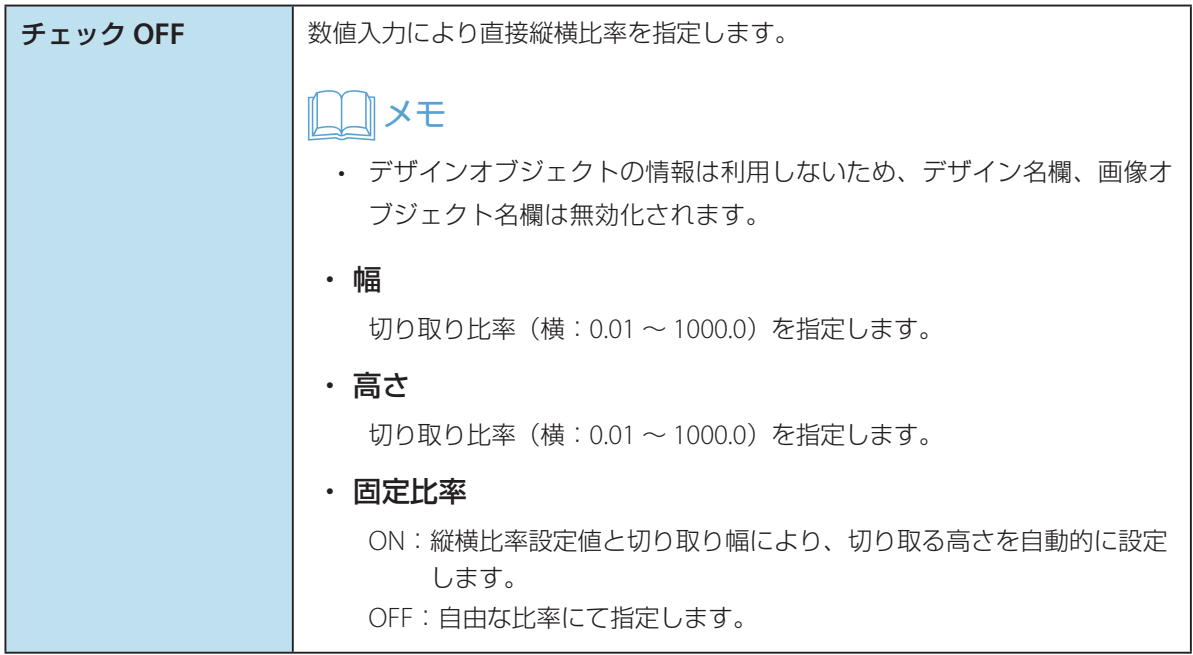

**5** 読み込んだ画像を切り取る場合は、切り取る範囲(位置およびサイズ)を指定します。 切り取り範囲は、画像プレビュー欄をドラッグして指定することもできます。

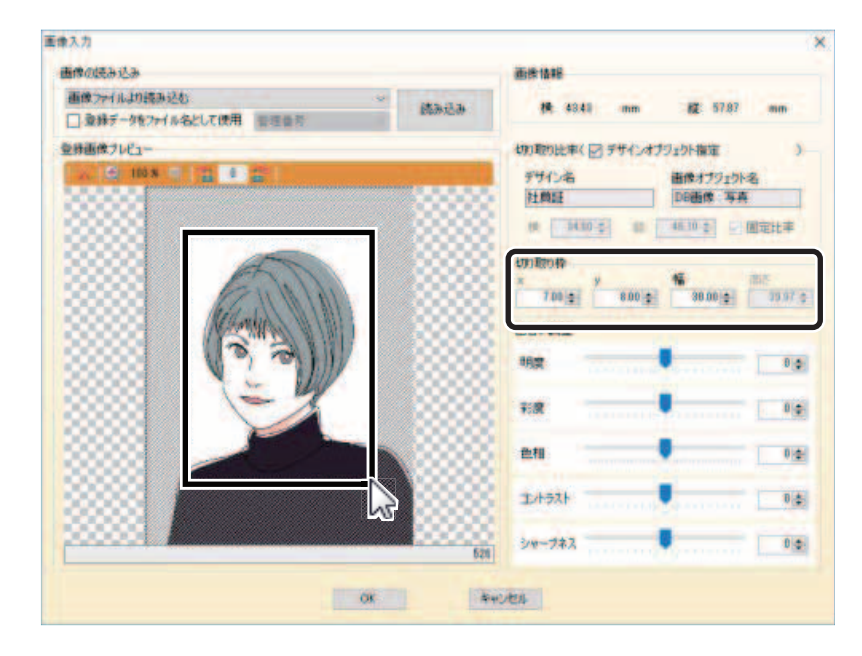

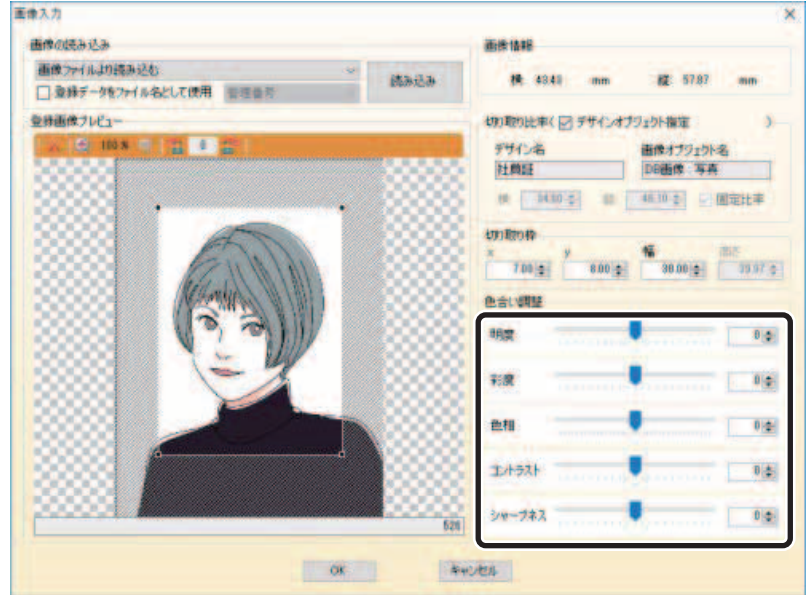

**6** 色合い調整が必要な場合は、画像の色合いを調整します。

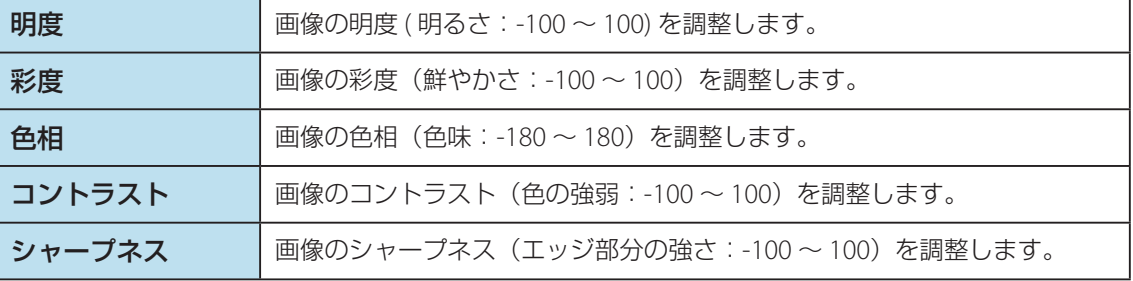

**7** [OK]をクリックします。

<span id="page-126-0"></span>■ TWAIN 機器より読み込む場合

TWAIN 機器からのデータ読み込みは、以下の手順にて行います。

重要  $\checkmark$ 

• 本機能は、32 ビット版 OS のみ対応となります。

**1** 画像の読み込み方法から「TWAIN 機器より読み込む」を選択し[読み込み]をクリッ クします。

**2** 取り込み設定画面にて、対象機器や読み込み範囲などの初期設定を行います。

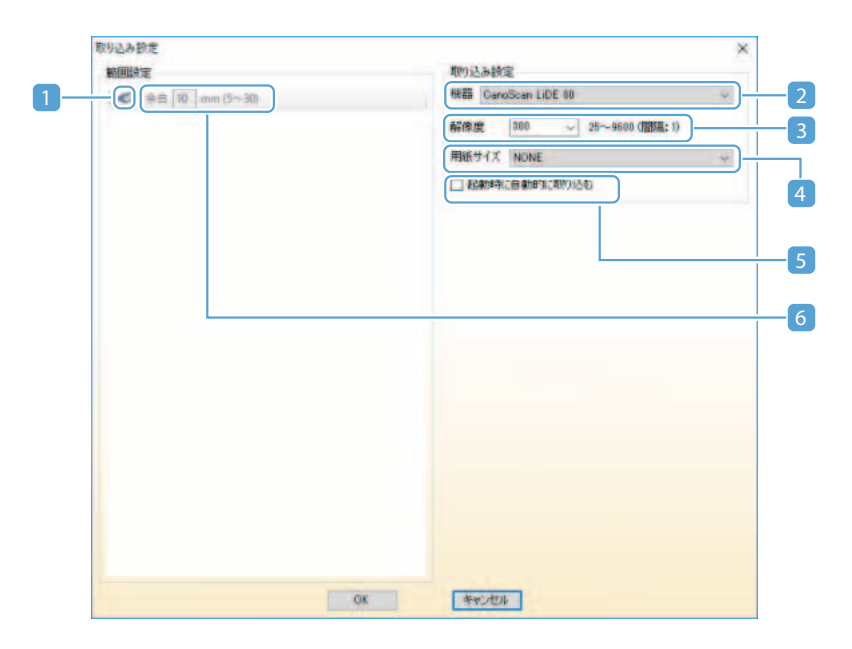

# メモ

 • 最初の 1 回に限り、取り込み設定画面が表示されます。2 回目からは本取り込み設定画面は表示されず、 TWAIN 機器からの入力画面が表示されます。

### 1 プレビューを取り込むボタン

TWAIN 機器よりデータを取り込みます。

取り込まれたデータが下部のプレビュー欄に表示されますので、表示画像上をドラッグしてデータ の読み込み範囲を指定します。

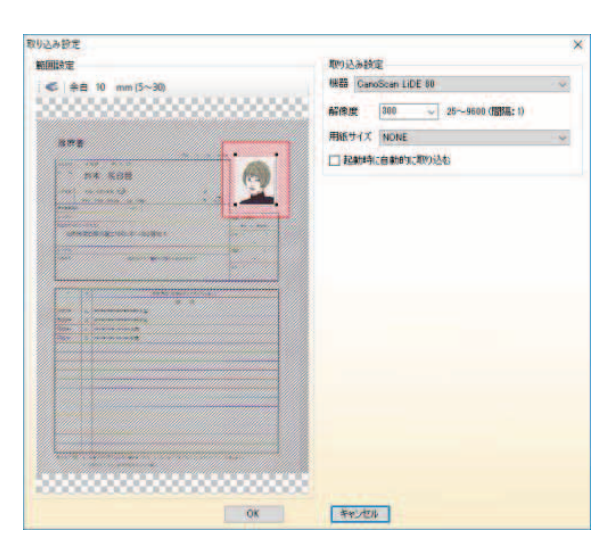

### メモ

- 読み込み範囲の周囲に表示される赤い斜線部分が余白量となります。
- 十分な余白を確保しておくと、実際の取り込み作業時に写真の貼り付け位置ズレ等があっ た場合にも、切り取り範囲を変更すること(再取り込み不要)で対応できるため便利です。
- 2 機器選択コンボボックス

データを読み込む TWAIN 機器(ドライバー)を選択します。

### メモ

- 本欄には、ご使用のコンピューターにインストールされている TWAIN ドライバーがすべて 表示されます。
- ご使用の TWAIN 機器(TWAIN ドライバー)によっては、アプリケーション側より取り込 み範囲を設定することができない場合があります。この場合、画面左部の範囲設定欄は非 表示となり、TWAIN 機器からの入力画面にて読み込まれる範囲も原稿台全面となります。

### 3 解像度選択コンボボックス

データを読み込む際の画像解像度を指定します。

### メモ

• TWAIN 機器(ドライバー)が対応する範囲で設定することができます。

### 4 用紙サイズ選択コンボボックス

データを読み込む際の用紙サイズを指定します。

## **ILL メモ**

• TWAIN 機器(ドライバー)が対応する場合のみ指定します。

### 5 起動時に自動的に取り込むチェック

TWAIN 機器からの入力画面を表示した際に、自動的にデータを読み込む場合は、チェックを入れ ます。

### 6 余白設定欄

データを読み込む際の余白量を設定します。

**3** [プレビューを取り込むボタン]をクリックし、プレビュー画像を取り込みます。

 $3$   $45 - 6$ Tusin ###460 (7) 2  $\overline{\mathbf{x}}$ 7 登録画8 7pt |-保存するファイル名 被骗子 ファイル名 -QÒÒÒ ÒÒ 1  $\bigcirc$  $\boxed{8}$  $\frac{1}{2}$  ine  $Lb$  - $OK$ キャンセル

**4** TWAIN 機器からの入力画面にて、画像データを読み込みます。

#### 1 取り込みボタン

取り込み設定画面にて設定された TWAIN 機器・解像度・読み込み範囲(余白)に基づきデータを 読み込みます。

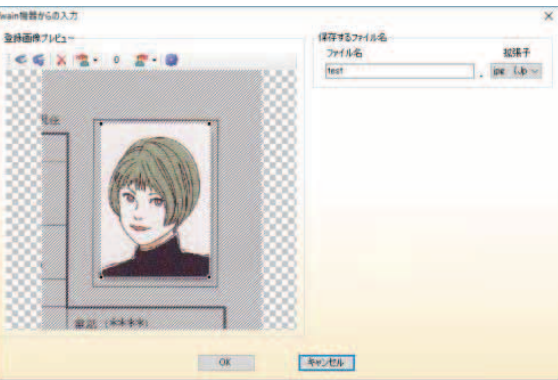

読み込まれたデータは下部のプレビュー欄に表示され、ドラッグで切り取り範囲を自由に設定する ことができます。

2 **TWAIN** ドライバーの読み込み設定画面より取り込むボタン

TWAIN ドライバーの読み込み設定画面を表示します。

### メモ

- TWAIN ドライバーの読み込み設定画面については、対象機器のマニュアルを参照してくだ さい。
- 読み込まれたデータは下部のプレビュー欄に表示され、ドラッグで切り取り範囲を自由に 設定することができます。
- 3 リセットボタン

切り取り範囲・回転設定をリセットし、デフォルトの状態に戻します。

#### 4 左回転ボタン

プレビュー欄に表示されている画像を反時計回りに 1 度回転させます。(最大 -180 度)

### メモ

 • ボタン横に配置している▼部分をクリックすると、規定の回転角度リストが表示され、任 意角度を選択することにより、規定角度回転させることができます。

### 5 現在の角度表示欄

現在の回転角度を表示します。

6 右回転ボタン

プレビュー欄に表示されている画像を時計回りに 1 度回転させます。(最大 180 度)

### メモ

 • ボタン横に配置している▼部分をクリックすると、規定の回転角度リストが表示され、任 意角度を選択することにより、規定角度回転させることができます。

#### 7 取り込み設定ボタン

取り込み設定画面を表示します。

### 8 保存するファイル名入力欄

TWAIN 機器より読み込んだ画像データを保存するファイル名および拡張子を指定します。

### メモ

- 画像入力画面で[画像データをファイル名として使用]にチェックを入れている場合は、デー タベースに登録されているデータが自動的にファイル名として利用されるため、ファイル 名入力欄は無効化され、拡張子の指定のみ可能となります。
- 本ソフトウェアは、10 種類の画像フォーマット (TIF, GIF, PNG, PSD, PCX, EMF, JPG, TGA,BMP,WMF) に対応しています。

## メモ

取り込み設定を変更したい場合は、一度プロジェクトを閉じてから再度 TWAIN 機器からの入力の手順に 従って操作してください。

**5** 「ファイル名」と「拡張子」を設定して、[OK]をクリックします。

取り込んだ画像データを、指定されたファイル名で保存します。

### メモ

 • 接続されている機器やインストールされているドライバーによっては、正しく機能しない場合や、エラーメッ セージが表示される場合があります。この場合、本ソフトウェアを一度終了させてから、不要なドライバー 類(利用していない機器のドライバー等)を削除し、利用する TWAIN 機器の接続状態を確認の上、再度実行 してください。

<span id="page-132-0"></span>■ Web カメラより読み込む

Web カメラより、画像データを読み込みます。

**1** 画像の読み込み方法から「Web カメラより読み込む」を選択し[読み込み]をクリッ クします。

Web カメラが起動します。

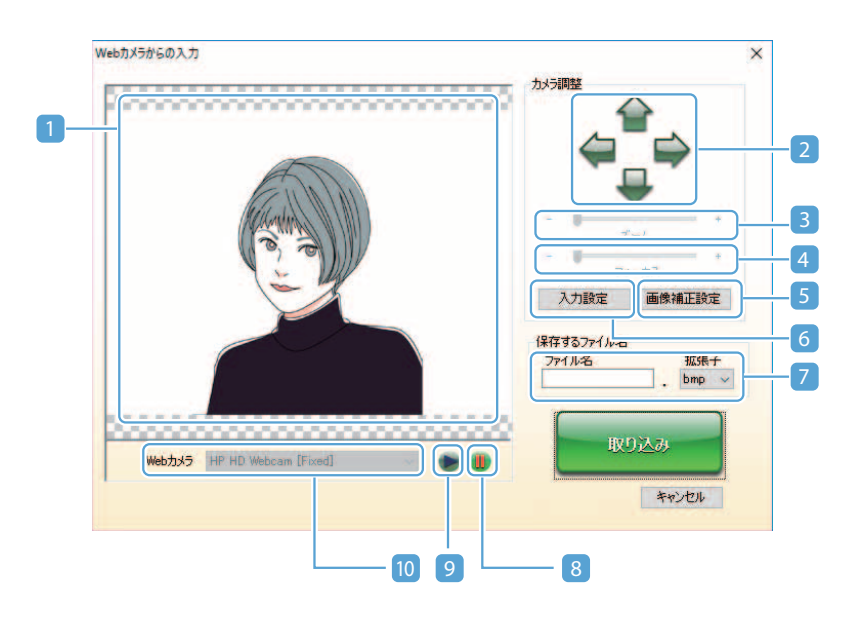

### 1 プレビュー表示

Web カメラから読み込んだ映像がリアルタイムに表示されます。 プレビュー表示欄をドラッグすると、取り込み枠を自由に設定することができます。 取り込み枠を設定することにより、読み込んだ映像の必要部分のみの画像データを取り込むことが できます。

## メモ

- ご使用の環境によっては、プレビュー画面がちらつく場合があります。
- ご使用の環境によっては、映像が表示されない場合があります。その場合は、以下により 改善される場合があります。
	- ‐ 本画面を一度閉じ、再度表示する
	- ‐[入力設定]より、プロパティ画面(ストリーム形式系)を表示し、取り込み画像サイ ズを変更する

2 パン/チルトボタン

Web カメラの位置を調整します。ご使用の Web カメラが対応している場合のみ有効です。

### 3 ズームスライダー

Web カメラの倍率を調整します。ご使用の Web カメラが対応している場合のみ有効です。

#### 4 フォーカススライダー

Web カメラのフォーカスを調整します。ご使用の Web カメラが対応している場合のみ有効です。

### メモ

- パン/チルト/ズーム/フォーカスの各動作は、すべて Windows API(DirectShow)機 能を利用しております。その為、Web カメラがこれらの動作に対応している場合でも、同 機能に対応していない場合は、本ソフトウェアでは制御できません。その場合は、ドライバー ユーティリティー等で直接カメラ操作を行ってください。
- ご使用の Web カメラ(ドライバーのバージョン)によっては、パン/チルト操作にて反 対の動作となる場合があります。

### 5 入力設定ボタン

ご使用の Web カメラ(ドライバー)が用意しているプロパティ画面(ストリーム形式系)が表示 されます。

### メモ

 • プロパティ画面の詳細については、ご使用の Web カメラのマニュアル等をご確認ください。 マニュアル等に記載がない場合は、カメラの製造元にご確認ください。

#### 6 画像補正設定ボタン

ご使用の Web カメラ(ドライバー)が用意しているプロパティ画面(画像補正系)が表示されます。

### メモ

 • プロパティ画面の詳細については、ご使用の Web カメラのマニュアル等をご確認ください。 マニュアル等に記載がない場合は、カメラの製造元にご確認ください。

#### 7 保存するファイル名

Web カメラより読み込んだ画像データを保存するファイル名および拡張子を指定します。

### メモ

- 画像入力画面で「画像データをファイル名として使用]にチェックを入れている場合、デー タベースに登録されているデータが自動的にファイル名として利用されるため、ファイル 名入力欄は無効化され、拡張子の指定のみ可能となります。
- 本ソフトウェアは、10 種類の画像フォーマット(TIF,GIF,PNG,PSD,PCX,EMF, JPG、TGA,BMP,WMF)に対応しています。

### 8 再生ボタン

映像の入力が一時停止されている場合に、解除します。

### 9 一時停止ボタン

Web カメラの入力映像を一時停止します。プレビュー表示欄で静止画像を確認したい場合に利用 します。

### <sup>10</sup> **Web** カメラ選択 コンボボックス

映像を読み込む Web カメラ(ドライバー)を選択します。現在利用可能な Web カメラに対応す るドライバーのみが選択可能となります。

- **2** 一時停止ボタンをクリックし、撮影します。
- **3** [保存するファイル名入力]にて、撮影した画像の[ファイル名]を入力し、[拡張子] をリストから選択します。
- **4** [取り込み]をクリックします。

表示されている映像データが、指定したファイル名で保存されます。

# 複数の画像を一括で設定する

複数の画像ファイルを、データベースの画像データ項目に一括で設定します。 本設定を行う場合は、あらかじめ画像のファイル名称(拡張子を除く)を、任意のデータ項目に登録されている 情報と一致させておく必要があります。 ここでは、データ項目「社員番号」を、画像ファイル名として登録している場合を例に説明します。

**1** メインメニュー[編集]から[画像一括取り込み]を選択します。

画像一括取り込み画面が表示されます。

**2** 「画像を登録するデータ項目」をリストより選択します。

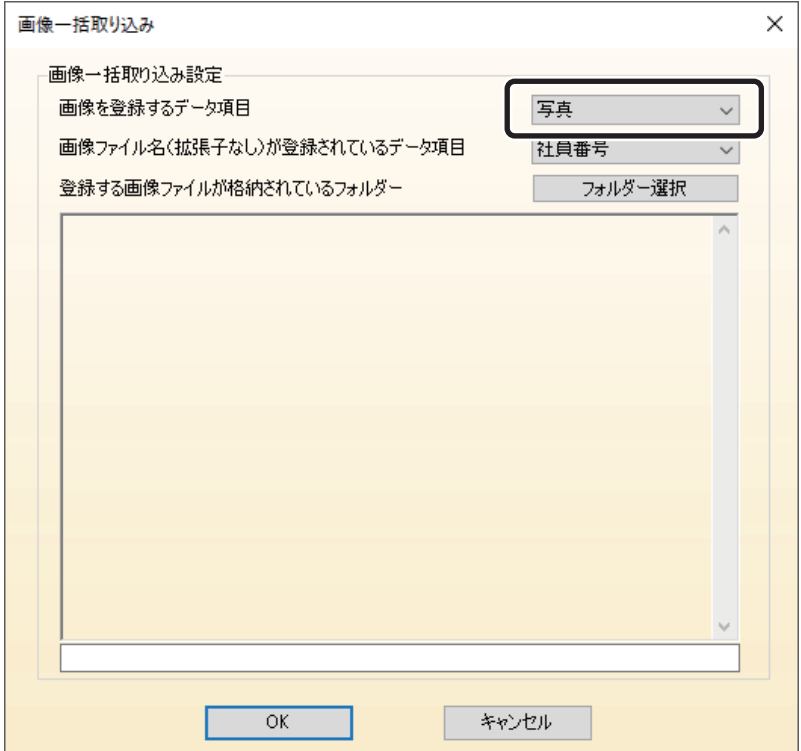

**3** 「画像ファイル名(拡張子なし)が登録されているデータ項目」をリストより選択します。 ここでは「社員番号」を選択します。

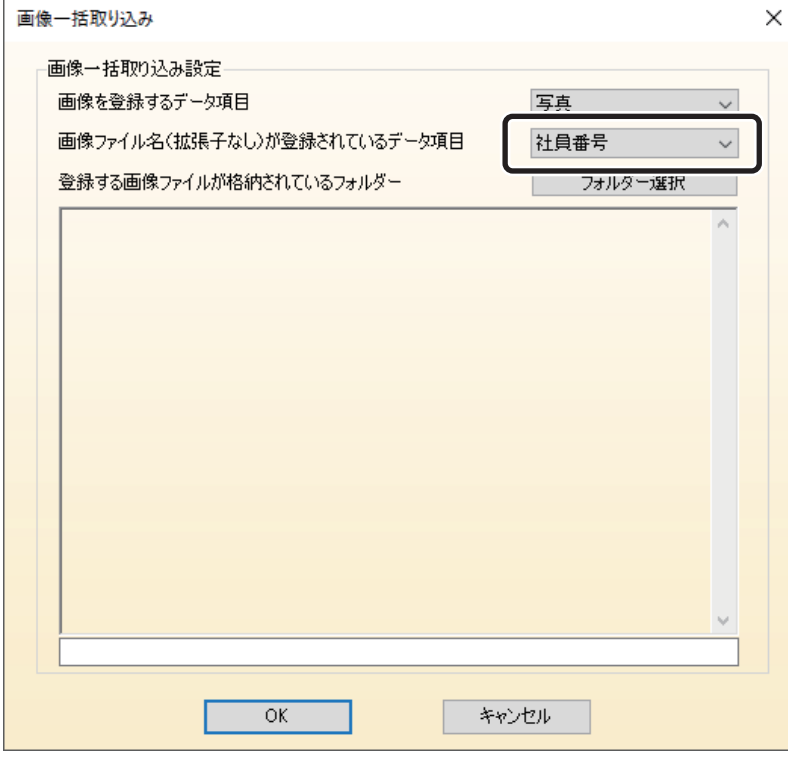

**4** [フォルダー選択]をクリックし、画像ファイルが格納されているフォルダーを指定して、 [OK]をクリックします。

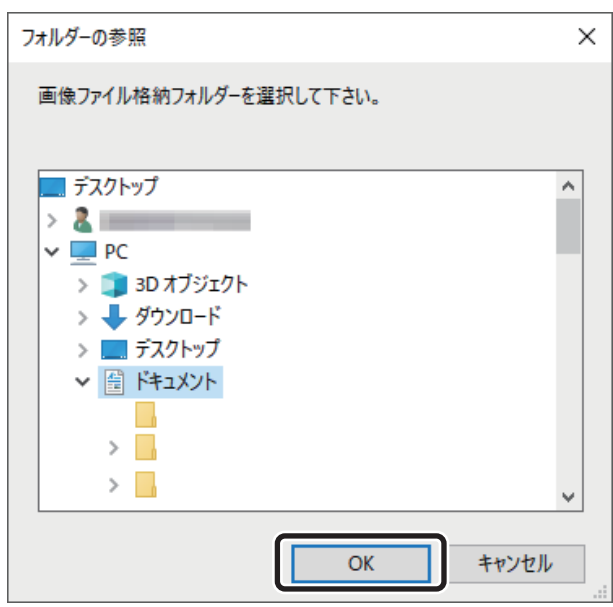

# **トレストランド**

• 画像ファイルが格納されているフォルダーは、テキストボックスへのパス入力でも指定することができます。

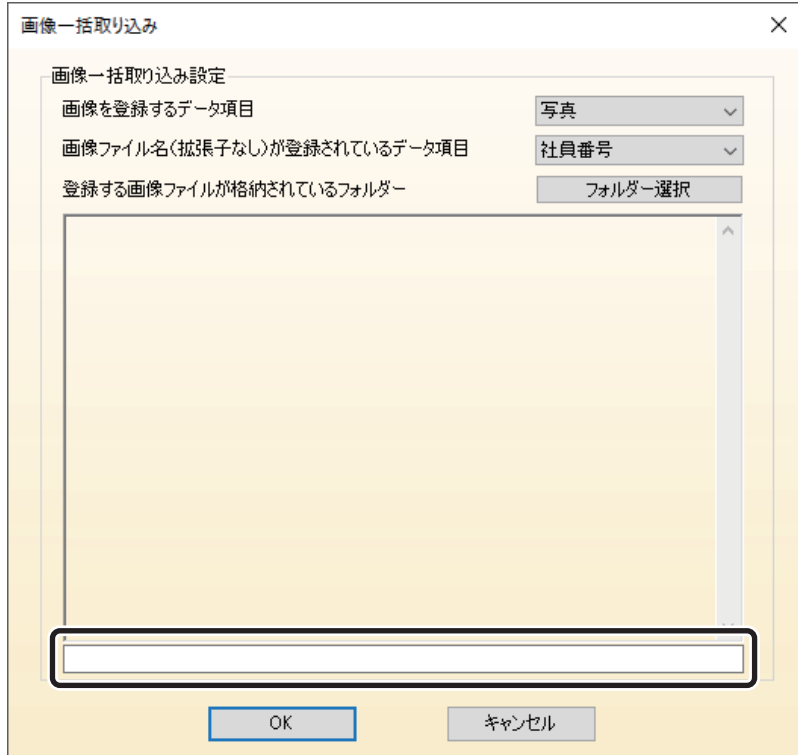

### **5** [OK]をクリックします。

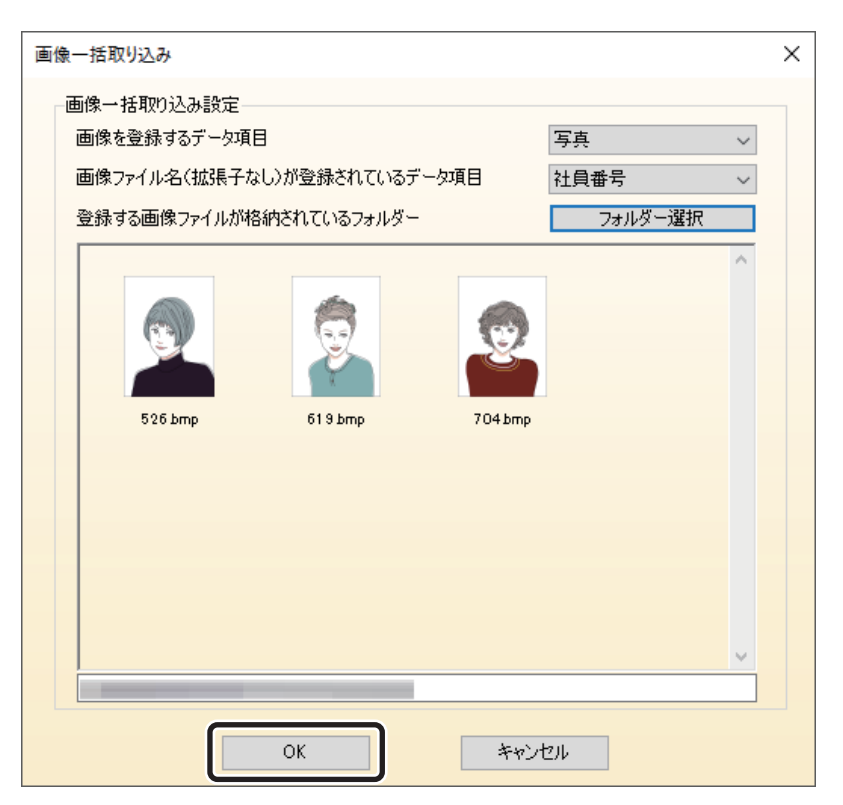

指定したデータ項目に画像ファイルが登録されます。

## メモ

 • 既に登録済みの画像があった場合は、以下のメッセージ画面が表示されます。 上書きする場合は、[はい]をクリックします。[全て上書きする]をクリックすると、再度ファイル名の重 複が見つかった場合にもすべて上書きします。

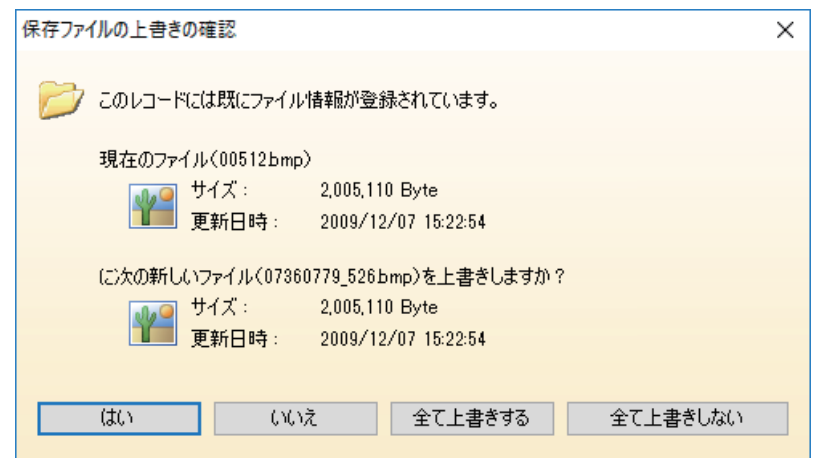

• 登録データとファイル名称が完全に一致した場合のみ登録されます。半角/全角についても違う文字として

判断されます。

- 拡張子のみが異なる同名ファイルが 2 つ以上検出された場合、最初に検出されたファイルのみが登録されま す。
- 登録データとファイル名称が一致した場合でも、未対応の拡張子ファイルは登録されません。

# 登録されている画像ファイルをエクスポートする

データベースに登録されている画像を、任意のフォルダーに保存することができます。この場合、画像のファイル 名は、指定したデータ項目に登録されている情報を利用します。

**1** メインメニュー[編集]から[画像エクスポート]を選択します。

画像エクスポート画面が表示されます。

**2** 「画像を出力するデータ項目」より対象の画像データ項目を指定します。

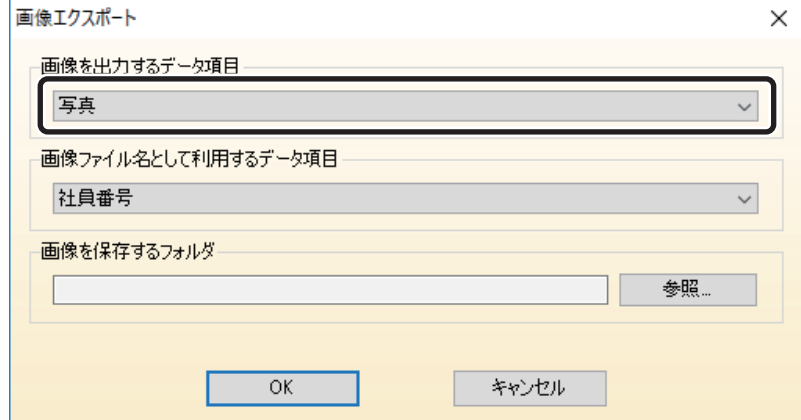

### メモ

• 画像型に設定されているデータ項目のみ指定することができます。

**3** 「画像ファイル名として利用するデータ項目」より、画像のファイル名にしたい情報が 登録されているデータ項目を指定します。

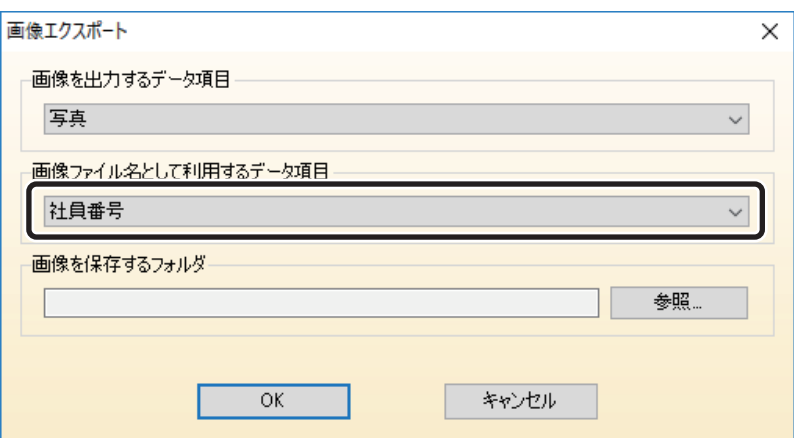

# メモ

- 制御項目以外の数値型・テキスト型に設定されているデータ項目のみ指定することができます。
- **4** [参照]をクリックして、画像データを保存するフォルダーを指定して、[OK]をクリッ クします。

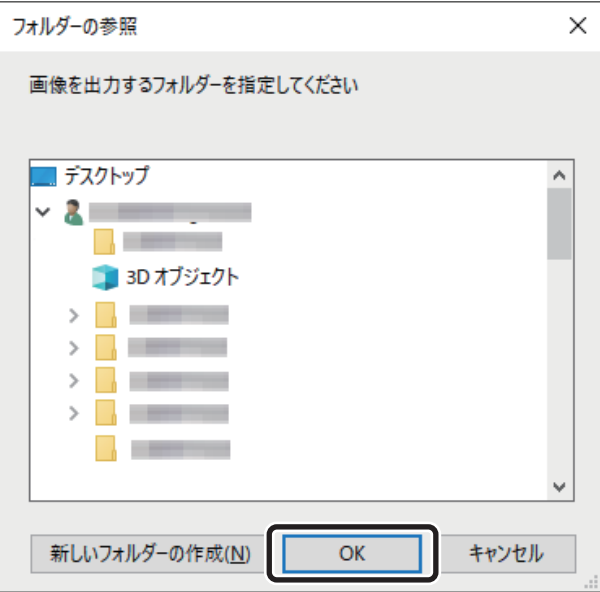

**5** [OK]をクリックします。

画像が指定のフォルダーに保存されます。

## メモ

- [画像ファイル名として利用するデータ項目]で指定したデータ項目に登録されているデータが以下の場合、 画像ファイルは保存されません。
	- ‐ 未登録の場合
	- ‐ 登録内容に誤りがある場合
	- ‐ ファイル名として利用できない文字が登録されている場合
- 既に指定フォルダー内に同名のファイルが存在する場合は、以下のメッセージ画面が表示されます。 上書きする場合は、[はい]をクリックします。[全て上書きする]をクリックすると、再度ファイル名の重 複が見つかった場合にもすべて上書きします。

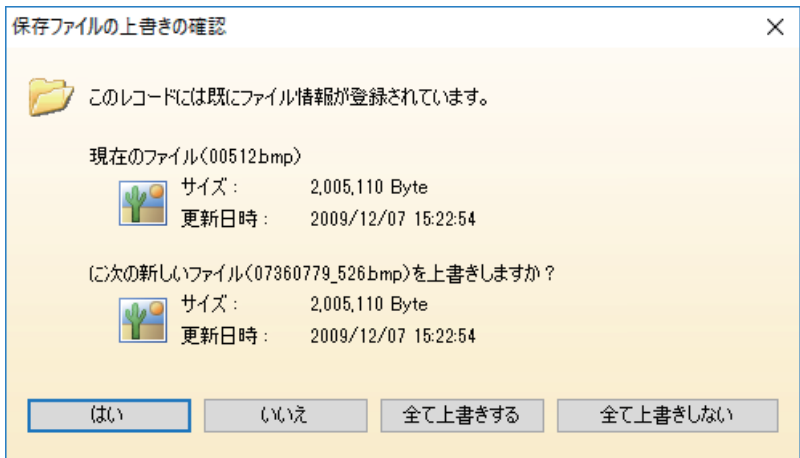

# <span id="page-142-0"></span>画像を自動でトリミングする(Artland のみ)

画像より顔の部分を自動的に認識して、必要な部分だけを切り取る(トリミングする)ことができます。

# 重要

- 本機能は、「Artland Lite Edition」では対応していません。
- 本機能は、色相(うすだいだい色)を基準に切り取りを行いますので、人物の背景および服装がうすだいだ い色に近い場合や、画像サイズが小さすぎる場合は、上手くトリミングできない場合があります。
- 上手くトリミングできない場合は、以下のことを参考に、画像を確認してください。
	- ‐ カラー画像であること
	- ‐ 画像サイズが極端に小さくないこと
	- ‐ 画像中の顔面積が極端に小さくないこと
	- ‐ 画像中に 1 人のみが存在していること
	- ‐ 背景色や服装がうすだいだい色に近くないこと
	- ‐ 顔の上下左右のスペースが広いこと

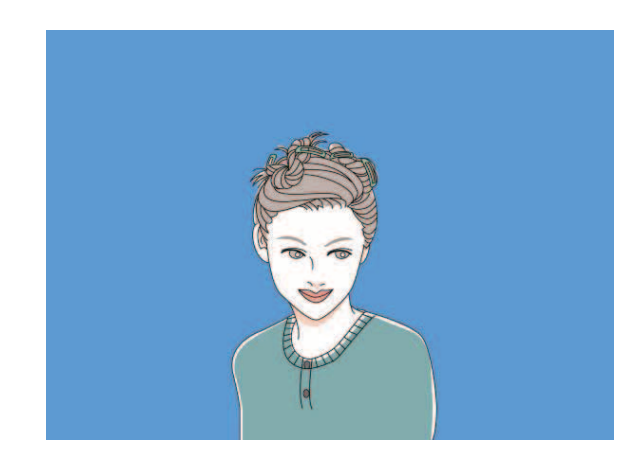

[失敗しやすい画像の例]

- ‐ 背景色や服装がうすだいだい色に近い画像 顔の周囲のスペースが狭い画像
- ‐ カラー画像以外(白黒画像セピア等)の画像
- ‐ 人物領域が極端に小さい画像
- ‐ 画面上に複数の人が写っている画像
- ‐ サングラス、マスク、帽子を着用している画像
- ‐ 髪の色がうすだいだい色に近い画像

**1** メインメニュー[編集]から[画像自動切り取り]を選択します。

画像型データ項目に登録されている画像がリスト表示されます。

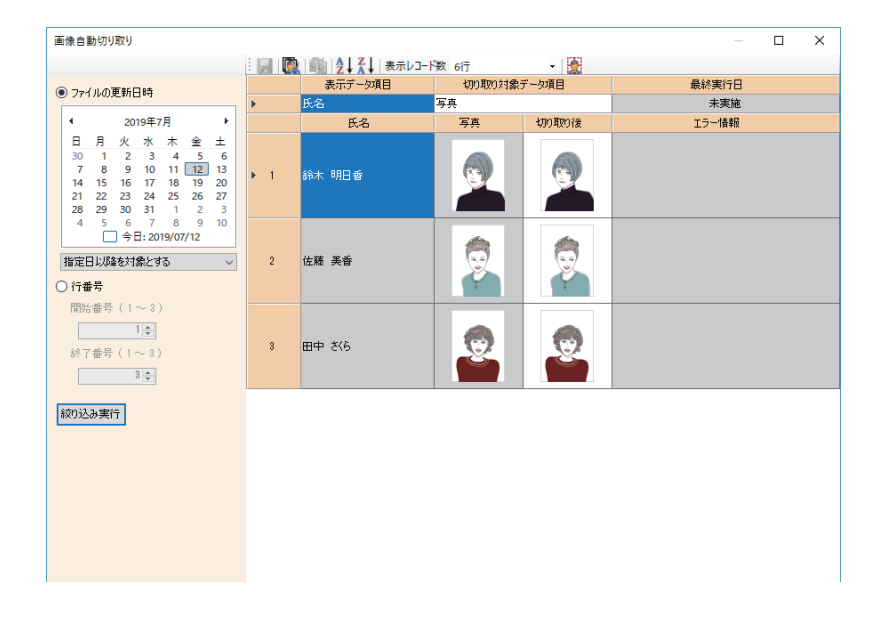

### 昇順で並び替え

表示レコードの並び順番を昇順で並び替えます。

## <u>Z</u> ↓ 降順で並び替え

表示レコードの並び順番を降順で並び替えます。

#### 表示レコード数

画面内に表示するレコードの数を指定します
**2** 作業中のデータベースに複数の画像データ項目が登録されている場合は、「切り取り対 象データ項目」より、対象とする画像データ項目を選択します。

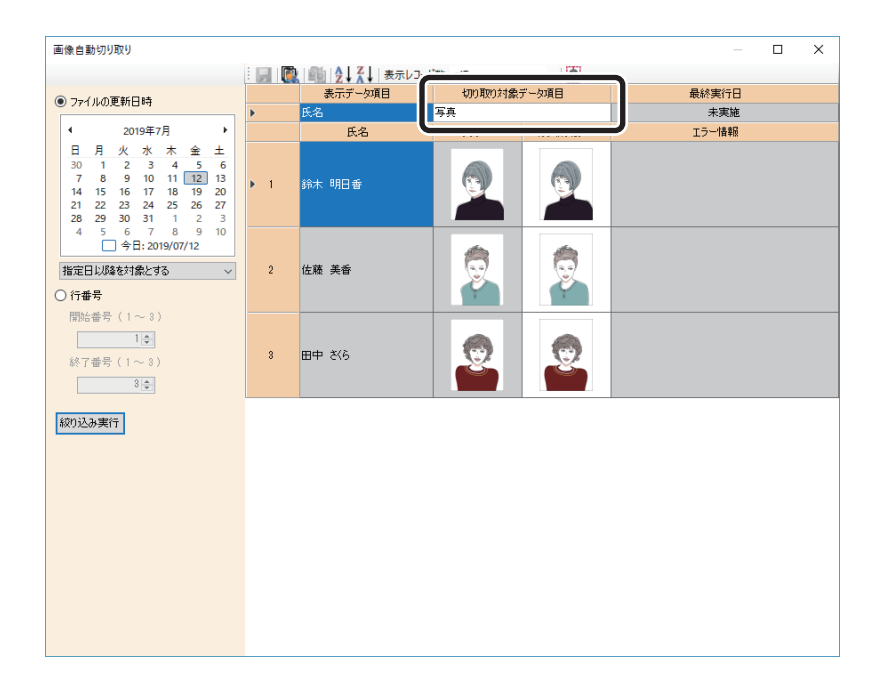

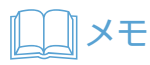

• 対象レコードの登録情報を確認したいときは、「表示データ項目」にて表示したいデータ項目が選択できます。

# **3** 切り取り対象とする画像を絞り込みたい場合は、以下を設定します。

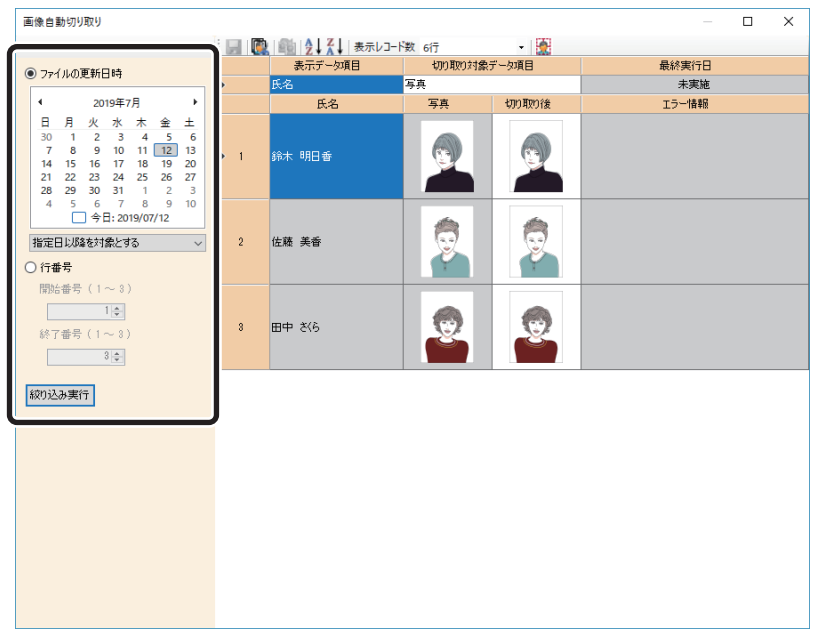

絞り込み方法には、以下の 2 種類があります。

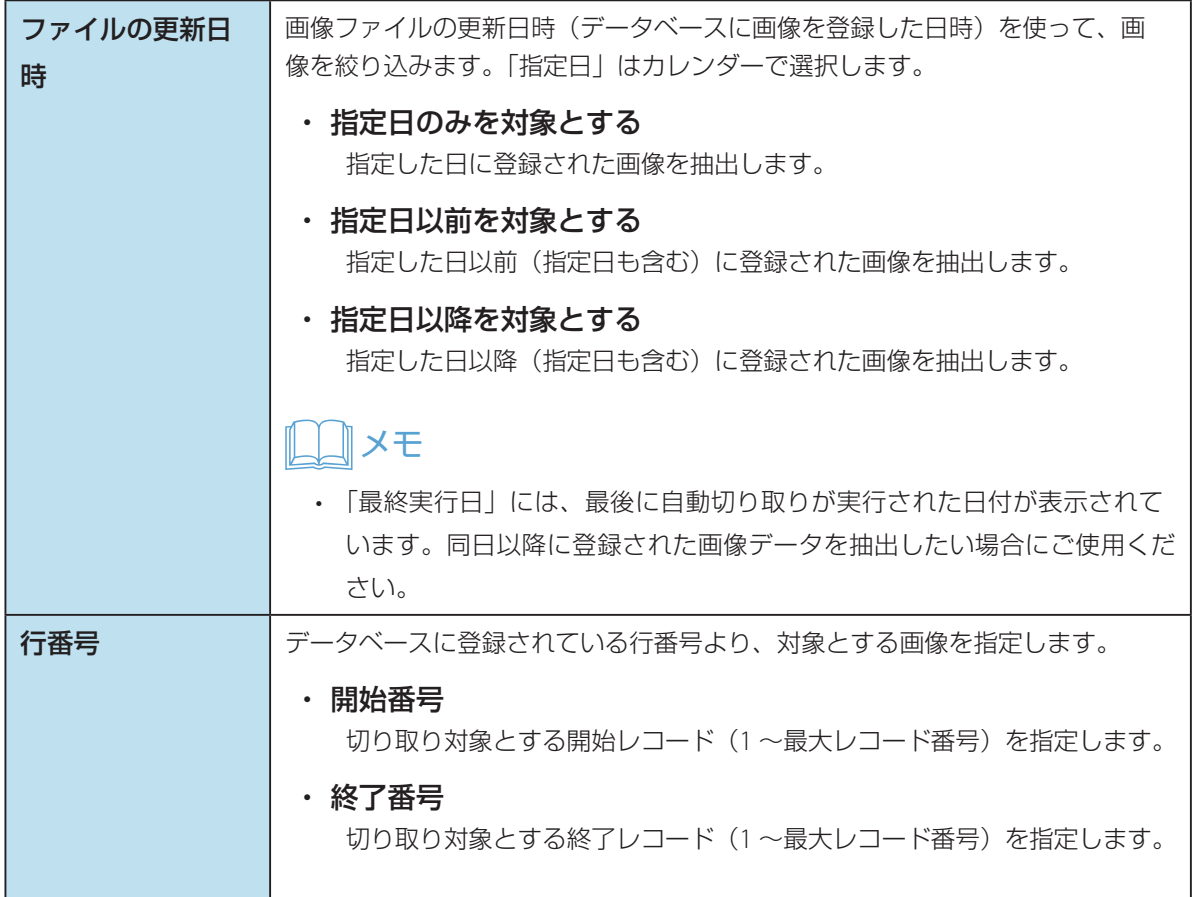

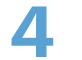

**4** ( 自動切り取り ) をクリックします。

対象の画像について、自動的に切り取られ、その結果が「切り取り後」に表示されます。

## メモ

- 切り取りを実行すると、「最終実行日」の日付が更新されます。
- **5** 「切り取り後」の表示を確認します。

「切り取り後」の画像を選択して、 レレット)をクリックすると、切り取り前の画像情報に戻します。

## 重要

- 切り取り結果が意図としない範囲となっている場合は、「切り取り後」に表示されている画像部分をダブルク リックして、手動でトリミングしてください。 ( → [P. 117\)](#page-119-0) 「エラー情報」にエラーが表示されていない場合も、必ず切り取り結果を確認してください。
- 画像入力画面での切り取り処理は、切り取り枠欄にて指定されたサイズ(mm)をピクセル単位に変換後に処理 されますので、表示サイズに対して若干の誤差が生じる場合があります。

**6** 切り取り後の画像をデータベースに保存する場合は、 ■ (保存)をクリックします。

## 重要

 • 必ず正しく切り取られていることを確認したあとに保存してください。保存すると、切り取り前の状態に戻 すことができなくなります。

## メモ

• 「エラー情報」にエラーが表示されていない画像のみが更新されます。

• ├── (自動切り取り設定) をクリックすると、自動切り取り機能設定することができます。

### ・[余白比率 **(%)**]タブ

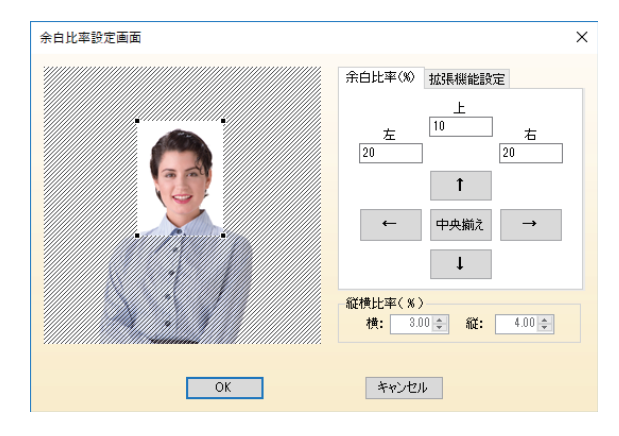

自動検出された顔に対しての余白(切り取り比率枠)を指定します。 切り取り比率枠は、以下の方法で移動することができます。

- ‐ 移動ボタン(上 / 下 / 左 / 右 / 中央揃え)
- ‐ 上 / 左 / 右に余白を入力(顔領域の幅を 100% とした時の比率で指定)
- ‐ 画像プレビュー上でマウスポインターを使って操作

[縦横比率 (%)]には、切り取り比率が表示されます。

### ・ 縦横比率 **(%)**

画像の切り取り比率が表示されます。

- ‐ 対象のデータ項目がデザインオブジェクトにリンクしていない場合、および複数のデザインオブ ジェクトにリンクしている場合に設定することができます。
- ‐ 対象のデータ項目が 1 つのデザインオブジェクトにのみリンクしている場合は、同オブジェクトの 縦横サイズが切り取り比率となるため、参照のみとなります。
- ‐ 切り取り比率を変更したい場合は、画像入力画面から変更できます。 ( → [P. 117\)](#page-119-0)

## ・[拡張機能設定]タブ

通常は操作しないでください。各パラメーターを誤って操作すると、自動切り取り処理の成功率が著 しく低下する恐れがあります。

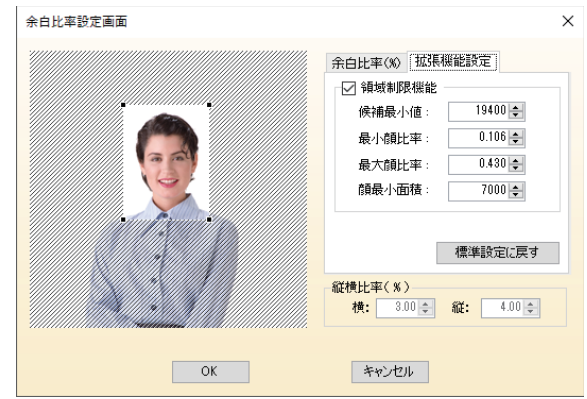

領域制限機能を設定することで、顔の検出率を向上させます。(初期値はチェック ON) 自動切り取り機能に対する詳細パラメーターを指定します。[標準値に戻す]をクリックすると、各種 設定値を初期値に戻すことができます。

・候補最小値

顔候補とする領域の最小値を指定し、ごみ検出率を向上させます。

- ・最小顔比率 / 最大顔比率 顔領域の最小 / 最大比率を指定し、ごみ検出率を向上させます。
- ・顔最小面積 顔候補の最小面積を指定し、顔の検出率を向上させます。

# <span id="page-149-0"></span>データ項目を設定する

データベースに登録されているデータ項目を設定します。

本ソフトウェアにて規定されているデータ項目の種類(以下、データ型と呼びます)には、以下の 5 つの種類が用 意されており、各データ項目に対し任意のデータ型を割り当てることができます。 また、各データ型にはデータの表示方法を指定するためのさまざまな設定項目が用意されており、自由にカスタマ イズすることができます。

- ・テキスト型
- ・数値型
- ・チェック(**2** 値)型
- ・画像型
- ・日付時刻型

|操作パネルのデータベースグループボタン || コ || 項目の編集 || (項目の編集) をクリッ クします。

または、メインメニュー[編集]から[項目の編集]を選択します。

データ項目設定画面が表示されます。

**2** [基本設定]を設定します。

次のように設定します。

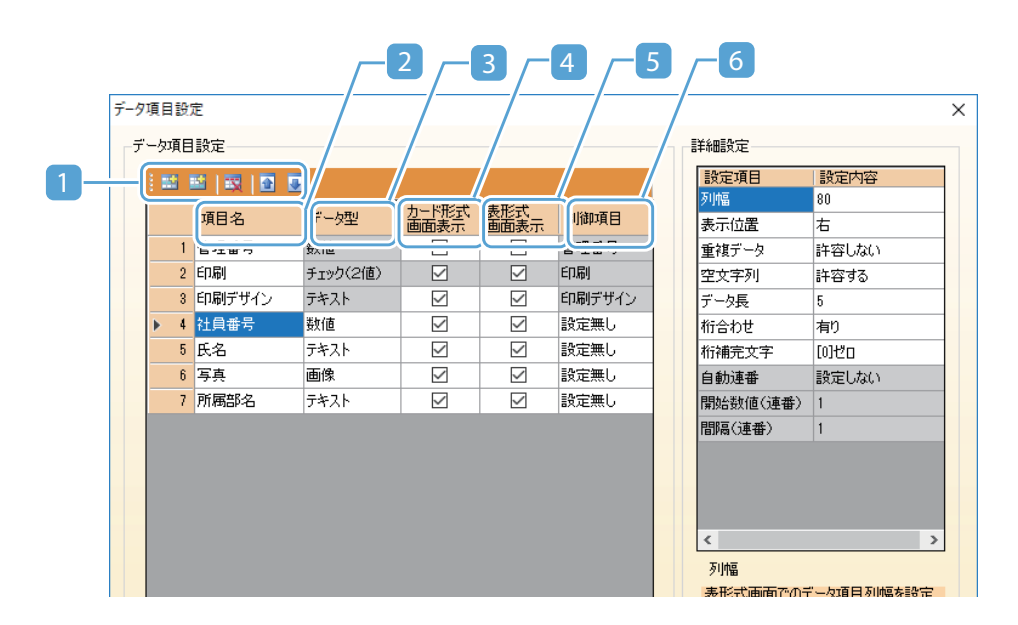

#### 1 ツールバー

データ項目登録リストに対する編集を行います。

データ項目挿入

新しいデータ項目をリストの現在位置に挿入します。

### 平 データ項目追加

新しいデータ項目をリストの最後に追加します。

### ■ データ項目削除

選択されているデータ項目を削除します。

## ■ 最上へ移動

選択されているデータ項目を 1 つ上へ移動します。

## ■ 下へ移動

選択されているデータ項目を 1 つ下へ移動します。

### 2 項目名称

データ項目の名称(最大 30 文字)を登録します。

#### 3 データ型

データ項目のデータ型を指定します。

### ・ テキスト型

文字列入力用のデータ項目を意味し、すべての文字を扱うことができます。2048 文字まで 登録可能です。

#### ・ 数値型

数字入力用のデータ項目を意味し、0 ~ 9 の数字のみを扱うことができます。19 桁の数値 まで登録可能です。

### ・ チェック(**2** 値型)

2 値データ入力用のデータ項目を意味し、チェックボックスによる ON / OFF のみを指定す ることができます。

#### ・ 画像型

画像入力用のデータ項目を意味し、画像データのみ登録することができます。

### ・ 日付時刻型

日付や時刻入力用のデータ項目を意味し、日付や時刻書式によるデータのみを扱うことがで きます。任意表記を指定可能です。

### 4 カード形式画面表示

カード形式のデータベース編集パネルに、データ項目入力欄を表示する場合は、チェックを入れ ます。

## メモ

 • ヘッダー部をダブルクリックすると、すべてのデータ項目に対するチェックを切り替えることがで きます。

### 5 表形式画面表示

表形式のデータベース編集パネルに、データ項目入力欄の表示する場合は、チェックを入れます。

## **ILL メモ**

 • ヘッダー部をダブルクリックすると、すべてのデータ項目に対するチェックを切り替えることがで きます。

### 6 制御項目

データ項目に対し、以下の制御項目としての機能を追加します。

#### ・ 管理番号

登録レコードを区別するために自動的にユニークとなる数字が入力されるデータ項目として 設定します。

・ 印刷

印刷対象とするレコードを指定するためのデータ項目として設定します。

・ 印刷デザイン

各レコードの印刷デザインを指定するためのデータ項目として設定します。

・ 最終印刷日時

印刷を完了した際に自動的に本日の日時が入力されるデータ項目として設定します。

#### ・ 最終更新日時

レコードの内容を変更した際に自動的に本日の日時が入力されるデータ項目として設定しま す。

・ 作成日時

レコードを追加した際に自動的に本日の日時が入力されるデータ項目として設定します。

・ 印刷結果

印刷が終了した際に自動的に印刷結果が入力されるデータ項目として設定します。

・ 印刷回数

印刷が終了した際に自動的に印刷回数がカウントアップされるデータ項目として設定しま す。

## メモ

- 制御項目にしたデータ項目には、直接データを入力することはできなくなります。
- 各制御項目は複数のデータ項目に設定することはできません。
- 「管理番号」、「印刷」、「印刷デザイン」は自動的に設定され、後から変更することはできま せん。
- 「最終印刷日時」、「最終更新日時」、「作成日時」は、データ型が「日付時刻型」のデータ項 目のみに設定することができます。
- CX-G6400/GX-G2400 は「最終印刷日時」の記録に対応していません。これらのプリンター をご使用の場合、データ項目に「最終印刷日時」を設定すると、データは常に空欄となります。
- 「印刷結果」は、データ型が「テキスト型」のデータ項目のみに設定することができます。
- 「印刷回数」は、データ型が「数値型」のデータ項目のみに設定することができます。

# **3** [詳細設定]を設定します。

次のように設定します。詳細設定にて指定可能な項目は、データ型により異なります。

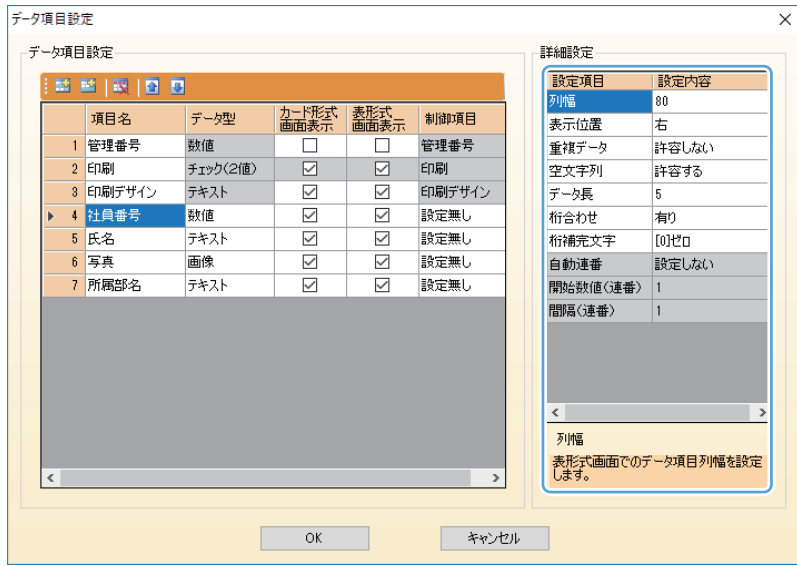

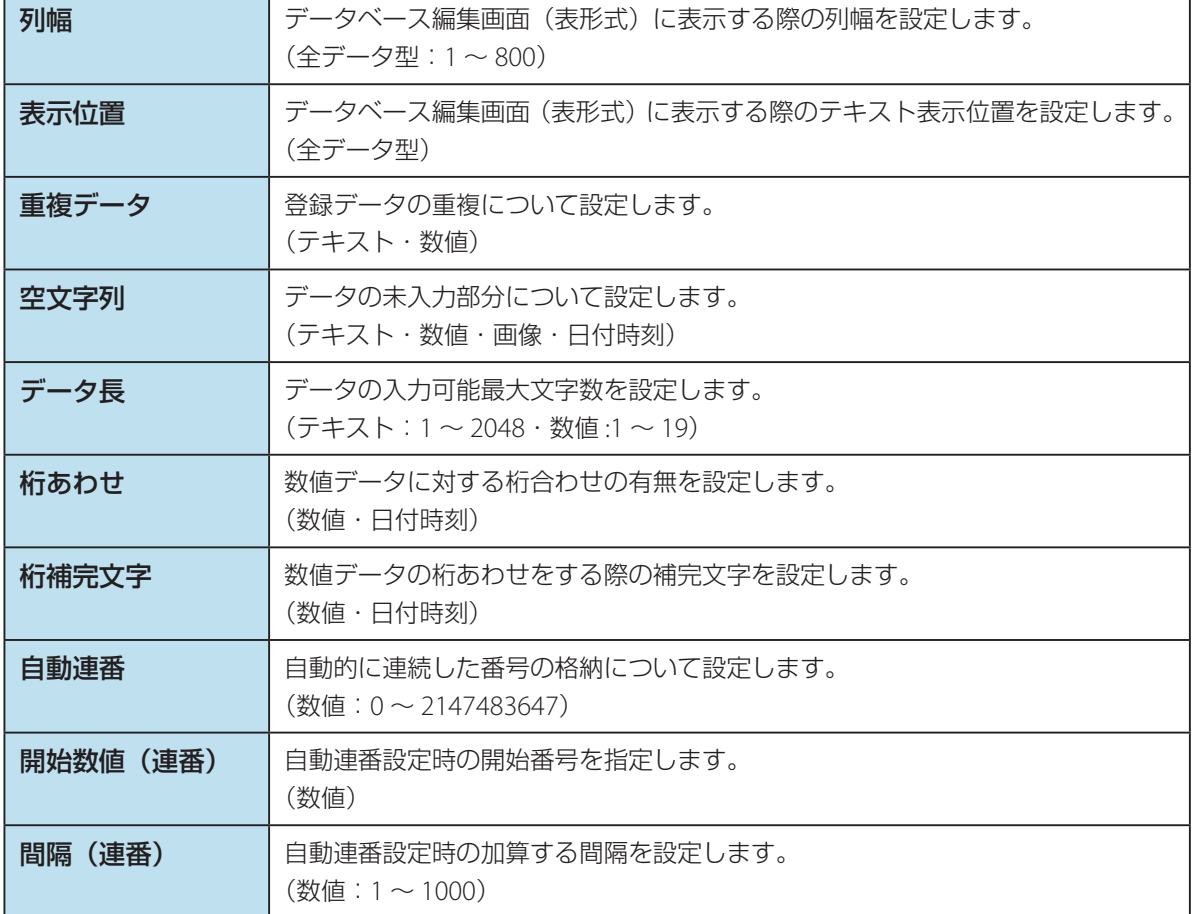

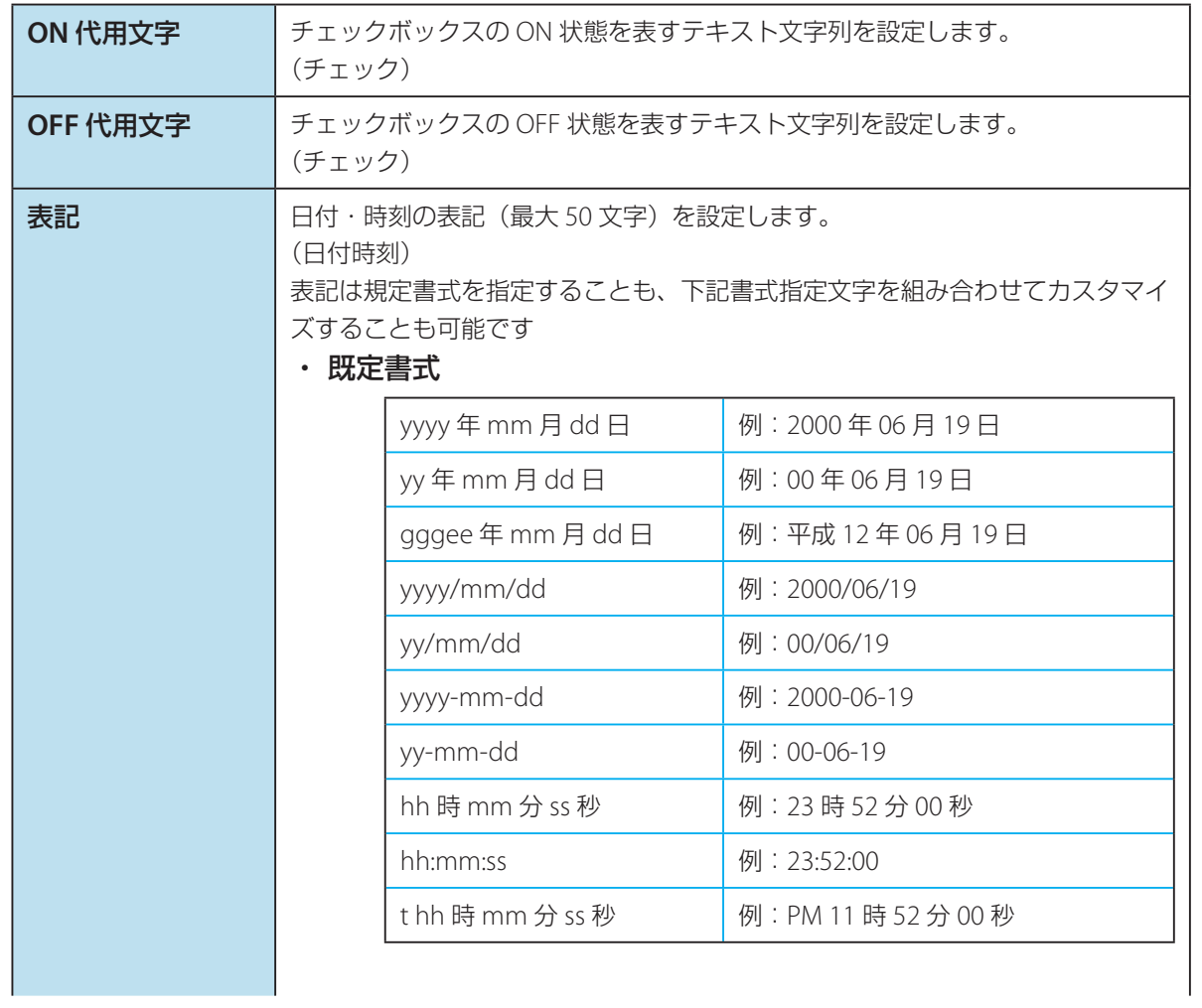

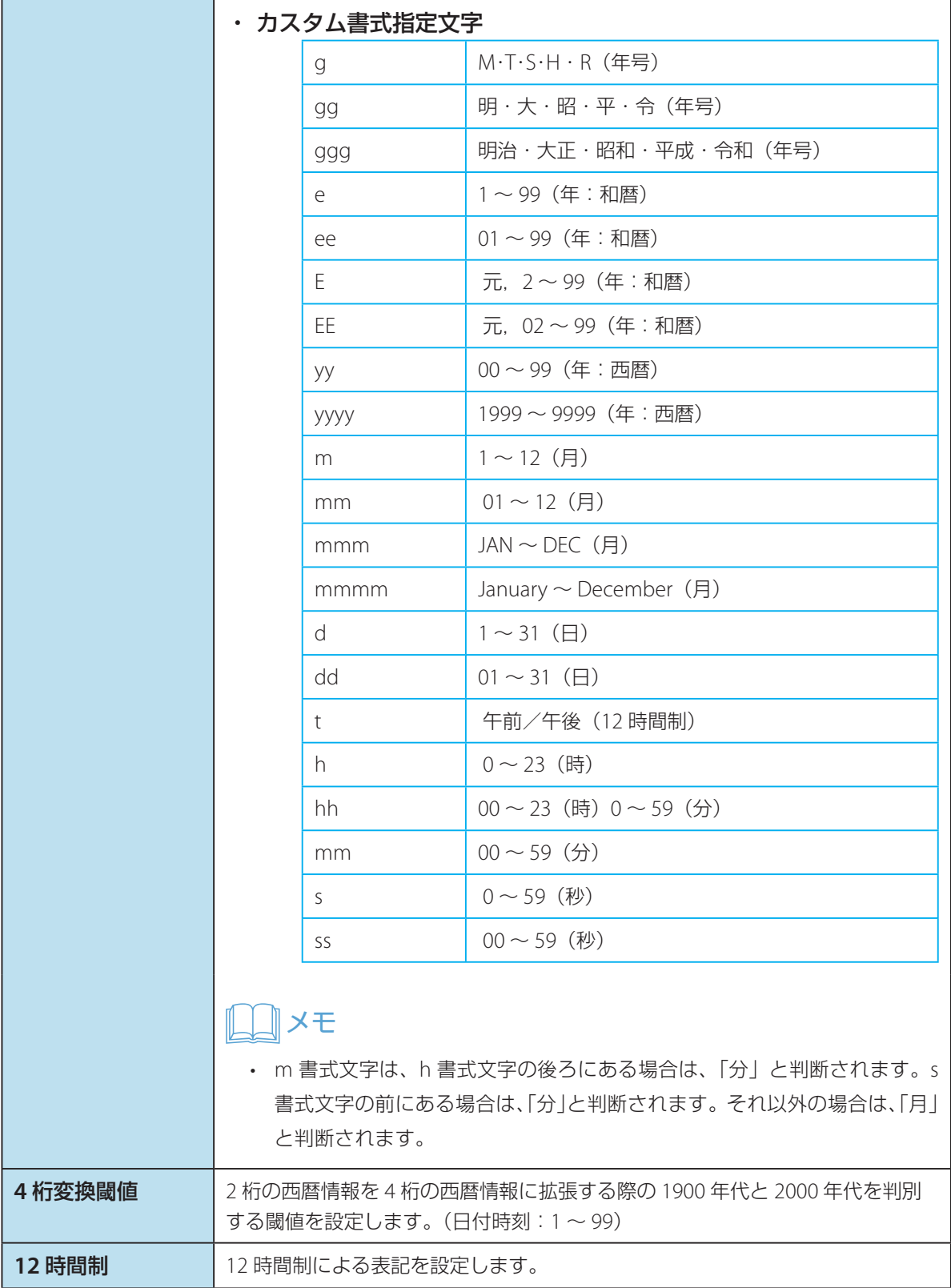

# メモ

- 制御項目に設定されているデータ項目に対しては、設定可能となる項目数が限定されます。
- 自動連番は一度設定すること解除することができません。自動連番のデータ項目の再設定が必要となる場合 は、データ項目を新規に作成してください。
- 詳細設定項目の任意設定項目を選択すると、設定内容に関するヒントが下部の補足説明欄に表示されます。 すべての設定を完了後に [OK] をクリックすると、設定した内容にに従って編集中のデータベース情報が更 新されます。

**4** [OK]をクリックします。

# 新しいレコードを追加 / 挿入する

## ■ レコードを挿入する

現在選択しているレコードの前に、新しいレコードを挿入します。

- **1** 新規レコードを挿入したい位置を選択します。
- **2** 操作パネルのレコードグループボタン (新規挿入)をクリックし ます。

または、メインメニュー [編集] から [レコード挿入] を選択します。

レコードの挿入画面が表示されます。

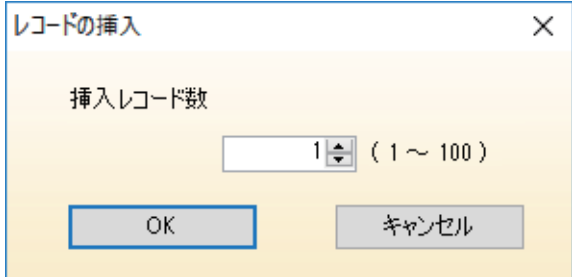

## メモ

- データベース編集画面の表形式画面にて、複数レコードを選択して[レコード挿入]を選択すると、選択し たレコード数が[挿入レコード数]となります。
- **3** [OK]をクリックします。

現在選択しているレコードの前に、新しいレコードが追加されます。

## ■ レコードを追加する

データベースの最終のレコードの後ろに、新しいレコードを追加します。

|操作パネルのレコードグループボタン <mark>国 新規追加 (</mark>新規追加)をクリックし ます。

または、メインメニュー [編集] から [レコード追加] を選択します。

レコードの追加画面が表示されます。

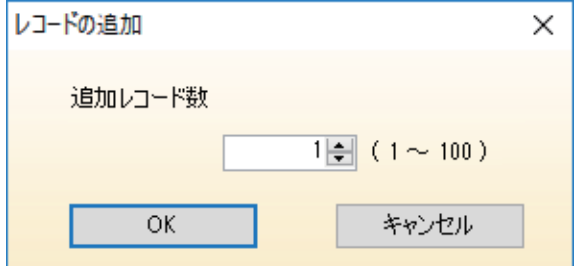

**2** 新しく追加するレコード数 (1~100) を入力します。

**3** [OK]をクリックします。

以上により、新しいデータ登録用のレコードが最終のレコードの後ろに指定されたレコード数分追加されます。

# メモ

 • データベース編集画面の表形式画面にて、あらかじめ複数レコードを選択状態にした状態で本追加画面を表 示させると、複数レコード(最上行の選択レコードと最下行の選択レコードの間の数)が追加レコード数の 初期値となります。

# 追加のレコードをインポートする

編集中のデータベースに、追加されたレコードをインポートします。

## メモ

- 既存データベースにリンクしている場合、インポートはできません。 ( → P. 87)
- |操作パネルのデータベースグループボタン <mark>||■ インポート ─</mark>(インポート)をクリッ クします。

または、メインメニュー「ファイル]から「インポート]を選択します。

**2** インポートするデータベースの種類およびファイルを選択し、[次へ]をクリックします。

読み込んだファイルのデータ一覧が、下部の読み込みデータサンプル表示欄に表示されます。

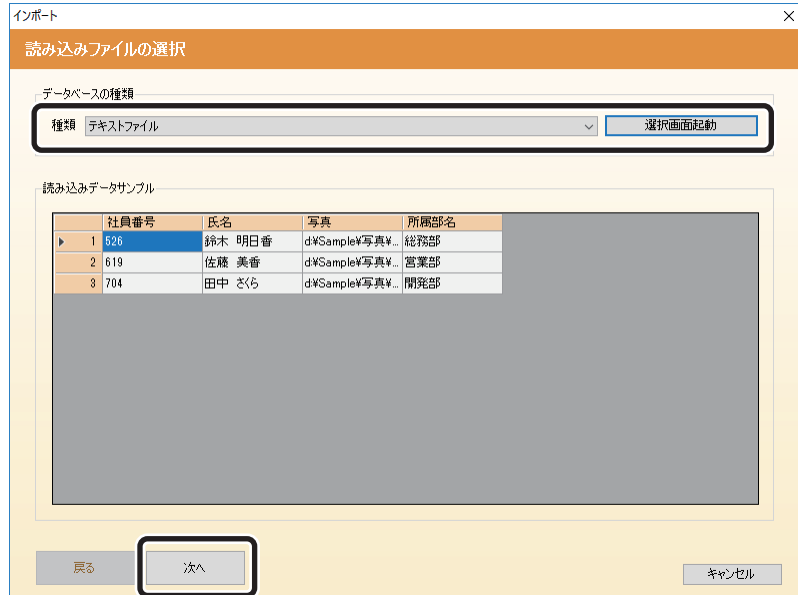

## **3** 読み込んだデータのインポート先を設定し、[次へ]をクリックします。

読み込んだデータベースに登録されている各データ項目と、編集中のデータベースに登録されている各デー タ項目の結び付けを行い、インポート先を決定します。同名のデータ項目名称については自動的にリンク 設定が行われます。

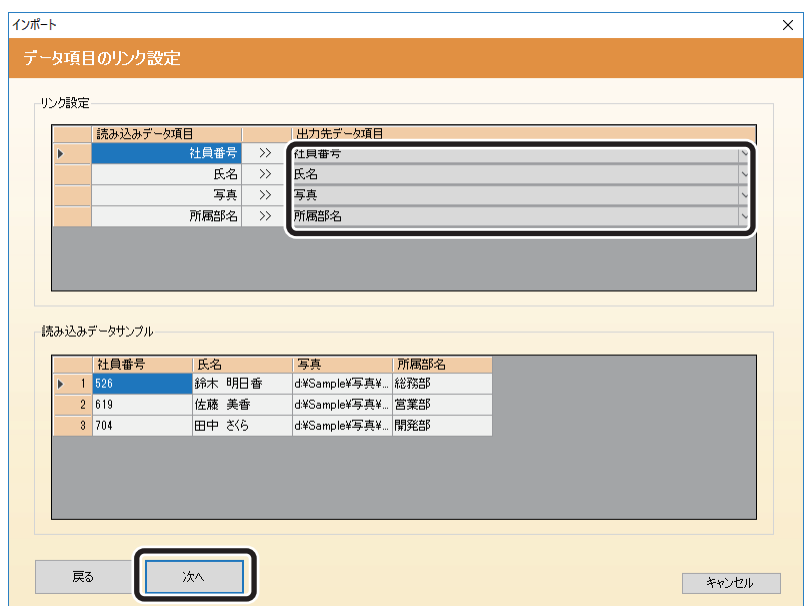

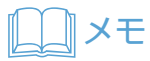

 • 制御項目に設定されているデータ項目や自動連番に設定されているデータ項目に対してはインポートできま せん。

**4** 読み込んだレコード情報の「インポート位置」および既存レコードに対する「上書き設 定」を選択し、[完了]をクリックします。

編集中のデータベースの最後尾に指定したデータベースのデータがインポートされます。

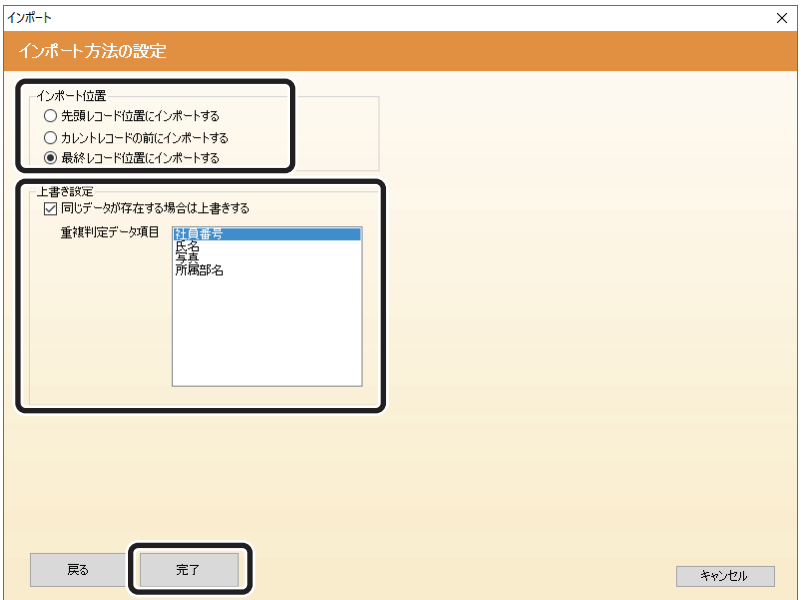

・ インポート位置

読み込んだレコード情報をインポートする位置を指定します。

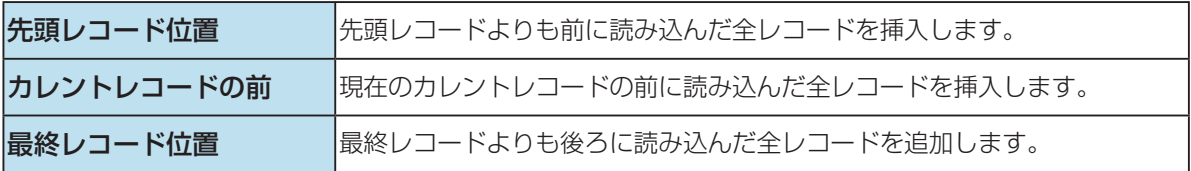

#### ・ 上書き設定

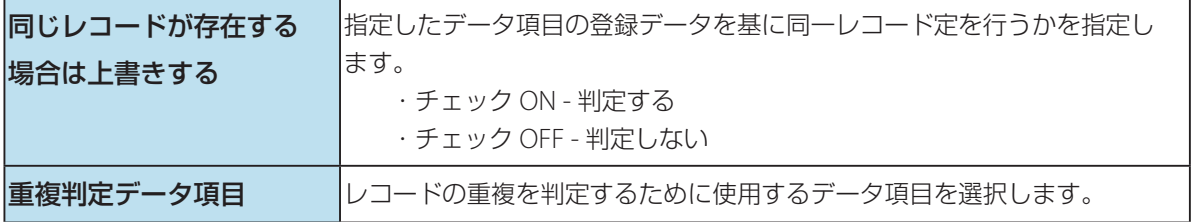

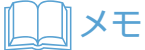

• 重複データが登録されているレコードが複数存在している場合は、すべてのレコード情報が上書きされます。

# データベースをエクスポートする

現在作業中の画面のデータベース情報をテキストファイル (拡張子が txt, csv, tab のファイル)に出力します。

メモ

- データベース編集画面の切り替えについては「データベース編集画面の構成 ( → [P. 97\)](#page-99-0)」を参照してください。
- 操作パネルのデータベースグループボタン <mark>■ エクスポート</mark> (エクスポート) をク リックします。

または、メインメニュー [ファイル]から [エクスポート]を選択します。

エクスポート画面が表示されます。

2 出力ファイル選択欄の[参照]をクリックし、保存するテキストファイルのパスを指定 します。

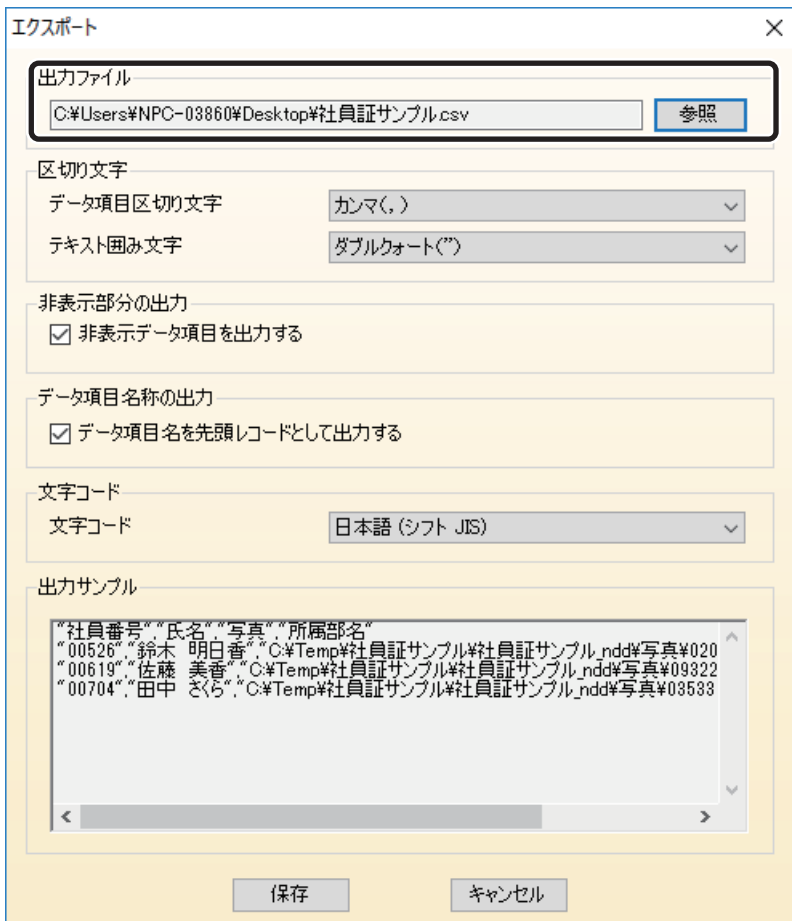

# **3** テキストファイルのフォーマット形式を設定します。

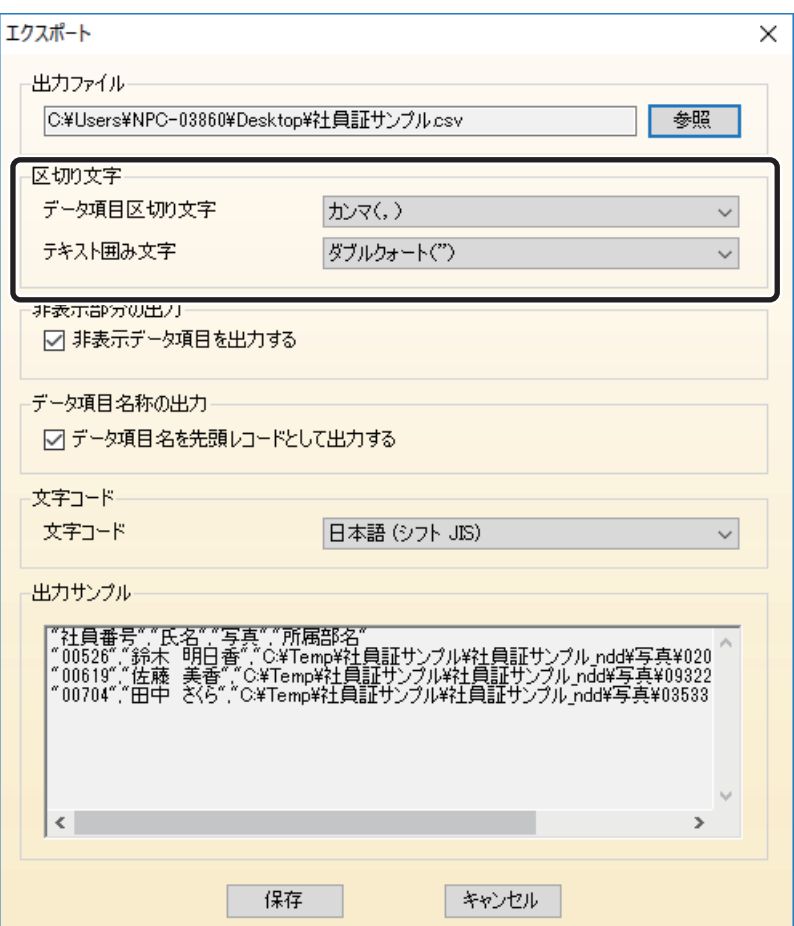

### ・ データ項目区切り文字

データ項目とデータ項目間の区切りに使用する文字を、「カンマ」、「タブ」、「スペース」、「セミコロン」 の 4 つから指定します

## ・ テキスト囲み文字

テキスト文字列を囲む文字を、「ダブルクォート」、「シングルクォート」、「なし」の3つから指定します。

**4** 非表示設定のデータ項目を出力について、「非表示データ項目を出力する」を設定します。 初期設定は、チェック ON です。

チェック ON の場合:データベース編集画面にあるすべてのデータ項目が出力されます。

チェック OFF の場合:現在作業中の画面に表示されているデータ項目(制御項目を除く)のみが出力され ます。

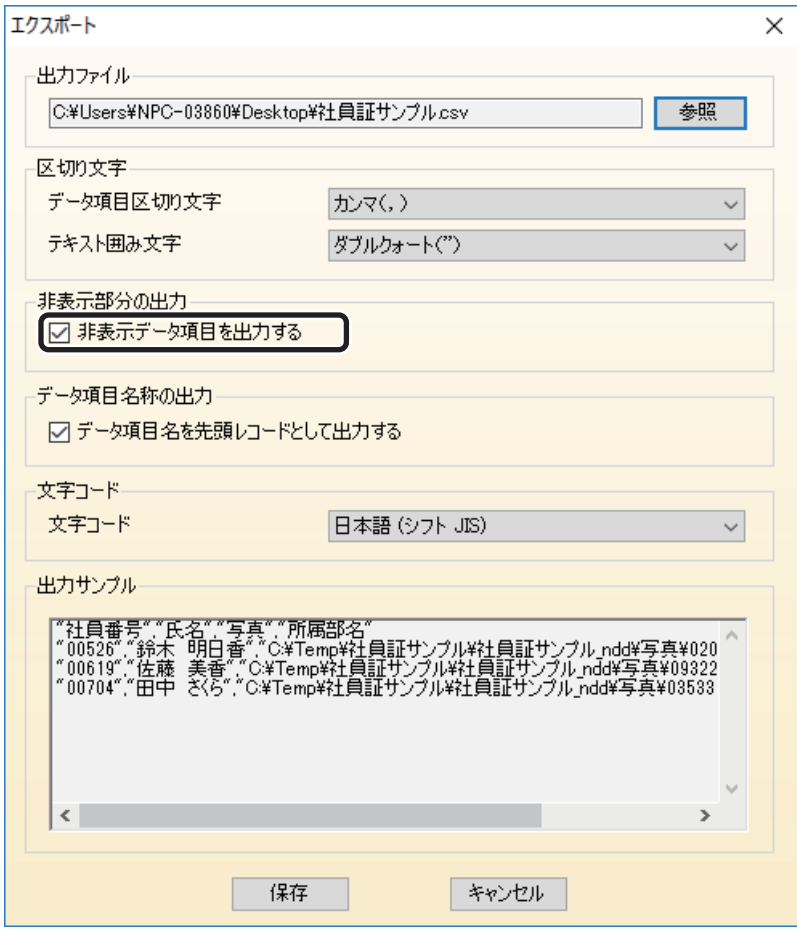

# **5** データ項目名について、「データ項目名を先頭レコードとして出力する」を設定します。

初期設定は、チェック ON です。チェック ON の場合は、データ項目名称を追加します。 追加しない場合は、「データ項目名を先頭レコードとして出力する」のチェックを外します。

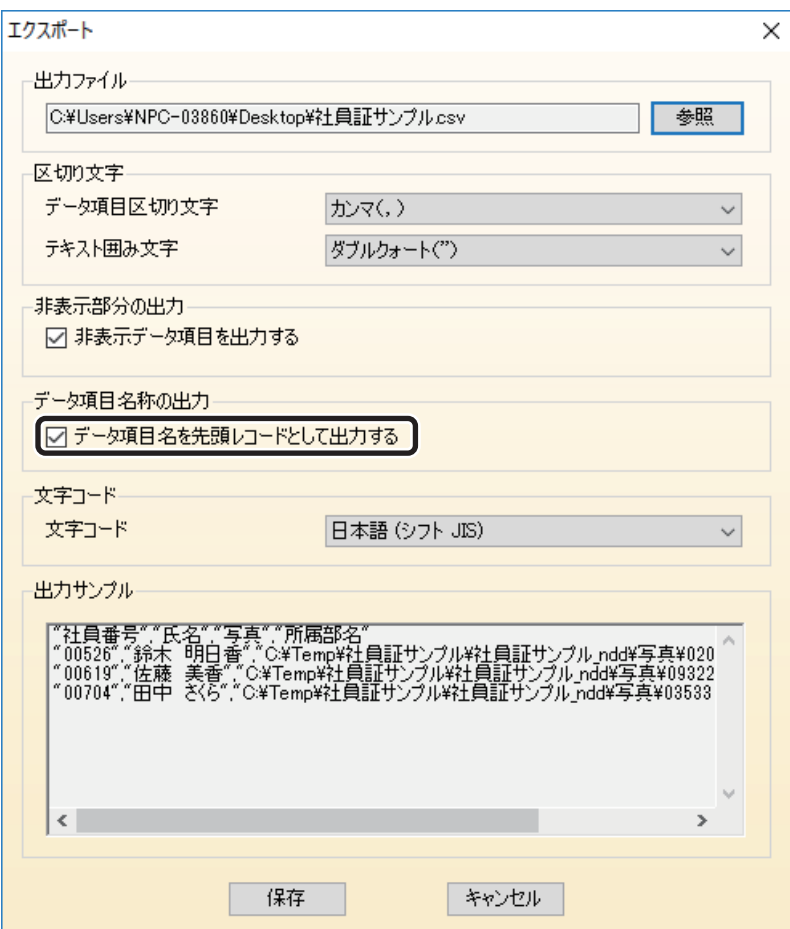

**6** テキストファイルへ書き出すときの文字コードを、「(日本語(シフト JIS)」、「Unicode」、 「Unicode (UTF-8)」、「Unicode(Big-Endian)」から選択します。

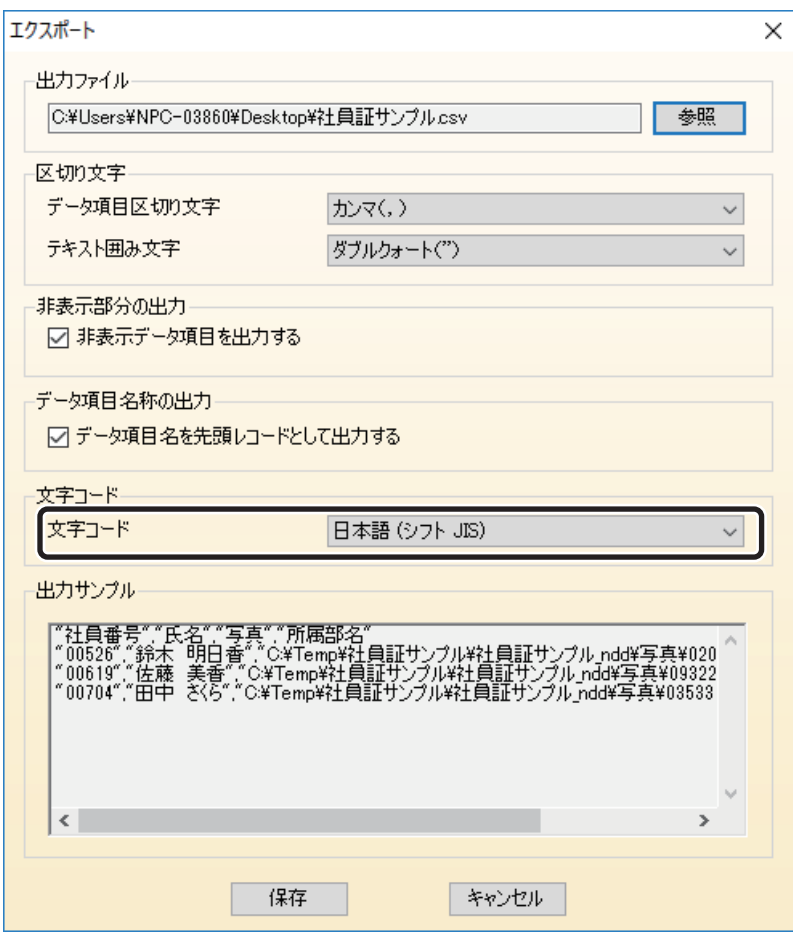

**7** [保存]をクリックします。

データベースの登録内容が指定したテキストファイルへ出力されます。

文字列を検索する

データベースに登録されている任意の文字列を検索します。

|操作パネルのレコードグループボタン || <mark>44|| 検索/置換</mark>|| (検索 / 置換) をクリック します。

または、メインメニュー [編集] から [検索] を選択します。

検索/置換画面が表示されます。

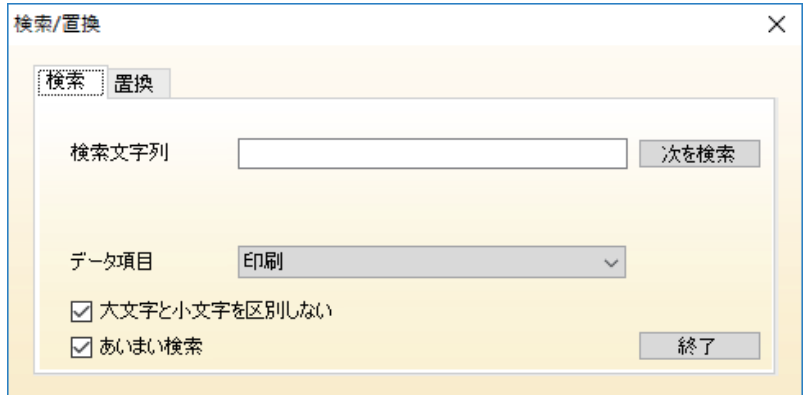

- **2** [検索文字列]に検索したい文字列を入力します。(最大 <sup>30</sup>文字)
- **3** 検索 / 対象のデータ項目を[データ項目]にて選択します。
- **4** 大文字と小文字を区別せずに検索するときは、「大文字と小文字を区別しない」にチェッ クを入れます。

例えば、検索文字として「ARTLAND」と指定した場合、「artland」も同じデータとして検索されます。

- **5** 部分的に比較して検索する場合は、「あいまい検索」にチェックを入れます。 例えば、検索文字として「アートランド」と指定した場合、「アートランドライトエディション」には"アー トランド"が含まれているため検索されます。
- **6** [次を検索]をクリックし、検索を開始します。

文字列の検索が開始されます。検索されたレコードの情報に切り替わります。

# 文字列を置換する

データベースに登録されている任意の文字列を指定した文字列に置き換えます。

|操作パネルのレコードグループボタン || <mark>44|| 検索/置換 ||</mark> (検索 / 置換) をクリック します。

または、メインメニュー [編集] から [置換] を選択します。

検索/置換画面が表示されます。

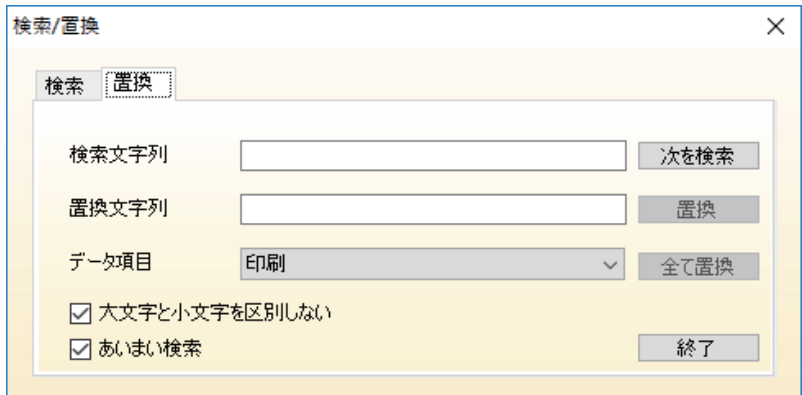

- **2** [検索文字列]に検索 / 置換したい文字列を入力します。(最大 <sup>30</sup>文字)
- **3** [置換文字列]に置き換え後の文字列を入力します。
- **4** 検索 / 置換対象のデータ項目を[データ項目]にて選択します。
- **5** 大文字と小文字を区別せずに検索するときは、「大文字と小文字を区別しない」にチェッ クを入れます。

例えば、検索文字として「ARTLAND」と指定した場合、「artland」も同じデータとして検索されます。

**6** 部分的に比較して検索する場合は、「あいまい検索」にチェックを入れます。 例えば、検索文字として「アートランド」と指定した場合、「アートランドライトエディション」には "アー トランド"が含まれているため検索されます。

**7** [置換]をクリックします。

文字列の検索が開始されます。検索されたレコードの情報に切り替わります。

8 検索した文字列を置換する場合は、再度 [置換] をクリックします。

置換せずに検索を続ける場合は、[次を検索]をクリックします。

検索文字列と一致するデータベース内の文字列をすべて置換する場合は、[全て置換]をクリックします。 すべて置換すると、置換した数を示すメッセージが表示されます。

# レコードを抽出する

データベースに登録されているデータの中から、指定の条件に一致するレコード情報を抽出します。レコードの抽 出には以下の方法があります。

・ 規定の条件で抽出する **(** → **[P. 169\)](#page-171-0)**

あらかじめ設定されている条件(規定条件)に一致するレコード情報を抽出します。

・ 任意の条件で抽出する **(** → **[P. 172\)](#page-174-0)** 任意の条件に一致するレコード情報を抽出します。

<span id="page-171-0"></span>■ 規定の条件で抽出する

**1** メインメニュー[編集]から[絞り込み]を選択します。

絞り込み画面が表示されます。

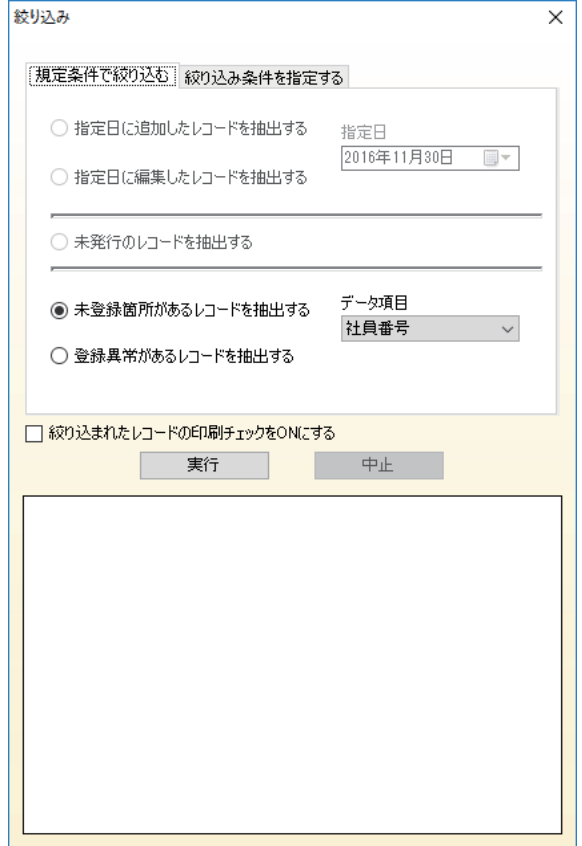

# 2 絞り込みの条件を指定します。

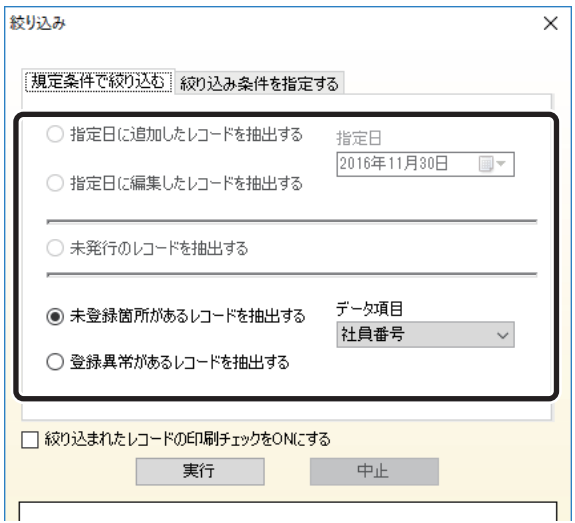

条件は、以下から選択することができます。

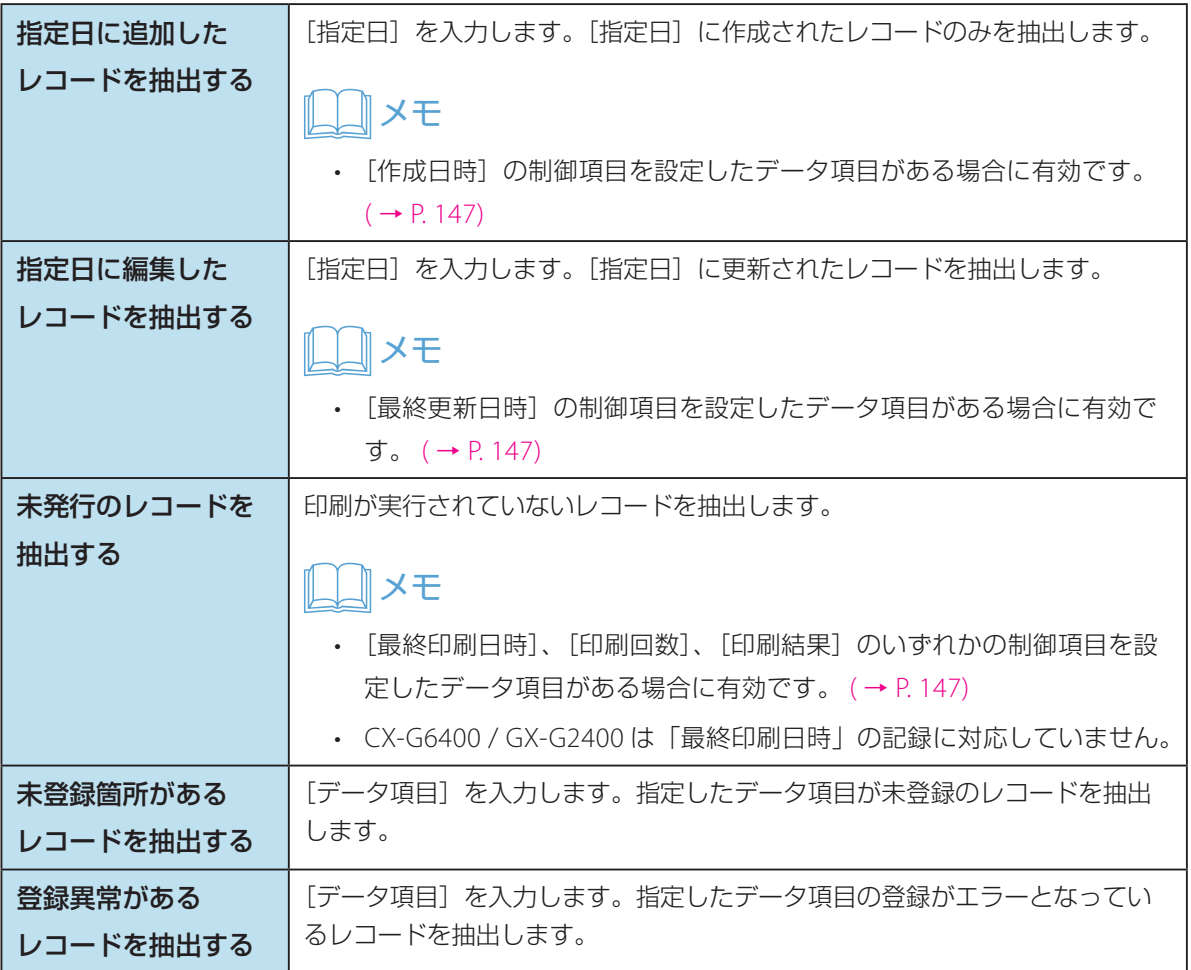

**3** 抽出されたレコードを印刷対象レコードとする場合は、[絞り込まれたレコードの印刷 チェックを ON にする]にチェックを入れます。

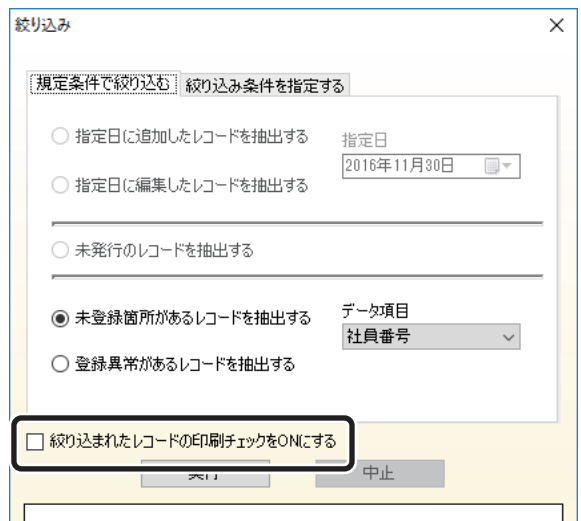

## **4** [実行]をクリックします。

条件に一致したレコード情報が抽出リストに表示されます。

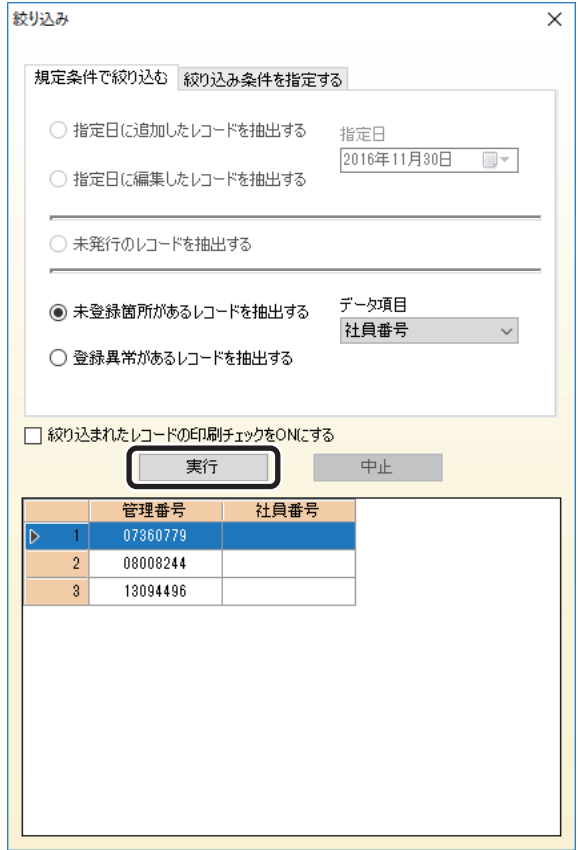

抽出リストに表示されたレコードを選択すると、選択されたレコードの情報に切り替わります。

## メモ

• 抽出実行中に[中止]をクリックすると、処理を中断することができます。

## <span id="page-174-0"></span>■ 任意の条件で抽出する

**1** メインメニューより[編集]から[絞り込み]を選択します。 絞り込み画面が表示されます。

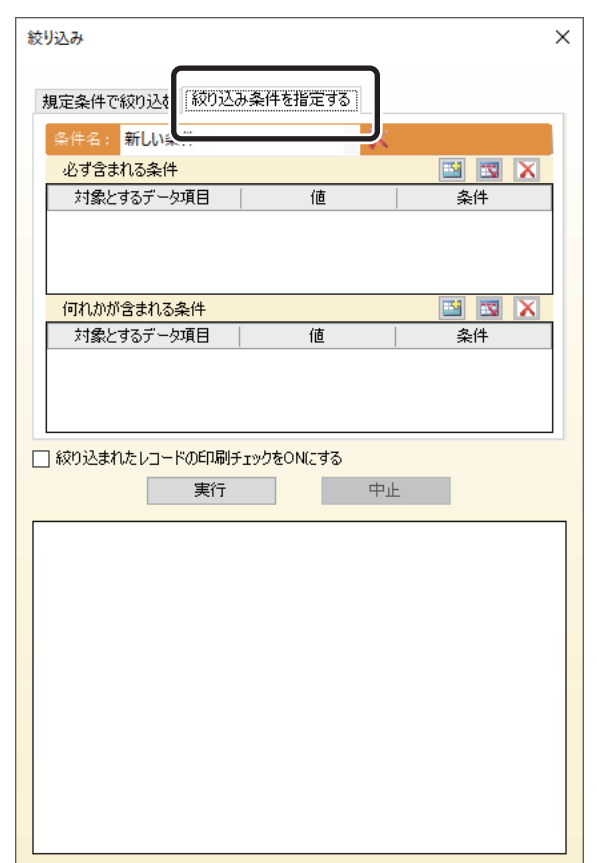

**2** [絞り込み条件を指定する]タブをクリックします。

絞り込み条件は、[必ず含まれる条件] と [何れかが含まれる条件] を組み合わせて設定することができま す。それぞれ 3 つまで条件を登録できます。

## ・ 必ず含まれる条件

指定されたすべての条件に一致するレコードを抽出します。

### ・ 何れかが含まれる条件

指定された何れかの条件に一致するレコードを抽出します。

## メモ

 • [必ず含まれる条件]と[何れかが含まれる条件]を同時に指定した場合は、[必ず含まれる条件]に指定さ れたすべての条件を満たし、[何れかが含まれる条件]に指定された条件の何れかの条件を満たすレコードの みが抽出されます。

**3 固** (追加) をクリックします。 新しい条件を登録する行が追加されます。

**4** [対象とするデータ項目]、[値]、[条件]を入力します。

## ・ 対象とするデータ項目

対象のデータ項目を選択します。

・ 値

最大 30 文字入力できます。

・ 条件

条件は、以下より選択することができます。

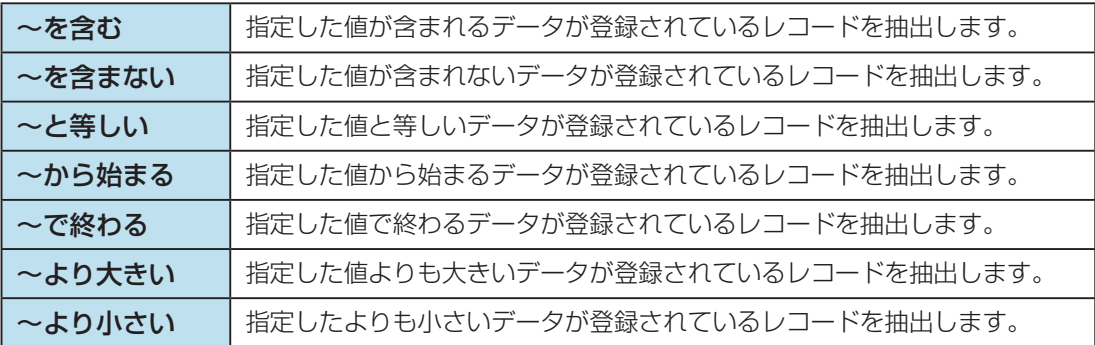

# メモ

- 条件の行を削除する場合は、 → (選択削除)をクリックします。
- すべての条件の行を削除する場合は、 (全て削除)をクリックします。
- 画像データ項目に対して絞り込み条件を指定する場合は、ファイル名前半の管理番号部分は無視されますの で、同番号部分を除いた値を指定してください。

**5** [条件名]を入力します。

最大 15 文字入力できます。

新しく設定した条件は、絞り込みを実行した際に[条件名]のリストに登録されます。よく利用する条 件を保存しておくと、[条件名]のリストから選択して使用することができます。

# **AVE**

- 登録した条件を削除する場合は、 → (条件削除)をクリックします。
- **6** 抽出されたレコードを印刷対象レコードとする場合は、[絞り込まれたレコードの印刷 チェックを ON にする]にチェックを入れます。

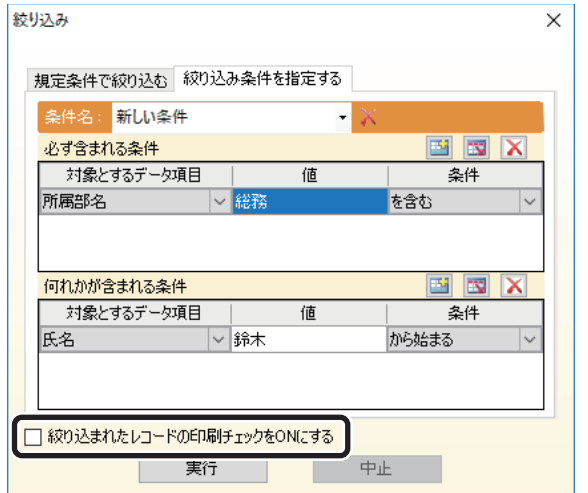

# **7** [実行]をクリックします。

条件に一致したレコード情報が抽出リストに表示されます。

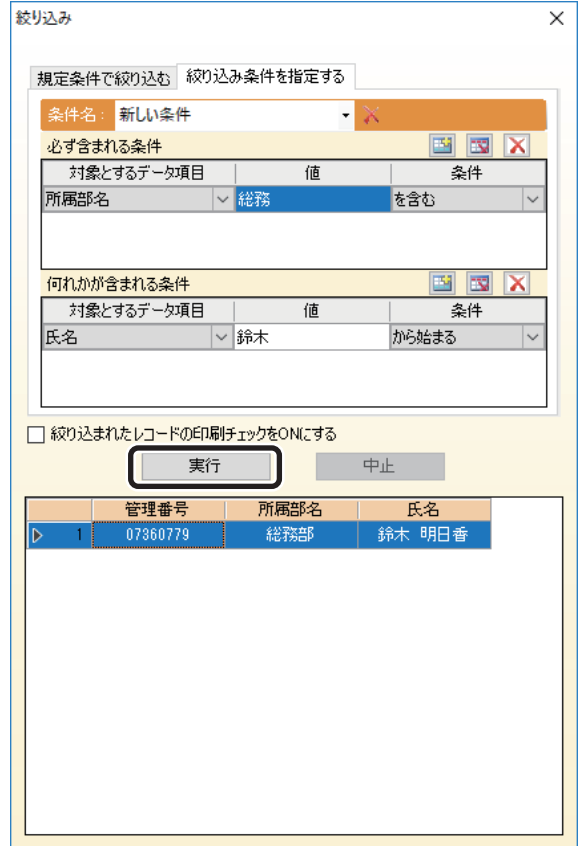

抽出リストに表示されたレコードを選択すると、選択されたレコードの情報に切り替わります。

## メモ

• 抽出実行中に[中止]をクリックすると、処理を中断することができます。

# カードごとにデザインを切り替える(Artland のみ)

マルチデザイン機能によりカードごとにデザインを切り替えることができます。 デザインの切り替えには以下の方法があります。

- ・ データ項目のデータによりデザインを切り替える **(** → **[P. 177\)](#page-179-0)**
- ・ レコードごとにデザインを手動で設定する **(** → **[P. 179\)](#page-181-0)**

#### 重要  $\blacktriangledown$

• 本機能は「Artland Lite Edition」では対応していません。

<span id="page-179-0"></span>■ データ項目のデータによりデザインを切り替える

**1** メインメニュー[設定]から[デザイン切替]を選択します。

**2** 「データ項目のデータによりデザインを切り替える」にチェックを入れます。

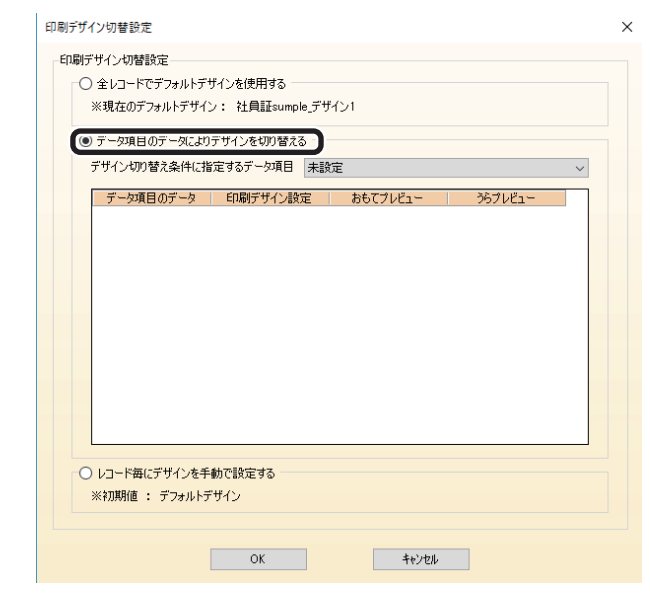

## メモ

 • プロジェクトに2つ以上のデザインが登録されていない場合、「データ項目のデータによりデザインを切り替 える」を選択することはできません。
**3** 「デザイン切換え条件に指定する項目」をリストより選択します。

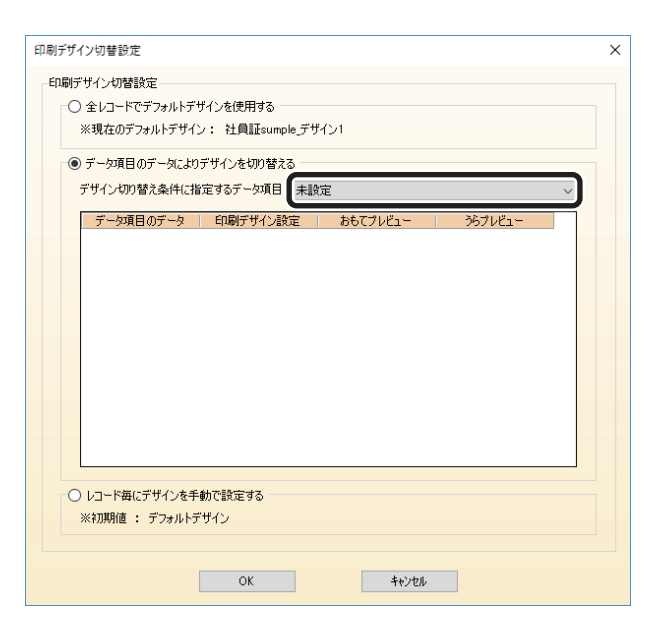

**4** [印刷デザイン設定]のセルをダブルクリックし、各データ項目のデータに設定したい デザインを選択します。

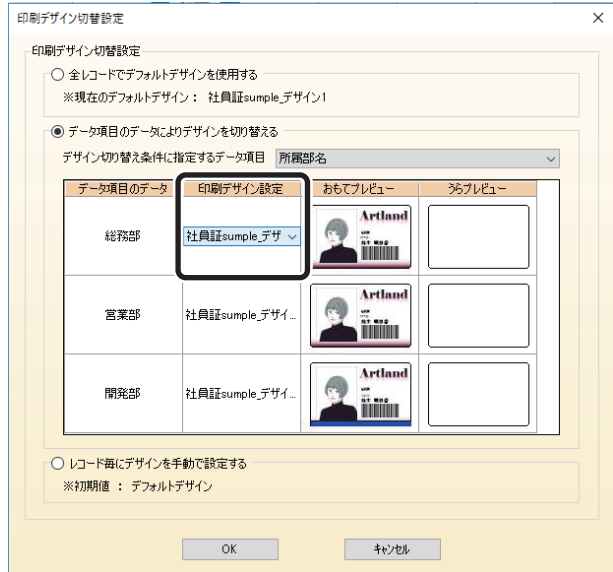

# メモ

- 最初はすべての項目に対して、デフォルト設定された印刷デザインが適用されています。デフォルト設定の 詳細は[「デフォルトに設定\(](#page-197-0)F) (P.195)」を参照してください。
- デザインのプレビューは「おもてプレビュー」「うらプレビュー」で確認することができます。

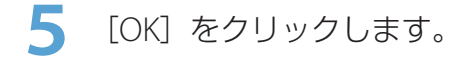

### ■ レコードごとにデザインを手動で設定する

### **INXE**

- 既存データベースにリンクしている場合、レコードごとにデザインを手動で設定することはできません。
- **1** メインメニュー[設定]から[デザイン切替]を選択します。

2 [レコードごとにデザインを手動で設定する]にチェックを入れます。

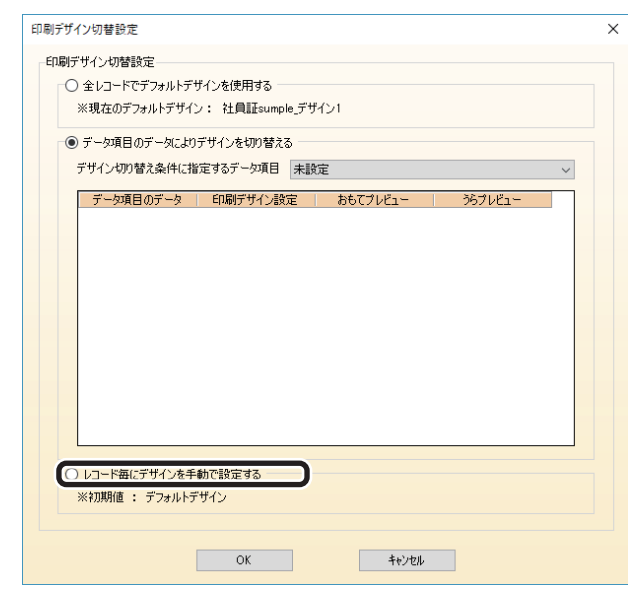

# メモ

 • プロジェクトに2つ以上のデザインが登録されていない場合、「データ項目のデータによりデザインを切り替 える」を選択することはできません。

**3 操作パネルのデータベースグループボタン 田 項目の編集 (項目の編集)をクリッ** クします。

または、メインメニュー[編集]から[項目の編集]を選択します。

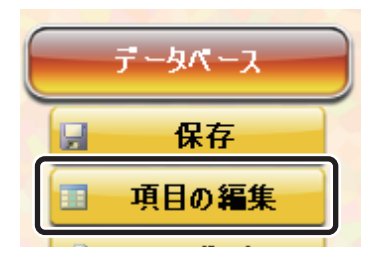

データ項目に、「印刷デザイン」が追加されます。

**4** 項目名「印刷デザイン ] の「カード形式画面表示」と「表形式画面表示」にチェックを 入れて、[OK] をクリックします。

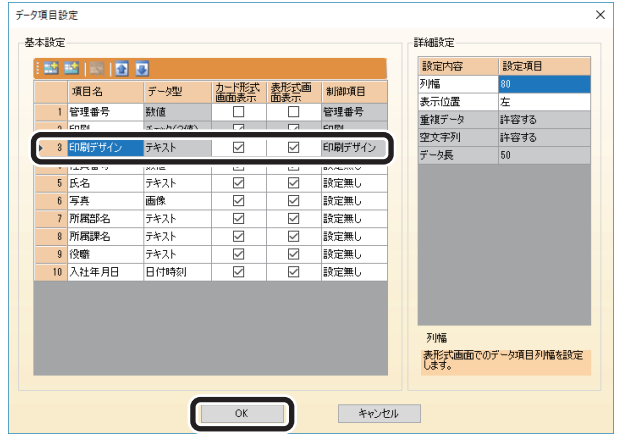

**5** [印刷デザイン]を選択します。

#### ● カード形式画面

「印刷デザイン」をリストより選択します。

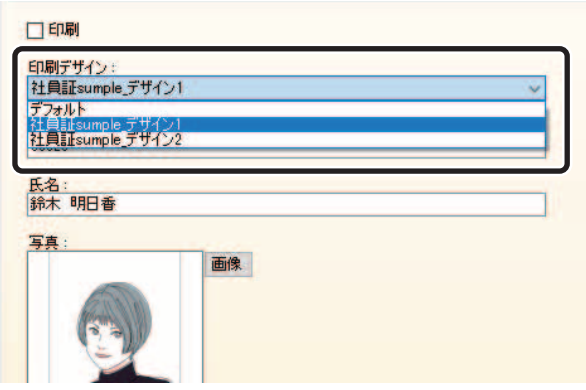

#### ● 表形式画面

「印刷デザイン」のセルをダブルクリックし、リストより選択します。

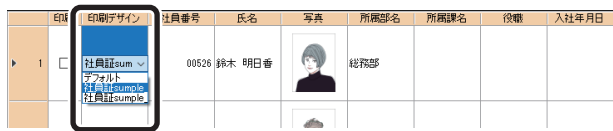

# メモ

• それぞれのレコードに設定されているデザインは、プレビュー画面で確認することができます。

印刷する

印刷の基本的な手順について説明します。

メモ

• 「ドライバーレスモード」では、印刷や印刷プレビューなどの画面は操作できません。 ( → [P. 214\)](#page-216-0)

<span id="page-184-0"></span>エラーを確認する

印刷を開始する前に、データベースに登録されているデータに誤りがないかを確認します。

|操作パネルの印刷グループボタン <mark>● エラー検出 </mark>(エラー検出)をクリックします。 または、メインメニュー [ファイル]から [エラー検出]を選択します。

エラーチェック画面が表示されます。

**2** エラー有無を確認するレコードを指定します。

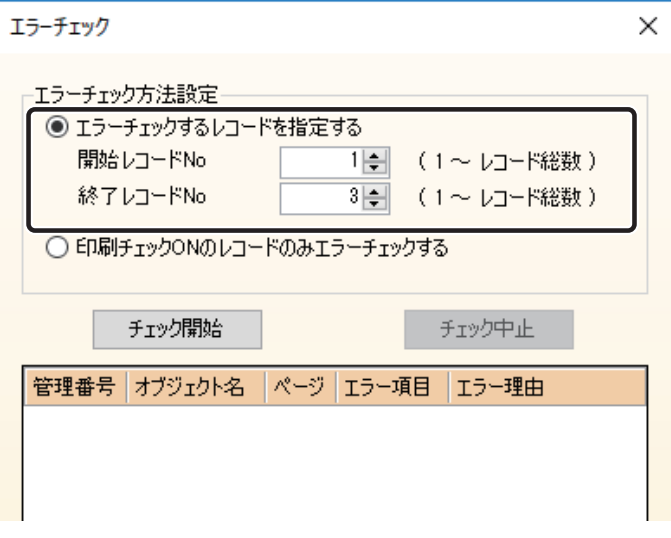

・ エラーチェックするレコードを指定する

エラー有無を確認するレコードの開始番号と終了番号を直接指定します。

・ 印刷チェック **ON** のレコードのみエラーチェックする 印刷データ項目のチェックが ON になっているレコードのみをチェックします。 **3 [チェック開始]をクリックします。** 

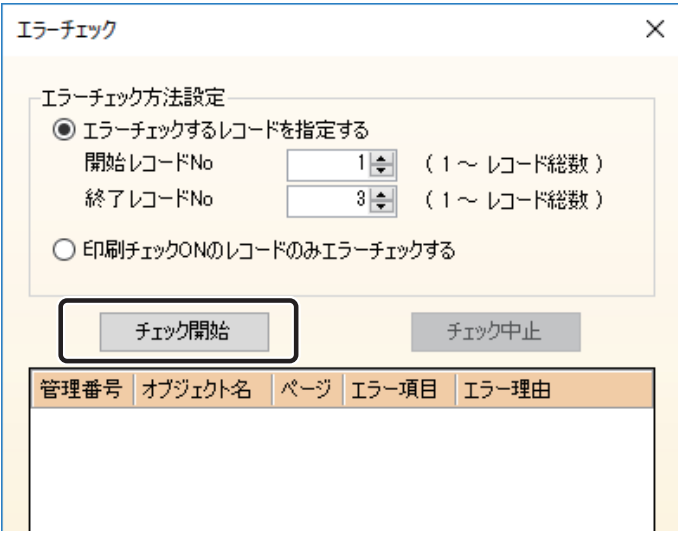

エラーが検出されると、エラー表示欄にエラー情報が登録されます。

それぞれのエラーの詳細[は「エラー一覧\(](#page-368-0)P.366)」を参照してください。

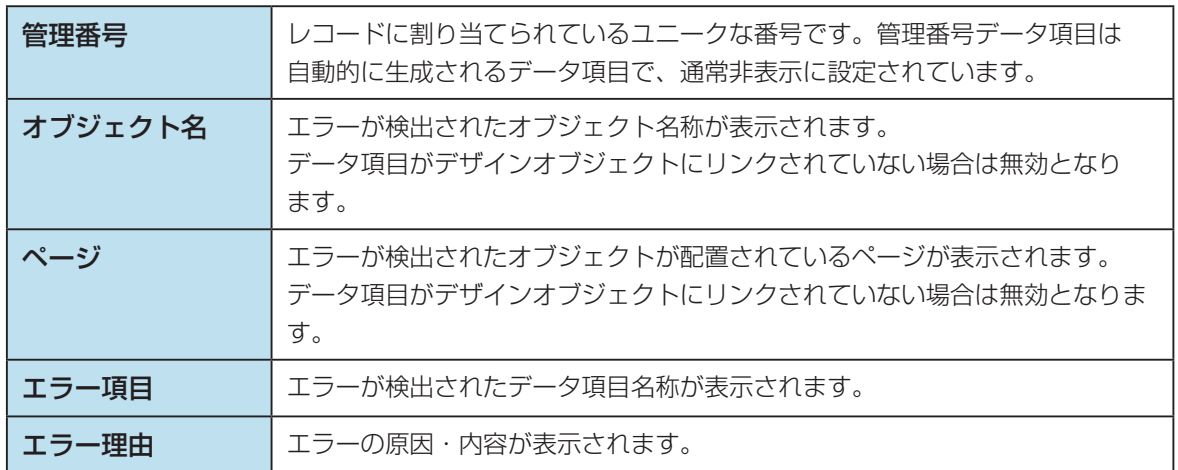

### ココメモ

 • すべての確認レコードに対しエラーが検出されなかった場合は、「エラー情報なし」のメッセージが表示され ます。また、エラーリストには何も登録されません。

**4** エラーの内容を確認や修正するときは、エラーリストのレコードをクリックします 指定したレコード情報に切り替わります。 また、データ項目がデザインオブジェクトと連携している場合は、対応するデザインオブジェクトの設定 画面が表示されます。

# メモ

- エラーリスト上で右クリックし「オブジェクトのプロパティ起動」を選択すると、同様に対象の編集画面を 表示することができます。
- **5** データベース編集画面にて、エラーとなっている登録内容を修正します。

### **IDIXE**

• エラーが修正された場合でも、エラーリストに登録されている内容は削除されません。

- **6** 再度[チェック開始]をクリックして、エラーが検出されないことを確認します。
- **7** すべてのレコードに対する確認が終了後、[閉じる]をクリックします。

# 印刷プレビューで確認する

印刷対象のレコードを、印刷プレビュー画面にて確認します。

- **1** 操作パネルの印刷グループボタン 2 ポレビュー (プレビュー)をクリックします。 または、メインメニュー [ファイル]から [印刷プレビュー]を選択します。 印刷プレビュー画面が表示されます。
- **2** データを確認します。

印刷プレビュー画面では、次のような操作が行えます。

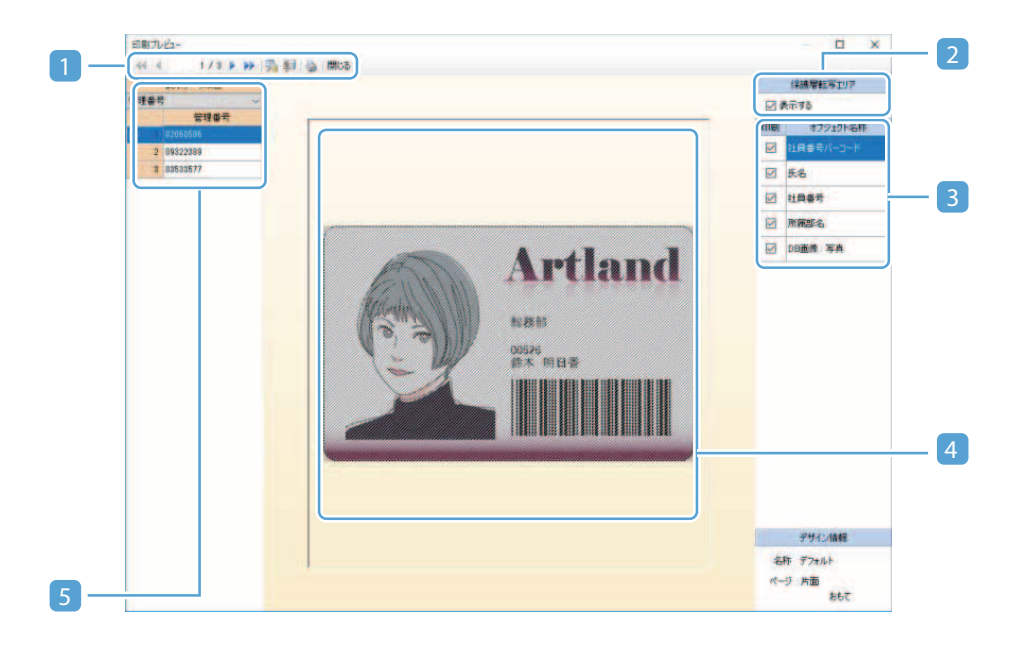

#### 1 ツールバー

- $\blacktriangleleft$ 先頭レコードへ移動 表示対象とするレコードを先頭のレコードに切り替えます。  $\blacktriangleleft$ **1** つ前のレコードへ移動 表示対象とするレコードを 1 つ前のレコードに切り替えます。  $\blacktriangleright$ **1** つ次のレコードへ移動 表示対象とするレコードを 1 つ次のレコードに切り替えます。 最終レコードへ移動 ₩ 表示対象とするレコードを最終のレコードに切り替えます。 縣 レコード情報表示切り替え データ表示パネルの表示/非表示を切り替えます。 a s デザイン情報表示切り替え デザイン情報表示パネルの表示/非表示を切り替えます。 ●印刷 印刷 印刷を開始します。 開ける 閉じる プレビュー画面を終了します。
- 2 非転写領域エリア表示設定パネル (または保護層転写エリア表示設定パネル)

保護層フィルムまたは非転写層フィルムを転写する領域の表示/非表示を切り替えることができ ます。

#### メモ

 • 非表示に設定(チェック OFF)した場合も、保護層フィルムまたは非転写層フィルムによ る印刷は行われます。

#### 3 デザイン情報表示パネル

出力対象のデザインに登録されているオブジェクトの一覧が表示されます。 [印刷]のチェックにより、オブジェクトを印刷する / しないを切り替えることができます。

#### 4 プレビューパネル

データ表示パネルにて選択されているレコードに対する出力カードイメージが表示されます。 出力カードイメージは上下左右に配置されている「回転ボタン】により、おもて面/うら面の表示 を切り替えることができます。回転ボタンは出力カードが両面の場合のみ表示されます。

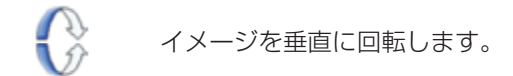

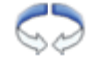

<<br />  $\begin{picture}(25,14) \put(0,0){\vector(1,0){15}} \put(15,0){\vector(1,0){15}} \put(15,0){\vector(1,0){15}} \put(15,0){\vector(1,0){15}} \put(15,0){\vector(1,0){15}} \put(15,0){\vector(1,0){15}} \put(15,0){\vector(1,0){15}} \put(15,0){\vector(1,0){15}} \put(15,0){\vector(1,0){15}} \put(15,0){\vector(1,0){15}} \put(15,0){\vector(1,0){15}} \put(1$ 

5 データ表示パネル

印刷対象となっているレコードの登録内容を確認できます。 表示データ項目選択欄には、データベースに登録されているすべてのデータ項目が登録されていま すので、この中から確認したいデータが登録されているデータ項目名称を指定します。 表示データ項目を切り替えると、下部のデータ表示一覧のデータが更新され、各レコードに登録さ れているデータを確認することができます。 また、データ表示一覧の任意レコードをクリックすることにより、プレビューパネルの表示対象レ コードを切り替えることができます。

3 内容が確認できたら、 <mark>開しる</mark>をクリックします。

印刷対象のレコードを印刷する場合は、 **、 ETI刷** をクリックします。プレビュー画面が閉じられて、印刷 を開始します。

# 印刷する

- **1** 印刷したいレコードの[印刷]にチェックを入れます。
- 2 操作パネルの印刷グループボタン <mark>身 印刷 (</mark>印刷)をクリックします。 または、メインメニュー [ファイル] から [印刷] を選択します。

エラーがある場合は、印刷確認画面が表示されます。

- エラーを修正する場合 [キャンセル] をクリックし、エラー検出画面からエラーの修正を行います。 (→ [P. 182\)](#page-184-0)
- エラーを修正せずに印刷する場合 [印刷開始]をクリックします。
- **3** [印刷開始]をクリックすると、カードの発行が開始されます。

# メモ

 • 発行を中止したい場合はキャンセルボタンをクリックします。まだプリンターに送信されていないデータの送 信がキャンセルされます。

発行をキャンセルした場合や、エラーが発生した場合のみ、印刷結果画面が表示されます。 印刷がすべて成功した場合は、印刷確認結果画面は表示されません。

# 印刷プレビュー画像の一覧を印刷する

データベースに登録されているデータで、印刷対象に設定されているレコードの印刷プレビュー画像を一覧印刷す ることができます。

<mark>1</mark> 操作パネルの印刷グループボタン <mark>晶 プレビュー印刷</mark> (プレビュー印刷) をクリック します。

または、メインメニュー [ファイル]から [プレビュー印刷]を選択します。

プレビュー印刷画面が表示されます。

**2** プレビュー印刷の印刷設定を行います。

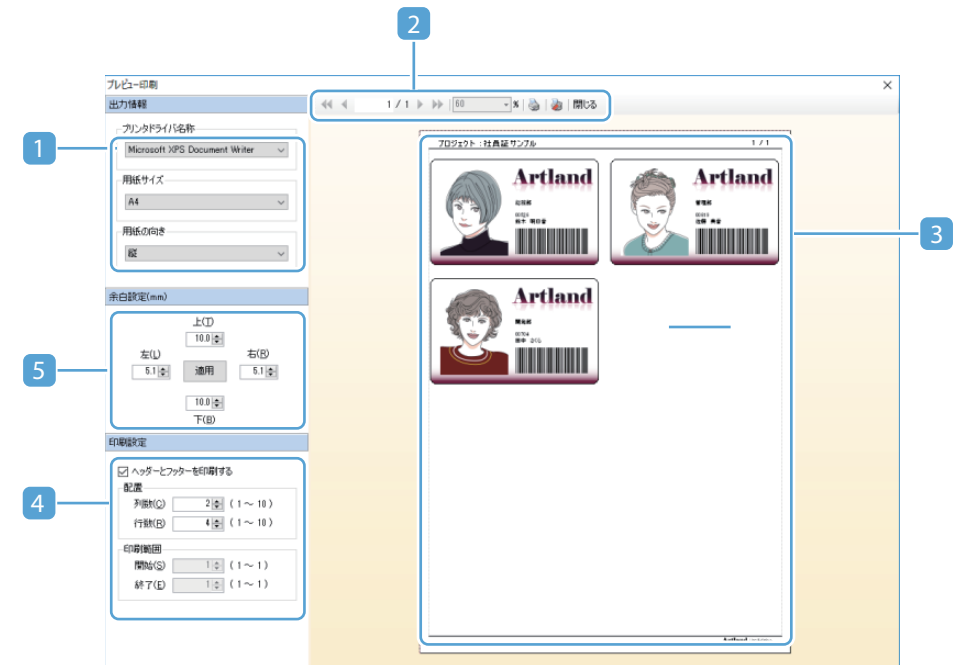

#### 1 出力情報パネル

印刷設定をします。

- ・ プリンタードライバー名称 印刷に使用するプリンターを選択します。
- ・ 用紙サイズ 印刷に使用する用紙サイズを選択します。
- ・ 用紙向き 用紙の向き(縦・横)を選択します。

### ココメモ

• ツールバー 第1(印刷設定) をクリックして、プリンタードライバー設定画面から設定する こともできます。

2 ツールバー

先頭レコードへ移動  $\blacktriangleleft$ 

表示対象とするレコードを先頭のレコードに切り替えます。

**1** つ前のレコードへ移動  $\blacktriangleleft$ 

表示対象とするレコードを 1 つ前のレコードに切り替えます。

**1** つ次のレコードへ移動 Ы

表示対象とするレコードを 1 つ次のレコードに切り替えます。

最終レコードへ移動 **DP** 

表示対象とするレコードを最終のレコードに切り替えます。

印刷 g).

印刷を開始します。

#### 印刷設定

出力情報パネルにて指定されているプリンタードライバーの設定画面を開きます。

閉じる 閉じる

プレビュー画面を終了します。

#### 3 プレビューパネル

印刷プレビューが表示されます。

#### 4 印刷設定パネル

#### ・ヘッダーとフッターを印刷する

ヘッダーとフッターを印刷する場合はチェックを入れます。

・配置

用紙に印刷するプレビュー画像の配置(列数:横方向、行数:縦方向)を設定します。

#### メモ

 • 配置数が多くなると画像サイズが小さくなりすぎるため、表示/印刷できなくなる場 合があります。

#### ・印刷範囲

印刷するページ範囲(開始、終了)を設定します。

#### 5 余白設定パネル

上下左右の余白( 最大 50mm)を設定します。

### **AVE**

 • 設定可能な最少サイズは、プリンターの印刷不可能領域となります。[適用]をクリックす ると、現在設定されている値がプレビュー画像に反映されます。

**3** ツールバー (印刷)をクリックします。

印刷プレビュー画像の一覧が印刷されます。

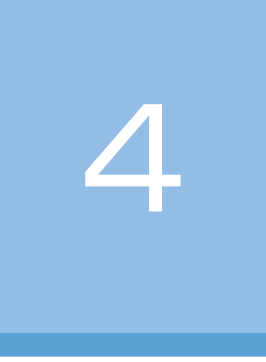

# <span id="page-194-0"></span>券面デザインの編集

カード券面デザインの編集方法について説明します。

[デザイン編集画面の構成](#page-195-0) [デザインの編集](#page-209-0) [印刷する](#page-240-0)

# <span id="page-195-0"></span>デザイン編集画面の構成

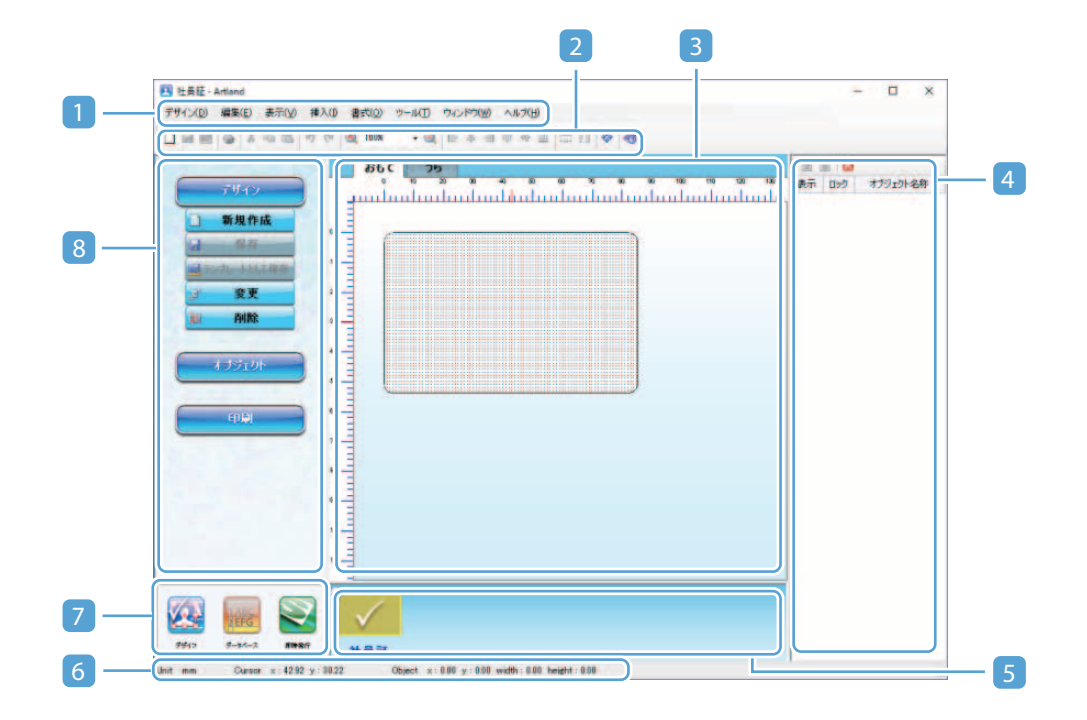

#### 1 メインメニュー

デザイン編集に対する各種メニューが登録されています。

#### 2 ツールバー

デザイン編集の際によく利用する操作ボタンが登録されています。

#### 3 デザイン編集パネル

マウス操作によりデザイン編集を行います。パネル上部にあるページ切り替えタブ(おもて/うら)により 編集ページを切り替えます。

#### メモ

- 余白のあるプリンターの場合のみ、赤点線で印字可能領域が表示されます。
- 作業中のデザインのページ設定が片面の場合、うら面タブは無効化されます。

#### **4 オブジェクト一覧パネル (→ [P. 220\)](#page-222-0)**

現在編集中のデザインに登録さているオブジェクトが一覧表示されます。 最前面に配置されているオブジェクトから最背面に配置されているオブジェクトの順に、上から順番に表示 されます。本パネル操作により、オブジェクトの上下位置を操作すると、オブジェクトの表示順番が変わり ます。

#### 5 デザイン切り替えパネル

プロジェクトに登録されている全デザインのプレビューが表示され、マウス操作により編集対象とするデザ インを切り替えます。 作業中のデザインのプレビュー上に ↓ (編集中マーク)が表示されます。 デフォルトとして設定されているデザインプレビューには、 (→) (デフォルトマーク) が表示されます。デ フォルトに設定されたデザインは、データベース編集画面にて登録された各レコード情報の出力デザインと して使用されます。 ( → [P. 107\)](#page-109-0)

#### 6 ステータスバー

現在の編集状態に対する各種情報が表示されます。

#### 7 編集画面切り替えボタン

データベース編集画面 ( → [P. 97\)](#page-99-0)、デザイン編集画面、即時発行画面 ( → [P. 338\)](#page-340-0) を切り替えます。

#### 8 操作パネル

デザイン編集の際によく利用する操作ボタンが登録されています。

# メインメニュー

メインメニューでは、デザイン編集に対する各種メニューが登録されています。メニューをクリックすると、サブ メニューがドロップダウン表示されます。

ファイル(F) 編集(E) 表示(V) 操作(0) ウィンドウ(W) ヘルプ(H)

### ■ [デザイン (D)] メニュー

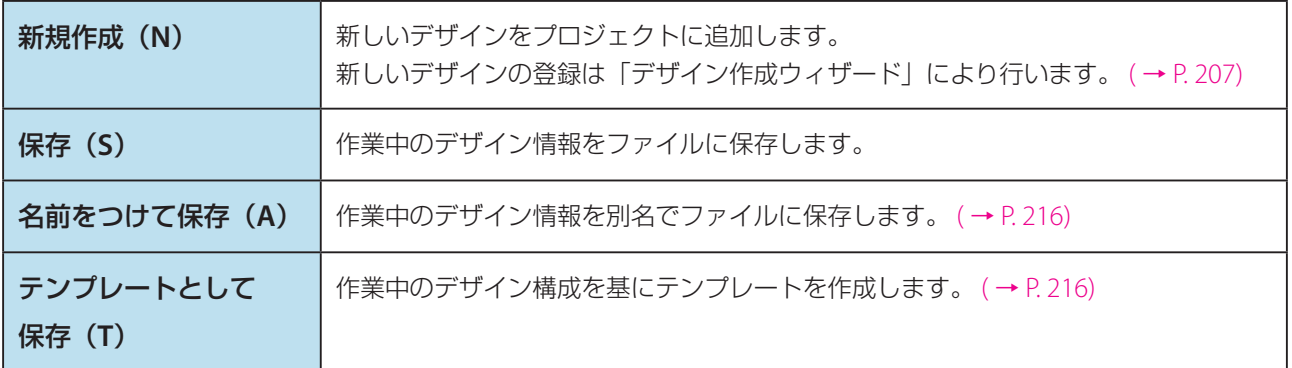

<span id="page-197-0"></span>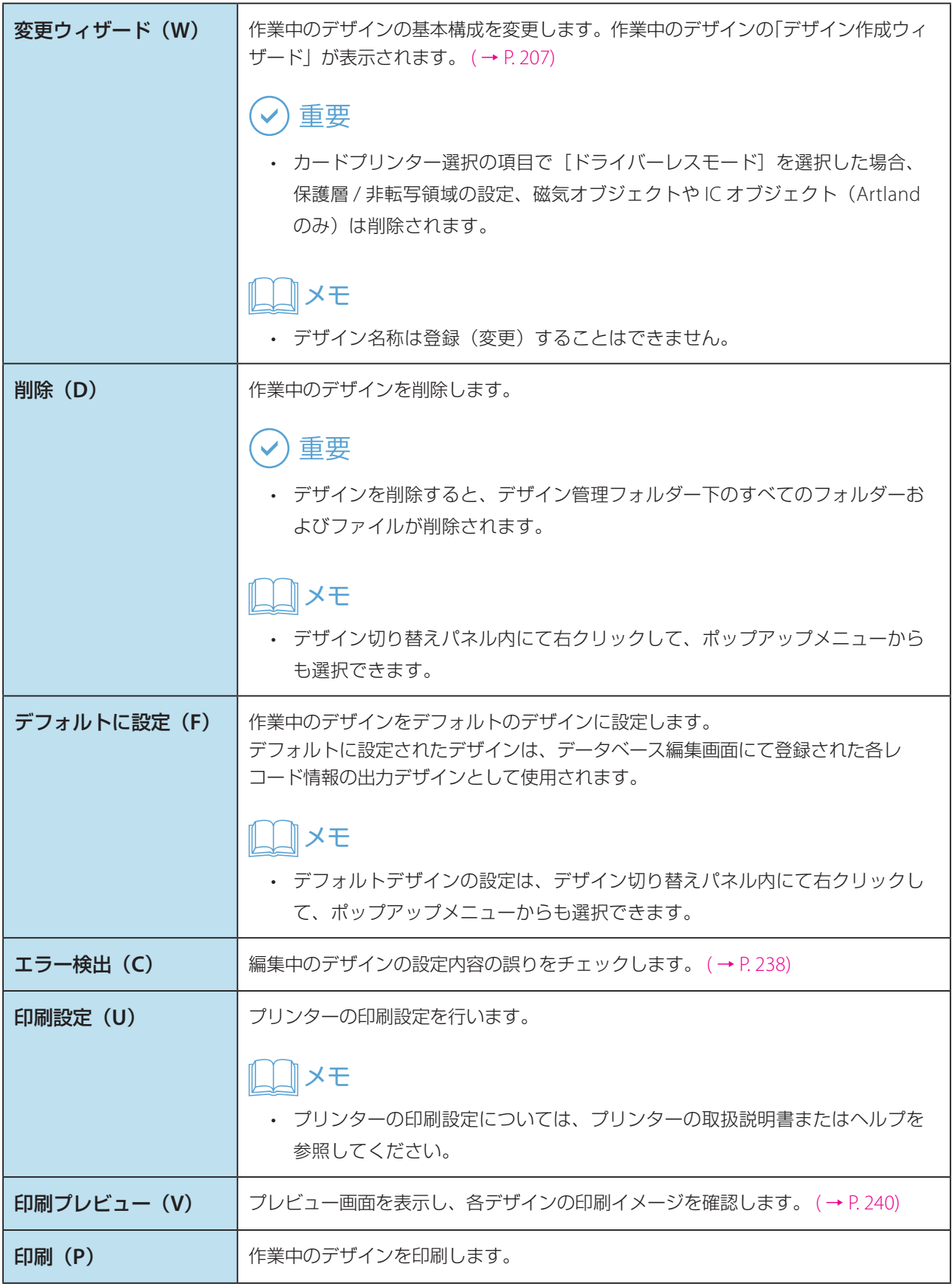

終了(**X**) デザイン編集画面を終了し、作業選択画面へ戻ります。

# **■** [編集 (E)] メニュー

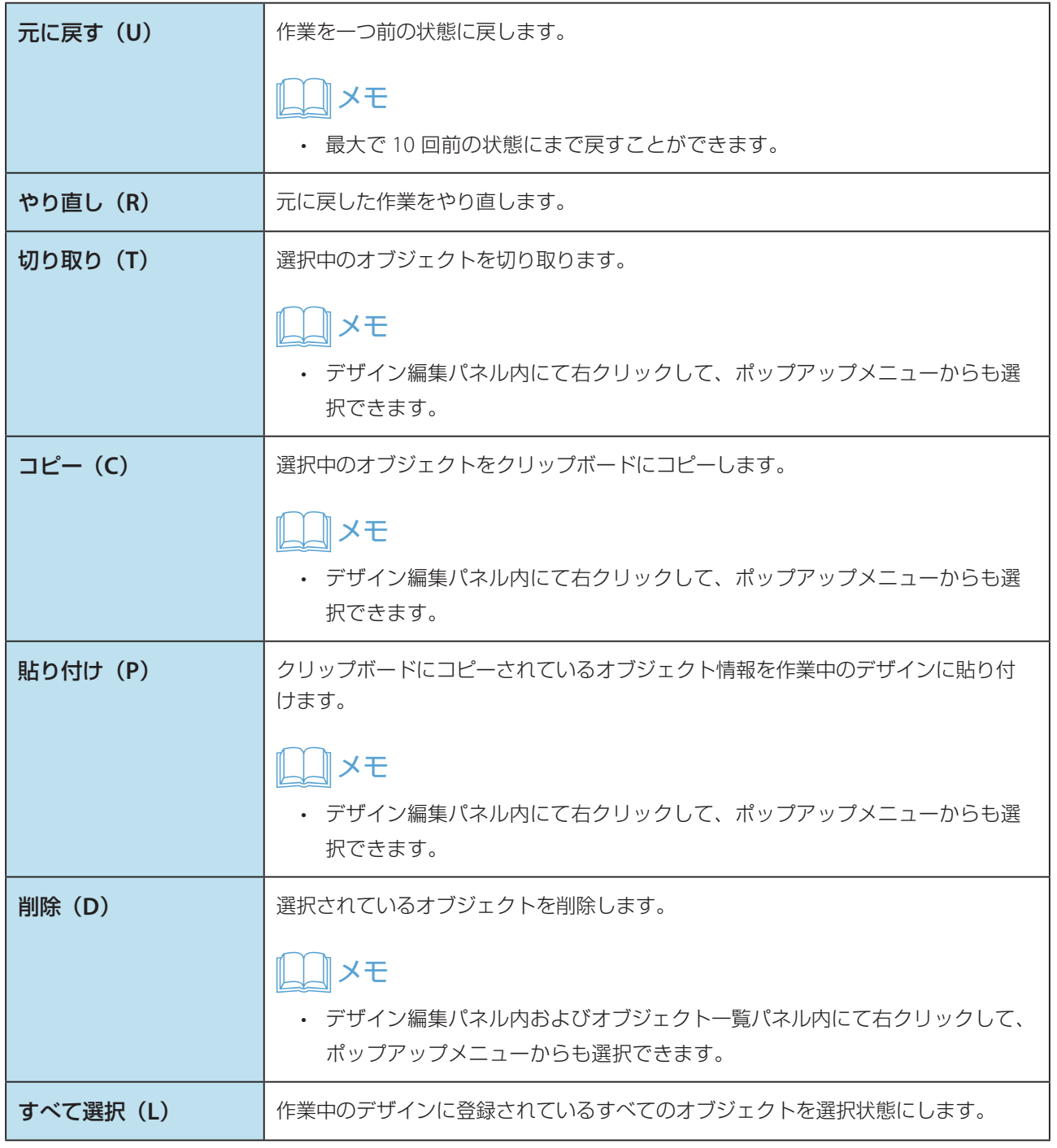

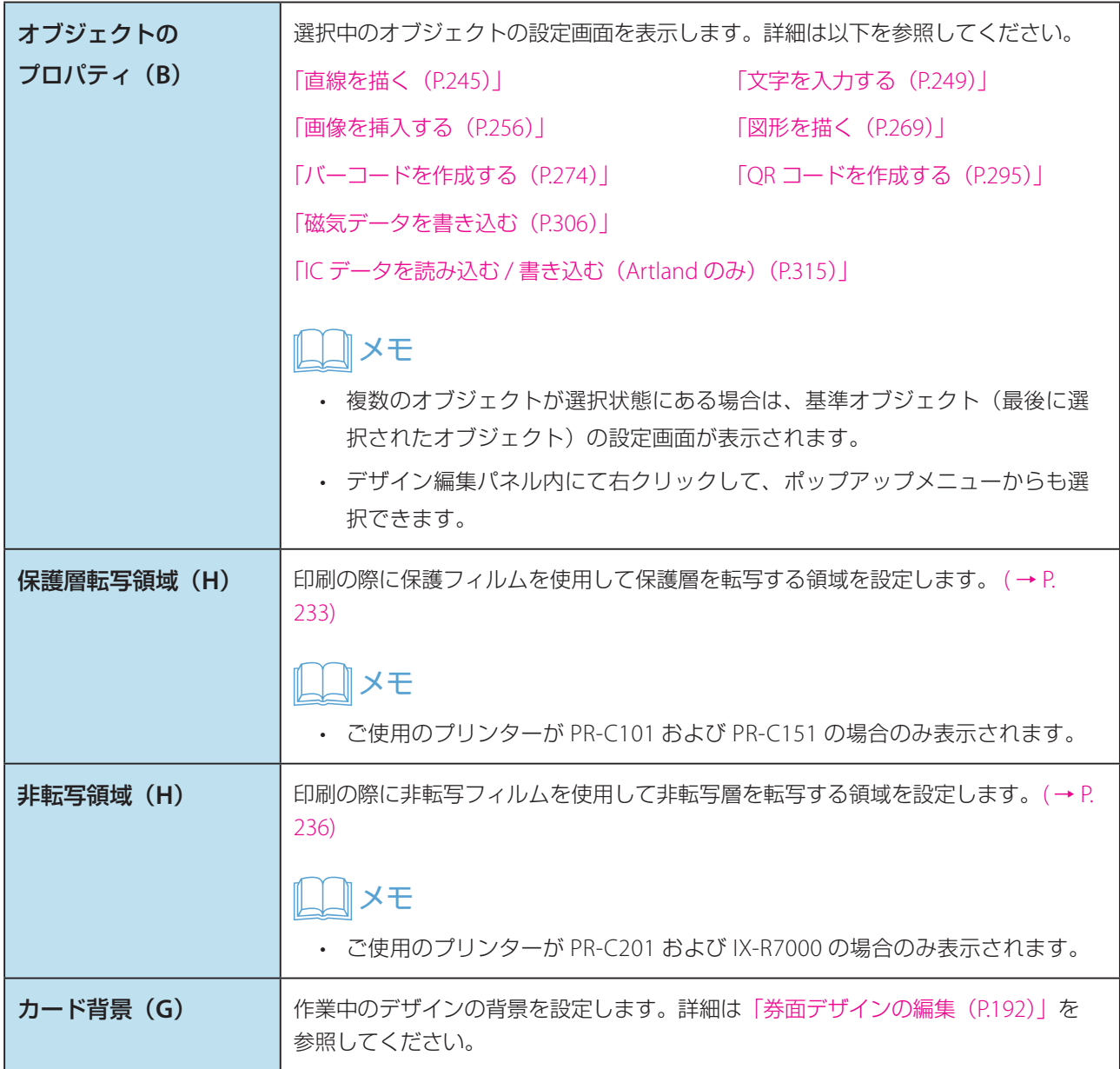

# ■ [表示(V)] メニュー

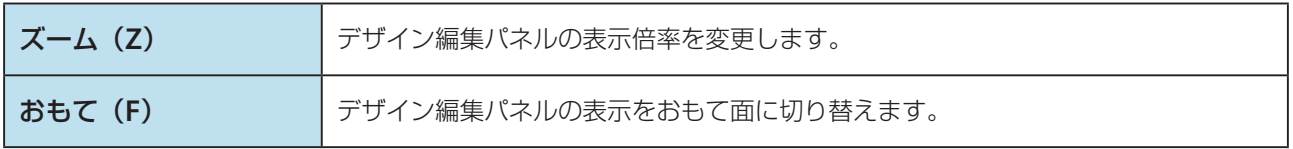

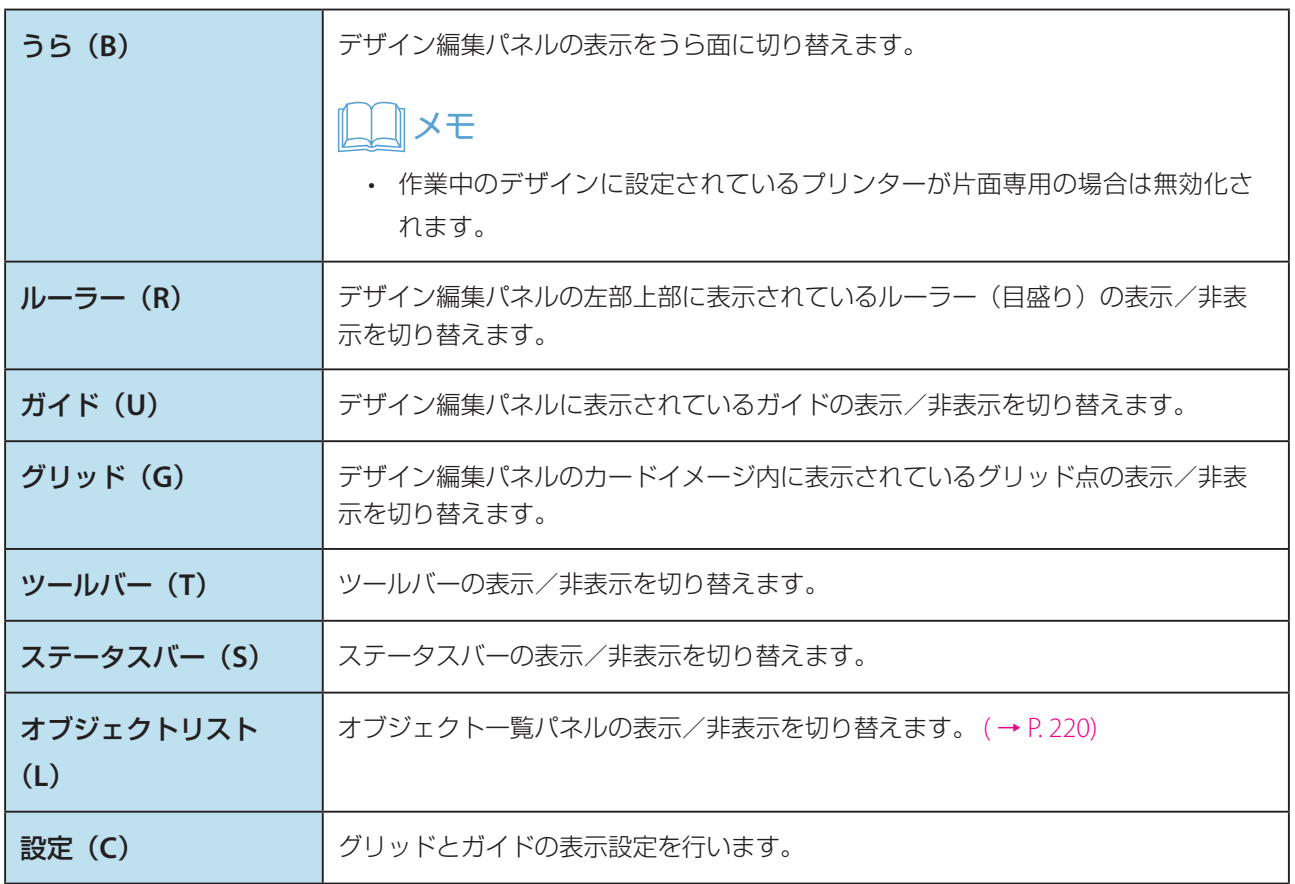

# ■ [挿入(I)] メニュー

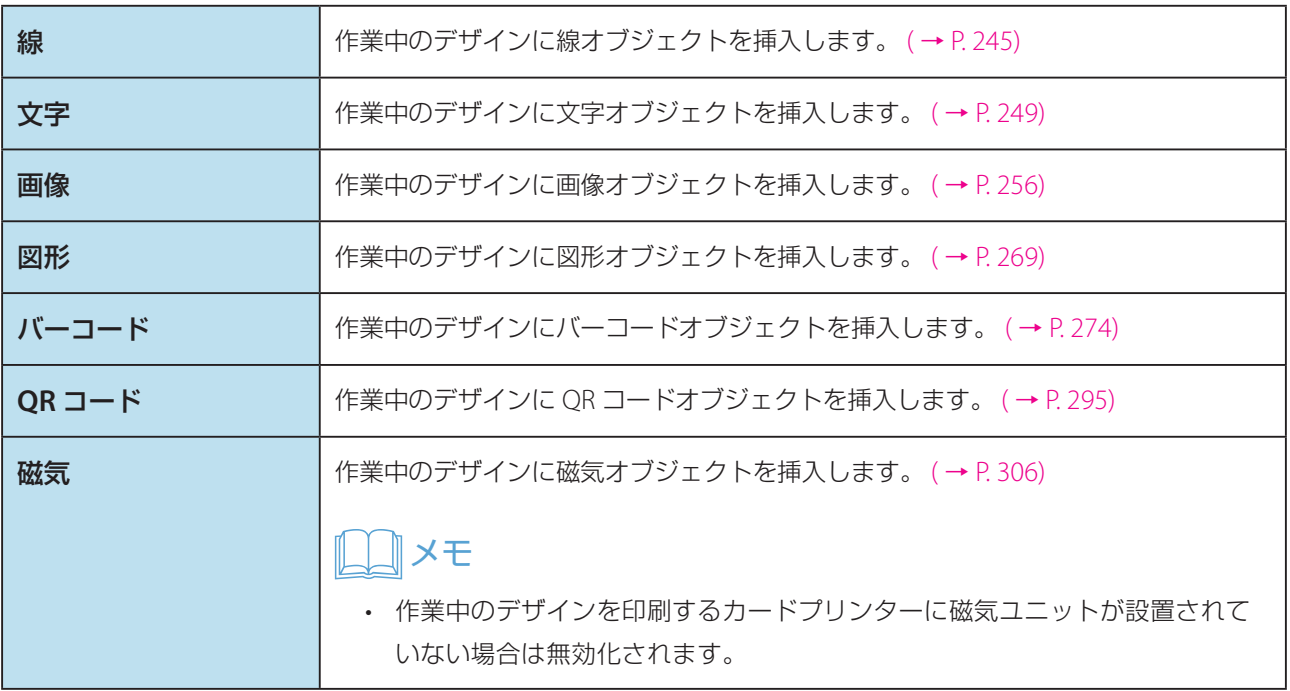

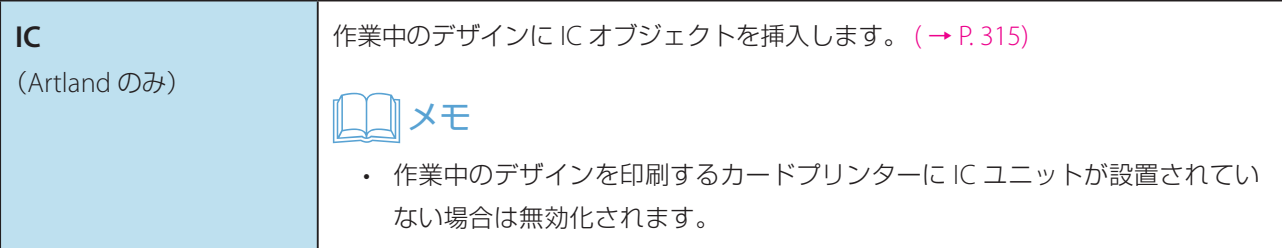

### ■ [書式 (O)] メニュー

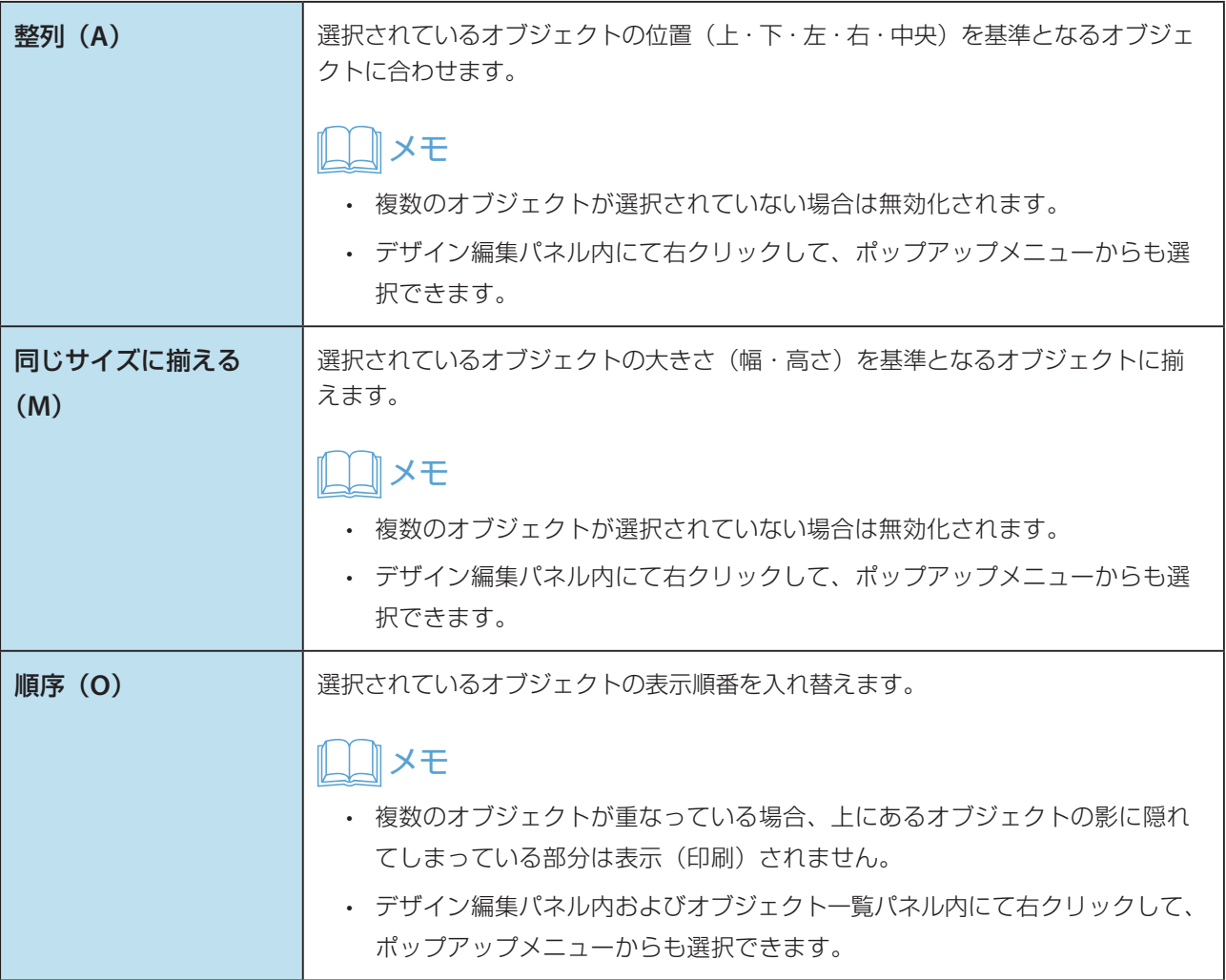

# ■ [ツール (T)] メニュー

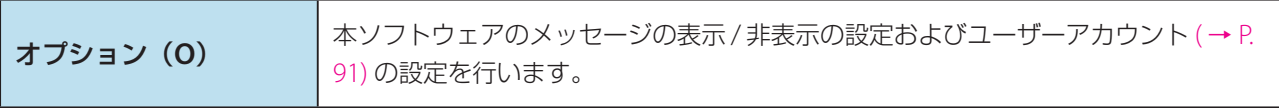

# ■ [ウインドウ (W)] メニュー

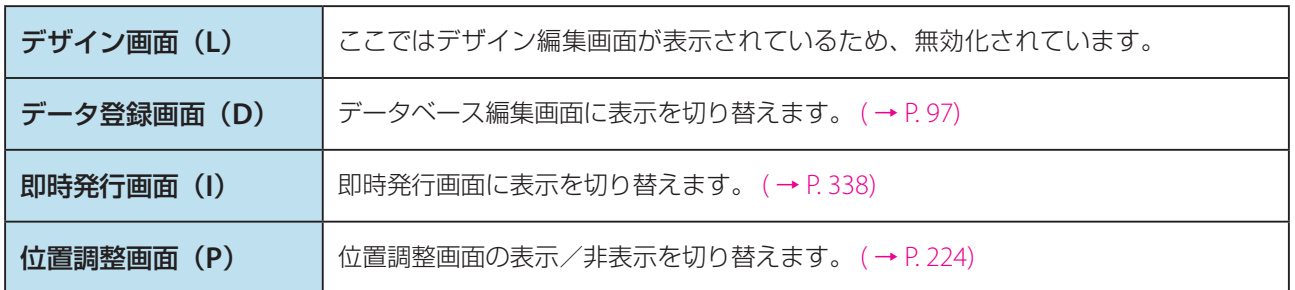

 $\blacksquare [\wedge \text{1D} \mid \wedge \text{1D}] \times \blacksquare \square - (\rightarrow P. 108)$  $\blacksquare [\wedge \text{1D} \mid \wedge \text{1D}] \times \blacksquare \square - (\rightarrow P. 108)$ 

# ツールバー

デザイン編集の際によく利用する操作ボタンが登録されています。

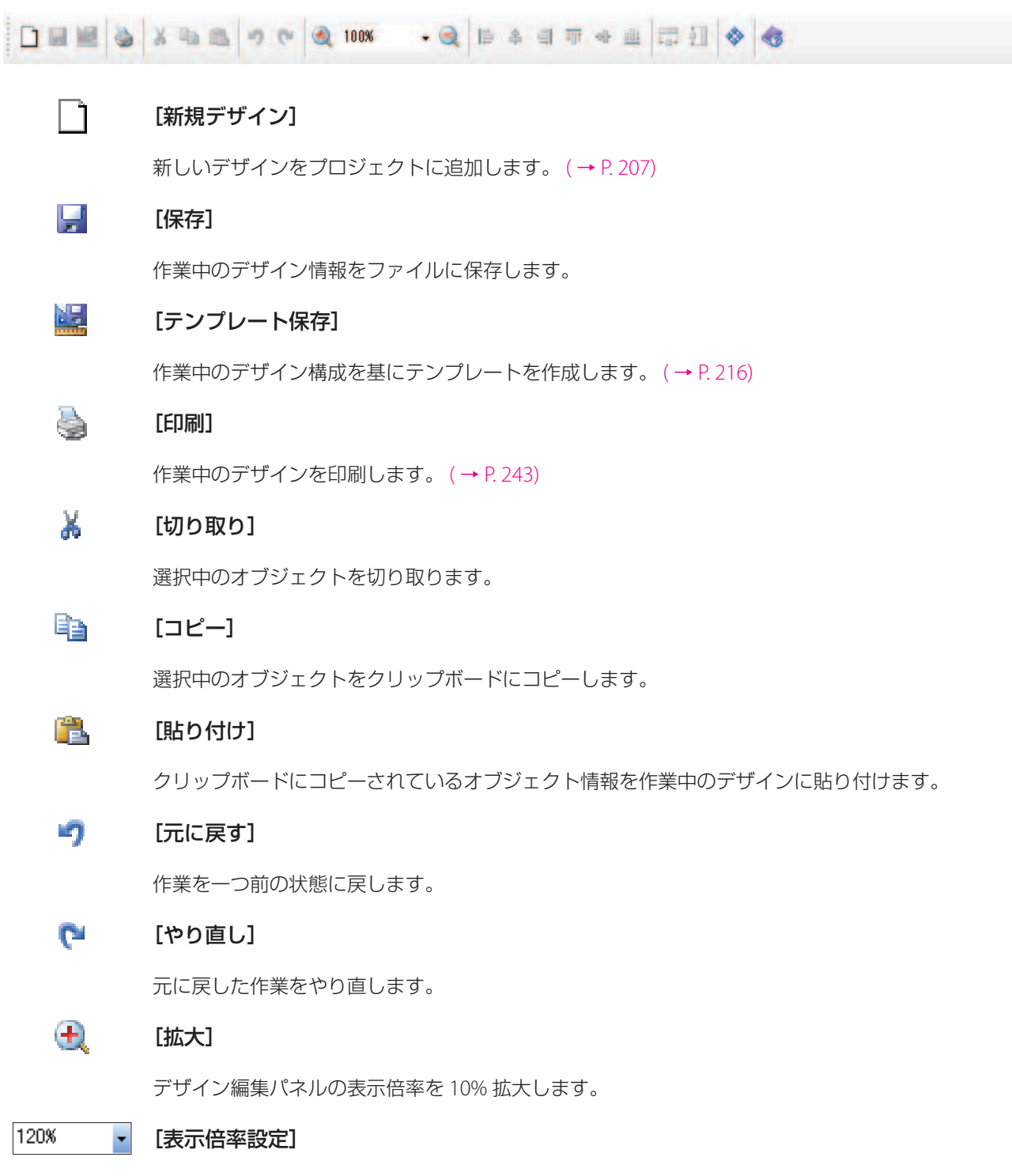

デザイン編集パネルの表示倍率を任意倍率に設定します。

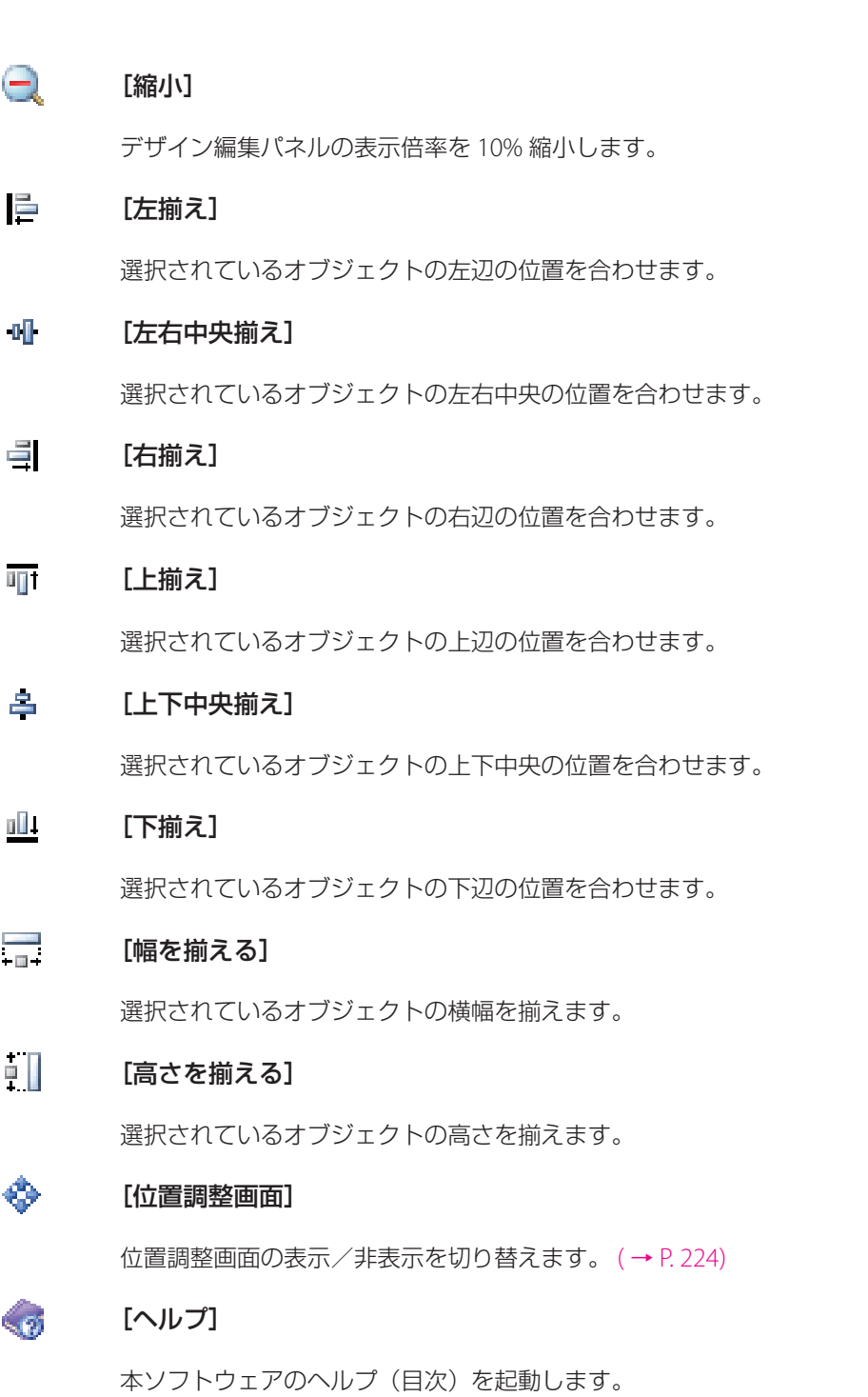

# 操作パネル

本ソフトウェアは、デザイン編集時に効率よく作業が行えるように、おもな操作ボタンが左部操作パネル内に配置 されています。

操作パネルに登録されたボタンは、3つのグループ(デザイン/オブジェクト/印刷)にまとめられており、操作グルー プボタンをクリックすると、操作ボタンの展開/収納が切り替わります。

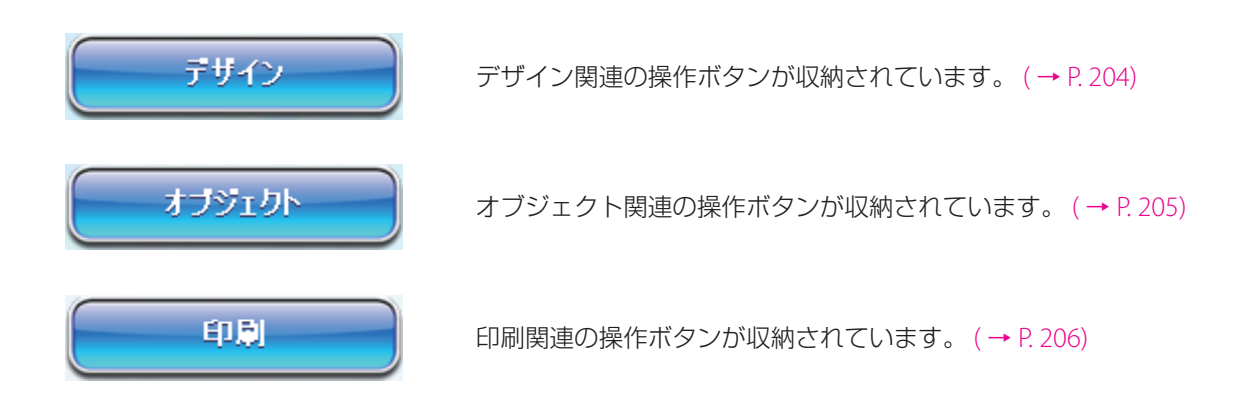

### メモ

 • 操作パネルのボタンの展開・収納の動作は、以下のいずれかより選択することができます。設定は、メイン メニュー[ツール]から[オプション]を選択し、[全般]シートから設定します。

「操作パネルの展開 **/** 収納を制限する」チェック **ON** の場合(初期設定):

展開されている操作グループ以外のグループボタン をクリックすると、展開されていた操作グループが 収納状態に切り替わり、クリックした操作グループ の操作ボタンが展開されます。 展開されている操作グループボタンをクリックして も、展開/収納状態は切り替わりません。

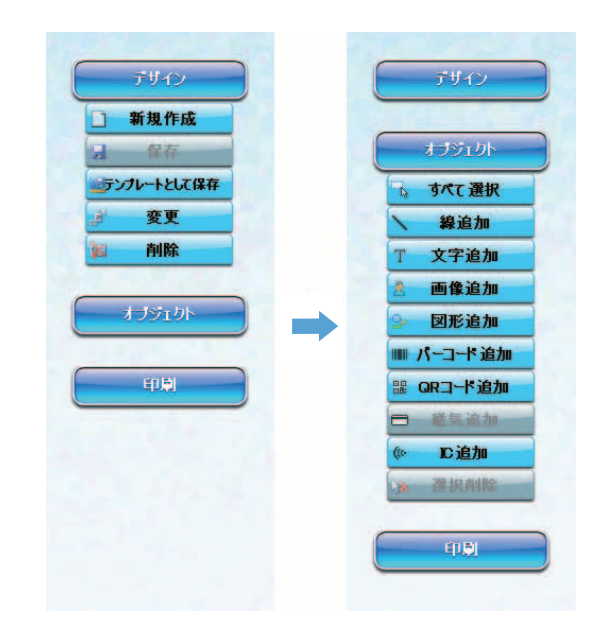

#### 操作パネルの展開 **/** 収納を制限する」チェック **OFF** の場合(初期設定):

展開されている操作グループ以外のグループボタン をクリックすると、展開されていた操作グループと クリックした操作グループの両方が展開状態となり ます。

展開状態にある操作グループボタンを再度クリック すると、クリックした操作グループが収納状態に切 り替わります。

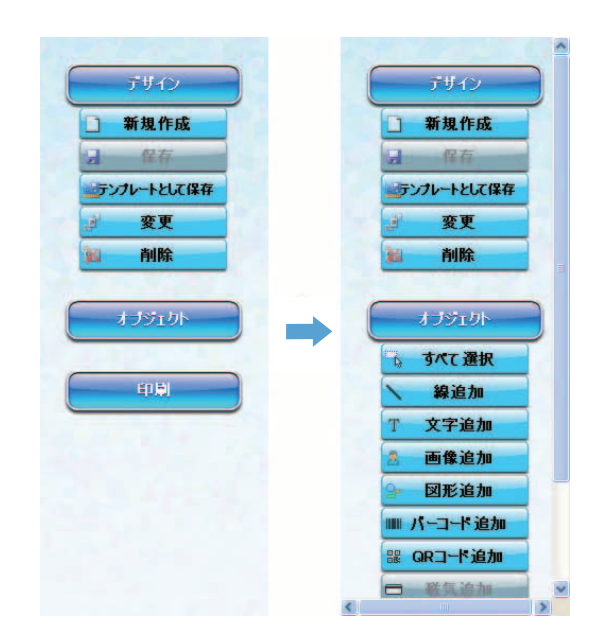

<span id="page-206-0"></span>■ デザイングループボタン

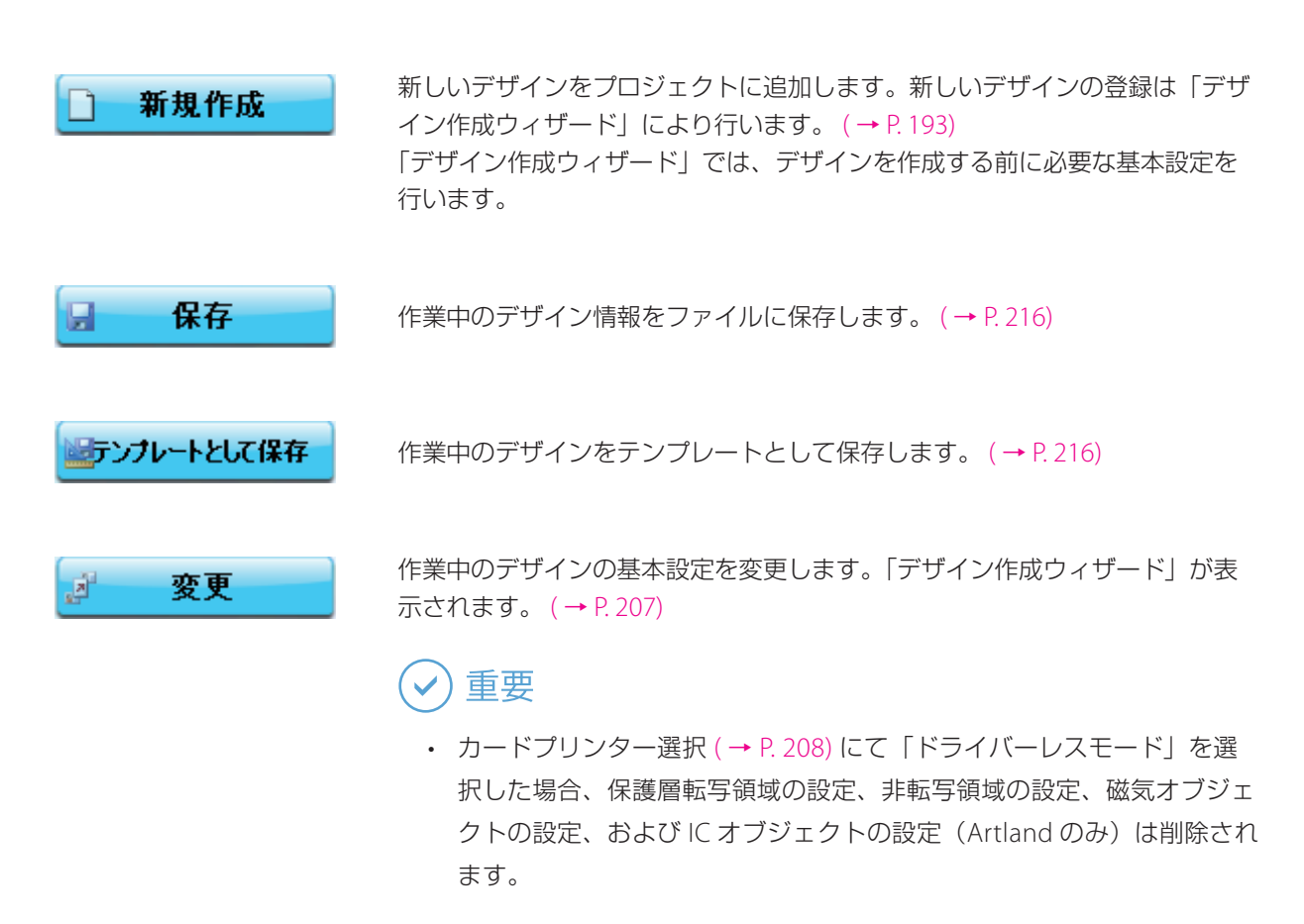

削除 函

作業中のデザインを削除します。

#### 重要  $\checkmark$

 • デザインを削除すると、デザイン管理フォルダー内のすべてのフォル ダーおよびファイルが削除されます。

### <span id="page-207-0"></span>■ オブジェクトグループボタン

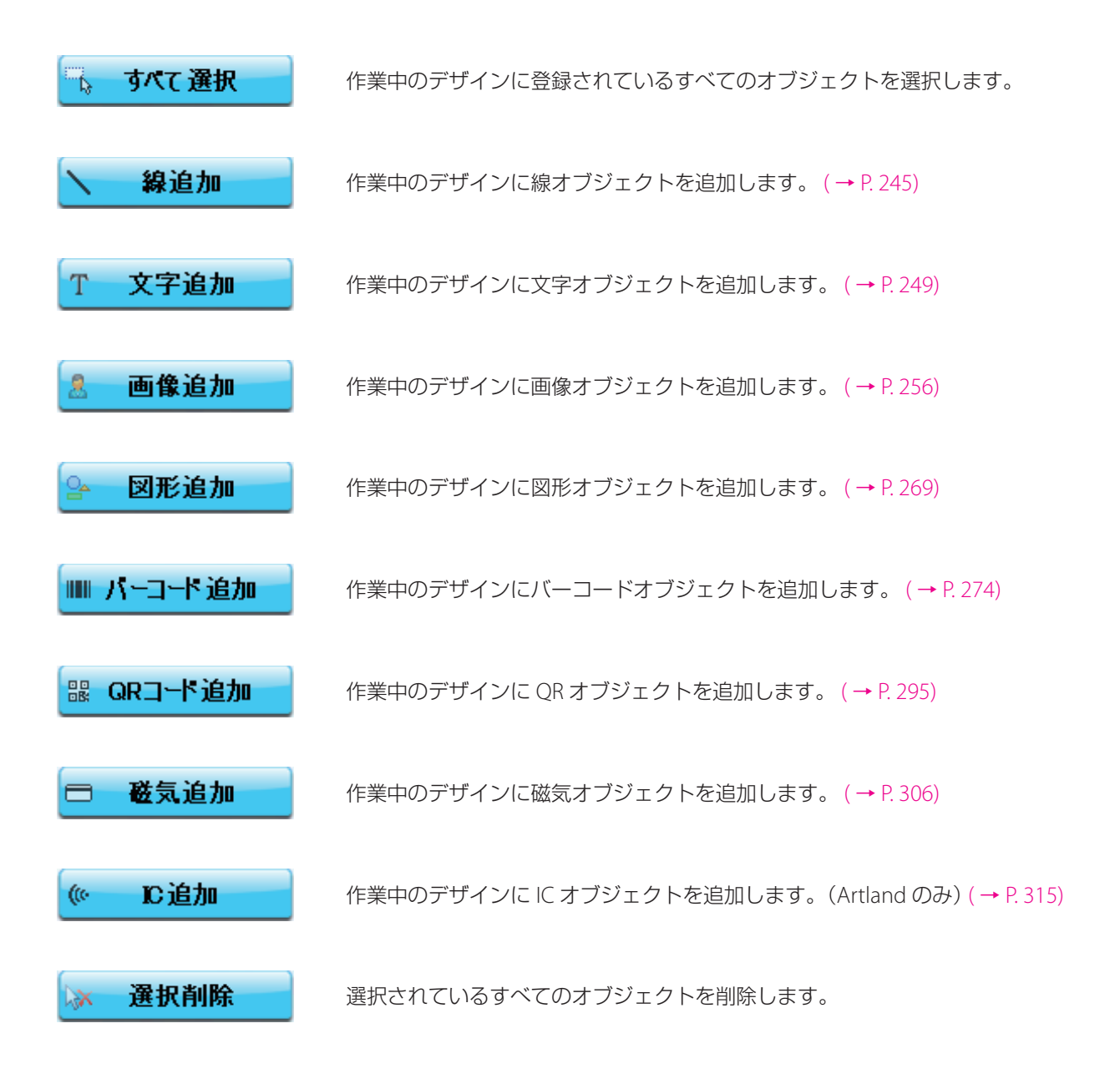

### <span id="page-208-0"></span>■ 印刷グループボタン

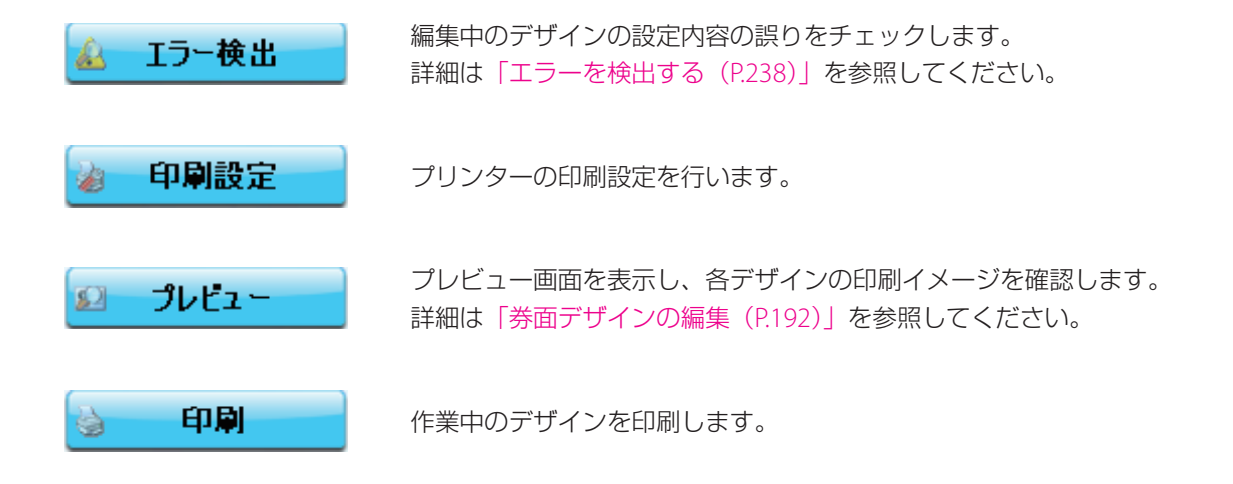

# <span id="page-209-0"></span>デザインの編集

カード券面のデザインを編集について説明します。

# <span id="page-209-1"></span>新規デザインを作成する

デザイン作成ウィザードにより、カード券面デザインを作成します。

### **1** プリンターとカードの設定を行い、[次へ]をクリックします。

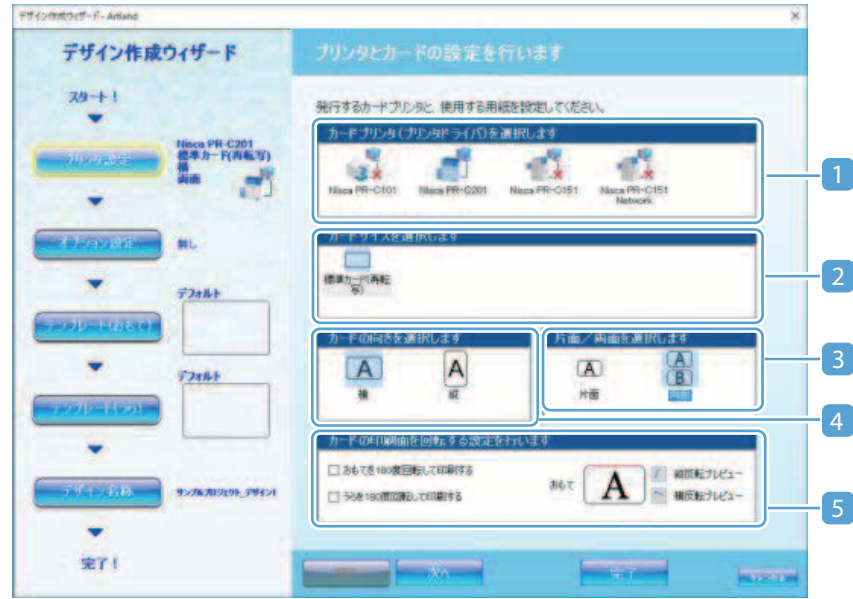

#### 1 カードプリンターの選択

<span id="page-210-0"></span>カード発行を行うプリンターを選択します。

現在ご使用の環境にインストールされているプリンターが表示され、アイコンにより接続状態が 確認できます。本ソフトウェアに対応しないプリンターは表示されません。

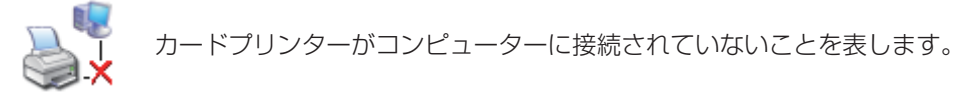

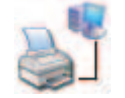

カードプリンターがコンピューターに接続されていることを表します。

また、使用するプリンターに関係なくカード発行の設定を行う場合は、 (ドライバーレ スモード)を選択します。

ドライバーレスモードについての詳細[は「ドライバーレスモードとは\(](#page-216-0)P.214)」を参照してくだ さい。

### メモ

• CX-G6400/CX-G2400 をご使用の場合、接続状態に関わらず常に マンプアイコンが表示さ れます。

#### 2 カードサイズの選択

カードの種類を選択します。選択しているプリンターが対応している用紙一覧が表示されます。

3 片面/両面選択

カードの使用面を選択します。選択しているプリンターが片面専用の場合は表示されません。

4 カードの向き

カードの向き(縦・横)を選択します。

#### 5 回転設定

カードの印刷面を回転について設定します。回転した結果は、右側のプレビューにて確認するこ とができます。

### メモ

- 本機能は、下記のような場合に使用します。
	- ‐ おもて面とうら面の天地を逆にして印刷したい場合
	- ‐ 磁気ストライプをカードの下側に配置したい場合
- プレビュー画面の赤線(辺)がプリンターにカードをセットする際の上辺になります。
- うら面の設定項目は、選択しているプリンターが片面専用の場合は表示されません。

2 使用するオプション機器にチェックを入れて、[次へ]をクリックします。

オプション機器の初期設定を行う場合は、[設定]をクリックします。

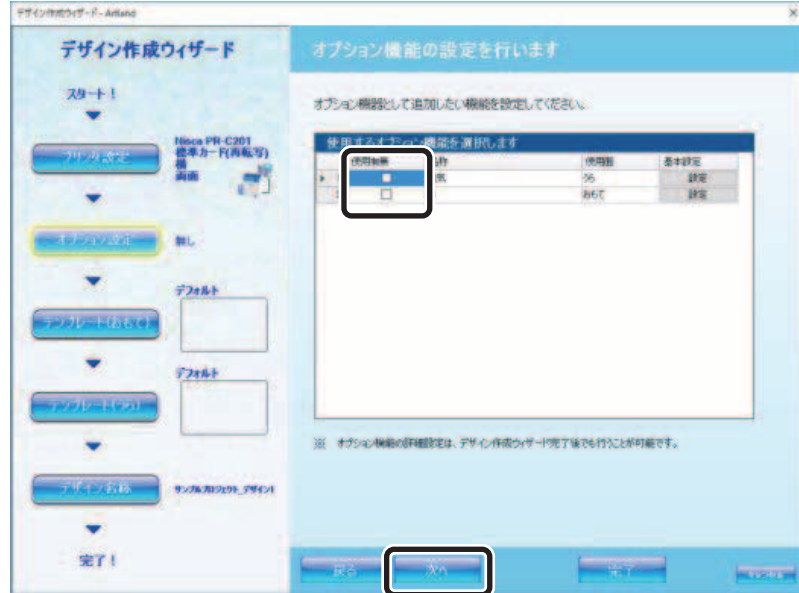

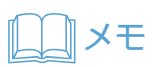

• 選択しているプリンターにオプション機器がない場合は設定できません。

**3** おもて面テンプレートの使用について選択し、[次へ]をクリックします。

テンプレートの種類を指定すると、その種類に登録されているテンプレートのプレビューリストが表示さ れます。テンプレートの詳細は、[「テンプレートを作成する\(](#page-218-0)P.216)」を参照してください。

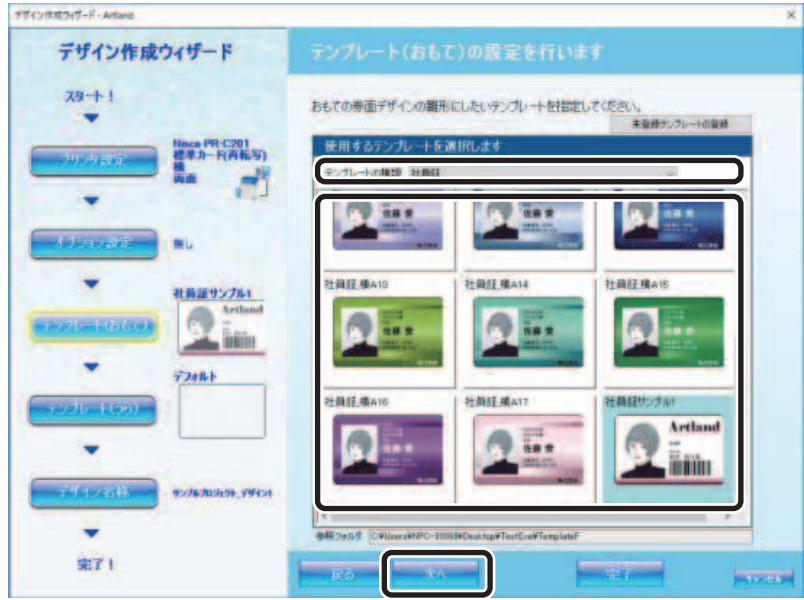

# 重要

- 本ソフトウェアのインストールフォルダーに登録されているテンプレートのみが表示されます。
- 「Artland」の場合、[未登録テンプレートの登録]をクリックすると、インストールフォルダーに登録したい テンプレートファイルを指定することができます。(「Artland Lite Edition」には[未登録テンプレートの登録] がありません。)
- 登録したテンプレートファイルは以下に保存されます。テンプレートファイルの拡張子は「.ntm」です。 Artland の場合: C:\Canon Finetech Nisca\Artland \TemplateF Artland Lite Edition の場合: C:\Canon Finetech Nisca\Artland Lite Edition\TemplateF
- 「Artland」で作成されたテンプレートは暗号化されるため、「Artland Lite Edition」で開くことはできません。
- 「Artland Lite Edition」で作成されたテンプレートは「Artland」で開くことができます。

### **4** うら面テンプレートの使用について選択し、[次へ]をクリックします。

テンプレートの種類を指定すると、その種類に登録されているテンプレートのプレビューリストが表示さ れます。テンプレートの詳細は、[「テンプレートを作成する\(](#page-218-0)P.216)」を参照してください。

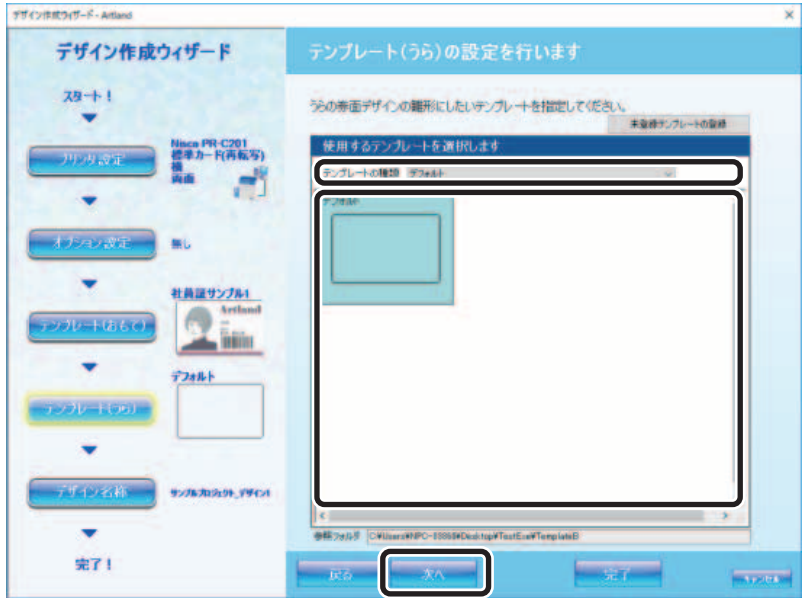

# 重要

- 本ソフトウェアのインストールフォルダーに登録されているテンプレートのみが表示されます。
- 「Artland」の場合、[未登録テンプレートの登録]をクリックすると、インストールフォルダーに登録したい テンプレートファイルを指定することができます。(「Artland Lite Edition」には[未登録テンプレートの登録] がありません。)
- 登録したテンプレートファイルは以下に保存されます。テンプレートファイルの拡張子は「.ntm」です。 Artland の場合: C:\Canon Finetech Nisca\Artland \TemplateB | Artland Lite Edition の場合: C:\Canon Finetech Nisca\Artland Lite Edition\TemplateB
- 「Artland」で作成されたテンプレートは暗号化されるため、「Artland Lite Edition」で開くことはできません。
- 「Artland Lite Edition」で作成されたテンプレートは「Artland」で開くことができます。

### **5** デザイン名称を入力(最大 30 文字)して、[完了]をクリックします。

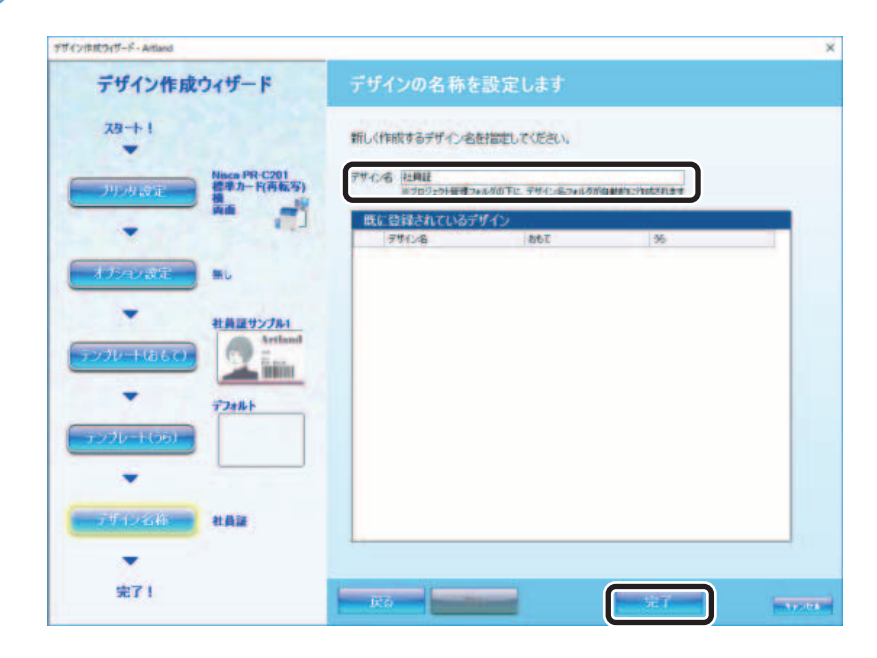

メモ

• 「既に登録されているデザイン」に表示されているデザイン名称を入力することはできません。

以上で、新規デザインが作成されます。

# メモ

 • 「デザイン作成ウィザード」で設定した内容を変更する場合は、操作パネルのデザイングループボタン  $\mathbb{Z}^{\mathbb{Z}}$ 変更 (変更)をクリックします。
### <span id="page-216-0"></span>■ ドライバーレスモードとは

使用するプリンターに関係なくデザインの設定を行う場合は、「ドライバーレスモード」を選択します。ドライバー レスモードでは、以下の機能が制限されます。

- ・ 磁気オブジェクトの設定 **(** → **[P. 306\)](#page-308-0)**
- ・ **IC** オブジェクト(**Artland** のみ)の設定 **(** → **[P. 315\)](#page-317-0)**
- ・ 印刷関連の操作(印刷プレビュー、印刷設定、印刷) **(** → **[P. 238\)](#page-240-0)**
- ・ 保護層転写領域の設定 **(** → **[P. 233\)](#page-235-0)**
- ・ 非転写領域の設定 **(** → **[P. 236\)](#page-238-0)**

 $(\checkmark)$  重要

 • カードプリンター選択 ( → [P. 208\)](#page-210-0) にて「ドライバーレスモード」を選択した場合、保護層転写領域の設定、 非転写領域の設定、磁気オブジェクトの設定、および IC オブジェクトの設定 (Artland のみ) は削除されます。

# デザインを別名で保存する

作業中のデザインを別名で保存します。

1 メインメニュー [デザイン] から [名前を付けて保存] を選択します。

名前を付けて保存画面が表示されます。

2 デザイン名称(最大 30 文字)を入力して、[保存]をクリックします。

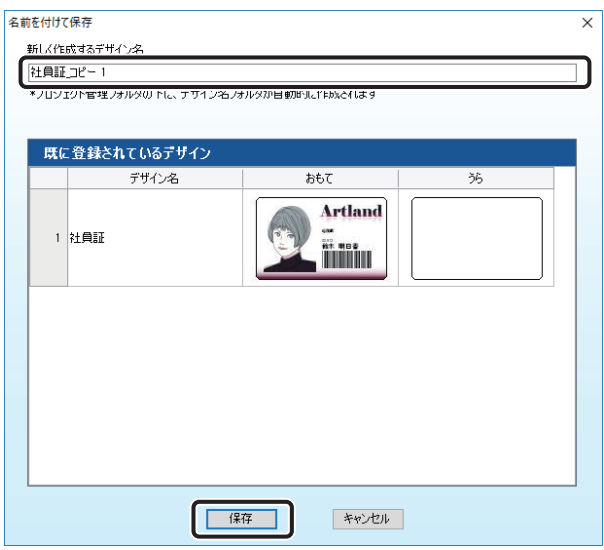

新しいデザインとして保存されます。

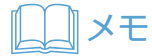

• 新しく登録するデザイン名称には、「既に登録されているデザイン」と同じ名称を設定することはできません。

# テンプレートを作成する

作業中のデザインをテンプレートとして保存します。

**1 操作パネルのデザイングループボタン モテンカレートとして保存)** をクリックします。

または、メインメニュー [デザイン] から [テンプレートとして保存] を選択します。

現在登録されているテンプレートファイルが読み込まれ、テンプレートの保存画面が表示されます。

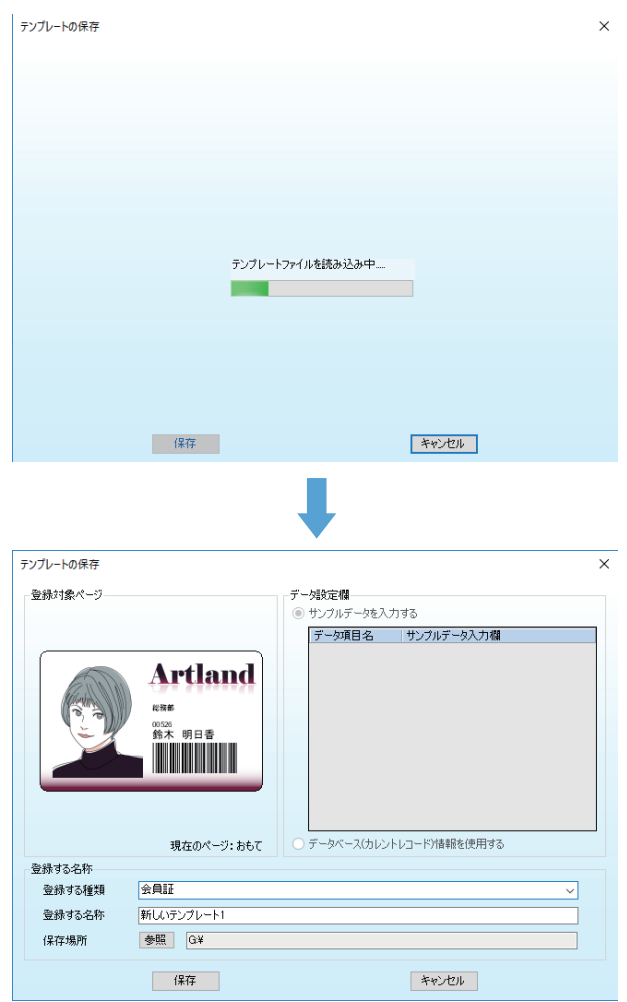

### メモ

• データ容量の大きい画像データが保存されているテンプレートファイルは、読み込みに時間がかかります。

**2** データベースにリンクしているオブジェクトについて、テンプレート上で表示するデー タを登録します。

以下のいずれかを選択します。

重要

- 「Artland Lite Edition」では、データベースにリンクしているオブジェクトが配置されたテンプレートは保存 できません。
- テンプレート上で表示するデータには、個人情報が含まれていないことを確認してください。

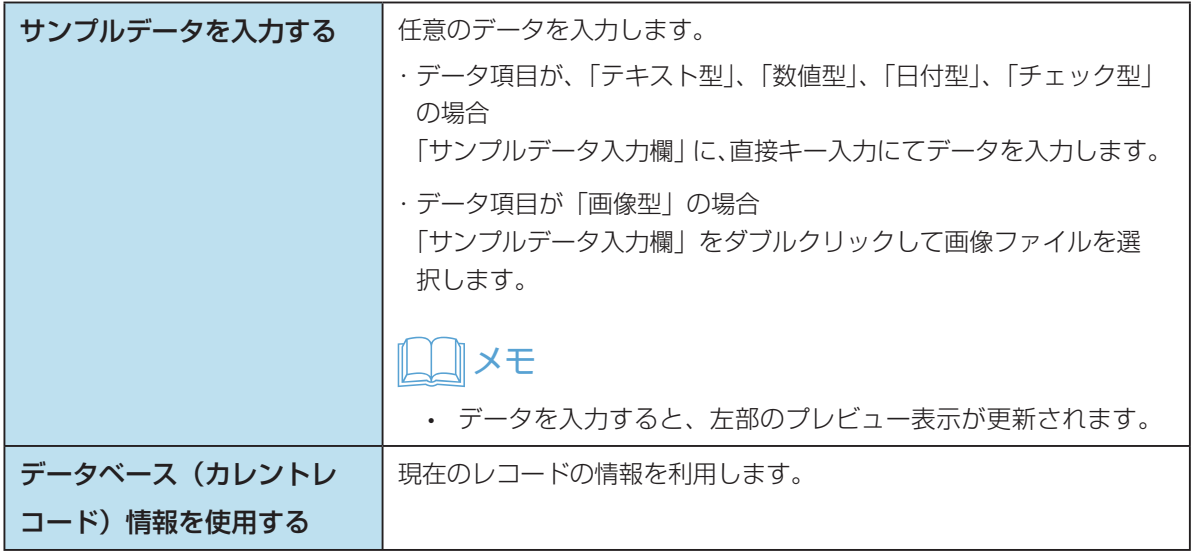

**3** テンプレートの名称を設定します。「登録する種類」にて、作成するテンプレートが属 する種類を選択(入力)します。

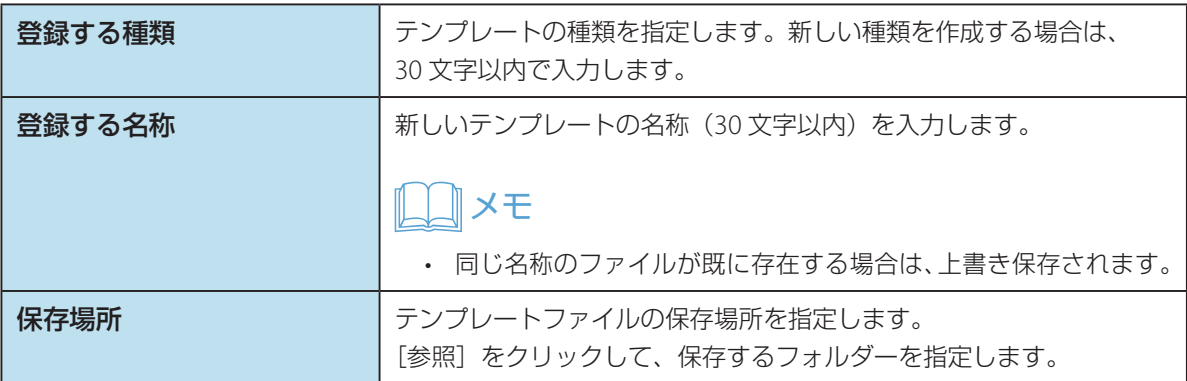

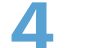

**4** [OK]をクリックします。

設定したデザイン情報がテンプレートファイルとして保存されます。

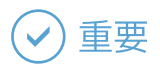

 • 保存したテンプレートファイルは以下に保存されます。テンプレートファイルの拡張子は「.ntm」です。 Artland の場合: (おもて) C:\Canon Finetech Nisca\Artland \TemplateF (うら) C:¥Canon Finetech Nisca¥Artland ¥TemplateB

Artland Lite Edition の場合: (おもて) C:\Canon Finetech Nisca\Artland Lite Edition\TemplateF (うら) C:\Canon Finetech Nisca\Artland Lite Edition\TemplateB

- 「Artland」で作成されたテンプレートは、「Artland Lite Edition」で開くことはできません。
- 「Artland Lite Edition」で作成されたテンプレートは「Artland」で開くことができます。

<span id="page-221-0"></span>オブジェクトを作成する

### ■ オブジェクトの作成

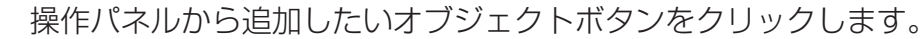

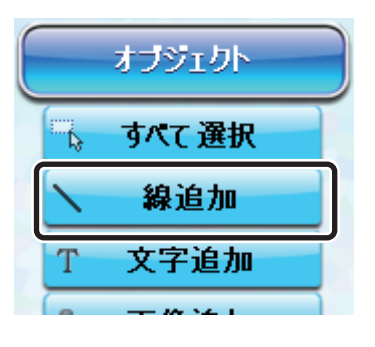

**2** 各オブジェクト設定画面に情報を設定し、[OK]をクリックします。 新しいオブジェクトが作成されます。

### メモ

• 各オブジェクトの設定については、以下を参照してください。

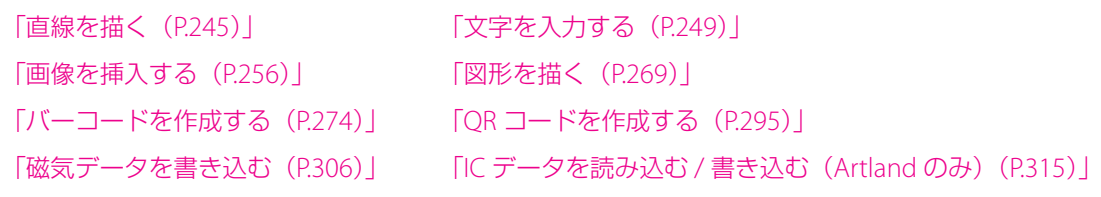

• オブジェクトを配置する位置を入力しなかった場合は、カード左上原点位置に配置されます。

### ■ オブジェクトの管理

現在編集中のデザインに登録さているオブジェクトは、オブジェクト一覧パネルに表示されます。 ( → [P. 193\)](#page-195-0) オブ ジェクト一覧パネルでは、以下の操作を行うことができます。

### メモ

• 本パネルの表示/非表示の設定は、メインメニュー [表示] から [オブジェクトリスト]にて切り替えるこ とができます。

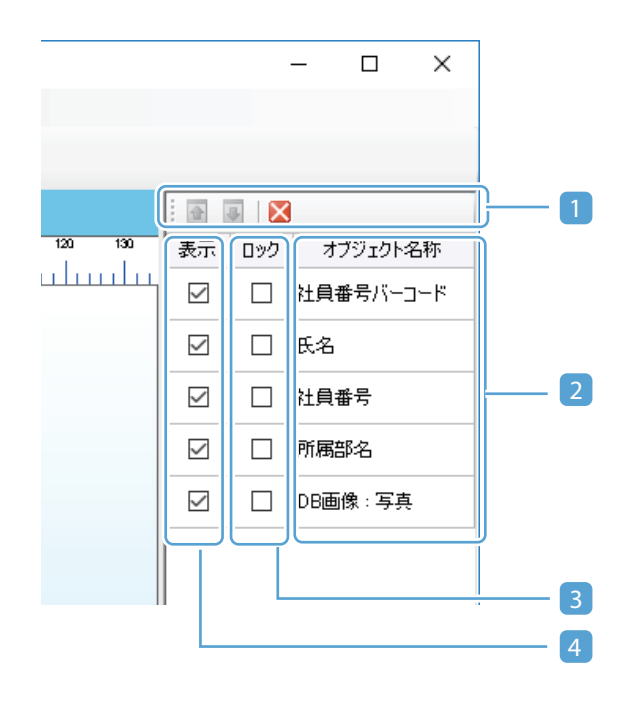

#### 1 ツールバー

パネル上部にあるツールバーにより、オブジェクトの登録順番(表示順番)を切り替えることができます。

#### 企 [前面へ]

選択中のオブジェクトを1つ上(前面)へ移動します。

#### $\overline{\mathbf{u}}$ [背面へ]

選択中のオブジェクトを1つ下(背面)へ移動します。

#### **区 [閉じる]**

オブジェクト一覧パネルを非表示にします。

#### 2 表示有無の切り替え

オブジェクトリスト内の[表示]のチェック状態(ON / OFF)を切り替えることにより、デザイン上への 表示/非表示を切り替えることができます。

チェック OFF に設定されたオブジェクトは、印刷時も非表示機能が有効となり印刷されません。

#### 3 ロックの切り替え

オブジェクト内の[ロック]のチェック状態(ON/OFF)を切り替えることにより、オブジェクトのロック状態を切り 替えることができます。ロックされたオブジェクトは、デザイン編集パネル内でのマウス操作による位置およびサイ ズ変更が禁止されます。

#### 4 オブジェクト設定画面の表示

オブジェクト名称部分をダブルクリックすると、対象となるオブジェクトの設定画面を表示します。

# オブジェクトを操作する

文字や線、図形などをオブジェクトといいます。ここでは、オブジェクトの操作方法について説明します。 オブジェクトの作成のしかたについては、[「オブジェクトを作成する\(](#page-221-0)P.219)」を参照してください。

### ■ オブジェクトの移動

オブジェクトをドラッグすることで配置を変更できます。

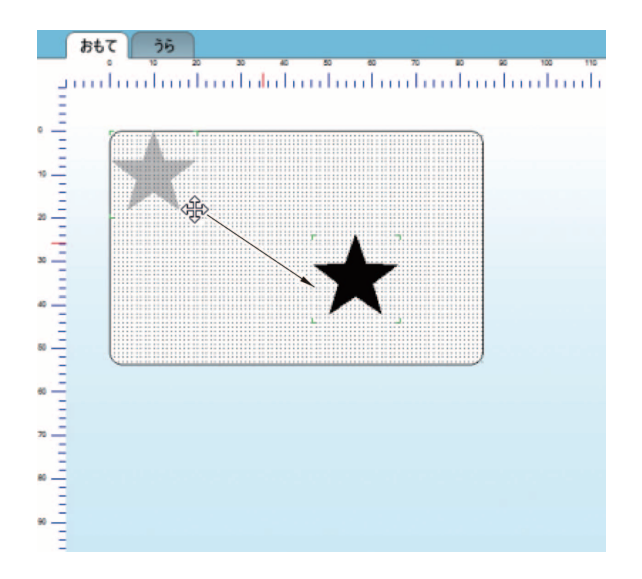

### ■ オブジェクトサイズの変更

オブジェクトのハンドルにカーソルをあわせてドラッグすることで、サイズを変更できます。

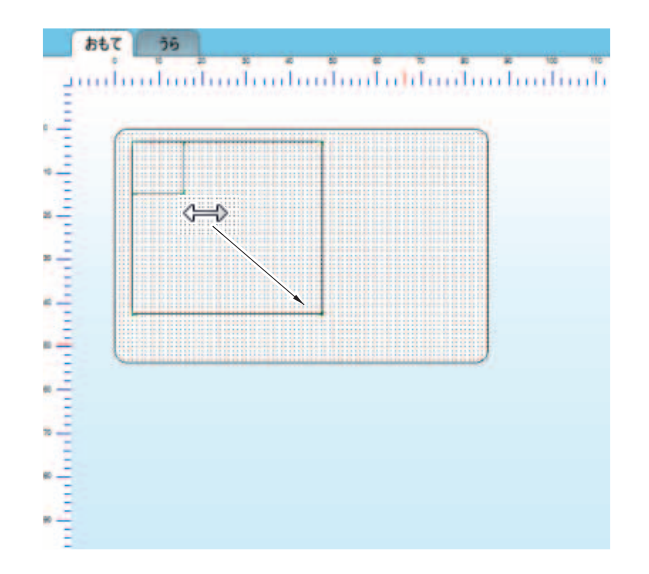

### ■ オブジェクトの選択

オブジェクトの選択は、配置されているオブジェクト上でクリックします。

また、複数のオブジェクトを一度に選択する場合はドラッグして範囲を選択します。(指定した範囲内にあるオブジェ クトがすべて選択されます。)

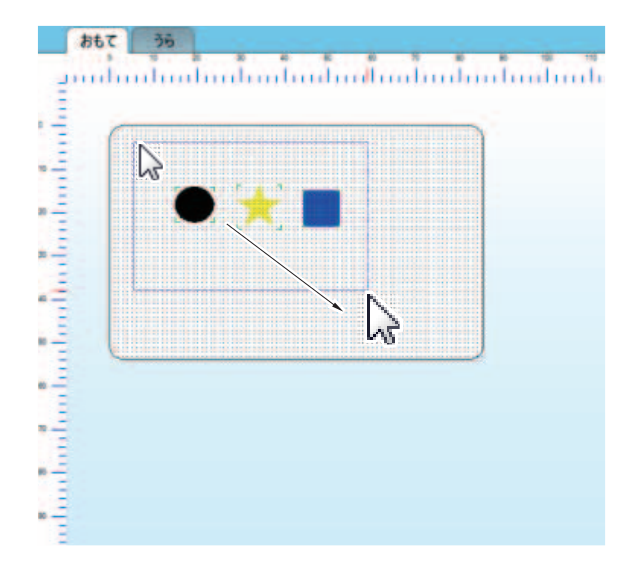

### ■ オブジェクトの位置やサイズの微調整

位置調整画面を利用すると、選択中のオブジェクトの位置およびサイズを簡単に微調整することができます。位置 調整画面は、メインメニュー [ウィンドウ]から[位置調整画面]を選択すると表示されます。

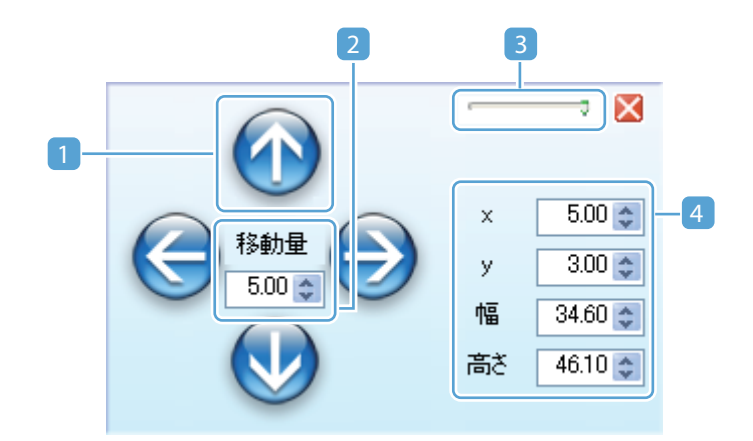

#### 1 位置調整ボタン

選択中のすべてのオブジェクトの配置を指定移動量移動します。

#### 2 移動量指定欄

オブジェクトの移動量(0.1mm ~ 50.0mm)を指定します。

#### 3 透過指定欄

位置調整画面を半透明にします。半透明にすることにより、位置調整画面で隠れてしまうオブジェ クトの位置やサイズが確認しやすくなります。

#### 4 位置設定欄

選択中のオブジェクトの位置および大きさを指定します。

### メモ

- 複数のオブジェクトが選択されている場合はサイズ指定(幅・高さ)のみ有効になり、位 置指定(x,y)は無効化されます。
- 配置位置は規定なく指定できますが、カード外に配置されたオブジェクトは印刷されませ  $h_{10}$
- オブジェクトサイズの最大値は、カードサイズ +20mm となります。

# ガイドやグリッドを設定する

オブジェクトの配置を補助するためのガイドやグリッドを設定することができます。各オブジェクトをガイド付近 へ配置することにより、オブジェクトをガイドやグリッドに吸着させることができます。

### ■ ガイドの作成

ガイドはルーラー上からドラッグすることで追加できます。ガイドの削除は、ガイドを編集パネル外までドラッグ します。

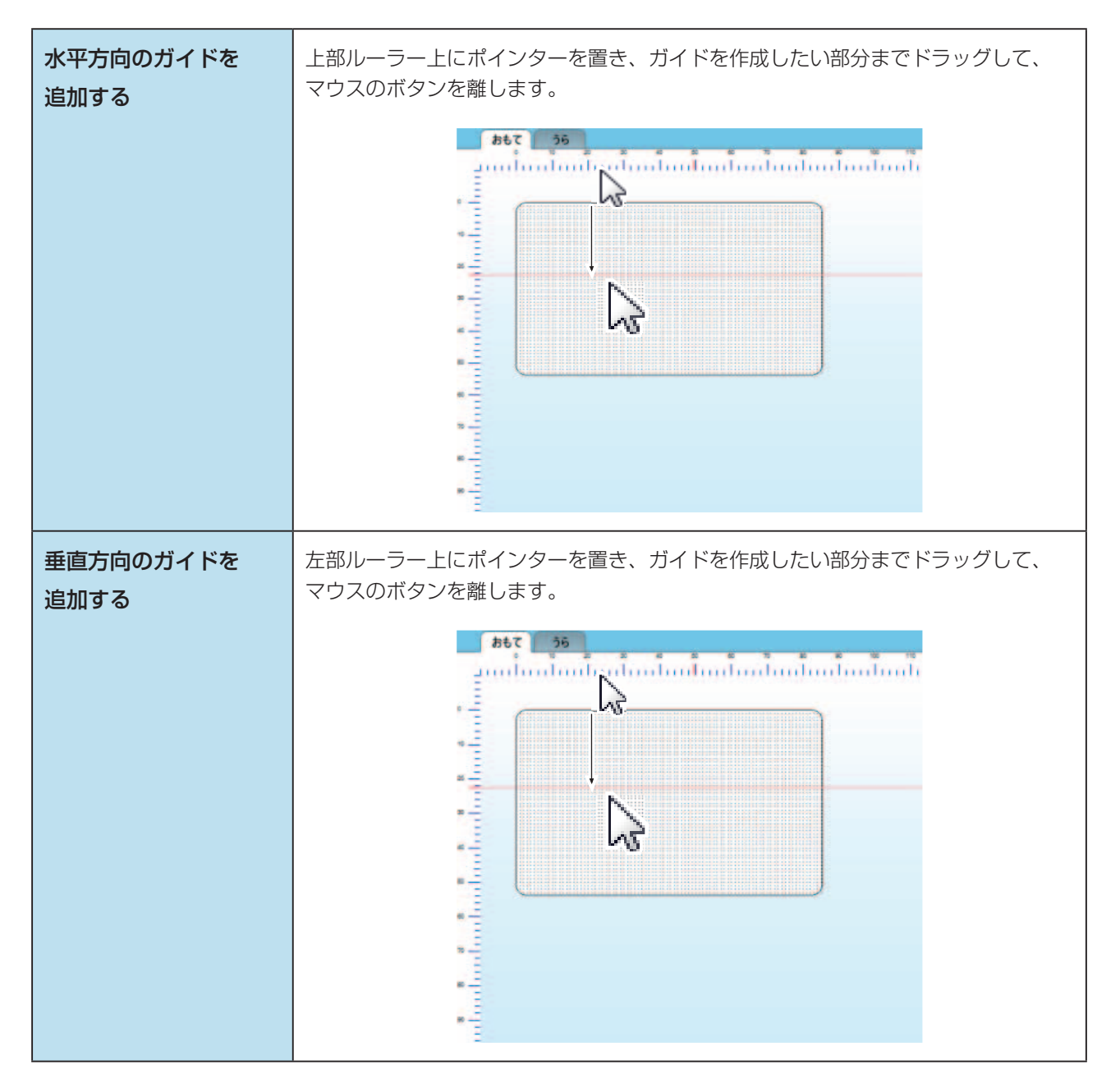

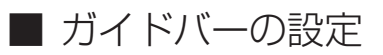

現在登録されているガイドの詳細設定を行います。

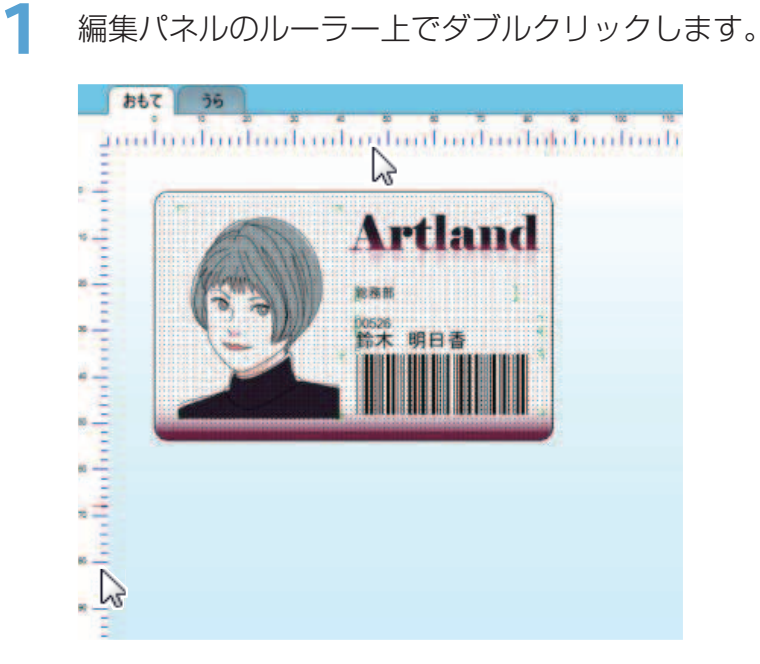

表示設定画面が表示されます。

**2** 「ガイドを表示する」にチェックを入れて、ガイドの詳細設定を行います。

現在登録されているガイドの一覧が表示されます。

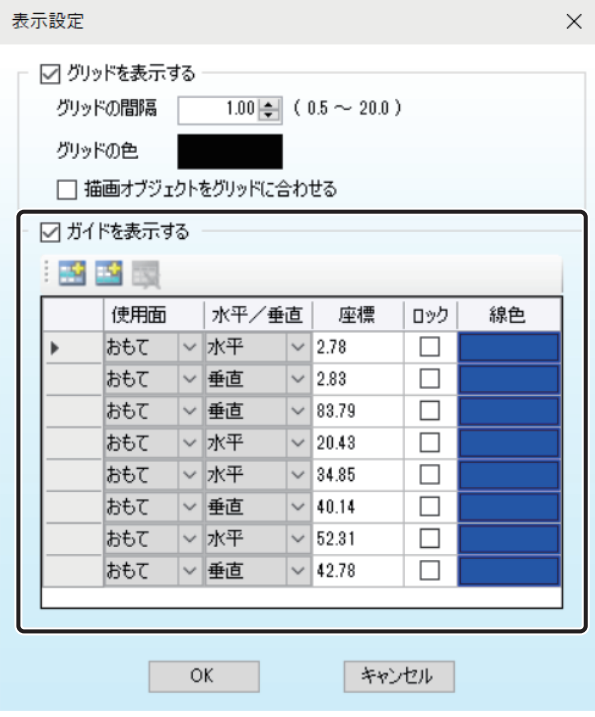

#### ・ 使用面

ガイドを登録するページ(おもて・うら)を指定します。

・ 水平/垂直

ガイドのタイプ(水平ガイド/垂直ガイド)を指定します。

・ 座標

ガイドの配置位置を指定します。配置位置はカード左上を原点(0,0)として指定します。

・ ロック

ガイドのロック状態を指定します。ロック(チェック ON)されたガイドは、デザイン編集パネル でのマウス操作による位置移動が禁止されます。

・ 線色

ガイドの色を指定します。線色の指定箇所をクリックして、使用したい色を選択します。

### メモ

- ツールバーより、ガイドの追加・削除ができます。
	- ජ [挿入]

選択(行選択)されているガイドの前にガイドを挿入します。

邸 [追加]

一覧の最後にガイドを追加します。

132 [削除]

選択(行選択)されているガイドの登録を削除します。

**3** [OK]をクリックします。

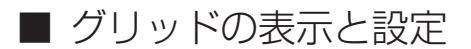

グリッドは、カードイメージ上に等間隔の点を表示する機能で、オブジェクトの配置や変形に便利なツールです。

### **IDII メモ**

• グリッドは、メインメニュー [表示]から [グリッド]を選択して表示することもできます。

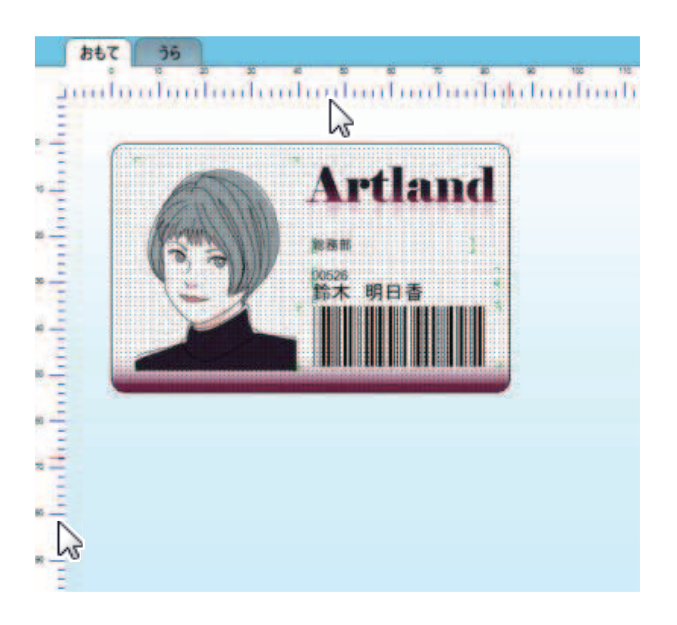

**1** 編集パネルのルーラー上でダブルクリックします。

表示設定画面が表示されます。

**2** 「グリッドを表示する」にチェックを入れて、グリッドの間隔と色を設定します。

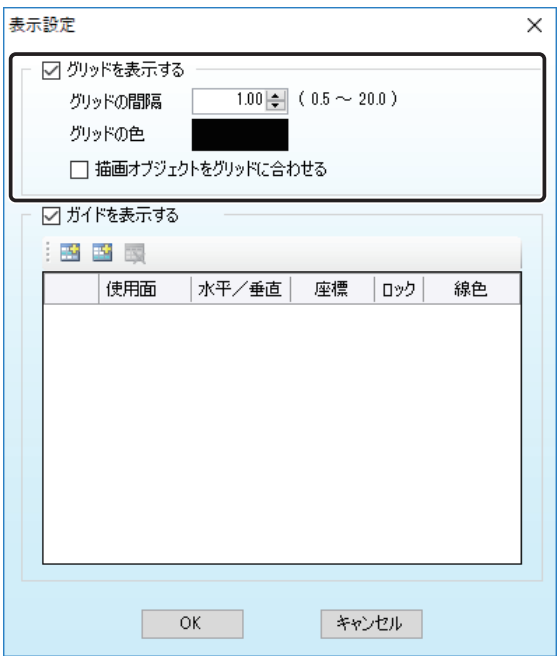

#### ・ グリッドの間隔

描画するグリッド点の表示間隔(0.5mm ~ 20mm)を指定します。

・ グリッドの色

グリッド点の表示色を指定します。

#### ・ 描画オブジェクトをグリッドに合わせる

チェックを入れると、オブジェクトをグリッドの位置に揃うように配置・変形できます。

**3** [OK]をクリックします。

# カード背景を設定する

**1** メインメニュー[編集]から[カード背景]を選択します。

または、編集パネルの背景の位置でダブルクリックします。

背景の設定画面が表示されます。

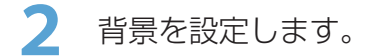

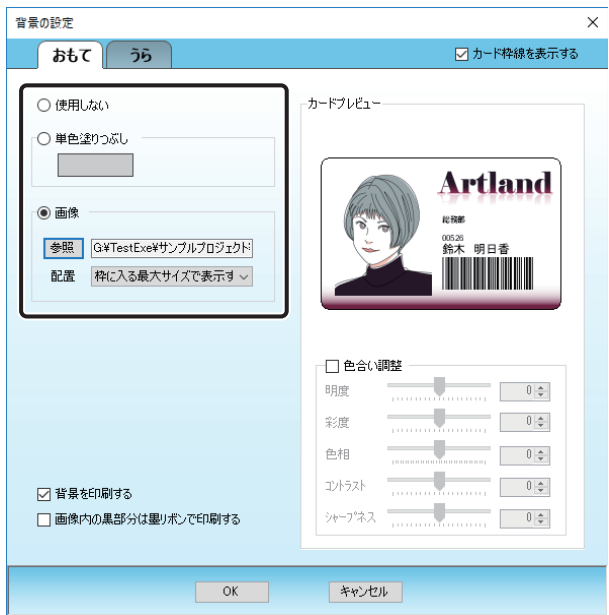

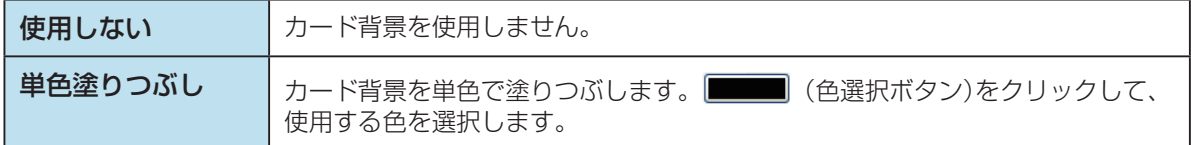

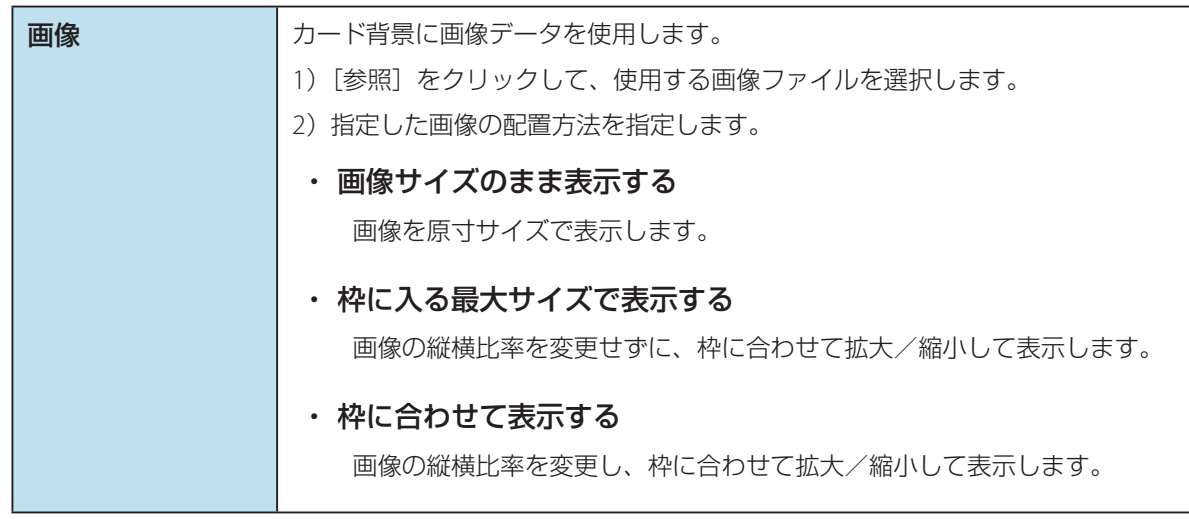

**3** 背景に画像を選択した場合は、必要に応じて色合いを調整します。

「色合い調整」にチェックを入れて、各調整を行います。調整値は、数値の入力、または調整スライダーに より設定できます。

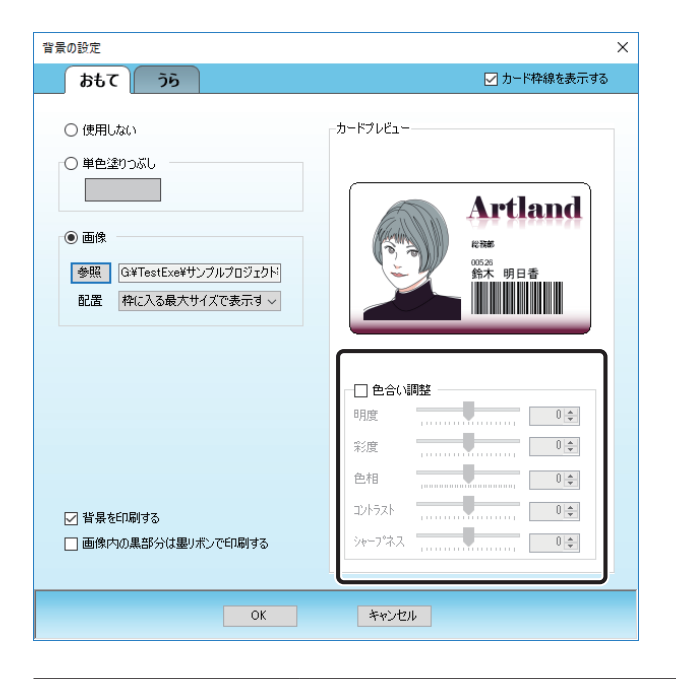

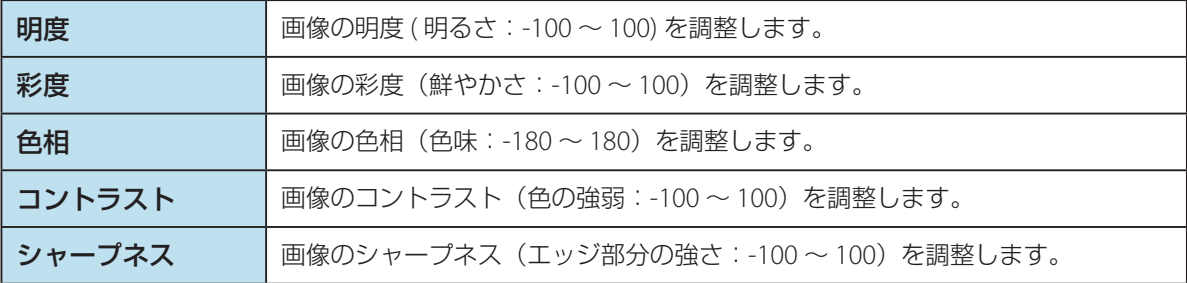

### **4** 以下を設定します。

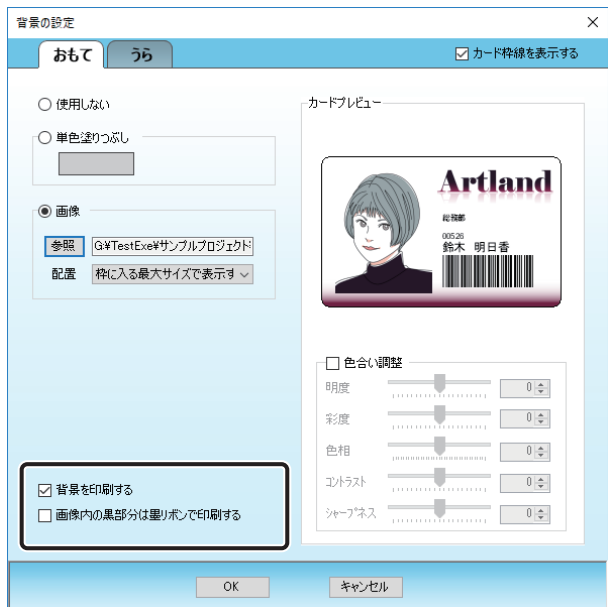

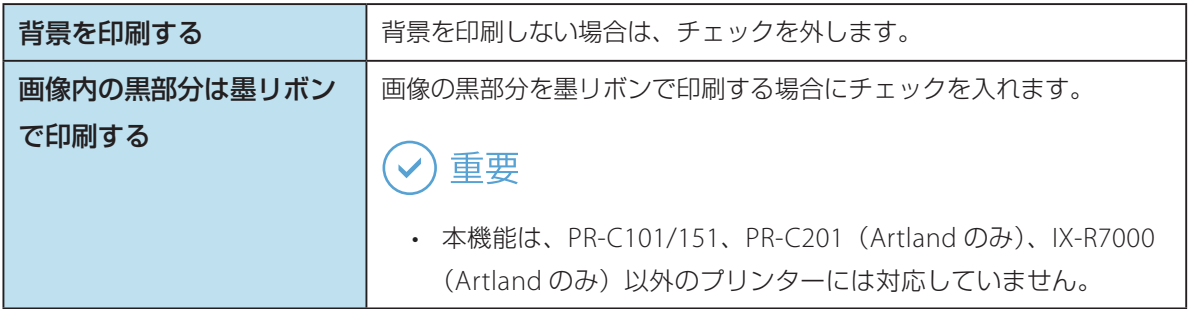

# メモ

- [カード枠線を表示する]のチェックを外すと、カード枠を非表示にすることができます。
- **5** [OK]をクリックします。

作業中のデザインに背景が設定されます。

# <span id="page-235-0"></span>保護層転写領域の設定(PR-C101/PR-C151)

保護フィルムを使用して、保護層を転写する領域を指定します。

メモ

- 本機能は PR-C101/PR-C151 のみ対応しています。その他のプリンターでは設定できません。また、プリンター に接続されていない場合は本機能を使用することはできません。
- 本機能を使用するにはオーバーコートつきのインクリボンが必要です。詳しくは、カードプリンターをご購 入の販売店やサービス店、またはお客様相談センターにお問い合わせください。

**1** メインメニュー[編集]から[保護層転写領域]を選択します。

保護層転写領域の設定画面が表示されます。

**2** 保護層の転写領域を設定します。

保護層転写領域の設定では、2 つの方法(規定箇所/任意指定)より指定方法を選択します。

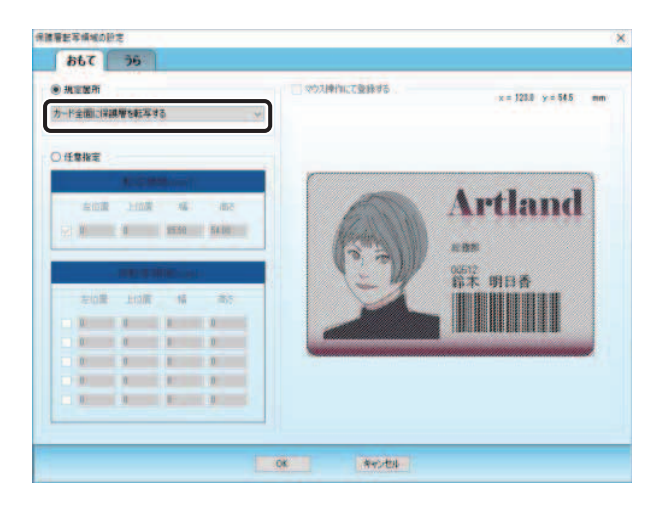

#### ・ 規定箇所を指定する場合:

「カード全面に保護層を転写する」「保護層を転写しない」のいずれかを選択します。

- ・ 任意の領域を指定する場合:
	- 1)保護層を転写する領域を設定します。

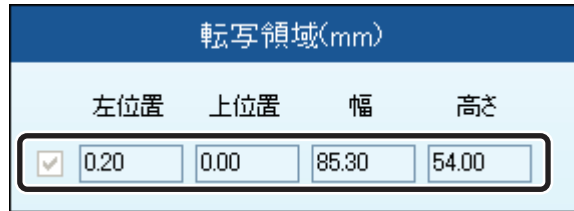

2) 1) の転写領域の中で、部分的に転写したくない領域を設定します。(最大 5 箇所)

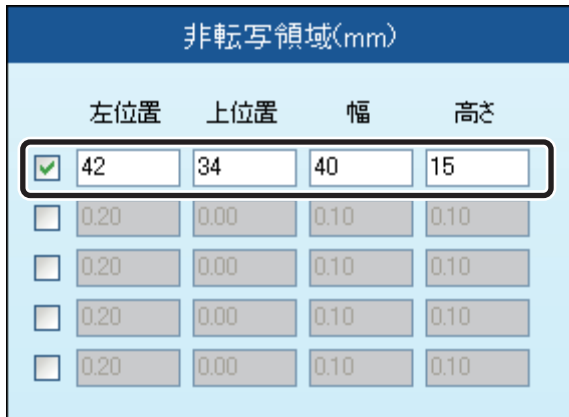

### メモ

• 領域の指定は、「マウス操作にて登録する」にチェックを入れて、プレビュー上でドラッグして設 定することもできます。

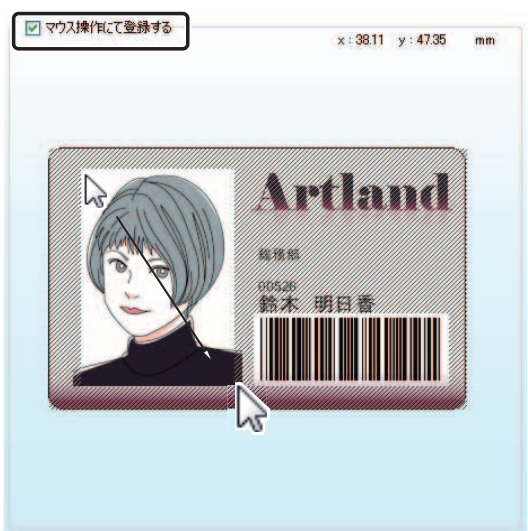

### **3** [OK]をクリックします。

作業中のデザインに保護層転写領域が設定されます。

### メモ

 • 保護層関連の設定値は、表示単位(mm)から Pixel 単位(出力対象のプリンター解像度のドット数)に変換 して管理されます。そのため、若干の誤差が生じる場合があります。

# <span id="page-238-0"></span>非転写領域の設定(PR-C201/IX-R7000)

非転写フィルムを使用して、非転写層を転写する領域を指定します。非転写領域に設定された領域内のデータは、 カード券面に印刷されなくなります。

### メモ

- 本機能は PR-C201/IX-R7000 のみ対応しています。その他のプリンターでは設定できません。また、プリンター に接続されていない場合は本機能を使用することはできません。
- 本機能を使用するには専用のインクリボンが必要です。詳しくは、カードプリンターをご購入の販売店やサー ビス店、またはお客様相談センターにお問い合わせください。

**1** メインメニュー[編集]から[非転写領域]を選択します。

非転写領域の設定画面が表示されます。

**2** [非転写領域を指定する]を選択し、非転写領域を指定します。

非転写領域は、最大 5 箇所設定することができます。

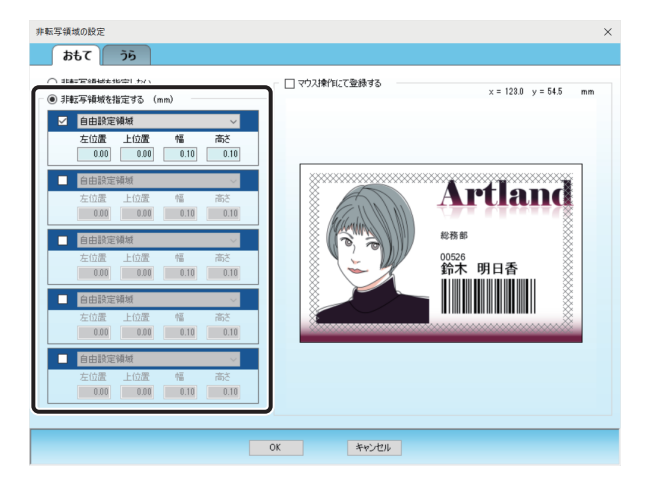

### メモ

• 領域の指定は、「マウス操作にて登録する」にチェックを入れて、プレビュー上でドラッグして設定すること もできます。

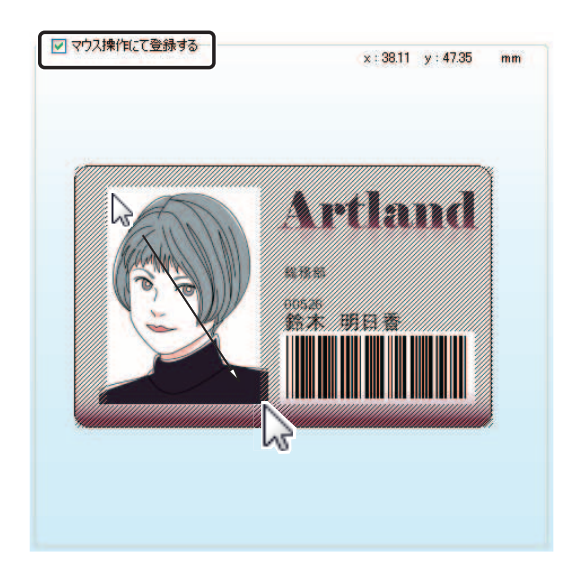

**3** [OK]をクリックする。

作業中のデザインに非転写領域が設定されます。

### メモ

• 非転写領域関連の設定値は、表示単位(mm)から Pixel 単位(出力対象のプリンター解像度のドット数)に 変換して管理されます。その為、若干の誤差が生じる場合があります。

<span id="page-240-0"></span>印刷する

印刷の基本的な手順について説明します。

メモ

• 「ドライバーレスモード」では、印刷や印刷プレビューなどの画面は操作できません。 ( → [P. 214\)](#page-216-0)

# エラーを検出する

印刷を開始する前に、作業中のデザインに登録されているオブジェクトの設定内容に誤りがないことを確認します。

|操作パネルの印刷グループボタン <mark>△ コラー検出</mark> ■ (エラー検出) をクリックします。

または、メインメニュー [デザイン]から [エラー検出]を選択します。

各オブジェクトの設定内容に誤りがある場合は、エラー情報画面が表示されます。

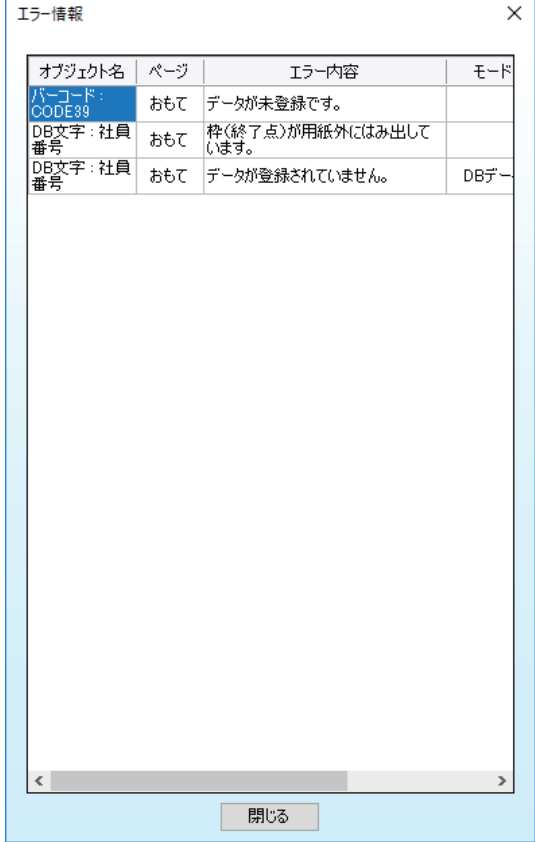

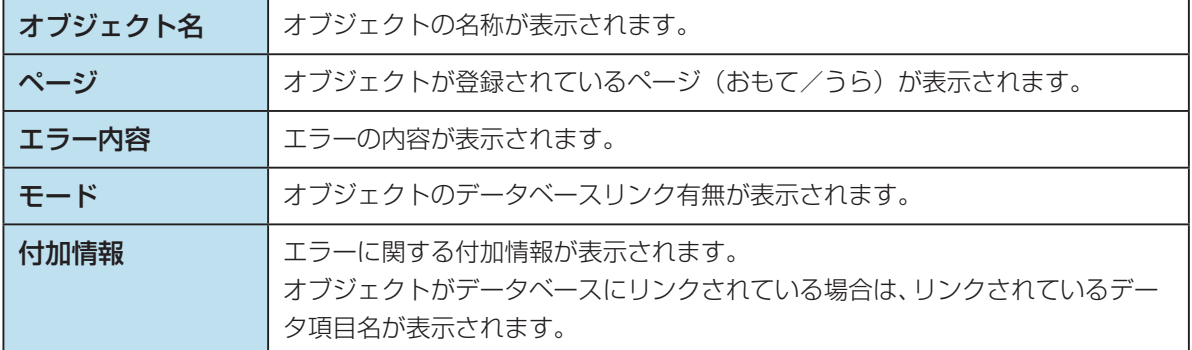

**2** エラーを修正するときは、エラー表示レコード上でダブルクリックします。

オブジェクトの設定画面が表示されます。

それぞれのエラーの詳細[は「エラー一覧\(](#page-368-0)P.366)」を参照してください。

## メモ

- エラーリスト上で右クリックし「オブジェクトのプロパティ起動」を選択すると、同様に対象の設定画面を 表示することができます。
- **3** エラーとなっている部分を修正したら、[OK]をクリックします。
- すべてのエラーの修正が完了したら、[閉じる]をクリックします。

# 印刷プレビューで確認する

印刷対象のレコードを、印刷プレビュー画面にて確認します。

**1** 操作パネルの印刷グループボタン 2 ポレビュー (プレビュー)をクリックします。 または、メインメニュー [デザイン]から [印刷プレビュー]を選択します。 印刷プレビュー画面が表示されます。

**2** データを確認します。

印刷プレビュー画面では、次のような操作が行えます。

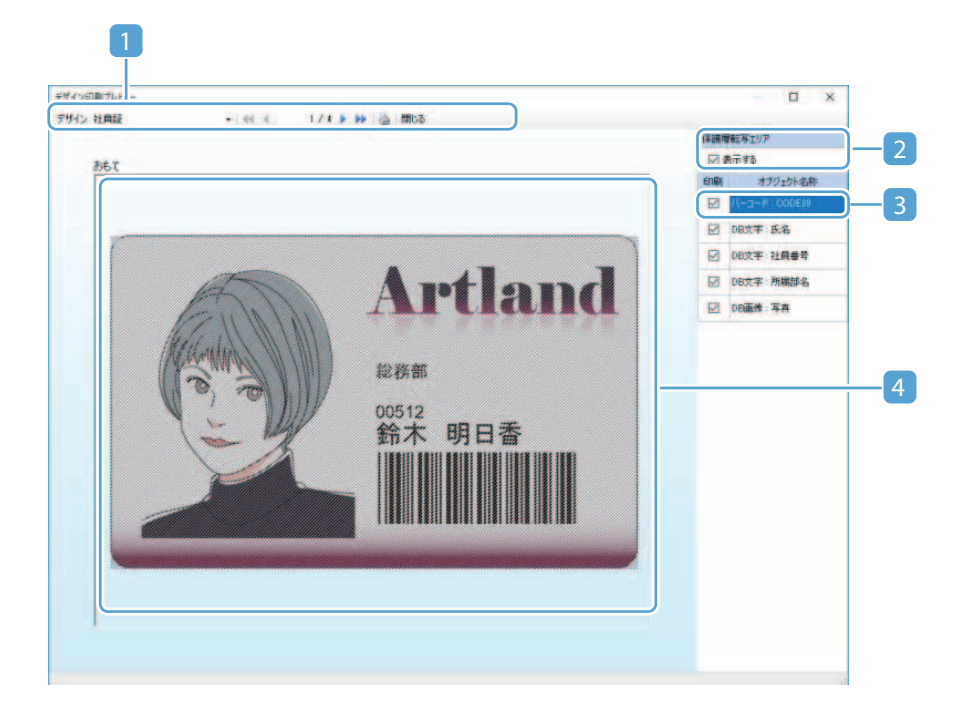

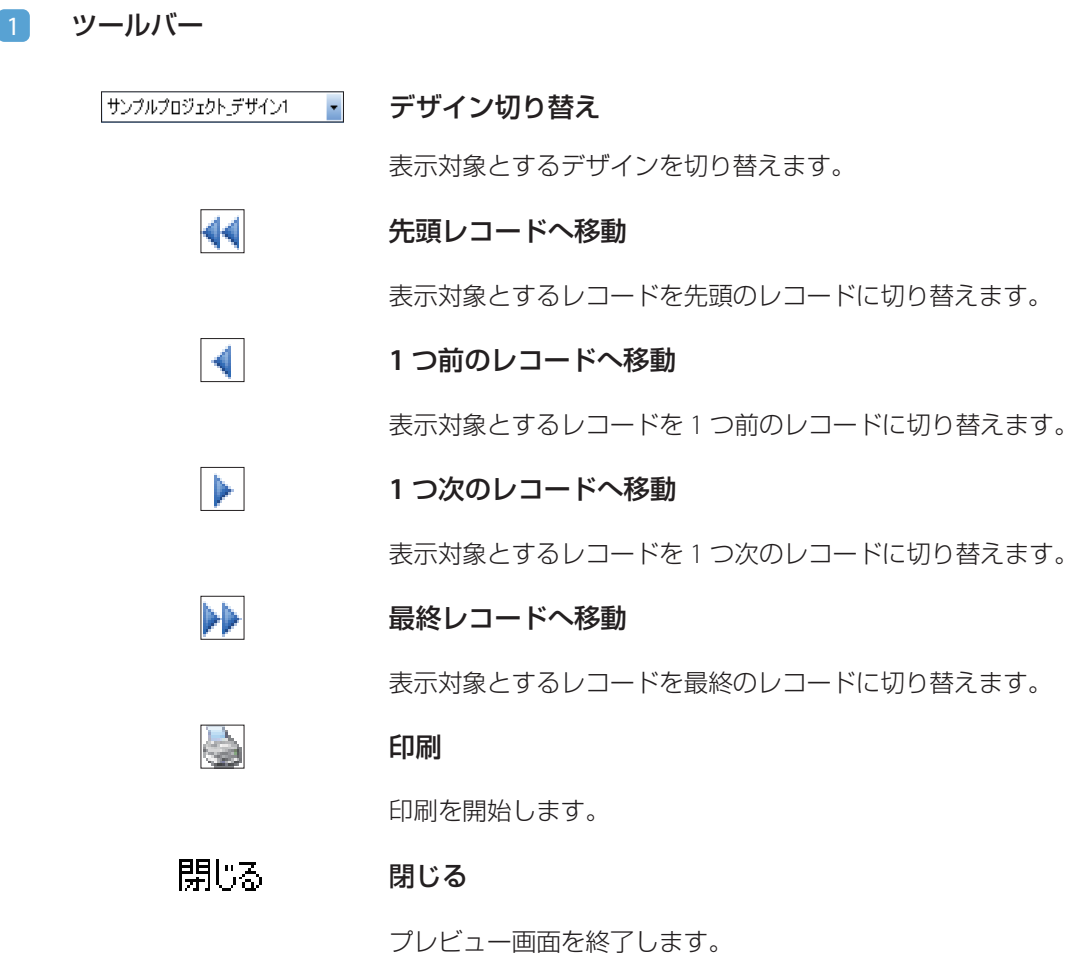

2 非転写領域エリア表示設定パネル(または保護層転写エリア表示設定パネル)

保護層フィルムまたは非転写層フィルムを転写する領域の表示/非表示を切り替えることができ ます。

### メモ

 • 非表示に設定(チェック OFF)した場合も、保護層フィルムまたは非転写層フィルムによ る印刷は行われます。

#### 3 デザイン情報表示パネル

出力対象のデザインに登録されているオブジェクトの一覧が表示されます。 [印刷]のチェックにより、オブジェクトを印刷する / しないを切り替えることができます。

#### 4 プレビューパネル

データ表示パネルにて選択されているレコードに対する出力カードイメージが表示されます。 出力カードイメージは上下左右に配置されている「回転ボタン]により、おもて面/うら面の表示 を切り替えることができます。回転ボタンは出力カードが両面の場合のみ表示されます。

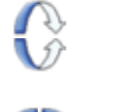

イメージを垂直に回転します。

イメージを水平に回転します。

### 3 内容が確認できたら、 <mark>開しる</mark>をクリックします。

印刷対象のレコードを印刷する場合は、 (印刷)をクリックします。

プレビュー画面が閉じられて、印刷を開始します。

# 印刷する

- **1** 印刷したいレコードの[印刷]にチェックを入れます。
- 2 操作パネルの印刷グループボタン 3 中刷 (印刷)をクリックします。 または、メインメニュー [ファイル] から [印刷] を選択します。

エラーがある場合は、印刷確認画面が表示されます。

● エラーを修正する場合 [キャンセル]をクリックし、エラー検出画面からエラーの修正を行います。 (→ [P. 182\)](#page-184-0)

● エラーを修正せずに印刷する場合 [印刷開始]をクリックします。

**3** [印刷開始]をクリックすると、カードの発行が開始されます。

### メモ

- 発行を中止したい場合はキャンセルボタンをクリックします。まだプリンターに送信されていないデータの送 信がキャンセルされます。
- 発行をキャンセルした場合や、エラーが発生した場合のみ、印刷結果画面が表示されます。印刷がすべて成功 した場合は、印刷確認結果画面は表示されません。

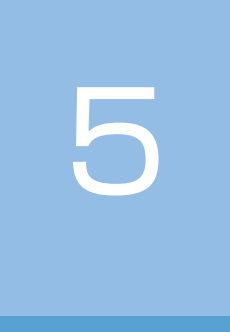

# オブジェクトの設定

カード券面に配置するオブジェクトの設定方法について説明します。

[直線を描く](#page-247-0) [文字を入力する](#page-251-0) [画像を挿入する](#page-258-0) [図形を描く](#page-271-0) [バーコードを作成する](#page-276-0) QR [コードを作成する](#page-297-0) [磁気データを書き込む](#page-308-0)

IC [データを読み込む](#page-317-0) / 書き込む (Artland のみ)

<span id="page-247-0"></span>直線を描く

直線を描くときは、[線追加]を使います。

1 操作パネルのオブジェクトグループボタン 3 線追加 (線追加)をクリックしま す。

または、メインメニュー [挿入] から [線] を選択します。

線設定画面が表示されます。

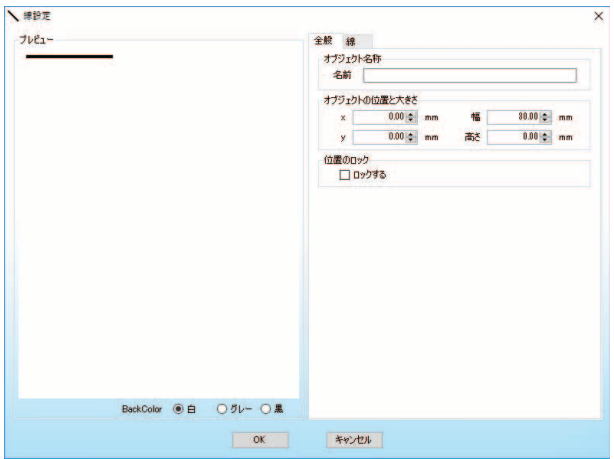

### メモ

 • 設定内容は、「プレビュー」に表示されます。また、[Back Color]にて、プレビューの背景色を切り替える ことができます。

**2** 全般設定タブおよび線設定タブを設定します。

#### ● 全般設定タブ

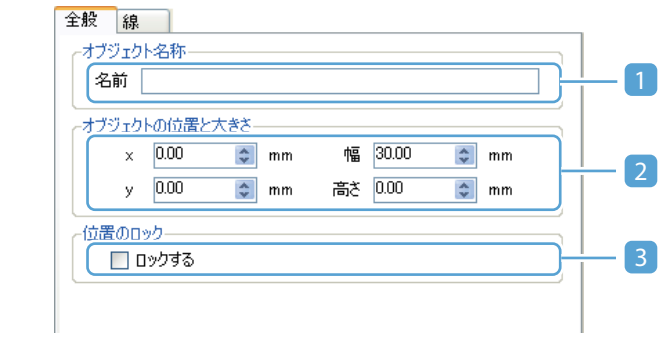

#### 1 オブジェクト名称

オブジェクトの名称を指定します。( 最大 30 文字) オブジェクトの名称は、デザイン編集画面のオブジェクト一覧パネルに表示されます。各オブジェ クトに名称を指定しておくと、目的のオブジェクトを見つけやすくなります。 指定しない場合は、初期値の名称が表示されます。

#### 2 オブジェクトの位置と大きさ

オブジェクトの位置と大きさを指定します。位置はカード左上を原点(0,0)として指定します。 幅と高さを指定すると、その対角線上に線が引かれます。 オブジェクトサイズの最大値は、カードサイズ +20mm となります。

#### 3 位置のロック

チェックを入れると、オブジェクトの位置と大きさを変更できないように固定できます。

#### ● 線設定タブ

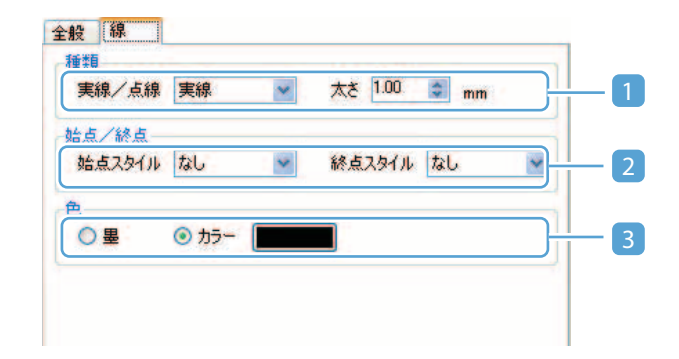

#### 1 種類

線の種類および線の太さ (0.1mm ~ 50.0mm) を指定します。以下より選択します。

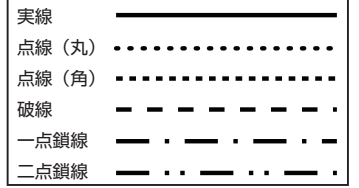

#### 2 始点/終点

線の始点および終点の形状を指定します。以下より選択します。

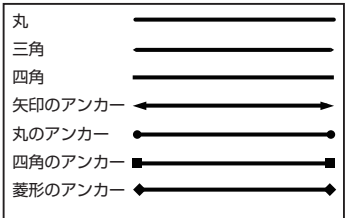

#### 3 色

線オブジェクトを印刷する色を指定します。

[墨]

墨リボンを使用して印刷します。

[カラー]

カラーで印刷します。 ■■■ (色選択ボタン) をクリックして、使用する色を選択します。

#### 重要

 • 墨リボンの印刷は PR-C101/151、PR-C201(Artland のみ)、IX-R7000(Artland のみ)以 外のプリンターには対応していません。

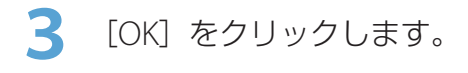

線オブジェクトが作成されます。

### メモ

 • 設定内容を編集したい場合は、「デザイン編集パネル」または「オブジェクト一覧パネル」から対象のオブジェ クトを選択してダブルクリックします。

<span id="page-251-0"></span>文字を入力する

文字を入力するときは、[文字追加]を使います。

**操作パネルのオブジェクトグループボタン T 文字追加 (文字追加)をクリックし** ます。

または、メインメニュー [挿入] から [文字] を選択します。

文字設定画面が表示されます。

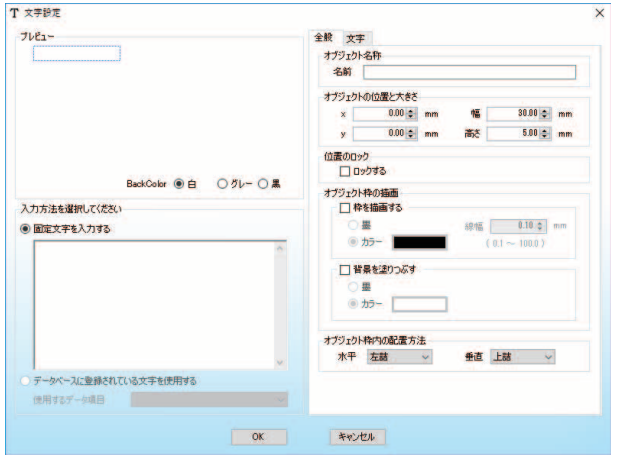

### メモ

- 設定内容は、「プレビュー」に表示されます。また、[Back Color]にて、プレビューの背景色を切り替える ことができます。
- プレビューには、文字を配置するための枠が点線で示されます。指定した文字列が枠に収まっていることを確認しな がら作業してください。

点線枠が青色の場合: 設定された配置枠内に正しく文字が収まっていることを示します。

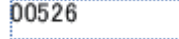

点線枠が赤色の場合: 設定された配置枠内に対し、文字の一部がはみ出していることを示します。

0000000000000526
**2** 文字の入力方法を指定します。

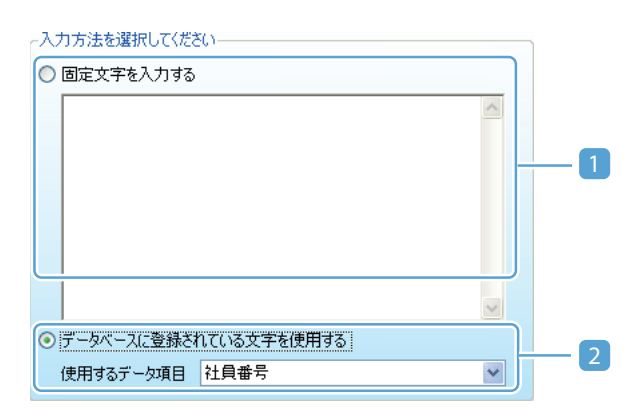

### 1 固定文字を入力する

入力欄に任意文字列を入力します。

### 2 データベースに登録されている文字を使用する

データベースに登録されているデータ項目とリンクし、指定されたデータ項目に登録されている文 字データを使用します。

[使用するデータ項目]からリンクするデータ項目を選択します。

### メモ

- 制御項目に設定されているデータ項目は[使用するデータ項目]には登録されていません。
- プレビューには、データベース編集画面にて現在選択されているレコードの情報が表示され ます。

**3** 全般設定タブ、および文字設定タブを設定します。

### ● 全般設定タブ

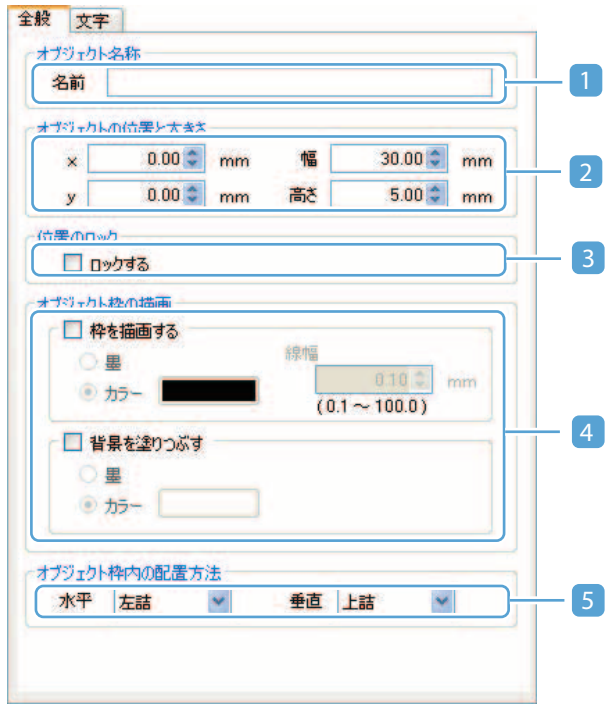

### 1 オブジェクト名称

オブジェクトの名称を指定します。( 最大 30 文字) オブジェクトの名称は、デザイン編集画面のオブジェクト一覧パネルに表示されます。各オブジェ クトに名称を指定しておくと、目的のオブジェクトを見つけやすくなります。 指定しない場合は、初期値の名称が表示されます。

### 2 オブジェクトの位置と大きさ

オブジェクトの位置と大きさを指定します。位置はカード左上を原点(0,0)として指定します。 オブジェクトサイズの最大値は、カードサイズ +20mm となります。

### 3 位置のロック

チェックを入れると、オブジェクトの位置と大きさを変更できないように固定できます。

### 4 オブジェクトの枠の描画

### [枠を描画する]

オブジェクトの枠線を設定(印刷する)場合にチェックを入れます。枠を設定する場合には、 色および線幅を指定します。

### [背景を塗りつぶす]

オブジェクトの枠内を塗りつぶす場合にチェックを入れます

色と線幅は、以下のように指定します。

#### [墨]

墨リボンを使用して印刷します。

### [カラー]

カラーで印刷します。 | | | | | | | | 色選択ボタン) をクリックして、使用する色を選択します。

[線幅]

線の太さ(0.1mm ~ 100mm)を指定します。

### 重要

- 墨リボンの印刷は PR-C101/151、PR-C201 (Artland のみ)、IX-R7000 (Artland のみ) 以 外のプリンターには対応していません。
- オブジェクトサイズを超える線幅を指定した場合は、正常に表示できない場合があります。

### 5 オブジェクト枠内の配置方法

枠内に対する文字列の配置を設定します。

#### [水平]

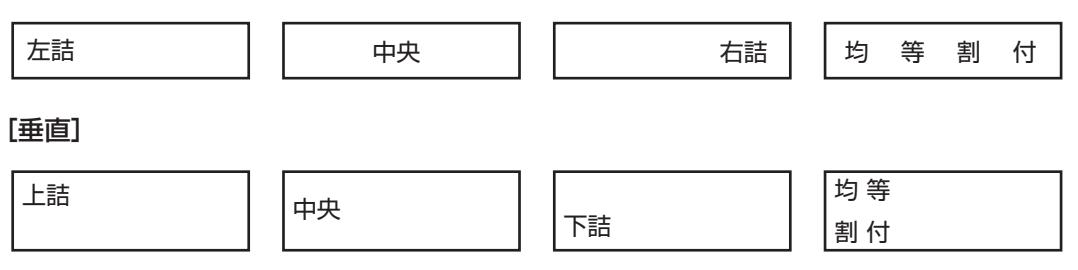

### ● 文字設定タブ

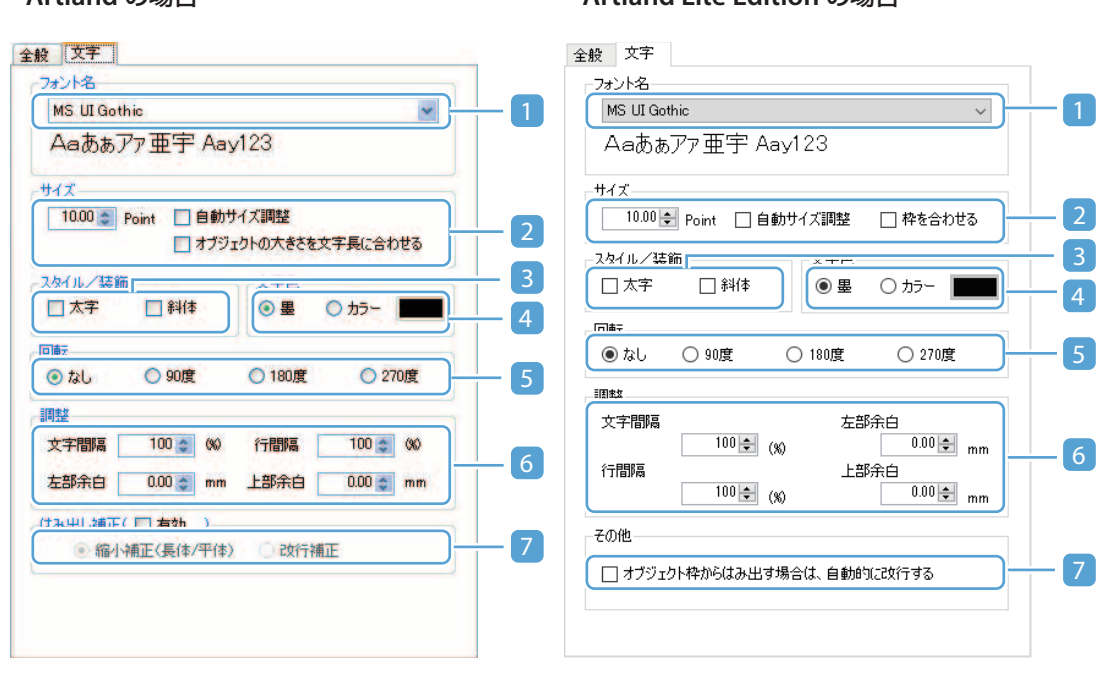

### ・**Artland** の場合 ・**Artland Lite Edition** の場合

### 1 フォント名

フォントの種類を指定します。ご使用の環境にインストールされている TrueType フォントが選択 できます。

### メモ

• 指定されたフォントのサンプルデータが設定欄の下に表示されます。

### 2 サイズ

文字の大きさを指定します。(入力範囲: 1.0 pt ~ 120 pt)

#### [自動サイズ調整]

枠内に文字が収まるように、文字サイズを自動的に調整します。

#### [オブジェクトの大きさを文字長に合わせる] (または [枠を合わせる])

指定された文字長に合わせて、枠のサイズを自動的に調整します。

### メモ

 • データベースから参照している場合は、自動調整が設定されていても枠内に入りきらない ことがあります。その場合は、データ項目に設定するデータ長の設定値が、登録するデー タの最大文字数以上に設定されていることを確認してください。

### 3 スタイル/装飾

文字のスタイルを設定します。

### [太字]

文字を太くします。

### [斜体]

文字を斜めにします。

### 4 文字色

#### [墨]

墨リボンを使用して印刷します。

### [カラー]

カラーで印刷します。 ■■■■ (色選択ボタン) をクリックして、使用する色を選択します。

#### $\checkmark$ 重要

• 墨リボンの印刷は PR-C101/151、PR-C201 (Artland のみ)、IX-R7000 (Artland のみ)以 外のプリンターには対応していません。

### 5 回転

文字を指定角度(0/90/180/270)回転させます。

### 6 調整

### [文字間隔]

文字と文字の間隔を指定します。(入力範囲:**10%** ~ **200%**)

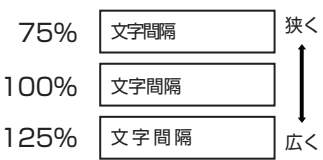

#### [行間隔]

行と行の間隔を指定します。(入力範囲:10% ~ 200%)

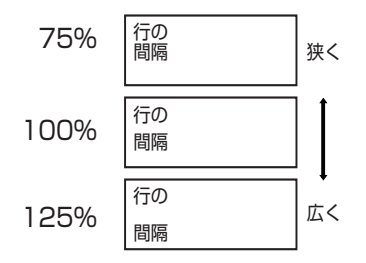

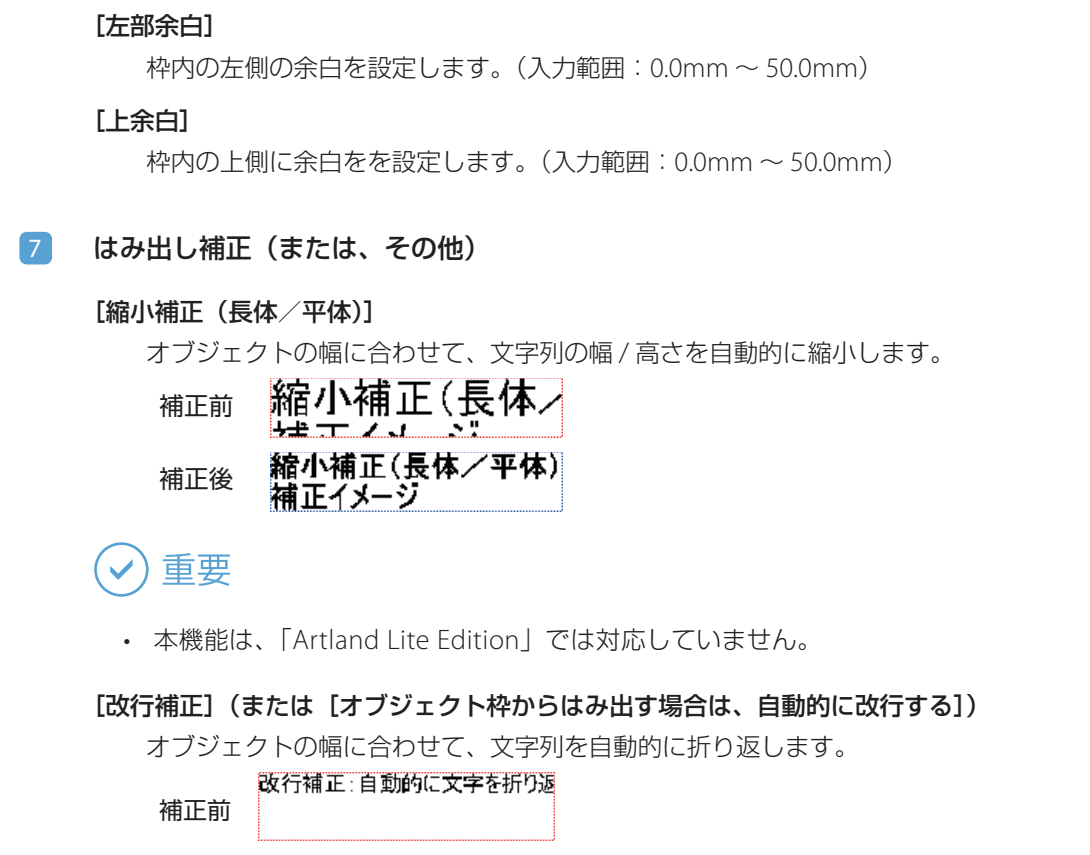

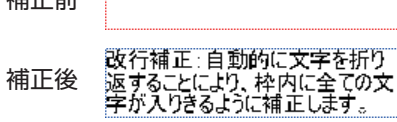

**4** [OK]をクリックします。

文字オブジェクトが作成されます。

# メモ

 • 設定内容を編集したい場合は、「デザイン編集パネル」または「オブジェクト一覧パネル」から対象のオブジェ クトを選択してダブルクリックします。

画像を挿入する

画像を挿入するときは、[画像追加]を使います。

1 操作パネルのオブジェクトグループボタン 8 画像追加 (画像追加) をクリックし ます。

または、メインメニュー [挿入] から [画像] を選択します。

画像設定画面が表示されます。

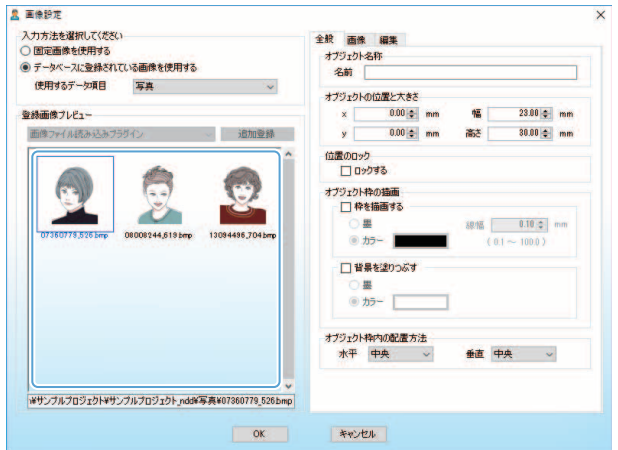

### **2** 画像の入力方法を指定します。

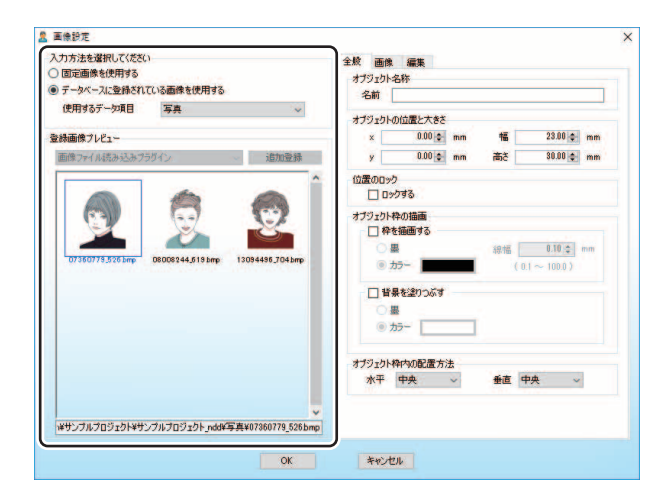

### [固定画像を使用する]

画像ファイルを選択して挿入します。

[登録画像プレビュー]の一覧から任意の画像ファイルを選択します。一覧にない画像を選択したい場 合は、以下の読み込み方法を選択して、画像を追加します。

### 「画像ファイルより読み込む]

任意のフォルダーより画像を指定します。 [画像ファイルより読み込む]を選択して、[追加登録]をクリックします。

#### [**TWAIN** 機器より読み込む]

TWAIN 機器から画像を読み込みます。 「TWAIN 機器より読み込む】を選択して、「追加登録」をクリックします。そのあとの手順は、 「TWAIN [機器より読み込む場合\(](#page-126-0)P.124)」を参照してください。

### メモ

• TWAIN 機器からの読み込みは、32 ビット版 OS のみ対応しています。

#### [**Web** カメラより読み込む]

Web カメラから画像を読み込みます。 [Web カメラより読み込む]を選択して、[追加登録]をクリックします。そのあとの手順は、「[Web](#page-132-0)  [カメラより読み込む\(](#page-132-0)P.130)」を参照してください。

#### [データベースに登録されている画像を使用する]

データベースに登録されている画像データを挿入します。 [使用するデータ項目]からリンクするデータ項目を選択します。 [登録画像プレビュー]には、指定のデータ項目に登録されている画像の一覧が表示されます。 **3** 全般設定タブおよび画像設定タブを設定します。

● 全般設定タブ

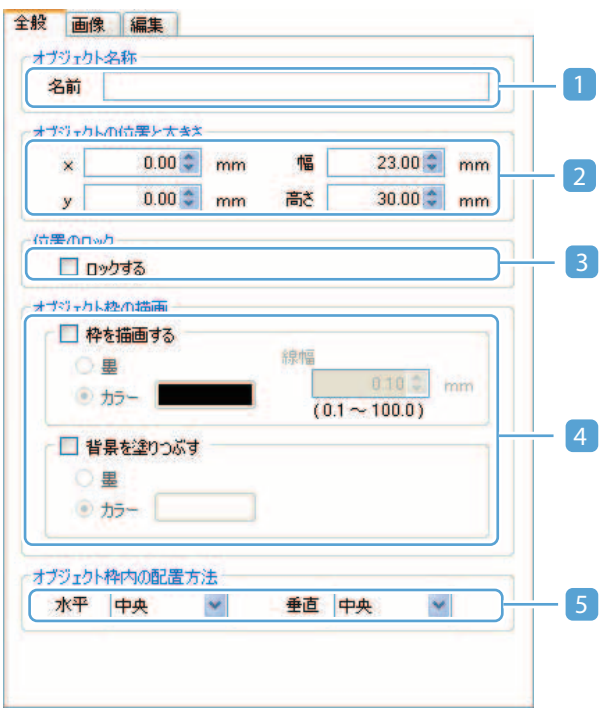

### 1 オブジェクト名称

オブジェクトの名称を指定します。( 最大 30 文字) オブジェクトの名称は、デザイン編集画面のオブジェクト一覧パネルに表示されます。各オブジェ クトに名称を指定しておくと、目的のオブジェクトを見つけやすくなります。 指定しない場合は、初期値の名称が表示されます。

### 2 オブジェクトの位置と大きさ

オブジェクトの位置と大きさを指定します。位置はカード左上を原点(0,0)として指定します。 オブジェクトサイズの最大値は、カードサイズ +20mm となります。

### 3 位置のロック

チェックを入れると、オブジェクトの位置と大きさを変更できないように固定できます。

### 4 オブジェクトの枠の描画

#### [枠を描画する]

オブジェクトの枠線を設定(印刷する)場合にチェックを入れます。枠を設定する場合には、 色および線幅を指定します。

### [背景を塗りつぶす]

オブジェクトの枠内を塗りつぶす場合にチェックを入れます

色と線幅は、以下のように指定します。

#### [墨]

墨リボンを使用して印刷します。

### [カラー]

カラーで印刷します。 | | | | | 色選択ボタン) をクリックして、使用する色を選択します。

[線幅]

線の太さを指定します。(入力範囲: 0.1mm ~ 100mm)

### 重要

- 墨リボンの印刷は PR-C101/151、PR-C201 (Artland のみ)、IX-R7000 (Artland のみ) 以 外のプリンターには対応していません。
- オブジェクトサイズを超える線幅を指定した場合は、正常に表示できない場合があります。

### 5 オブジェクト枠内の配置方法

枠内に対する文字列の配置を設定します。

### [水平]

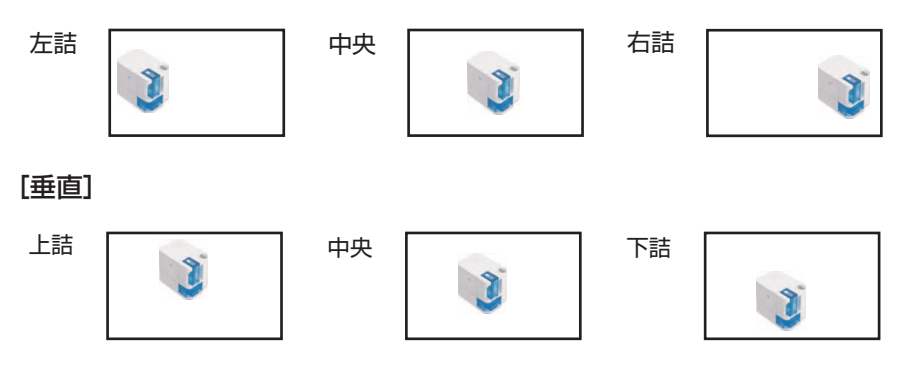

### ● 画像設定タブ

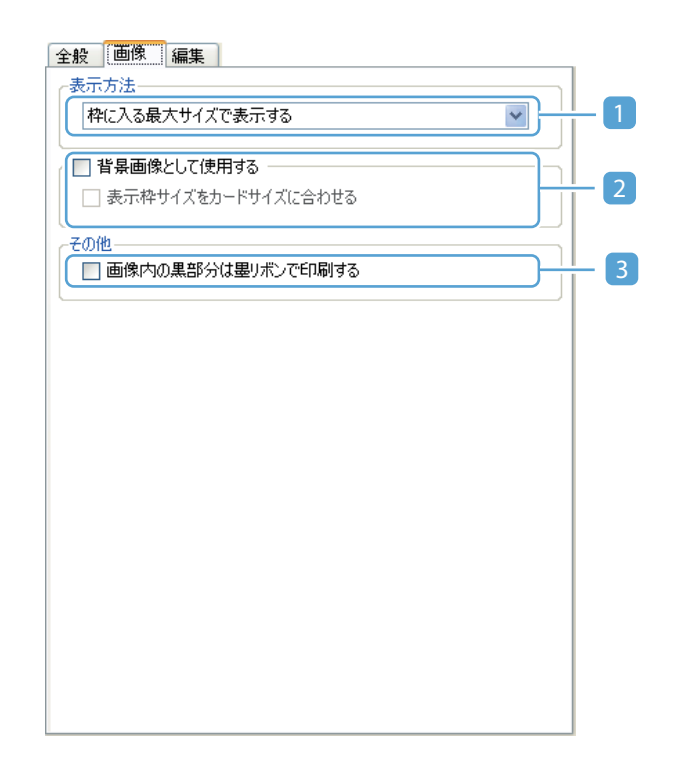

### 1 表示方法

### [画像サイズのまま表示する]

画像を原寸サイズで表示します。

### メモ

• 画像サイズが配置枠よりも大きい場合には、枠よりはみ出す部分は表示されません。

### [枠に入る最大サイズで表示する]

画像の縦横比率を変更せずに、配置枠に合わせて拡大/縮小して表示します。

### [枠に合わせて表示する]

画像の縦横比率を変更し、配置枠に合わせて拡大/縮小して表示します。

### メモ

 • 「枠に合わせて表示する」に設定された画像オブジェクトでは、画像の縦横比率が強制 的に変換されて表示されます。顔写真等を表示する画像オブジェクトには設定しないで ください。

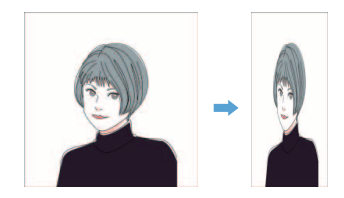

### 2 背景画像として使用する

画像オブジェクトをカードの背景として使用する場合にチェックを入れます。カード背景として 設定された画像オブジェクトは、常に最背面に配置されます。 また、カード配置枠をカードサイズに合わせたいときは、「表示枠サイズをカードサイズに合わ せる」にチェックを入れます。

3 その他(画像内の黒部分は墨リボンで印刷する)

画像データの黒(0,0,0)部分を、墨リボンを使用して印刷します。

重要  $\checkmark$ 

> • 墨リボンの印刷は PR-C101/151、PR-C201(Artland のみ)、IX-R7000(Artland のみ)以 外のプリンターには対応していません。

**4** 必要に応じて、画像の編集を行います。

画像の編集は、画像設定タブで設定します。

### ● 画像設定タブ

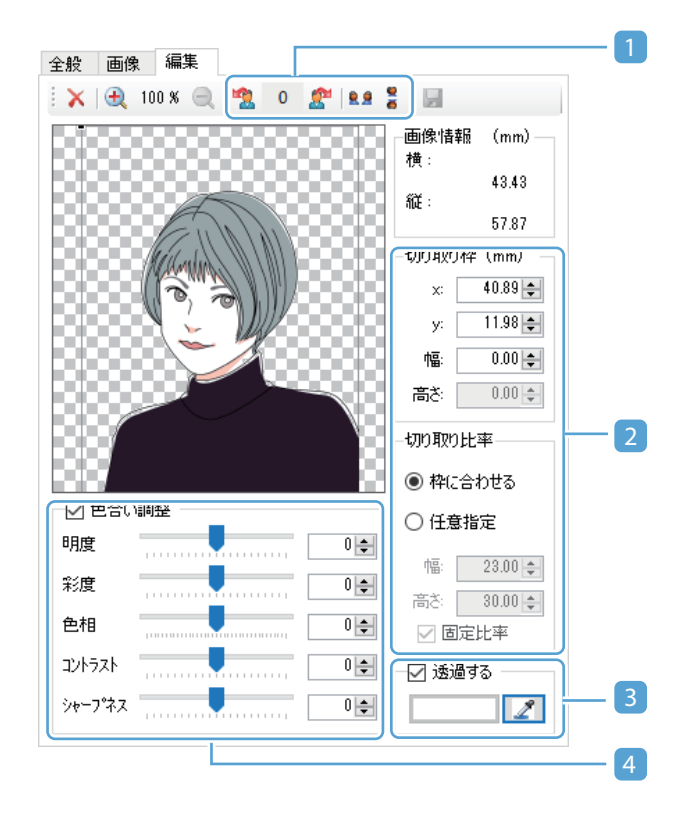

### 1 回転

画像を指定角度(0/90/180/270)回転させます。詳しくは[、「画像を回転させる\(](#page-265-0)P.263)」を参 照してください。

#### 1 切り取り設定

画像を任意の大きさに切り取ります。詳しくは、[「画像を自由に切り取る\(](#page-266-0)P.264)」を参照して ください。

### 2 透過設定

画像の指定色を透明化します。詳しくは[、「画像の透過色を指定する\(](#page-268-0)P.266)」を参照してください。

### 3 色合い調整

画像の色合いを調整します。詳しくは[、「画像の色合いを調整する\(](#page-269-0)P.267)」を参照してください。

# メモ

• プレビューの表示は、 十 (拡大) / → (縮小) で変更できます。

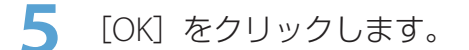

画像オブジェクトが作成されます。

# メモ

 • 設定内容を編集したい場合は、「デザイン編集パネル」または「オブジェクト一覧パネル」から対象のオブジェ クトを選択してダブルクリックします。

# 画像を編集する

画像設定タブで設定する画像の編集方法について説明します。

### <span id="page-265-0"></span>■ 画像を回転させる

**1** 回転方法を指定します。

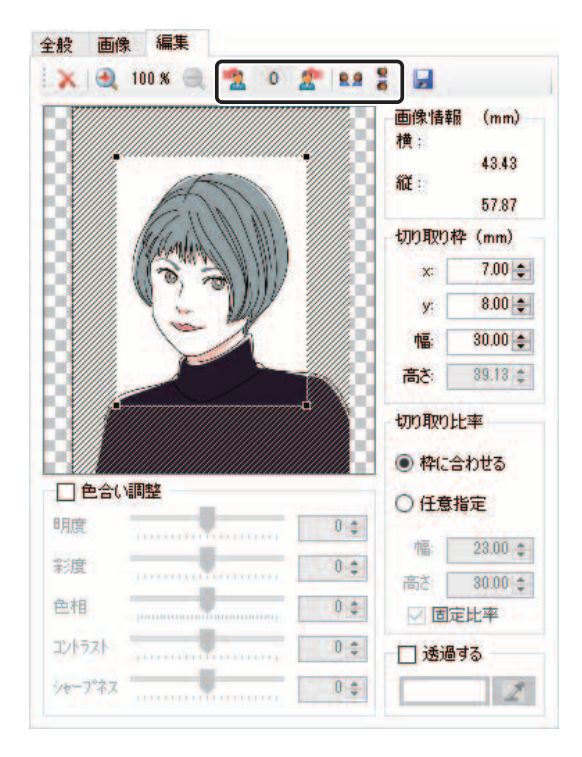

P.

### [左回転]

画像を反時計回りに 90 度回転させます。

#### $\frac{1}{2}$ [右回転]

画像を時計回りに 90 度回転させます。

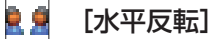

画像を水平方向に反転させます。

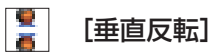

画像を垂直方向に反転させます。

# メモ

• 現在の設定を元に戻したい場合は、 ■ (リセット)をクリックします。

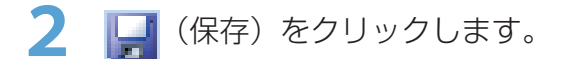

画像ファイルが上書き保存されます。

### <span id="page-266-0"></span>■ 画像を自由に切り取る

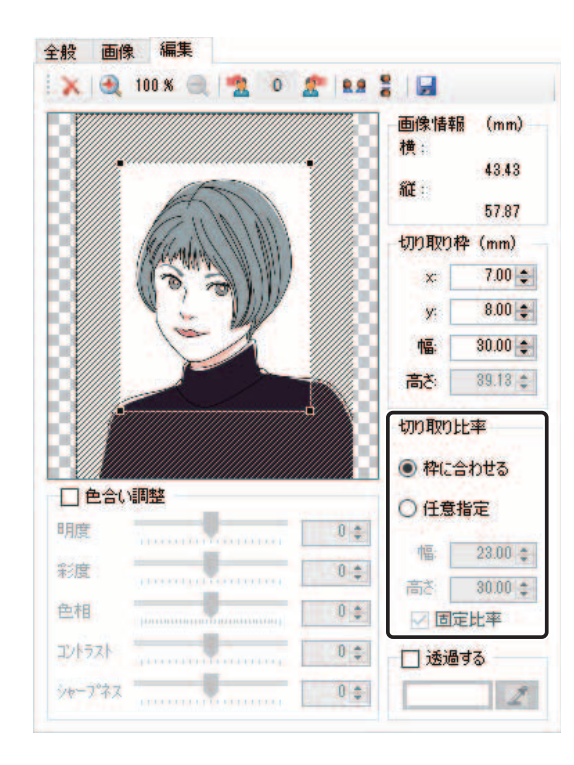

### **1** 切り取り枠の比率を指定します。

### **•** 枠に合わせる

配置枠の大きさに合わせます。元画像の縦横比率は維持されません。

### **•** 任意指定

切り取る範囲(位置およびサイズ)を指定します。(入力範囲:0.01 ~ 100.0) 縦横比を固定する場合は、[固定比率]にチェックを入れます。

**2** 切り取る範囲(位置およびサイズ)を指定します。

切り取り範囲は、画像プレビュー欄をドラッグして指定することもできます。

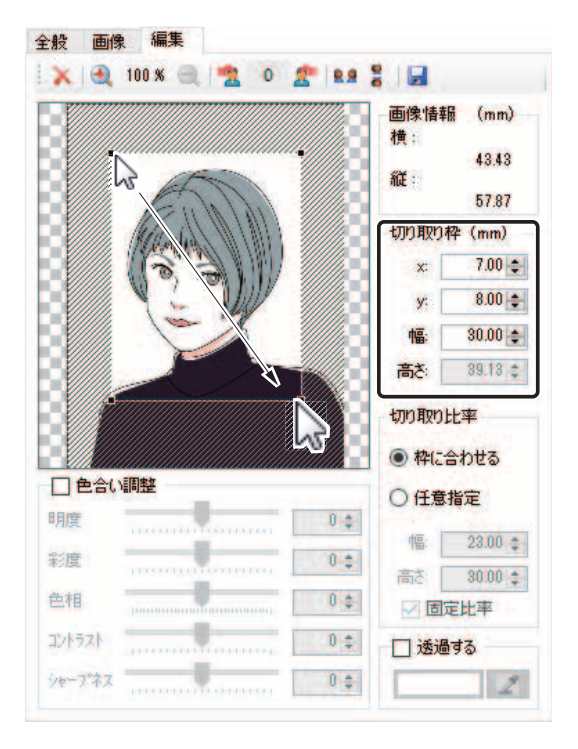

# メモ

• 現在の設定を元に戻したい場合は、 ■ (リセット)をクリックします。

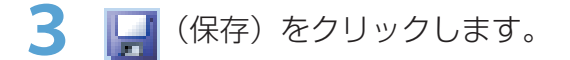

画像ファイルが上書き保存されます。

### <span id="page-268-0"></span>■ 画像の透過色を指定する

### メモ

- 画像データと出力プリンターの解像度が異なっていると、正しく透過処理できない場合があります。透過を 設定する場合は、以下のように設定にしてください。
	- ‐ 画像データの解像度を、プリンターの解像度に合わせる

[透過する]のチェックを入れて、透過する色を選択します。

‐ 表示方法を「画像サイズのまま表示する」に設定する(画像設定タブ) この際、プレビュー表示欄には拡大/縮小された画像が表示されるため、異なる結果が表示される場合 があります。

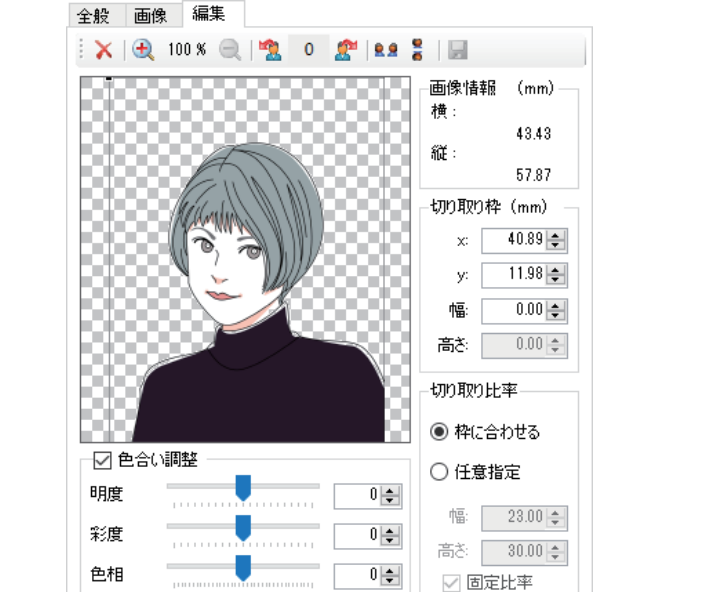

 $0\left|\frac{\bullet}{\bullet}\right|$ 

 $0\left|\frac{1}{2}\right|$ 

透過する色は、 (色選択ボタン)をクリックして、使用する色を選択します。

 $\overline{z}$ 

——<br>- ⊠ 透過する

画像から色を指定する場合は、 2 (スポイトボタン)をクリックし、プレビュー上で透過させたい部分 の色をクリックします。

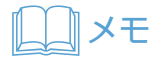

コントラスト

process. **シャープネス** コロール マーク・コール

• 現在の設定を元に戻したい場合は、 ■ (リセット)をクリックします。

2 | 【 (保存) をクリックします。

画像ファイルが上書き保存されます。

### <span id="page-269-0"></span>■ 画像の色合いを調整する

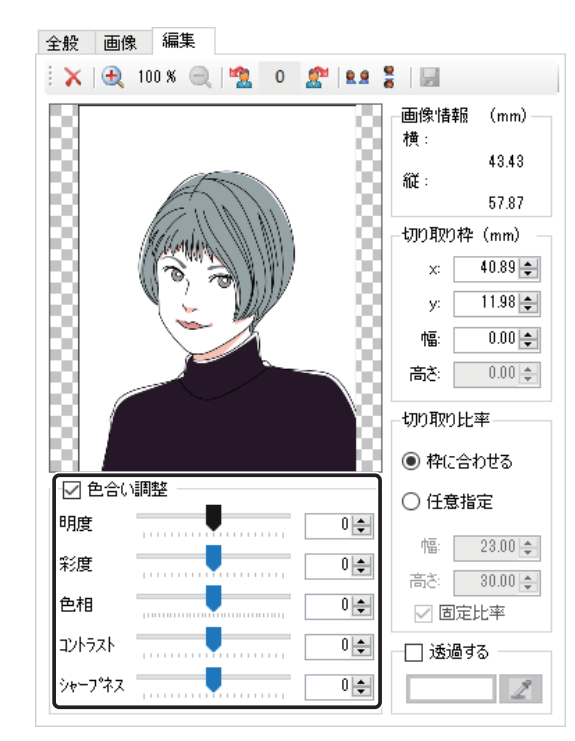

**1** [色合い調整]にチェックを入れて、画像の色合いを調整します。

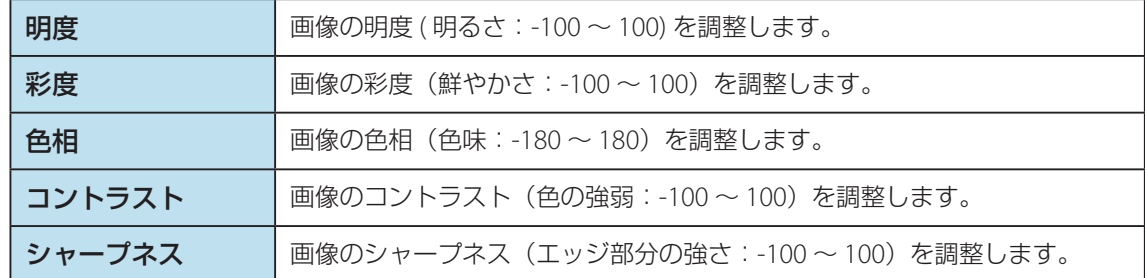

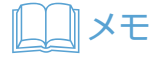

• 現在の設定を元に戻したい場合は、 ■ (リセット)をクリックします。

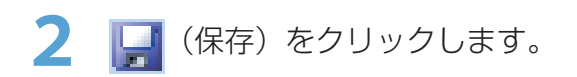

画像ファイルが上書き保存されます。

図形を描く

図形を描くときは、[図形追加]を使います。

**1 操作パネルのオブジェクトグループボタン 2 図形追加 (図形追加)をクリックし** ます。

または、メインメニュー [挿入]から [図形]を選択します。

図形設定画面が表示されます。

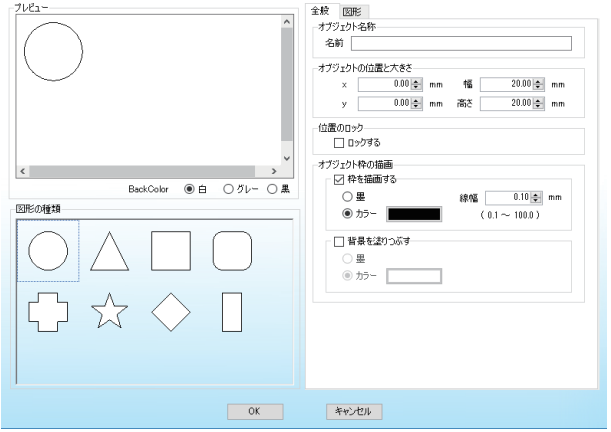

# メモ

 • 設定内容は、「プレビュー」に表示されます。また、[Back Color]にて、プレビューの背景色を切り替える ことができます。

### **2** 図形の種類を選択します。

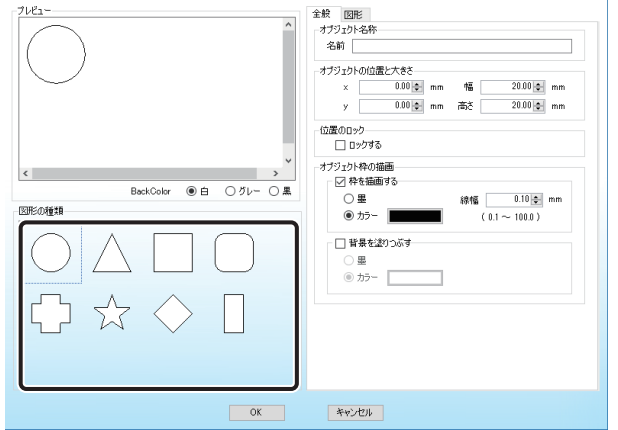

**3** 全般設定タブおよび図形設定タブを設定します。

● 全般設定タブ

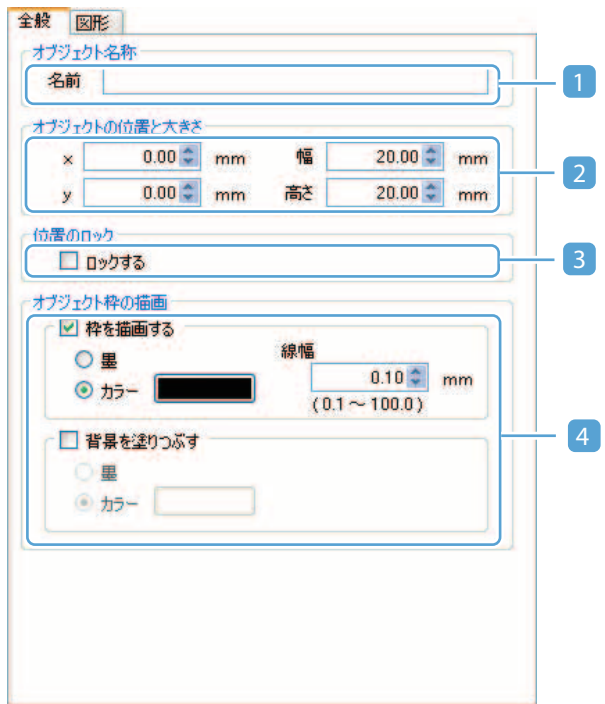

### 1 オブジェクト名称

オブジェクトの名称を指定します。( 最大 30 文字) オブジェクトの名称は、デザイン編集画面のオブジェクト一覧パネルに表示されます。各オブジェ クトに名称を指定しておくと、目的のオブジェクトを見つけやすくなります。 指定しない場合は、初期値の名称が表示されます。

### 2 オブジェクトの位置と大きさ

オブジェクトの位置と大きさを指定します。位置はカード左上を原点(0,0)として指定します。 オブジェクトサイズの最大値は、カードサイズ +20mm となります。

3 位置のロック

チェックを入れると、オブジェクトの位置と大きさを変更できないように固定できます。

### 4 オブジェクトの枠の描画

### [枠を描画する]

オブジェクトの枠線を設定(印刷する)場合にチェックを入れます。枠を設定する場合には、 色および線幅を指定します。

### [背景を塗りつぶす]

オブジェクトの枠内を塗りつぶす場合にチェックを入れます

色と線幅は、以下のように指定します。

#### [墨]

墨リボンを使用して印刷します。

[カラー]

カラーで印刷します。 ■■■ (色選択ボタン) をクリックして、使用する色を選択します。

### [線幅]

線の太さ(0.1mm ~ 100mm)を指定します。

### 重要

- 墨リボンの印刷は PR-C101/151、PR-C201(Artland のみ)、IX-R7000(Artland のみ)以 外のプリンターには対応していません。
- オブジェクトサイズを超える線幅を指定した場合は、正常に表示できない場合があります。

● 図形設定タブ

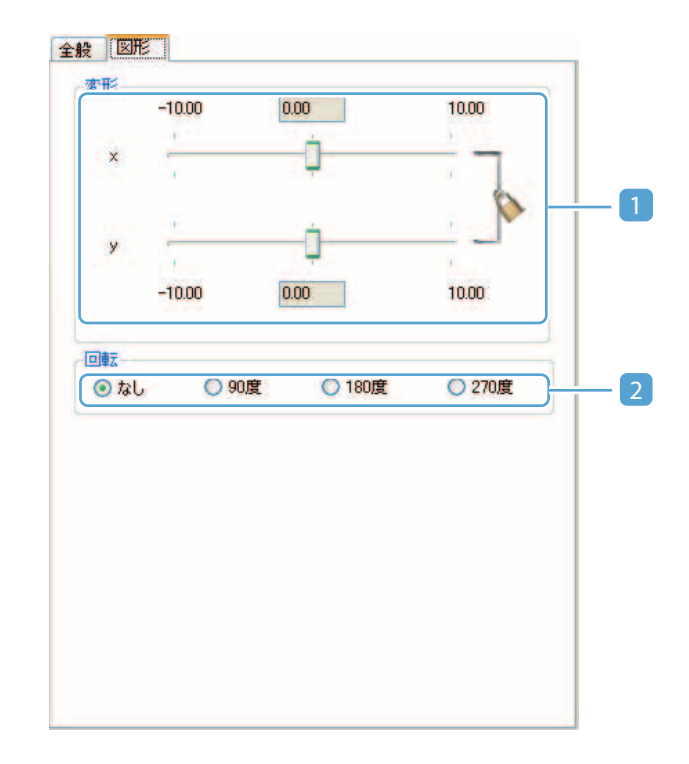

### 1 変形

スライダーをドラッグして図形の変形量を指定します。

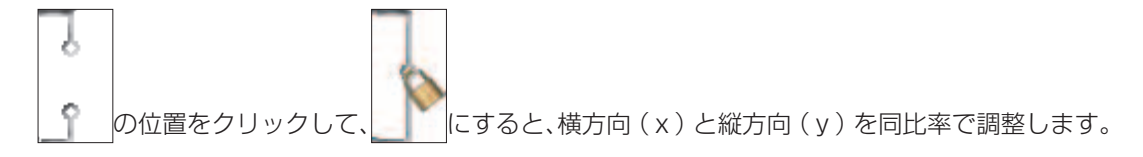

### メモ

 • 変形を設定できない図形もあります。また、図形の種類により、変形できる方向は異なり ます。

### 2 回転

図形を指定角度(0/90/180/270)回転させます。

### メモ

• 回転を設定できない図形もあります。

**4** [OK]をクリックします。

図形オブジェクトが作成されます。

### メモ

 • 設定内容を編集したい場合は、「デザイン編集パネル」または「オブジェクト一覧パネル」から対象のオブジェ クトを選択してダブルクリックします。

# バーコードを作成する

バーコードを作成するときは、[バーコード追加]を使います。 本ソフトウェアでは、以下のバーコードを作成できます。

### ・**JAN** コード(**JAN**(**EAN**) **13** 桁 **8** 桁)

日常、目にする商品のほとんどすべてに表示されているバーコードで、国際的な 共通商品コード として流 通業における情報システム化の基盤となるコード。

・**UPC** コード(**UPC-A** / **UPC-E**)

カナダ・アメリカで普及しているコード。カナダ・アメリカに商品を輸出する場合に必要とされるコード。

### ・**ITF**

ダンボールなどに印刷される枠付きの標準物流コード。

#### ・**CODABAR**

比較的単純な構成と高い印刷精度を要求しない。医療機関、図書館の貸し出し管理、宅配便の送り状、各種 会員カードなどで使用されている。

#### ・**CODE39**

使用できるデータは、数字の他、英字、特殊記号がある。スタートコードとストップコードは \* が採用され、 主に FA 、OA などで使用されている。

・**CODE128** / **EAN128**

Code39 のバーコード長を短くし、データの信頼性を高めるためにできたコード。主に FA 、OA 、商品物流 コードなどで使用されている。また、EAN128 はコンビニ収納に使用されている。

**1** 操作パネルのオブジェクトグループボタン (バーコード追加)をクリッ クします。

または、メインメニュー [挿入]から [バーコード]を選択します。

バーコード設定画面が表示されます。

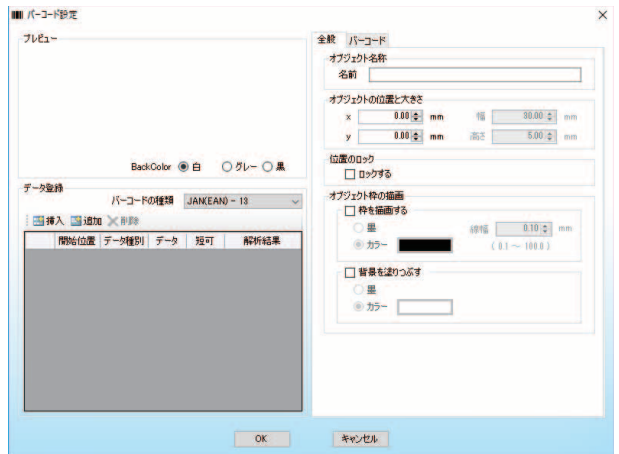

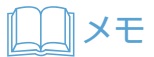

 • 設定内容は、「プレビュー」に表示されます。また、[Back Color]にて、プレビューの背景色を切り替える ことができます。

2 バーコードの種類を選択して、 6 追加 ( 追加 ) または <mark>エ 挿入</mark> ( 挿入 ) をクリックし ます。

データブロックが追加されます。

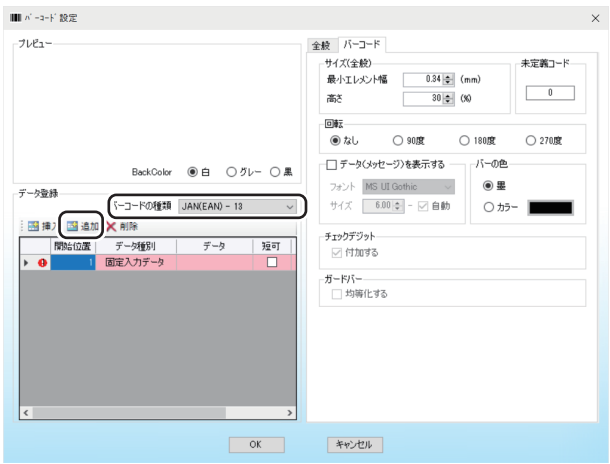

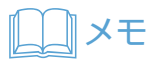

- レコードを削除したいときは、 ■ (削除) をクリックします。
- 複数のデータを組み合わせてバーコードを作成する場合は、データブロックを追加/挿入します。 各バーコードの追加登録できるデータブロックは以下となっています。
	- ・JAN(EAN)-13 12 ブロック
	- ・JAN(EAN)-8 7 ブロック
	- ・UPC-A 8 ブロック
	- ・UPC-E 7 ブロック
	- ・上記以外 20 ブロック

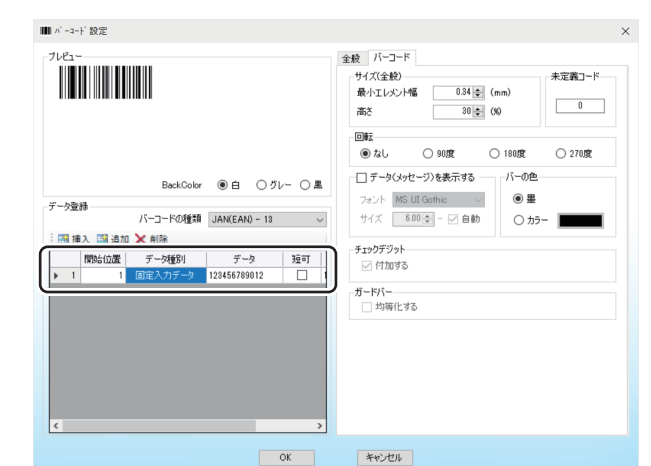

# **3** バーコードのデータ情報を入力します。

### **•** 開始位置

データブロックの開始位置を選択します。

### **•** データ種別

「固定入力データ」または「データベースデータ」のいずれかを選択します。

### **•** データ

固定入力データの場合:

セルにデータを入力します。

#### データベースデータの場合:

データ項目を選択します。データ長はデータ項目の最大文字数設定値になります。

### **•** 短可

チェックを入れると、データ項目のデータ長に対して、データ項目より取得したデータの文字数が 足りない場合や場合に、足りない部分を未定義コードで補います。

### メモ

• 本設定は、データ種別にてデータベースデータが選択されている場合に設定できます。

### **•** 解析結果

入力データが表示されます。エラーが発生した場合は、エラーとなっている位置に "ERROR"が表 示されます。

# メモ

• 入力に誤りがある場合は、レコードの背景色が赤色に変わり、■■(エラーマーク)が表示されます。また、 エラーマーク上にポインターをあてると、発生しているエラー情報を確認することができます。

**4** 全般設定タブを設定します。

● 全般設定タブ

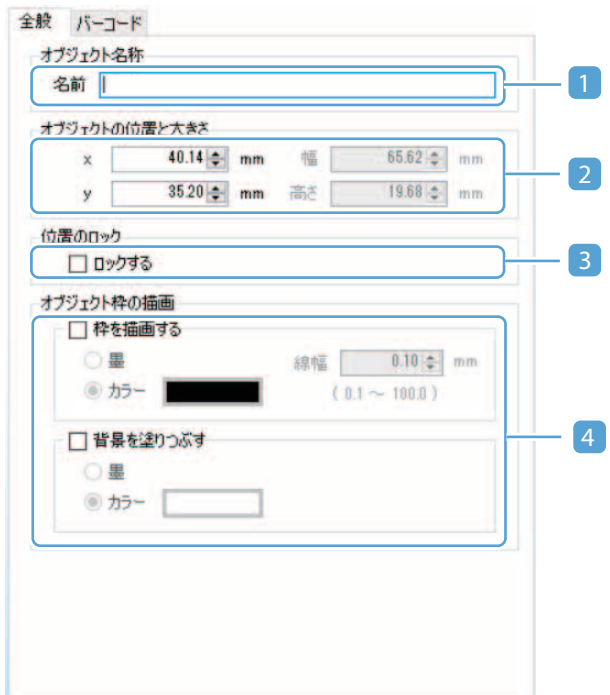

### 1 オブジェクト名称

オブジェクトの名称を指定します。( 最大 30 文字) オブジェクトの名称は、デザイン編集画面のオブジェクト一覧パネルに表示されます。各オブジェ クトに名称を指定しておくと、目的のオブジェクトを見つけやすくなります。 指定しない場合は、初期値の名称が表示されます。

### 2 オブジェクトの位置と大きさ

オブジェクトの位置と大きさを指定します。位置はカード左上を原点 (0,0)として指定します。 オブジェクトサイズの最大値は、カードサイズ +20mm となります。

3 位置のロック

チェックを入れると、オブジェクトの位置と大きさを変更できないように固定できます。

### 4 オブジェクトの枠の描画

### [枠を描画する]

オブジェクトの枠線を設定(印刷する)場合にチェックを入れます。枠を設定する場合には、 色および線幅を指定します。

### [背景を塗りつぶす]

オブジェクトの枠内を塗りつぶす場合にチェックを入れます

色と線幅は、以下のように指定します。

#### [墨]

墨リボンを使用して印刷します。

[カラー]

カラーで印刷します。 ■■■ (色選択ボタン) をクリックして、使用する色を選択します。 [線幅]

線の太さ(0.1mm ~ 100mm)を指定します。

### 重要

- 墨リボンの印刷は PR-C101/151、PR-C201 (Artland のみ)、IX-R7000 (Artland のみ) 以 外のプリンターには対応していません。
- オブジェクトサイズを超える線幅を指定した場合は、正常に表示できない場合があります。

**5** バーコード設定タブにて、バーコードの詳細設定を行います。

バーコードの種類によって、必要な設定が異なります。以下を参照してください。

・**JAN**(**EAN**)**13** 桁、**8** 桁)、**UPC-A**、**UPC-E** の場合:

「**JAN**(**EAN**)**13** 桁 **/8** 桁)、**UPC-A**、**UPC-E** [の場合\(](#page-282-0)**P.280**)」を参照してください。

・**ITF** の場合:「**ITF** [の場合\(](#page-285-0)**P.283**)」を参照してください。

- ・**CODABAR**、**CODE39** の場合:「**[CODABAR](#page-288-0)**、**CODE39** の場合(**P.286**)」を参照してください。
- ・**CODE128**、**EAN128** の場合: 「**[CODE128](#page-293-0)**、**EAN128** の場合(**P.291**)」を参照してください。

**6** [OK]をクリックします。

バーコードオブジェクトが作成されます。

# メモ

 • 設定内容を編集したい場合は、「デザイン編集パネル」または「オブジェクト一覧パネル」から対象のオブジェ クトを選択してダブルクリックします。

# バーコードの詳細設定を行う

<span id="page-282-0"></span>■ JAN (EAN) 13 桁 /8 桁)、UPC-A、UPC-E の場合

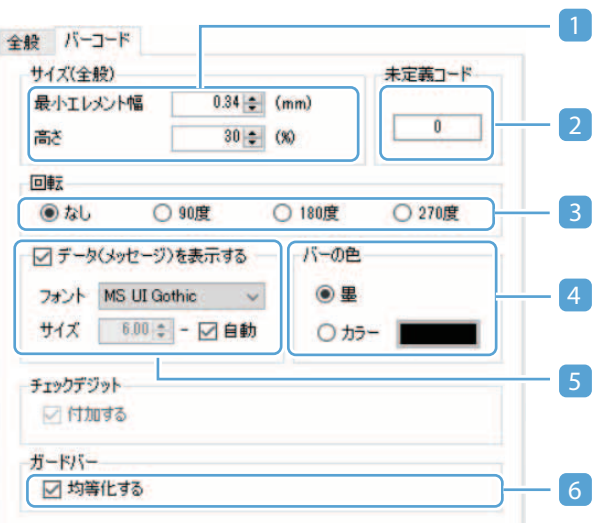

### メモ

• チェックディジットコードは自動的に付加されます。

### 1 サイズ

### [最小エレメント幅]

バーコードの細線のサイズを指定します。(入力範囲:0.26mm ~ 0.66mm)

### メモ

 • 線幅はプリンターの解像度により切り替わり範囲が異なります。 例)解像度 300dpi の場合は、0.0846 の倍数で指定します。(1dot = 0.0846mm)

#### [高さ]

バーコードの高さをバーコードの幅に対する比率で指定します。(入力範囲:15% ~ 50%)

### 2 未定義コード

データ項目のデータ長に対して、データ項目より取得したデータの文字数が短い場合、または登 録ブロックに空きがある場合に、足りない部分を補う文字列を指定します。

3 回転

バーコードを指定角度(0/90/180/270)回転させます。

### 4 バーの色

バーコードのバーの色を指定します。

[墨]

墨リボンを使用して印刷します。

### [カラー]

カラーで印刷します。 | | | | | | | | | 色選択ボタン) をクリックして、使用する色を選択します。

重要

 • 墨リボンの印刷は PR-C101/151、PR-C201(Artland のみ)、IX-R7000(Artland のみ)以 外のプリンターには対応していません。

### 5 データメッセージを表示する

バーコードの下に文字列を表示する場合にチェックを入れます。

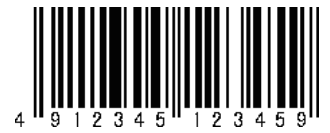

### [フォント]

フォントの種類を指定します。ご使用の環境にインストールされている TrueType フォント が選択できます。

### [サイズ]

文字の大きさを指定します。(入力範囲: 1.0 pt ~ 120 pt) [自動]にチェックを入れると、最適な文字サイズに調整します。

### メモ

 • 文字列のはみ出しは、エラー検出機能では検出されません。文字サイズを指定する場合に はデータをよく確認してから印刷してください。

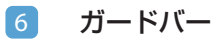

ガードバーの均等化する場合にチェックを入れます。

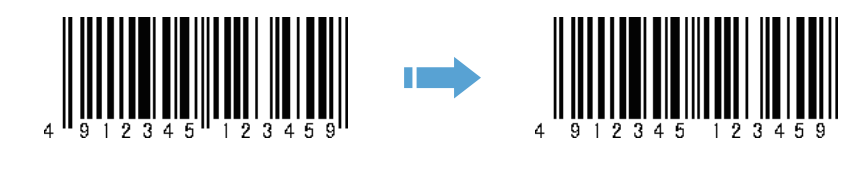

# メモ

• 本機能は、「データメッセージを表示する」が設定されている場合に設定できます。

# メモ

• 書き込み可能となる文字一覧は以下になります。

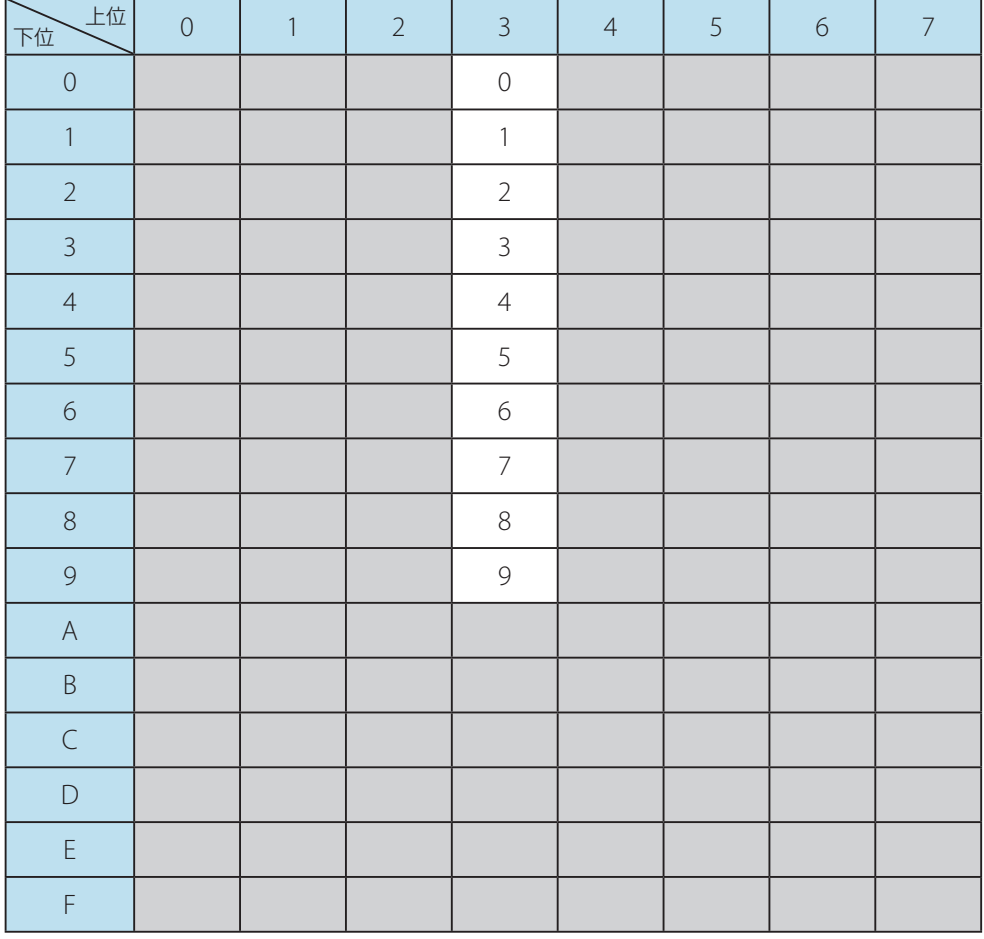

### <span id="page-285-0"></span>■ ITF の場合

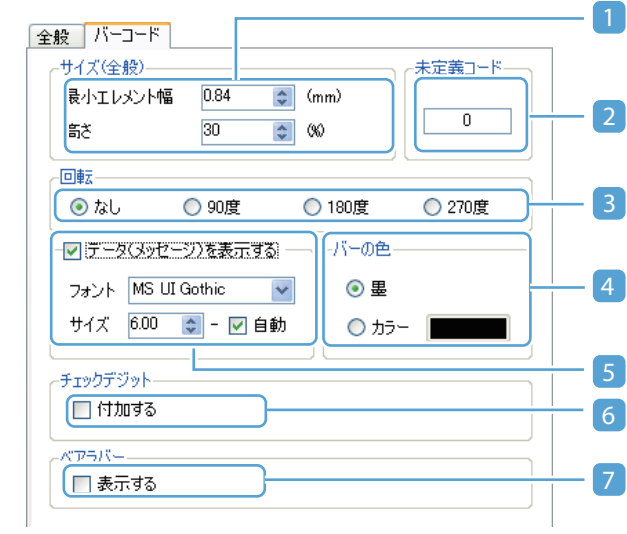

### 1 サイズ

### [最小エレメント幅]

バーコードの細線のサイズを指定します。(入力範囲:0.26mm ~ 0.66mm)

### メモ

 • 線幅はプリンターの解像度により切り替わり範囲が異なります。 例)解像度 300dpi の場合は、0.0846 の倍数で指定します。(1dot = 0.0846mm)

#### [高さ]

バーコードの高さをバーコードの幅に対する比率で指定します。(入力範囲:15% ~ 50%)

### 2 未定義コード

データ項目のデータ長に対して、データ項目より取得したデータの文字数が短い場合、または登 録ブロックに空きがある場合に、足りない部分を補う文字列を指定します。

### 3 回転

バーコードを指定角度(0/90/180/270)回転させます。

### 4 バーの色

バーコードのバーの色を指定します。

[墨]

墨リボンを使用して印刷します。

[カラー]

カラーで印刷します。 ■■■ (色選択ボタン) をクリックして、使用する色を選択します。

重要  $\checkmark$ 

> • 墨リボンの印刷は PR-C101/151、PR-C201(Artland のみ)、IX-R7000(Artland のみ)以 外のプリンターには対応していません。

#### 5 データメッセージを表示する

バーコードの下に文字列を表示する場合にチェックを入れます。

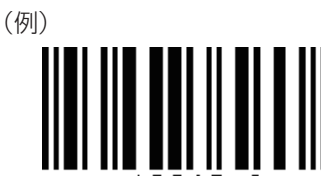

### [フォント]

フォントの種類を指定します。ご使用の環境にインストールされている TrueType フォント が選択できます。

### [サイズ]

文字の大きさを指定します。(入力範囲:1.0 pt ~ 120 pt) [自動]にチェックを入れると、最適な文字サイズに調整します。

### メモ

 • 文字列のはみ出しは、エラー検出機能では検出されません。文字サイズを指定する場合に はデータをよく確認してから印刷してください。

### 6 チェックディジット

チェックディジットコードを追加する場合にチェックを入れます。

7 ベアラバー

ベアラバーを表示する場合はチェックを入れます。

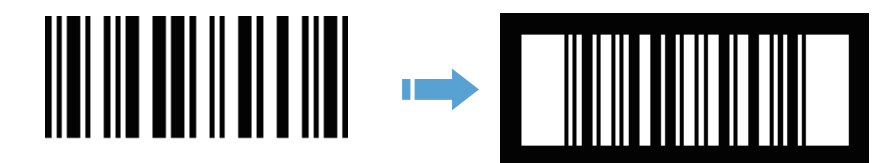

# メモ

• 書き込み可能となる文字一覧は以下になります。

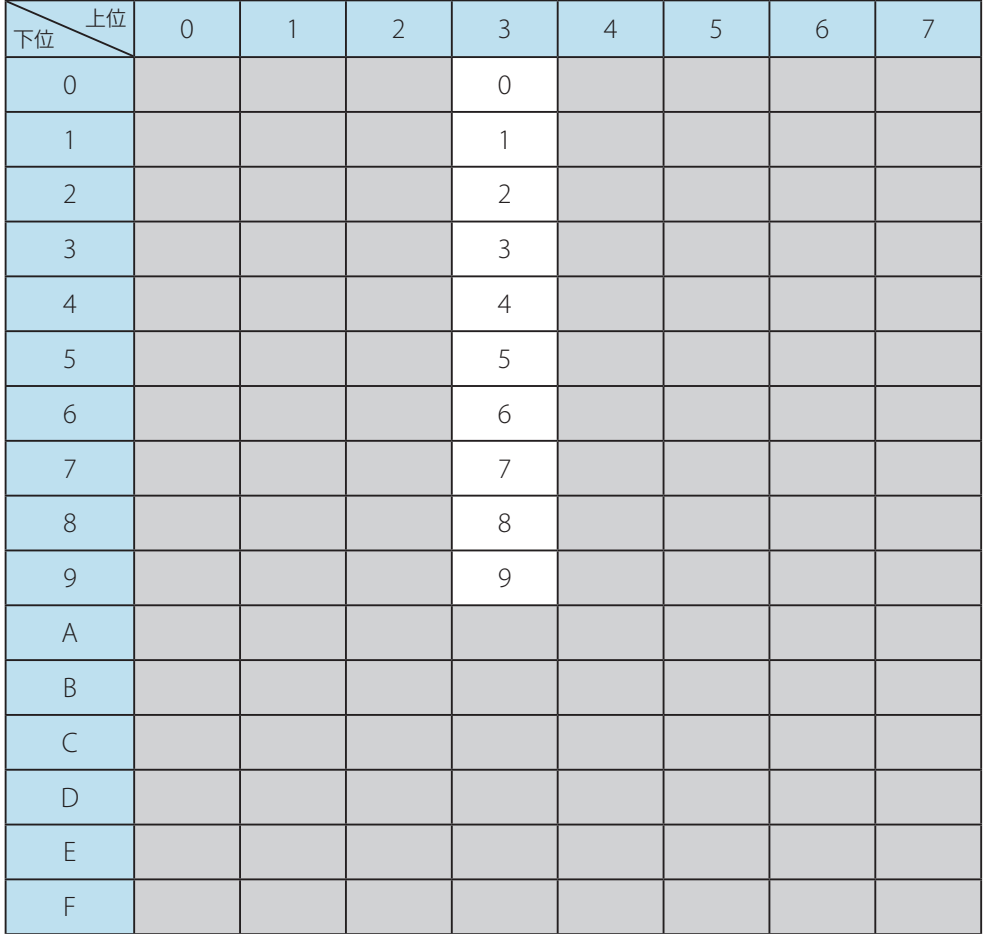
# ■ CODABAR、CODE39 の場合

#### ・ **CODABAR** の場合 ・**CODE39** の場合

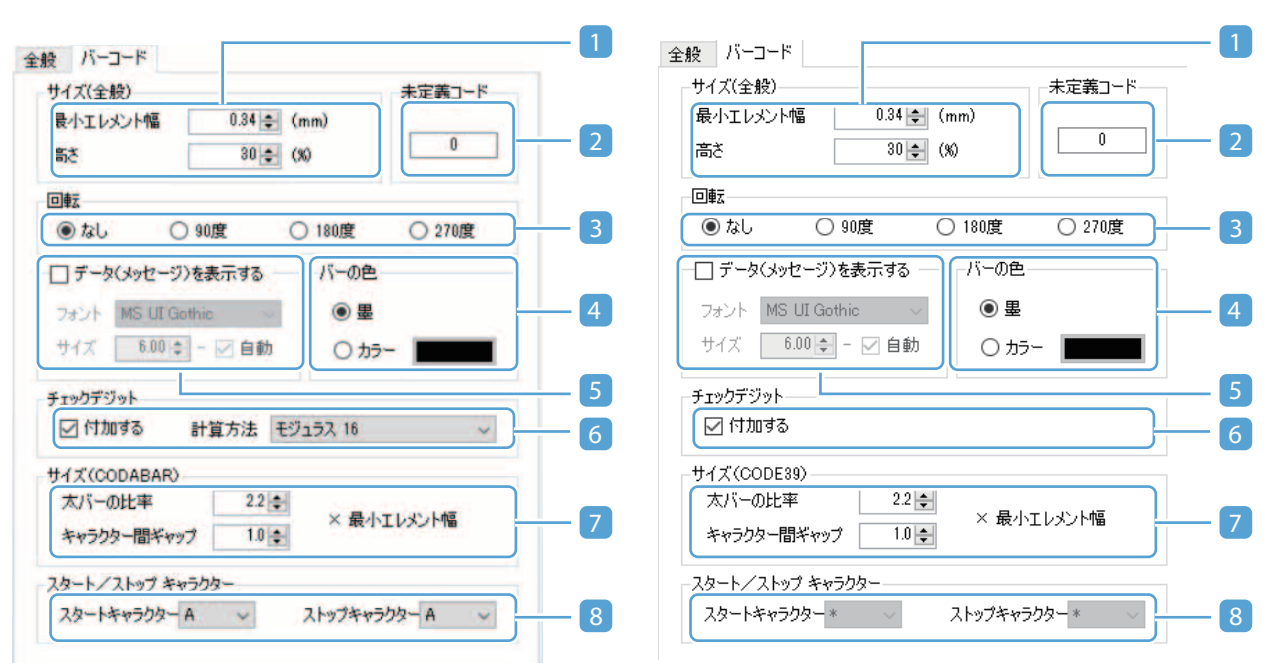

#### 1 サイズ

#### [最小エレメント幅]

バーコードの細線のサイズを指定します。入力範囲は、以下になります。

- ・CODABAR の場合: 0.26mm ~ 0.66mm
- ・CODE39 の場合: 0.19mm ~ 3.00mm

### メモ

 • 線幅はプリンターの解像度により切り替わり範囲が異なります。 例)解像度 300dpi の場合は、0.0846 の倍数で指定します。(1dot = 0.0846mm)

#### [高さ]

バーコードの高さをバーコードの幅に対する比率で指定します。(入力範囲:15% ~ 50%)

#### 2 未定義コード

データ項目のデータ長に対して、データ項目より取得したデータの文字数が短い場合、または登 録ブロックに空きがある場合に、足りない部分を補う文字列を指定します。

3 回転

バーコードを指定角度(0/90/180/270)回転させます。

#### 4 バーの色

バーコードのバーの色を指定します。

[墨]

墨リボンを使用して印刷します。

#### [カラー]

カラーで印刷します。 | | | | | | | | | 色選択ボタン) をクリックして、使用する色を選択します。

重要

 • 墨リボンの印刷は PR-C101/151、PR-C201(Artland のみ)、IX-R7000(Artland のみ)以 外のプリンターには対応していません。

#### 5 データメッセージを表示する

バーコードの下に文字列を表示する場合にチェックを入れます。

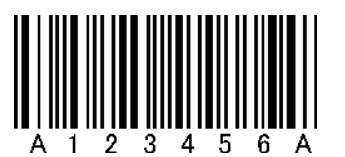

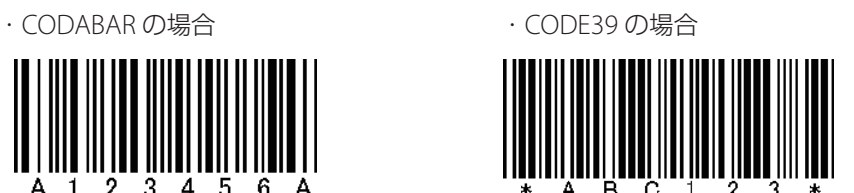

#### [フォント]

フォントの種類を指定します。ご使用の環境にインストールされている TrueType フォント が選択できます。

[サイズ]

文字の大きさを指定します。(入力範囲:1.0 pt ~ 120 pt) [自動]にチェックを入れると、最適な文字サイズに調整します。

## メモ

 • 文字列のはみ出しは、エラー検出機能では検出されません。文字サイズを指定する場合に はデータをよく確認してから印刷してください。

#### 6 チェックディジット

チェックディジットコードを追加する場合にチェックを入れます。 CODABAR の場合は、チェックディジットコードの計算方法を以下から選択します。

- ・モジュラス 16
- ・モジュラス 10 /ウエイト 2
- ・モジュラス 10 /ウエイト 3
- ・モジュラス 11
- ・加重モジュラス 11
- ・7 チェック DR
- ・ルーンズ

# メモ

- 「モジュラス 11」に設定した場合、バーコードメッセージは 6 桁以上が必要になります。6 桁未満の場合は「モジュラス 16」で計算されます。
- 「加重モジュラス 11」を設定した場合、バーコードメッセージは 12 桁以下である必要があ ります。13 桁以上の場合は「モジュラス 16」で計算されます。

#### 7 サイズ(**CODABAR**、**CODE39**)

#### [太バーの比率]

太線のサイズを、細線幅を 1 とした場合の比率で設定します。 設定可能範囲は、以下になります。 最小エレメント幅が 0.508 未満の場合: 2.2 ~ 3.0 最小エレメント幅が 0.508 以上の場合: 2.0 ~ 3.0

[キャラクター間ギャップ]

バーコードキャラクターの間隔を、細線幅を 1 とした場合の比率(1.0 ~ 3.0)で指定します。

#### 8 スタート/ストップキャラクター

スタートコードおよびストップコードを設定します。

- ・CODABAR の場合: A / B / C / D の中から選択します。
- · CODE39 の場合: \* 固定

# **ANXE**

• 書き込み可能となる文字一覧は以下になります。

#### ・**CODABAR** の場合

A, B, C, Dはスタート/ストップコードに使用されます。

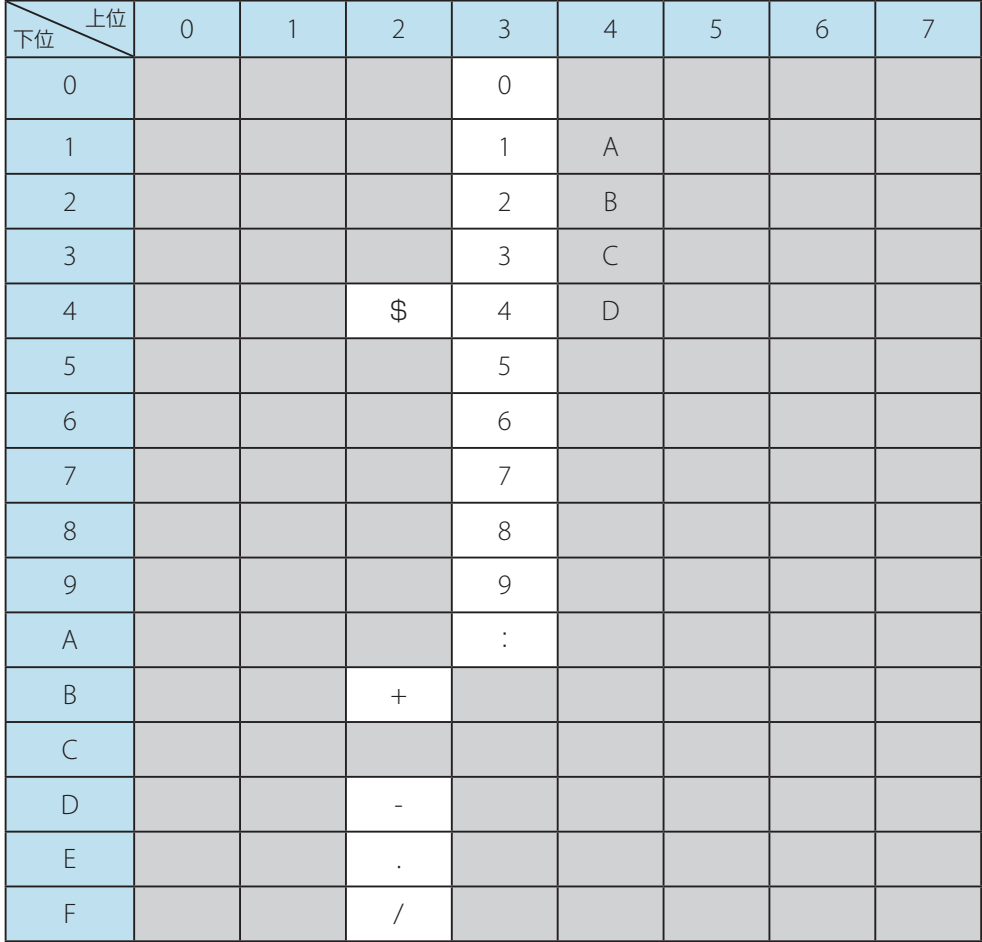

#### ・**CODE39** の場合

\*はスタート/ストップコードに使用されます。

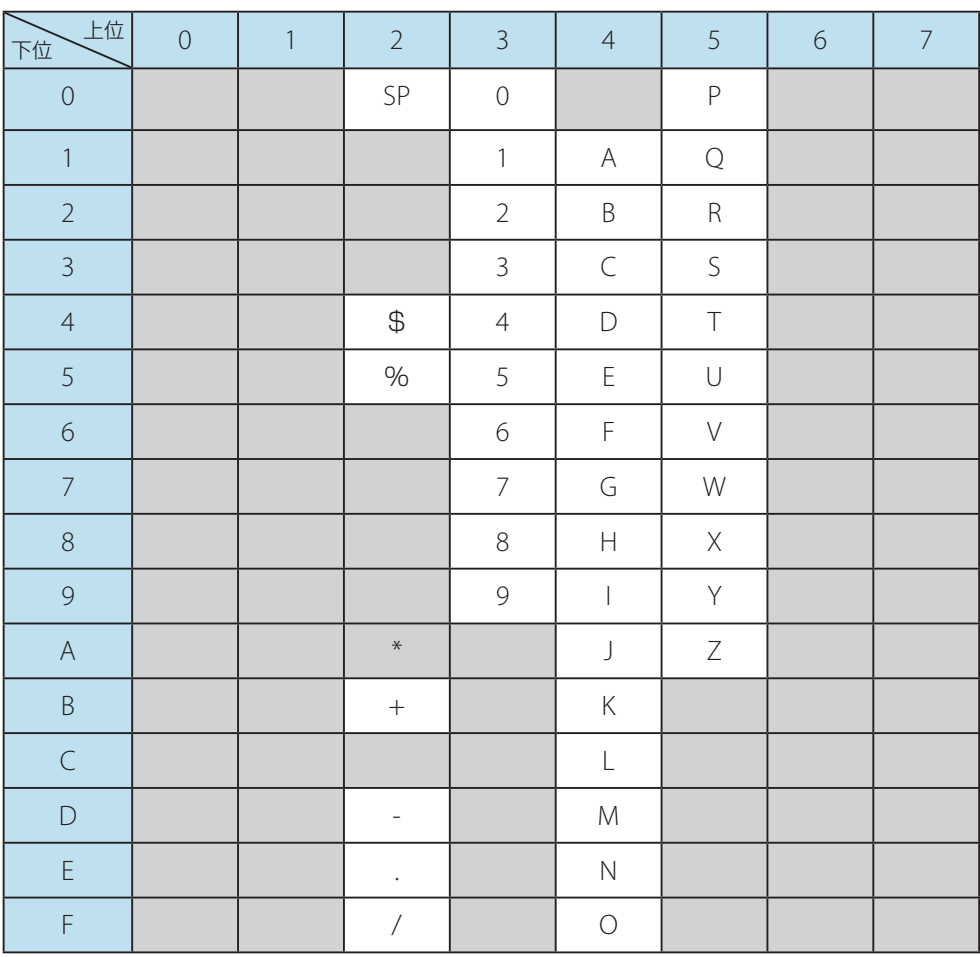

# ■ CODE128、EAN128 の場合

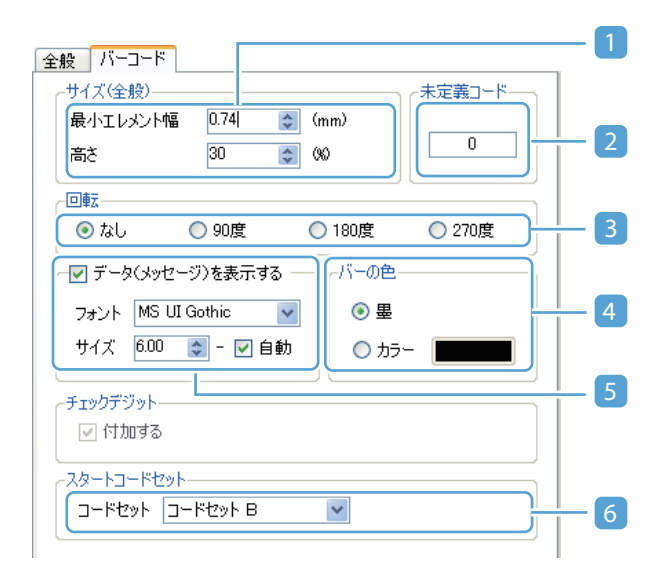

# メモ

• チェックディジットコードは自動的に付加されます。

#### 1 サイズ

#### [最小エレメント幅]

バーコードの細線のサイズを指定します。(入力範囲:0.19mm ~ 3.00mm)

## メモ

 • 線幅はプリンターの解像度により切り替わり範囲が異なります。 例)解像度 300dpi の場合は、0.0846 の倍数で指定します。(1dot = 0.0846mm)

[高さ]

バーコードの高さをバーコードの幅に対する比率で指定します。(入力範囲:15% ~ 50%)

#### 2 未定義コード

データ項目のデータ長に対して、データ項目より取得したデータの文字数が短い場合、または登 録ブロックに空きがある場合に、足りない部分を補う文字列を指定します。

#### 3 回転

バーコードを指定角度(0/90/180/270)回転させます。

#### 4 バーの色

バーコードのバーの色を指定します。

[墨]

墨リボンを使用して印刷します。

[カラー]

カラーで印刷します。 ■■■ (色選択ボタン) をクリックして、使用する色を選択します。

重要  $\checkmark$ 

> • 墨リボンの印刷は PR-C101/151、PR-C201(Artland のみ)、IX-R7000(Artland のみ)以 外のプリンターには対応していません。

#### 5 データメッセージを表示する

バーコードの下に文字列を表示する場合にチェックを入れます。

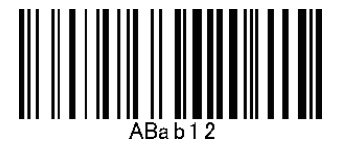

[フォント]

フォントの種類を指定します。ご使用の環境にインストールされている TrueType フォント が選択できます。

[サイズ]

文字の大きさを指定します。(入力範囲:1.0 pt ~ 120 pt) [自動]にチェックを入れると、最適な文字サイズに調整します。

### メモ

 • 文字列のはみ出しは、エラー検出機能では検出されません。文字サイズを指定する場合に はデータをよく確認してから印刷してください。

#### 6 スタートコードセット

スタートコードセットを設定します。 スタートコードセットの種類により、それ以後に表すことができる文字が異なります。 種類と文字の一覧については、「P175:書き込み可能文字」を参照してください。

### メモ

 • スタートコードセットは、コードセット A /コードセット B /コードセット C の中から選 択します。EAN128 のスタートコードセットはコードセット C 固定となります。

# メモ

- 書き込み可能となる文字一覧は以下になります。
	- ‐ \*はスタート/ストップコードに使用されます。
	- スペース (SP) の入力はスペースバーによる空白を入力します。
	- ‐ 制御コードは最初にチルダ(~)をつけて表中の文字列にて指定します。
	- チルダ(~)の入力は制御コードと区別するために 2 つ続けて入力します。
	- チルダ(~)から始まる制御コードは固定データとしてのみ利用可能です。データベースに登録して利用 することはできません。
	- チルダ(~)から始まる制御コードを未定義コードとして利用することはできません。

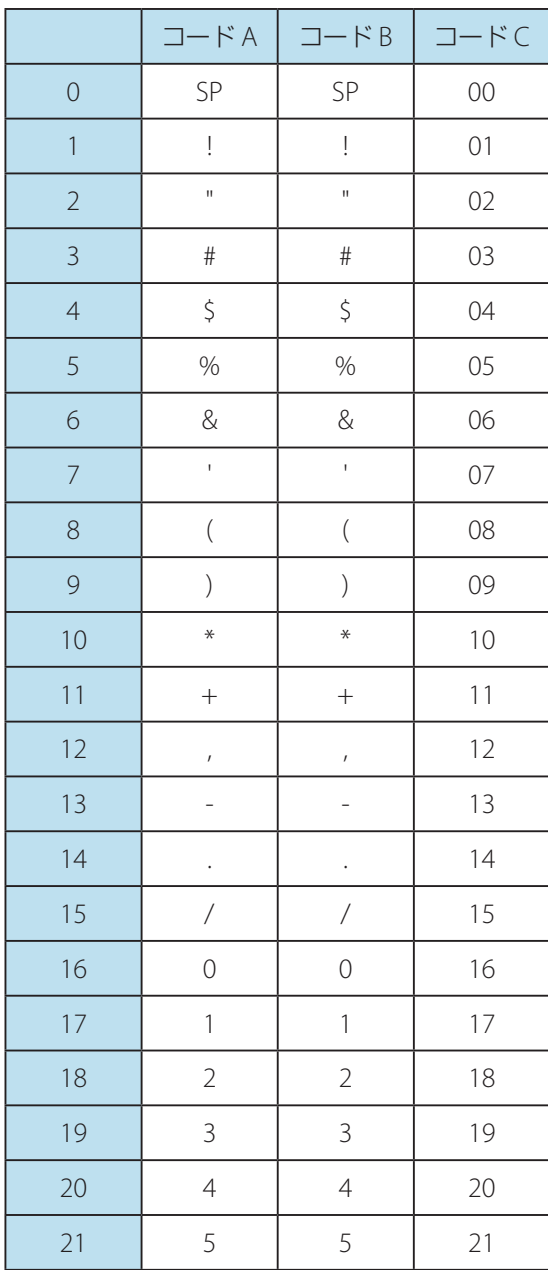

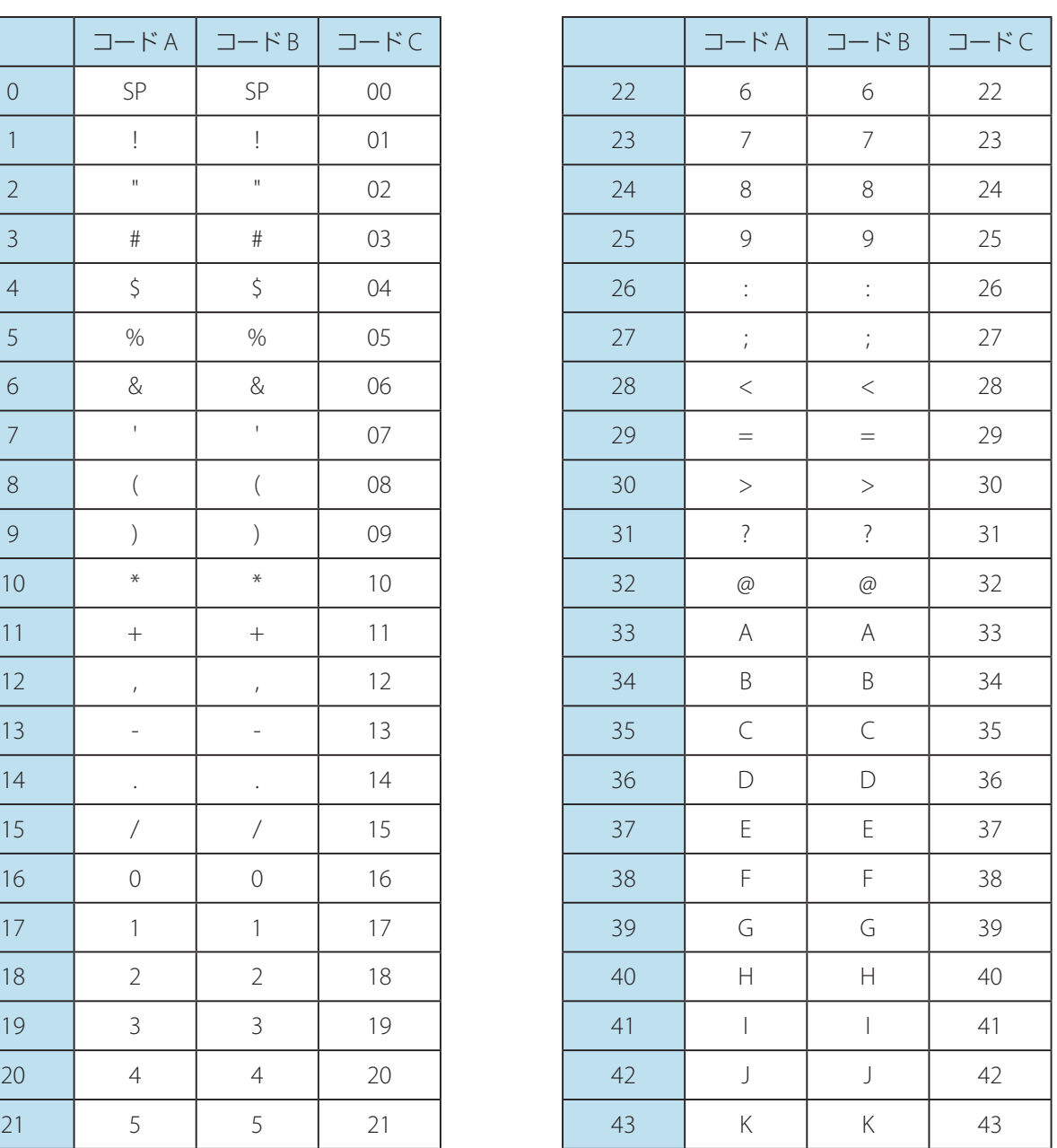

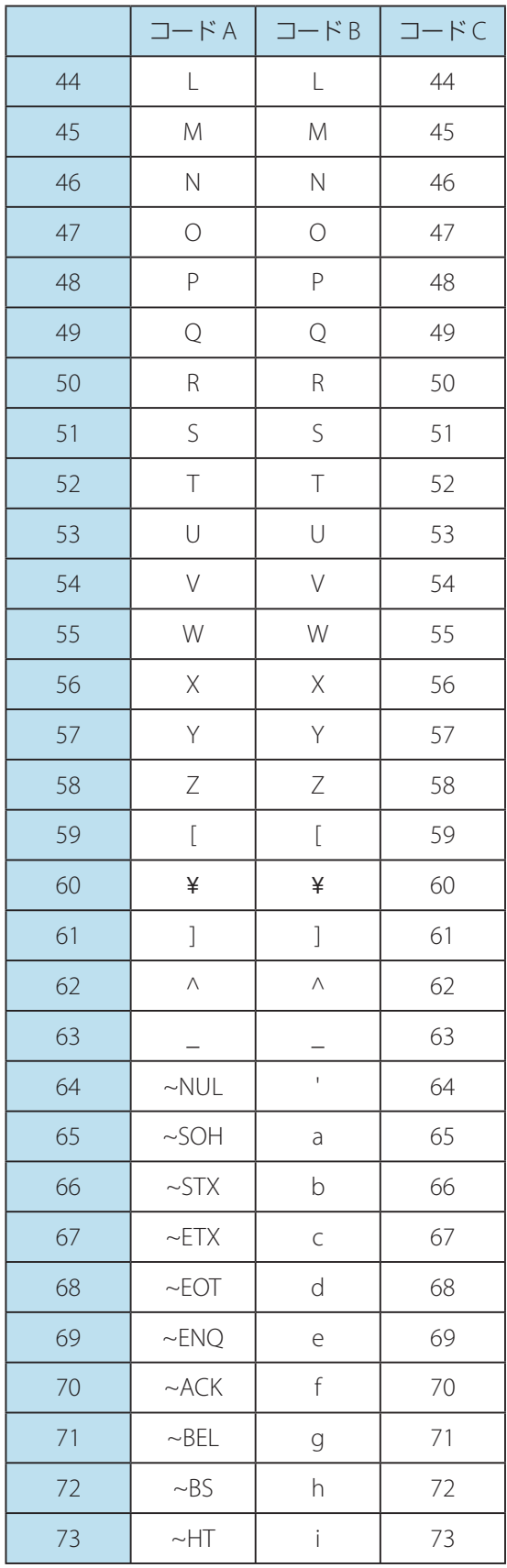

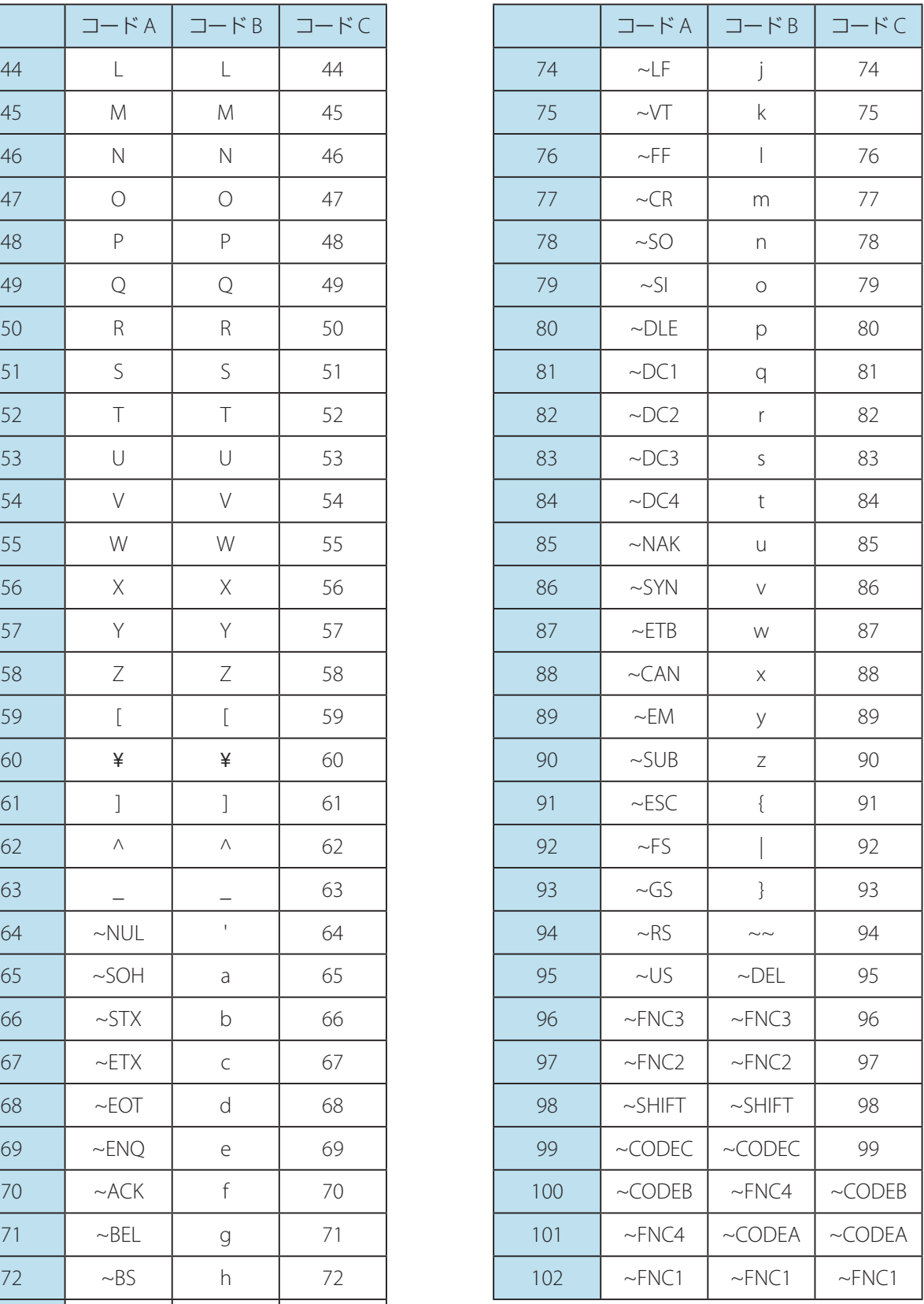

# QR コードを作成する

QR コードオブジェクトを作成するときは、[QR コード追加]を使います。

**1 操作パネルのオブジェクトグループボタン <mark>■ QRコード追加</mark> (QR コード追加) をクリッ** クします。

または、メインメニュー [挿入] から [QR コード] を選択します。

QR コード設定画面が表示されます。

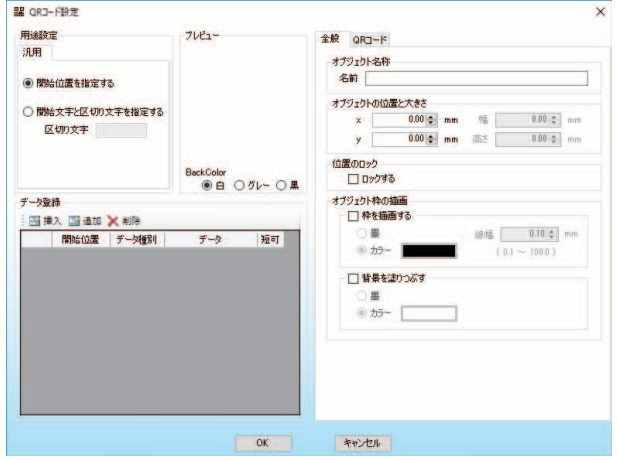

# メモ

 • 設定内容は、「プレビュー」に表示されます。また、[Back Color]にて、プレビューの背景色を切り替える ことができます。

2 QR コードの登録方法を選択して、 エ 追加 (追加)または <mark>エ 挿入</mark> (挿入)をクリッ クします。

データブロックが追加されます。

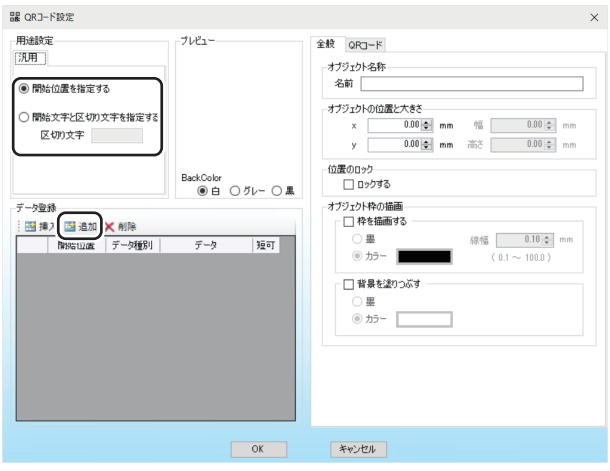

#### **•** 開始位置を指定する

開始位置を指定してデータを登録します。

# メモ

• QR コードには、開始位置番号は登録されません。

#### **•** 開始文字と区切り文字を指定する

開始文字と区切り文字を指定してデータを登録します。データを区切るために使用する文字を [区 切り文字]に入力します。(最大 30 文字)

### メモ

• QR コードには、開始文字・データ・区切り文字の順にデータが登録されます。

# **トレスメモ**

• レコードを削除したいときは、 ▲ 創除 (削除)をクリックします。

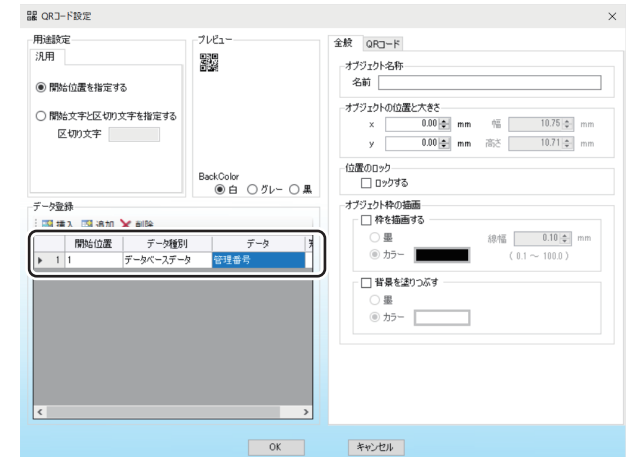

## **3** QR コードのデータ情報を入力します。

#### **•** 開始位置(または、開始文字)

データブロックの開始位置(または開始文字)を入力します。

**•** データ種別

「固定データ」または「データベースデータ」のいずれかを選択します。

#### **•** データ

固定入力データの場合:

セルにデータを入力します。

#### データベースデータの場合:

データ項目を選択します。データ長はデータ項目の最大文字数設定値になります。

#### **•** 短可

チェックを入れると、データ項目のデータ長に対して、データ項目より取得したデータの文字数が 足りない場合や場合に、足りない部分を未定義コードで補います。

### メモ

• 本設定は、データ種別にてデータベースデータが選択されている場合に設定できます。

# メモ

- 入力に誤りがある場合は、レコードの背景色が赤色に変わり、 (エラーマーク)が表示されます。また、 エラーマーク上にポインターをあてると、発生しているエラー情報を確認することができます。
- 改行コードを入力した場合には、~CR~LF を指定します。

**4** 全般設定タブおよび QR コード設定タブを設定します。

#### ● 全般設定タブ

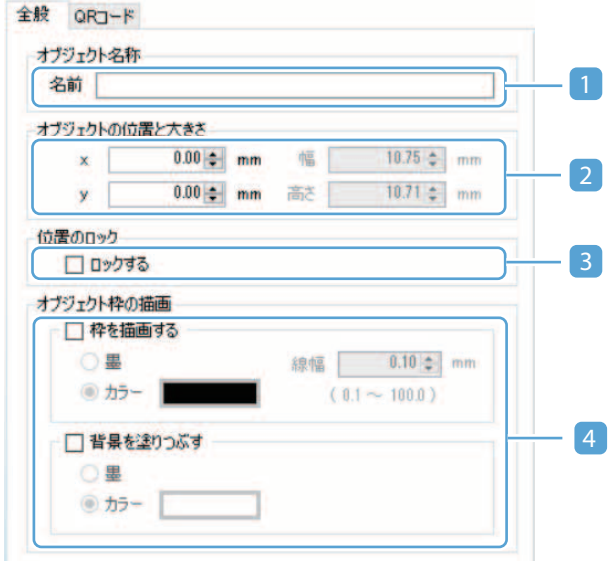

#### 1 オブジェクト名称

オブジェクトの名称を指定します。( 最大 30 文字) オブジェクトの名称は、デザイン編集画面のオブジェクト一覧パネルに表示されます。各オブジェ クトに名称を指定しておくと、目的のオブジェクトを見つけやすくなります。 指定しない場合は、初期値の名称が表示されます。

#### 2 オブジェクトの位置と大きさ

オブジェクトの位置と大きさを指定します。位置はカード左上を原点(0,0)として指定します。 オブジェクトサイズの最大値は、カードサイズ +20mm となります。

#### 3 位置のロック

チェックを入れると、オブジェクトの位置と大きさを変更できないように固定できます。

#### 4 オブジェクトの枠の描画

#### [枠を描画する]

オブジェクトの枠線を設定(印刷する)場合にチェックを入れます。枠を設定する場合には、 色および線幅を指定します。

#### [背景を塗りつぶす]

オブジェクトの枠内を塗りつぶす場合にチェックを入れます

色と線幅は、以下のように指定します。

#### [墨]

墨リボンを使用して印刷します。

#### [カラー]

カラーで印刷します。 ■■■ (色選択ボタン) をクリックして、使用する色を選択します。 [線幅]

線の太さ(0.1mm ~ 100mm)を指定します。

#### 重要  $\checkmark$

- 墨リボンの印刷は PR-C101/151、PR-C201(Artland のみ)、IX-R7000(Artland のみ)以 外のプリンターには対応していません。
- オブジェクトサイズを超える線幅を指定した場合は、正常に表示できない場合があります。

● QR コード設定タブ

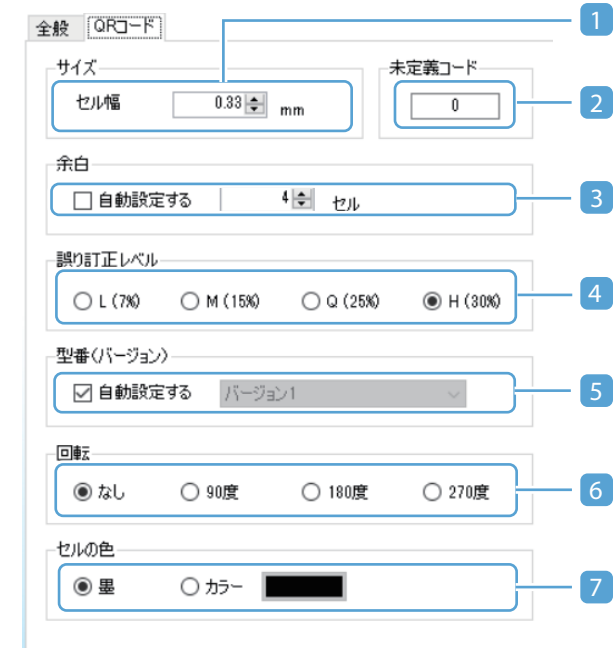

#### 1 サイズ

QR コードのセル幅を指定します。(入力範囲:0.19mm ~ 1.5mm)

### メモ

 • セル幅はプリンターの解像度により切り替わり範囲が異なります。 例)解像度 300dpi の場合は、0.0846 の倍数で指定します。(1dot = 0.0846mm)

#### 2 未定義コード

データ項目のデータ長に対して、データ項目より取得したデータの文字数が短い場合、または登 録ブロックに空きがある場合に、足りない部分を補う文字列を指定します。

#### 3 余白

QR コードの余白を設定します。(入力範囲:4 ~ 10) [自動設定する]にチェックを入れると、余白を自動設定します。

#### 4 誤り訂正レベル

QR コードが汚れていたり、破損している場合に、データを復元することができるレベルを設定 します。レベルは、以下の4段階の中から設定することができます。

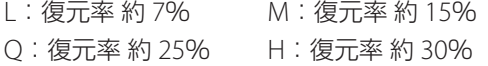

#### 5 型番(バージョン)

型番を設定します。 [自動設定]にチェックを入れると、登録文字数に応じて最適な型番が設定されます。

### メモ

- 登録データに関わらす、同じサイズの QR コードをカード券面に生成したい場合には、自 動設定は使用しないでください。
- 型番によって登録文字数が決められています。登録文字数を確認してから、型番を設定し てください。 ( → [P. 302\)](#page-304-0)

#### 6 回転

バーコードを指定角度(0/90/180/270)回転させます。

#### 4 セルの色

QR コードのセルの色を指定します。

#### [墨]

墨リボンを使用して印刷します。

[カラー]

カラーで印刷します。 ■■■ (色選択ボタン) をクリックして、使用する色を選択します。

### 重要

 • 墨リボンの印刷は PR-C101/151、PR-C201(Artland のみ)、IX-R7000(Artland のみ)以 外のプリンターには対応していません。

**5** [OK]をクリックします。

QR コードオブジェクトが作成されます。

# メモ

 • 設定内容を編集したい場合は、「デザイン編集パネル」または「オブジェクト一覧パネル」から対象のオブジェ クトを選択してダブルクリックします。

# <span id="page-304-0"></span>書き込み可能文字数一覧

# メモ

- 数字モードとして登録できる文字は、半角の 0 ~ 9 です。
- 英数字モードとして登録できる文字は、以下になります。 半角の 0 ~ 9 大文字の A ~ Z スペース, \$, %, \*, +, -, ., /, :

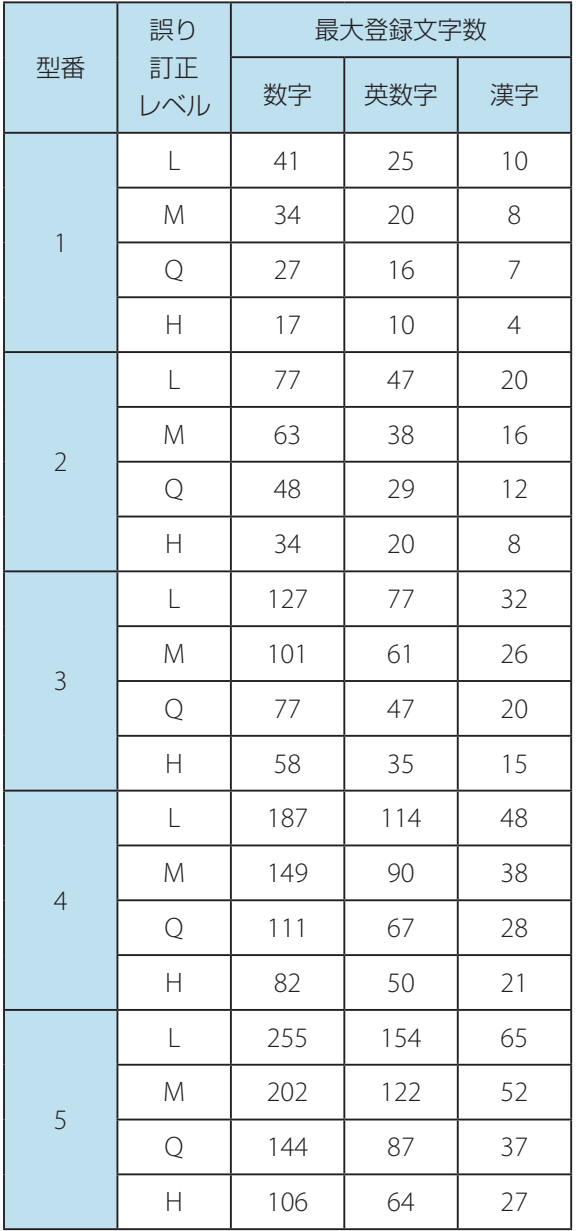

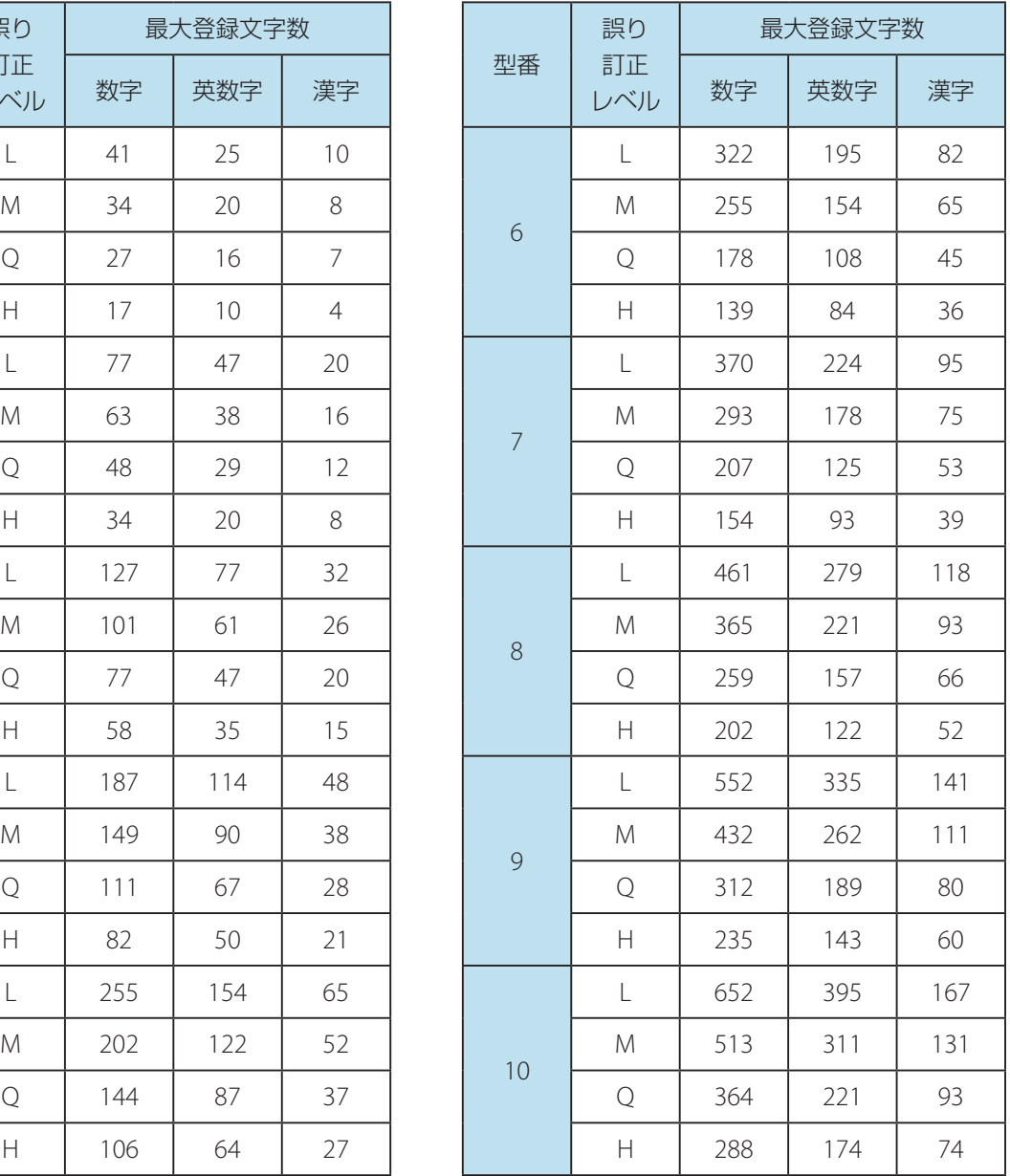

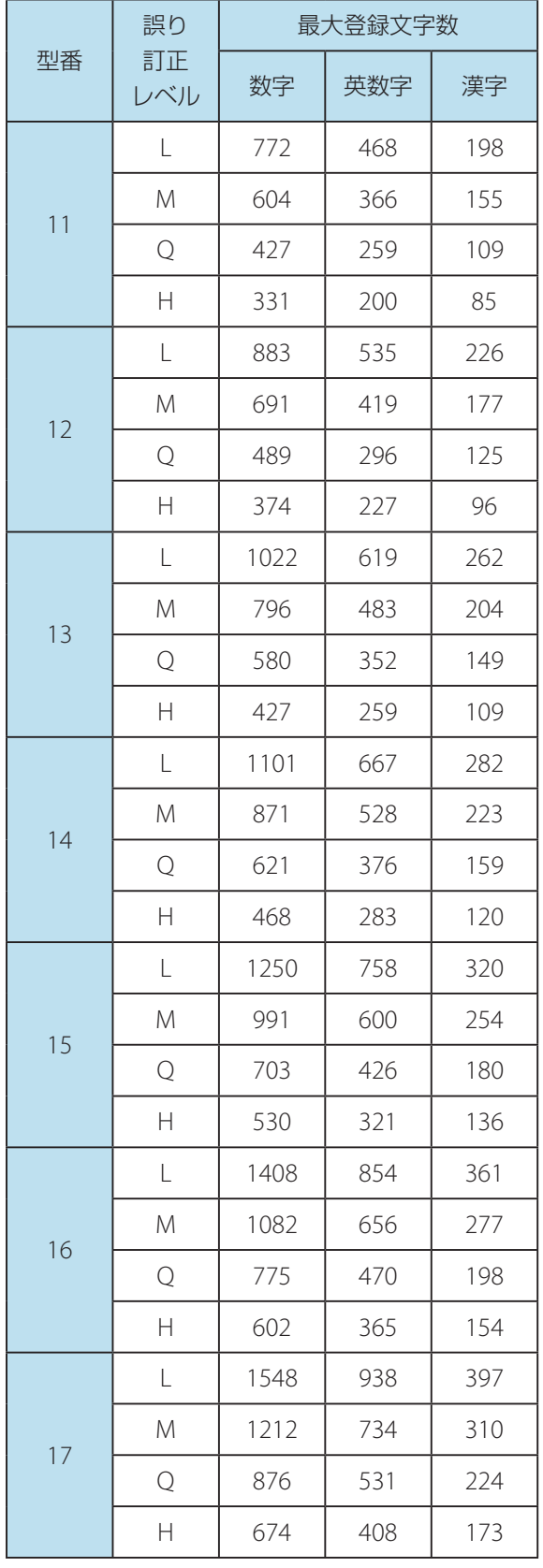

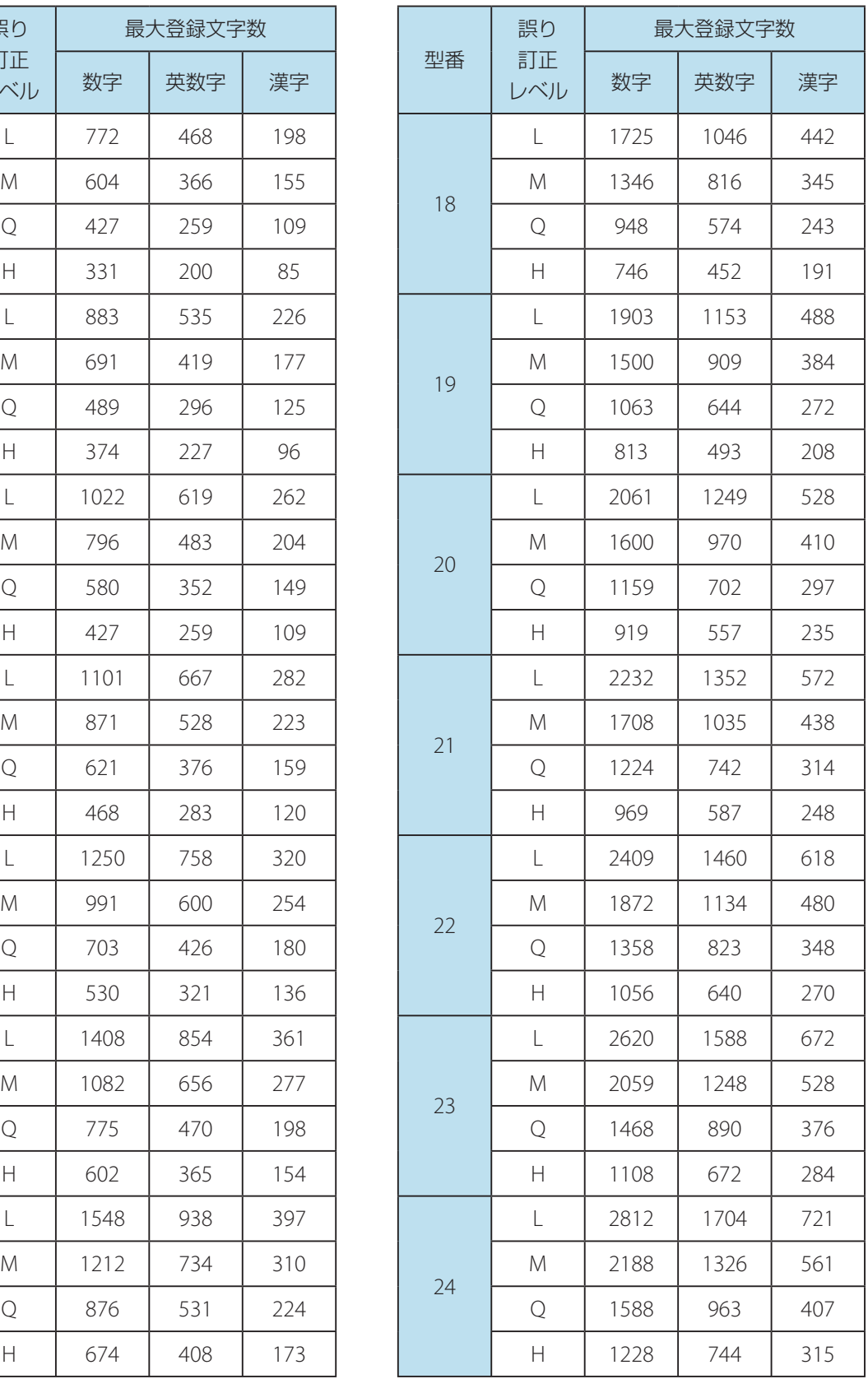

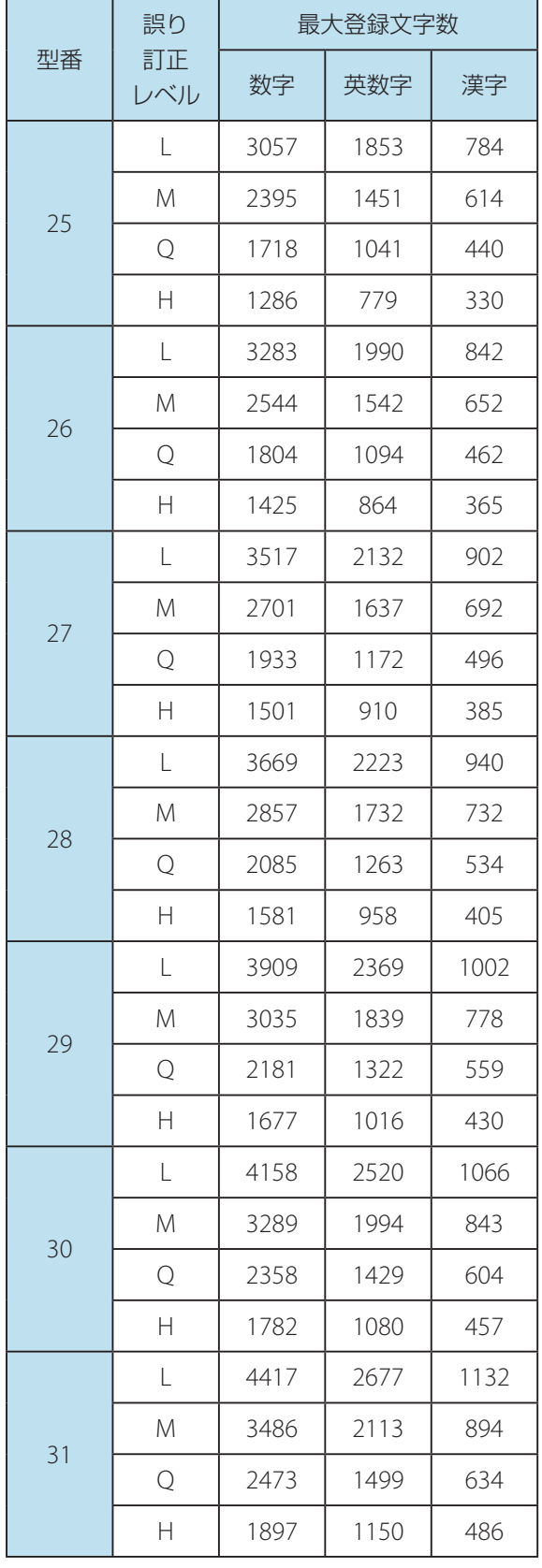

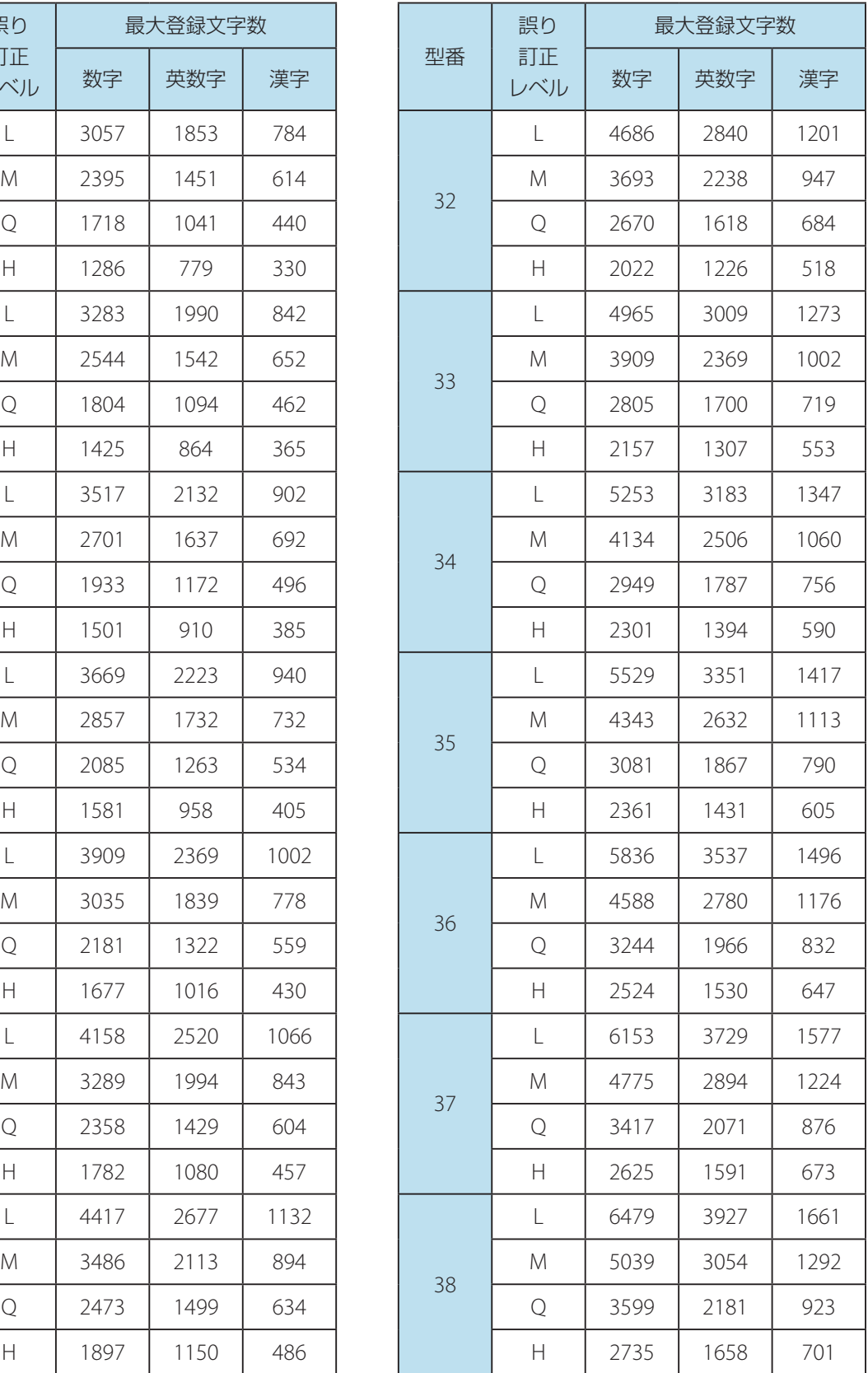

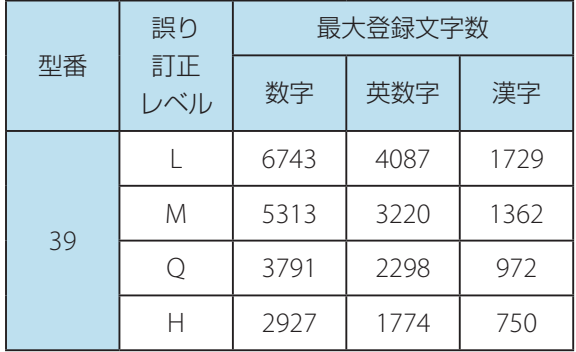

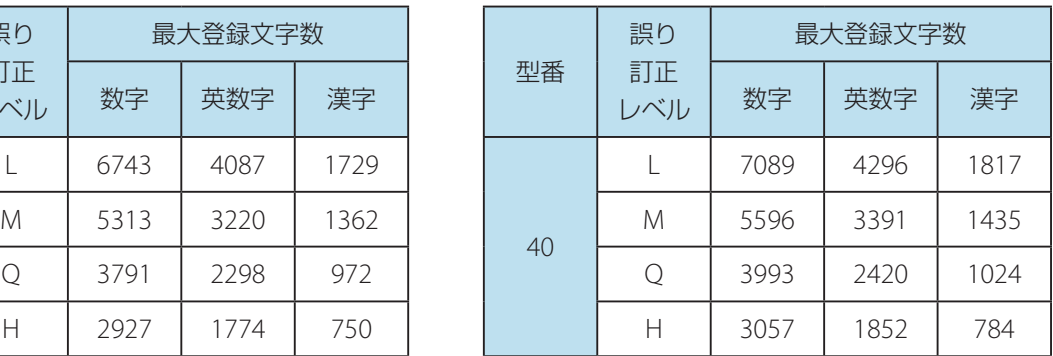

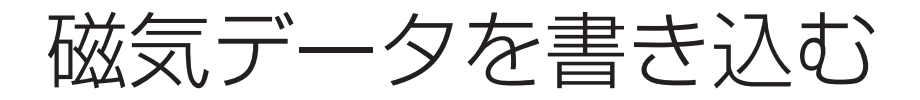

磁気データの書き込み (エンコード) を行うときは、[磁気追加] を使います。 本ソフトウェアでは、以下の磁気エンコードに対応しています。

- ・**ISO** 型(**Track1**・**Track2**・**Track3**)
- ・**JIS2** 型

重要  $\checkmark$ 

• 本機能は、お使いのプリンターに磁気ユニットが設置されている場合のみ有効となります。

|操作パネルのオブジェクトグループボタン □ ■ 磁気追加 ■ (磁気追加)をクリックします。

または、メインメニュー「挿入」から「磁気」を選択します。

磁気設定画面が表示されます。

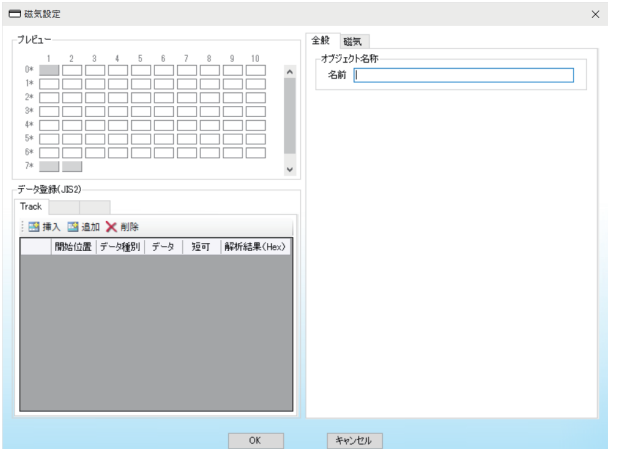

#### メモ  $\mathbb{R}$

 • 設定内容は、「プレビュー」に表示されます。プレビューでは、ブロックの背景色でデータ登録のあり / なし を判断することができます。表示される内容は以下の通りです。

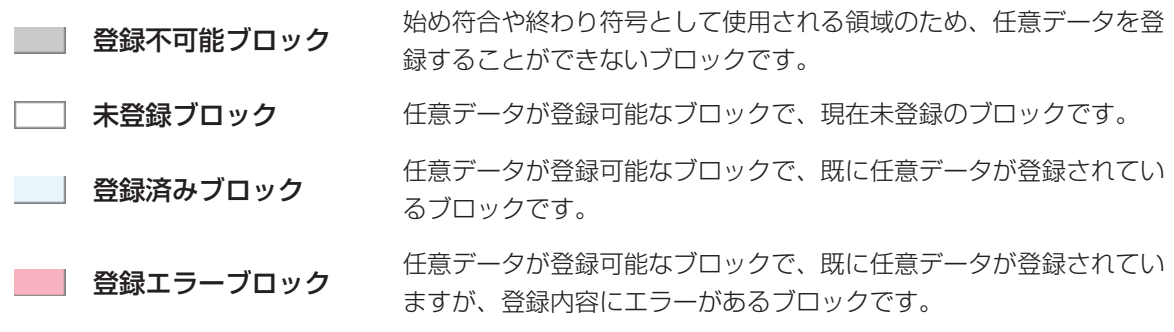

• 表示されるブロック数は、磁気の種類により異なります。

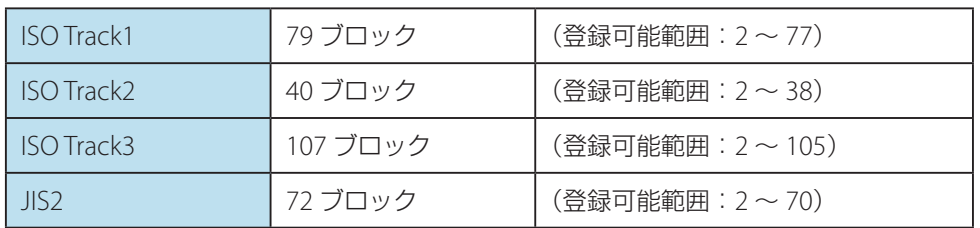

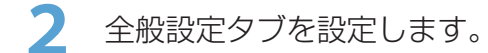

#### ● 全般設定タブ

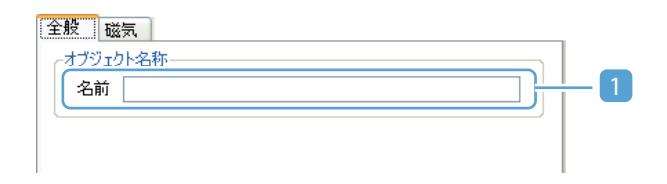

#### 1 オブジェクト名称

オブジェクトの名称を指定します。( 最大 30 文字) オブジェクトの名称は、デザイン編集画面のオブジェクト一覧パネルに表示されます。各オブジェ クトに名称を指定しておくと、目的のオブジェクトを見つけやすくなります。 指定しない場合は、初期値の名称が表示されます。

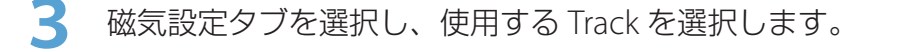

- ・**ISO** の場合 ・**JIS2** の場合
	-

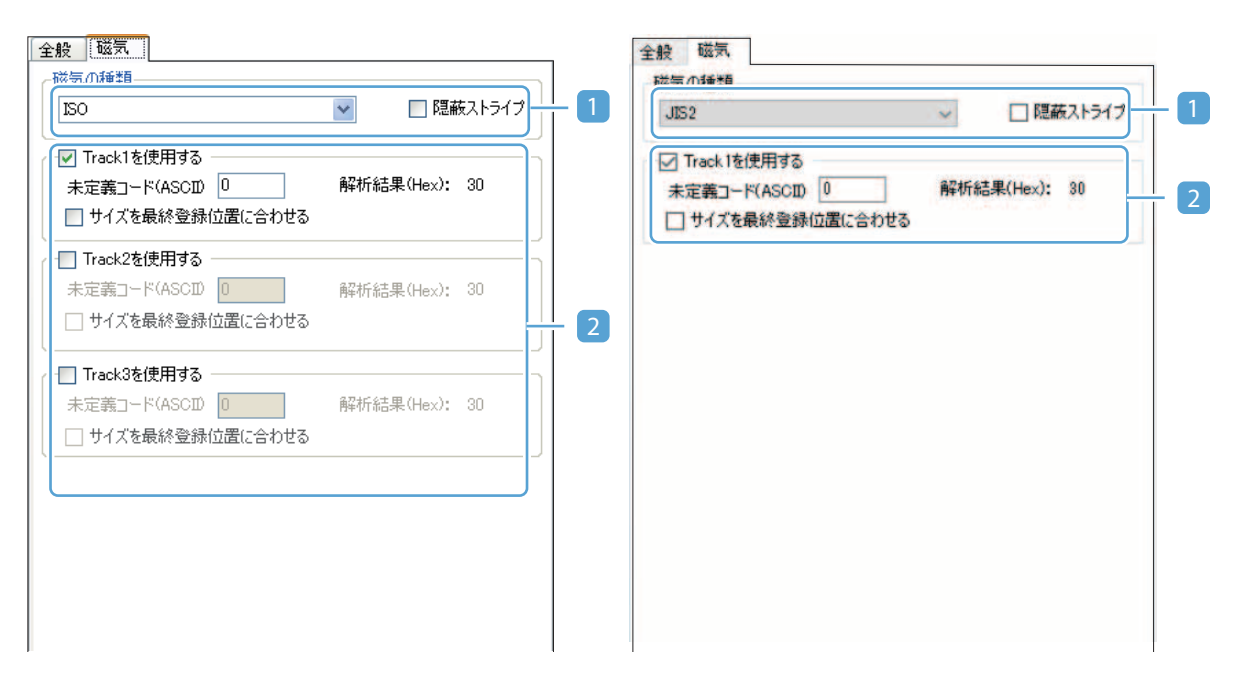

#### 1 磁気の種類

磁気の種類を選択します。

ご使用のプリンターに設置されている磁気ユニットのタイプ (ISO / JIS2) が表示されます。 [隠蔽ストライプ]にチェックを入れると、隠蔽磁気カードのイメージ(磁気帯が薄いハッチブ ラシ)で表示することができます。

#### 2 **Track**(**1**~ **3**)を使用する

使用する Track にチェックを入れます。

#### [未定義コード]

データ項目のデータ長に対して、データ項目より取得したデータの文字数が短い場合に、足 りない部分を補う文字列を指定します。

### メモ

• 誤ったコードが入力された場合は、[解析結果]に"ERROR"が表示されます。

#### [サイズを最終登録位置に合わせる]

磁気データの書き込みサイズを、登録されている最終ブロックに合わせて短縮する場合は、 チェックを入れます。

4 | 画 追加 ( 追加) または 画 挿入 ( 挿入) をクリックします。

データブロックが追加されます。

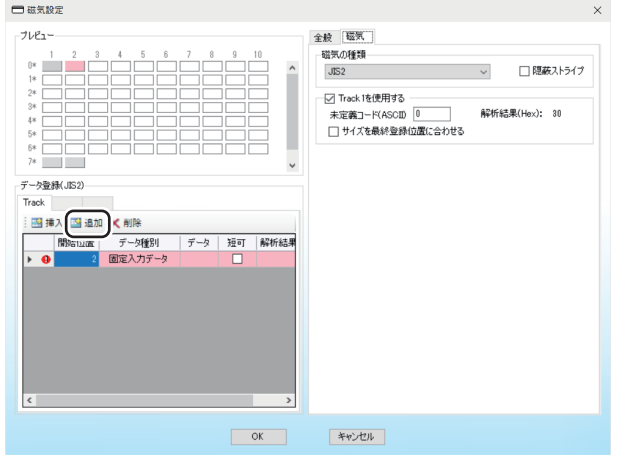

# メモ

- レコードを削除したいときは、 (割除) (削除) をクリックします。
- 複数のデータを組み合わせて磁気データを作成する場合は、データブロックを追加/挿入します。

**5** 磁気のデータ情報を入力します。

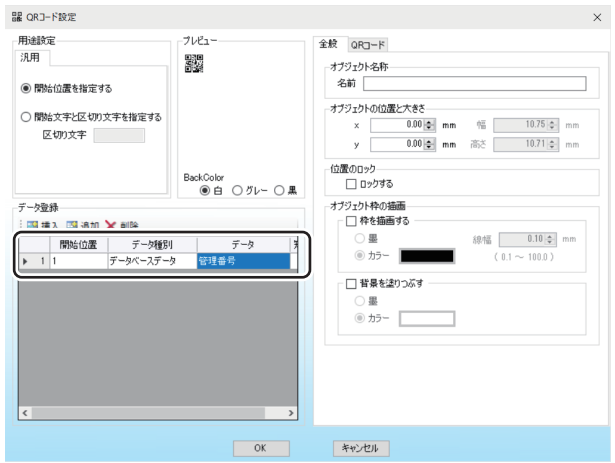

#### **•** 開始位置

データブロックの開始位置を入力します。

**•** データ種別

「固定データ」または「データベースデータ」のいずれかを選択します。

#### **•** データ

#### 固定入力データの場合:

セルにデータを入力します。

データベースデータの場合:

データ項目を選択します。データ長はデータ項目の最大文字数設定値になります。

### メモ

- 磁気の種類を JIS2 にを選択している場合は、書き込みデータとして半角カナ文字を使用する ことができます。半角カナ文字を使用した場合、その前後には自動的に SO および SI の 2 つ のデータが付加されますので、実際の登録データと使用ブロック数は異なります。
	- 例) 開始位置を 1,書き込みデータを「アイウ」と指定した場合は、1 ~ 5 ブロックの領域 が使用され、「SO アイウ SII というデータが書き込まれます。

#### **•** 短可

チェックを入れると、データ項目のデータ長に対して、データ項目より取得したデータの文字数が 足りない場合や場合に、足りない部分を未定義コードで補います。

### メモ

• 本設定は、データ種別にてデータベースデータが選択されている場合に設定できます。

#### **•** 解析結果

入力データが表示されます。エラーが発生した場合は、エラーとなっている位置に"ERROR"が表 示されます。

# メモ

- 入力に誤りがある場合は、レコードの背景色が赤色に変わり、 中 (エラーマーク) が表示されます。また、 エラーマーク上にポインターをあてると、発生しているエラー情報を確認することができます。
- 改行コードを入力した場合には、~CR~LF を指定します。

**6** [OK]をクリックします。

磁気オブジェクトが作成されます。

# メモ

 • 設定内容を編集したい場合は、「デザイン編集パネル」または「オブジェクト一覧パネル」から対象のオブジェ クトを選択してダブルクリックします。

# 書き込み可能文字一覧

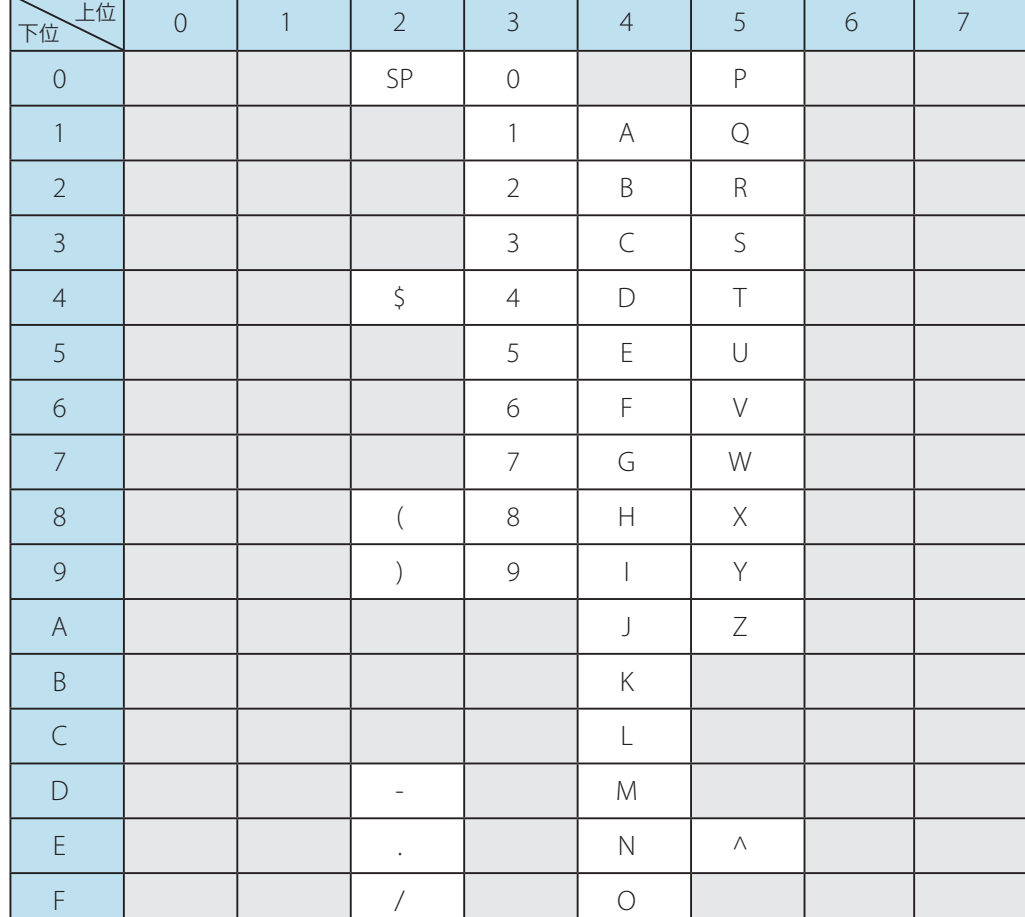

# ■ ISO Track1 (6 bit)

# メモ

• スペース (SP) の入力はスペースバーによる空白を入力します。

# ■ ISO Track2 (4 bit)、ISO Track3 (4 bit)

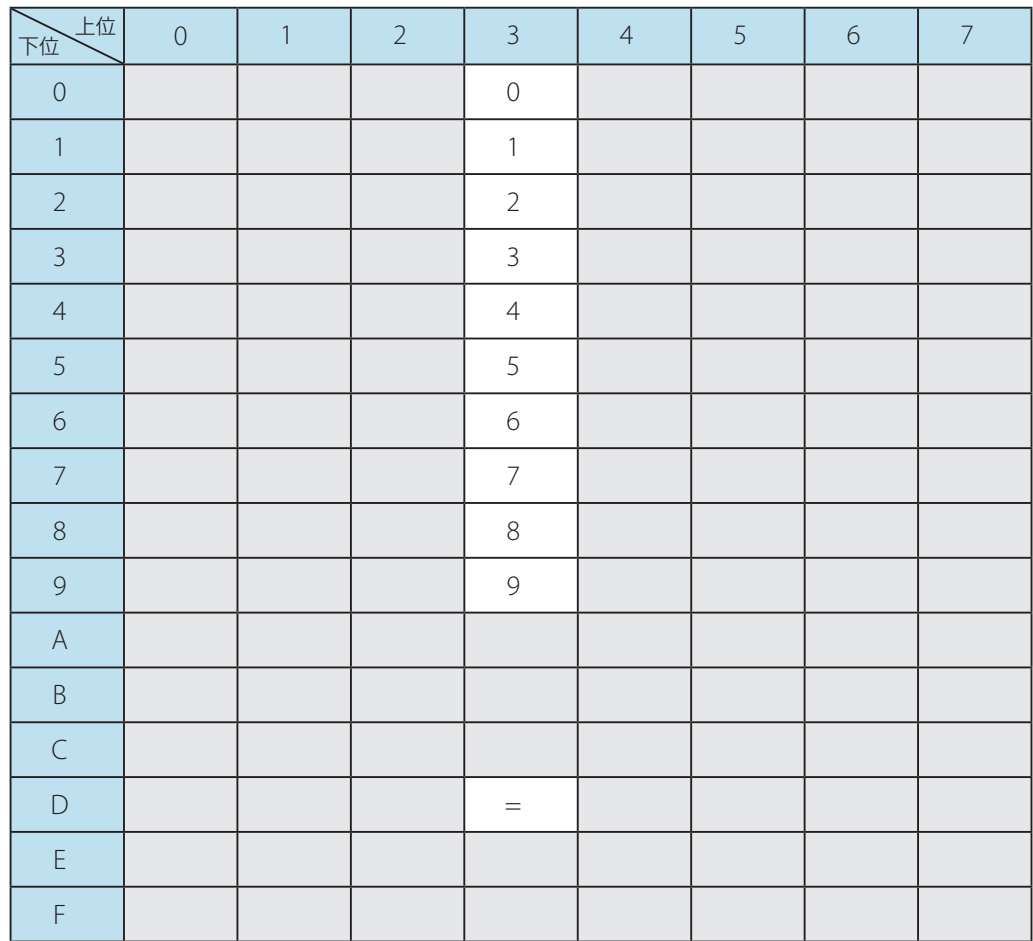

# ■ JIS2(7 bit)

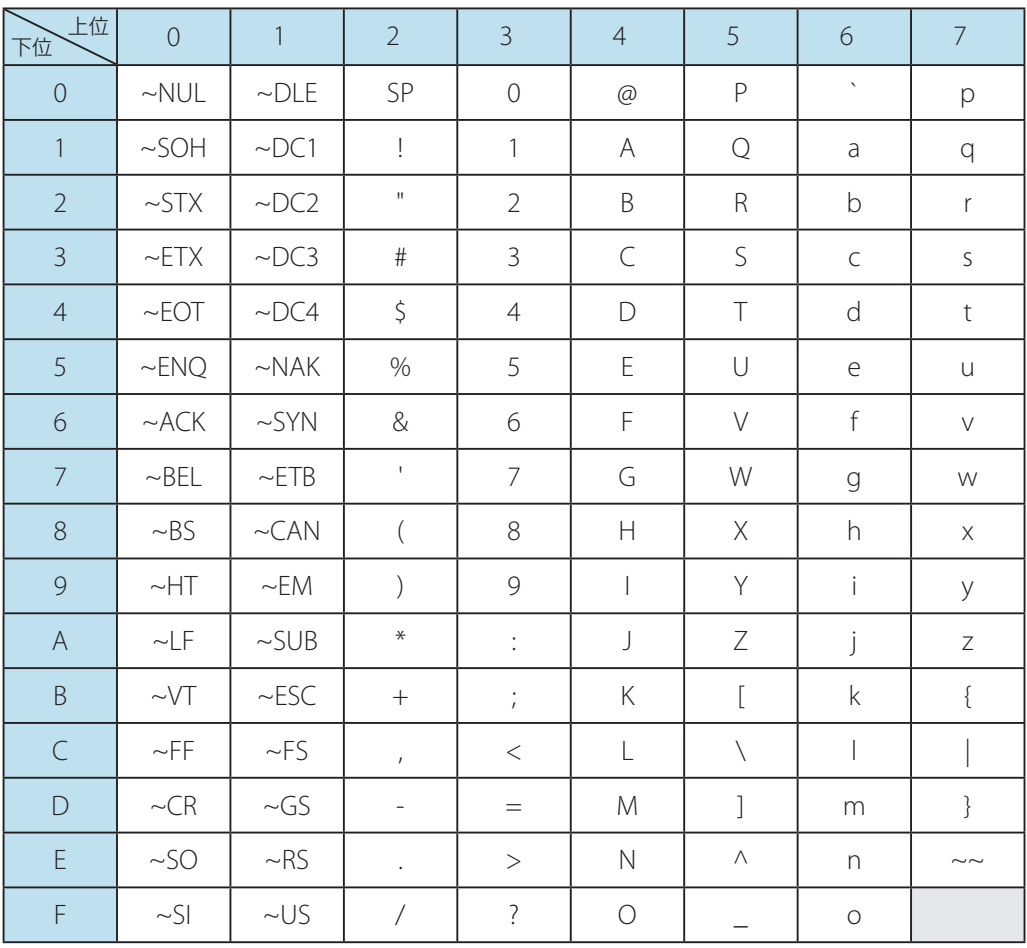

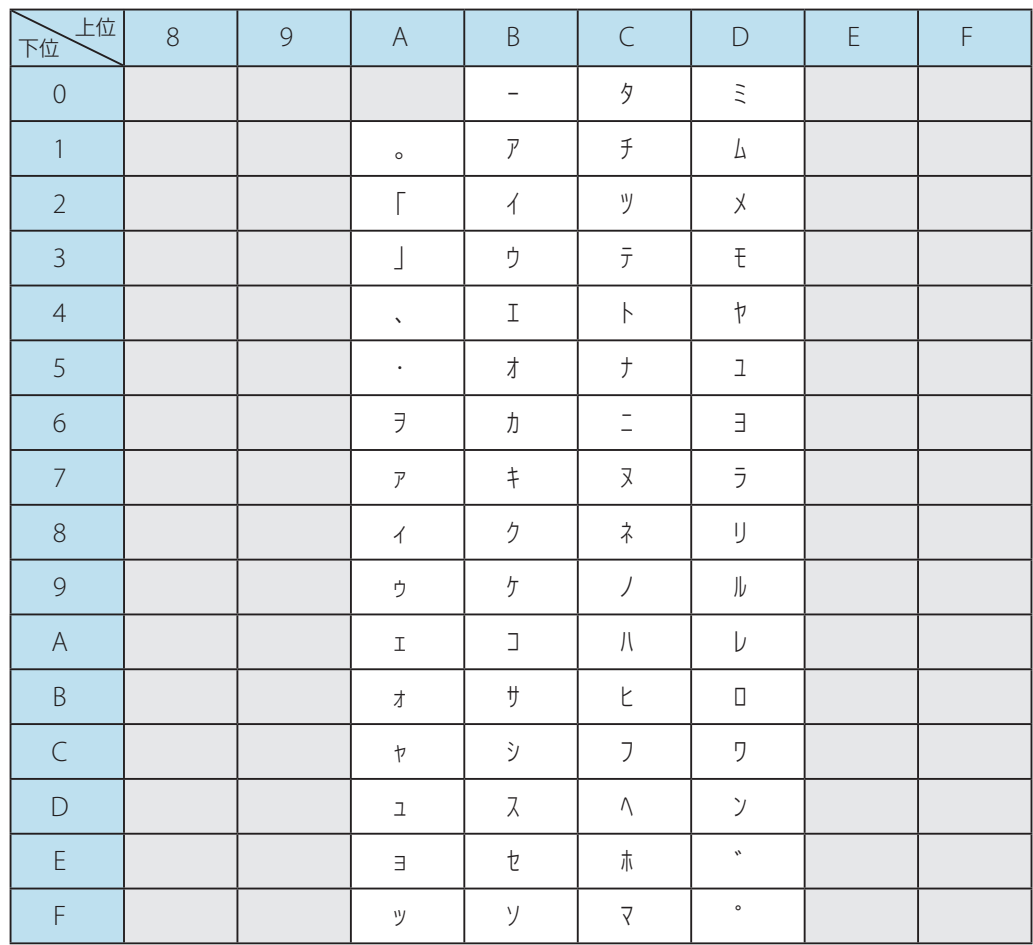

# **AVE**

- 0x1F 以下の制御コードは、最初にチルダ(~)をつけて表中の文字列にて指定します。
- スペース(SP)の入力は、スペースバーによる空白を入力します。
- チルダ(~)の入力は、制御コードと区別するために 2 つ続けて入力します。
- チルダ(~)から始まる制御コードは固定データとしてのみ利用可能となり、データベースに登録して利用す ることはできません。また、未定義コードとしても利用することはできません。

# IC データを読み込む / 書き込む

# (Artland のみ)

IC データの読み込み / 書き込み (エンコード) を行うときは、[IC 追加] を使います。 本ソフトウェアでは、以下の IC エンコードに対応しています。

- ・**FeliCa**
- ・**Mifare**(**1K**,**4K**,**Ultralight**)

#### 重要  $\checkmark$

- 本機能は「Artland」のみ対応しています。
- 本機能は、お使いのプリンターに IC ユニットが設置されている場合のみ有効となります。
- 本ソフトウェアは、IC カードの読み込み/書き込みの 2 次発行にのみ対応しています。1 次発行には対応し ておりません。
- 「FeliCa」を設定する場合は、「IC カード鍵情報ファイル」が必要となります。「IC カード鍵情報ファイル」に ついては、本ソフトウェアをご購入の販売店にお問い合わせください。また、「Mifare」の設定では、「IC カー ド鍵情報ファイル」は不要です。

操作パネルのオブジェクトグループボタン ( C midding The Lick 追加) をクリックしま す。

または、メインメニュー [挿入] から [IC] を選択します。

IC 設定画面が表示されます。

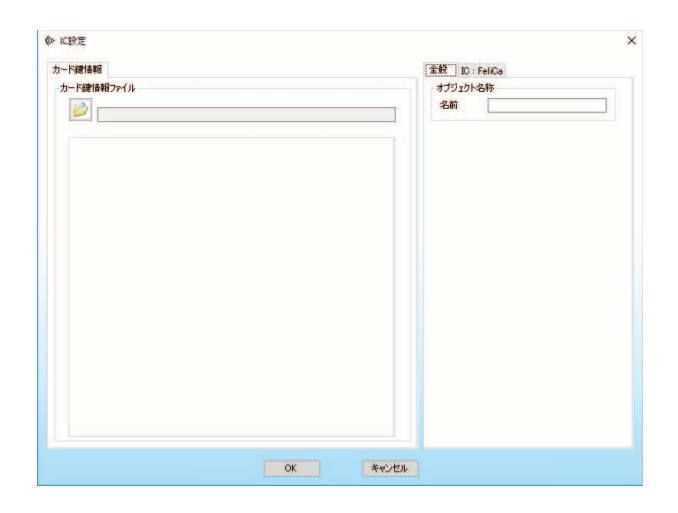

**2** 全般設定タブを設定します。

● 全般設定タブ

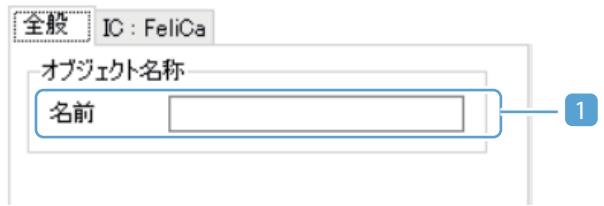

#### 1 オブジェクト名称

オブジェクトの名称を指定します。( 最大 30 文字) オブジェクトの名称は、デザイン編集画面のオブジェクト一覧パネルに表示されます。各オブジェ クトに名称を指定しておくと、目的のオブジェクトを見つけやすくなります。 指定しない場合は、初期値の名称が表示されます。

**3** IC 設定タブを選択し、IC の種類と通信ポートを選択します。

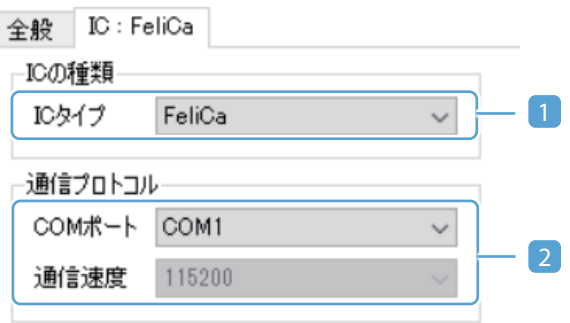

#### 1 **IC**の種類

IC の種類を選択します。(FeliCa、Mifare、Mifare Ultralight)

### メモ

• IC の種類を切り替えると、現在登録済みのすべての設定が初期化されます。

#### 2 通信プロトコル

#### [**COM** ポート]

IC ユニットと接続している RS-232C の COM ポート番号を設定します。(COM1 ~ COM15)

#### 重要  $\checkmark$

 • 通信エラーが発生する場合は、ポートの設定が正しく設定されていないことが考えられま す。コンピューター側の通信ポートの設定を確認して、設定が異なる場合は正しく設定し 直してください。

#### [通信速度]

IC ユニットとの通信速度は 115,200 (ビット / 秒)固定となります。変更することはでき ません。

### **4** IC の詳細設定を行います。

IC の種類によって、必要な設定が異なります。以下を参照してください。

・**FeliCa** の場合:

「FeliCa の場合 (P.319)」を参照してください。

・**Mifare**(**1K**,**4K**,**Ultralight**)場合:

「Mifare、[Mifare Ultralight](#page-332-0) の場合(P.330)」を参照してください。

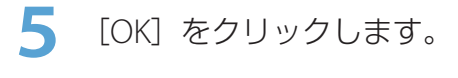

IC オブジェクトが作成されます。

# **ANXE**

 • 設定内容を編集したい場合は、「デザイン編集パネル」または「オブジェクト一覧パネル」から対象のオブジェ クトを選択してダブルクリックします。

# IC の詳細設定を行う

## <span id="page-321-0"></span>■ FeliCa の場合

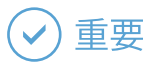

- 「FeliCa」を設定する場合は、「IC カード鍵情報ファイル」が必要となります。「IC カード鍵情報ファイル」に ついては、本ソフトウェアをご購入の販売店にお問い合わせください。
- **1** カード鍵情報タブの (開く)をクリックし、IC カード鍵情報ファイル (\*.naf) を 読み込みます。

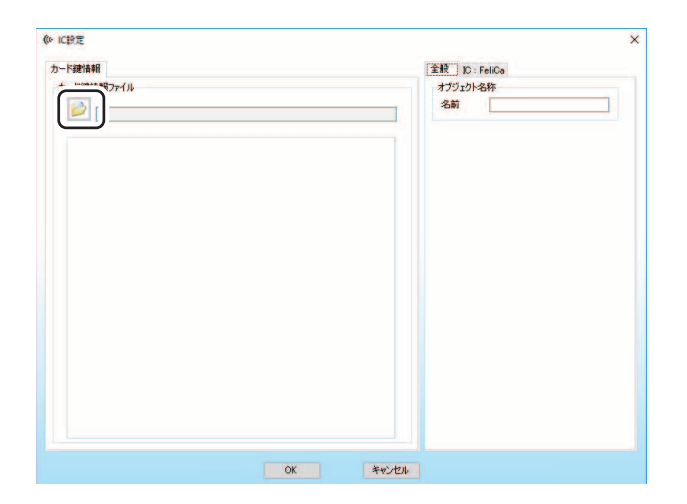

IC カード鍵情報設定ファイルを読み込むと、システム設定タブが表示されます。また、同ファイルに登録 されている内容の簡易情報欄が表示されます。

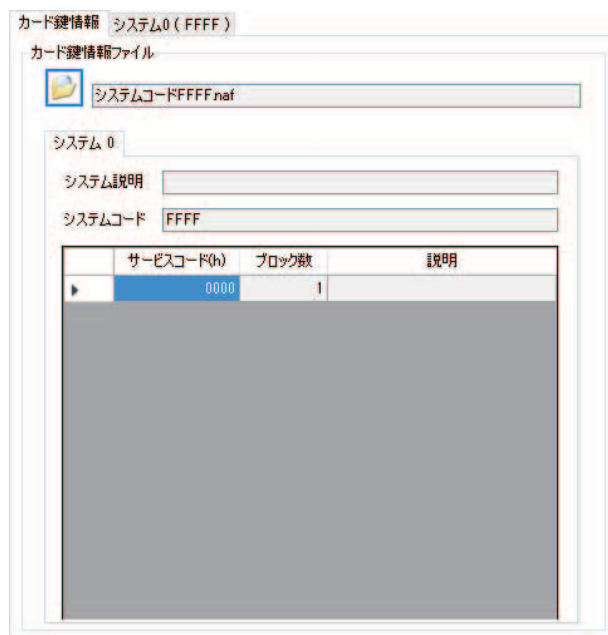

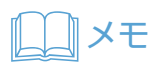

• 複数のシステム情報が登録されている場合には、そのシステムの数分設定ページが追加されます。

### **2** システム設定タブをクリックして、IDm の読み込みを設定します。

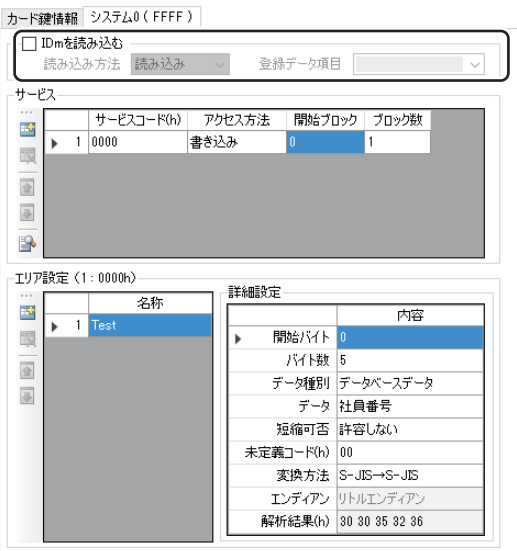

#### **• IDm** を読み込む

IDm を読み込む場合は、チェックを入れます。読み込んだ IDm は、データベースに登録されます。

#### **•** 読み込み方法

IDm を読み込む方法を、[読み込み」または「先読み」のいずれかより選択します。 読み込んだデータを、券面印刷に利用したい場合は、[先読み]を選択します。

### メモ

• [先読み]を選択した場合は、通常の印刷よりも処理時間が長くなります。

#### **•** 登録データ項目

読み込んだ IDm を登録するデータ項目(テキスト型)を指定します。

### メモ

- 読み込まれたデータは、8 バイト (16 文字) の文字列で登録されます。
- テキスト型のデータ項目を指定してください。他のデータ型のデータ項目を指定した場合は、 読み込まれたデータが正しく保存されません。
**3** エンコードするサービスを設定します。

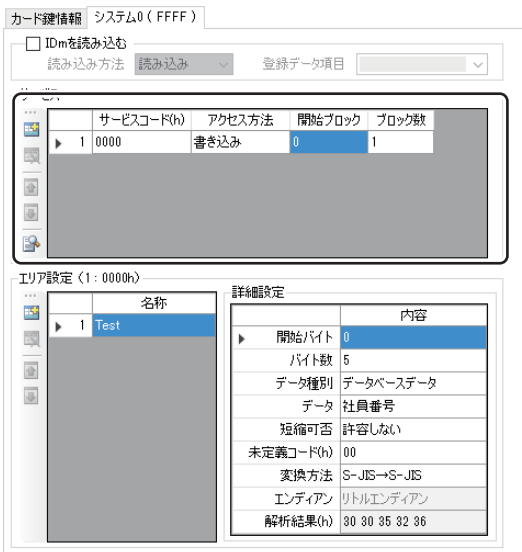

# **AV**×モ

- 入力に誤りがある場合は、●● (エラーマーク) が表示されます。また、エラーマーク上にポインターをあて ると、発生しているエラー情報を確認することができます。
- レコードを追加する場合は、<mark>エ・</mark>(追加)をクリックします。
- レコードを削除したいときは、 キャ (削除)をクリックします。
- 登録されている順番通りにエンコードが実行されます。選択中のレコードの順番を入れ替えるときは、 <mark>イ</mark>(上 へ移動)またはいいてへ移動)をクリックします。

#### **•** サービスコード

エンコードするサービスコードを指定します。IC カード鍵情報ファイルに登録されているサービス コードの中から選択します。

#### **•** アクセス方法

エンコードの方法を選択します。

#### [書き込み]

指定データを指定ブロックへ書き込みます。

#### [読み込み]

指定ブロックからデータを読み込み、指定したデータ項目に読み込んだデータを登録します。

#### [先読み]

指定ブロックからデータを読み込み、指定したデータ項目に読み込んだデータを登録します。 読み込んだデータを、券面印刷に利用したい場合に[先読み]を選択します。

## メモ

• [先読み]を選択した場合は、通常の印刷よりも処理時間が長くなります。

#### **•** 開始ブロック

エンコードするブロックの開始ブロック番号(0~255(最大))を指定します。

### メモ

• IC カード鍵情報設定ツールにて設定したブロック数が、256 ブロック以下である場合には、 設定したブロック数 -1 が最大値となります。

#### **•** ブロック数

エンコードするブロック数 (1~8 (最大)) を指定します。

- 同一サービスに対して 8 ブロック以上のデータをエンコードする場合には、レコードを複数 作成し、対象ブロックを分割して登録します。
- IC カード鍵情報設定ツールにて設定したブロック数が、8 ブロック以下である場合には、設 定したブロック数が最大値となります。

# メモ

• 設定内容を確認するときは、 ●●● (プレビュー)をクリックします。

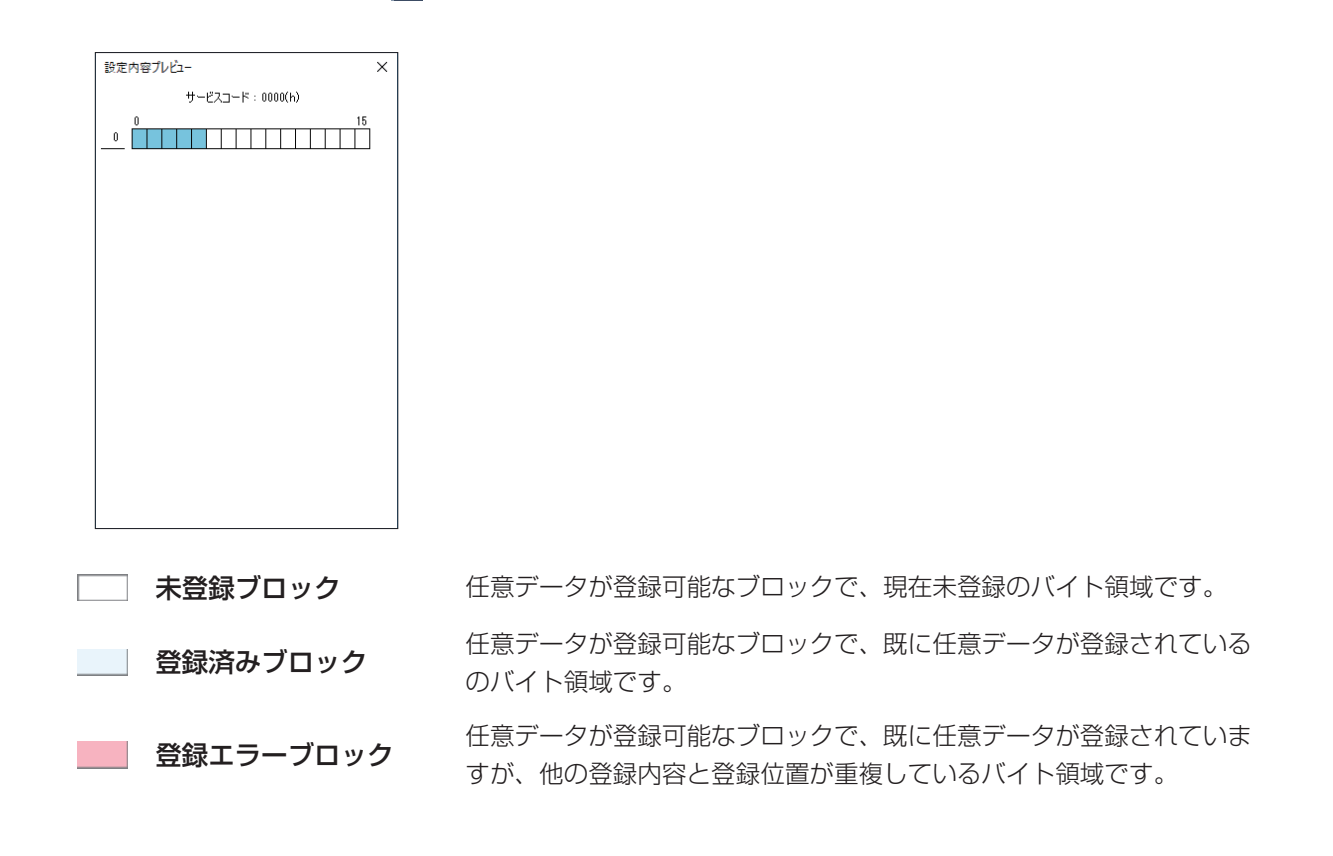

# **4** エンコードの内容を設定します。

設定する項目は、書き込み ( → [P. 326\)](#page-328-0)/ 読み込み ( → [P. 328\)](#page-330-0) により異なります。

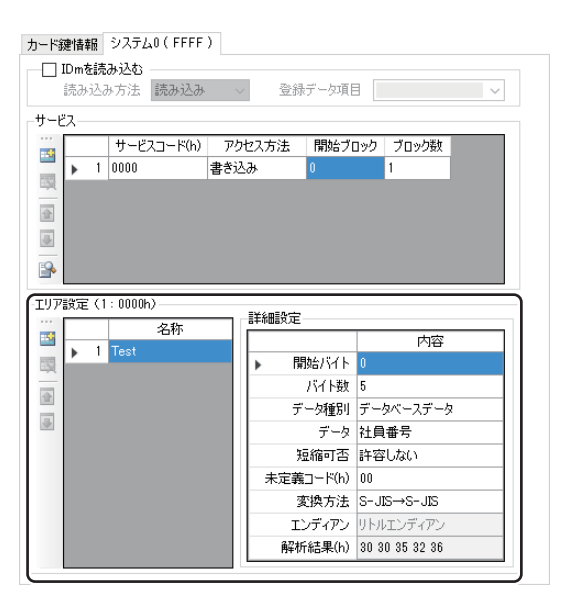

- 入力に誤りがある場合は、■■ (エラーマーク) が表示されます。また、エラーマーク上にポインターをあて ると、発生しているエラー情報を確認することができます。
- レコードを追加する場合は、<mark>半+</mark>(追加)をクリックします。
- レコードを削除したいときは、 キュ (削除) をクリックします。
- 選択中のレコードの順番を入れ替えるときは、 ◆ (上へ移動)または → (下へ移動) をクリックします。

#### <span id="page-328-0"></span>● データを書き込む場合

#### **•** 登録内容の名称

登録内容の名称を設定します。(最大 30 文字)

#### **•** 開始バイト

書き込み開始位置を入力します。入力範囲は以下になります。 Felica の場合: 0~127 (最大) Mifare、Mifare Ultralight の場合:  $0 \sim 63$  (最大)

### メモ

• 開始バイトに設定できる最大値は、(ブロック数 × 16)-1 になります。

#### **•** バイト数

エンコードするバイト数を指定します。入力範囲は以下になります。 Felica の場合: 0~128 (最大) Mifare、Mifare Ultralight の場合:  $0 \sim 64$  (最大)

## メモ

• バイト数に設定できる最大値は、ブロック数 × 16 になります。

#### **•** データ種別

「固定入力データ」または「データベースデータ」のいずれかを選択します。

#### **•** データ

固定入力データの場合:

セルにデータを入力します。

#### データベースデータの場合:

データ項目を選択します。データ長はデータ項目の最大文字数設定値になります。

#### **•** 短縮可否

指定したバイト数に対して、データ長が短い場合に、足りない部分を未定義コードで補う場合は、「許 容する」を選択します。

#### **•** 未定義コード

16 進数 2 文字(1 バイト)で指定します。

#### **•** 変換方法

書き込みデータの変換方法を指定します。

#### [**S-JIS** → **S-JIS**]

- 文字列データを、そのまま書き込みます。
	- 例) "1234" の文字データは 0x31,0x32,0x33,0x34 の 16 進数データとして書き込まれます。

#### [ **10** 進数 → **16** 進数]

10 進数の数値文字列を 16 進数に変換して書き込みます。

例) "1234" の文字データは、0x04,0xd2 の 16 進数データとして書き込まれます。

#### [**16** 進数 → **16** 進数]

16 進数の数値文字列をそのまま 16 進数データとして書き込みます。

例) "1234" の文字データは、0x12,0x34 の 16 進数データとして書き込まれます。

#### **•** エンディアン

書き込みデータの配置方法を設定します。変換方法「10 進数 →16 進数」を選択した場合のみ有効です。

#### [ビッグエンディアン]

データを上位バイトから順番に書き込みます。

例) "1000"の文字データ (16 進数で 0x3e8)は、0x03,0xe8 の順番で上位バイトより書き込ま れます。

#### [リトルエンディアン]

データを下位バイトから順番に書き込みます。

 例) "1000" の文字データ(16 進数で 0x3e8)は、0xe8,0x03 の順番で下位バイトより書き込ま れます。

#### **•** 解析結果

指定されたデータを実際に書き込む 16 進数表記に変換した結果が表示されます。解析された結果 は、1 バイトずつ空白区切りで表示されます。

エラーが発生した場合は、エラーとなっている位置に"ERROR"が表示されます。

#### <span id="page-330-0"></span>● データを読み込む場合

#### **•** 登録内容の名称

登録内容の名称を設定します。(最大 30 文字)

#### **•** 開始バイト

読み込み開始位置を入力します。入力範囲は以下になります。 Felica の場合: 0~127 (最大) Mifare、Mifare Ultralight の場合:  $0 \sim 63$  (最大)

### メモ

• 開始バイトに設定できる最大値は、(ブロック数 × 16)-1 になります。

#### **•** バイト数

エンコードするバイト数を指定します。入力範囲は以下になります。 Felica の場合:  $0 \sim 128$  (最大) Mifare、Mifare Ultralight の場合:  $0 \sim 64$  (最大)

### メモ

• バイト数に設定できる最大値は、ブロック数 × 16 になります。

#### **•** データ種別

データベースデータ固定となります。

#### **•** データ

読み込んだデータを登録するデータ項目(テキスト型)を指定します。

## メモ

 • テキスト型のデータ項目を指定してください。他のデータ型のデータ項目を指定した場合は、 読み込まれたデータが正しく保存されません。

#### **•** 変換方法

読み込んだデータの変換方法を指定します。

#### [**S-JIS** → **S-JIS**]

読み込みデータを、文字列データとして登録します。

例) 0x31,0x32,0x33,0x34 が読み込まれた場合、"1234" の文字データとして登録します。

#### [ **16** 進数 → **10** 進数]

読み込みデータを、16 進数から 10 進数の文字列データに変換して登録します。 例) 0x12,0x34 が読み込まれた場合、"4660" の文字データとして登録します。

# メモ

 • 上記はエンディアンの設定がビッグエンディアンに設定されている場合です。リトルエン ディアンに設定されている場合は、"17185" の文字データとして登録します。

#### [**16** 進数 → **16** 進数]

読み込みデータを、16 進数表記のまま文字列データに変換して登録します。。 例) 0x12,0x34 が読み込まれた場合、"1234" の文字データとして登録します。

#### **•** エンディアン

読み込みデータの配置方法を設定します。変換方法「16 進数 → 10 進数」を選択した場合のみ有効 です。

#### [ビッグエンディアン]

読み込んだデータの先頭バイトを上位バイトとして変換します。 例) 0x12,0x34 が読み込まれた場合、"4660" の 10 進数文字データに変換します。

#### [リトルエンディアン]

読み込んだデータの先頭バイトを下位バイトとして変換します。 例) 0x12,0x34 が読み込まれた場合、"17185" の 10 進数文字データに変換します。

**5** 複数のシステム情報が登録されている場合は、すべてのシステム設定タブについて手順 2 ~ 4 を繰り返し行います。

# ■ Mifare、Mifare Ultralight の場合

**1** IC の種類「Mifare」の場合は、カード情報タブを設定します。

IC の種類「Mifare Ultralight」の場合は手順 2 に進みます。

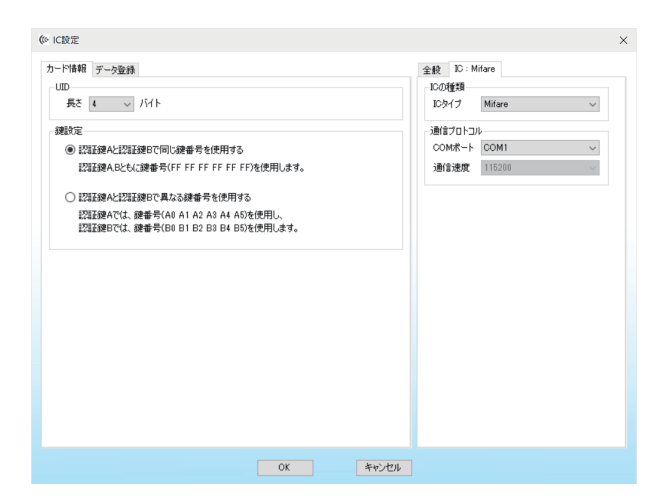

#### **• UID** の長さ

IC カードの UID の長さ(バイト数)を指定します。

#### メモ Ш

• 指定値は設定内容のエラー確認等に利用されますので、正しく設定してください。

#### **•** 鍵設定

カードの認証に利用する鍵番号を選択します。

### メモ

 • 本設定に登録されていない鍵構成の IC カードを利用したい場合は、本ソフトウェアをご購入 の販売店にお問い合わせください。

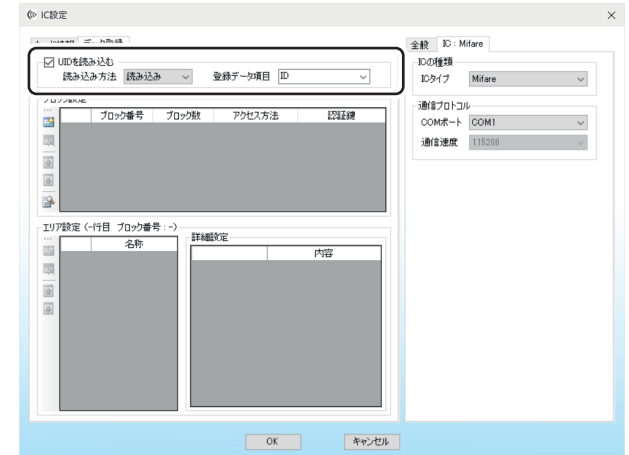

### **2** データ登録タブをクリックして、UID の読み込みを設定します。

#### **• UID** を読み込む

UID を読み込む場合は、チェックを入れます。読み込んだ UID は、データベースに登録されます。

#### **•** 読み込み方法

UID を読み込む方法を、[読み込み」または「先読み」のいずれかより選択します。 読み込んだデータを、券面印刷に利用したい場合は、[先読み]を選択します。

## メモ

• [先読み]を選択した場合は、通常の印刷よりも処理時間が長くなります。

#### **•** 登録データ項目

読み込んだ UID を登録するデータ項目(テキスト型)を指定します。

- 読み込まれたデータは、以下で登録されます。 Mifare の場合: 4 バイト (8 文字) または 7 バイト (14 文字) の文字列 Mifare Ultralight の場合: 7 バイト (14 文字)の文字列
- UID については、ご使用のカード仕様を確認してください。
- UID の長さ設定値と実際に読み込まれたデータ長さが異なる場合は、正しく登録されない場 合があります。
- テキスト型のデータ項目を指定してください。他のデータ型のデータ項目を指定した場合は、 読み込まれたデータが正しく保存されません。

### **3 西 (追加) をクリックしてレコードを追加します。**

設定する内容は、Mifare ( → [P. 332\)](#page-334-0)、Mifare Ultralight ( → [P. 335\)](#page-337-0) により異なります。

#### <span id="page-334-0"></span>● Mifare の場合

エンコードするブロックを設定します。

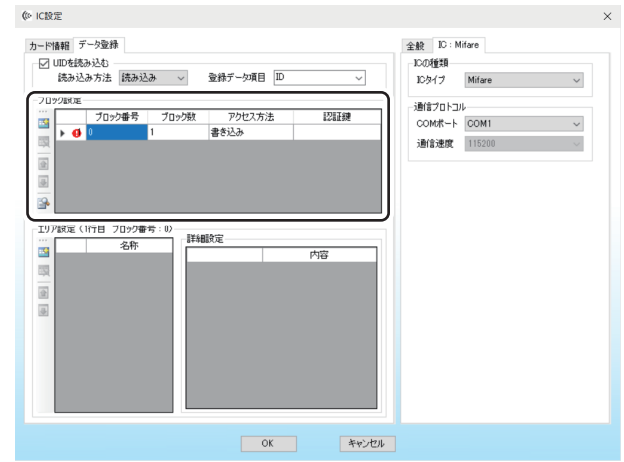

# ココメモ

- 入力に誤りがある場合は、■■ (エラーマーク) が表示されます。また、エラーマーク上にポインターをあて ると、発生しているエラー情報を確認することができます。
- レコードを削除したいときは、 エマ (削除) をクリックします。
- 登録されている順番通りにエンコードが実行されます。選択中のレコードの順番を入れ替えるときは、 <mark>全</mark> (上 へ移動)またはいい「下へ移動」をクリックします。
- 設定内容を確認するときは、 → (プレビュー)をクリックします。

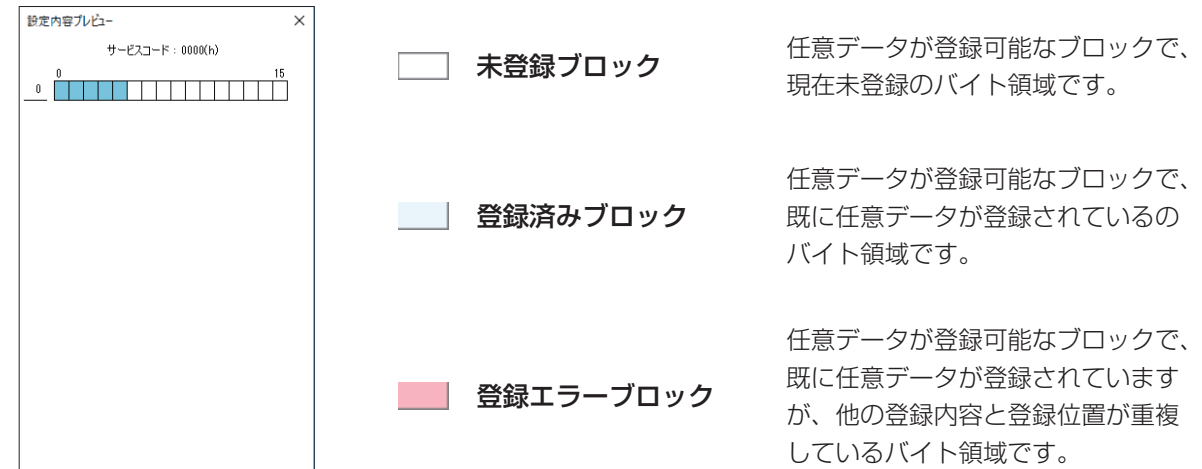

#### **•** ブロック番号

エンコードを行うブロックを指定します。(0~255)

# メモ

• ブロック番号は、以下のように通し番号で指定します。

例)

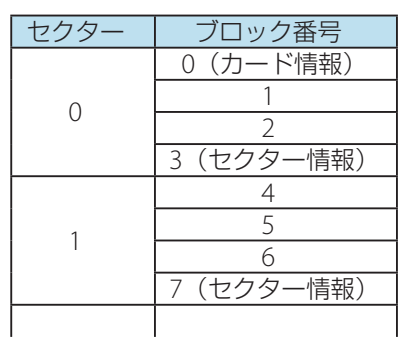

• ブロック番号 0 (カード情報) には、データの書き込みはできません

#### **•** ブロック数

エンコードするブロック数 (1~4 (最大)) を指定します。

### メモ

• ブロック数に設定できる最大値は、ブロック番号を4で割った余り(同一セクター内)にな ります。

#### **•** アクセス方法

エンコードの方法を選択します。

#### [書き込み]

指定データを指定ブロックへ書き込みます。

#### [読み込み]

指定ブロックからデータを読み込み、指定したデータ項目に読み込んだデータを登録します。

### メモ

• セクター情報が登録されたブロック(3,7,11、・・・)の読み込みは保証されません。

#### [先読み]

指定ブロックからデータを読み込み、指定したデータ項目に読み込んだデータを登録します。 読み込んだデータを、券面印刷に利用したい場合に[先読み]を選択します。

- [先読み]を選択した場合は、通常の印刷よりも処理時間が長くなります。
- セクター情報が登録されたブロック(3,7,11、・・・)の読み込みは保証されません。

#### **•** 認証鍵

認証に使用する鍵の種類を指定します。(認証鍵 A/ 認証鍵 B/ 専用鍵)

- 各ブロックの認証に使用する鍵の種類については、ご使用のカード仕様を確認してください。
- 認証鍵 A および認証鍵 B に利用される鍵番号は、カード情報タブで確認することができます。
- 専用鍵を利用する場合は、設置されている IC-R/W に予め専用鍵を登録しておく必要があり ます。専用鍵の登録については、本ソフトウェアをご購入の販売店にお問い合わせください。

#### <span id="page-337-0"></span>● Mifare Ultralight の場合

エンコードするページを設定します。

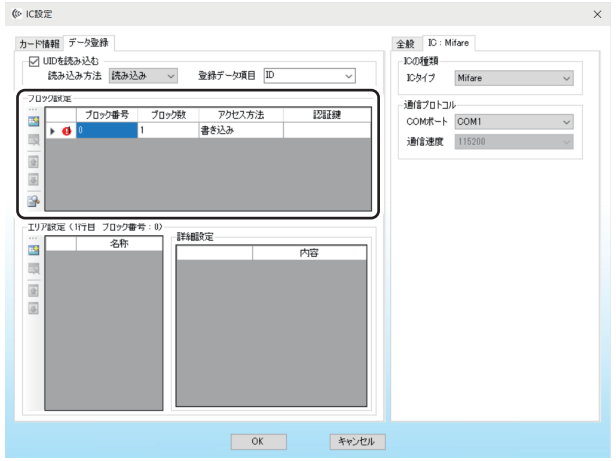

**ANXE** 

- 入力に誤りがある場合は、●● (エラーマーク) が表示されます。また、エラーマーク上にポインターをあて ると、発生しているエラー情報を確認することができます。
- レコードを削除したいときは、 キー (削除) をクリックします。
- 登録されている順番通りにエンコードが実行されます。選択中のレコードの順番を入れ替えるときは、 <mark>全</mark>(上 へ移動)またはいい「下へ移動」をクリックします。
- 設定内容を確認するときは、 ●● (プレビュー) をクリックします。

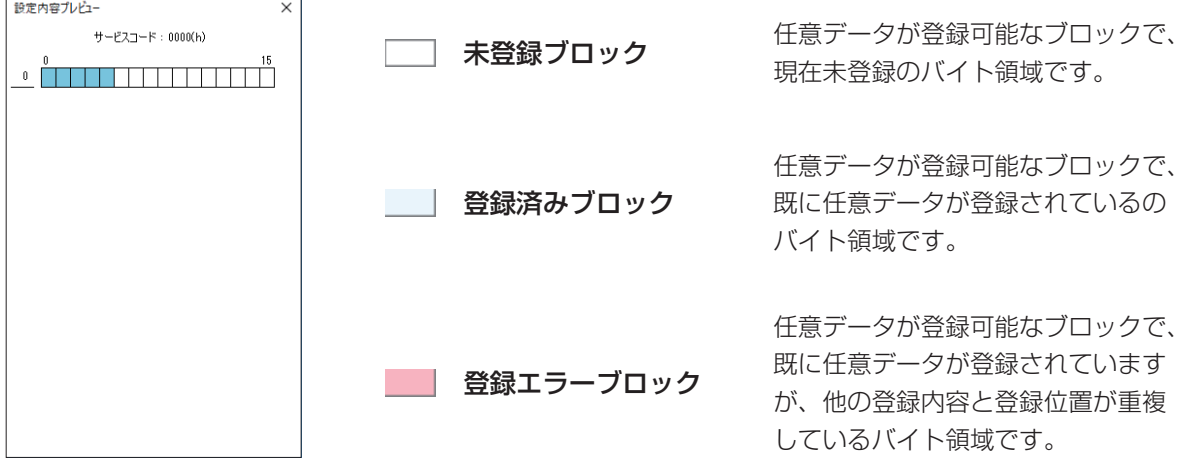

#### **•** ページ番号

エンコードを行うページを指定します。(0~15)

#### **•** ページ数

エンコードするページ数 (1~16 (最大)) を指定します。

### メモ

• ブロック数に設定できる最大値は、ブロック番号を4で割った余り(同一セクター内)にな ります。

#### **•** アクセス方法

エンコードの方法を選択します。

#### [書き込み]

指定データを指定ブロックへ書き込みます。

#### [読み込み]

指定ブロックからデータを読み込み、指定したデータ項目に読み込んだデータを登録します。

# メモ

• セクター情報が登録されたブロック(3,7,11、・・・)の読み込みは保証されません。

#### [先読み]

指定ブロックからデータを読み込み、指定したデータ項目に読み込んだデータを登録します。 読み込んだデータを、券面印刷に利用したい場合に[先読み]を選択します。

- [先読み]を選択した場合は、通常の印刷よりも処理時間が長くなります。
- セクター情報が登録されたブロック(3,7,11、・・・)の読み込みは保証されません。

**4** (追加)をクリックしてレコードを追加し、エンコードの内容を設定します。

設定する項目は、書き込み ( → [P. 326\)](#page-328-0)/ 読み込み ( → [P. 328\)](#page-330-0) により異なります。

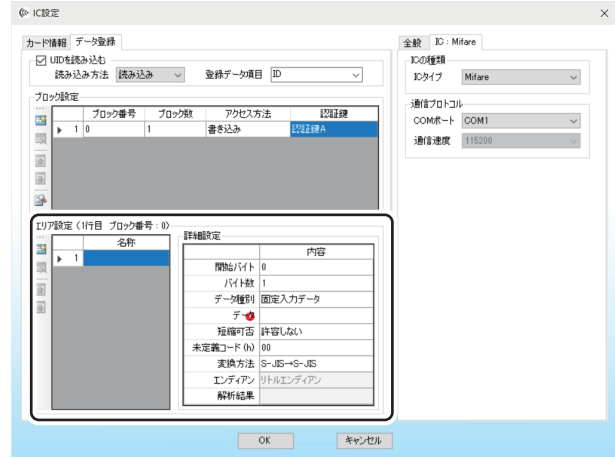

# **AVE**

- 入力に誤りがある場合は、■■ (エラーマーク) が表示されます。また、エラーマーク上にポインターをあて ると、発生しているエラー情報を確認することができます。
- レコードを削除したいときは、 キャ (削除)をクリックします。
- 選択中のレコードの順番を入れ替えるときは、 ◆ (上へ移動)または ↓ (下へ移動) をクリックします。

**5** 必要に応じて手順 <sup>3</sup> <sup>~</sup> <sup>4</sup> を繰り返し行います。

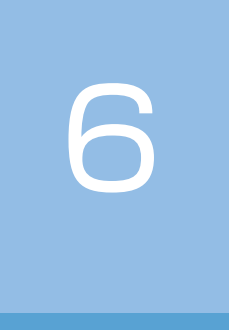

# 即時発行

作成したカードを即時発行する手順について説明します。

[即時発行画面の構成](#page-341-0) [カードを即時発行する](#page-347-0)

# <span id="page-341-0"></span>即時発行画面の構成

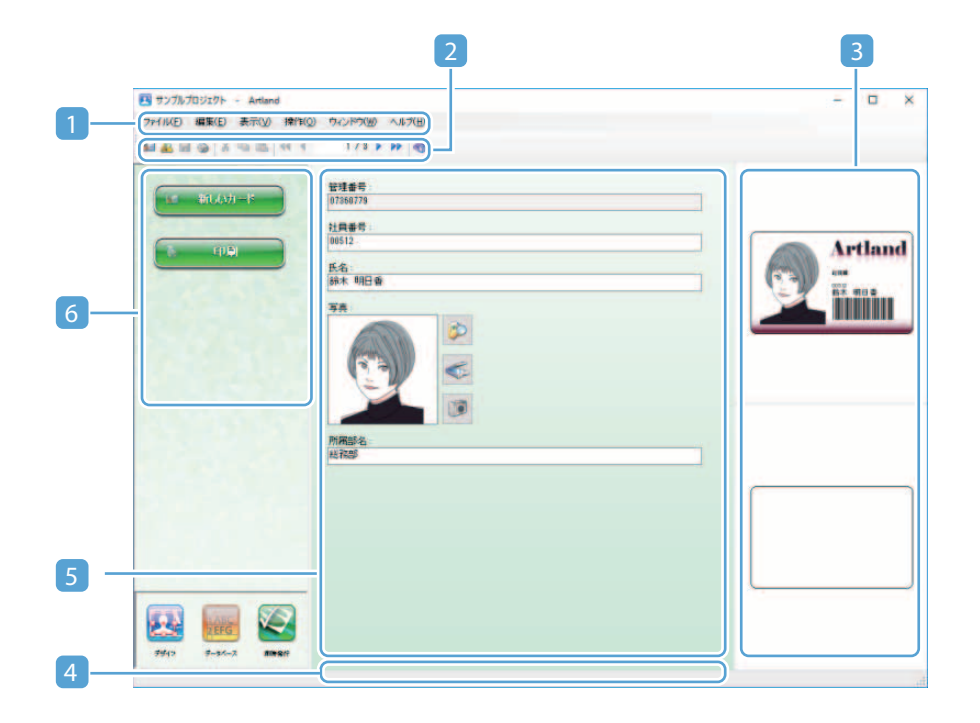

#### 1 メインメニュー

即時発行に対する各種メニューが登録されています。

#### 2 ツールバー

即時発行の際によく利用する操作ボタンが登録されています。

#### 3 プレビューパネル

編集中のカードのプレビュー画像が表示されます。

#### 4 ステータスバー

即時発行画面の各種状態が表示されます。

#### 5 データ編集パネル

データベースに個人情報を登録します。

#### 6 操作パネル

即時発行の際によく利用する操作ボタンが登録されています。

# <span id="page-342-0"></span>メインメニュー

ファイル(F) 編集(E) 表示(V) 操作(0) ウィンドウ(W) ヘルプ(H)

# ■ ファイル (F)] メニュー

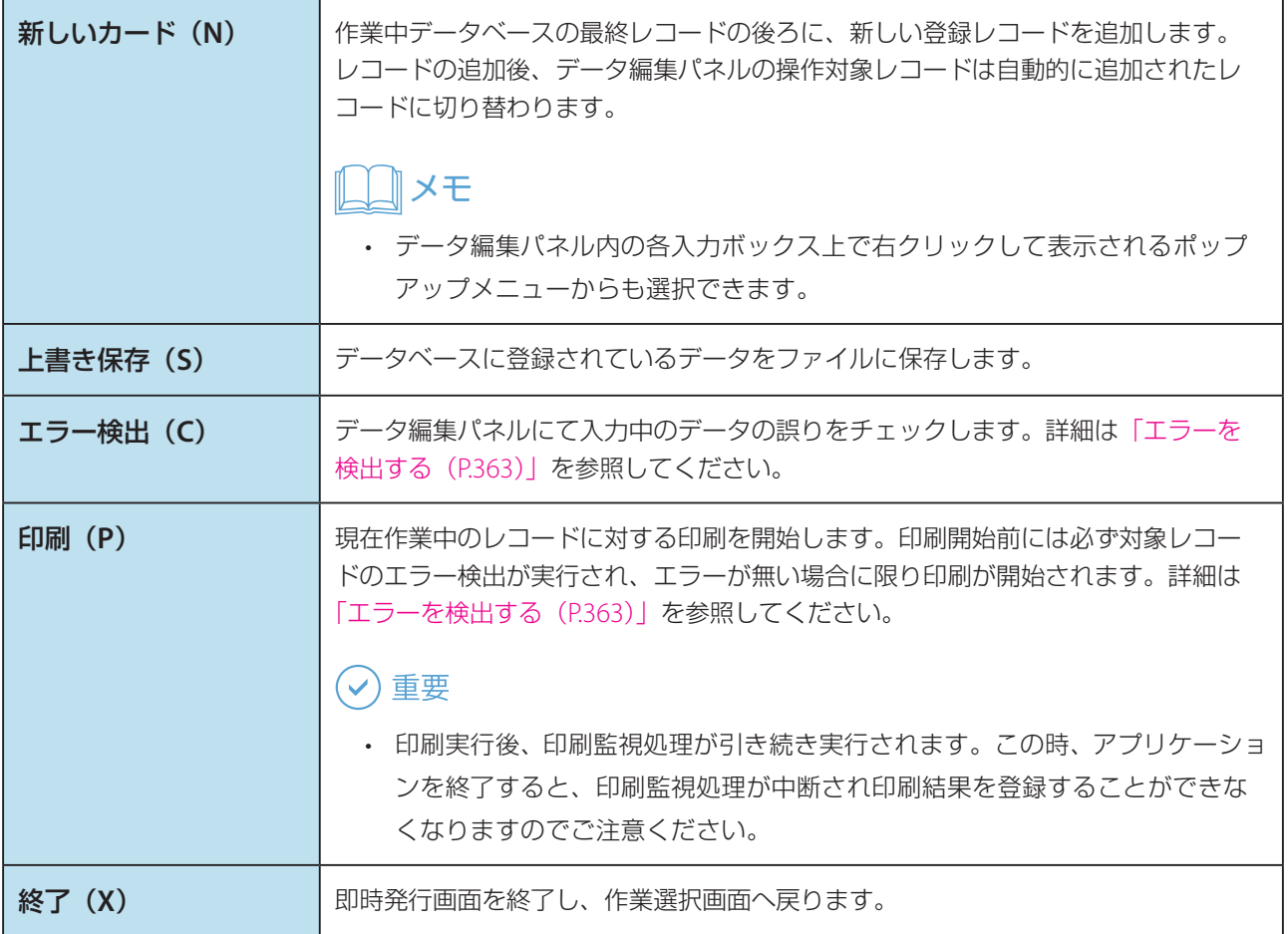

# **■** [編集 (E)] メニュー

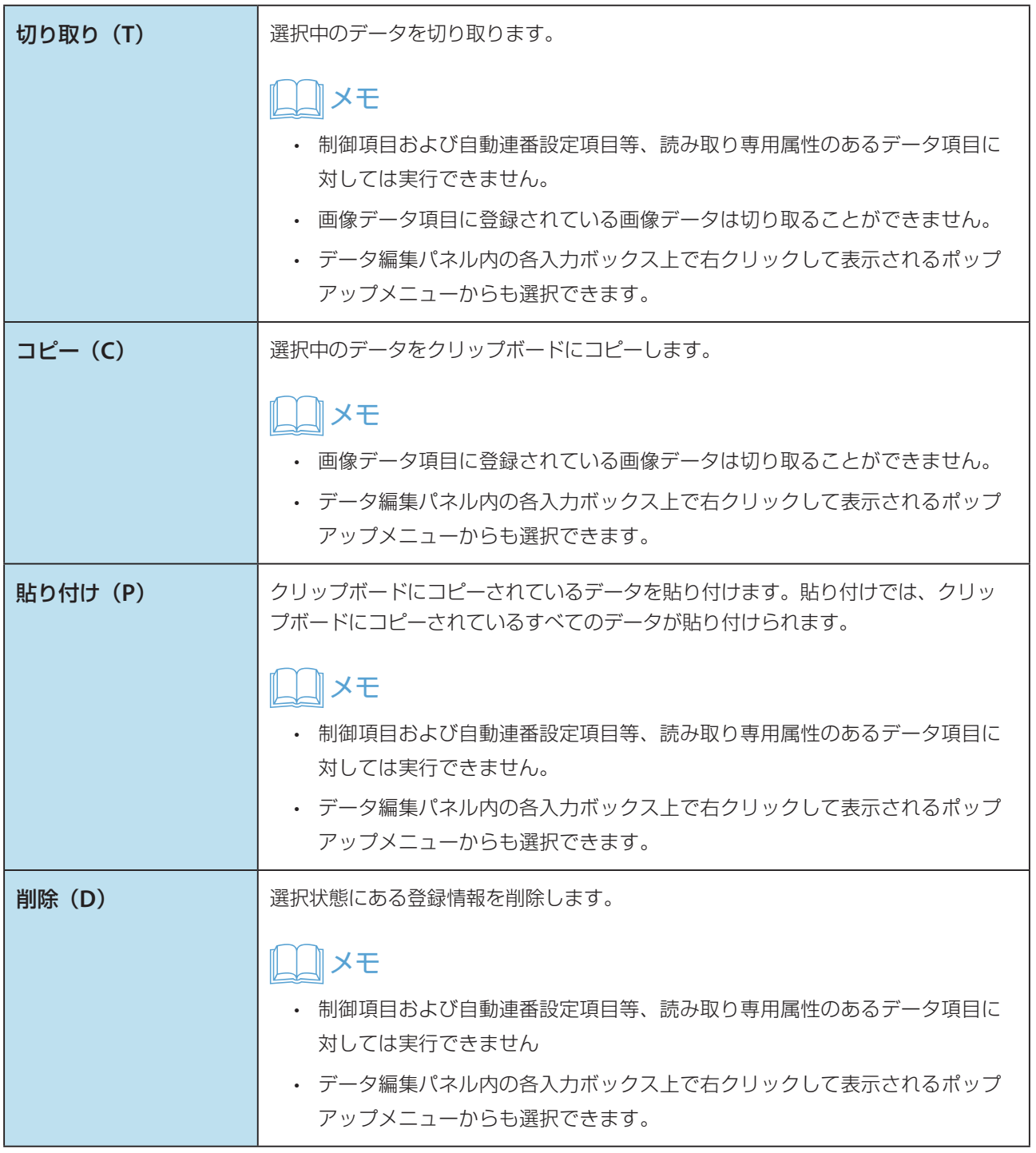

# ■ [表示 (V)] メニュー

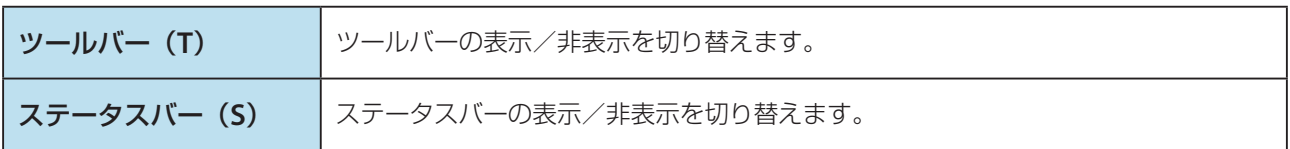

# ■ [操作 (O)] メニュー

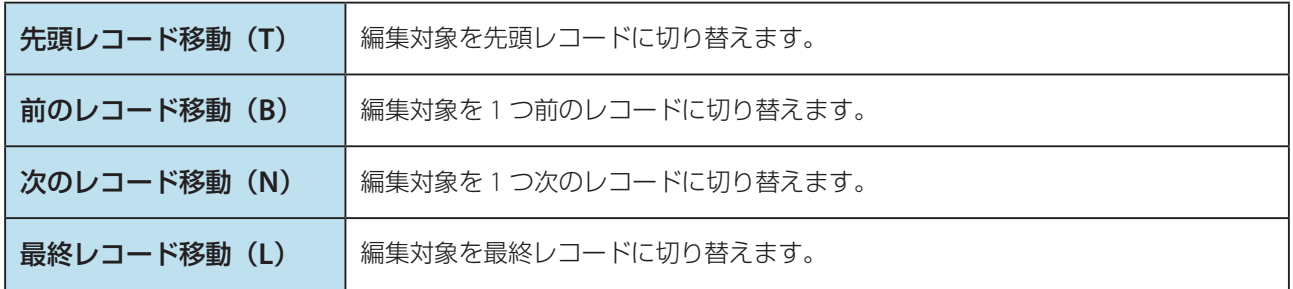

# ■ [ウインドウ (W)] メニュー

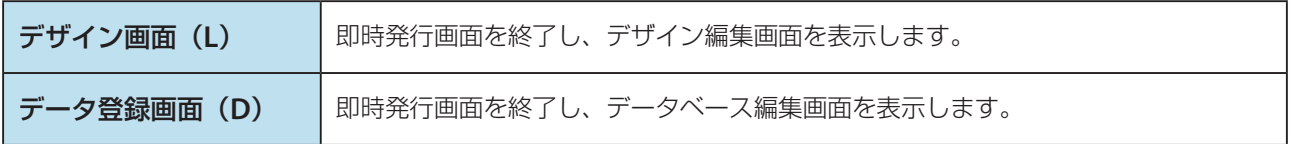

# $\blacksquare [\wedge \text{1D} \mid (\text{H})] \times \blacksquare \text{1D} \rightarrow (\rightarrow \text{P. 108})$

# ツールバー

即時発行の際によく利用する操作ボタンが登録されています。

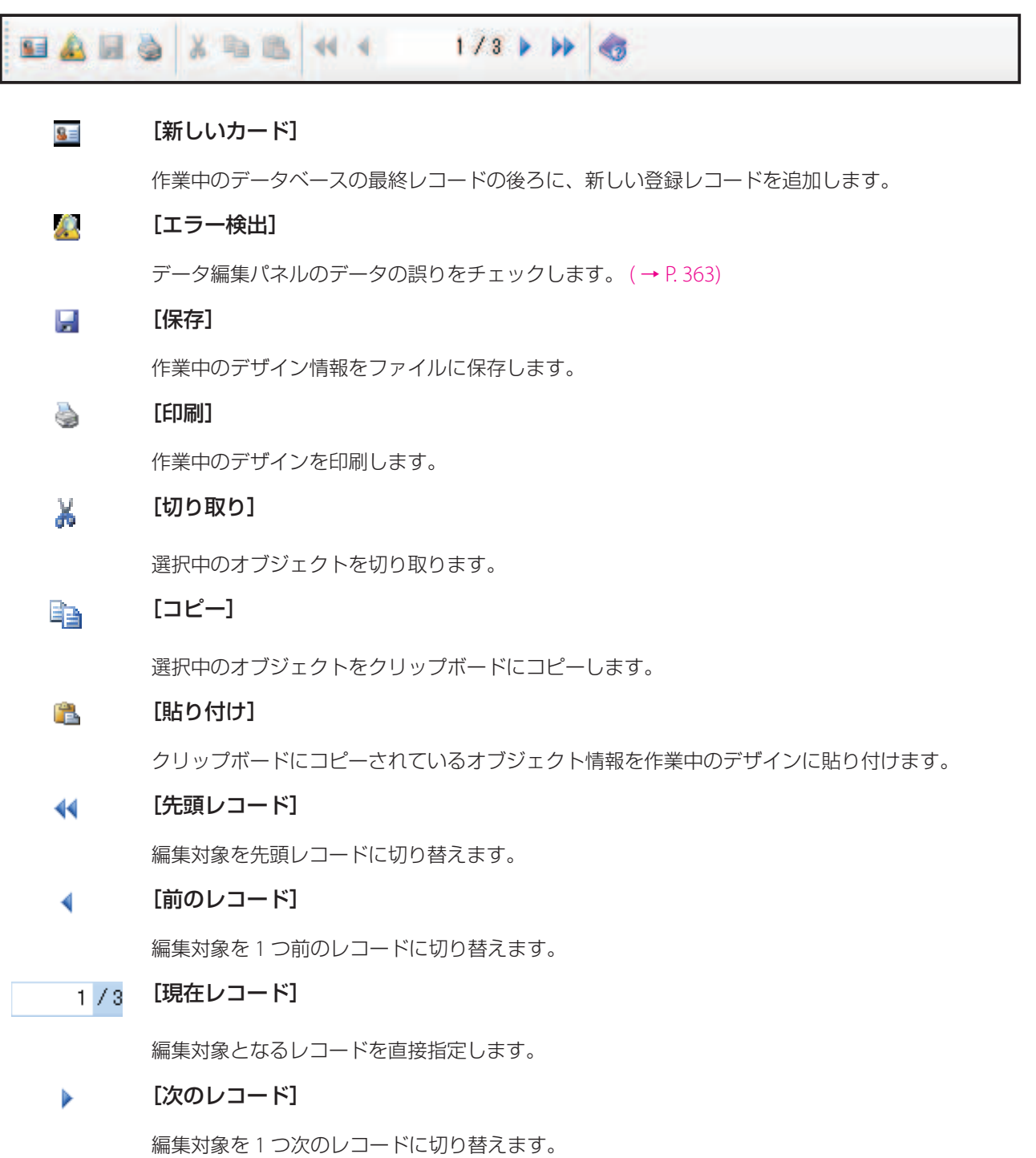

#### $\blacktriangleright$ [最終レコード]

編集対象を最後のレコードに切り替えます。

#### $\mathcal{L}_{\mathcal{D}}$ [ヘルプ]

本ソフトウェアのヘルプ(目次)を起動します。

# 操作パネル

本ソフトウェアは、即時発行時に効率よく作業が行えるように、おもな操作ボタンが左部操作パネル内に配置され ています。

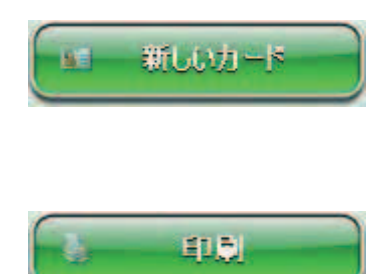

作業中データベースの最終レコードの後ろに、新しい登録レコードを追 加します。 レコードの追加後、データ編集パネルの操作対象レコードは自動的に追 加されたレコードに切り替わります。

現在作業中のレコードに対する印刷を開始します。

# メモ

 • 印刷開始前には必ず対象レコードのエラー検出が実行され、エラーがない場合に限り印刷が開始されます。 詳細は[「メインメニュー\(](#page-342-0)P.340)」を参照してください。

#### 重要  $\blacktriangleright$

 • 印刷実行後、印刷監視処理が引き続き実行されます。この時、アプリケーションを終了すると、処理が中断 され印刷結果を登録することができなくなりますのでご注意ください。

# <span id="page-347-0"></span>カードを即時発行する

データベースや券面デザインがすでに作成されているプロジェクトに、新しいデータを追加してカードを発行する 場合は、即時発行画面から簡単にカードを発行することができます。

# メモ

• 既存データベースにリンクしている場合、即時発行印刷はできません。 ( → P. 87)

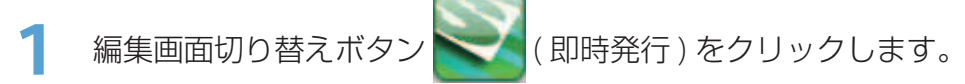

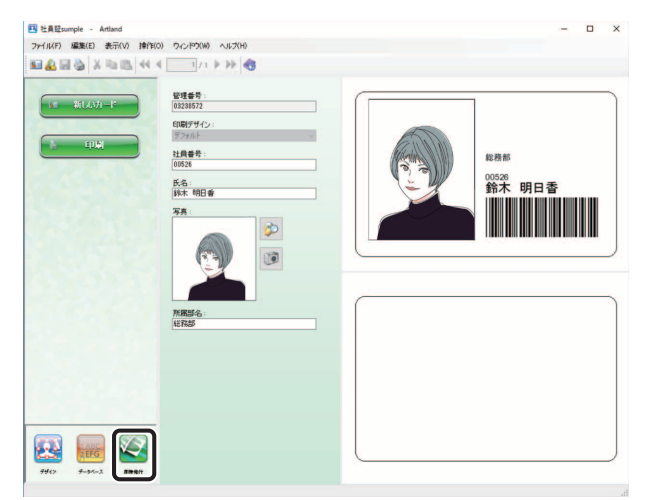

即時発行画面に切り替わります。

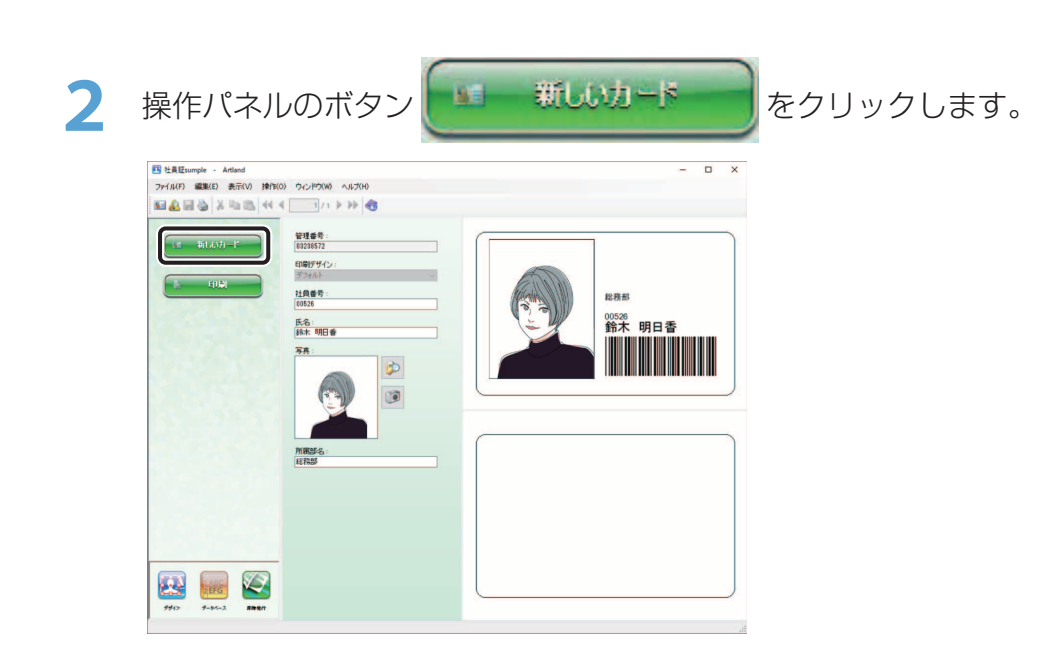

メモ

• 管理番号は自動で割り振られるため、編集できません。

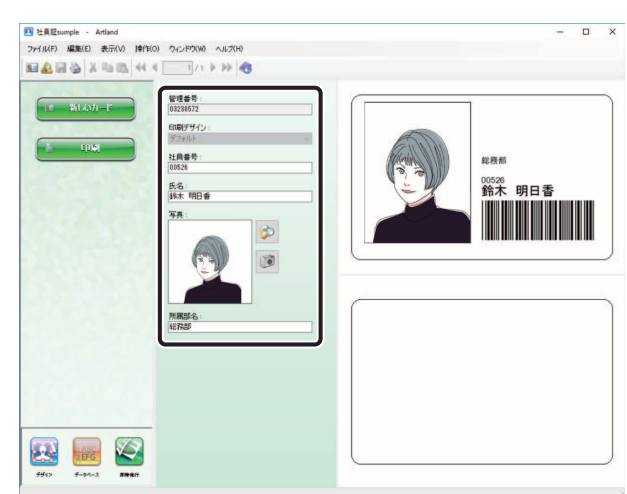

# **3** データ項目を入力します。

- エラーが検出されたデータ項目は赤く表示されます。
- 画像ファイル登録の詳細については、[「画像を入力する\(](#page-350-0)P.348)」を参照してください。
- エラーが残っている間は印刷を開始することはできません。エラーの詳細を確認する方法は[「メインメニュー](#page-342-0) ([P.340](#page-342-0))」を参照してください。

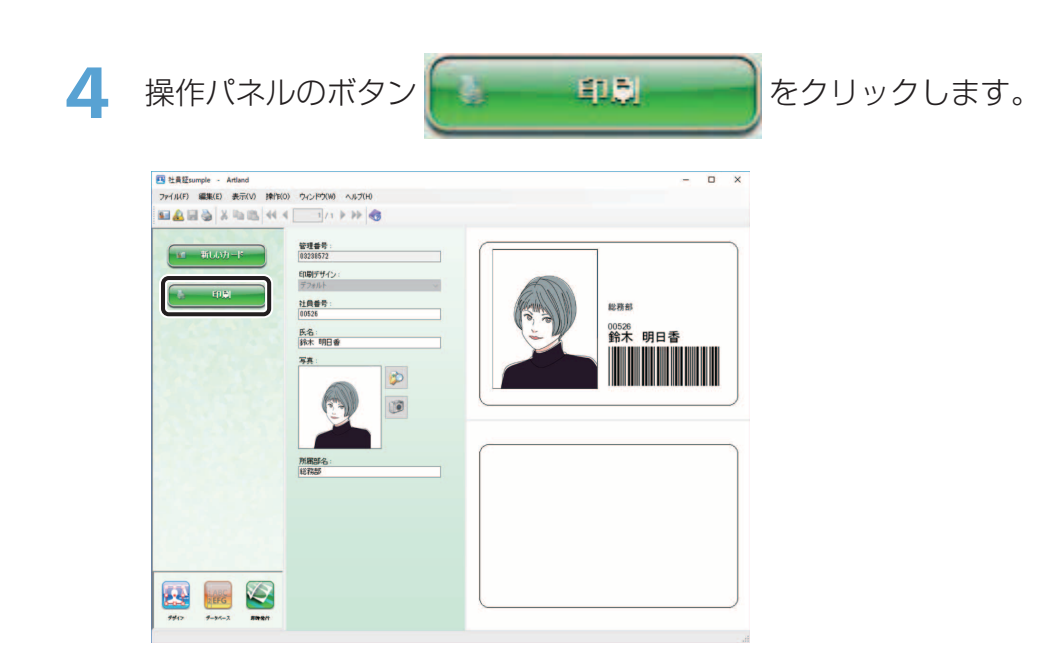

印刷を開始します。

# <span id="page-350-0"></span>画像を入力する

画像データを読み込む方法は、「画像ファイルより読み込む」、「TWAIN 機器より読み込む」、「Web カメラ より読み込む」の 3 種類があります。

- ・ 画像ファイルより画像データを読み込む場合 **(** → **[P. 348\)](#page-350-1)**
- ・ **TWAIN** 機器より画像データを読み込む場合 **(** → **[P. 350\)](#page-352-0)**
- ・ **Web** カメラより画像データを読み込む場合 **(** → **[P. 358\)](#page-360-0)**

<span id="page-350-1"></span>■ 画像ファイルより読み込む場合

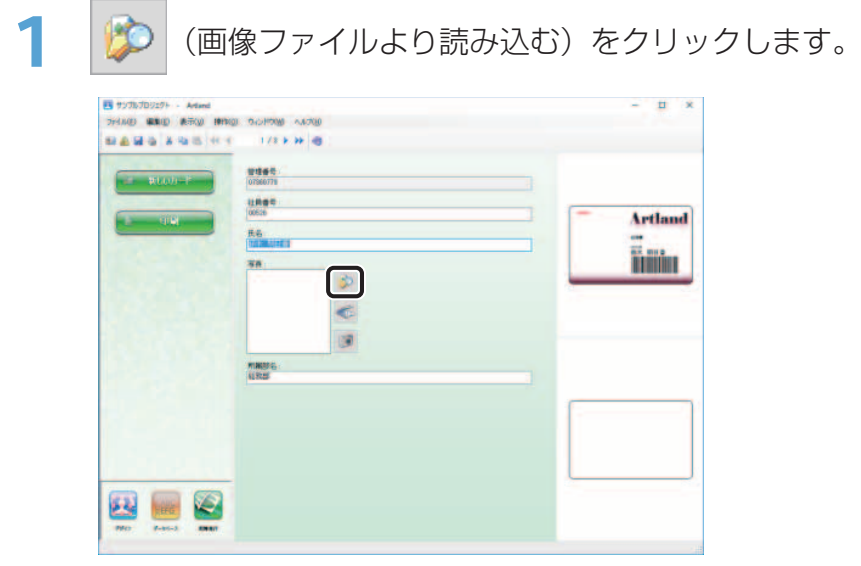

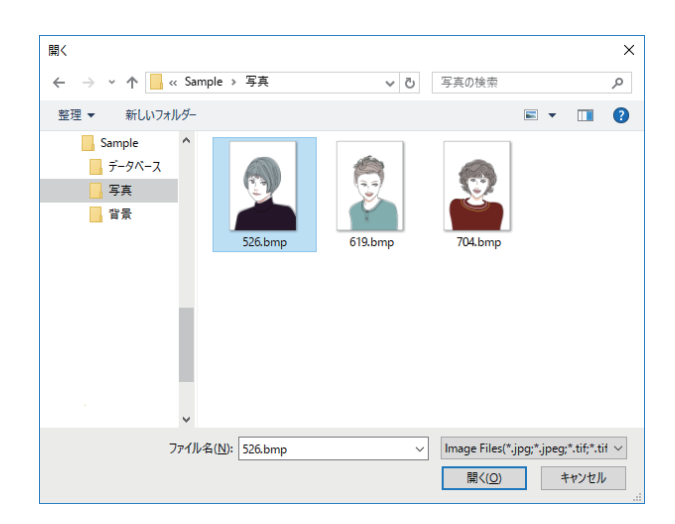

**2** 画像ファイルを選択して、[開く]をクリックします。

指定ファイルの画像データが読み込まれます。

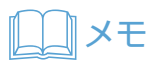

• 本ソフトウェアは、10種類の画像フォーマットに対応しています。(TIF, GIF, PNG, PSD, PCX, EMF, JPG, TGA, BMP, WMF)

<span id="page-352-0"></span>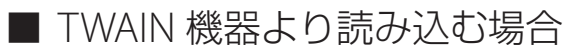

TWAIN 機器からのデータ読み込みは、以下の手順にて行います。

# (√) 重要

• 本機能は、32 ビット版 OS のみ対応となります。

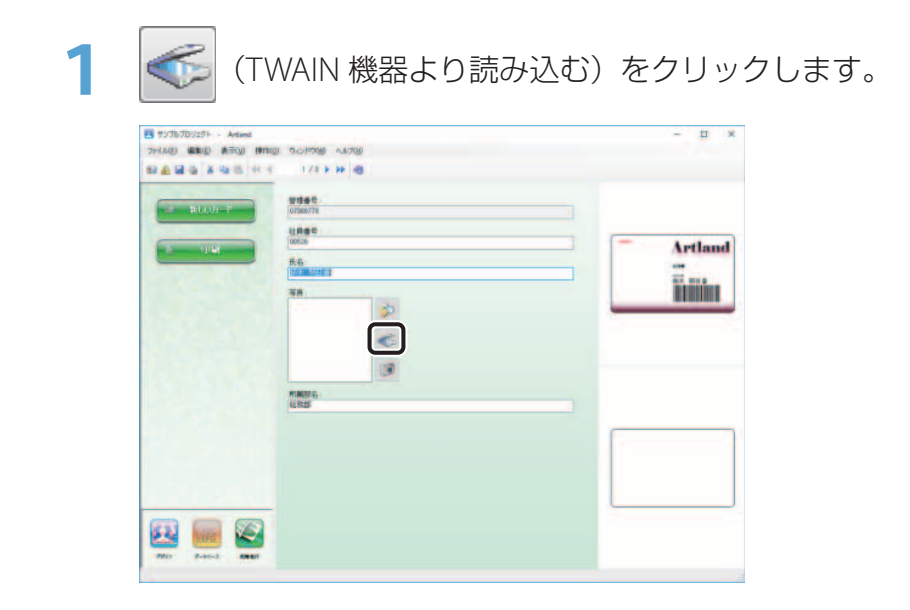

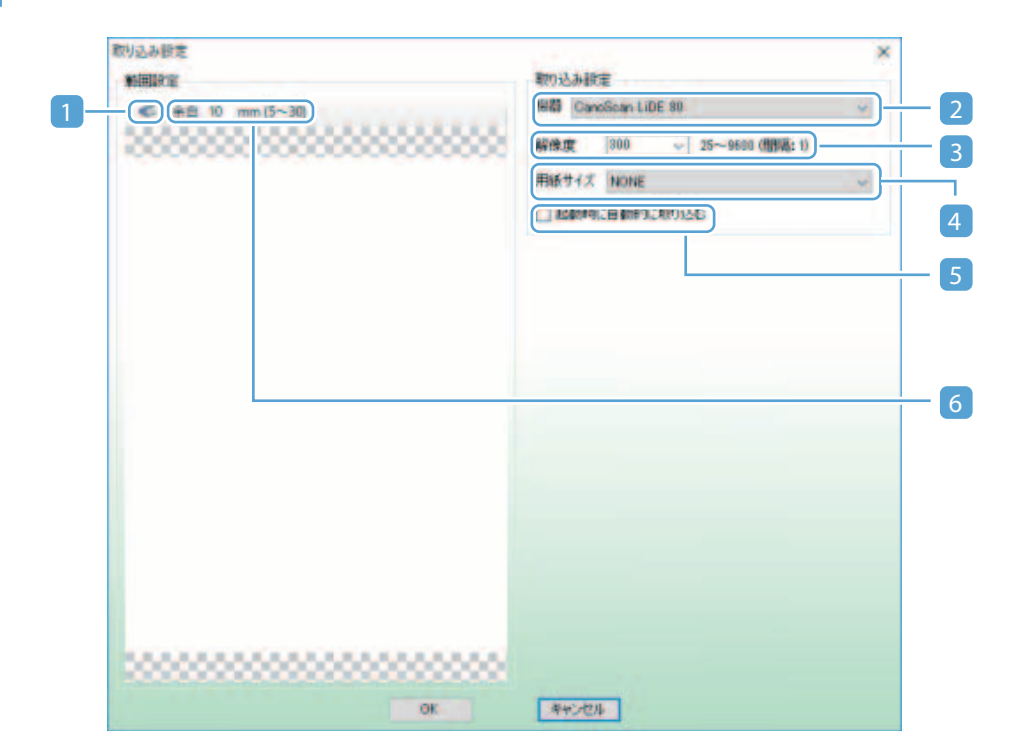

取り込み設定画面にて、対象機器や読み込み範囲などの初期設定を行います。

# メモ

 • 最初の 1 回に限り、取り込み設定画面が表示されます。2 回目からは本取り込み設定画面は表示されず、 TWAIN 機器からの入力画面が表示されます。

#### 1 プレビューを取り込むボタン

TWAIN 機器よりデータを取り込みます。取り込まれたデータが下部のプレビュー欄に表示されま すので、表示画像上でドラッグしてデータの読み込み範囲を指定します。

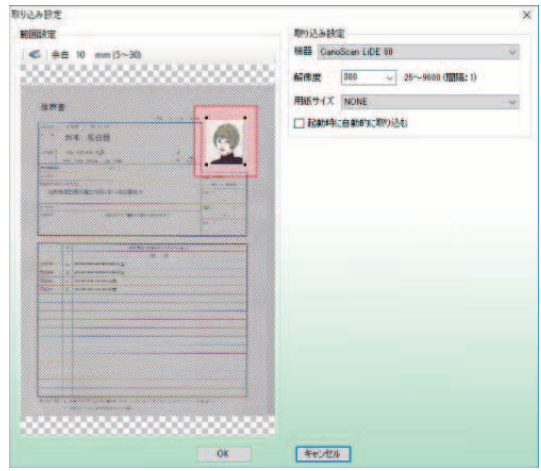

# メモ

- 読み込み範囲の周囲に表示される赤い斜線部分が余白量となります。
- 十分な余白を確保しておくと実際の取り込み作業時に写真の貼り付け位置ズレ等があった 場合にも、切り取り範囲を変更すること(再取り込み不要)で対応できるため便利です。

#### 2 機器選択コンボボックス

データを読み込む TWAIN 機器(ドライバー)を選択します。

# レコメモ

 • 本欄には、ご使用のコンピューターにインストールされている TWAIN ドライバーがすべ て表示されます。

### ◯ 重要

 • ご使用の TWAIN 機器(TWAIN ドライバー)によっては、アプリケーション側より取り込 み範囲を設定することができない場合があります。この場合、画面左部の範囲設定欄は非 表示となり、TWAIN 機器からの入力画面にて読み込まれる範囲も原稿台全面となります。

#### 3 解像度選択コンボボックス

データを読み込む際の画像解像度を指定します。

# メモ

• TWAIN 機器(ドライバー)が対応する範囲で設定することができます。

#### 4 用紙サイズ選択コンボボックス

データを読み込む際の用紙サイズを指定します。

# **IDAN メモ**

• TWAIN 機器(ドライバー)が対応する場合のみ指定します。

#### 5 起動時に自動的に取り込むチェック

TWAIN 機器からの入力画面を表示した際に、自動的にデータを読み込む場合は、チェックを入れ ます。

#### 6 余白設定欄

データを読み込む際の余白量を設定します。

## **3** [OK]をクリックします。

TWAIN 機器からの入力画面が表示されます。

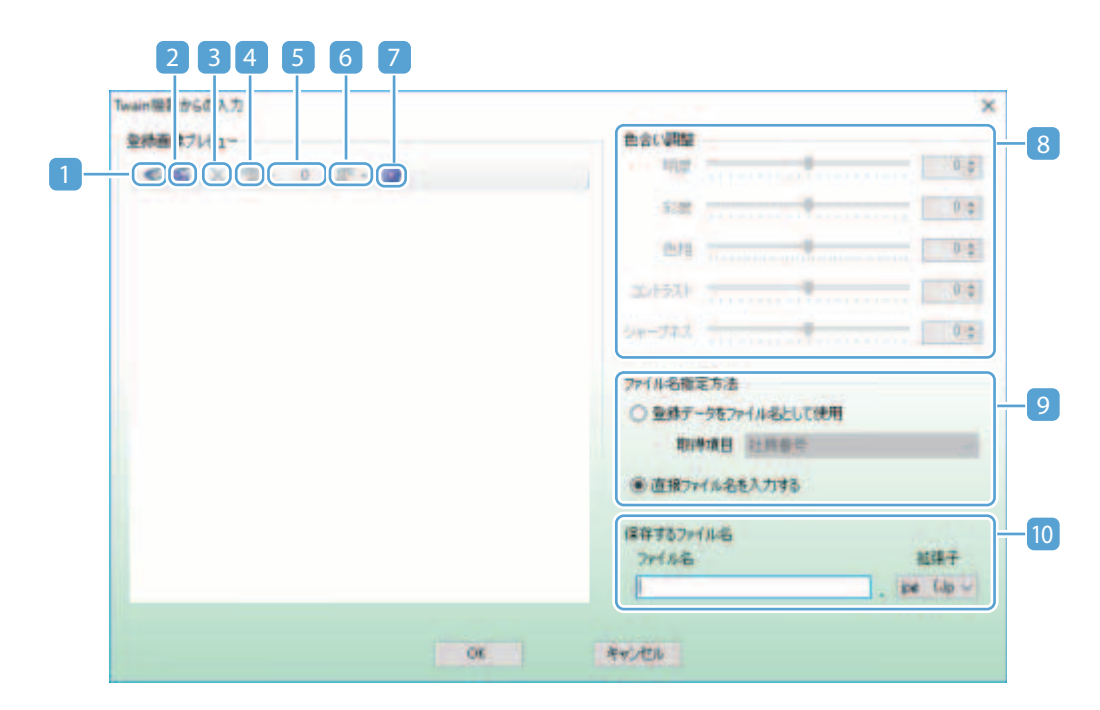

TWAIN 機器からの入力画面にて、画像データを読み込みます。

#### 取り込みボタン

取り込み設定画面にて設定された TWAIN 機器・解像度・読み込み範囲(余白)に基づきデータを 読み込みます。

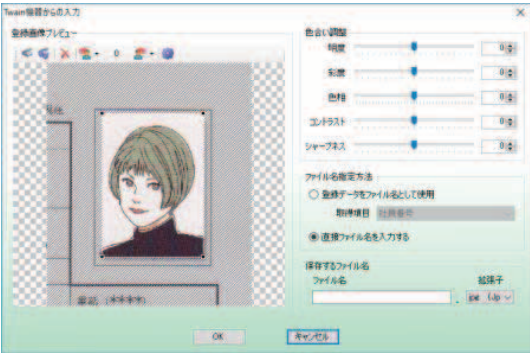

#### 2 **TWAIN** ドライバーの読み込み設定画面より取り込むボタン

TWAIN ドライバーの読み込み設定画面を表示します。

### メモ

- TWAIN ドライバーの読み込み設定画面については、対象機器のマニュアルを参照してくだ さい。
- 読み込まれたデータは下部のプレビュー欄に表示され、ドラッグで切り取り範囲を自由に 設定することができます。

#### 3 リセットボタン

切り取り範囲・回転設定・色合い調整をリセットし、デフォルトの状態に戻します。

#### 4 左回転ボタン

プレビュー欄に表示されている画像を反時計回りに 1 度回転させます。(最大ー 180 度)

#### メモ

 • ボタン横に配置している▼部分をクリックすると、規定の回転角度リストが表示され、任 意角度を選択することにより、規定角度回転させることができます。

#### 5 現在の角度表示欄

現在の回転角度を表示します。

#### 6 右回転ボタン

プレビュー欄に表示されている画像を時計回りに 1 度回転させます。(最大 180 度)

### メモ

 • ボタン横に配置している▼部分をクリックすると、規定の回転角度リストが表示され、任 意角度を選択することにより、規定角度回転させることができます。

#### 7 取り込み設定ボタン

取り込み設定画面を表示します。

#### 8 色合い調整欄

読み込んだ画像の色合いを調整します。

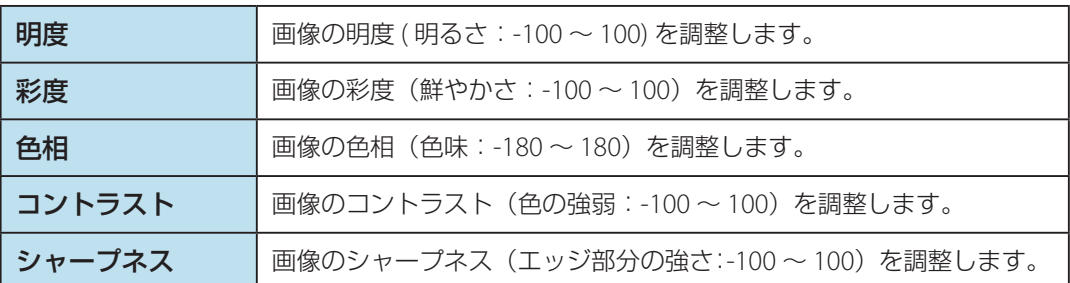

#### 9 ファイル名指定方法設定欄

画像データを保存する際のファイル名の付け方を、以下の 2 つの方法より選択します。

#### ・ 登録データをファイル名として使用

登録する画像のファイル名として、データベースの情報(指定したデータ項目に登録済みの データ)を利用します。

# メモ

- 保存するファイル名入力欄は無効化されます。
- 社員番号や氏名等の個人を特定しやすいデータが格納されているデータ項目を指定すると、 判別しやすいファイル名で画像を保存することができます。
- ・ 直接ファイル名を入力する 保存するファイル名入力欄にて、直接ファイル名を指定します。
- 10 保存するファイル名入力欄

TWAIN 機器より読み込んだ画像データを保存するファイル名および拡張子を指定します。

- ファイル名指定方法設定欄にて、[登録データをファイル名として使用]が選択されている 場合は、拡張子の指定のみ可能となります。
- 本ソフトウェアでは、10 種類の画像フォーマット(TIF,GIF,PNG,PSD,PCX,EMF, JPG, TGA, BMP, WMF)に対応しています。

**5** 「ファイル名」と「拡張子」を設定して、[OK]をクリックします。

取り込んだ画像データを、指定されたファイル名で保存します。

# **ANXE**

 • 接続されている機器やインストールされているドライバーによっては、正しく機能しない場合や、エラーメッ セージが表示される場合があります。この場合、本ソフトウェアを一度終了させてから、不要なドライバー 類(利用していない機器のドライバー等)を削除し、利用する TWAIN 機器の接続状態を確認の上、再度実行 してください。
■ Web カメラより読み込む場合

Web カメラより、画像データを読み込みます。

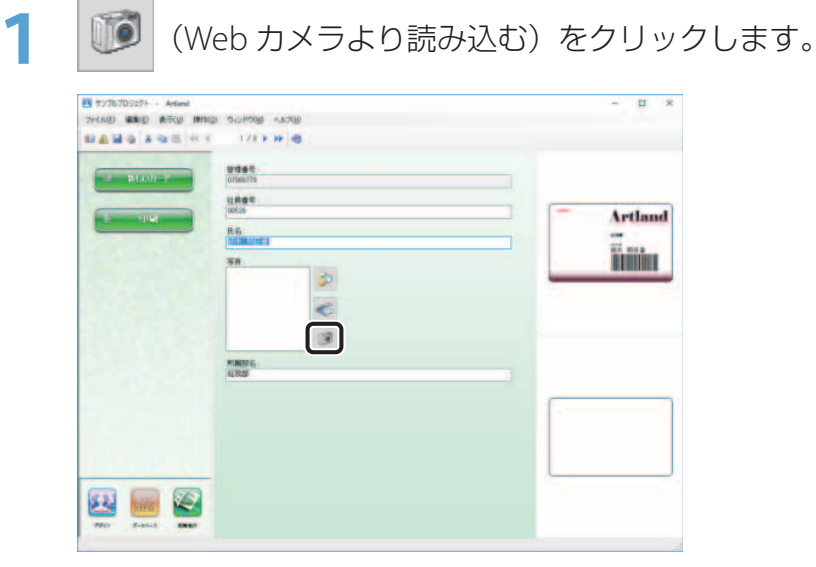

Web カメラが起動します。

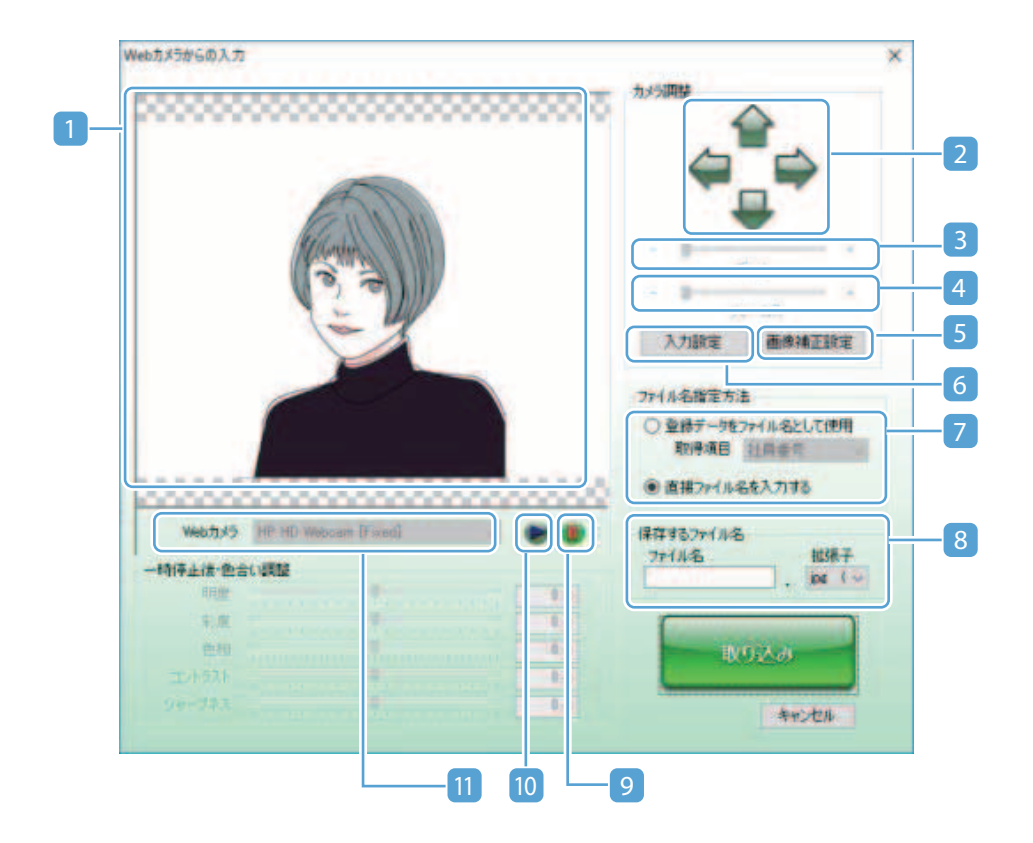

### 1 プレビュー表示欄

Web カメラから読み込んだ映像がリアルタイムに表示されます。 プレビュー表示欄でドラッグすると、取り込み枠を自由に設定することができます。 取り込み枠を設定することにより、読み込んだ映像の必要部分のみの画像データを取り込むこと ができます。

# メモ

- 指定した取り込み枠は次回起動時に継承されます。
- 切り取り枠の縦横比率は、データ項目がリンクされている画像オブジェクトの縦横比率と なります(リンクされていない場合は自由に設定可能)。 取り込み枠を設定することにより、読み込んだ映像の必要部分のみの画像データを取り込 むことができます。
- ご使用の環境によっては、プレビュー画面がちらつく場合があります。ご使用の環境によっ ては、映像が表示されない場合があります。その場合、以下の方法により改善される場合 があります。
	- ‐ 本画面を一度閉じ、再度表示する
	- ‐[入力設定]より、プロパティ画面(ストリーム形式系)を表示し、取り込み画像サイ ズを変更する

#### 2 パン/チルトボタン

Web カメラの位置を調整します。ご使用の Web カメラが対応している場合のみ有効です。

#### 3 ズームスライダー

Web カメラの倍率を調整します。

#### 4 フォーカススライダー

Web カメラのフォーカスを調整します。ご使用の Web カメラが対応している場合のみ有効です。

# メモ

- パン/チルト/ズーム/フォーカスの各動作は、すべて Windows API(DirectShow)機 能を利用しております。その為、Web カメラがこれらの動作に対応している場合でも、同 機能に対応していない場合は、本ソフトウェアでは制御できません。その場合は、ドライバー ユーティリティー等で直接カメラ操作を行ってください。
- ご使用の Web カメラ(ドライバーのバージョン)によっては、パン/チルト操作にて反 対の動作となる場合があります。

#### 5 入力設定ボタン

ご使用の Web カメラ(ドライバー)が用意しているプロパティ画面(ストリーム形式系)が表 示されます。

## メモ

 • プロパティ画面の詳細については、ご使用の Web カメラのマニュアル等をご確認ください。 マニュアル等に記載がない場合は、カメラの製造元にご確認ください。

#### 6 画像補正設定ボタン

ご使用の Web カメラ(ドライバー)が用意しているプロパティ画面(画像補正系)が表示されます。

## メモ

 • プロパティ画面の詳細については、ご使用の Web カメラのマニュアル等をご確認ください。 マニュアル等に記載がない場合は、カメラの製造元にご確認ください。

#### 7 ファイル名指定方法設定欄

画像データを保存する際のファイル名を指定します。

# メモ

- 画像入力画面で「画像データをファイル名として使用]にチェックを入れている場合、デー タベースに登録されているデータが自動的にファイル名として利用されるため、ファイル 名入力欄は無効化され、拡張子の指定のみ可能となります。
- 本ソフトウェアでは、10 種類の画像フォーマット(TIF,GIF,PNG,PSD,PCX,EMF, JPG, TGA, BMP, WMF)に対応しています。

ファイル名の指定は、以下の 2 つの方法より選択します。

#### ・ 登録データをファイル名として使用

登録する画像のファイル名として、データベースの情報(指定したデータ項目に登録済みの データ)を利用します。

## メモ

- 保存するファイル名入力欄は無効化されます。
- 社員番号や氏名等の個人を特定しやすいデータが格納されているデータ項目を指定すると、 判別しやすいファイル名で画像を保存することができます。
- ・ 直接ファイル名を入力する

保存するファイル名入力欄にて、直接ファイル名を指定します。

#### 8 保存するファイル名

Web カメラより読み込んだ画像データを保存するファイル名および拡張子を指定します。

# メモ

- 画像入力画面で「画像データをファイル名として使用]にチェックを入れている場合、デー タベースに登録されているデータが自動的にファイル名として利用されるため、ファイル 名入力欄は無効化され、拡張子の指定のみ可能となります。
- 本ソフトウェアは、10 種類の画像フォーマット(TIF,GIF,PNG,PSD,PCX,EMF, JPG、TGA, BMP, WMF)に対応しています。

#### 9 再生ボタン

映像の入力が一時停止されている場合に解除します。

### 10 一時停止ボタン

Web カメラの入力映像を一時停止します。プレビュー表示欄で静止画像を確認したい場合に利用 します。

#### <sup>11</sup> **Web** カメラ選択コンボボックス

映像を読み込む Web カメラ(ドライバー)を選択します。現在利用可能な Web カメラに対応す るドライバーのみが選択可能となります。

- **2** 一時停止ボタンをクリックし、撮影します。
- **3** [保存するファイル名入力]にて、撮影した画像の[ファイル名]を入力し、[拡張子] をリストから選択します。
- **4** [取り込み]をクリックします。 表示されている映像データが、指定したファイル名で保存されます。

# エラーを検出する

編集中のレコードに登録されているデータに誤りがないかを確認します。

1 メインメニューより、[ファイル]から [エラー検出]を選択します。

編集のレコードに対しエラーが検出されなかった場合は、「エラー情報はありません」のメッセージが表 示されます。

編集中のレコードの登録内容に誤りがある場合は、エラー情報画面が表示されます。

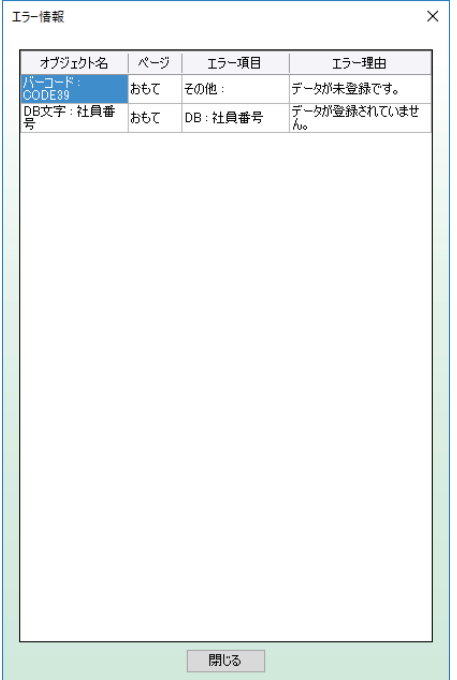

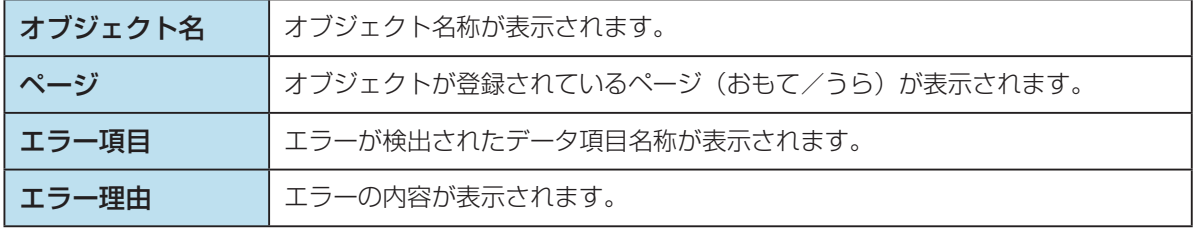

# **2** エラーを修正します。

データ項目の入力にエラーがある場合は、対象の項目が赤く表示されます。入力を修正してください。 ( [→](#page-348-0) [P. 346\)](#page-348-0)

オブジェクトの設定にエラーがある場合は、エラー表示レコード上でダブルクリックし、各オブジェクト の設定画面を表示します。エラーとなっている部分を修正してください。

# メモ

- それぞれのエラーの詳細は[「エラー一覧\(](#page-368-0)P.366)」を参照してください。
- エラーリスト上で右クリックし「オブジェクトのプロパティ起動」を選択すると、同様に対象の設定画面を 表示することができます。
- **3** すべてのエラーの修正が完了したら、[閉じる]をクリックします。

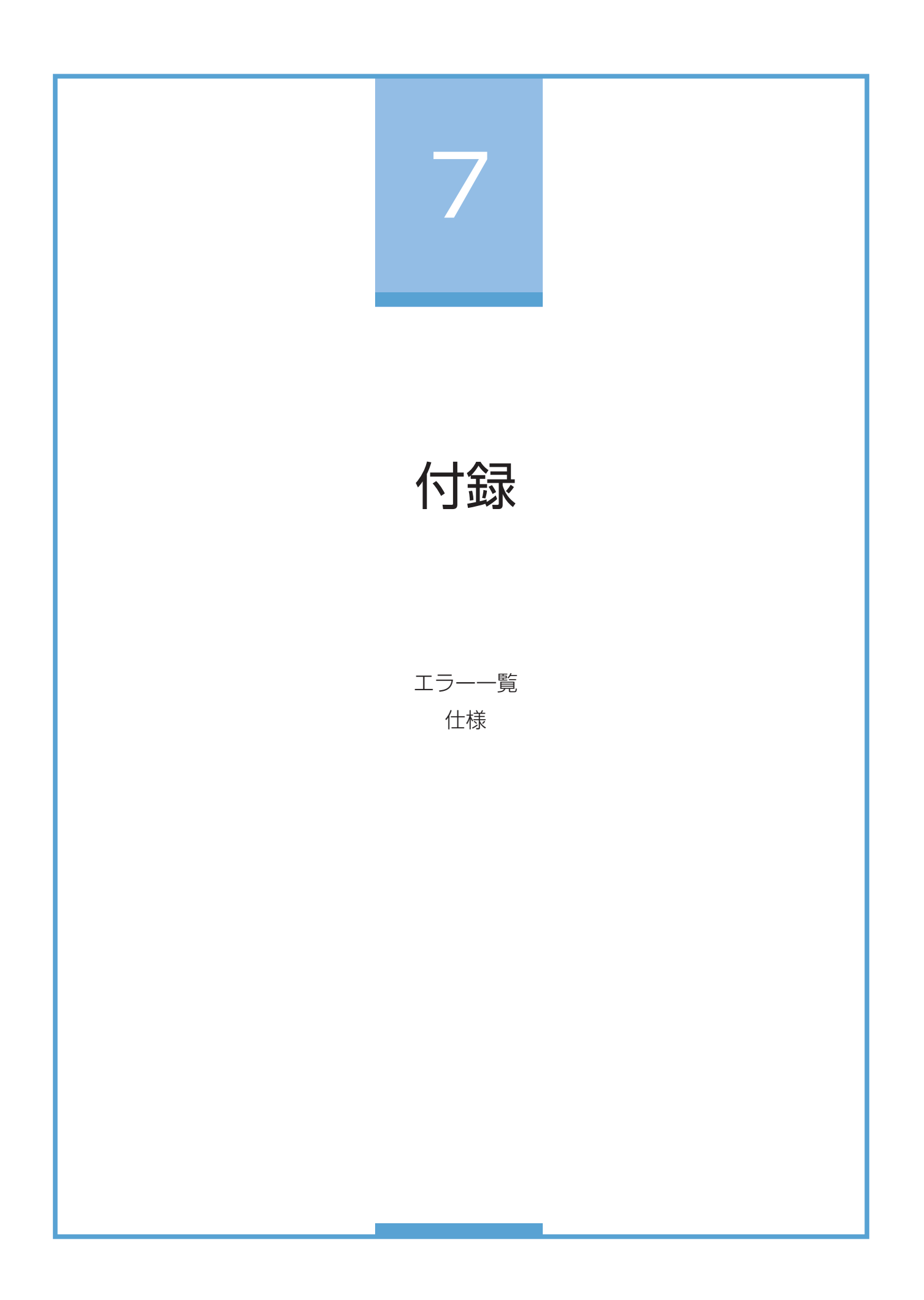

<span id="page-368-0"></span>エラー一覧

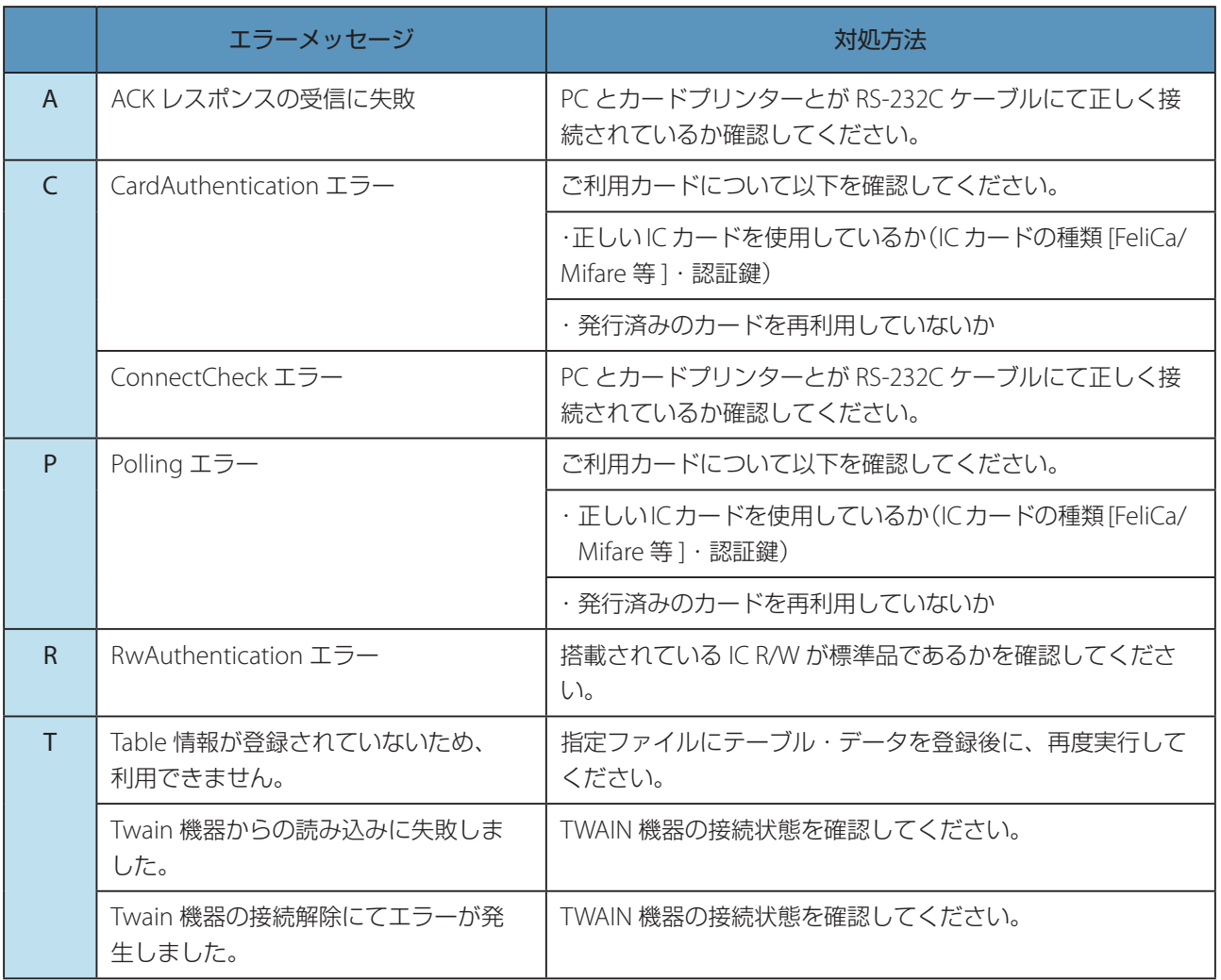

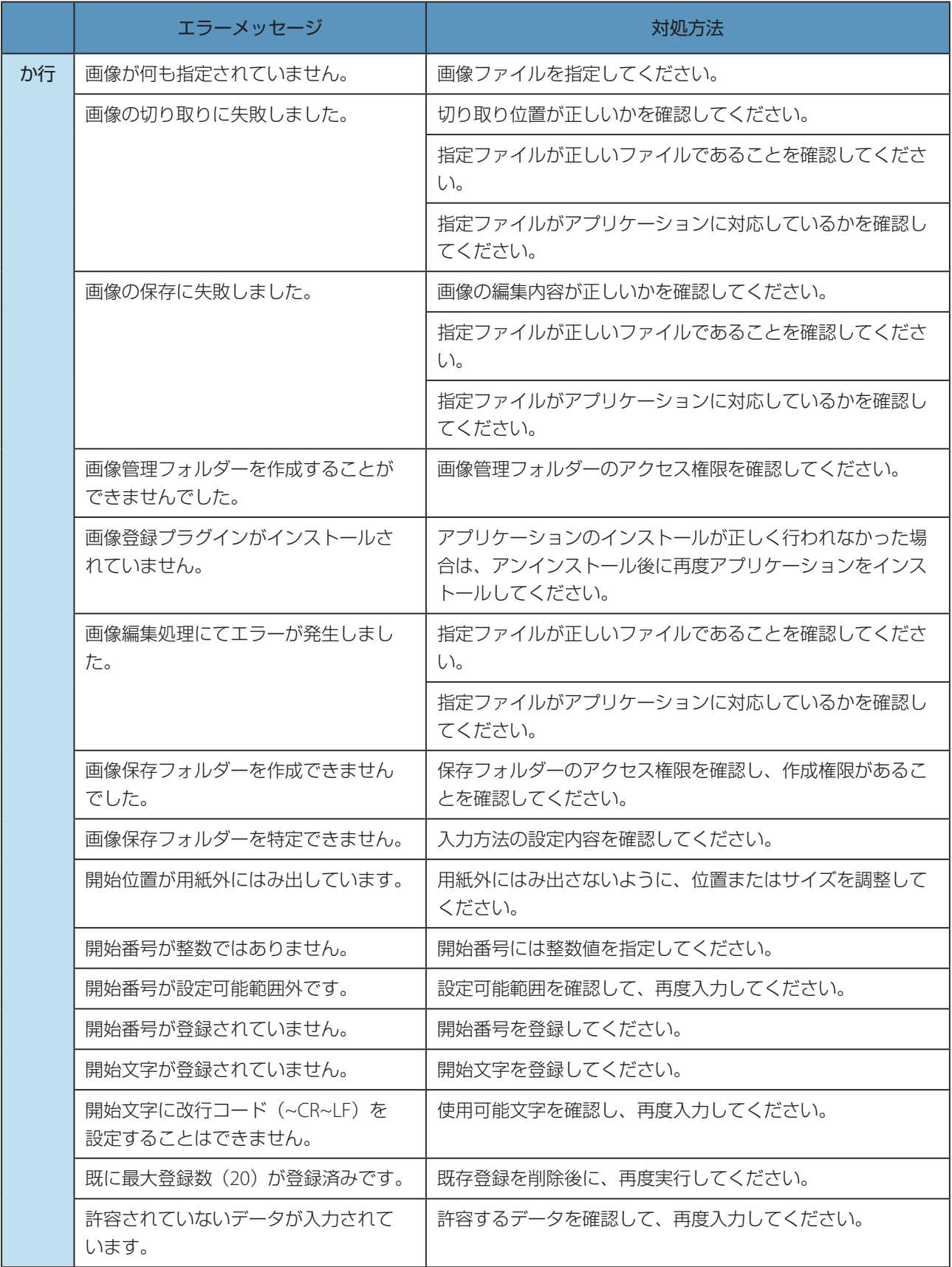

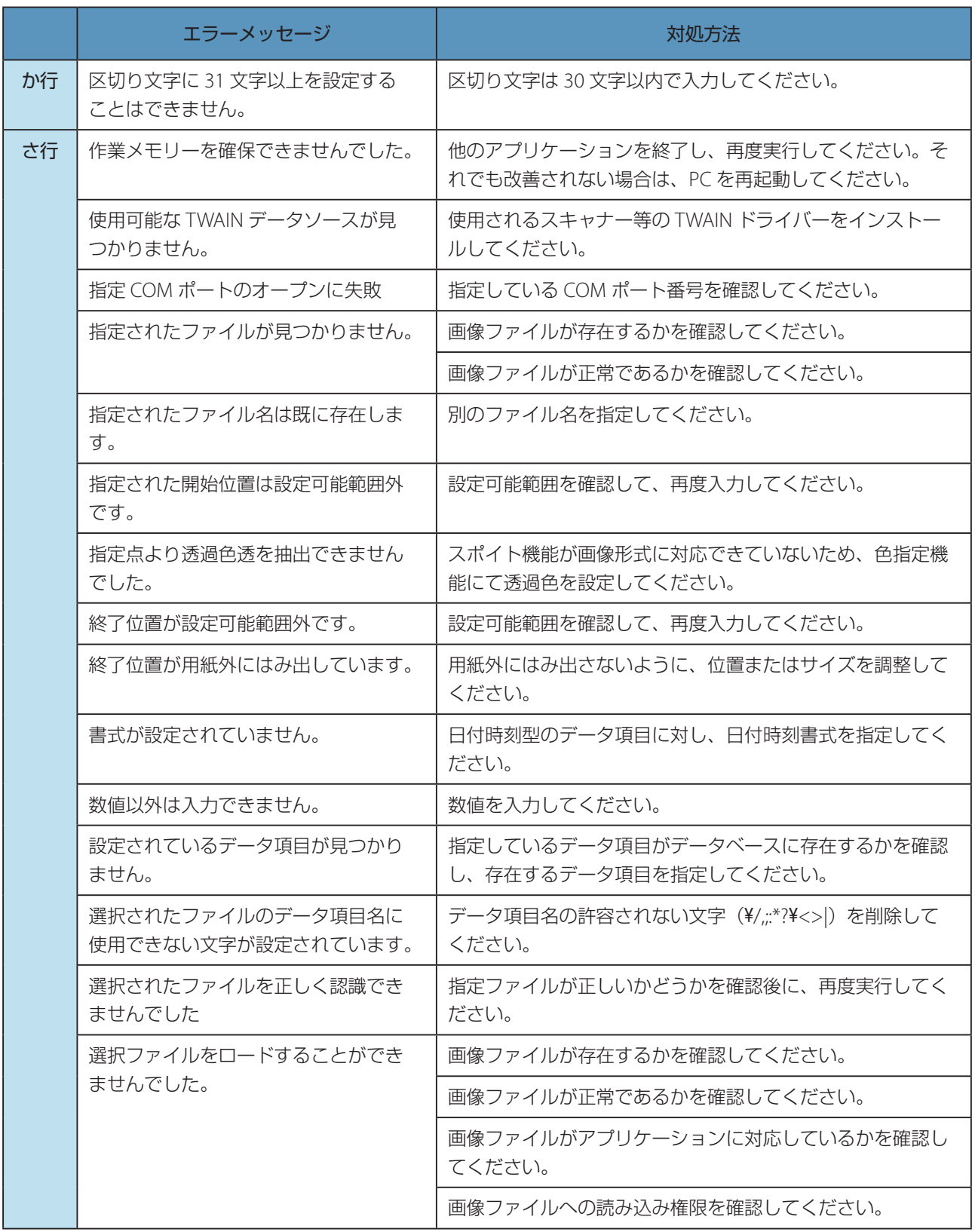

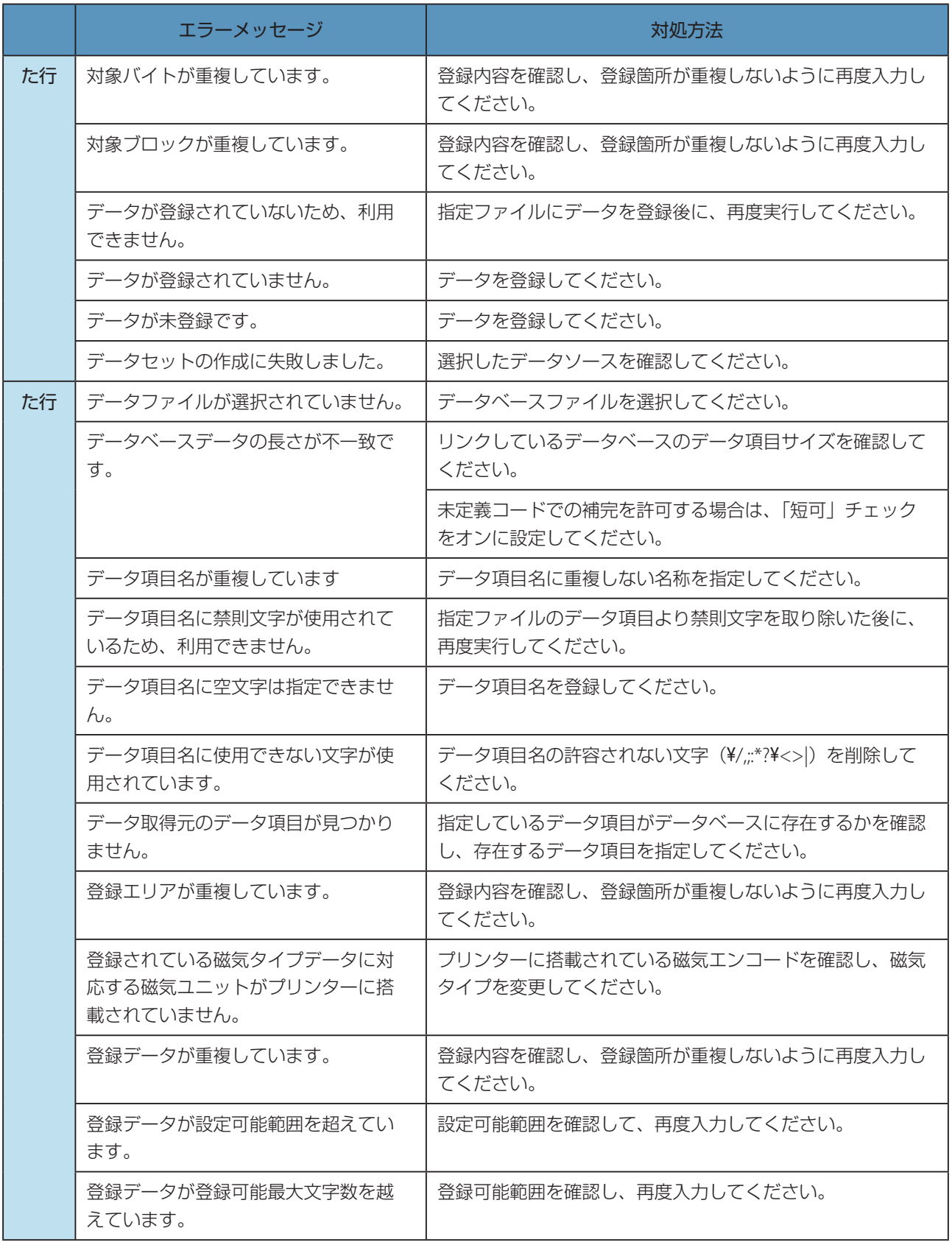

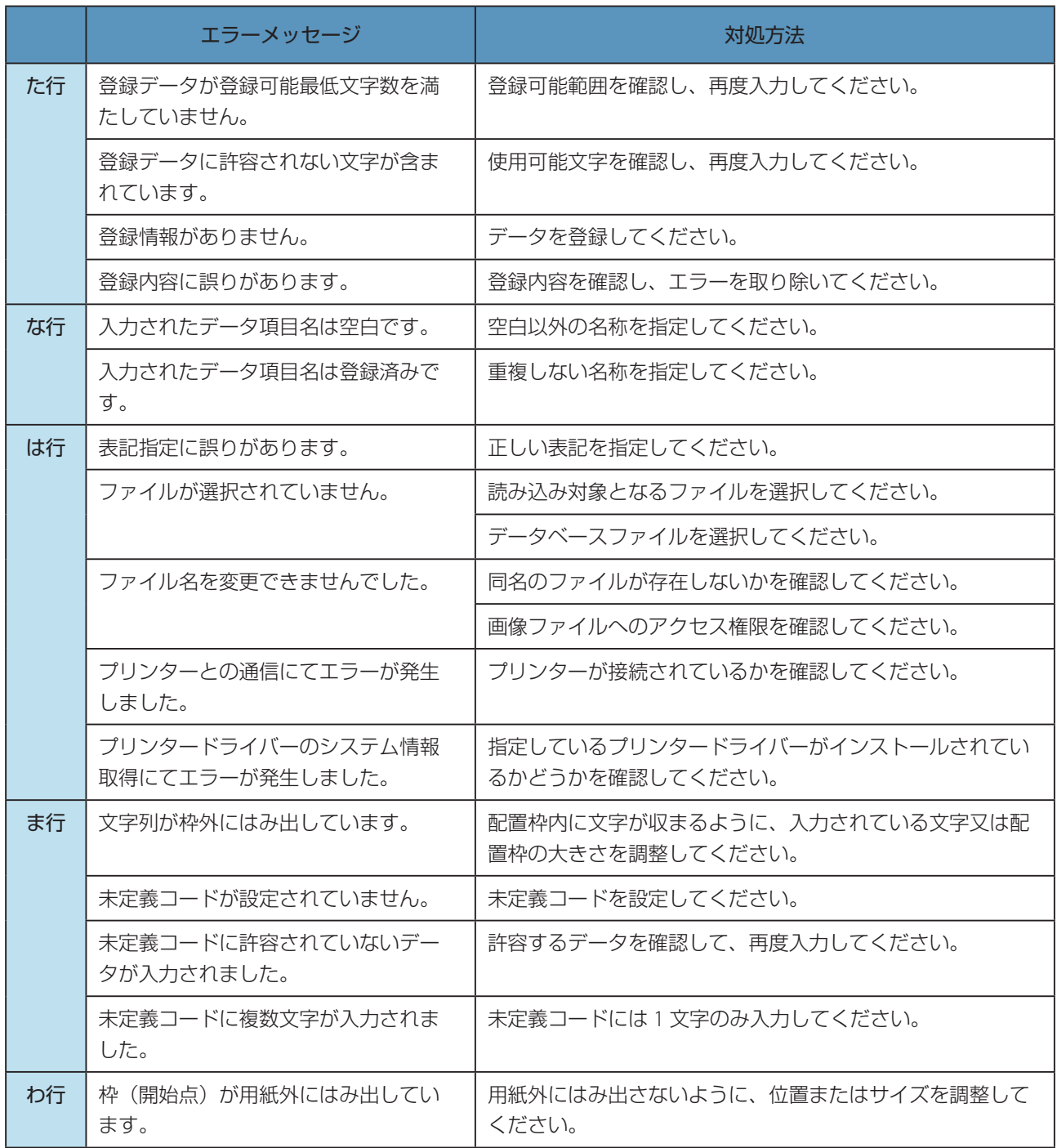

# <span id="page-373-0"></span>仕様

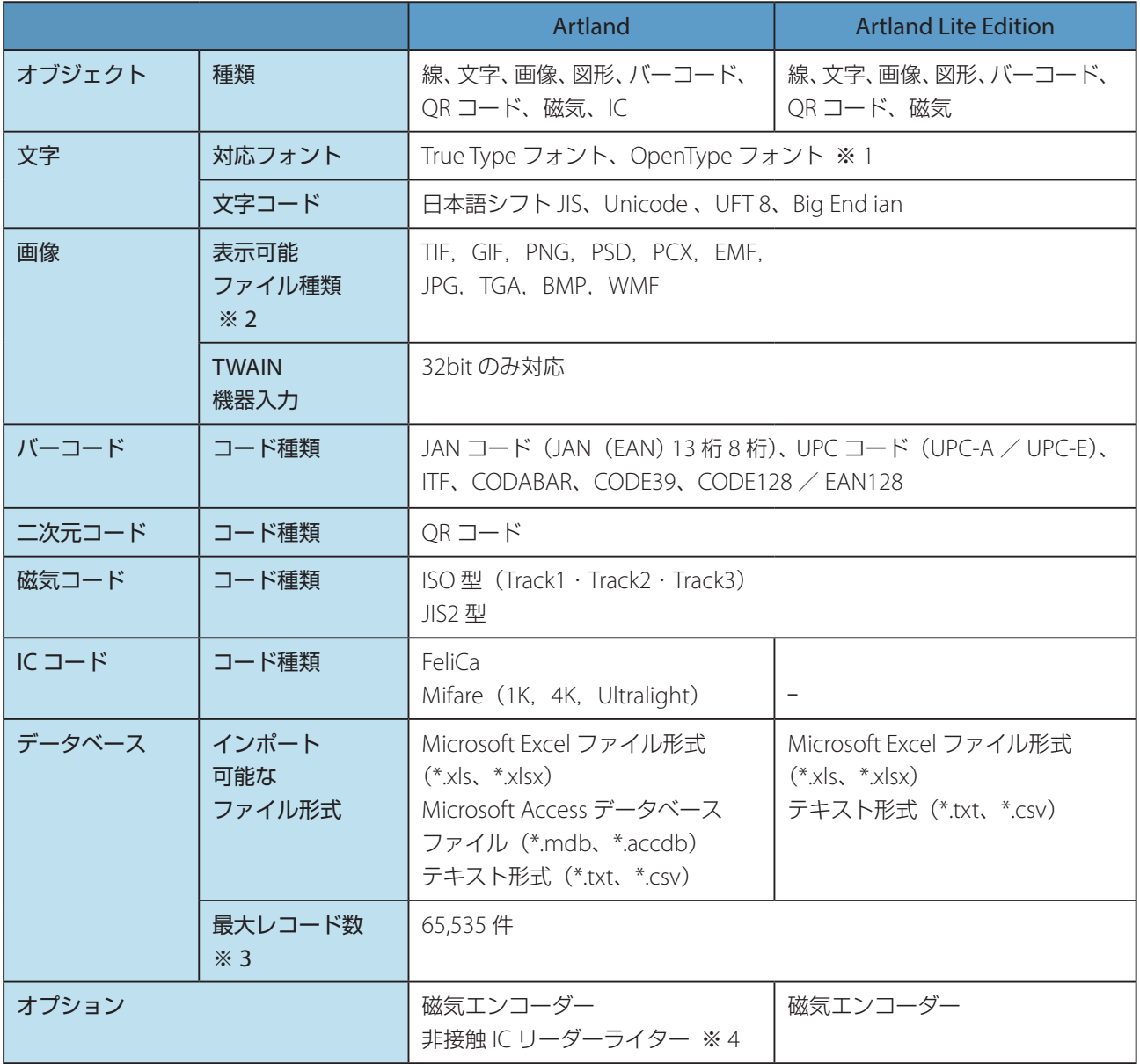

※ 1 すべての OpenType フォントの動作保証はしていません。OS によっては一部使用でないフォントがあります。 OpenType フォントをご利用の場合は、事前にプレビュー画面で表示を確認してください。

- ※ 2 各フォーマットのすべての属性(オプション設定)には対応しておりませんので、ご使用いただけない場合は、 標準的な属性に変更してください。
- ※ 3 お使いのコンピューターのスペックや、環境、データベース登録データの容量などによっては、これより少 なくなる場合もあります。
- ※ 4 コンピューターと機器との接続に RS-232C ポートを使用します。コンピューター側にポートがない場合は、 市販の USB 変換ケーブルをご使用ください。

# 索引

# アルファベット

# $\subset$

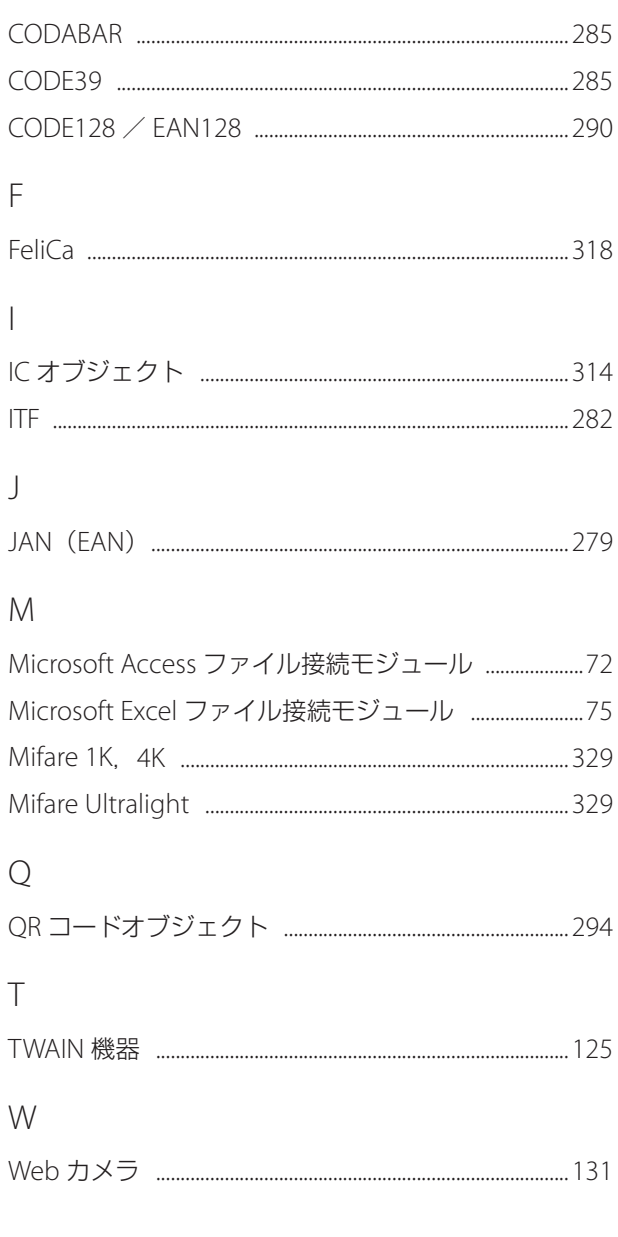

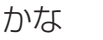

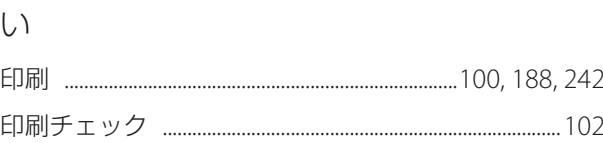

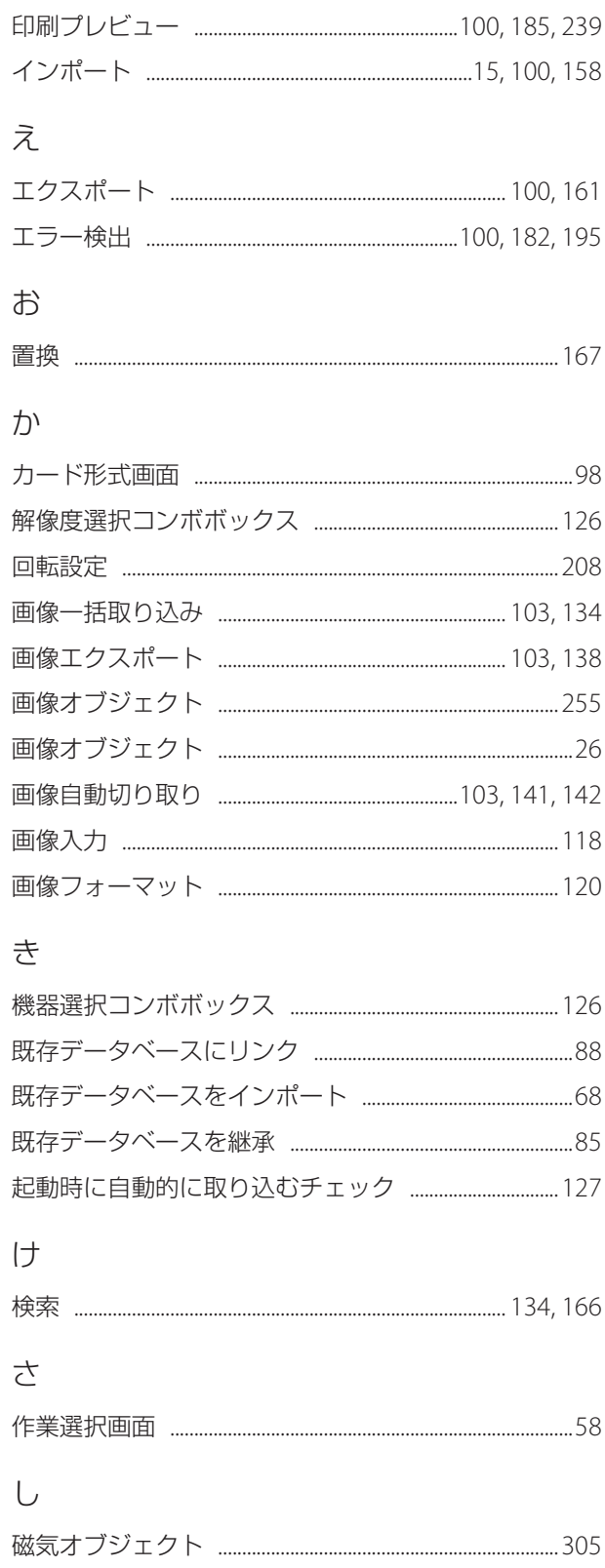

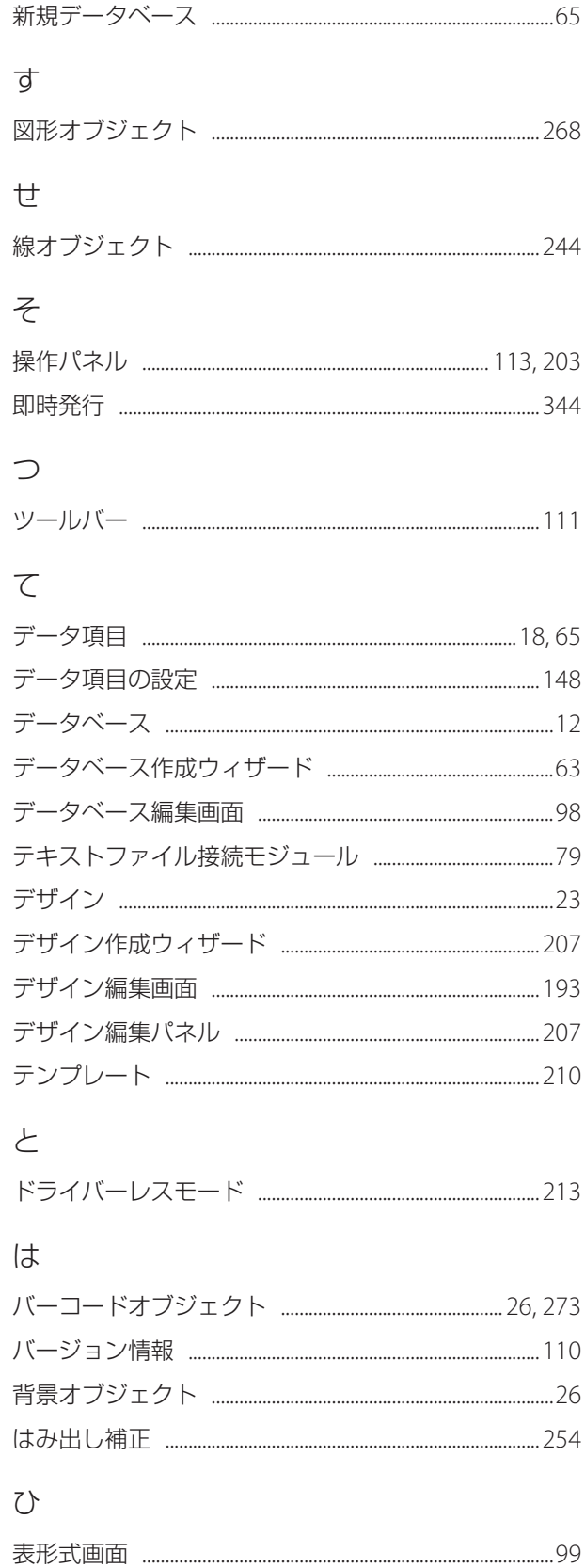

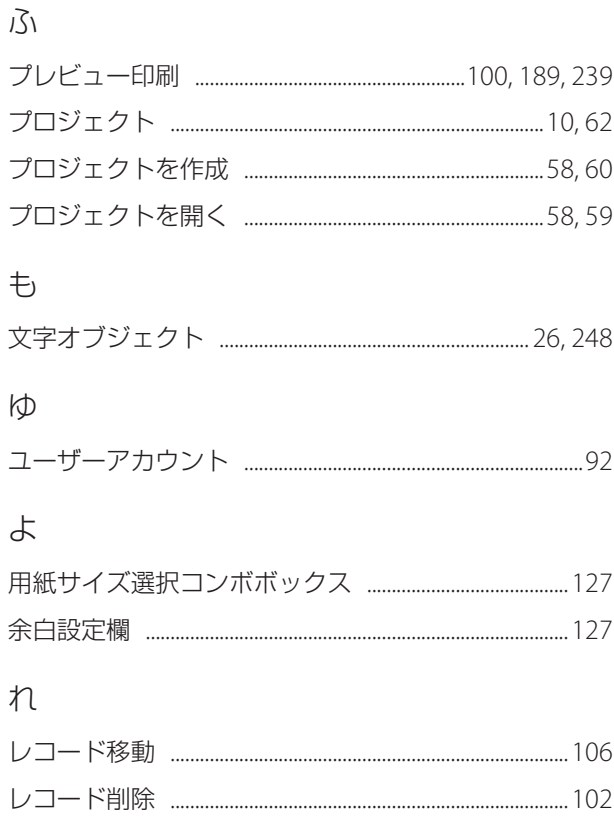

# 373

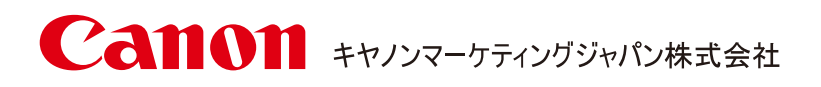

キヤノンお客様相談センター

# **0570-08-0064**

受付時間 [ 平日 ] 9:00~17:00 (土日祝祭日および年末年始弊社休業日は休ませていただきます)

\*上記番号は0570から始まるナビダイヤルを利用しています。 \*ナビダイヤルをご利用いただけない場合は、03-6634-4412 におかけください。

キヤノンマーケティングジャパン株式会社

〒108-8011 東京都港区港南 2-16-6

4Y1-8626-060 CANON FINETECH NISCA INC. 2019 - 2023